**YASKAWA**

# USER'S MANUAL DESIGN AND MAINTENANCE Machine Controller MP940

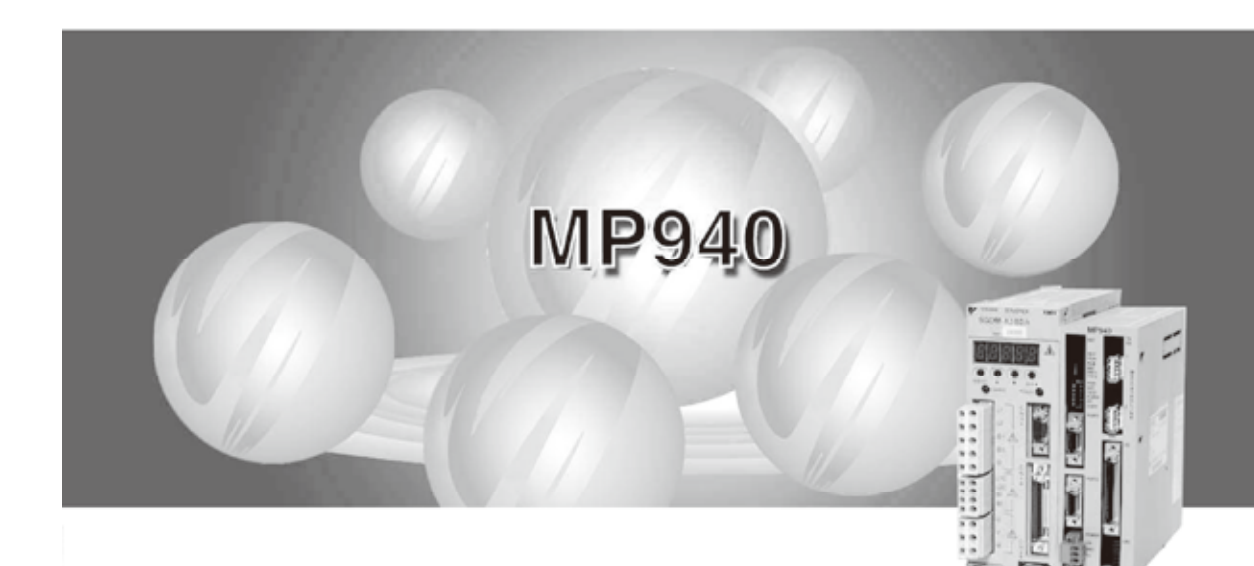

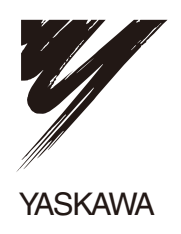

# Safety Information

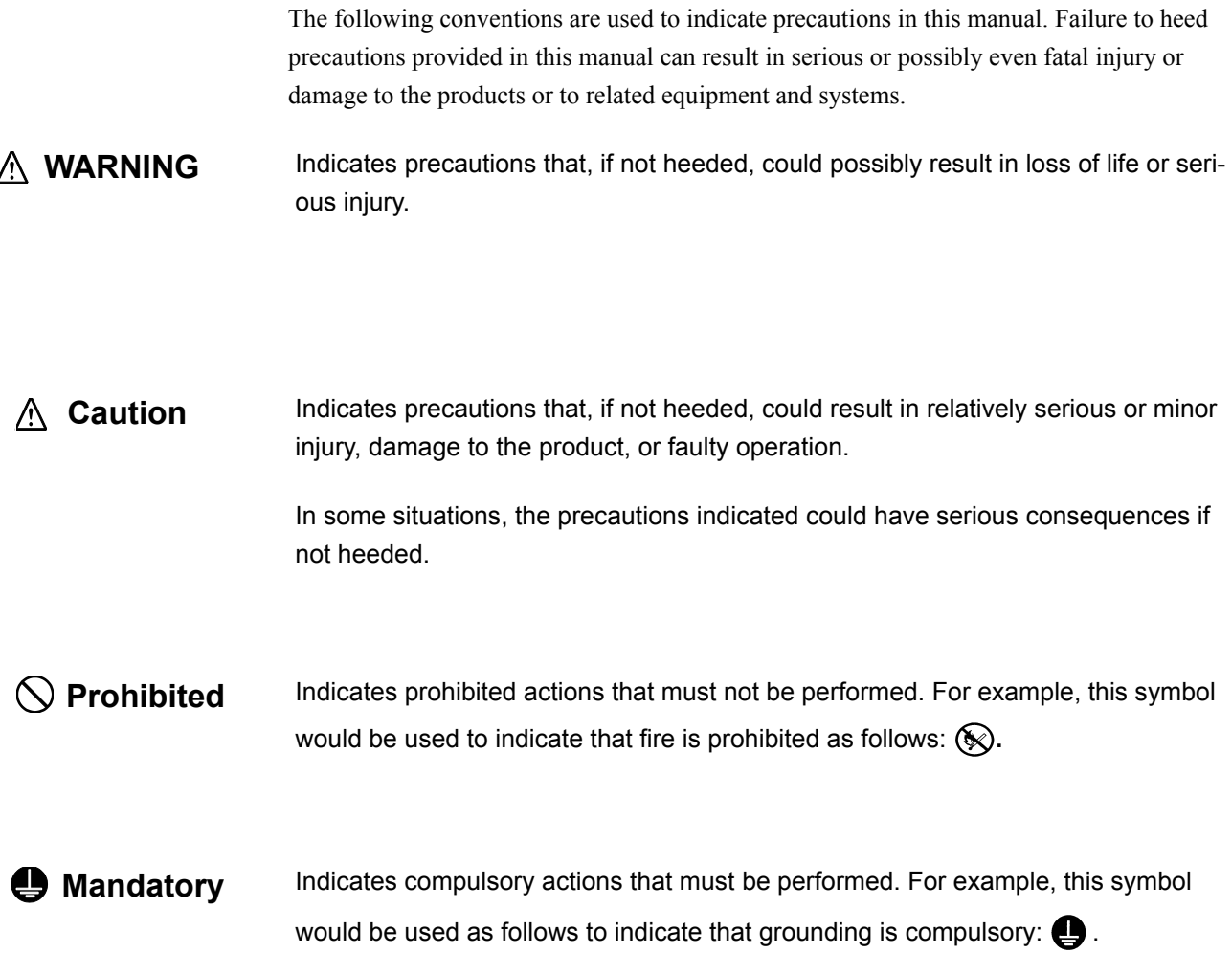

## Visual Aids

The following aids are used to indicate certain types of information for easier reference.

**IMPORTANT** 

Indicates important information that should be memorized.

Also, indicates low-level precautions that, if not heeded, may cause an alarm to sound but will not result in the device being damaged.

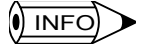

Indicates additional information or information that is useful to have memorized.

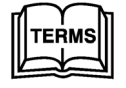

Describes technical terms that are difficult to understand, or appear in the text without an explanation being given.

Copyright © Yaskawa Corporation, 2000.

All rights reserved. No part of this publication may be reproduced, stored in a retrieval system, or transmitted, in any form, or by any means, mechanical, electronic, photocopying, recording, or otherwise, without the prior written permission of Yaskawa. No patent liability is assumed with respect to the use of the information contained herein. Moreover, because Yaskawa is constantly striving to improve its high-quality products, the information contained in this manual is subject to change without notice. Every precaution has been taken in the preparation of this manual. Nevertheless, Yaskawa assumes no responsibility for errors or omissions. Neither is any liability assumed for damages resulting from the use of the information contained in this publication.

# **CONTENTS**

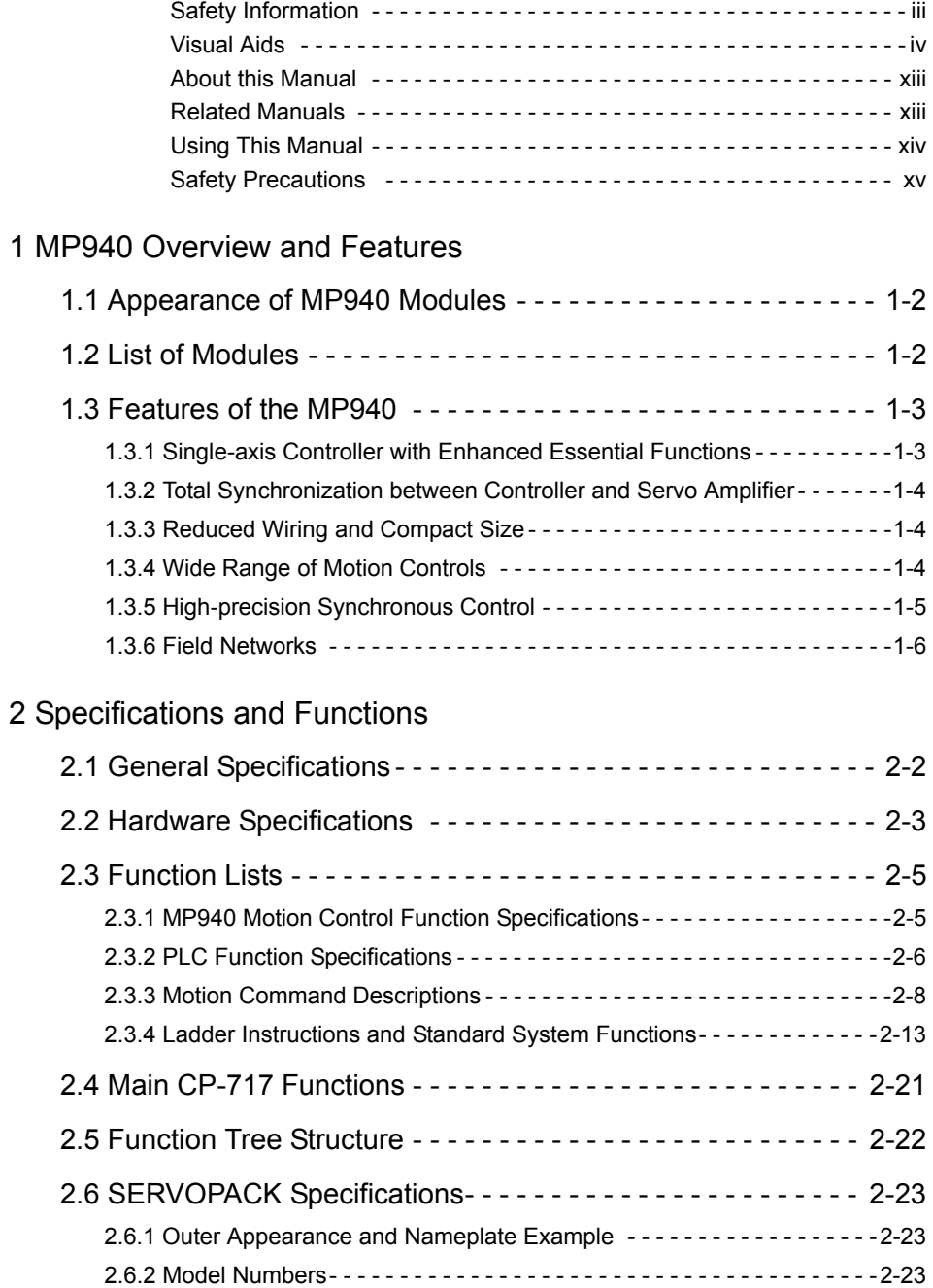

## 3 Basic System Operation

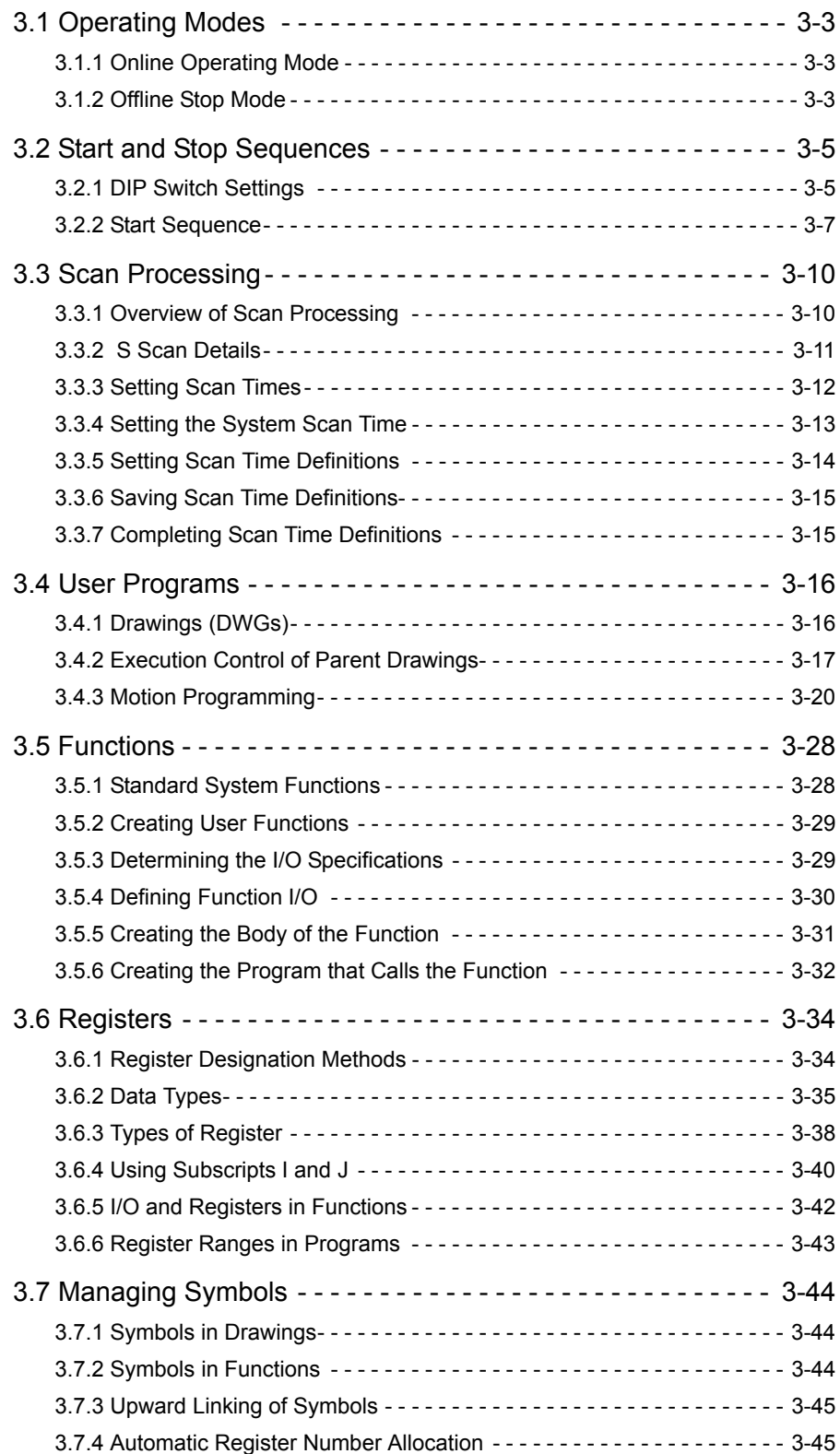

### 4 MP940 Functions

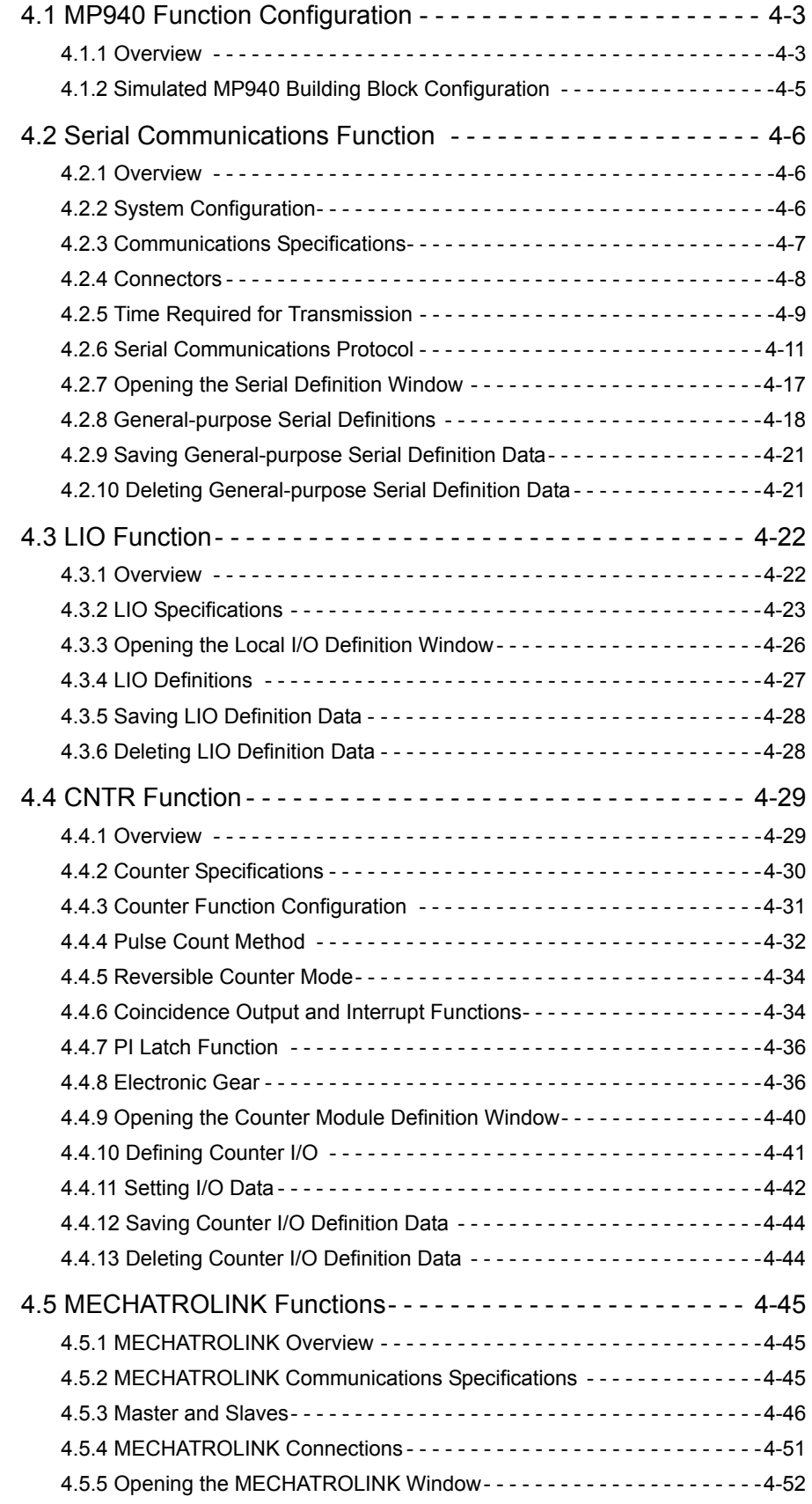

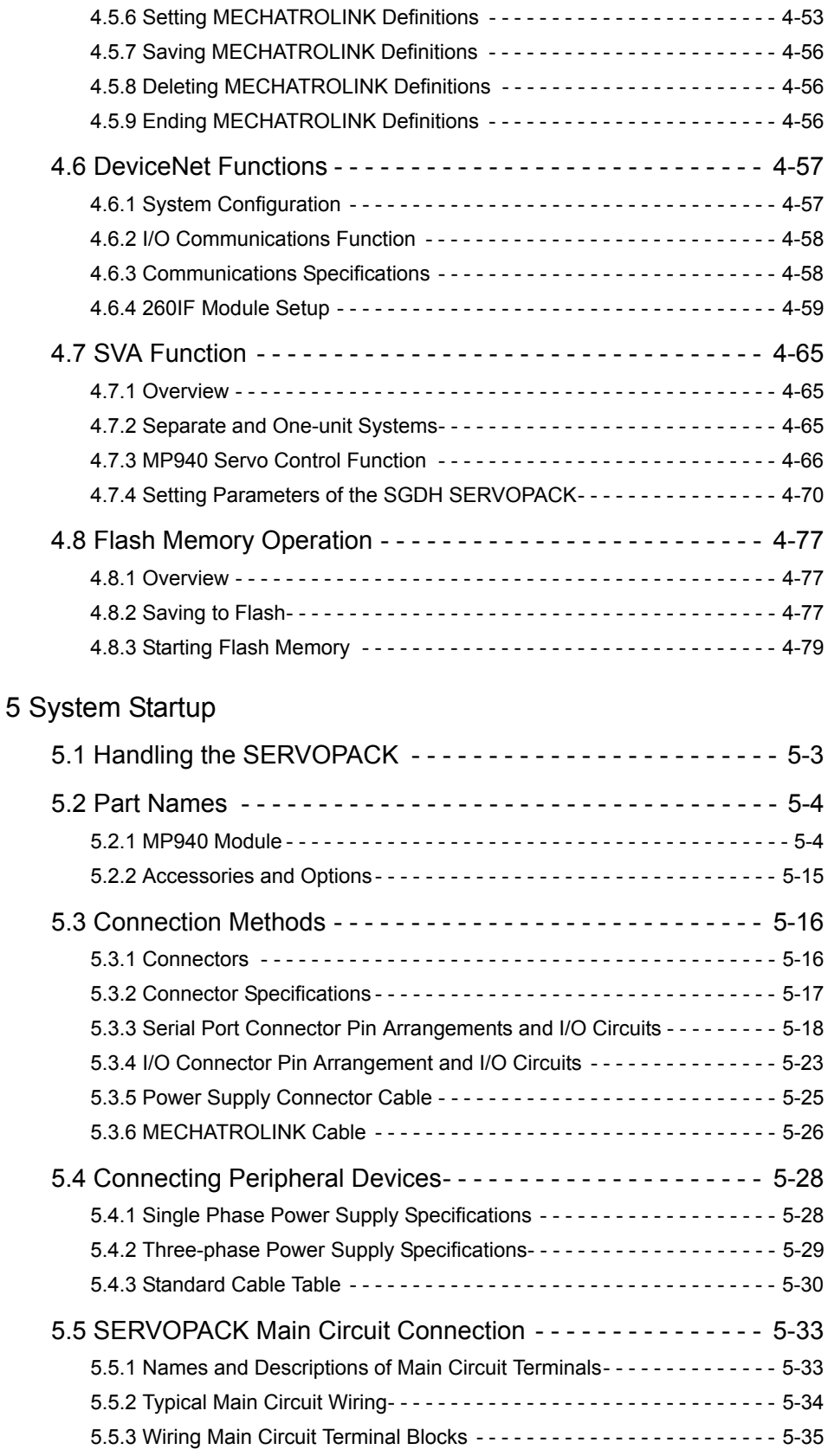

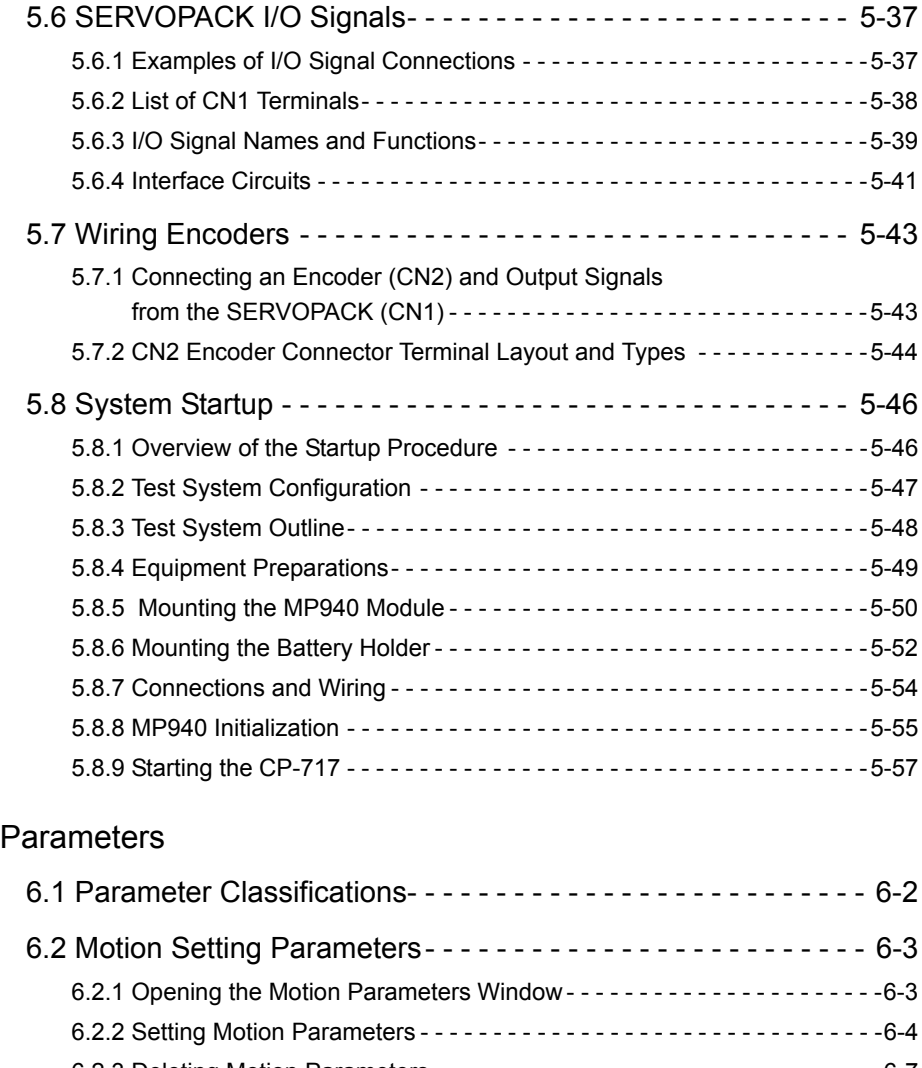

#### $6$

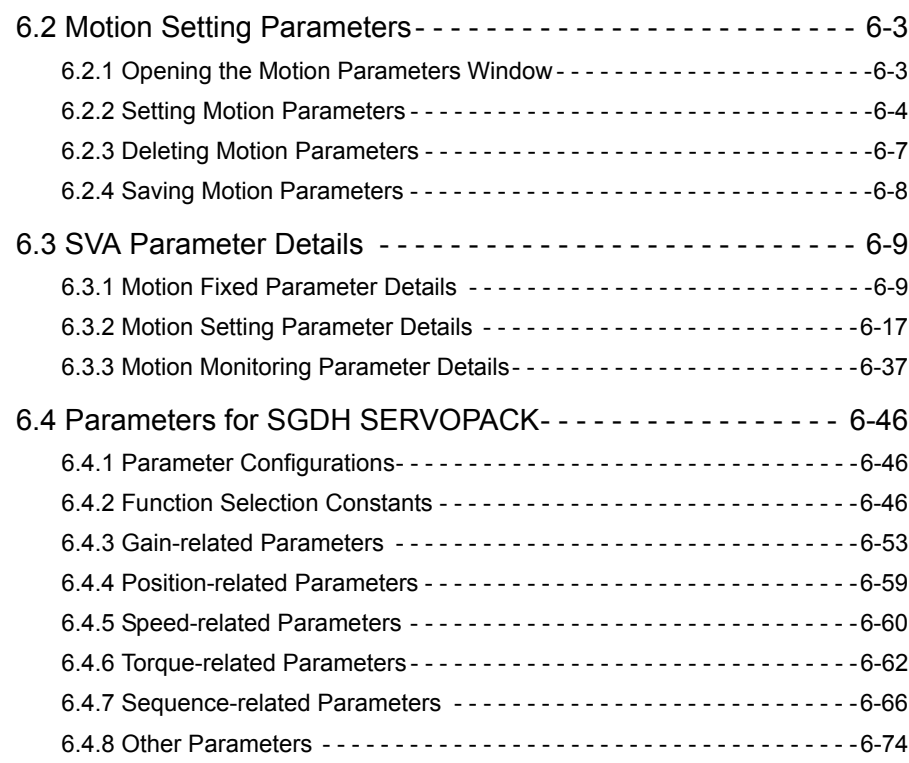

### 7 Absolute Position Detection

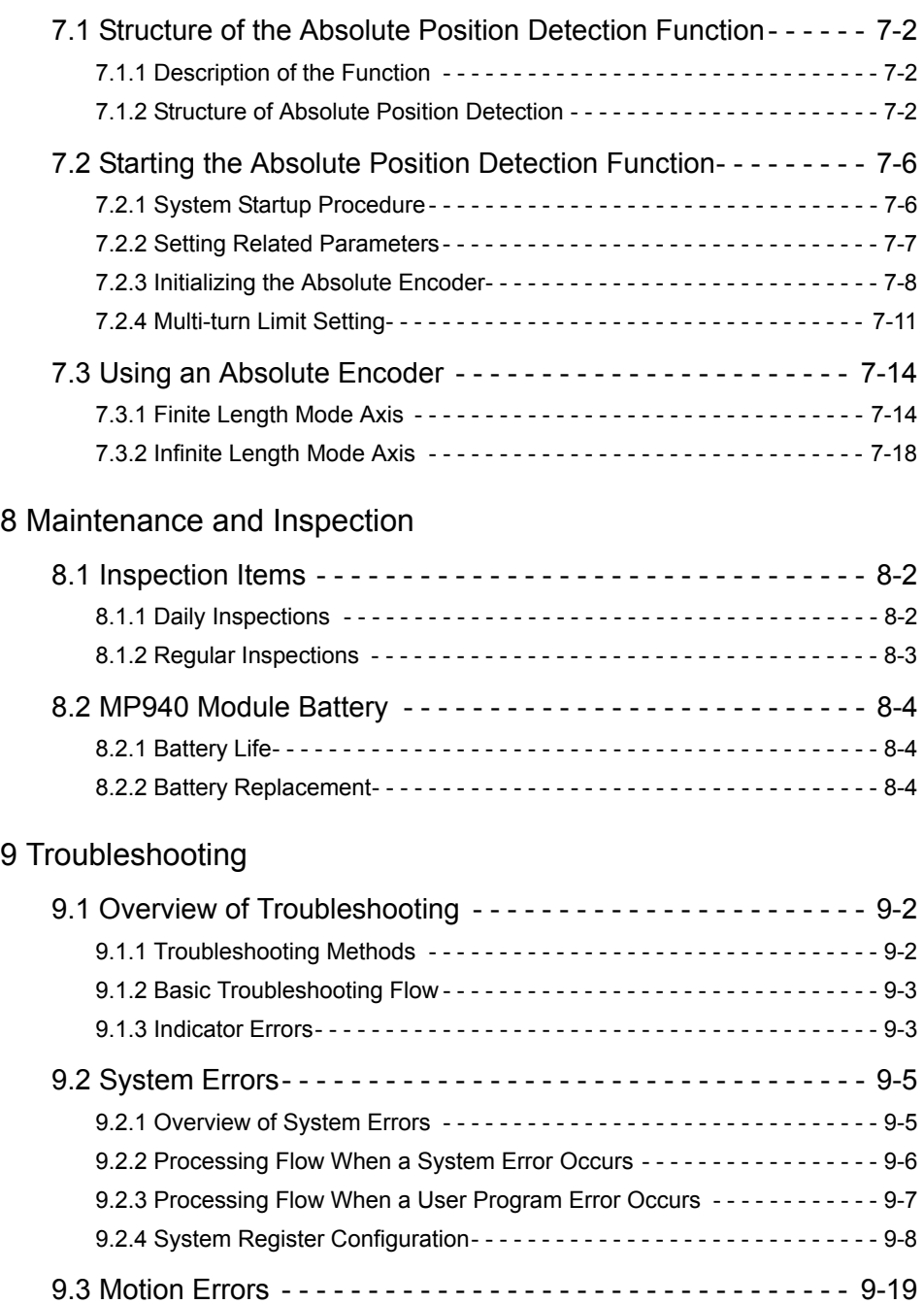

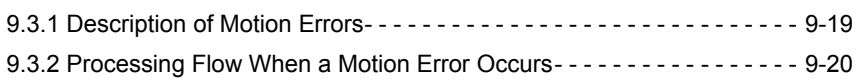

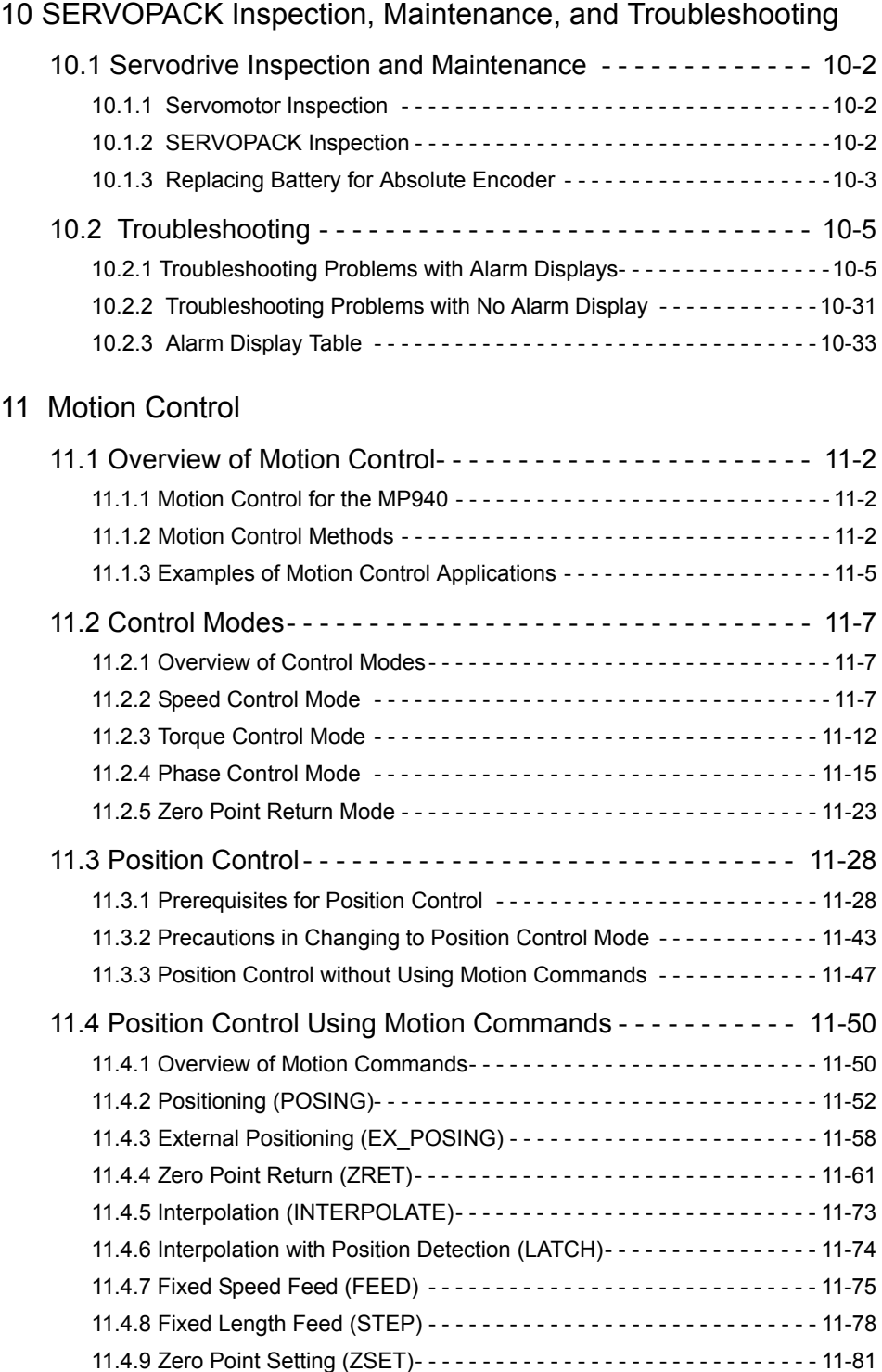

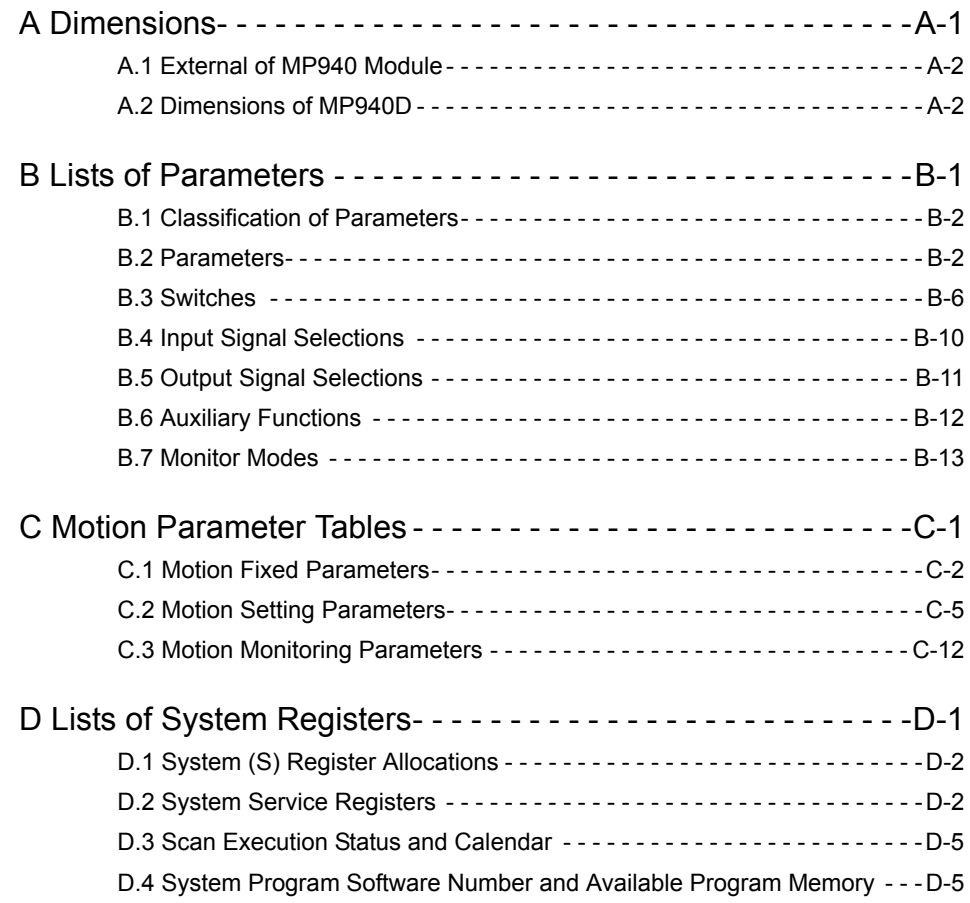

Revision History

## About this Manual

■ This manual describes the design and maintenance for the MP940 Machine Controller, including the following information.

- Overview and component specifications
- Installation and wiring
- Examples of internal panel layout and drilling plan

■ Read this manual carefully to ensure the proper use of the MP940 Machine Controller. Also, keep this manual in a safe place so that it can be referred to whenever necessary.

## Related Manuals

Refer to the following related manuals as required.

■ Thoroughly check the specifications, restrictions, and other conditions of the product before attempting to use it.

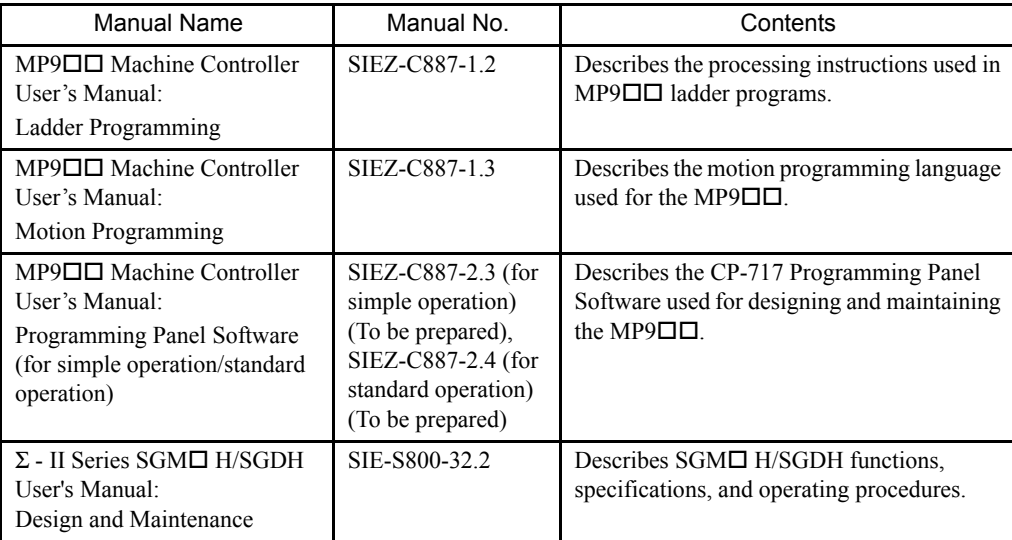

## Using This Manual

#### Intended Audience

This manual is intended for the following users.

- Those responsible for estimating the MP940 system
- Those responsible for deciding whether to apply the MP940 system
- Those responsible for designing the MP940 system so that it can be mounted in the control and operating panels
- Those responsible for making, inspecting, testing, adjusting, and maintaining the control and operating panels in which the MP940 is mounted
- Description of Technical Terms

In this manual, the following terms are defined as follows:

- MP940 = MP940 Machine Controller, which consists of a Power Supply Module, CPU Module, I/O Modules, and other Modules
- PP = Programming Panel
- PC = Programmable Logic Controller
- "--" in "MOV [axis1]--..." represents numeric data for axis 1.

#### Inverted Signals

In this manual, a slash  $\alpha$  is placed in front of the name of any signal that is valid when low (L).

- $\cdot$  S-ON = /S-ON
- $\cdot \overline{P\text{-CON}} = P\text{-CON}$

## Safety Precautions

This section describes precautions that apply to correct use of devices. Before installing, operating, maintaining or inspecting devices, always read this manual and all other documents provided to ensure correct programming. Before using the equipment, familiarize yourself with equipment details, safety information, and all other precautions.

■ Storage and Transportation

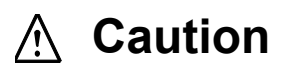

• If disinfectants or insecticides must be used to treat packing materials such as wooden frames, pallets, or plywood, the packing materials must be treated before the product is packaged, and methods other than fumigation must be used.

Example: Heat treatment, where materials are kiln-dried to a core temperature of 56°C for 30 minutes or more.

If the electronic products, which include stand-alone products and products installed in machines, are packed with fumigated wooden materials, the electrical components may be greatly damaged by the gases or fumes resulting from the fumigation process. In particular, disinfectants containing halogen, which includes chlorine, fluorine, bromine, or iodine can contribute to the erosion of the capacitors.

**I**I Installation

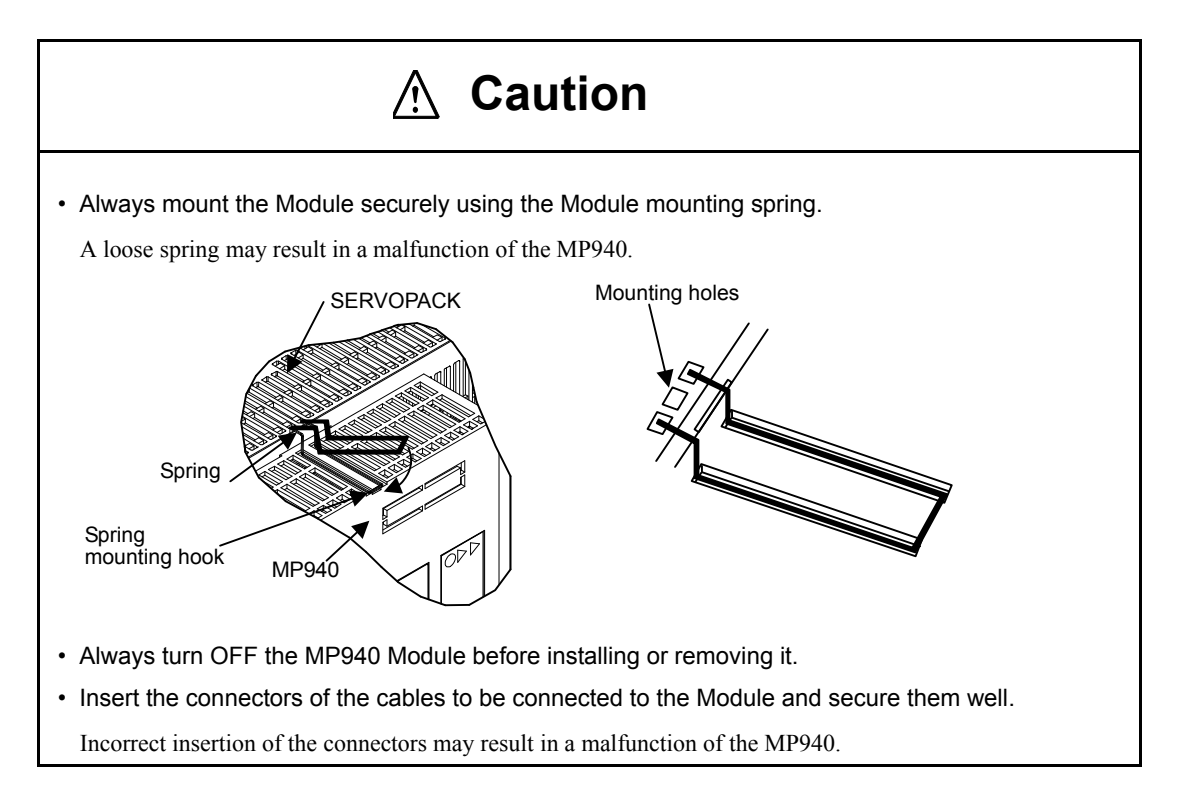

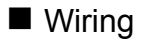

# **Caution**

- Always connect a power supply that meets the specifications.
- Connecting an inappropriate power supply may cause fires.
- Wiring must be performed by qualified personnel.
- Incorrect wiring may cause fires, product failure, or malfunctions.
- Do not accidentally leave foreign matter such as wire chips in the Module when wiring.

This may cause fires, failures, and malfunctions.

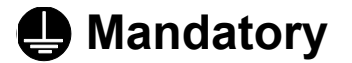

- Always ground the FG terminal to a ground resistance 100  $\Omega$  or less.
	- Failure to ground the MP940 may result in electrical shocks or malfunctions.

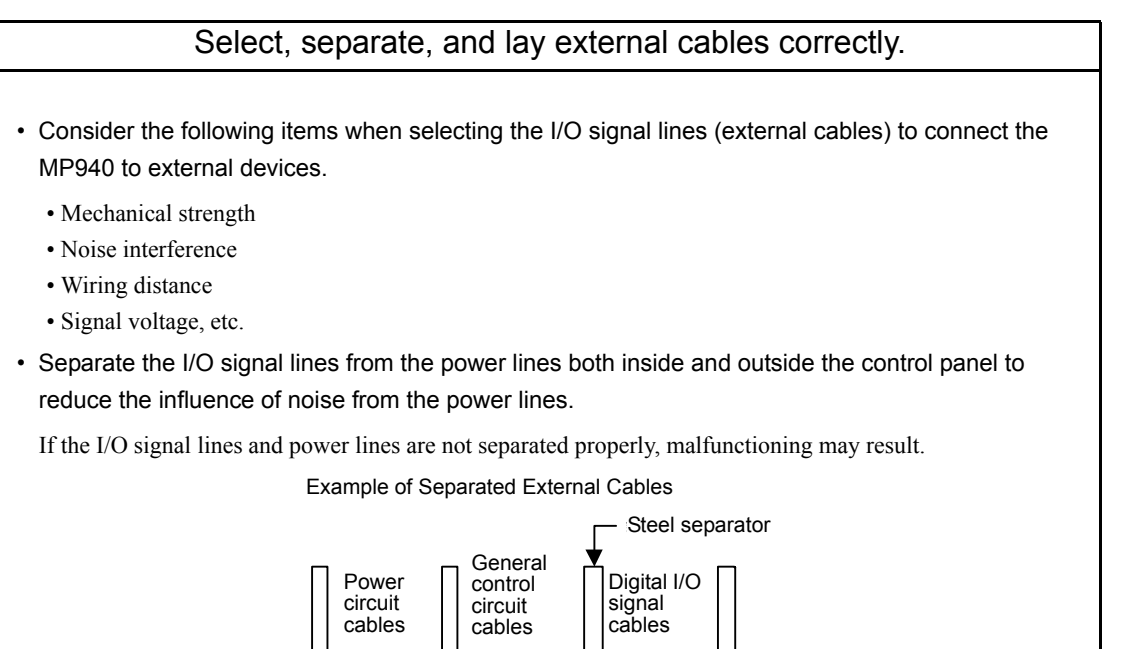

0000

0000

Application

# **WARNING**

• Do not touch any Module terminals when the system power is ON.

There is a risk of electrical shock.

# **Caution**

• Do not attempt to modify the MP940 programs, force outputs, switch between RUN and STOP, or performed other similar operations while the MP940 is operating.

Incorrect programming or operation may damage the equipment or cause an accident.

### ■ Maintenance

# **WARNING**

• Make sure that the polarity of the Module's built-in battery is correct. The battery must be installed correctly and must not be charged, disassembled, heated, thrown into fire, or short-circuited.

Improper handling may cause the battery to explode or ignite.

# **Prohibited**

- Do not attempt to disassemble or modify the MP940 in any way.
- Doing so can cause fires, product failure, or malfunctions.
- The customer must not replace any built-in fuses.

If the customer replaces a built-in fuse, the MP940 may malfunction or break down. The built-in fuse must always be replaced by Yaskawa service staff.

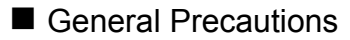

#### Always note the following to ensure safe use.

- The MP940 was not designed or manufactured for use in devices or systems directly related to human life. Users who intend to use the product described in this manual for special purposes such as devices or systems relating to transportation, medical, space aviation, atomic power control, or underwater use must contact Yaskawa Electric Corporation beforehand.
- The MP940 has been manufactured under strict quality control guidelines. However, if this product is to be installed in any location in which a failure of the MP940 involves a life and death situation or in a facility where failure may cause a serious accident, safety devices MUST be installed to minimize the likelihood of any accident.
- Drawings in this manual show typical product examples that may differ somewhat from the product delivered.
- This manual may change without prior notice due to product improvements and specification changes or for easier use. We will update the manual number of the manual and issue revisions when changes are made. The revision number of the revised manual appears on the back of the manual.
- Contact your nearest Yaskawa sales representative or the dealer from whom you purchased the product and quote the manual number on the front page of the manual if you need to replace a manual that was lost or destroyed.
- Contact your nearest Yaskawa sales representative or the dealer from whom you purchased the product to order new nameplates whenever a nameplate becomes worn or damaged.
- Products modified by the customer are not covered by the Yaskawa warranty, nor does Yaskawa assume any liability for injury or damage that may result from such modifications.

# 1 MP940 Overview and Features

This chapter provides an overview and outlines the features of the MP940 Modules.

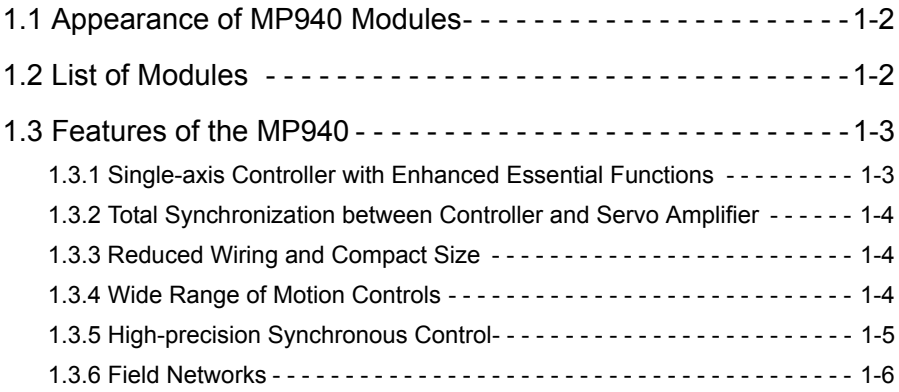

## 1.1 Appearance of MP940 Modules

The MP940 is a single-axis controller with functions such as communications, local I/O, counters, motion control, and so on, and with a bus connection to an SGDH SERVOPACK.

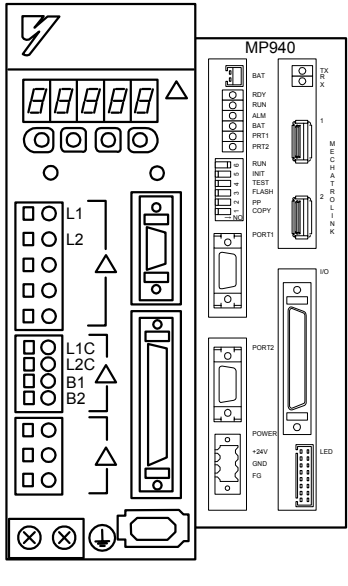

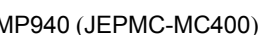

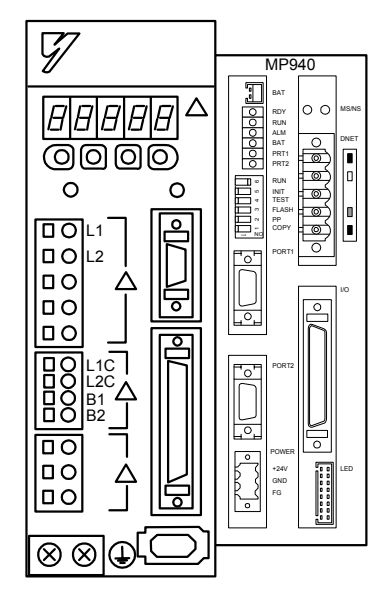

MP940 (JEPMC-MC400) MP940D (JEPMC-MC410)

## 1.2 List of Modules

The following table lists the Modules and devices used for the MP940 system.

| Group                                   | Name        | Description |
|-----------------------------------------|-------------|-------------|
| MP940 Module for<br><b>MECHATROLINK</b> | JEPMC-MC400 | MP940       |
| MP940 Module for<br><b>DeviceNet</b>    | JEPMC-MC410 | MP940D      |

Table 1.1 List of Modules

## 1.3 Features of the MP940

The MP940 Machine Controller is a single-axis controller which combines controller and SER-VOPACK features into a single unit. It provides a wide range of control features, from independent positioning to fast and accurate synchronous control.

#### 1.3.1 Single-axis Controller with Enhanced Essential Functions

The MP940 is configured from the functional modules shown in the following table, based on servo control.

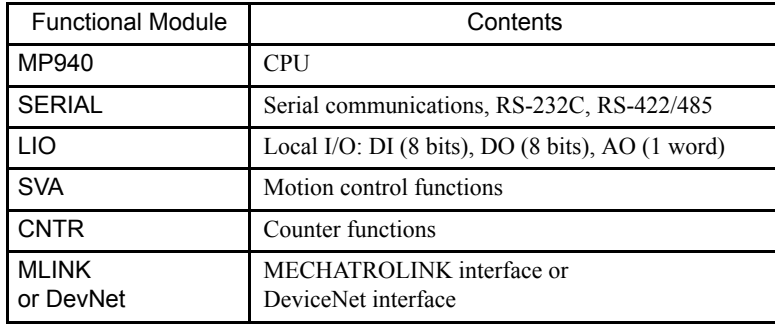

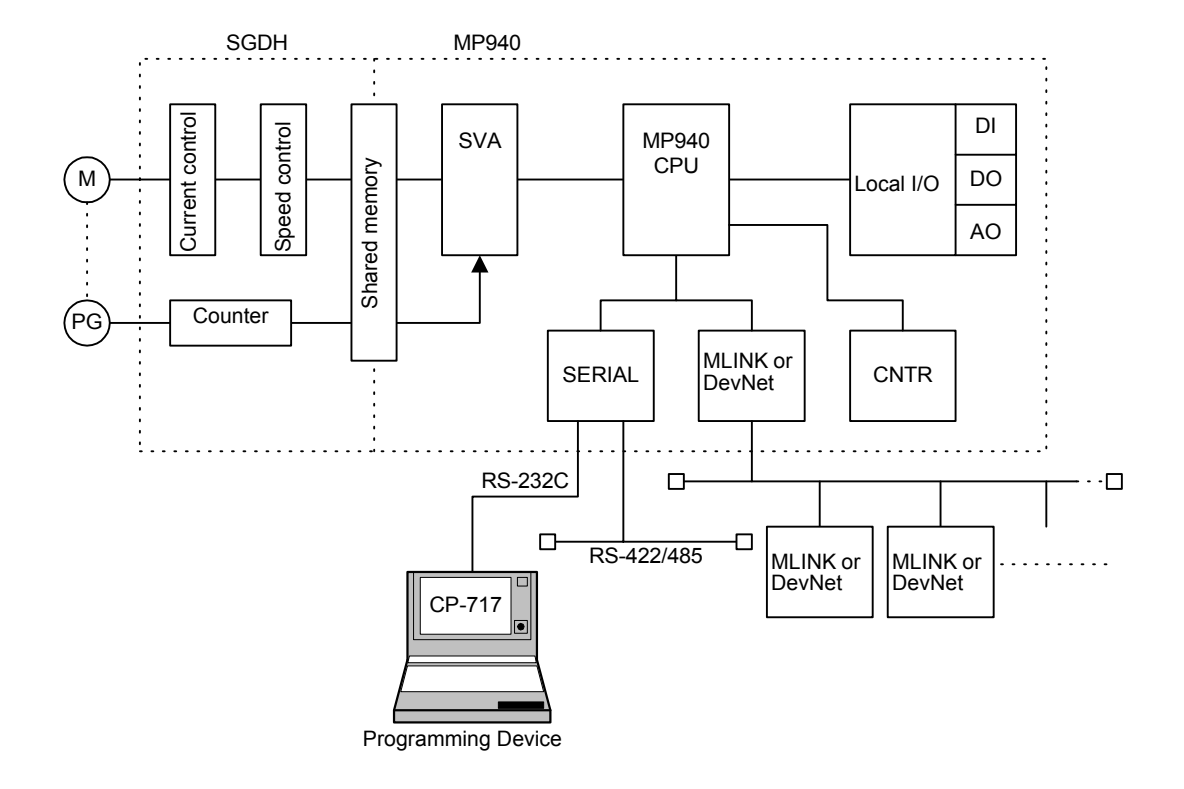

1.3.2 Total Synchronization between Controller and Servo Amplifier

### 1.3.2 Total Synchronization between Controller and Servo Amplifier

The Controller and SGDH SERVOPACK have a bus connection for totally synchronized execution that enables fast and accurate control with no startup or monitoring delays.

Any of the following control cycles can be set.

• 500 µs, 1 ms, 2 ms, 4 ms,

#### 1.3.3 Reduced Wiring and Compact Size

Combining the Controller and SERVOPACK into a single unit has reduced wiring costs and achieved space saving.

#### 1.3.4 Wide Range of Motion Controls

- Motion program instructions are executed to perform positioning and linear interpolation.
- High-speed position control, synchronous phase control, speed control, and torque control can be performed.
- Highly effective motion control is possible for electronic shafts and gears.

#### Servo Control Examples

Position, synchronous phase, speed, and torque control are possible with 4-mode control.

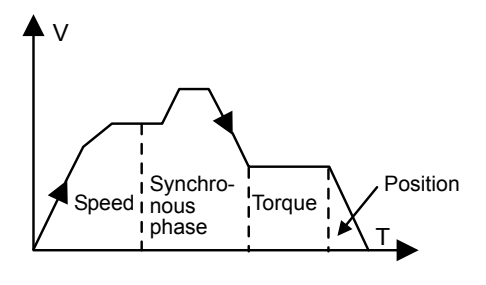

Fig 1.1 4-Mode Control

1

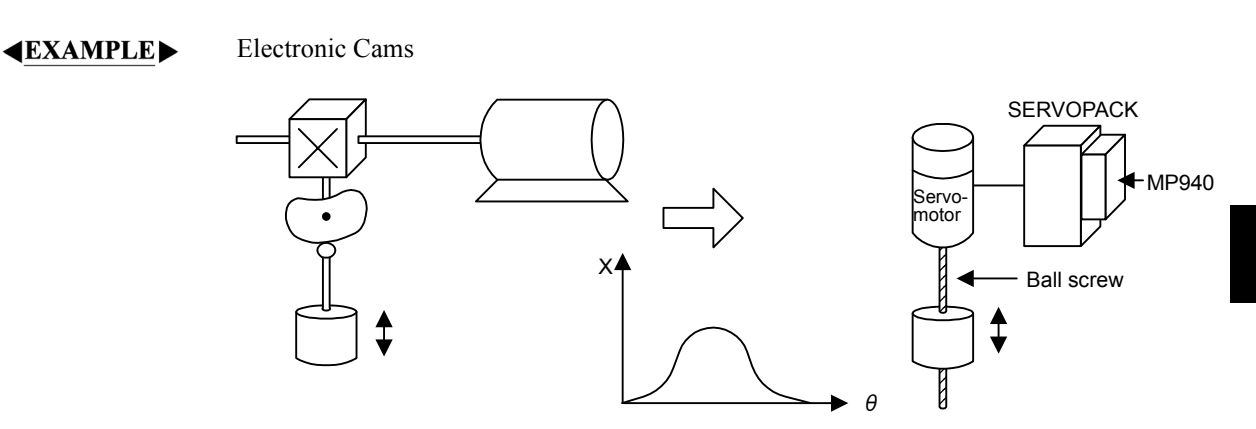

#### Synchronous Phase Control Application Examples

#### 1.3.5 High-precision Synchronous Control

Various types of position data can be monitored and SERVOPACK parameters can be changed at high speed during machine operation. This data can be used for high-precision synchronous control by executing READ and WRITE in ladder logic programs or motion programs.

• Mode Changes during Operation

The mode can be changed to position control, torque control, speed control, or synchronous phase control during operation.

• Various Operation Commands

Speed loop P/PI switching, external torque control, and speed limits for torque control can be specified from the MP940 during operation.

• Read/Write SERVOPACK Parameters

User-set SERVOPACK parameters, such as position loop gain, speed loop gain, speed loop integral time constant, and so on, can be changed during operation.

• Position Data Monitoring

Position data, command speeds, speed monitoring, and external encoder data can be referenced at high speed by the program.

1.3.6 Field Networks

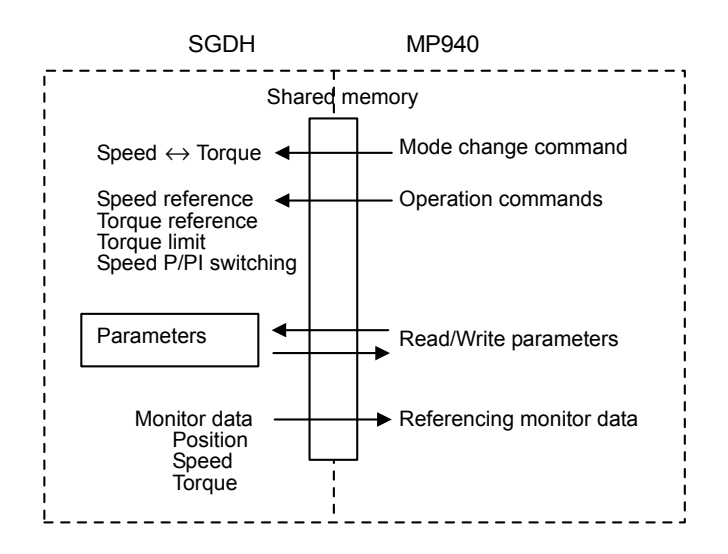

#### 1.3.6 Field Networks

Two types of field network are supported to reduce wiring: One for MECHATROLINK (JEPMC-MC400) and one for DeviceNet (JEPMC-MC410).

# 2 Specifications and Functions

This chapter outlines MP940 Module specifications and functions.

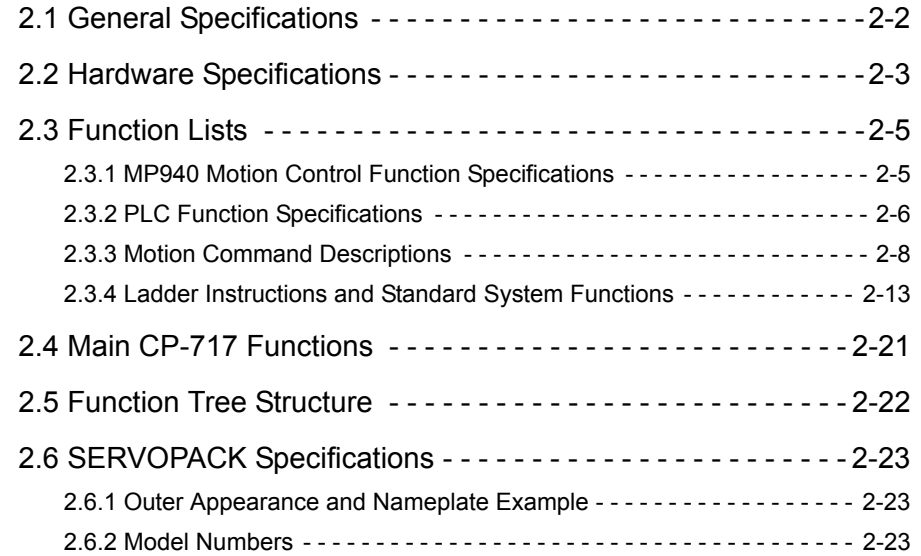

# 2.1 General Specifications

The following table lists the general specifications of the MP940 Modules.

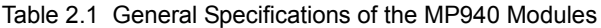

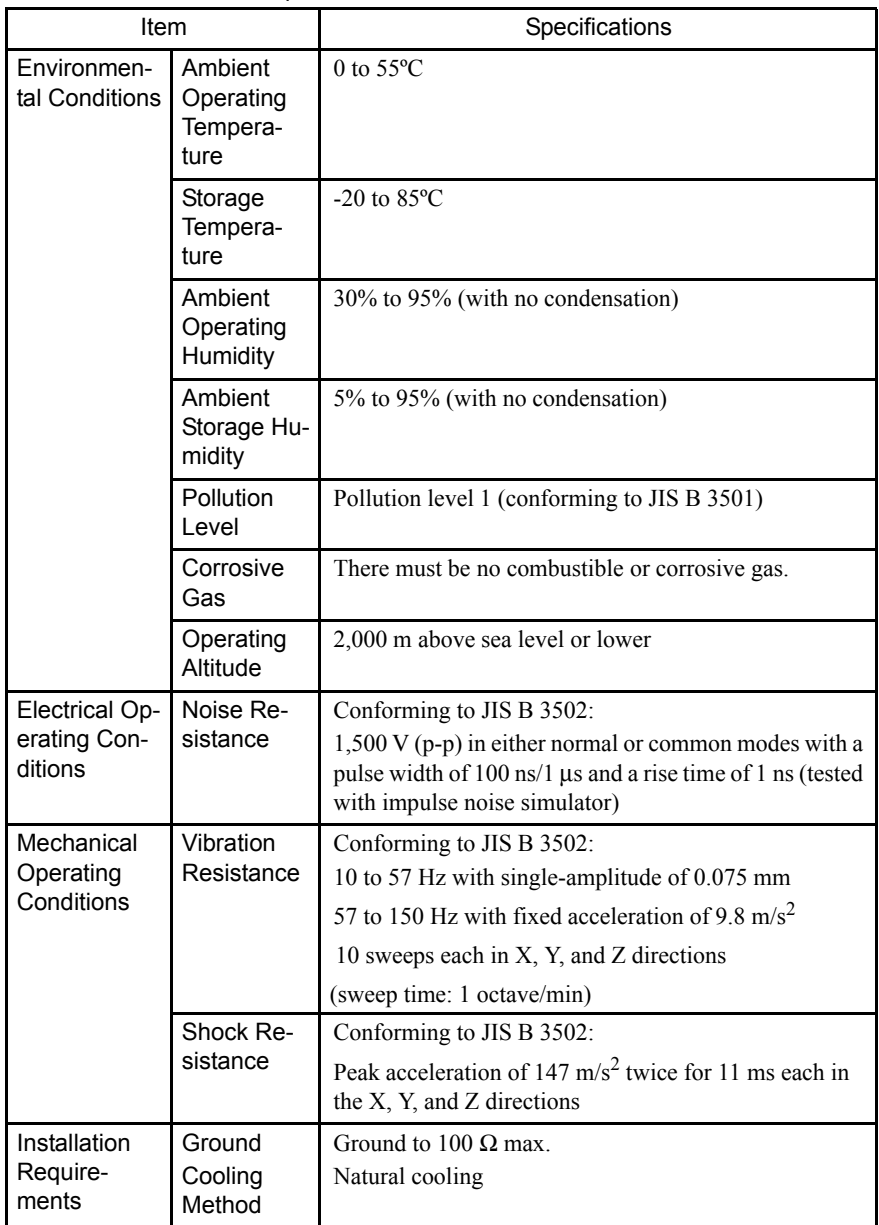

# 2.2 Hardware Specifications

The following table shows the hardware specifications of the MP940 Module.

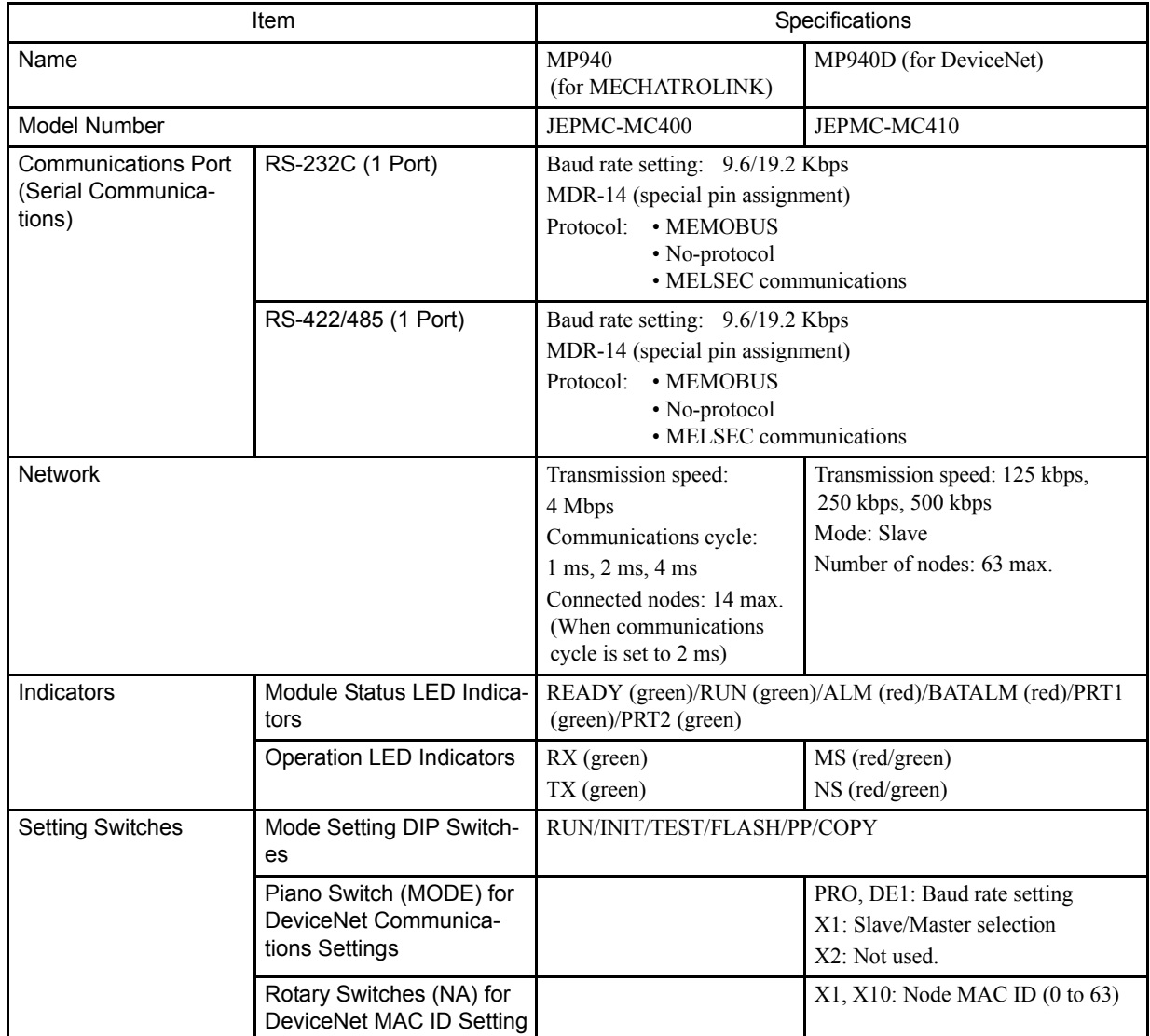

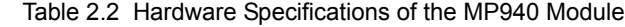

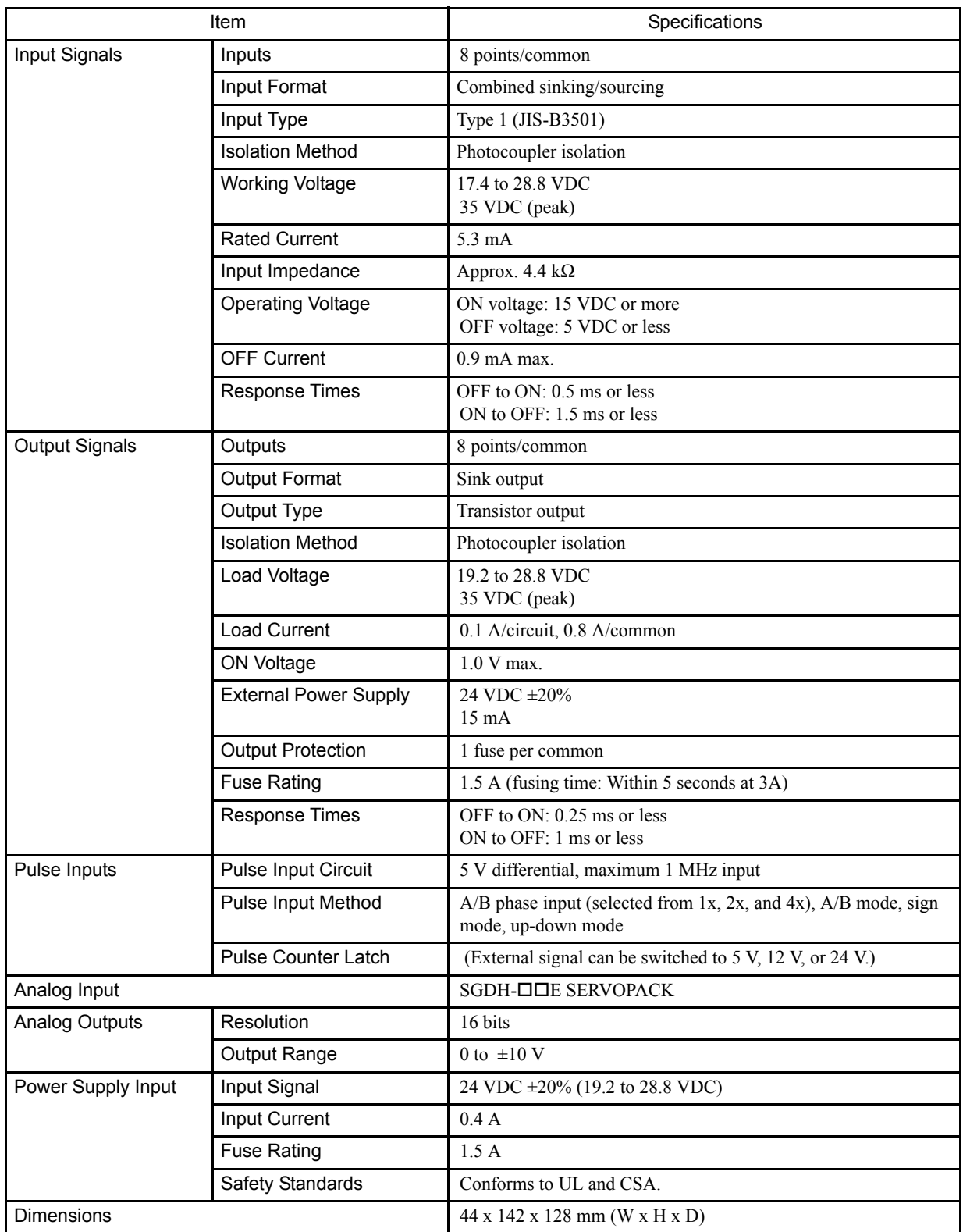

## 2.3 Function Lists

## 2.3.1 MP940 Motion Control Function Specifications

The following table lists the motion control function specifications for the MP940.

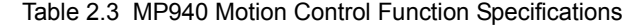

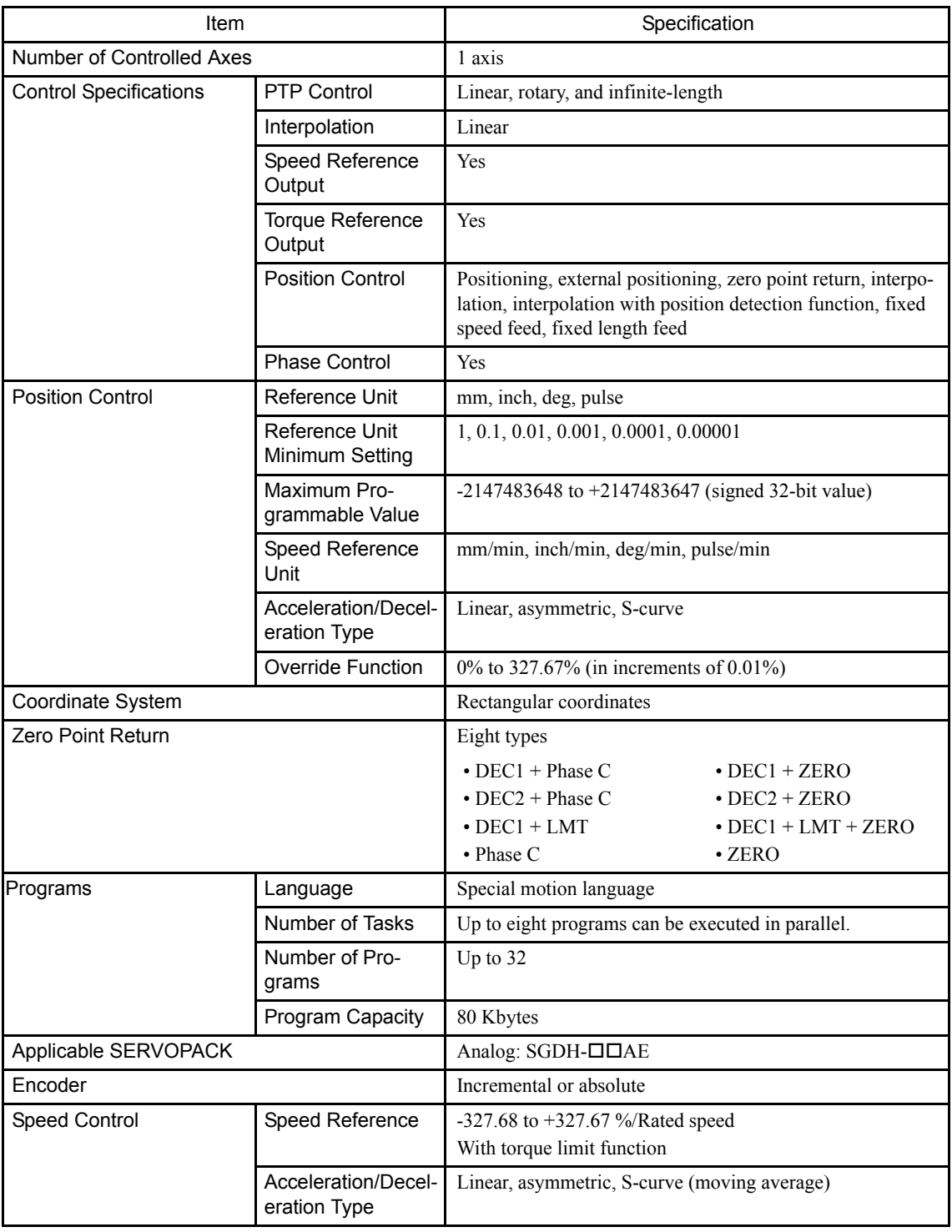

2.3.2 PLC Function Specifications

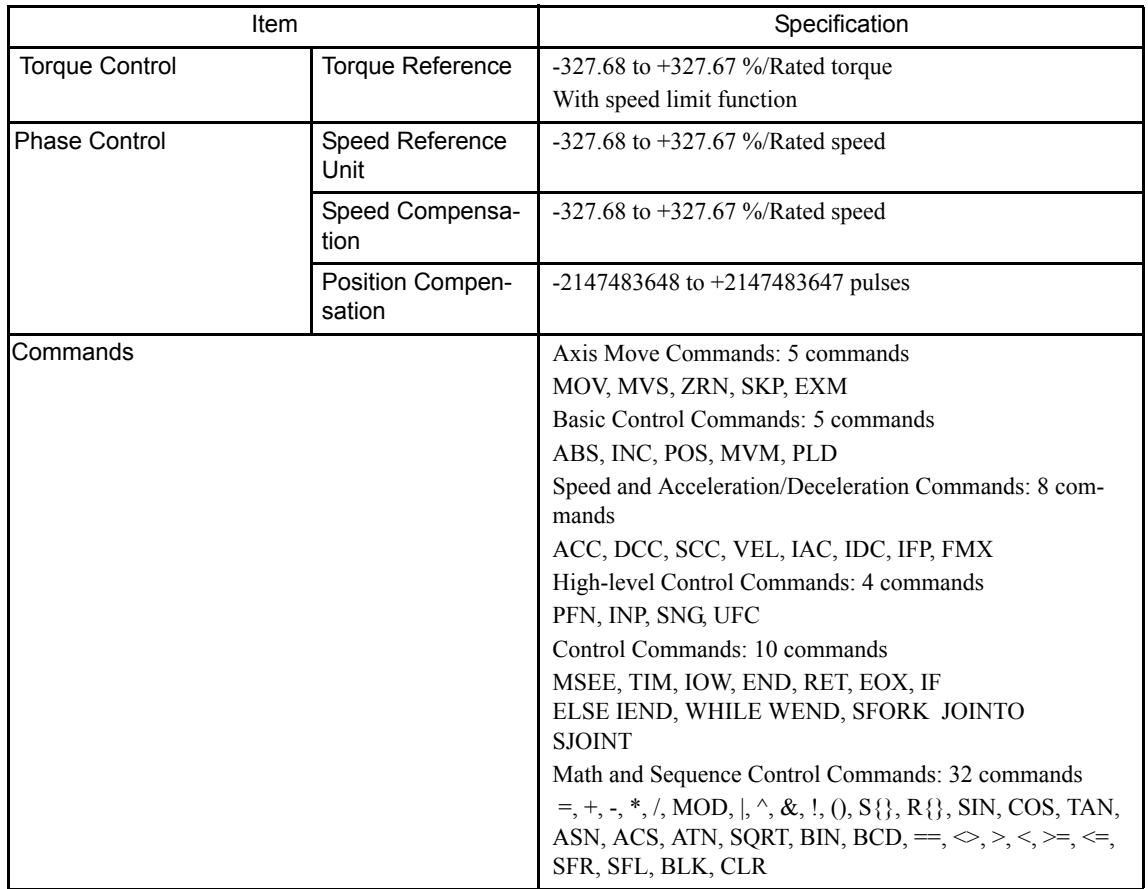

## 2.3.2 PLC Function Specifications

The following table lists the PLC function specifications.

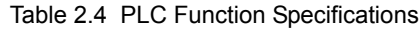

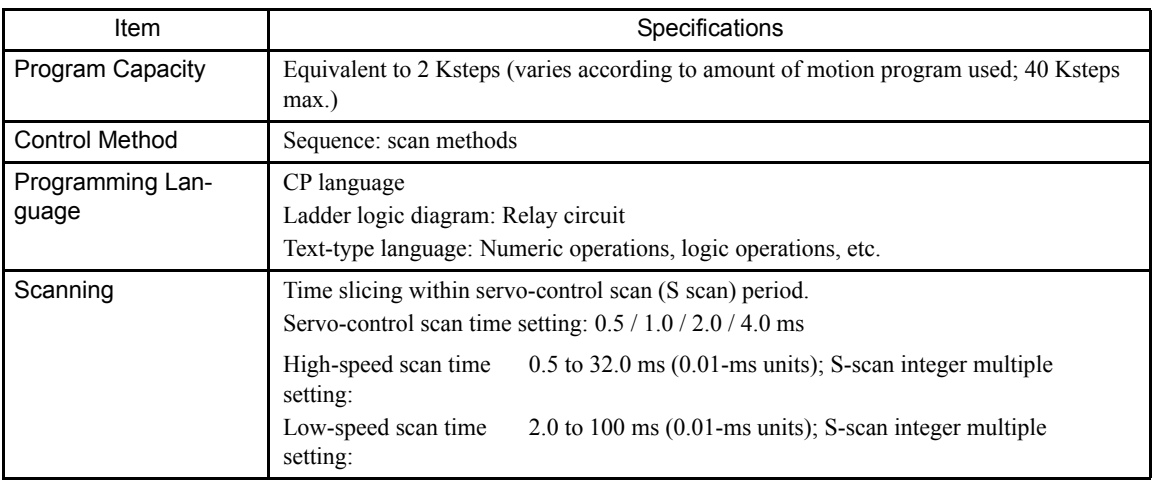

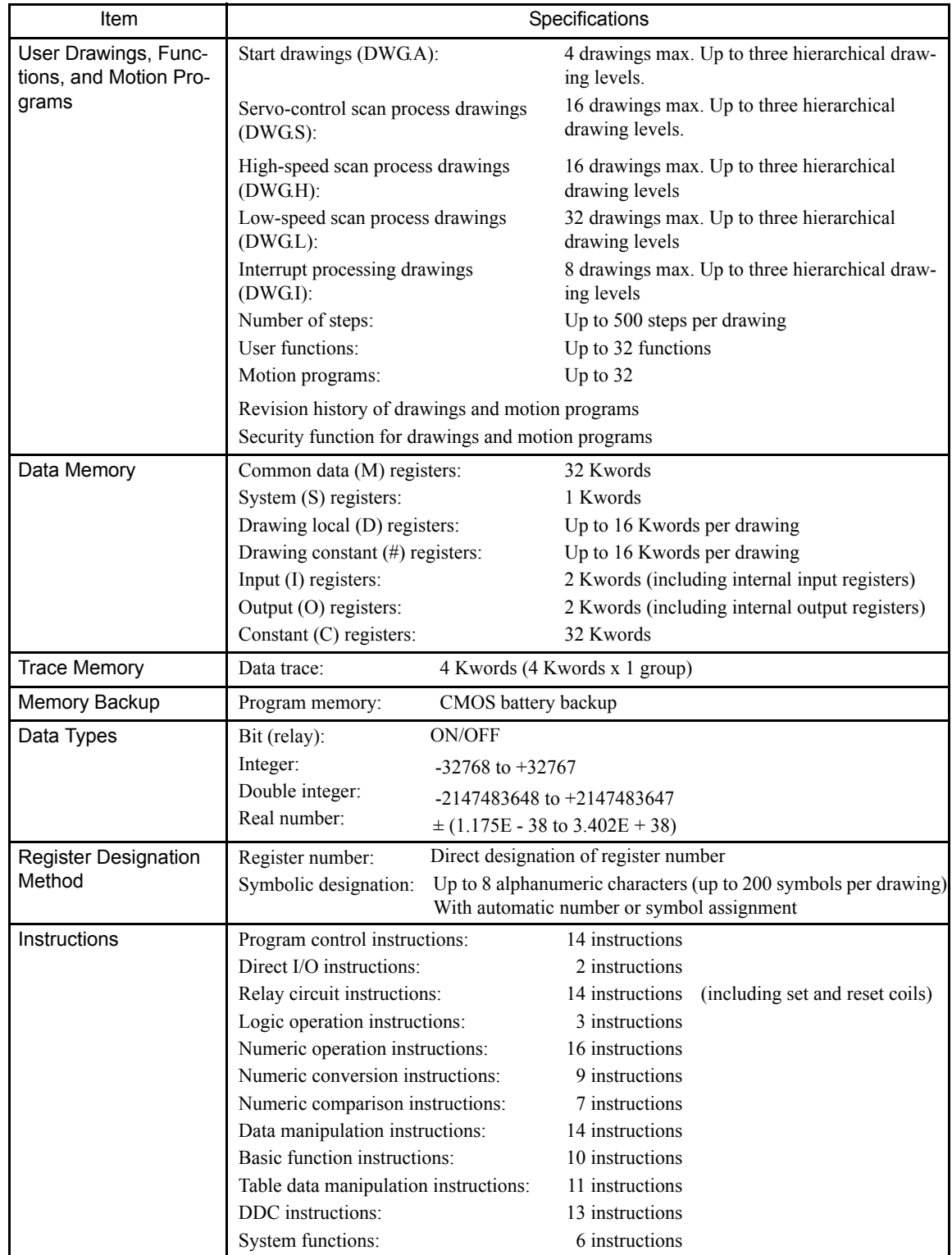

2.3.3 Motion Command Descriptions

## 2.3.3 Motion Command Descriptions

The following table describes the motion commands.

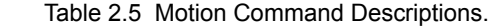

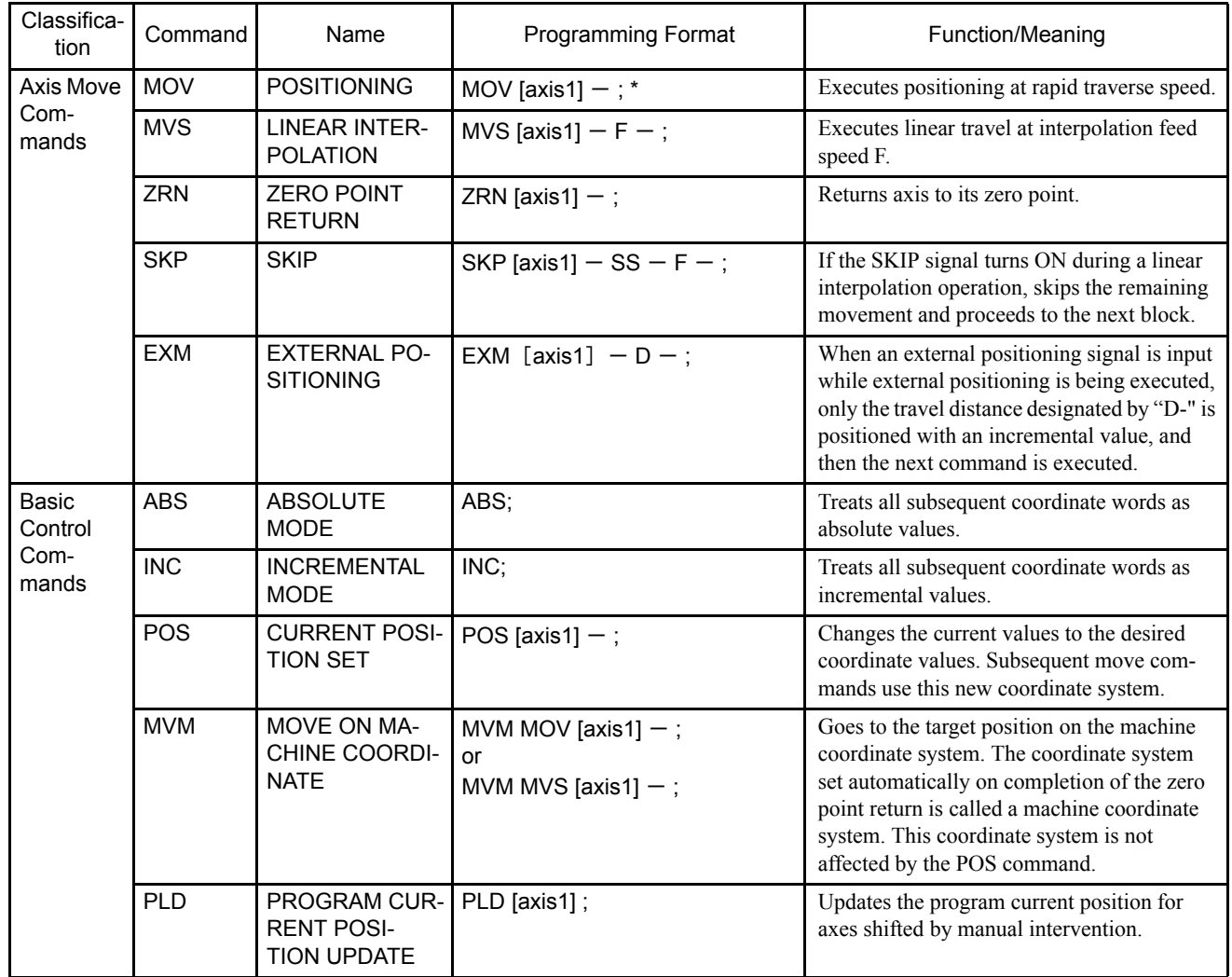

∗ " - " in MOV[axis1] - •••; denotes the numeric data for axis 1.

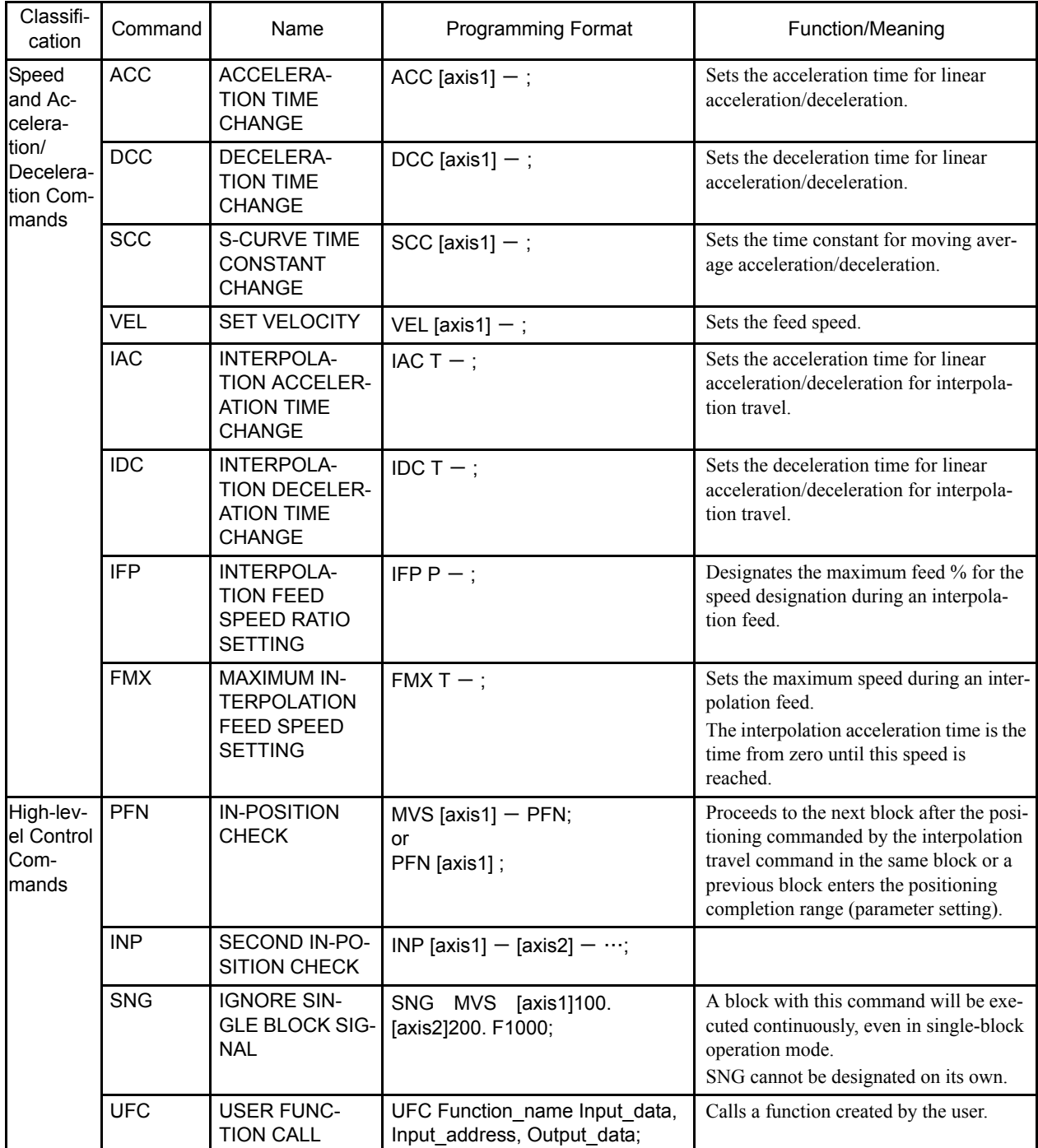

2.3.3 Motion Command Descriptions

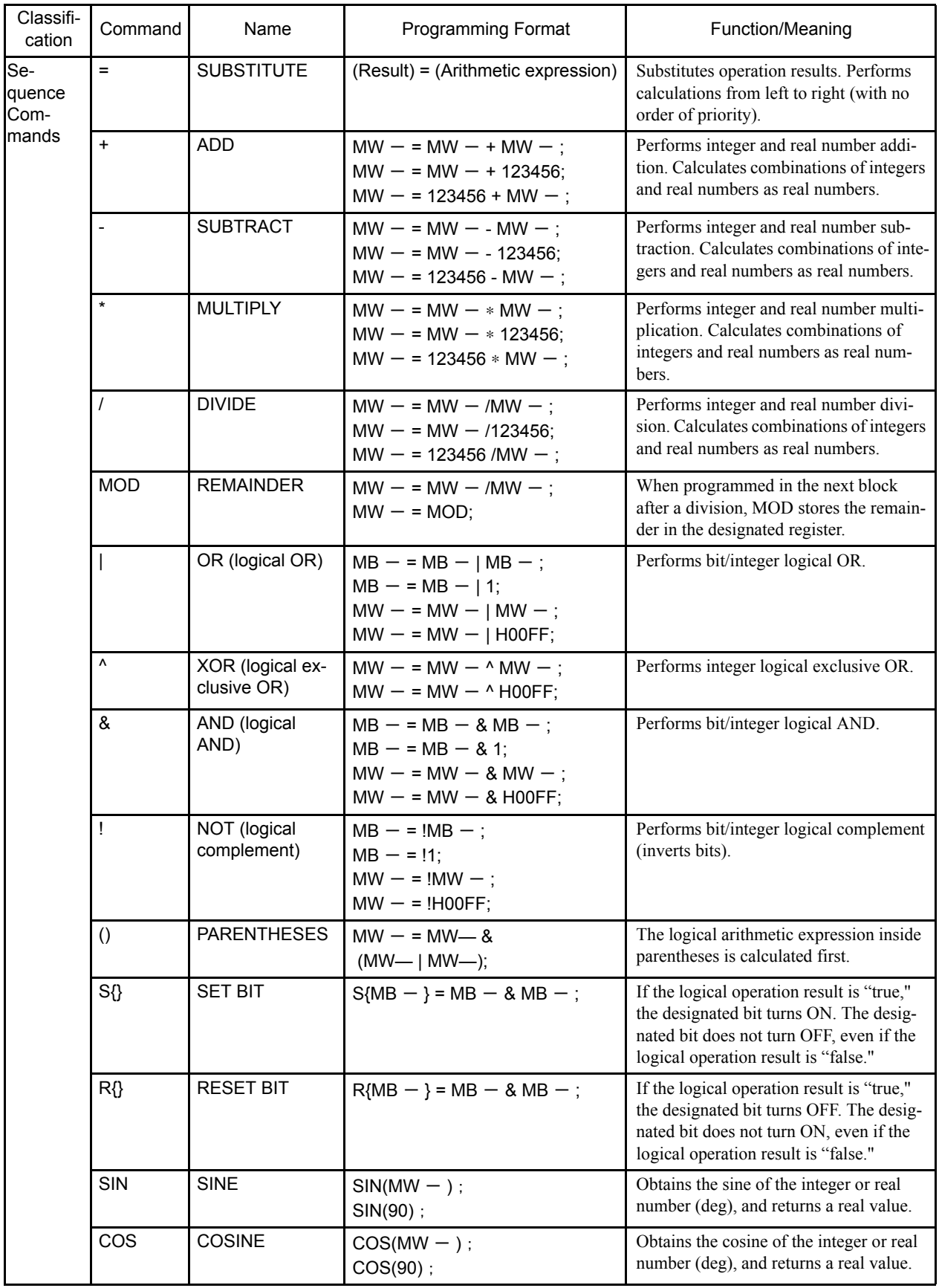

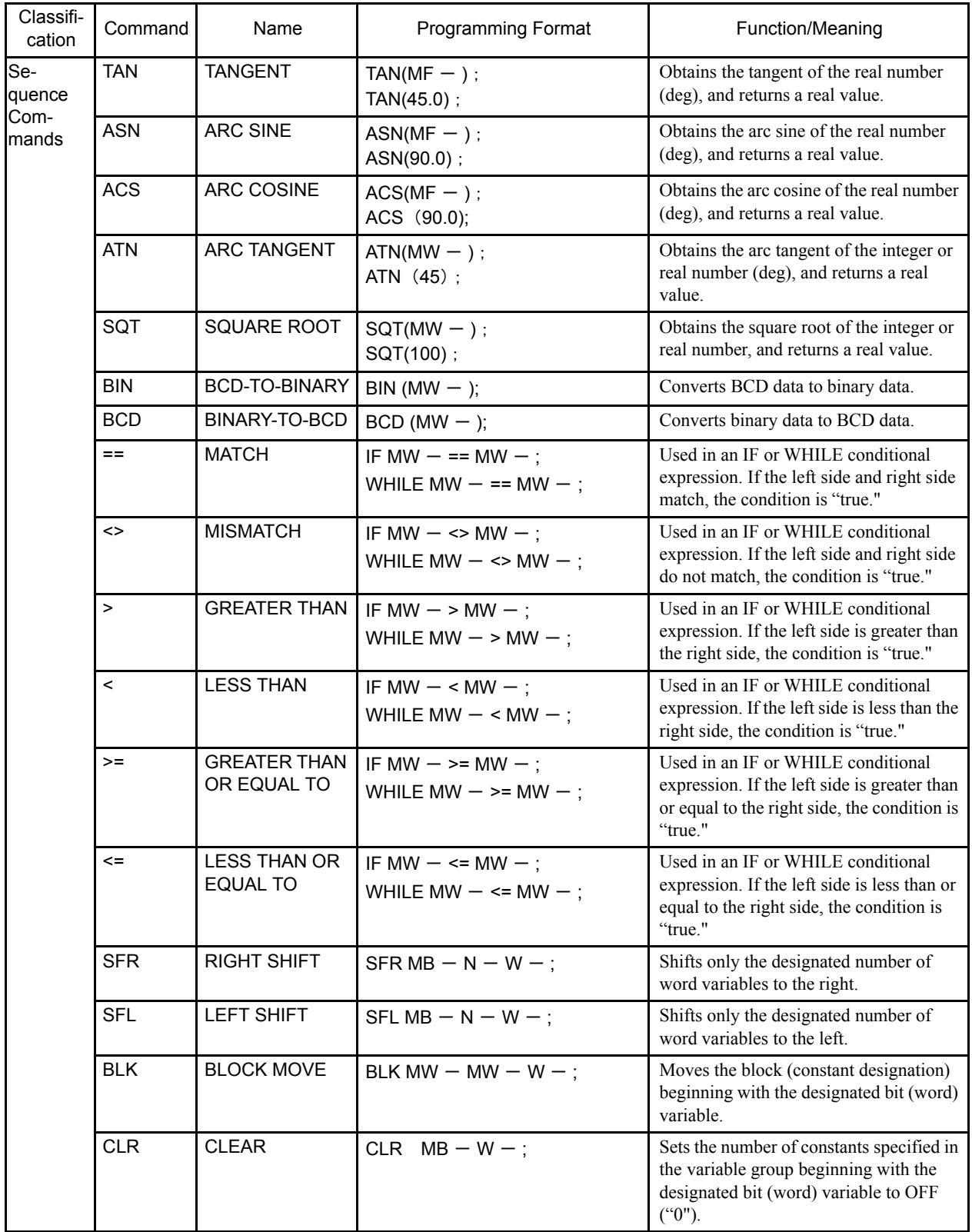

2.3.3 Motion Command Descriptions

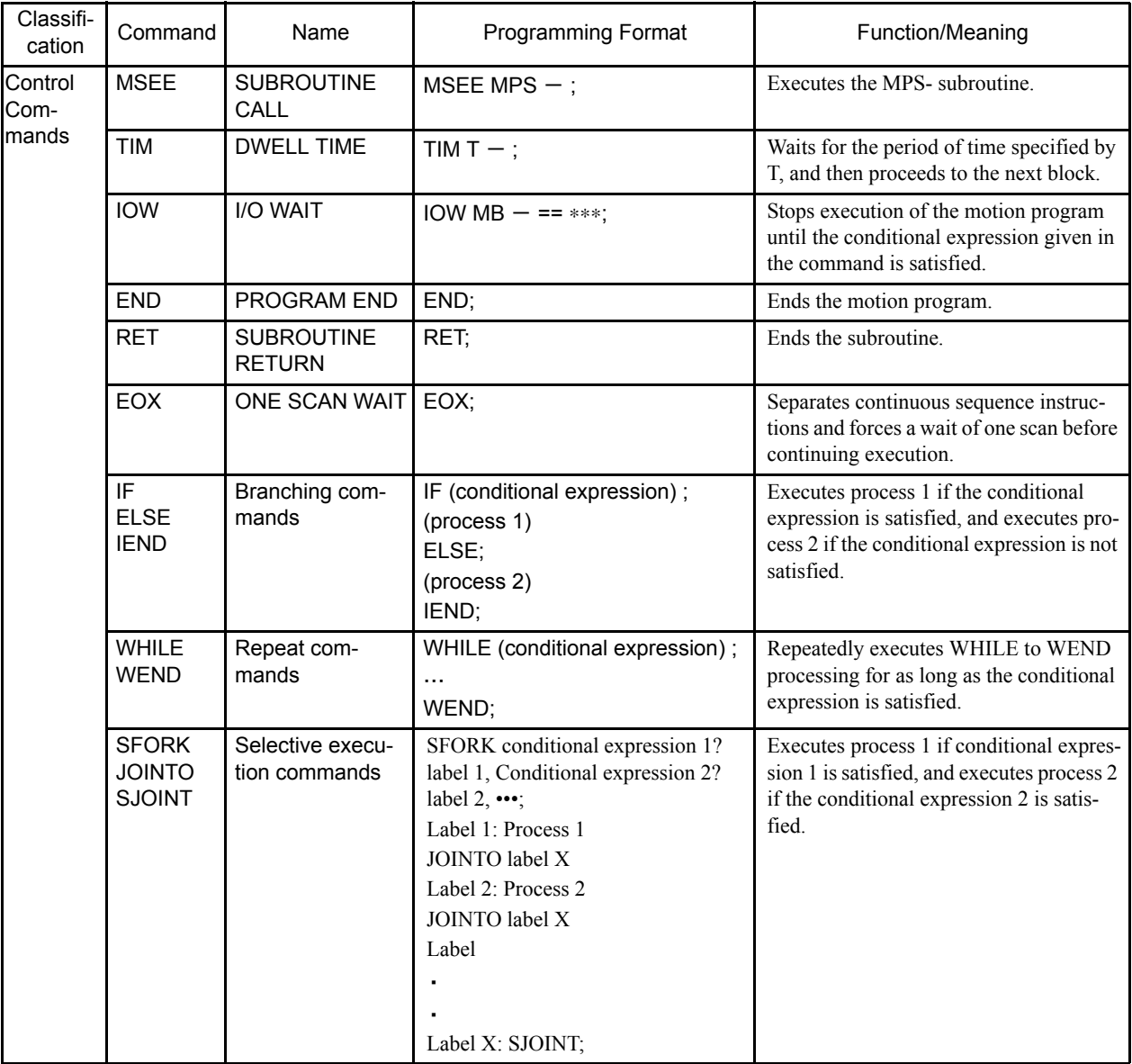

## 2.3.4 Ladder Instructions and Standard System Functions

The following table lists the ladder instructions and standard system functions.

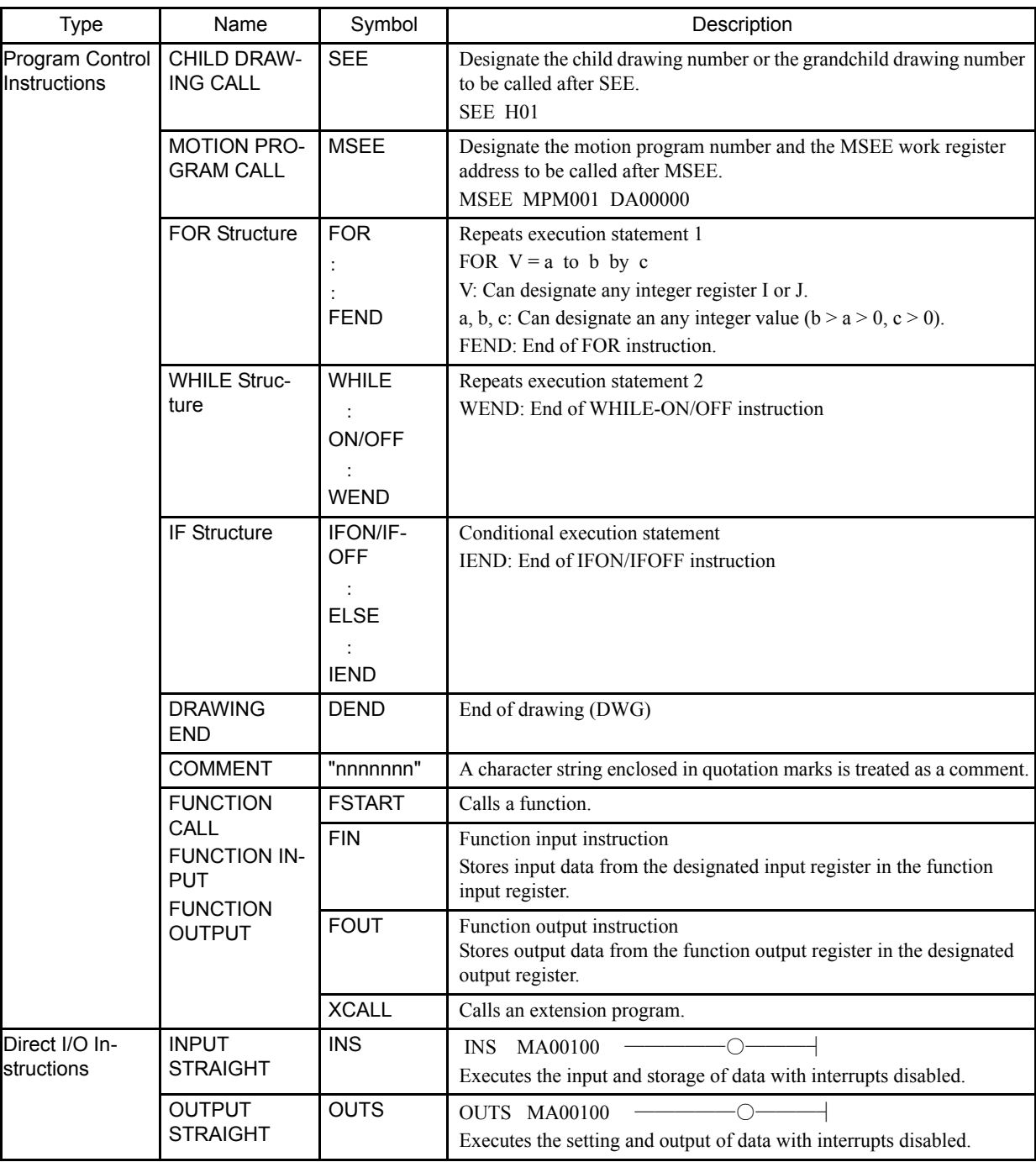

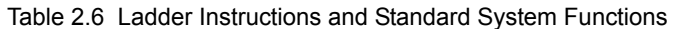
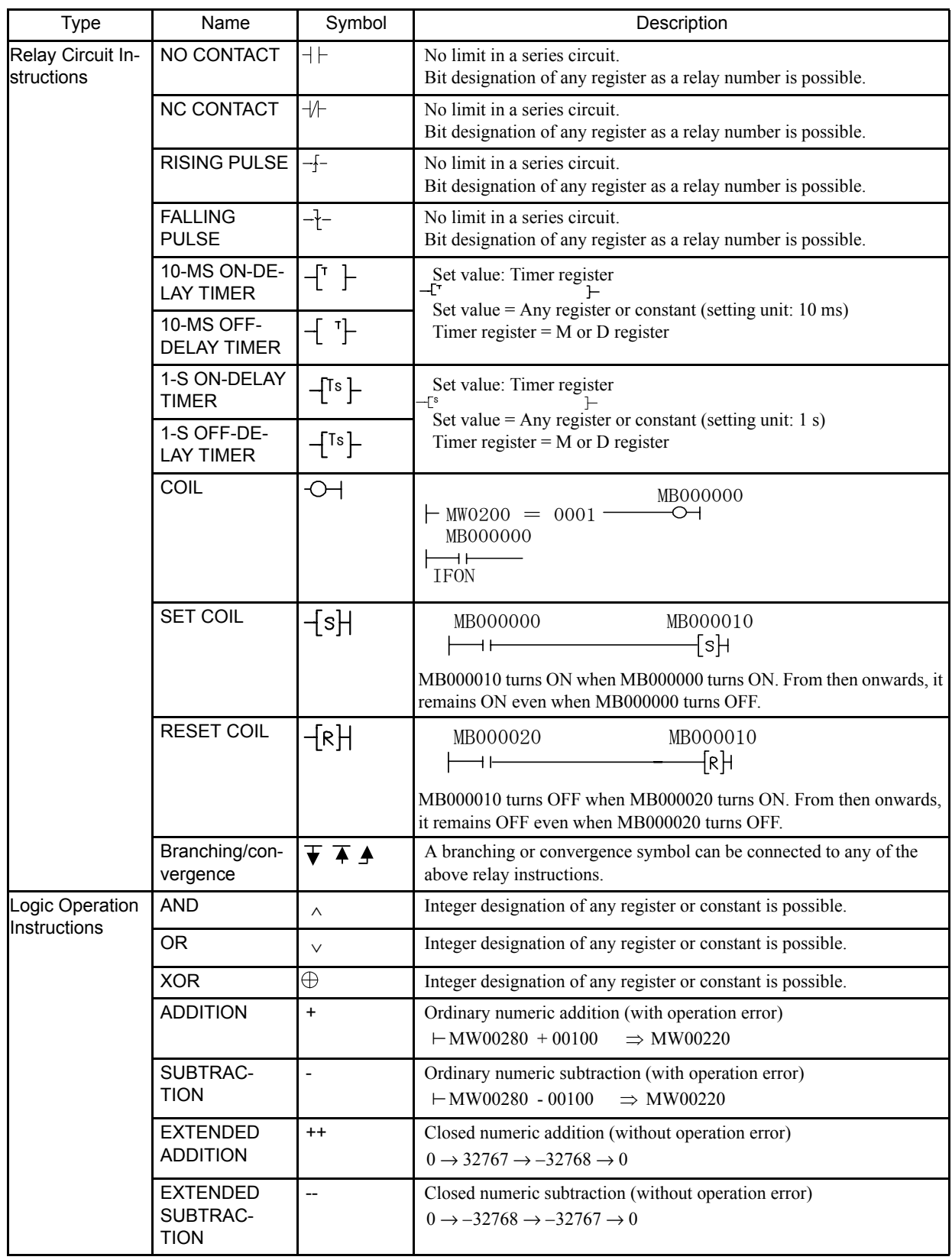

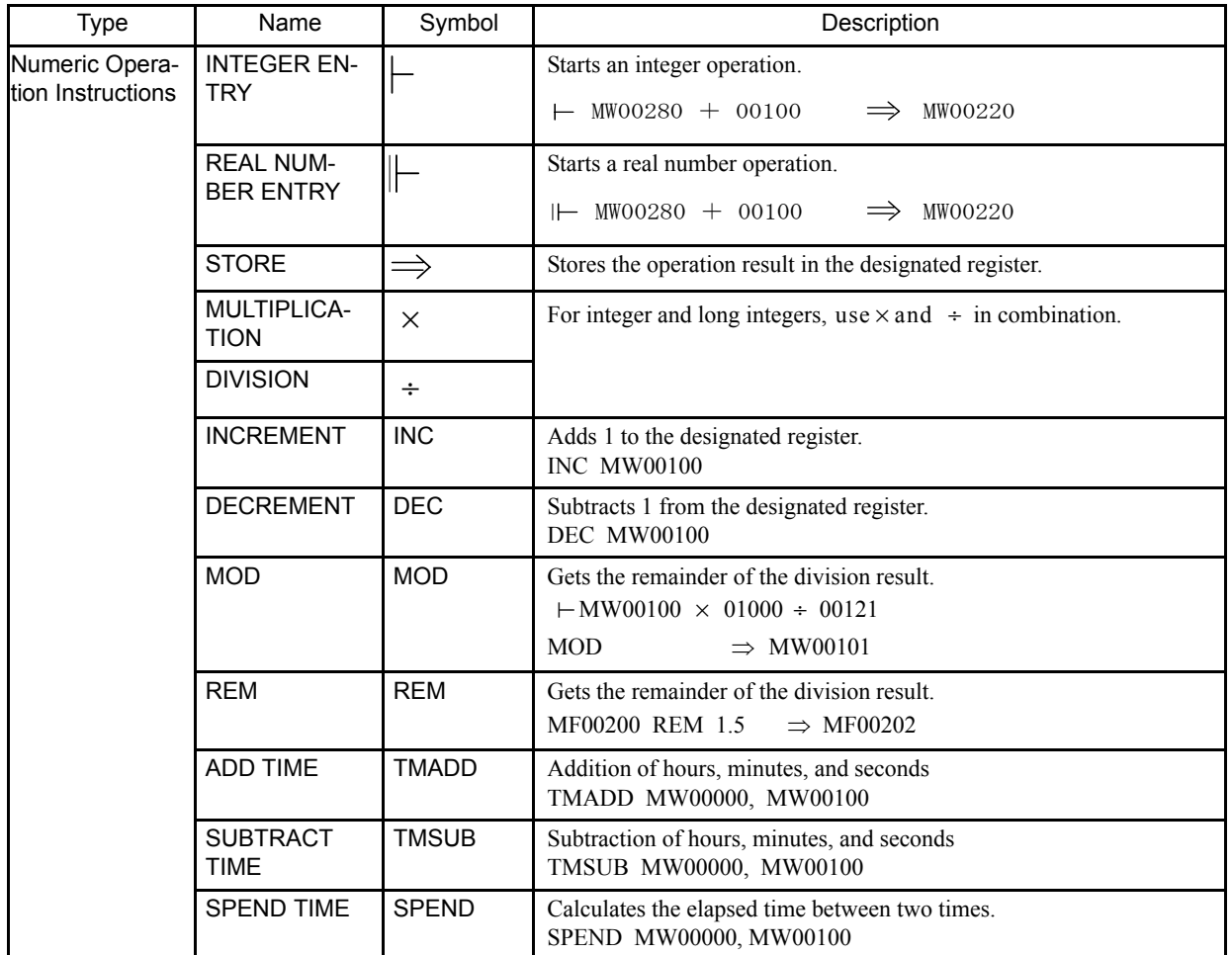

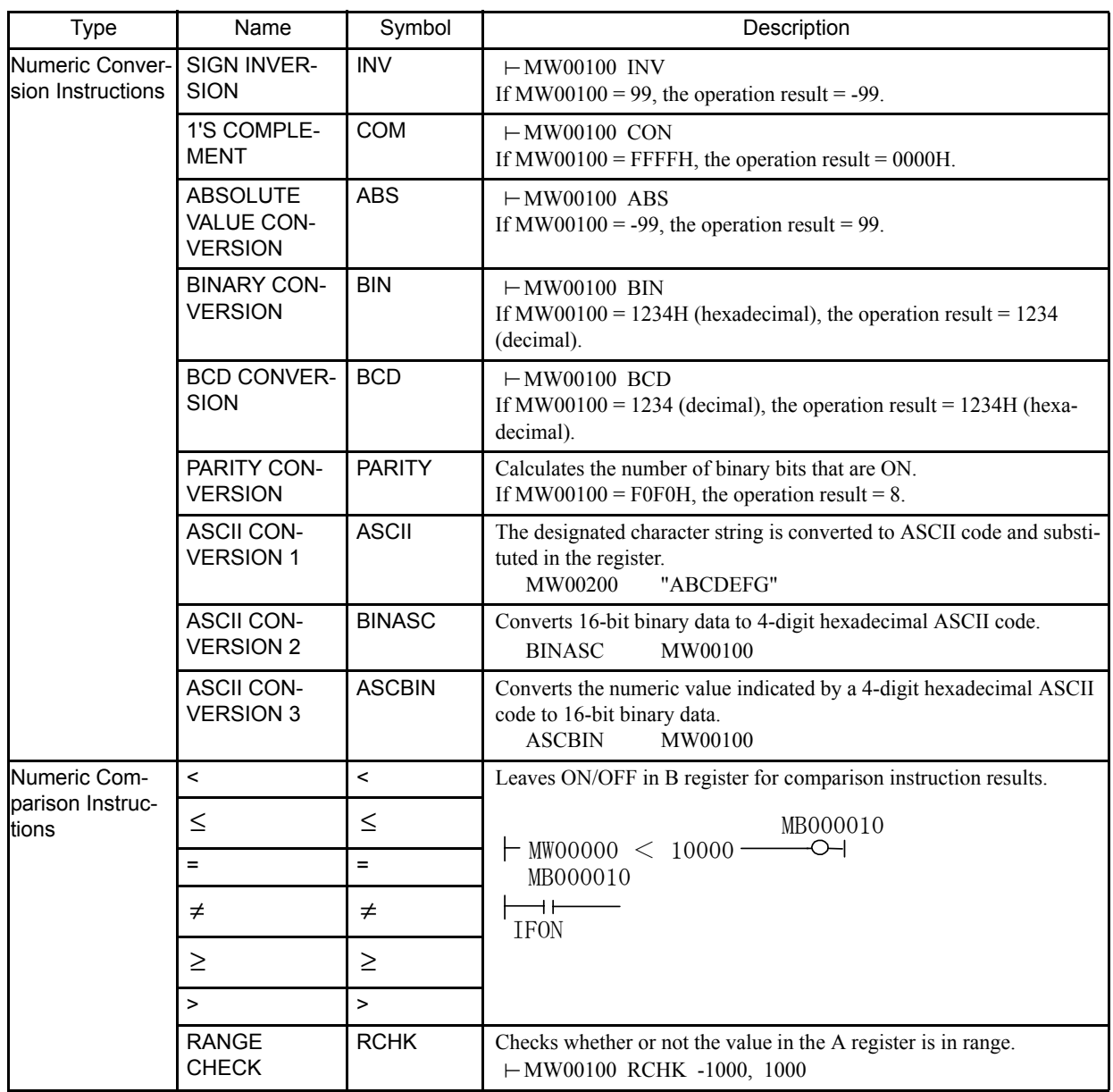

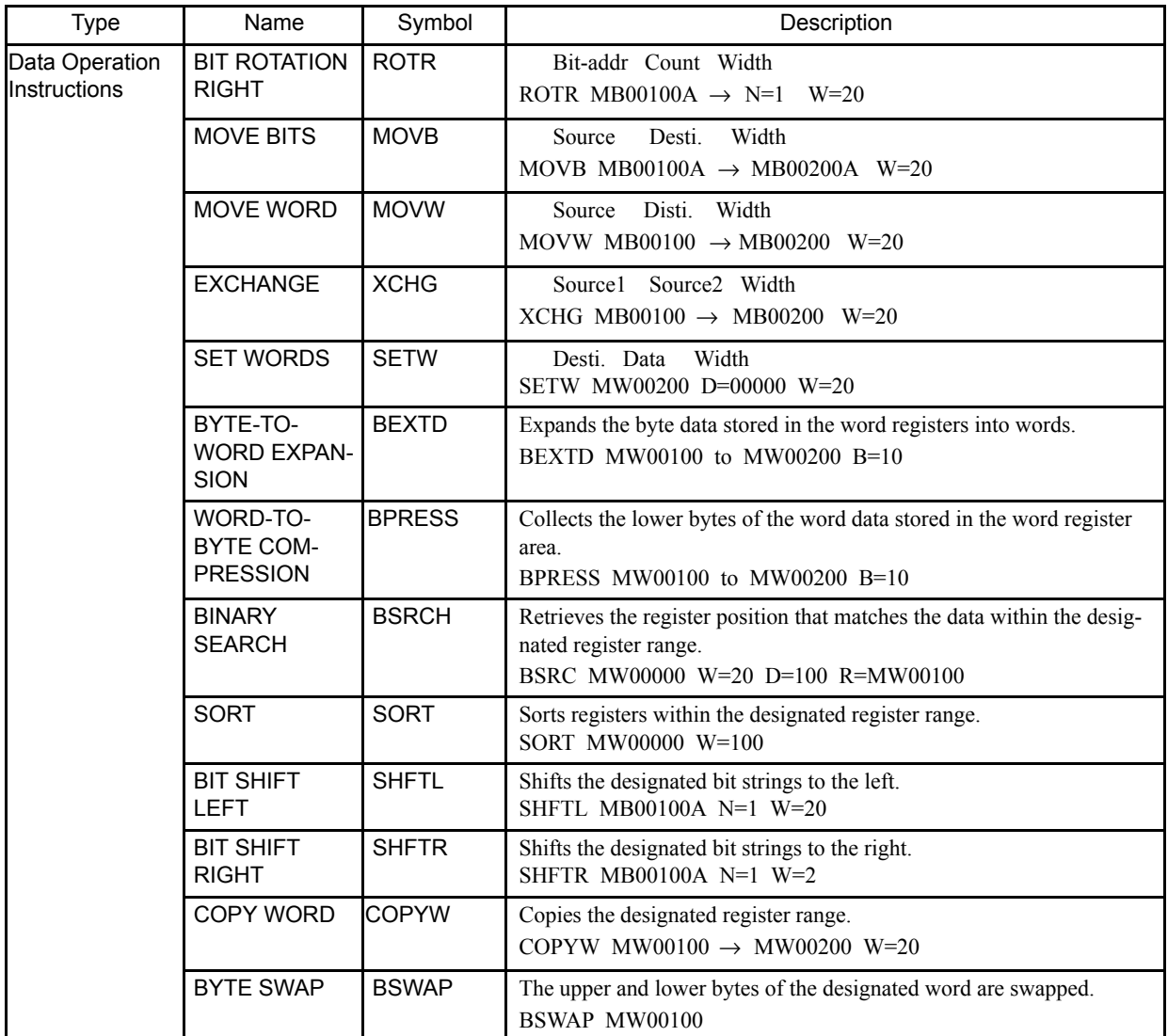

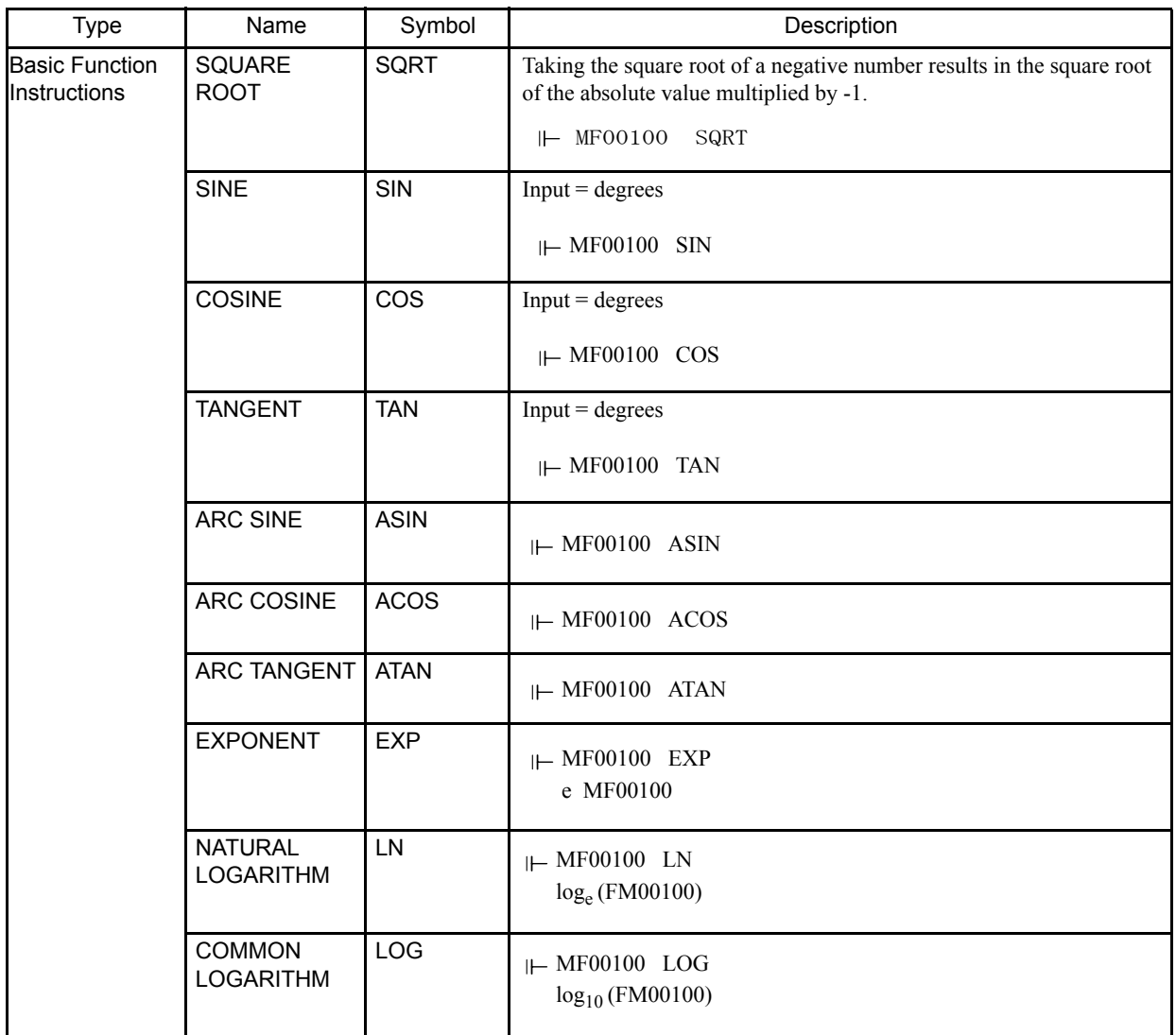

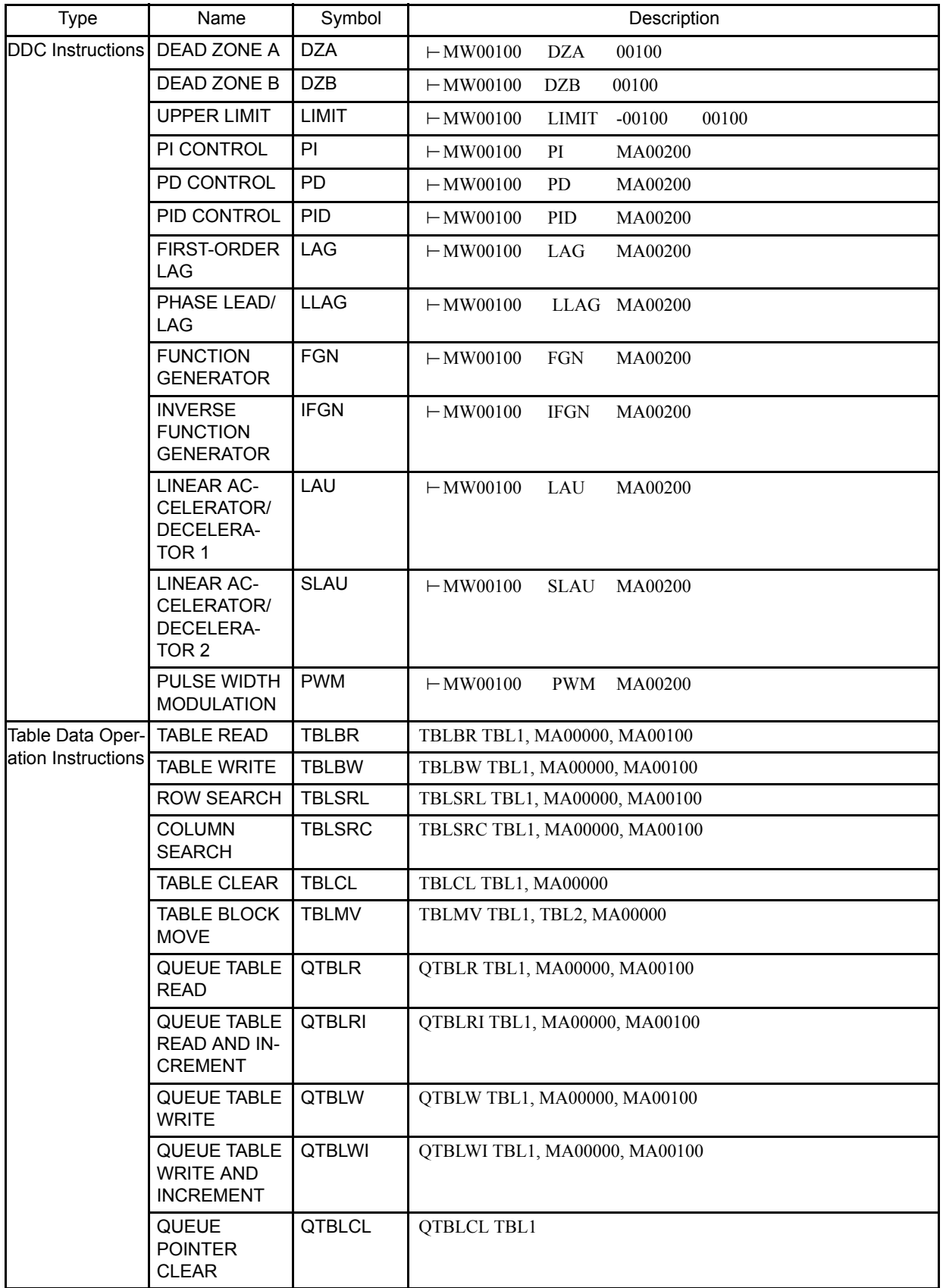

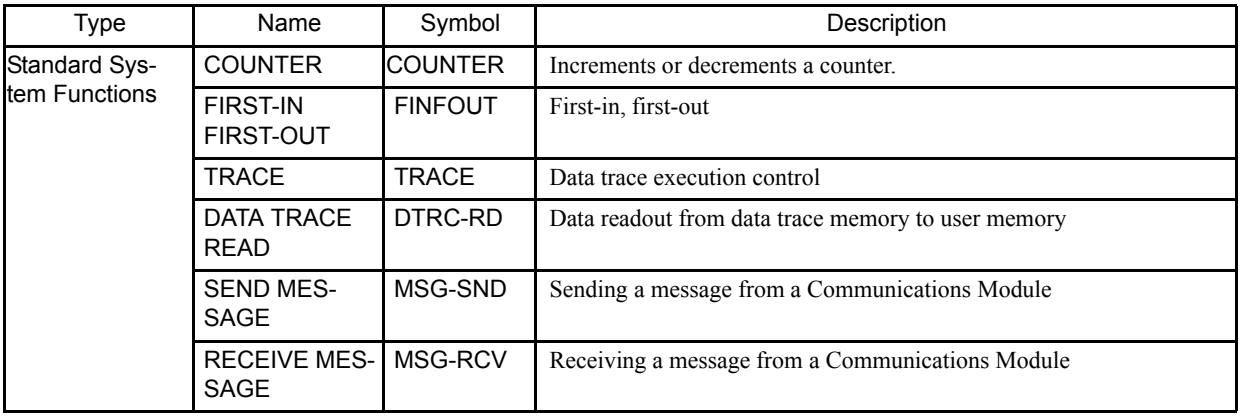

# 2.4 Main CP-717 Functions

The CP-717 is configured of five managers for managing and controlling the MP940 system. The main functions developed for each of these managers are shown in the following table.

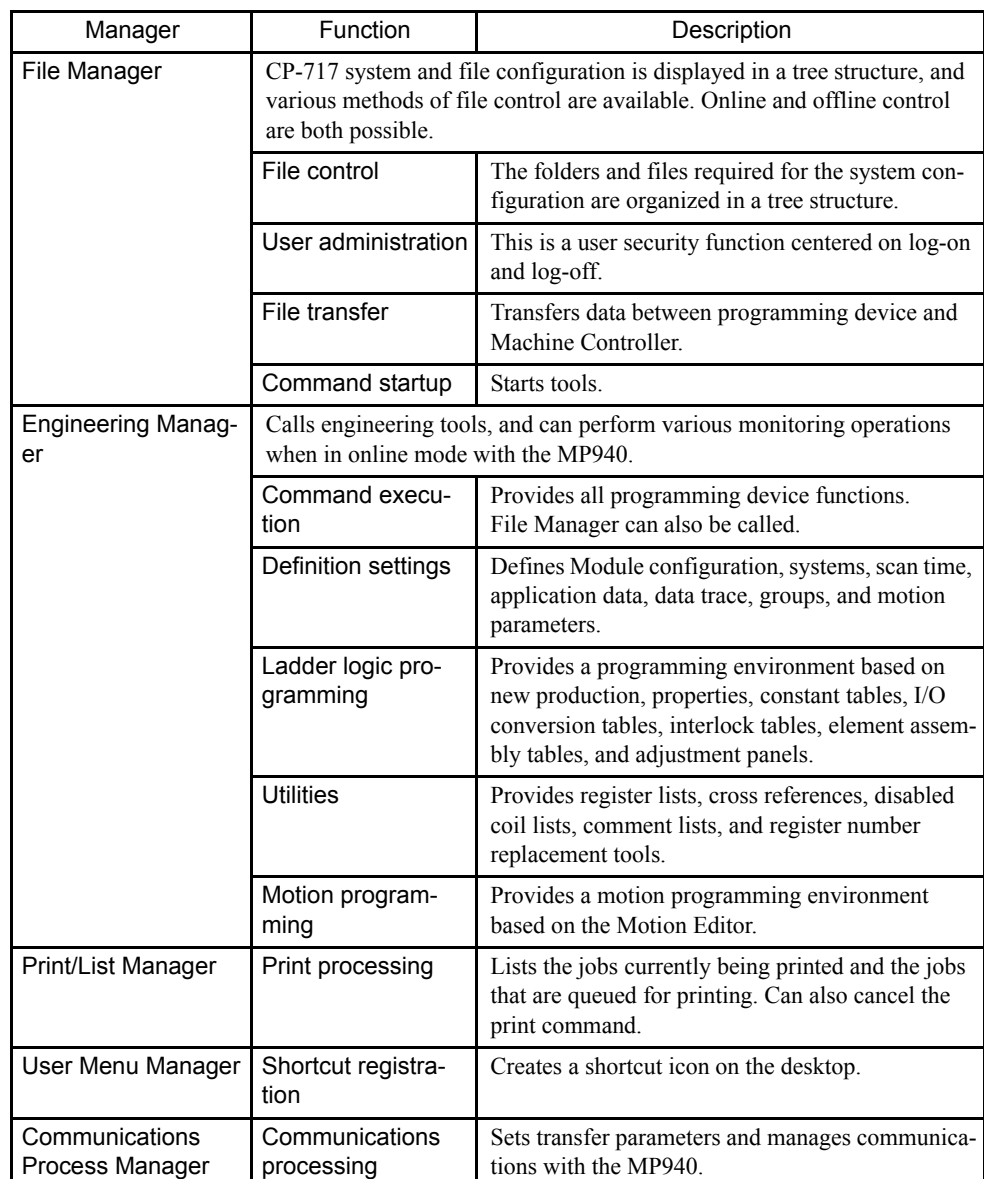

# 2.5 Function Tree Structure

The following diagram shows the commands started from each manager. With the CP-717 the File Manager Window is displayed first.

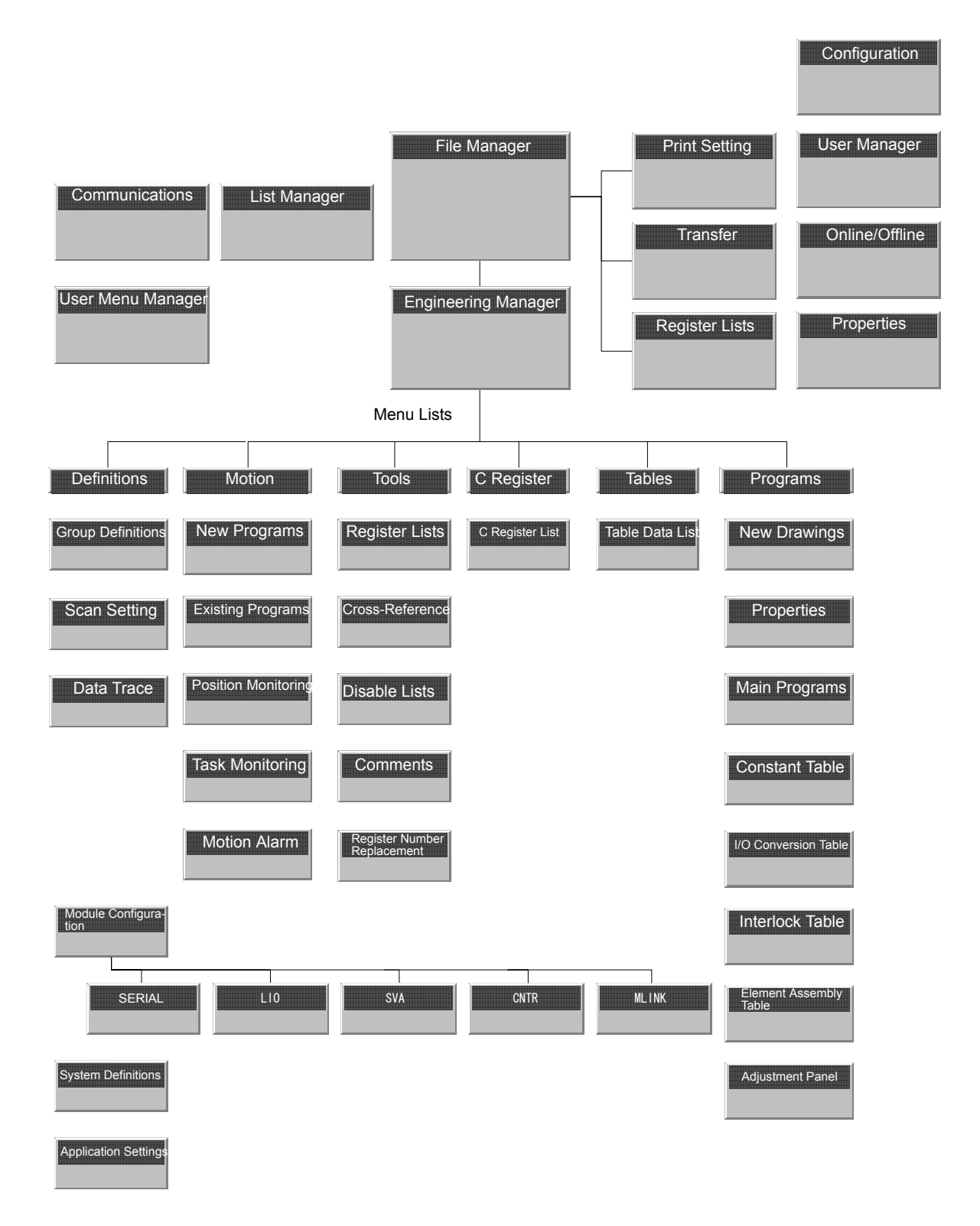

# 2.6 SERVOPACK Specifications

# 2.6.1 Outer Appearance and Nameplate Example

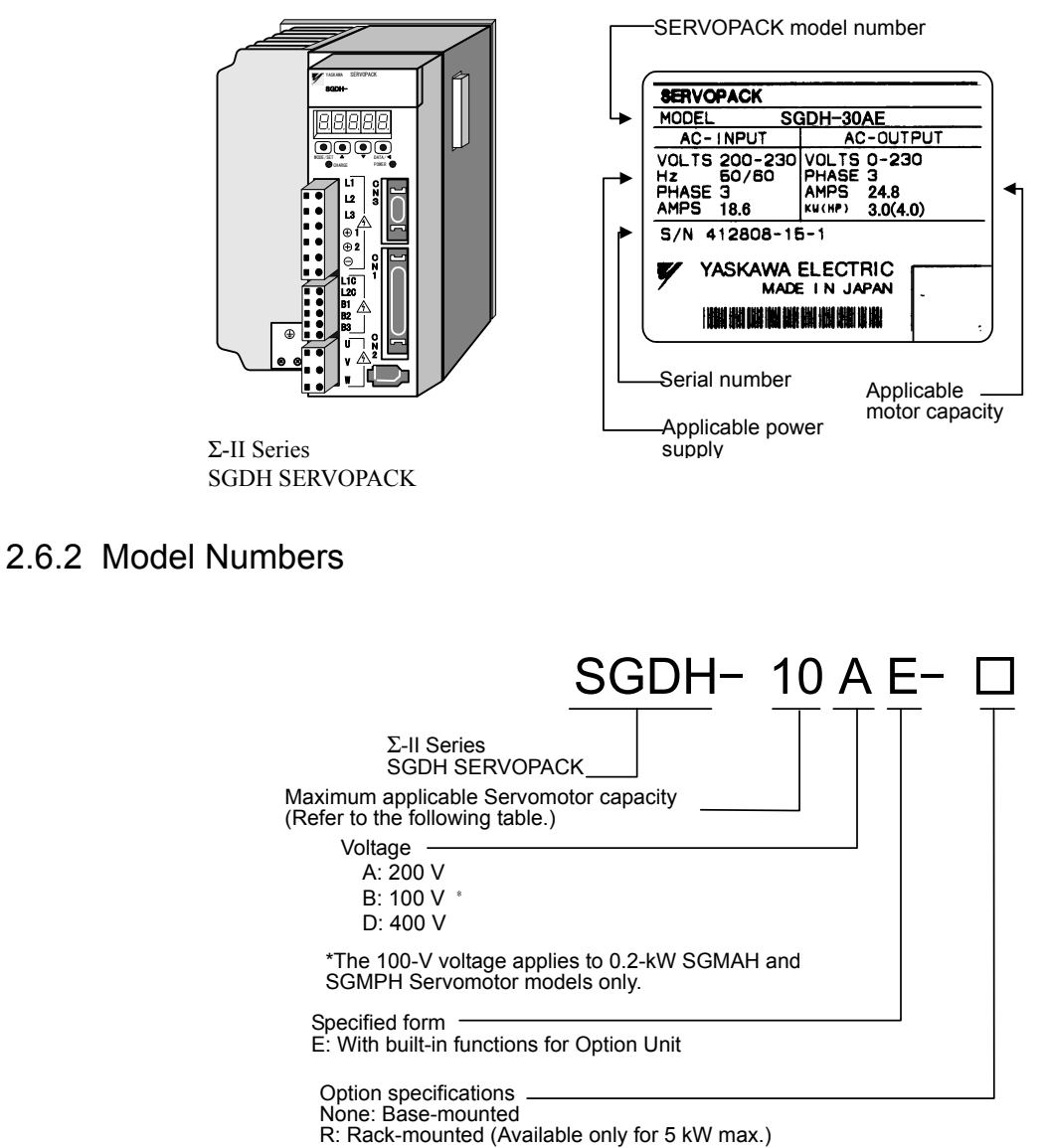

P: Duct ventilation (Available only for 6 or 7.5 kW.)

2.6.2 Model Numbers

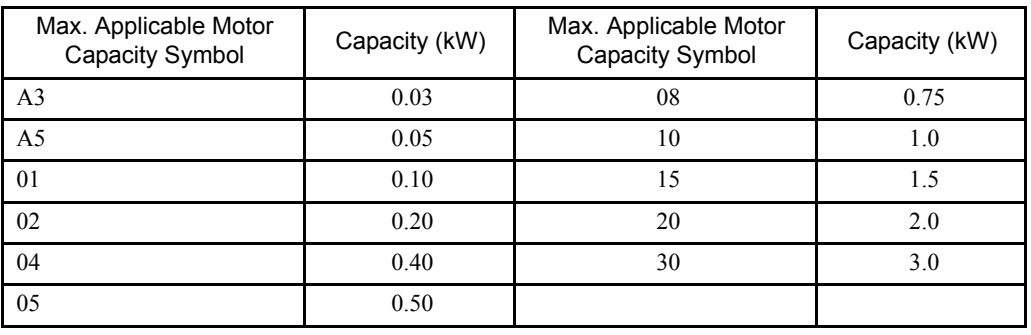

Note: The only 100-V servomotor models are the SGMAH and SHMPH Servomotors of 0.2 kW or less.

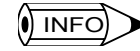

For details on SERVOPACK and Servomotor specifications and functions, refer to Σ*-II Series SGM/ SGDH User's Manual: Design and Maintenance* (SIE-S800-32.2).

# 3 Basic System Operation

This chapter explains the basic operation of the MP940 system.

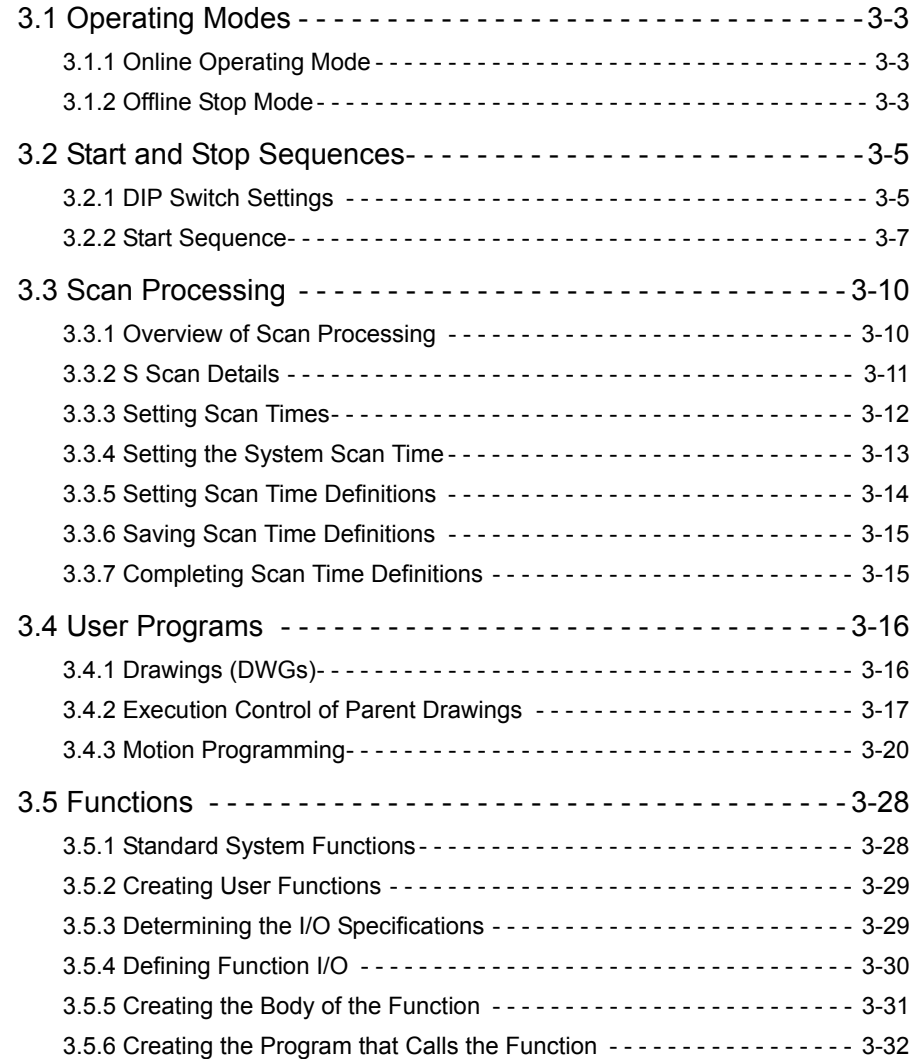

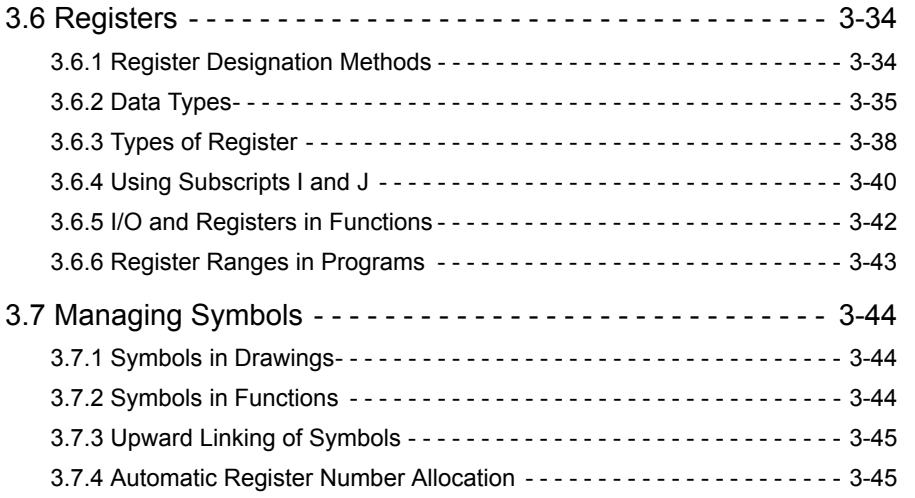

# 3.1 Operating Modes

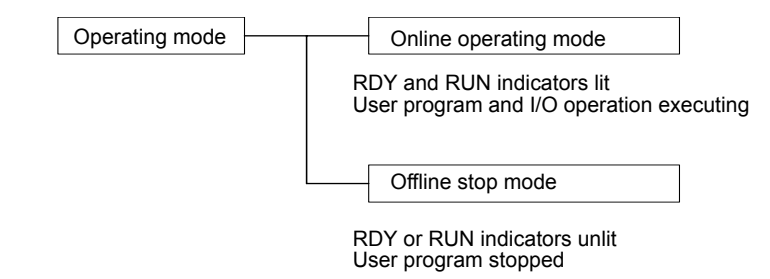

This section explains the online operating mode and the offline stop mode, both of which indicate the MP940 operating status.

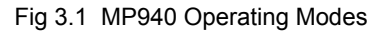

## 3.1.1 Online Operating Mode

When the power for the MP940 is turned ON, the RDY and RUN indicators will light (the ALM indicators will not light), and the Module will enter the online operating mode. This means that the user program and I/O operations are being executed in the MP940 without any errors or failures. If an alarm does occur, such as for an I/O conversion error or a user calculation error, the execution of the user program will not stop, and the online operating mode will be maintained. The ALM indicator lights to indicate the occurrence of an error. For details on the error content and the action to be taken, see *Chapter 10 SERVOPACK Inspection, Maintenance, and Troubleshooting*.

#### 3.1.2 Offline Stop Mode

The execution of the user program is stopped, and all outputs are reset (i.e., "0" is output for all digital outputs). The RUN or RDY indicator will go OFF to indicate the status. Drawings (DWG.H and DWG.L) are not executed in this status.

The Controller will be in the offline stop mode in the following four cases:

- 1. When the program memory has not been initialized (see \* 1.)
- 2. When a serious failure, such as watchdog timer error, has occurred (see \* 1.)
- 3. When a STOP operation has been performed from the CP-717 (see \* 2.)
- 4. When the RUN/STOP switch has been set to OFF (STOP) and the power has been turned ON (see \* 3.)
	- Note: 1. The above cases apply when a user program error occurs, or when there is a hardware fault in the MP940. For details on the error content and the action to be taken, see *Chapter 10 SERVOPACK Inspection, Maintenance, and Troubleshooting*.
		- 2. The online operating mode is entered by performing a RUN operation.

3.1.2 Offline Stop Mode

3. The online operating mode is entered by turning ON (RUN) the RUN/STOP switch.

# 3.2 Start and Stop Sequences

This section explains the start and stop sequences of the MP940. The methods of setting the DIP switch, the types of self-diagnosis, and the indicator patterns are also explained.

# 3.2.1 DIP Switch Settings

The DIP switch on the CPU Module are used to control start and stop sequences. As shown in the following figure, there are six pins on the DIP switch on the CPU Module. The following table shows the function of each pin.

|                                           |    |                                        | Pin                     | Name           | Setting                            | Function                                             | Default<br>Setting |
|-------------------------------------------|----|----------------------------------------|-------------------------|----------------|------------------------------------|------------------------------------------------------|--------------------|
| <b>RUN</b><br>$\circ$<br><b>INIT</b><br>5 |    |                                        | 6                       | <b>RUN</b>     | <b>ON</b>                          | User program operating                               | <b>ON</b>          |
|                                           |    |                                        |                         |                | <b>OFF</b>                         | User program stopped                                 |                    |
| 4                                         |    | <b>TEST</b>                            | 5                       | <b>INITIAL</b> | <b>ON</b>                          | Pin 4<br>OFF:                                        | <b>OFF</b>         |
| <b>FLASH</b><br>S                         |    |                                        |                         |                |                                    | ON:<br>Memory clear                                  |                    |
| $\sim$                                    |    | P.P                                    |                         |                | <b>OFF</b>                         | Pin 4<br>OFF:<br>ON:<br>Setting disabled             |                    |
| $\overline{\phantom{0}}$                  |    | <b>COPY</b>                            | $\overline{\mathbf{4}}$ | <b>TEST</b>    | <b>ON</b>                          | Terminal mode/initialization mode                    | <b>OFF</b>         |
| <b>NO</b><br>OFF                          | ON |                                        |                         |                | <b>OFF</b>                         | Online                                               |                    |
|                                           |    | 3                                      |                         | <b>FLASH</b>   | <b>ON</b>                          | Copy program data from flash memory to RAM           | ON                 |
|                                           |    |                                        |                         |                | <b>OFF</b>                         | Do not copy program data from flash memory<br>to RAM |                    |
|                                           |    | $\overline{2}$<br><b>PP</b><br>Default |                         | <b>ON</b>      | Defaults for port 1 only           | <b>OFF</b>                                           |                    |
|                                           |    |                                        |                         | <b>OFF</b>     | Use memory settings                |                                                      |                    |
|                                           |    | <b>COPY</b><br>1                       |                         | <b>ON</b>      | Copy M register from flash memory. |                                                      |                    |
|                                           |    |                                        |                         |                | <b>OFF</b>                         | Do not copy M register from flash memory.            |                    |

Table 3.1 DIP Switch Pin Functions

#### **IMPORTANT**

- NO is indicated at the arrow at the lower right of the DIP switch. When a pin is moved to the right side it is ON, and when moved to the left it is OFF.
- If using the CPU Module without backup for the battery, be sure to set the pin no.5 (INI-TIAL) to ON.

3.2.1 DIP Switch Settings

# Memory Initialization

When the DIP switch is set according to the following procedure and the power is turned ON and OFF, memory will be initialized, and the user programs and definition data will be deleted.

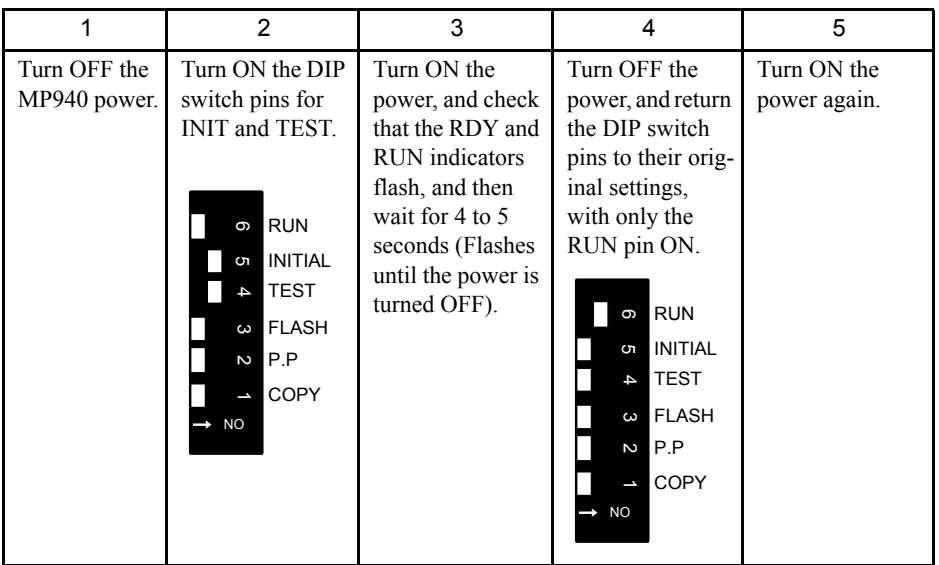

Always initialize memory if you remove the battery when the Module power supply is turned OFF.

# 3.2.2 Start Sequence

The MP940 makes a number of determinations at startup. If an error is detected, the ERR indicator will flash and the error content will be indicated by the number of times the indicator flashes. When the indicator is flashing, the CP-717 cannot be operated. For details on the error content and the action to be taken, see *Chapter 10 SERVOPACK Inspection, Maintenance, and Troubleshooting*. The following table shows the MP940 indicators.

| Type   |            |                                                           | Indicator                |            | Meaning                                                                                                    |  |
|--------|------------|-----------------------------------------------------------|--------------------------|------------|----------------------------------------------------------------------------------------------------|--|
|        | <b>RDY</b> | <b>RUN</b>                                                | <b>ALM</b>               | <b>BAT</b> |                                                                                                    |  |
| Normal | Lit        | Unlit                                                     | Unlit                    | Unlit      | The user program is stopped.                                                                                    |  |
|        | Lit        | Lit                                                       | Unlit                    | Unlit      | The user program is executing normally.                                                                         |  |
| Error  | Unlit      | Unlit                                                     | Lit                      | Unlit      | Hardware reset status (while display is continu-<br>ing)                                                        |  |
|        | Unlit      | Unlit                                                     | Unlit                    | Unlit      | During initial execution (while display is con-<br>tinuing)                                                     |  |
|        | Unlit      |                                                           | Lit                      | Unlit      | A serious error has occurred.                                                                                   |  |
|        | Unlit      | Unlit                                                     | Flashing                 | Unlit      | • Flashing twice: RAM error<br>· Flashing three times: ROM error<br>· Flashing four times: Peripheral LSI error |  |
| Alarm  |            | $\blacksquare$                                            | $\overline{\phantom{0}}$ | Lit        | Battery alarm                                                                                                   |  |
|        | Lit        | Lit                                                       | Lit                      | Unlit      | • Calculation error<br>$\cdot$ I/O error                                                                        |  |
|        | play)      | Reported to the system (S)<br>register (no indicator dis- |                          |            | Hardware status (power loss, RUN/STOP, test<br>mode, etc.)                                                      |  |
| Other  | Flashing   | Flashing                                                  | Unlit                    | Unlit      | Memory initialization has been completed for                                                                    |  |
|        |            | RDY and RUN flash repeat-<br>edly at the same time.       |                          |            | the DIP switch settings.                                                                                        |  |
|        | Unlit      | Unlit                                                     | Lit                      | Unlit      | Offline test mode                                                                                               |  |

Table 3.2 Indicators and Indicator Patterns

3.2.2 Start Sequence

# **MP940 Start Sequence and Basic Operation**

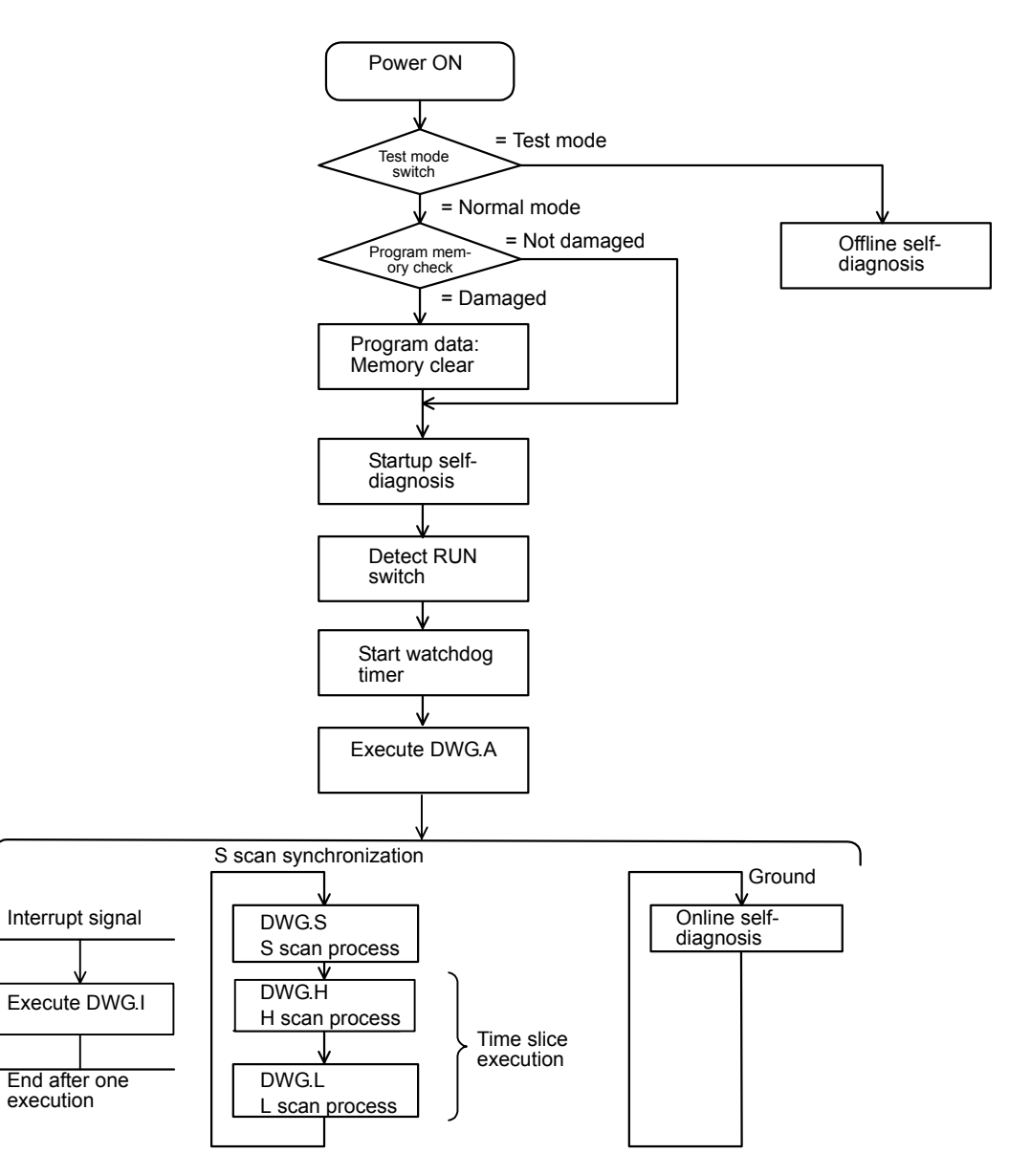

The MP940 start sequence and basic operations are as follows:

1. Startup Self-diagnosis

The following operations are provided for startup self-diagnosis:

- Memory (RAM) read/write diagnosis
- System program (ROM) diagnosis
- Main processor (CPU) function diagnosis
- Numeric co-processor (FCPU) function diagnosis

If an error occurs in the diagnostic result, the RDY indicator will flash the specified number of times.

2. Online Self-diagnosis

The following operations are provided for online self-diagnosis:

- System program (ROM) diagnosis
- Main processor (CPU) function diagnosis
- Numeric co-processor (FCPU) function diagnosis

If an error occurs in the diagnostic result, the RDY indicator will flash the specified number of times.

3. New Operation Start

Set the operation method for "New Operation" on the CP-717 System Definition Screen. When the system is next started, the new operation will be used to start. Unlike a continuous operation start, self-diagnostic processing is performed before DWG.A is executed.

4. Operation Stop

The MP940 stops operating in the following cases:

- When the power supply is interrupted (see  $* 1$ .)
- When a power failure has occurred (see  $* 1$ .)
- When a fatal error has occurred (see  $* 2$ .)
- When a STOP operation has been performed from the CP-717 (see  $*$  3.)

Note: 1. The MP940 can be restarted only by turning ON the power again.

- 2. Restart the system by turning the power OFF and ON. The cause of the error can be ascertained by the indicator status.
- 3. Restart the system by performing a RUN operation from the CP-717.

3.3.1 Overview of Scan Processing

# 3.3 Scan Processing

# 3.3.1 Overview of Scan Processing

There are three types of MP940 scan processing: S (system) scans, H (high-speed) scans, and L (low-speed) scans. Scan processing is executed using time slicing within the S-scan cycle, with the S scan as the basic cycle.

Background processing time for PP processing must be ensured by setting a ratio for allocation to background processing within the S scan cycle.

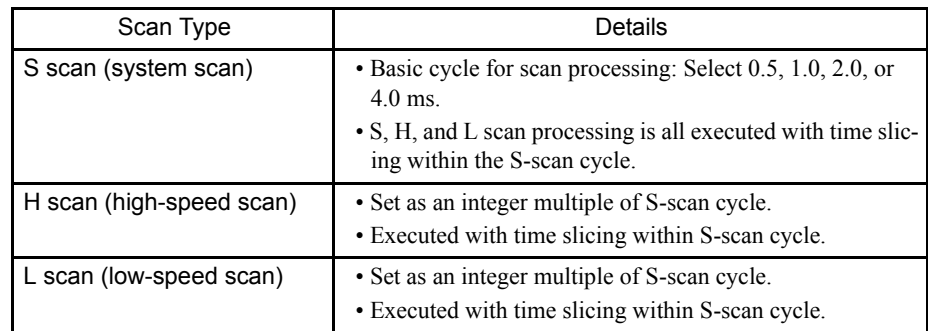

## ■ Types of Scans

## ■ Service Scans for Each Function

Except for SVA, the scan for executing I/O processing can be selected for each function.

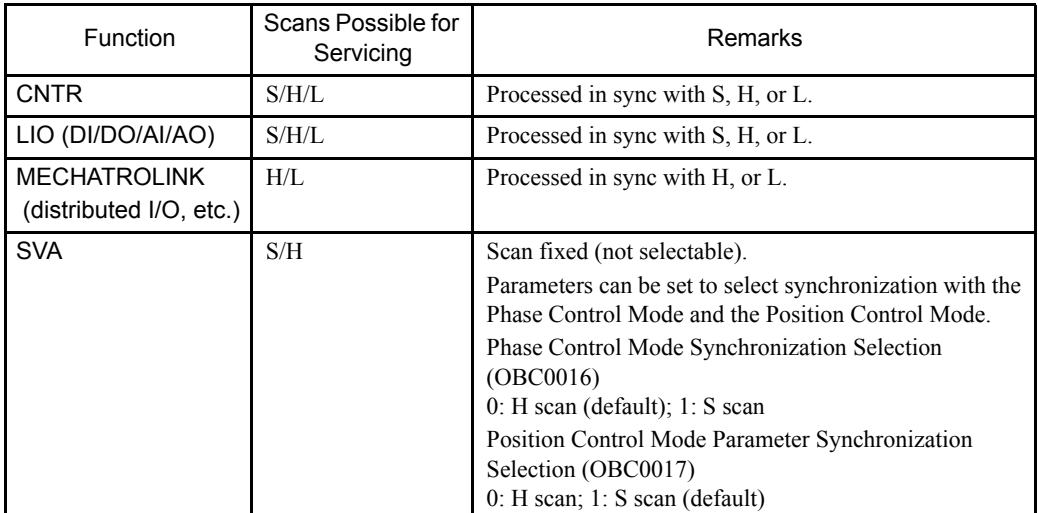

# 3.3.2 S Scan Details

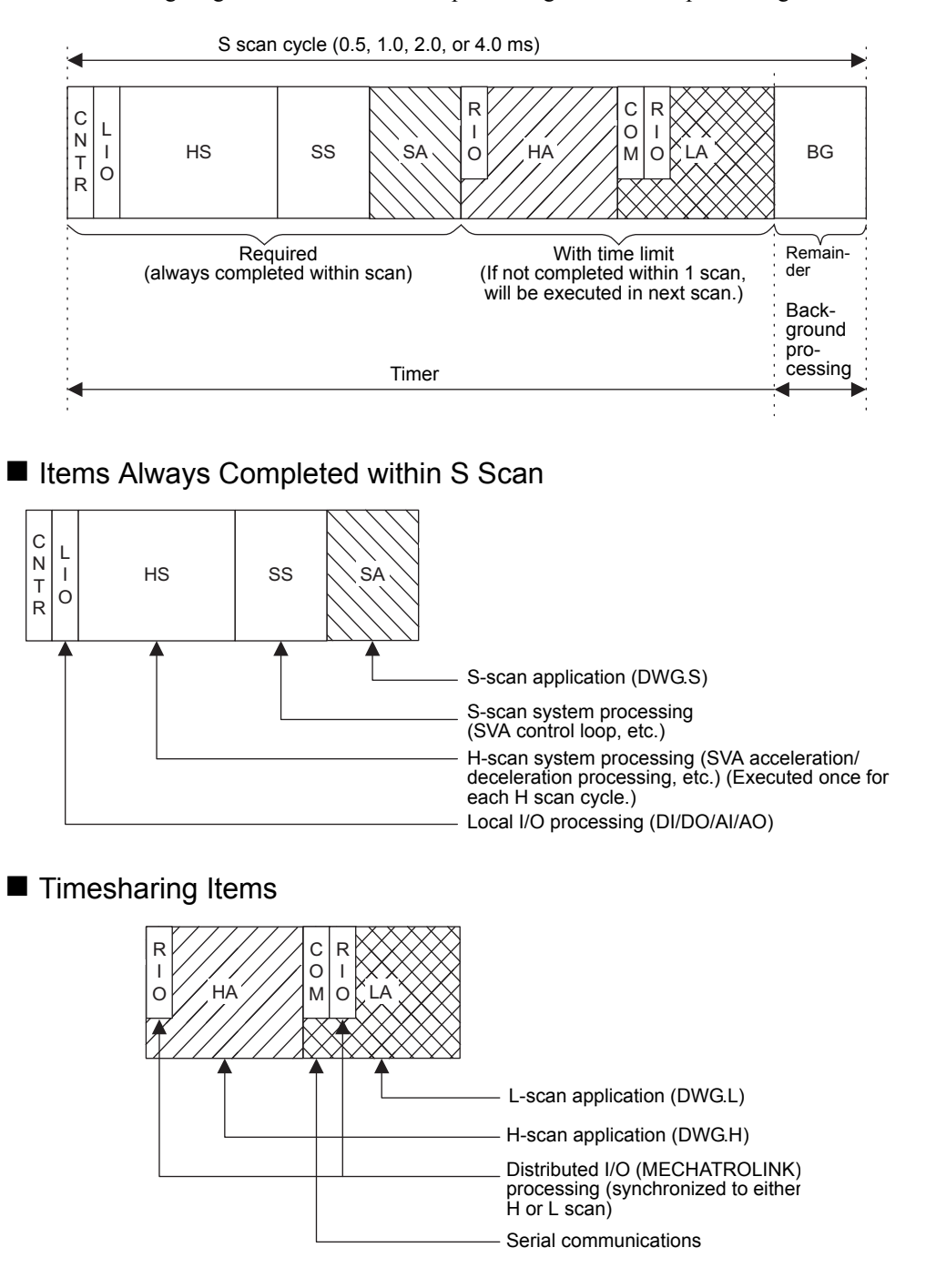

The following diagram shows the internal processing and order of processing of an S scan.

3.3.3 Setting Scan Times

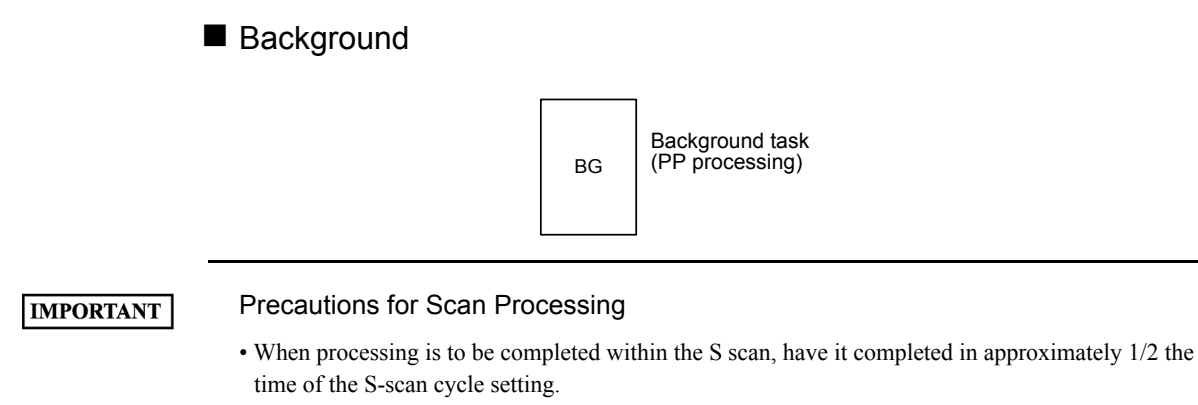

• Set the ratio allocated to background processing.

## Scan Operations

The various scan processing operations are as shown in the following diagram.

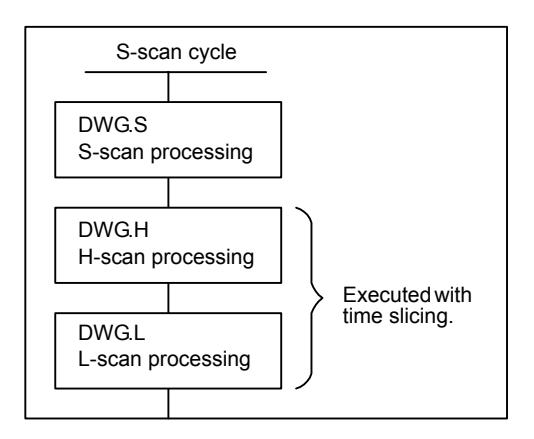

## 3.3.3 Setting Scan Times

#### ■ Opening the Scan Time Settings Window

From the CP-717 File Manager, double-click on Scan Time Settings in the Definition Folder.

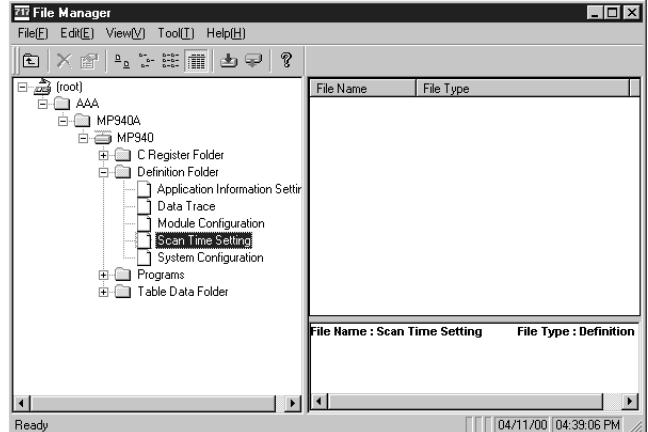

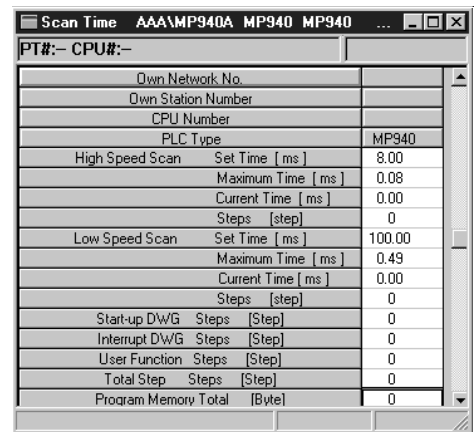

The Scan Time Settings Window will be displayed.

# 3.3.4 Setting the System Scan Time

The MP940 has three scan time levels (system, high-speed, and low-speed). The scan time setting determines the program execution flow. The system scan time must be set first, before the other two levels. The high-speed and low-speed scan times are set based on the system scan time.

The setting range for each of the three scan time levels is shown in the following table. For details, refer to the *MP940 User's Manual: Design and Maintenance Manual.* 

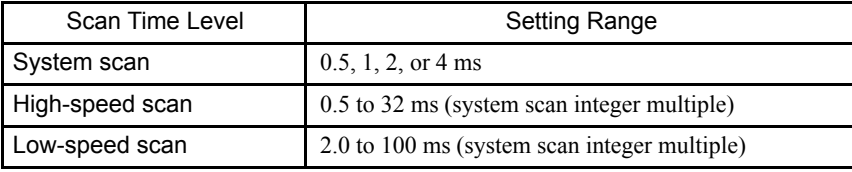

#### ■ Opening the Settings Window

Select *Settings (S) and then Basic Control Cycle (B) from the View (V) Menu.*

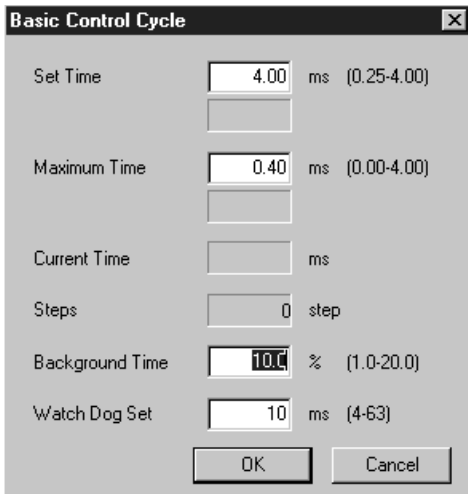

#### 3.3.5 Setting Scan Time Definitions

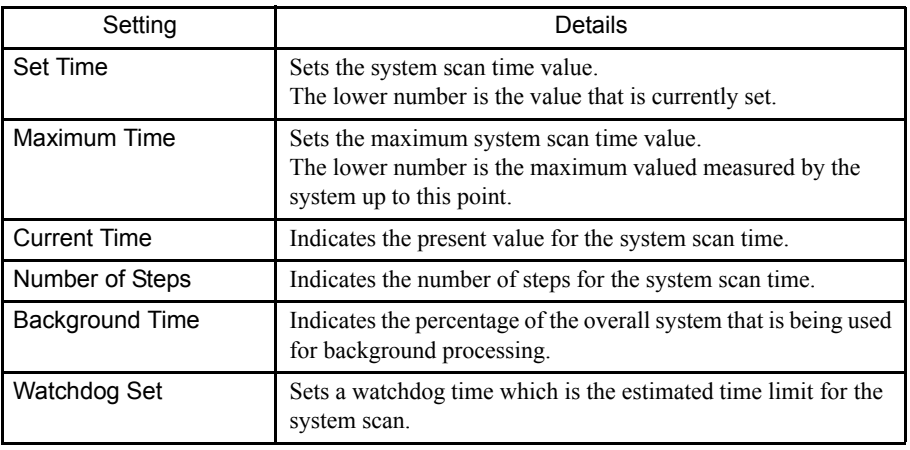

#### **IMPORTANT**

- The power supply must first be turned OFF before changing the basic control cycle.
- Even when the memory is cleared, the basic control cycle will not be returned to the default value but the present value will be applied. To return to the default value, turn the power OFF and back ON again.

# 3.3.5 Setting Scan Time Definitions

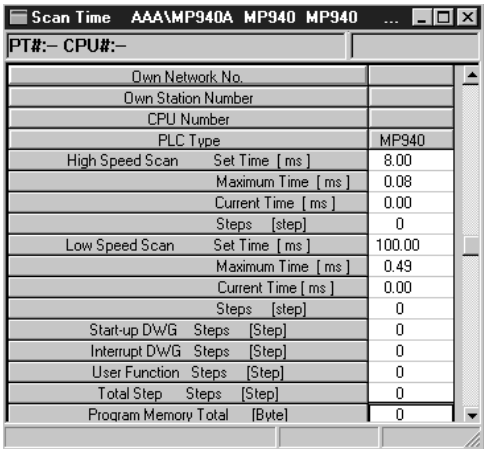

In the Online Mode, the Machine Controller's high-speed scan time will be displayed. In the Offline Mode, the scan time data saved on the hard disk will be displayed.

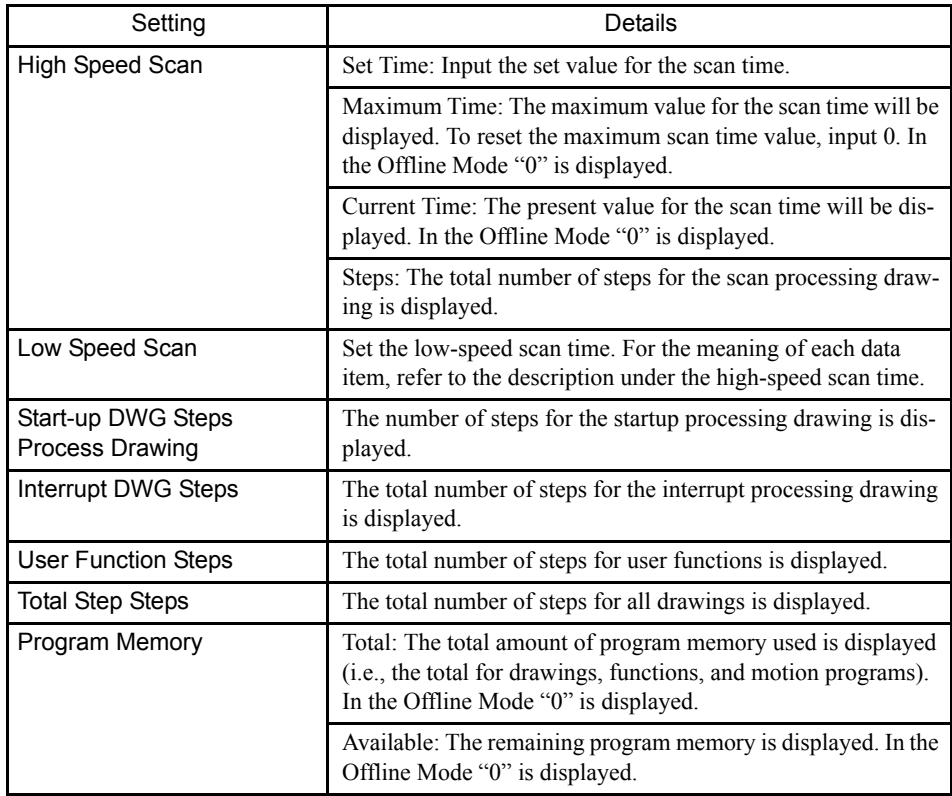

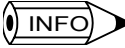

In the Online Mode, the maximum scan time value can be cleared to 0 by entering "0" in the maximum value field and saving it. After the previous maximum value has been cleared, a new maximum value will begin to be determined.

# 3.3.6 Saving Scan Time Definitions

Use the following procedure to save a scan time definition.

- 1. Select *Save(S)* from the *File(F)* Menu.
- 2. Click the **Yes(Y)** Button in the Scan Time Message Box.
- 3. Click the **OK** Button in the message box.

# 3.3.7 Completing Scan Time Definitions

The scan time settings are completed by closing the Scan Time Window. To close the window, select *Close(C)* from the *File(F)* Menu.

3.4.1 Drawings (DWGs)

# 3.4 User Programs

This section explains the basic operation of the MP940, such as the types of user program, the priority levels, and the execution processing methods.

# 3.4.1 Drawings (DWGs)

User programs are managed in units of programming called drawings. Each drawing is identified by a drawing number (DWG No.). These drawings serve as the basis of user programs.

The drawings include parent drawings, child drawings, grandchild drawings, and operation error drawings. Besides the drawings, there are functions that can be freely called from each drawing, and motion programs that can be called only from H drawings.

• Parent Drawings

Parent drawings are executed automatically by the system program when the execution condition is established. See the Types and Priority Levels of Parent Drawings Table below for execution conditions.

- Child Drawings Child drawings are executed by being called from a parent drawing using the SEE command.
- Grandchild Drawings

Grandchild drawings are executed by being called from a child drawing using the SEE instruction.

- Operation Error Drawings Operation error drawings are executed automatically by the system program when an operation error occurs.
- Functions

Functions are executed by being called from a parent, child, or grandchild drawing using the FSTART instruction.

• Motion Programs

Motion programs can be called only from H drawings. They can be executed by being called from a parent, child, or grandchild drawing using the MSEE instruction.

#### Types and Priority Levels of Parent Drawings

Parent drawings are classified by the first character of the drawing number (A, I, S, H, L) according to the purpose of the process. The priority levels and execution conditions are as shown in the following table.

| Type of Parent<br>Drawing | Role of Drawing   | Priority<br>Level | <b>Execution Condition</b>                                                                       | Number of<br>Drawings |
|---------------------------|-------------------|-------------------|--------------------------------------------------------------------------------------------------|-----------------------|
| DWG.A                     | Startup process   |                   | Started when power is turned ON (executed once<br>only when the power is turned ON)              | $\overline{4}$        |
| DWG.I                     | Interrupt process |                   | Executed by external interrupts, such as Optional<br>Module DI interrupts or counter interrupts. | -8                    |

Table 3.3 Types and Priority Levels of Parent Drawings

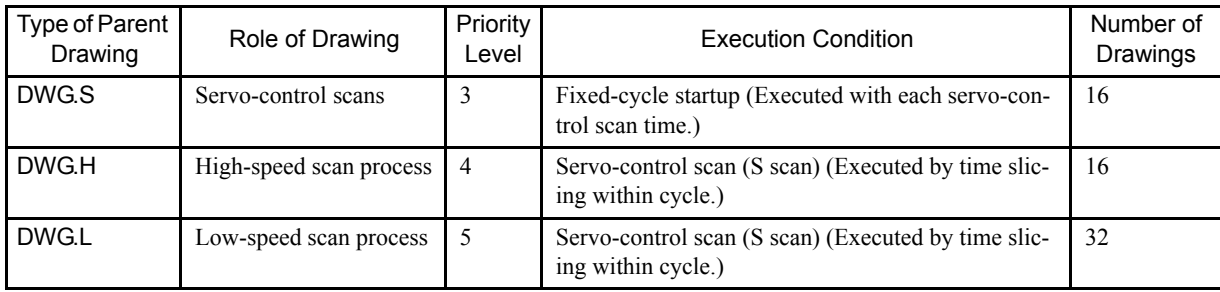

The following table gives details of the number of drawings for each type of drawing.

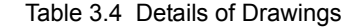

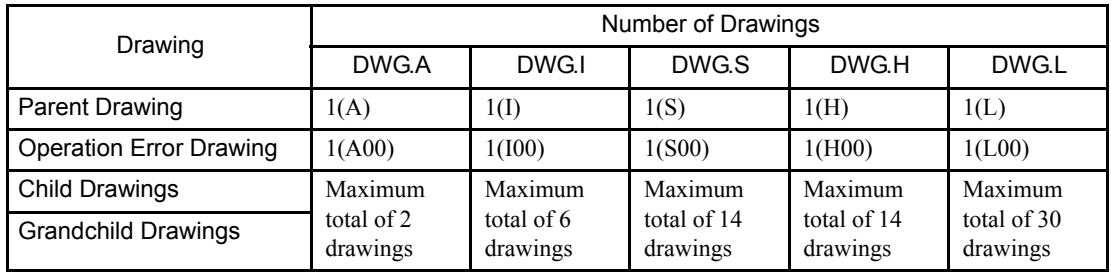

# 3.4.2 Execution Control of Parent Drawings

Each drawing is executed based on its priority level, as shown in the following figure.

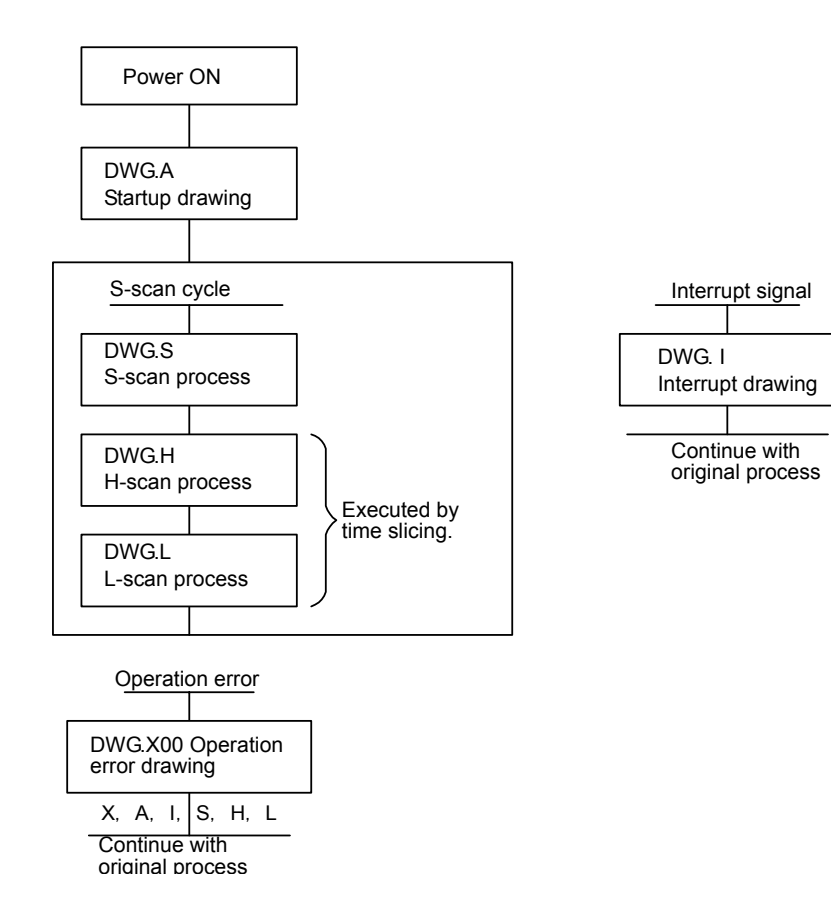

Fig 3.2 Execution Control of Parent Drawings

#### 3.4.2 Execution Control of Parent Drawings

#### ■ Hierarchical Arrangement of Drawings

Drawings are arranged in the following order: Parent drawing, child drawings, grandchild drawings. A parent drawing cannot call a child drawing of a different type, and a child drawing cannot call a grandchild drawing of a different type. A parent drawing also cannot directly call a grandchild drawing. A child drawing is called from a parent drawing, and a grandchild drawing is called from that child drawing. This is called the hierarchical arrangement of drawings.

#### Execution of Drawings

The user prepares each processing program with the parent drawing, child drawing, grandchild drawing hierarchy, as shown in the following figure.

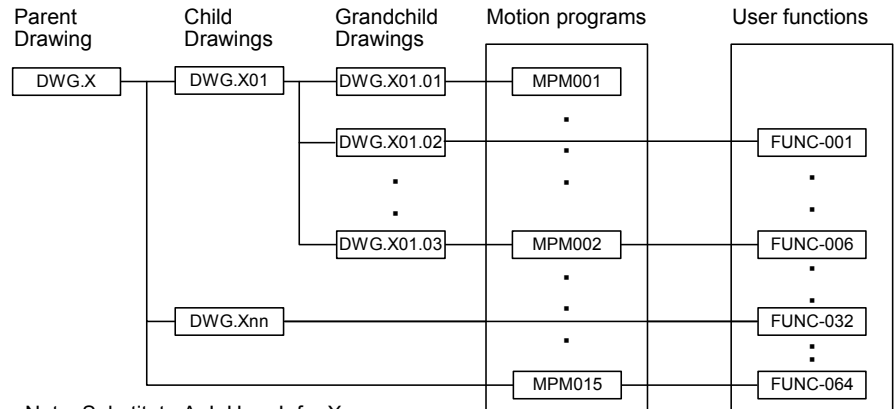

Note: Substitute A, I, H, or L for X.

#### Fig 3.3 Hierarchical Arrangement of Drawings

- Note: 1. A parent drawing is executed automatically by the system, because the execution condition is determined for each one. In other words, a parent drawing is automatically called by the system. See *3.4.1 Drawings (DWGs)* the table on Types and Priority Levels of Parent Drawings below. The user can execute any child or grandchild drawing by programming an instruction that calls a drawing (the SEE instruction) in a parent or child drawing.
	- 2. Functions can be called from any drawing. A function can also be called from a function.
	- 3. If an operation error occurs, the operation error drawing corresponding to the drawing will be called.
	- 4. Motion programs must be called from H drawings using the MSEE instruction. The MSEE instruction can be used from any H drawing, i.e., from parent, child, or grandchild H drawings.

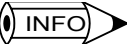

- A parent drawing cannot call a child drawing of a different type, and a child drawing cannot call a grandchild drawing of a different type.
- A parent drawing cannot directly call a grandchild drawing. A child drawing must be referenced from a parent drawing, and a grandchild drawing must be called from that child drawing.
- A parent drawing is automatically called (and executed) by the system. A child drawing is called from a parent drawing using the SEE instruction. Therefore, user programs containing only child and grandchild drawings cannot be executed.

#### Execution Processing Method of Drawings

Drawings in the hierarchy are executed by the lower-level drawings being called from upper-level drawings. The following figure shows the hierarchical arrangement of drawings, using the example of DWG.A.

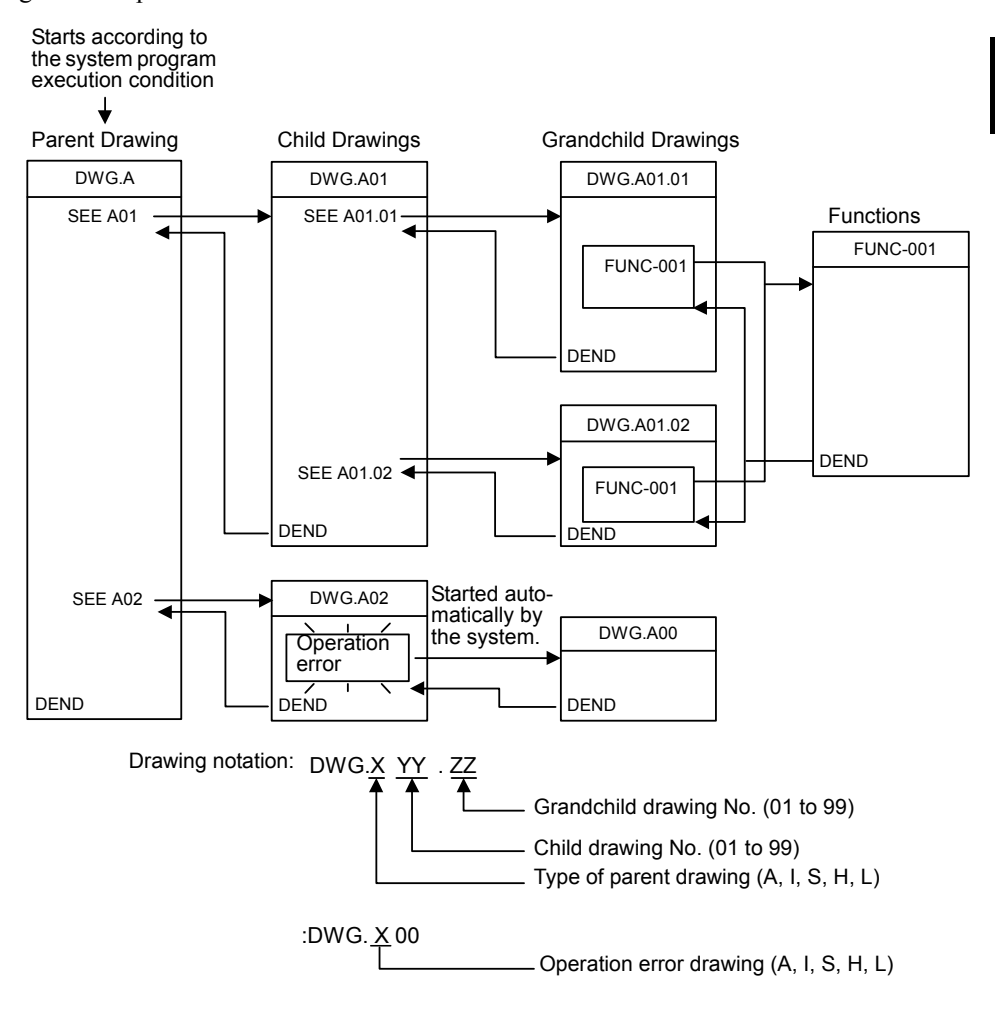

3.4.3 Motion Programming

# 3.4.3 Motion Programming

#### ■ Overview

Motion programming is a textual motion programming language. Motion programming can be used to create 32 programs separate from the ladder drawings.

Two types of motion program are provided: Main programs (MPM $\square\square\square$ ) that can be called from DWG.H, and subroutines (MPS $\square\square\square$ ) that can be called from the main programs.

| Classification   | Designation<br>Method | Feature                                  | Number of<br>Programs                                                      |  |  |  |  |
|------------------|-----------------------|------------------------------------------|----------------------------------------------------------------------------|--|--|--|--|
| Main<br>Programs | МРМООО<br>1 to 32     | Can be called from DWG.H.<br>drawings.   | A total of up to 32<br>main programs and<br>subroutines can be<br>created. |  |  |  |  |
| Subroutines      | MPS<br>1 to 32        | Can be called from the main<br>programs. |                                                                            |  |  |  |  |

Table 3.5 Types of Motion Program

#### **IMPORTANT**

• Motion programs must be referenced from an H drawing using the MSEE command. • Each MPM $\square\square\square$  and MPS $\square\square\square$  program number must be unique.

There are two methods of designating a motion program: Direct designation of the program number, and indirect designation of the number of the register in which the program number is stored.

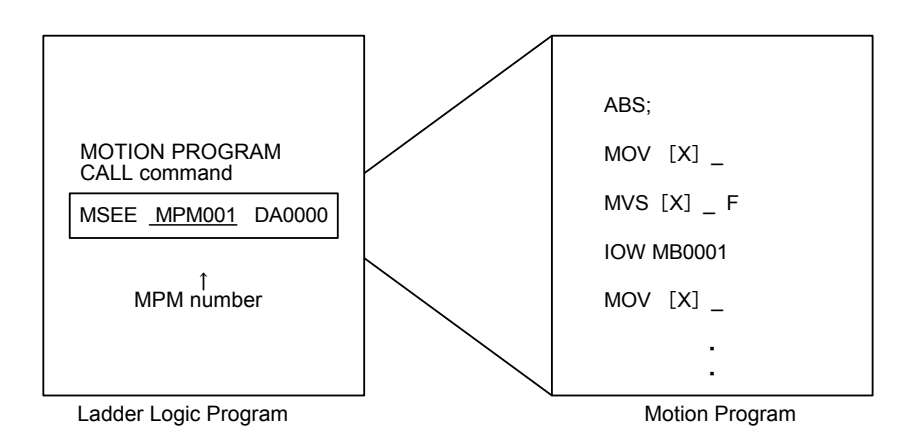

Fig 3.4 Starting a Motion Program by Direct Designation

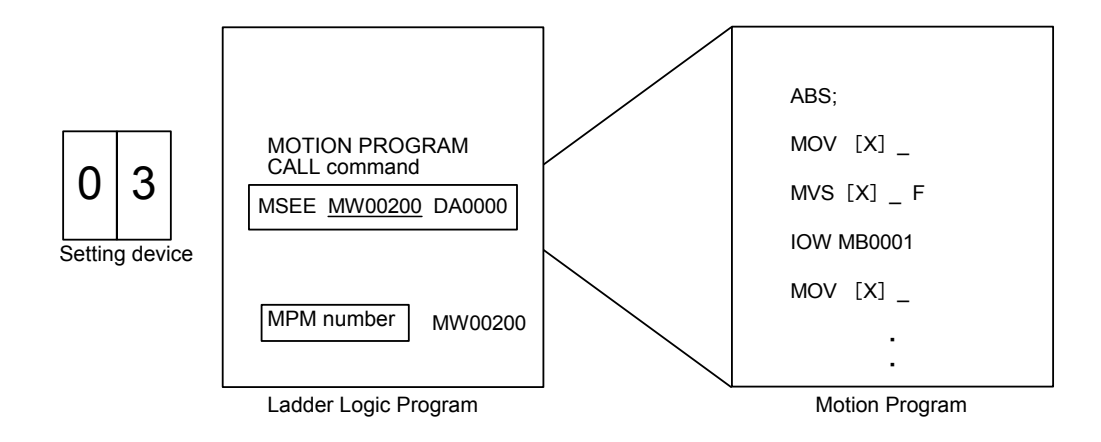

Fig 3.5 Starting a Motion Program by Indirect Designation

3.4.3 Motion Programming

#### **Motion Program Execution Processing Method**

A motion program must be executed from DWG.H using the MSEE instruction. Motion programs can be executed from any H drawing, i.e., from parent, child, and grandchild H drawings.

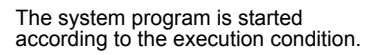

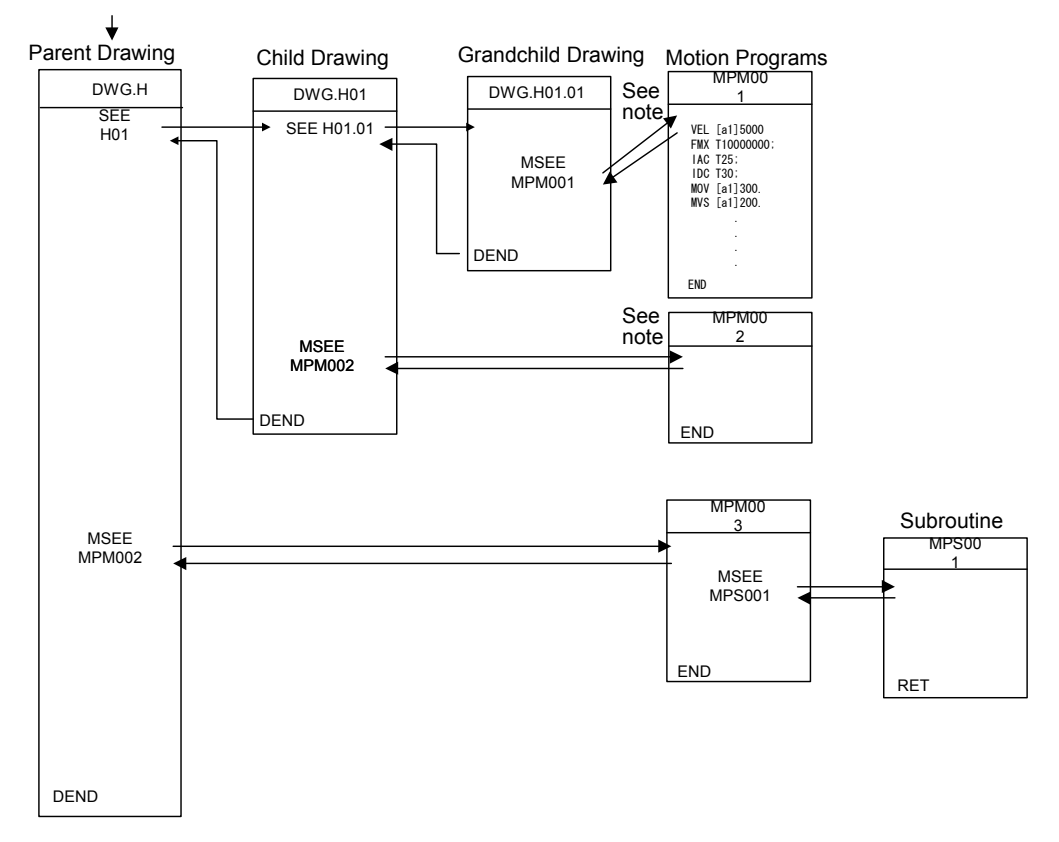

In each high-speed scanning cycle, the ladder logic instructions for H drawings are executed in the following hierarchical order: Parent drawing - child drawing - grandchild drawing. Motion programs are called in the scanning cycle, but as with ladder logic programs, all programs cannot be executed in one scan. Motion programs are executed and controlled by special system motion management functions.

Motion programs are called in the scanning cycle, but they are not executed only in this cycle. The control signals set on the Group Definition Screen must be input. (See the next section.)

## $\sqrt{N}$  INFO

The following restrictions apply to calling motion programs. Call motion program with care.

- More than one motion program with the same number cannot be called using the MSEE instruction.
- Subroutines (MPSxxx) cannot be called from the ladder logic program MSEE instruction. They can be called only from within motion programs (MPMxxx and MPSxxx).
- The same subroutine cannot be called from two different locations at the same time.

#### Executing Motion Programs

To execute a motion program called from a DWG.H drawing by the MSEE instruction, program control signals (such as program operation start requests and program stop requests) must be input. Operations are enabled by inputting the external control signals defined on the Group Definition Screen as the program control signals.

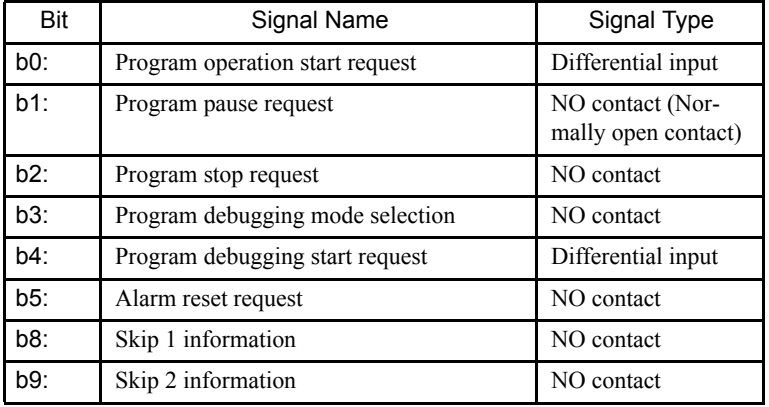

The signals used to control motion programs are shown in the following table.

The motion program operation, stop, pause, and so on, can be controlled by using a ladder logic program to input these signals into the one register higher than the work register specified with the MSEE instruction.

For the ladder logic program inputs, make sure the signals are in accordance with the signal type.

#### **IMPORTANT**

When the start signal is input using an NO contact, the program is completed and then restarted. The program will not be executed if the start signal has been turned ON when the power is turned ON.

3

3.4.3 Motion Programming

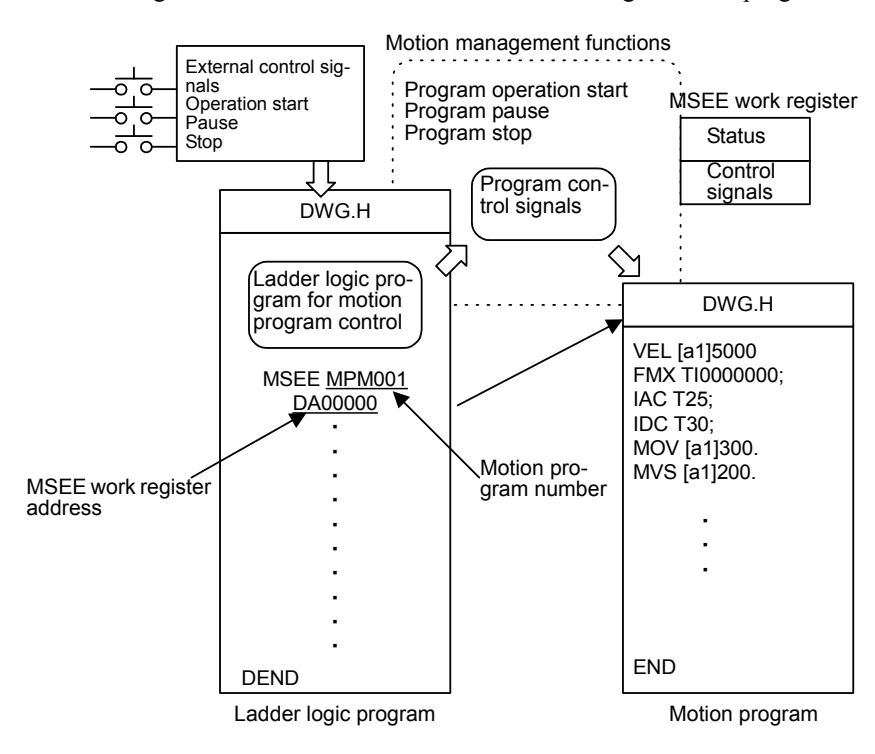

The following illustration shows the method for executing a motion program.

## Motion Program Status Flags

The first word of a MSEE work register consists of motion program status flags, which indicate the status of motion program execution. The following table shows the status flags.

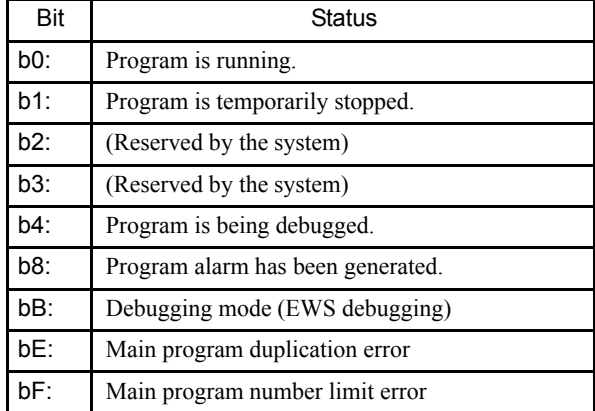

## ■ Example of a Ladder Logic Program for Motion Program Control

The minimum ladder logic program required to control a motion program is shown in the following illustration.

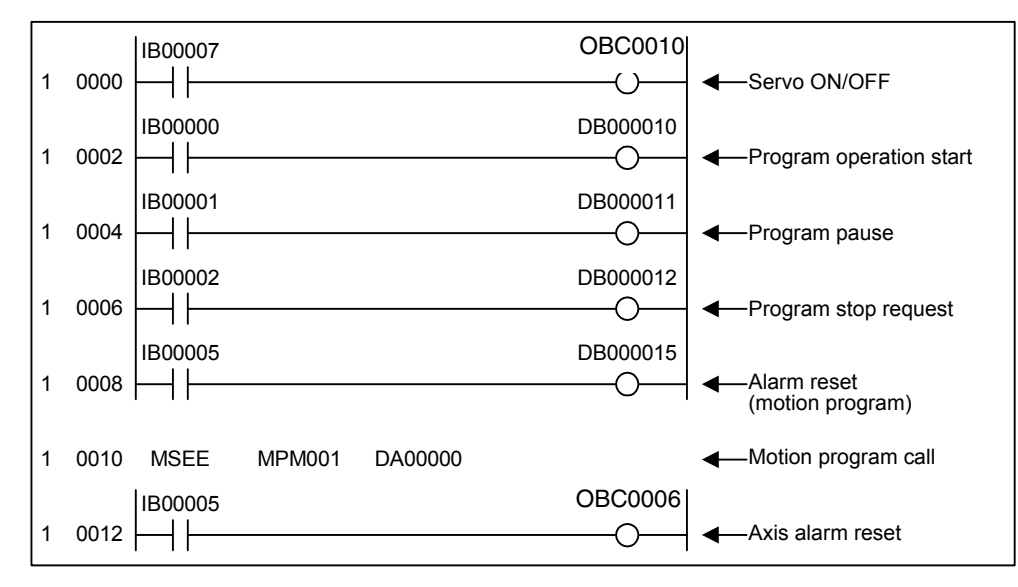

The contents of this ladder logic program are shown in the following table.

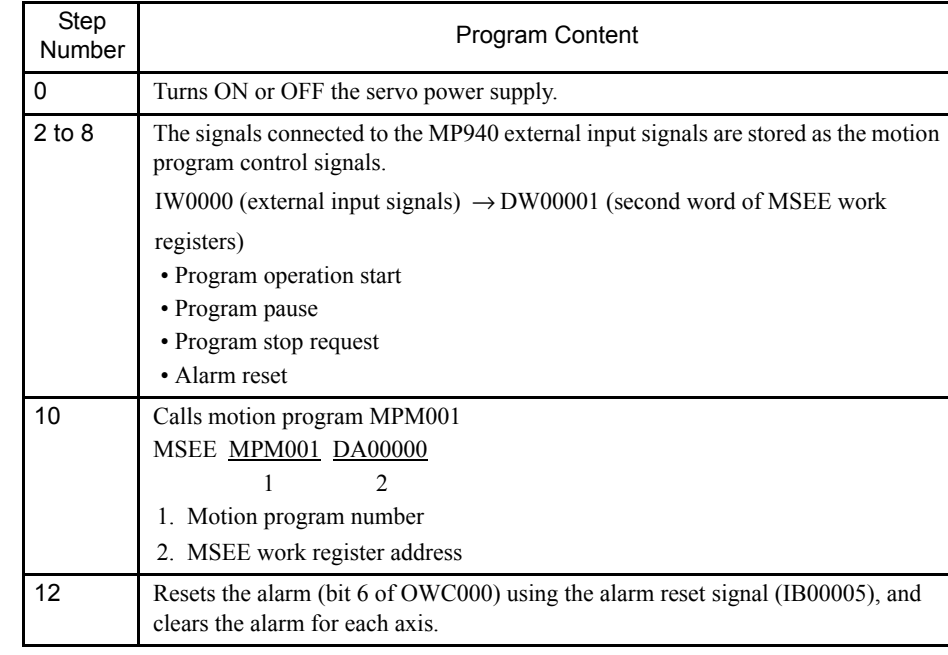

When the external input signals (IB00000 to IB00005) connected to the MP940 are input to DW00001 (second word of MSEE work registers) as motion program control signals using the ladder logic program shown above, motion program operations such as run, stop and pause can be performed by the system motion management functions.
#### **EXAMPLE** The following table shows an example of external input signals required to create the minimum ladder logic program for running motion programs on the MP940.

Table 3.6 External Input Signals and Motion Program Control Signals

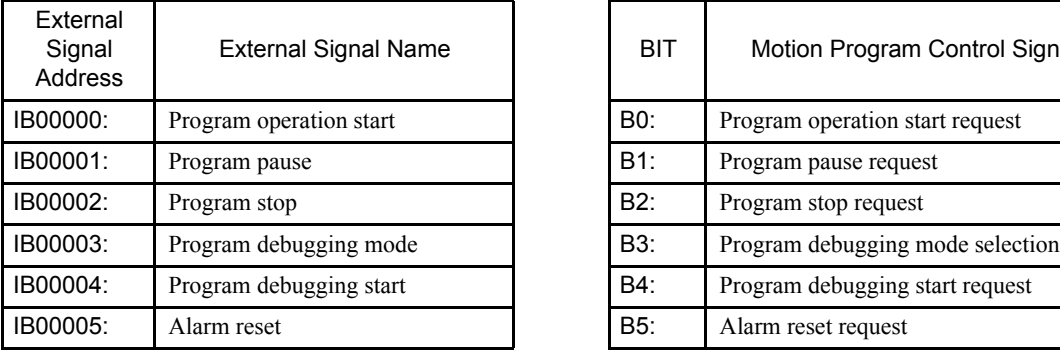

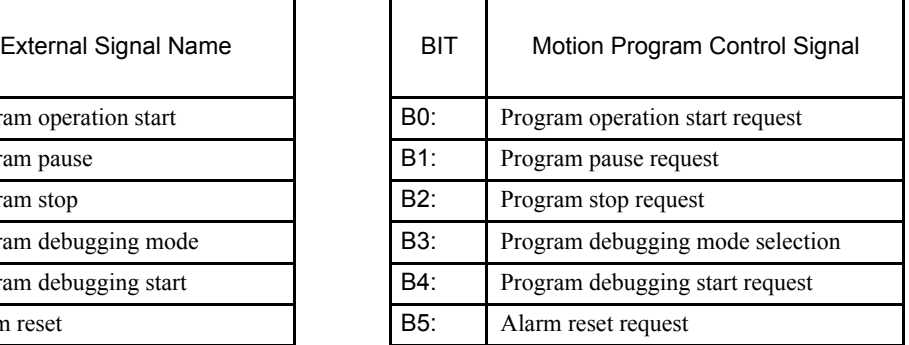

### ■ Automatic Generation of Motion Management Ladder Logic Programs

An automatic generation function for the ladder logic programs used to control motion programs is provided with the MP940. This function enables JOG operations and program operations to be performed without the need for special ladder logic programs to be created, and greatly reduces the system startup time.

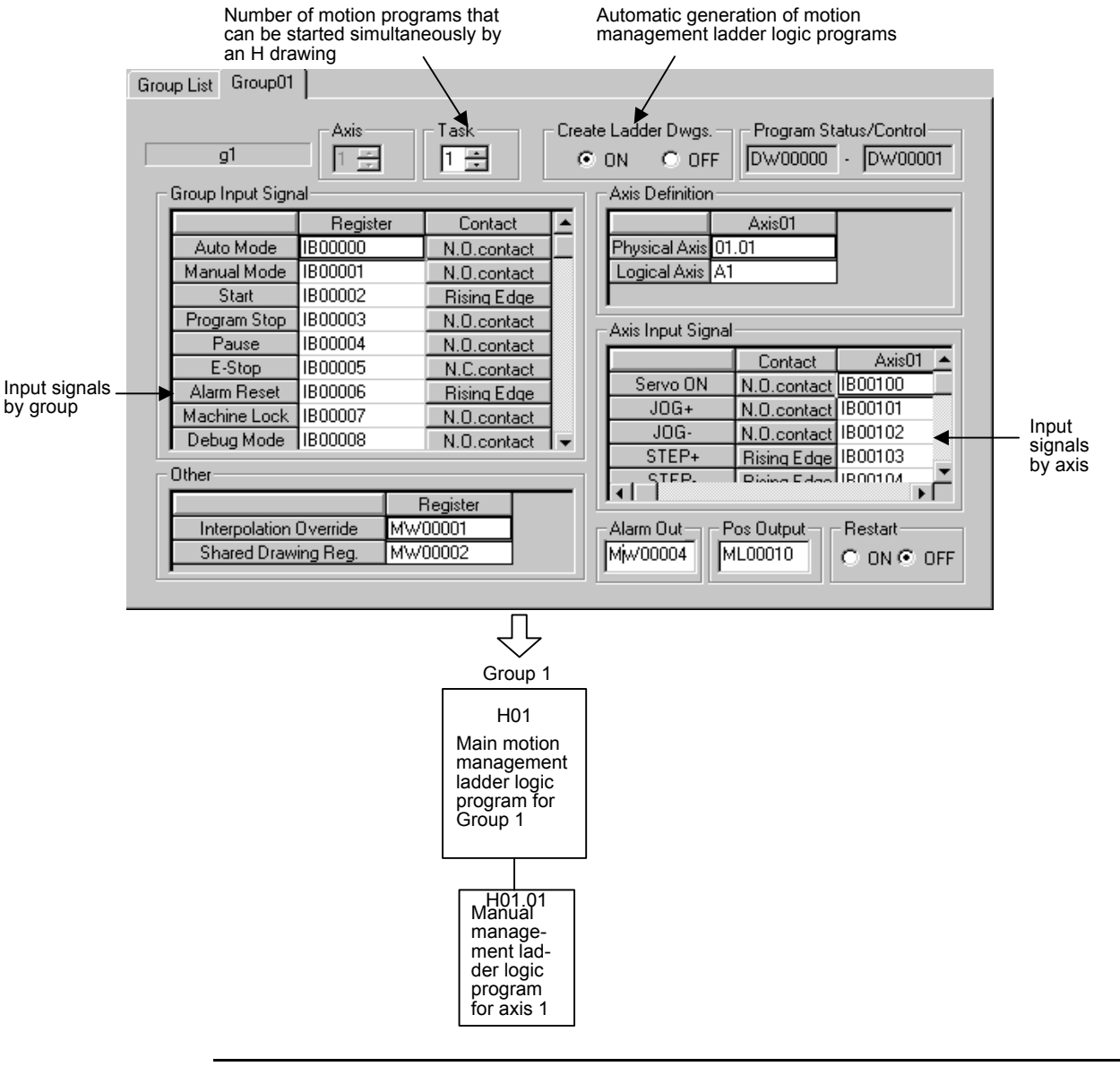

 $\sqrt{N}$  INFO

The ladder logic programs that are generated for motion program control are created automatically using the external input signals that are allocated on the Group Definition Screen. These ladder logic programs can also be used as is. It is recommended, however, that they be used as templates to be optimized (changed) to suit individual system requirement.

3.5.1 Standard System Functions

# 3.5 Functions

This section explains the methods of using and the advantages of the MP940 functions.

Functions are executed by being called from a parent, child, or grandchild drawing using the FSTART instruction.

Unlike child and grandchild drawings, functions can be called from any drawing. The same function can also be called simultaneously from drawings of different types and different hierarchies. Moreover, a function can also be called from another function that was previously created.

The following advantages can be obtained by using functions:

- Programs can be easily divided into parts.
- Programs can be easily prepared and maintained.

Functions are divided into standard system functions, which are provided by the system, and user functions, which are defined by the user.

### 3.5.1 Standard System Functions

Nine functions, including the transfer function, are provided by the system as standard functions. See the following table for details. The user cannot change the standard system functions.

| Type            | Name                        | Symbol         | Description                                           |  |
|-----------------|-----------------------------|----------------|-------------------------------------------------------|--|
| System<br>Func- | Counter                     | <b>COUNTER</b> | Up/down counter                                       |  |
| tions           | First-in first-out          | <b>FINFOUT</b> | First-in or first-out stack                           |  |
|                 | Trace function              | <b>TRACE</b>   | Data trace execution control                          |  |
|                 | Data trace read             | DTRC-RD        | Data readout from data trace memory to user<br>memory |  |
|                 | Send message<br>function    | MSG-SND        | Sending a message from a Communications<br>Module     |  |
|                 | Receive message<br>function | MSG-RCV        | Receiving a message from a Communications<br>Module   |  |

Table 3.7 List of Standard System Functions

# 3.5.2 Creating User Functions

The body of the function (program) and the function definitions can be set by the user. The maximum number of user functions is 32 per drawing.

The methods for creating user functions is explained according to the following procedure.

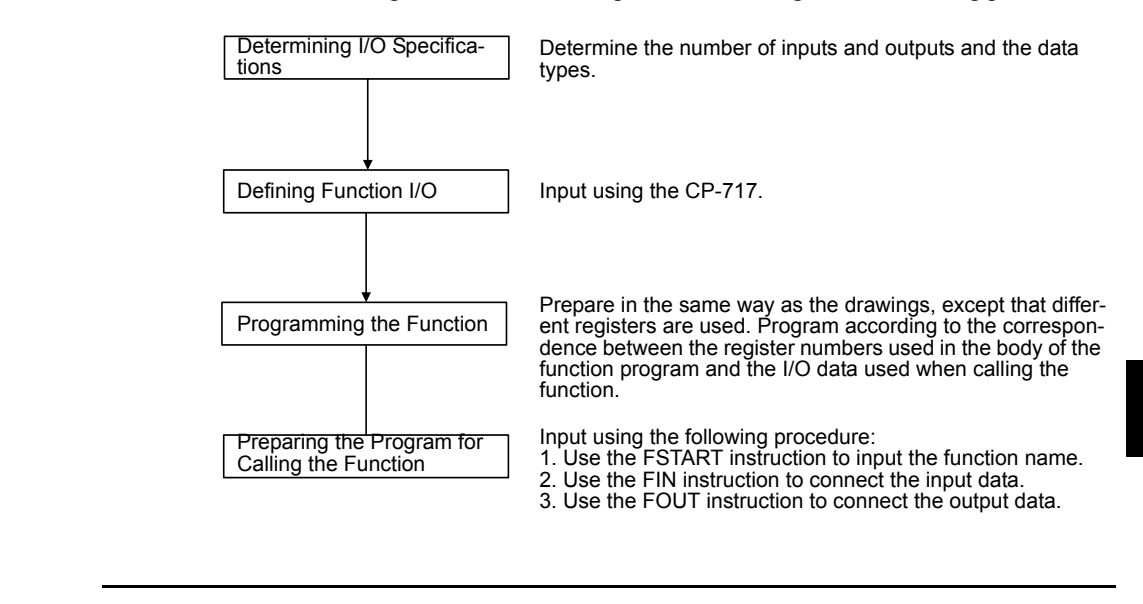

 $\sqrt{N}$   $\sqrt{N}$ 

- For details on CP-717 operations, refer to MP9 $\Box\Box$  Machine Controller User's Manual Program*ming Panel Software* (SIEZ-C887-2.3 (for simple operation) (To be prepared), SIEZ-C887-2.4 (for standard operation) (To be prepared)).
- For details on using instructions such as FSTART, refer to *MP9*  $\Box$  *Machine Controller User's Manual Programming* (SIEZ-C887-1.2).

### 3.5.3 Determining the I/O Specifications

When a user function is created, the function capabilities, the number of inputs and outputs required to satisfy the function, and other specifications must first be determined. Determine the four types of specification shown in the following table.

| Specification to be<br>Determined | Overview                                                                                                    |
|-----------------------------------|----------------------------------------------------------------------------------------------------|
| <b>Function Name</b>              | Up to eight characters can be input.                                                                                                    |
| Number of Inputs                  | The number of arguments input into a function. Up to 16 can be<br>input.<br>Up to 17 arguments are possible if the address input is also counted. |
| Number of Address<br>Inputs*      | The designated number of addresses required by the function. A<br>maximum of one value can be input.                                              |
| Number of Outputs                 | The number of outputs from the function. Up to 16 can be input.                                                                                   |

Table 3.8 Overview of Function Definition Values

∗ Indicates the number of pointers to be provided for the external function registers used by the function.

3.5.4 Defining Function I/O

# 3.5.4 Defining Function I/O

The function name and other specifications determined in the previous step are defined using the CP-717. For details on operation methods, refer to the *MP9*  $\Box$  *Machine Controller User's Manuals Programming Panel Software* (SIEZ-C887-2.3 (for simple operation) (To be prepared), SIEZ-C887-2.4 (for standard operation) (To be prepared)).

The following figure shows the graphic representation of a function when the following **EXAMPLE** function is defined: Function name = TEST, number of inputs = 4, number of address inputs  $= 1$ , and number of outputs  $= 4$ .

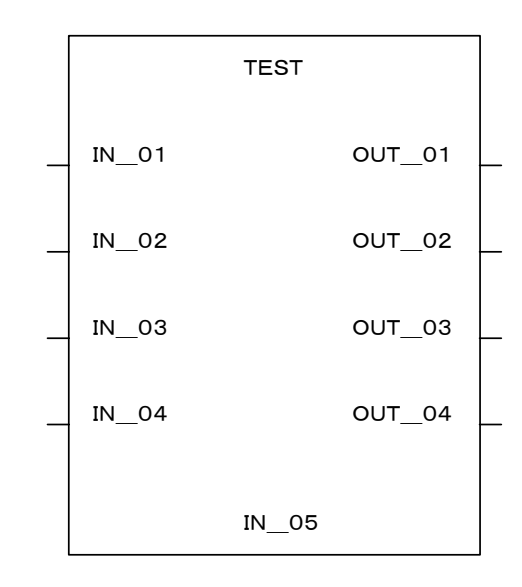

Fig 3.6 Graphic Representation of a Function 1 (Example)

- Note: 1. After creating the graphic representation of the function, define the data types of the function inputs, outputs, and address inputs.
	- 2. Three data types can be defined: Bit, integer, and double integer.
	- 3. When the data types are defined, the system automatically allocates inputs to the X registers, outputs to the Y registers, and address inputs to the A registers.

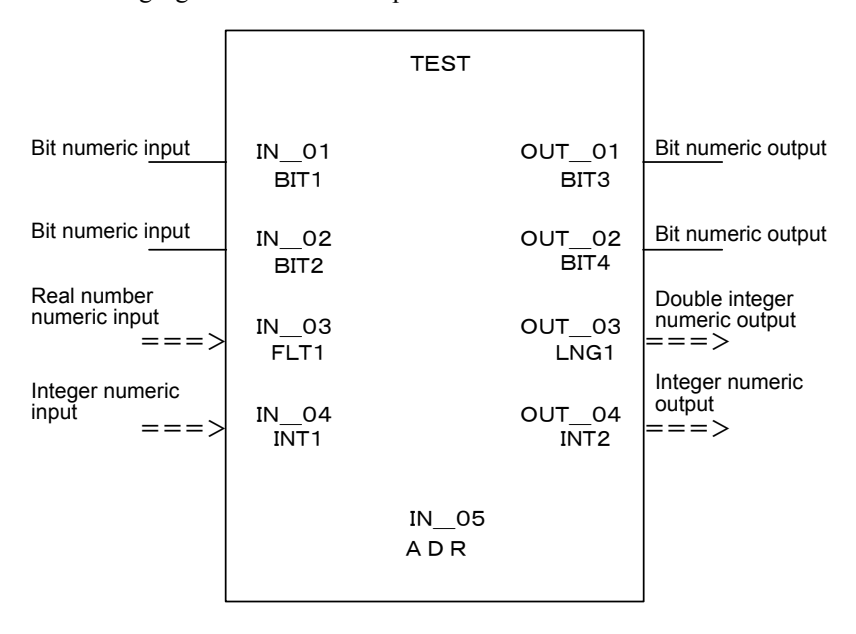

The following figure shows an example of the I/O definitions of a function.

Fig 3.7 Graphic Representation of a Function 2 (Example)

I/O signal addresses are automatically allocated from the highest signal on the graphic representation. For the example given in the figure shown above, the allocation of each I/O register will be as shown in the following table.

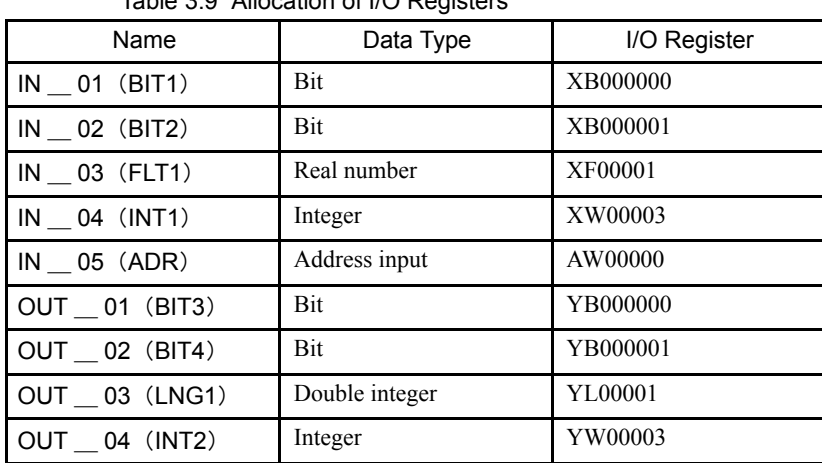

Table 3.9 Allocation of I/O Registers

Note: XW00000 and YW00000 of the X and Y registers are used for bit data.

The function I/O registers shown in the above figure are allocated automatically. The external framework of the function is completed at this stage.

### 3.5.5 Creating the Body of the Function

The body of the function is created in the same way as the drawings except that the types of register used are different. For details on the registers, see *3.6.3 Types of Register*.

3.5.6 Creating the Program that Calls the Function

### 3.5.6 Creating the Program that Calls the Function

The user function is completed when the graphic representation and body program of the function have been created. As with the standard system functions, user functions can be called from any parent, child, or grandchild drawing or any other user function. Functions can be called from a drawing or from within the program of another user function by using the following procedure. For details on the operation methods, refer to the *MP9 Machine Controller User's Manual Ladder Programming* (SIEZ-C887-1.2).

1. Input the function name using the FSTART instruction.

Example: Input FSTART, Enter Key, TEST, Enter Key.

The previously defined graphic representation of the function will be displayed.

2. Use the FIN instruction to create the input data program.

Provide input data for the function inputs and address inputs.

3. Use the FOUT instruction to create the output data program.

Example: I/O data is provided for the graphic representation as shown in the following illustration.

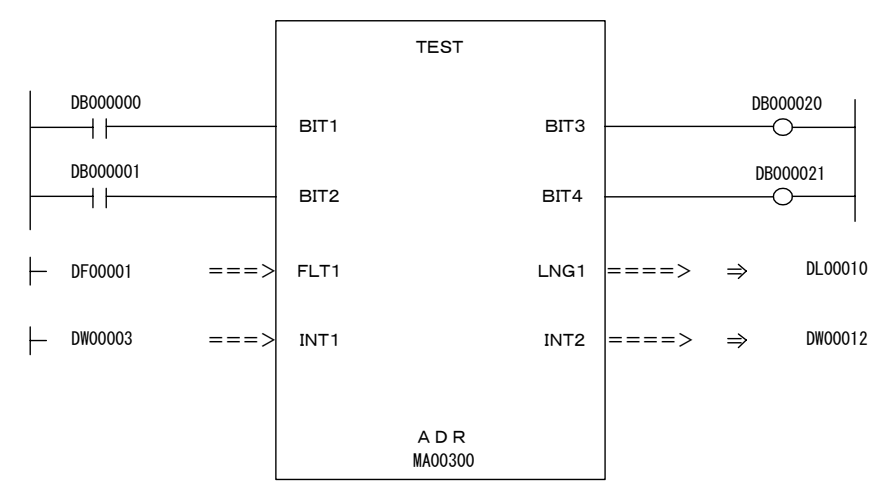

Fig 3.8 Graphic Representation for which Input Data is Provided (Example)

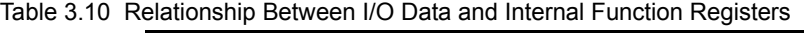

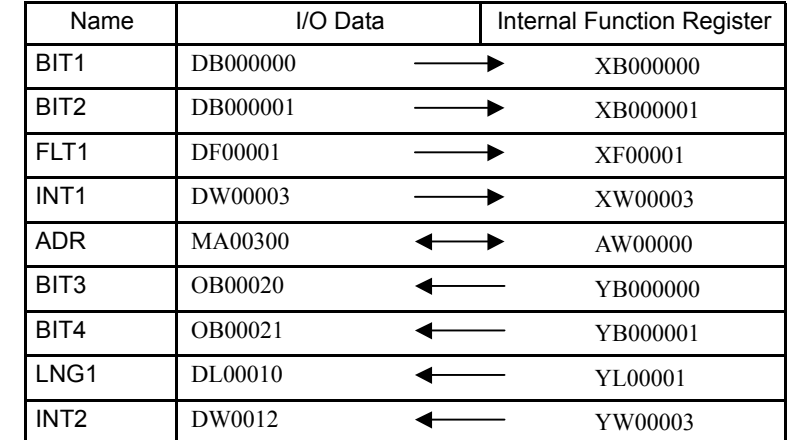

In the table, address input register AW00000 is allocated to MA00300. That is, registers AW00000, AW00001, and so on, used inside the TEST function correspond to external registers MA00300, MA00301, and so on. Therefore, if a given value in AW00000 is stored inside the function, this value will be stored in MA00300.

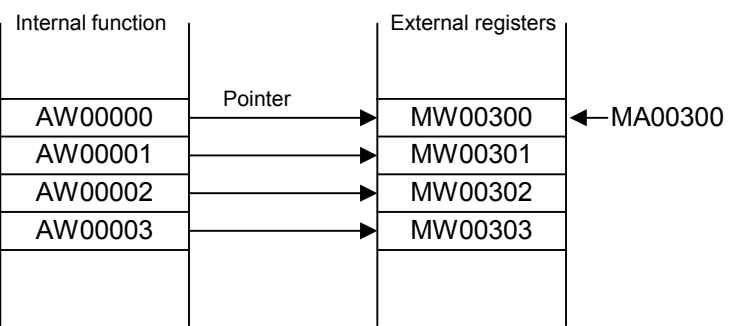

Fig 3.9 Pointer Designation for Address Input Registers

4. Create a motion program that calls the function.

User functions can also be called from motion programs.

**EXAMPLE** The user functions shown in the Relationship Between I/O Data and Internal Function Registers Table would be called from a motion program using the following coding: UFC TEST DB000000 DB000001 DF00001 DW00003,MA00300, DB000020 DB000021 DL00010 DW00012;

 $\overline{\mathbf{I}}$  INFO)

Conditions for referencing a user function from a motion program:

The first item of output data must be bit data.

. .

This output will be the completion signal for moving to the next motion command.

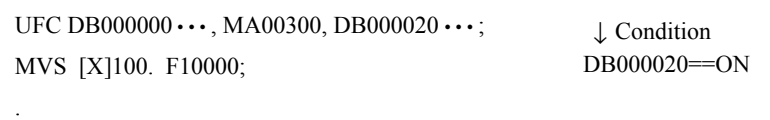

3.6.1 Register Designation Methods

# 3.6 Registers

This section explains the types of register used by MP940 user programs and how these registers are used.

# 3.6.1 Register Designation Methods

Registers can be designated by direct designation of the register number or by symbolic designation. These two types of register designation can be used together in the same user program. When symbolic designation is used, the correspondence between the symbols and the register numbers is defined in the symbol table that is described later.

The following table shows the register designation methods.

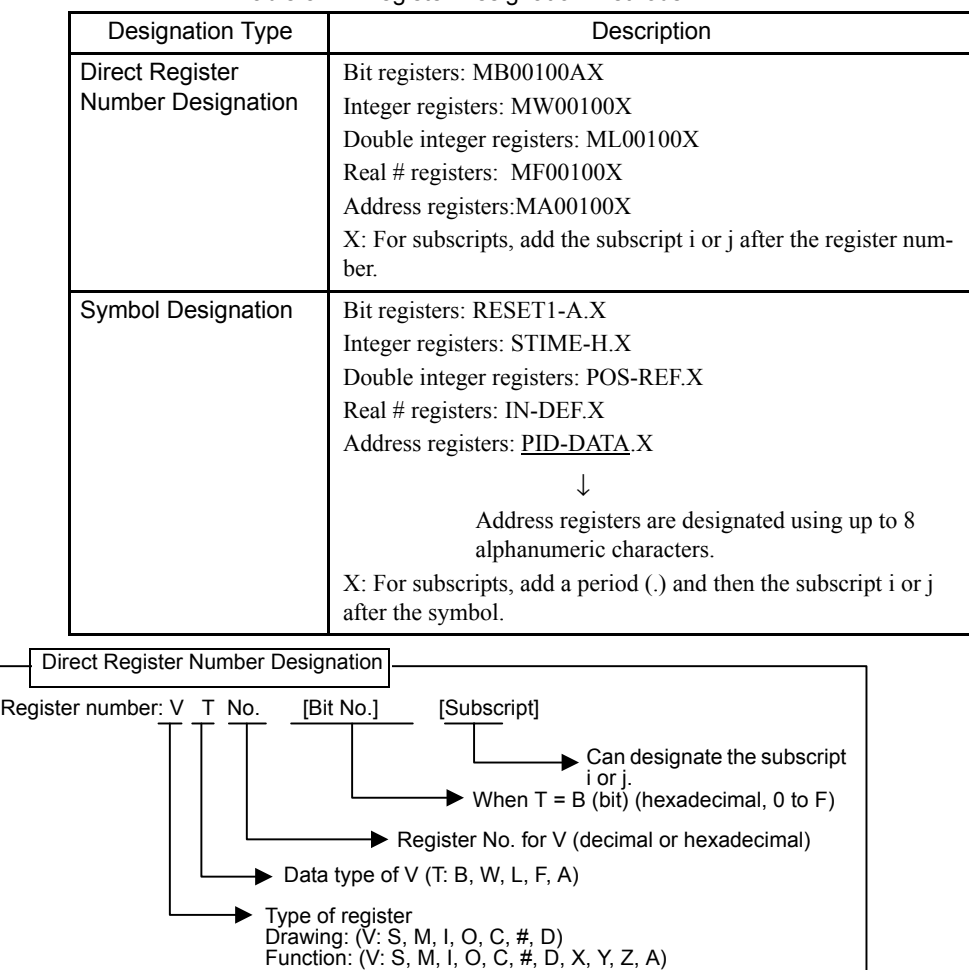

Table 3.11 Register Designation Methods

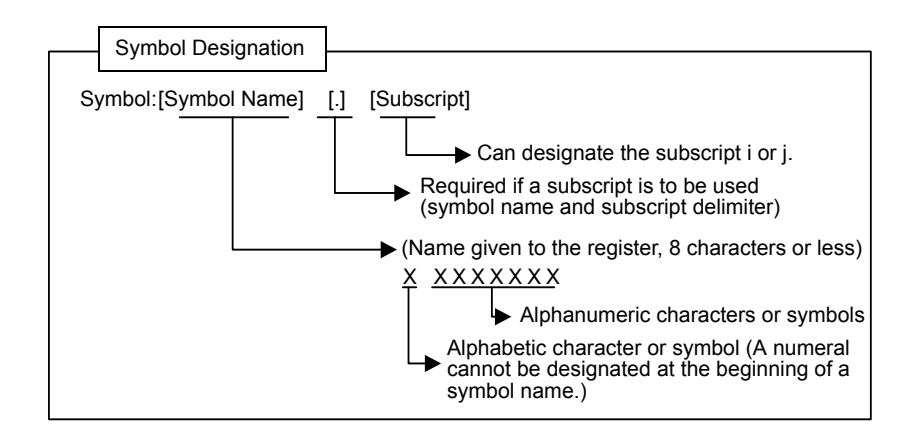

# 3.6.2 Data Types

There are five data types: Bit, integer, double integer, real number, and address. Use them as required. Address data is used only for pointer designations inside functions. For details, refer to the *MP9*  $\Box$  *Machine Controller User's Manual Ladder Programming* (SIEZ-C887-1.2). The following table shows the data types and their numeric ranges.

| Type           | Data<br>Type      | Numeric Range                                                | Remarks                                                                                      |
|----------------|-------------------|--------------------------------------------------------------|----------------------------------------------------------------------------------------------|
| B              | <b>Bit</b>        | ON, OFF                                                      | Used in relay circuits.                                                                      |
| W              | Integer           | $-32768$ to $+32767$<br>$(7$ FFFH $)$<br>(8000H)             | Used in numeric operations. The<br>values in parentheses () are used<br>in logic operations. |
| $\mathbf{I}$   | Double<br>integer | $-2147483648$ to $+2147483647$<br>(80000000H)<br>(7FFFFFFFH) | Used in numeric operations. The<br>values in parentheses () are used<br>in logic operations. |
| $\mathsf{F}$   | Real num-<br>ber  | $\pm$ (1.175E-38 to 3.402E+38), 0                            | Used in numeric operations.                                                                  |
| $\overline{A}$ | <b>Address</b>    | 0 to 32767                                                   | Used only for pointer designa-<br>tions.                                                     |

Table 3.12 Data Types and Numeric Range

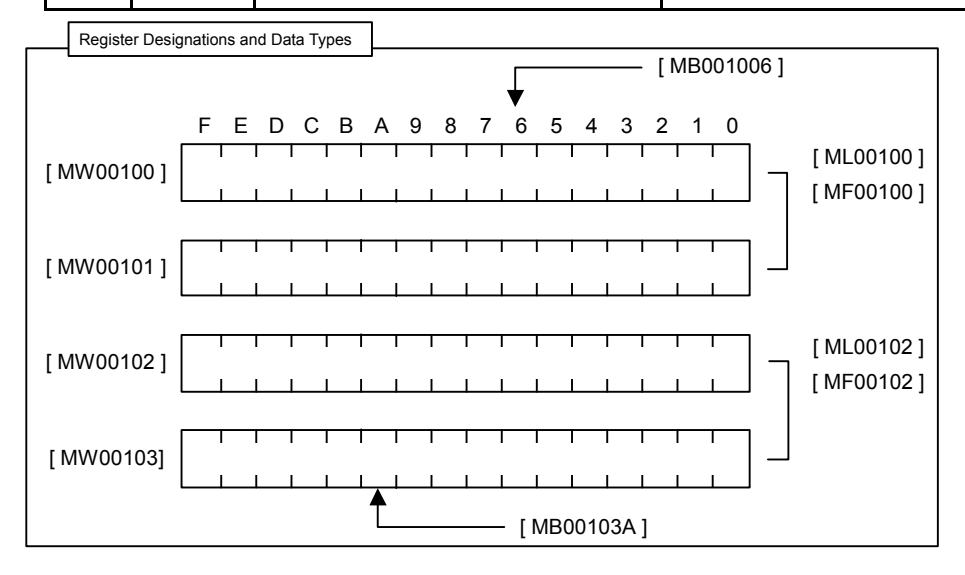

3.6.2 Data Types

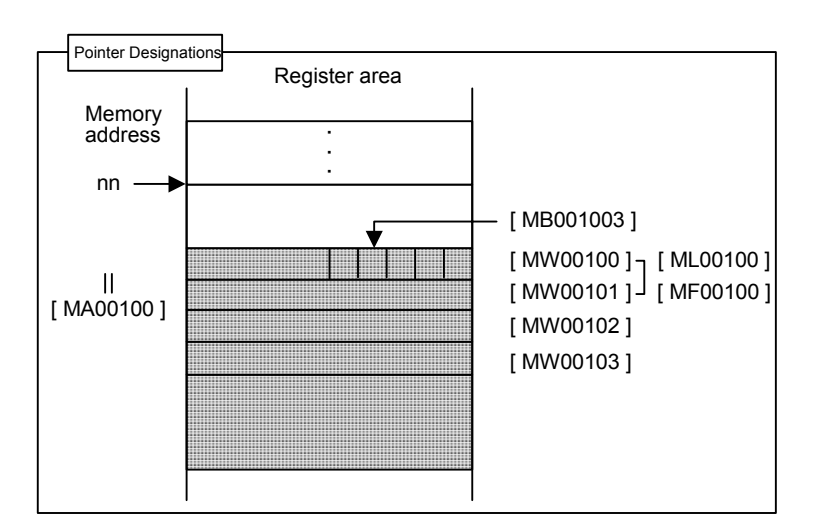

# Examples of Use by Data Type

### **Bits**

Bits are used for relay circuit ON/OFF or for logic operations.

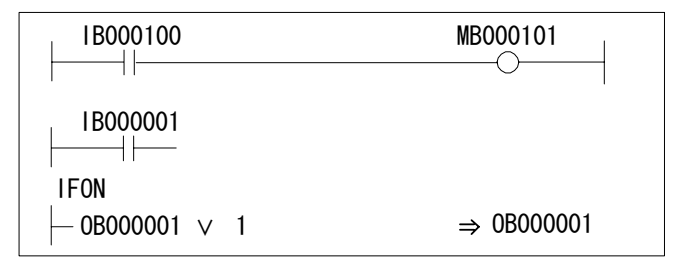

• Motion Program Example

**EXAMPLE** 

MB000101=IB000100; IF IB000001==1; DB000001=DB000001 | 1

### **Words**

Words are used for numeric operations and logic operations.

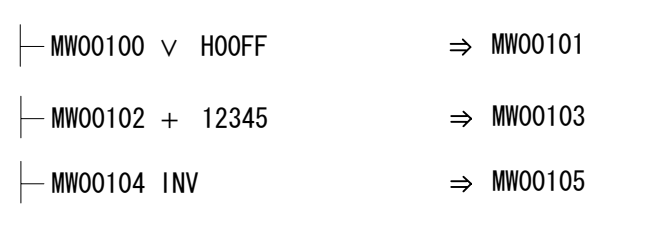

• Motion Program Example

#### **EXAMPLE**

MW00101=MW00100 | 00FFH; MW00103=MW00102+12345; MW00105=MW00104;

#### **Double Integers**

Double integers are used for numeric operations and logic operations.

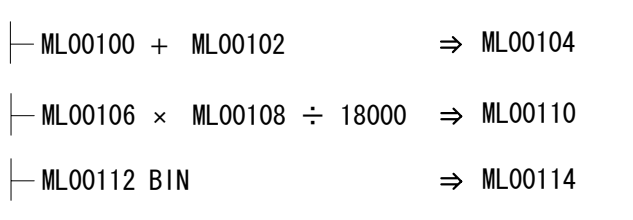

• Motion Program Example

ML00104=ML00100+ML00102;

### **EXAMPLE**

ML00110=ML00106\*ML00108/18000;

ML00114=BIN (ML00112);

#### **Real Numbers**

Real numbers are used for floating-point numeric operations.

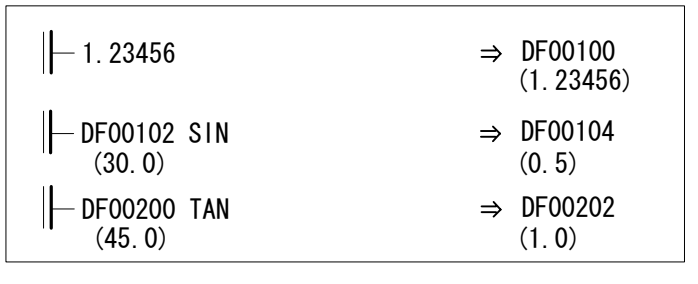

• Motion Program Example

### **EXAMPLE**

DF00100=1.23456;

DF00104=SIN (DF00102);

DF00202=TAN (DF00200);

#### **Addresses**

Addresses are used only for pointer designations.

MF00200 to MF00228 are used as the parameter table in the following example

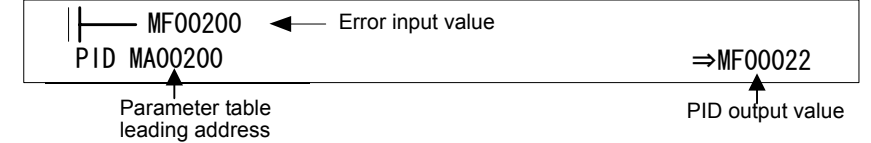

MF00200 to MF00204 are used as the parameter table in the following example.

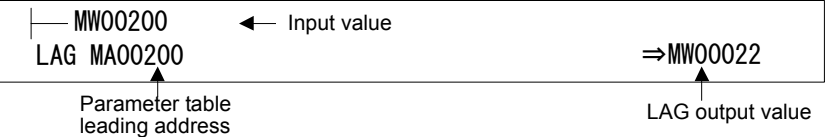

3.6.3 Types of Register

# 3.6.3 Types of Register

### Registers in Drawings

The seven types of register shown in the following table can be used in all drawings and motion programs.

| Type                                                                                  | Name               | <b>Designation Method</b>        | Range                 | Description                                                                                                    | Characteristic            |
|---------------------------------------------------------------------------------------|--------------------|----------------------------------|-----------------------|----------------------------------------------------------------------------------------------------|---------------------------|
| $\mathsf{s}$                                                                          | System registers   | SB, SW, SL, SFnnnnn<br>(SAnnnnn) | SW00000 to<br>SW01023 | System registers provided by the sys-<br>tem. Register number nnnnn is<br>expressed as a decimal number. When<br>the system is started, SW00000 to<br>SW00049 are cleared to 0.                                                            | Common to all<br>drawings |
| $\mathsf{M}% _{T}=\mathsf{M}_{T}\!\left( a,b\right) ,\ \mathsf{M}_{T}=\mathsf{M}_{T}$ | Data registers     | MB, MW, ML,<br>MFnnnnn (MAnnnnn) | MW00000 to<br>MW32767 | Data registers are shared by all draw-<br>ings. Used as interfaces between draw-<br>ings. Register number nnnnn is<br>expressed as a decimal number.                                                                                       |                           |
| $\vert \vert$                                                                         | Input registers    | IB, IW, IL, IFhhhh<br>(IAhhhh)   | IW0000 to<br>IW07FF   | Registers used for input data.<br>Register number hhhh is expressed as a<br>hexadecimal number.                                                                                                    |                           |
| $\circ$                                                                               | Output registers   | OB, OW, OL, OFhhhh<br>(OAhhhh)   | OW0000 to<br>OW07FF   | Registers used for output data.<br>Register number hhhh is expressed as a<br>hexadecimal number.                                                                                                    |                           |
| $\mathsf C$                                                                           | Constant registers | CB, CW, CL, CFnnnnn<br>(CAnnnnn) | CW00000 to<br>CW32767 | Constant registers can be called only in<br>the program. Register number nnnnn is<br>expressed as a decimal number.                                                                                                    |                           |
| $\#$                                                                                  | # registers        | #B, #W, #L, #Fnnnnn<br>(Annnnn)  | #W00000 to<br>#W16383 | # registers can be called only in the<br>program and can be used only in the<br>corresponding drawing.<br>The actual range used is specified by<br>the user on the CP-717. Register num-<br>ber nnnnn is expressed as a decimal<br>number. | Unique to each<br>drawing |
| D                                                                                     | D registers        | DB, DW, DL, DFnnnnn<br>(DAnnnnn) | DW00000 to<br>DW16383 | D registers are unique to each drawing<br>and can be used only in the corre-<br>sponding drawing.<br>The actual range used is specified by<br>the user on the CP-717. Register num-<br>ber nnnnn is expressed as a decimal<br>number.      |                           |

Table 3.13 Types of Drawing Register

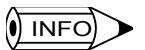

• The # registers cannot be used in motion programs.

- The following registers are saved in flash memory.
	- M registers
	- C registers
	- # registers (Saved with the user program.)
	- D registers (Saved with the user program.)

# Registers in Functions

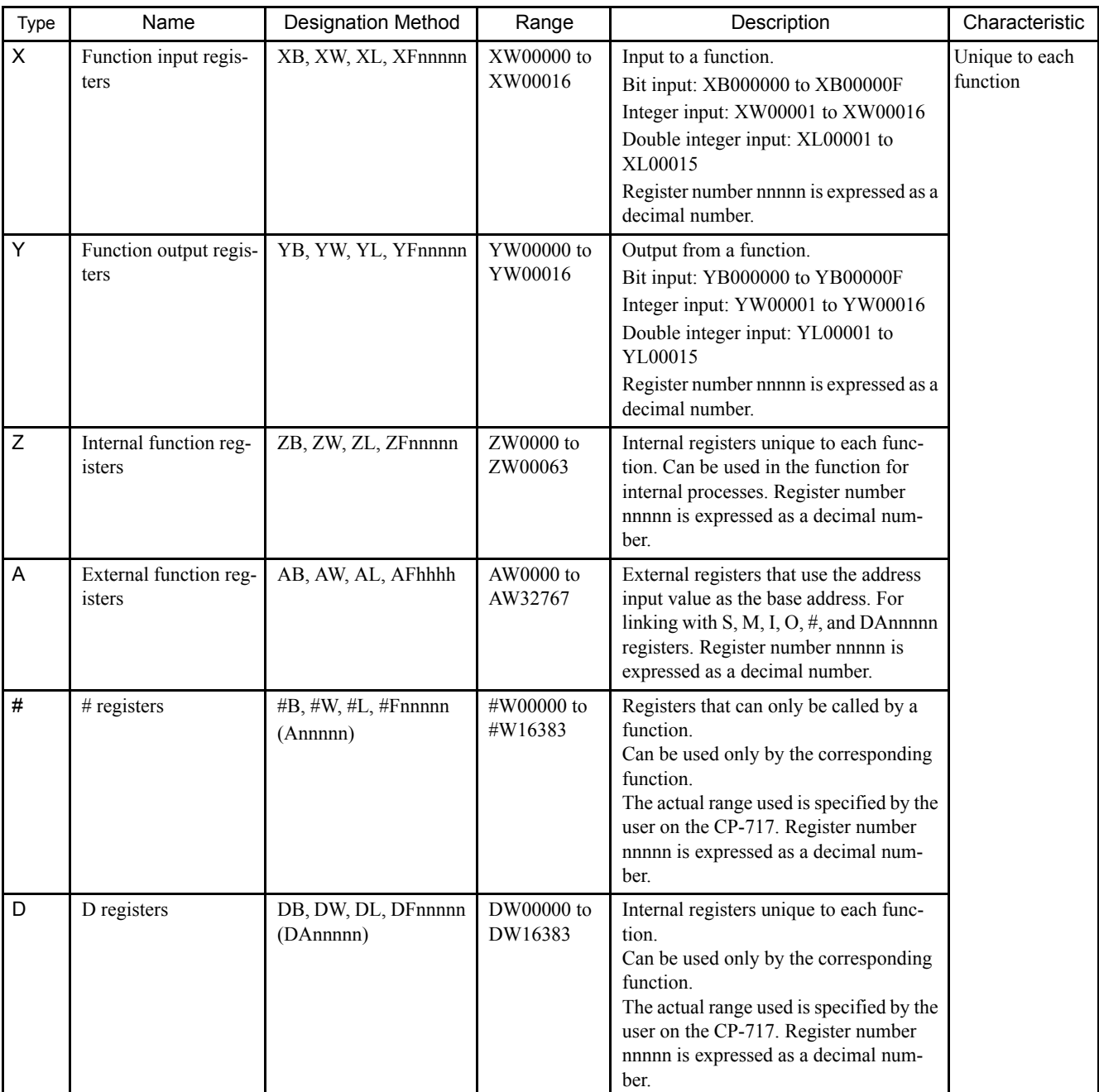

The 11 types of register shown in the following table can be used in functions.

Table 3.14 Types of Function Register

3.6.4 Using Subscripts I and J

| Type         | Name               | <b>Designation Method</b>        | Range | Description                                                                                                    | Characteristic |  |  |  |  |  |
|--------------|--------------------|----------------------------------|-------|----------------------------------------------------------------------------------------------------|----------------|--|--|--|--|--|
| S            | System registers   | SB, SW, SL, SFnnnnn<br>(SAnnnnn) |       | Same as the registers for drawings.<br>These registers can be called from any drawings or func-                  |                |  |  |  |  |  |
| M            | Data registers     | MB, MW, ML,<br>MFnnnnn (MAnnnnn) |       | tion. Use them carefully when the same function is refer-<br>enced from drawings with different priority levels. |                |  |  |  |  |  |
|              | Input registers    | IB, IW, IL, IFhhhh<br>(IAhhhh)   |       |                                                                                                    |                |  |  |  |  |  |
| $\circ$      | Output registers   | OB, OW, OL, OFhhhh<br>(OAhhhh)   |       |                                                                                                    |                |  |  |  |  |  |
| $\mathsf{C}$ | Constant registers | CB, CW, CL, CFnnnnn<br>(CAhhhh)  |       |                                                                                                    |                |  |  |  |  |  |

Note: SA, MA, IA, OA, DA, #A, and CA can be used within functions.

# 3.6.4 Using Subscripts I and J

Two types of register, I and J, are used exclusively for modifying relay numbers and register numbers. I and J have exactly the same function.

An example of each register data type is explained below.

### ■ Subscripts Attached to Bit Data

When subscript i or j is attached to bit data, the value of I or J is added to the relay number. For example, if  $I = 2$ , MB000000i will be the same as MB000002. If  $J = 27$ , MB000000j will be the same as MB00001B.

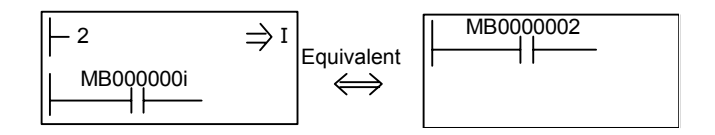

### ■ Subscripts Attached to Integer Data

When a subscript is attached to integer data, the value of I or J is added to the register number. For example, if  $I = 3$ , MW00010i will be the same as MW00013. If  $J = 30$ , MW00001j will be the same as MW00031.

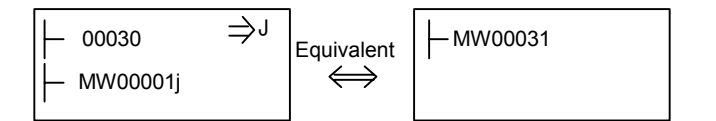

### ■ Subscripts Attached to Double Integer Data

When a subscript is attached to double integer data, the value of I or J is added to the register number. For example, if  $I = 1$ , ML00000i will be the same as ML00001. ML00000j when J  $= 0$ , and ML00000 $\hat{i}$  when J = 1 will be as follows:

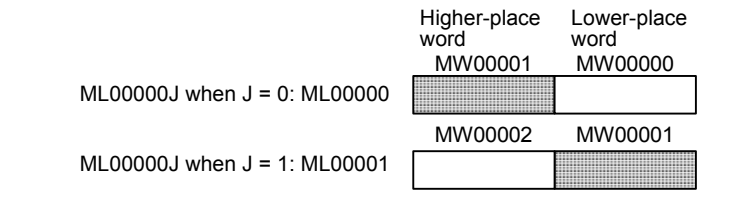

### ■ Subscripts Attached to Real Number Data

When a subscript is attached to real number data, the value of I or J is added to the register number. For example, if  $I = 1$ , MF00000i will be the same as MF00001. MF00000j when  $J =$ 0, and MF00000j when  $J = 1$  will be as follows:

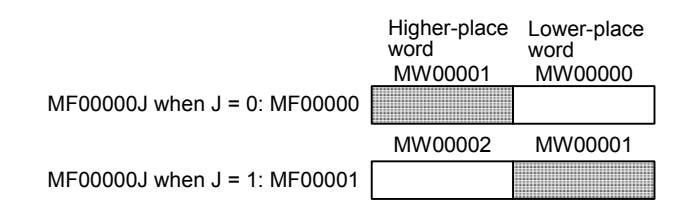

Programming Example Using Subscripts

The programming code shown in the following figure sets the sum of 100 registers from MW00100 to MW00199 in MW00200 using subscript J.

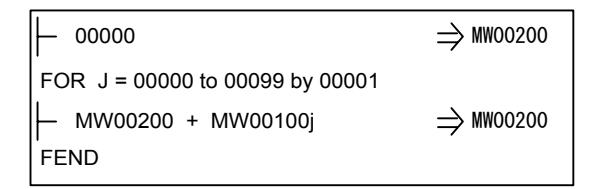

Fig 3.10 Programming Example Using a Subscript

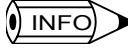

Subscripts I and J cannot be used in motion programs.

- Subscripts I and J must be initialized.
- Subscripts I and J are treated as unsigned values. Do not use numbers smaller than 0.

3.6.5 I/O and Registers in Functions

# 3.6.5 I/O and Registers in Functions

The following table shows the I/O and registers referenced in functions.

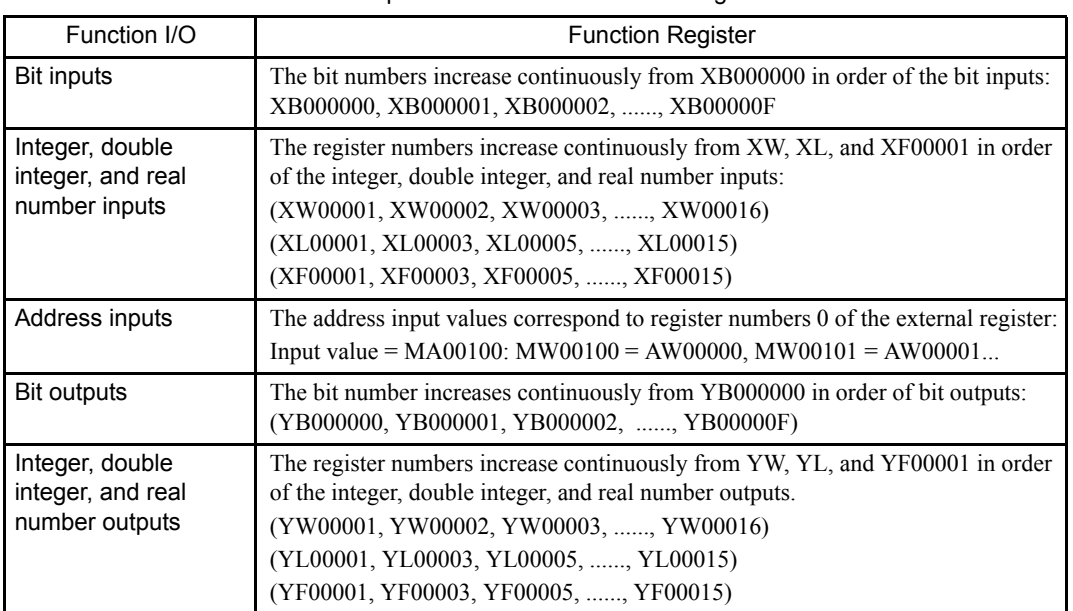

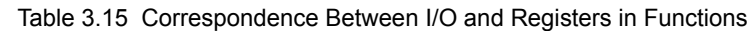

# 3.6.6 Register Ranges in Programs

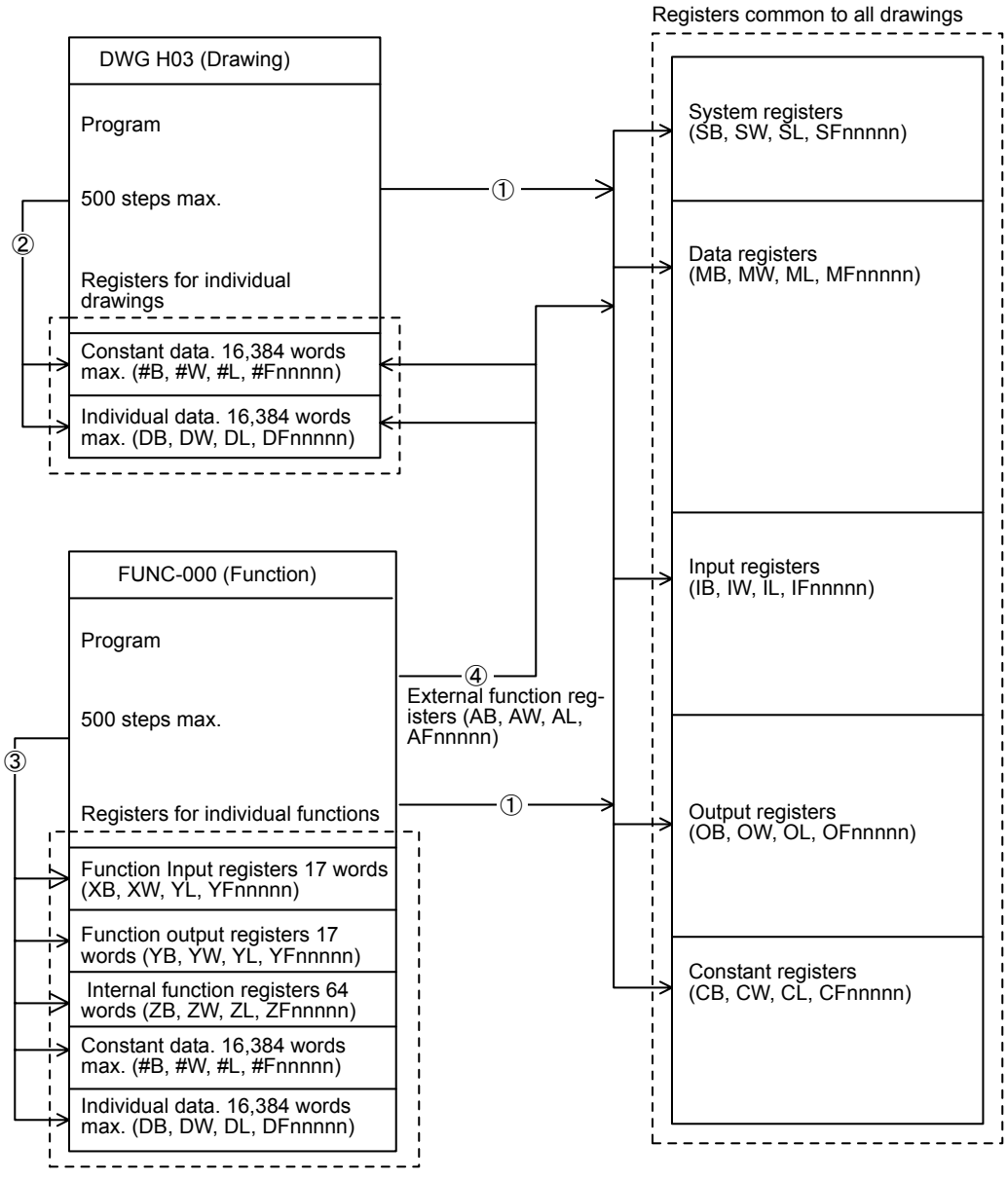

1. Registers that are common to all drawings can be called from any drawing or function.

2. Registers that are unique to each drawing can be called only from within that drawing.

3. Registers that are unique to each function can be called only from within that function.

4. Registers that are common to all drawings and registers that are unique to each drawing can be called from a function using the external function registers.

3.7.1 Symbols in Drawings

# 3.7 Managing Symbols

# 3.7.1 Symbols in Drawings

The symbols used in drawings are all managed with a symbol table, such as the one shown in the following table. For details, refer to the *MP9<sup>DI</sup> Machine Controller User's Manual Ladder Programming* (SIEZ-C887-1.2).

| No.            | Register No.  | Symbol          | Size * | Remarks                                                      |
|----------------|---------------|-----------------|--------|--------------------------------------------------------------|
| 0              | <b>IB0000</b> | <b>STARTPBL</b> |        | The register number is expressed<br>as a hexadecimal number. |
|                | <b>OB0000</b> | <b>STARTCOM</b> |        | The register number is expressed<br>as a hexadecimal number. |
| $\overline{2}$ | MW00000       | <b>SPDMAS</b>   |        |                                                              |
| 3              | MB000010      | $WORK - DB$     | 16     |                                                              |
| $\overline{4}$ | MW00010       | <b>PIDDATA</b>  | 10     |                                                              |
| 5              | MW00020       | <b>LAUIN</b>    |        |                                                              |
| 6              | MW00021       | <b>LAUOUT</b>   |        |                                                              |
|                |               |                 |        |                                                              |
|                |               |                 |        |                                                              |
| N              |               |                 |        |                                                              |

Table 3.16 Drawing Symbol Table (Example)

∗ If a program is written using data configurations such as arrays or indexed data, define the size to be used in the data configuration. For example, if the data is referenced as PIDDATA\_I and i varies in a range of 0 to 9, define the size as 10.

# 3.7.2 Symbols in Functions

All symbols used in the functions are managed with the function symbol table shown below. For details, refer to the *MP9<sup>II</sup> Machine Controller User's Manual Ladder Programming* (SIEZ-C887-1.2).

| No.            | Register No.    | Symbol | Size *         | Remarks |
|----------------|-----------------|--------|----------------|---------|
| 0              | XB000000        |        | 1              |         |
| 1              | XW00001         |        | 1              |         |
| $\overline{2}$ | AW00001         |        | $\mathbf{1}$   |         |
| 3              | <b>AB00000F</b> |        | 1              |         |
| 4              | YB000000        |        | 1              |         |
| 5              | YW00001         |        | 1              |         |
| 6              | ZB000000        |        | $\overline{4}$ |         |
| $\overline{7}$ | ZW00001         |        | 1              |         |
| 8              | ZW00002         |        | 1              |         |
|                |                 |        |                |         |
|                |                 |        |                |         |
| N              |                 |        |                |         |

Table 3.17 Function Symbol Table

∗ If a program is prepared using data configurations such as arrays or indexed data, define the size to be used in the data configuration. For example, if the data is referenced as PIDDATA\_I and i varies in a range of 0 to 9, define the size as 10.

### 3.7.3 Upward Linking of Symbols

The following table shows the symbols that can be linked and the symbols tables that are subject to linking. For details on the upward linking of symbols, refer to the *MP9***OO** *Machine Controller User's Manual Ladder Programming* (SIEZ-C887-1.2) and the *MP9 Machine Controller User's Manual Programming Panel Software* (SIEZ-C887-2.3 (for simple operation) (To be prepared), SIEZ-C887-2.4 (for standard operation) (To be prepared)).

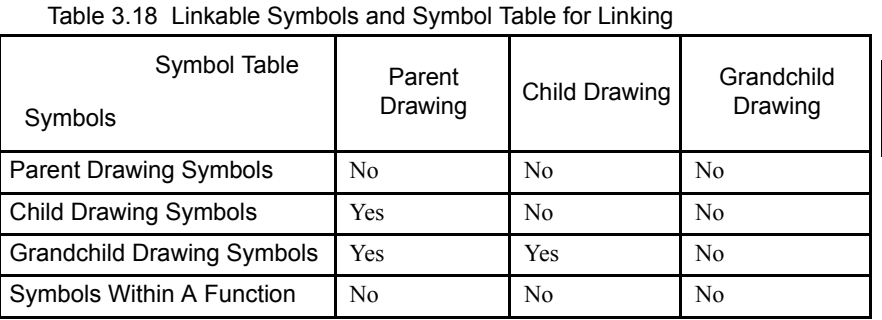

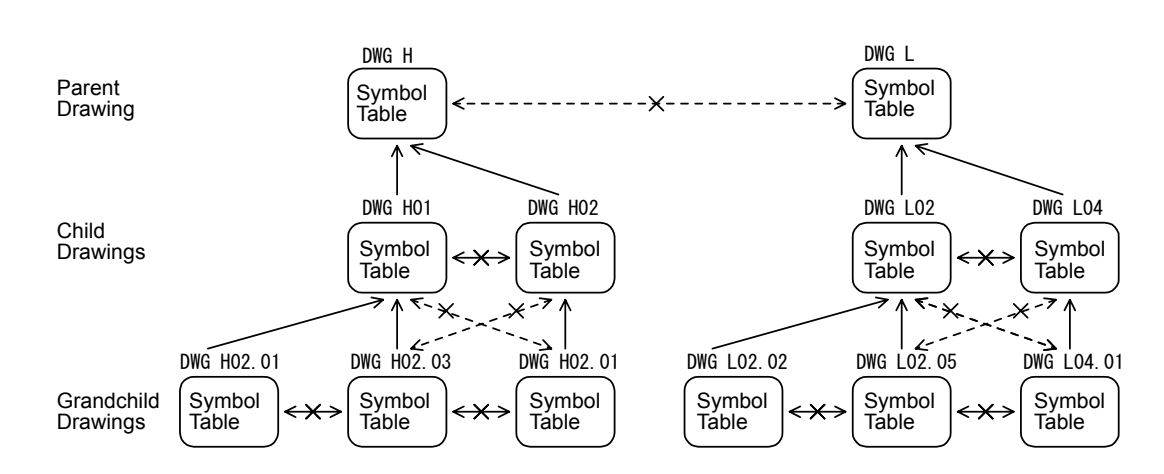

### 3.7.4 Automatic Register Number Allocation

The following table shows the register numbers for which automatic allocation is possible and those for which it is not possible. For details on the automatic allocation of register numbers, refer to the *MP9<sup>* $\Box$ *Machine Controller User's Manual Ladder Programming* (SIEZ-</sup> C887-1.2) and the *MP9*  $\Box$  *Machine Controller User's Manual Programming Panel Software* (SIEZ-C887-2.3 (for simple operation) (To be prepared), SIEZ-C887-2.4 (for standard operation) (To be prepared)).

3

#### 3.7.4 Automatic Register Number Allocation

| rable 5.15 Automatic Allocation or register numbers |   |                                          |                                       |   |                                          |  |
|-----------------------------------------------------|---|------------------------------------------|---------------------------------------|---|------------------------------------------|--|
| Drawing Symbol Table                                |   | Automatic<br><b>Number</b><br>Allocation | Function Symbol Table                 |   | Automatic<br><b>Number</b><br>Allocation |  |
|                                                     |   | CP-717                                   |                                       |   |                                          |  |
| System registers                                    | S | <b>Yes</b>                               | System registers                      | S | Yes                                      |  |
| Input registers                                     | L | Yes                                      | Input registers                       | I | Yes                                      |  |
| Output registers                                    | O | Yes                                      | Output registers                      | O | Yes                                      |  |
| Data registers                                      | M | Yes                                      | Data registers                        | M | Yes                                      |  |
| # registers                                         | # | Yes                                      | # registers                           | # | Yes                                      |  |
| C registers                                         | C | Yes                                      | C registers                           | C | Yes                                      |  |
| D registers                                         | D | Yes                                      | D registers                           | D | Yes                                      |  |
|                                                     |   |                                          | Function input<br>registers           | X | No                                       |  |
|                                                     |   |                                          | Function output<br>registers          | Y | N <sub>0</sub>                           |  |
|                                                     |   |                                          | Internal function<br>registers        | Z | Yes                                      |  |
|                                                     |   |                                          | <b>External function</b><br>registers | A | No                                       |  |

Table 3.19 Automatic Allocation of Register Numbers

Note: Yes: Automatic number allocation possible

No: Automatic number allocation not possible

# 4 MP940 Functions

This chapter explains the various MP940 functions.

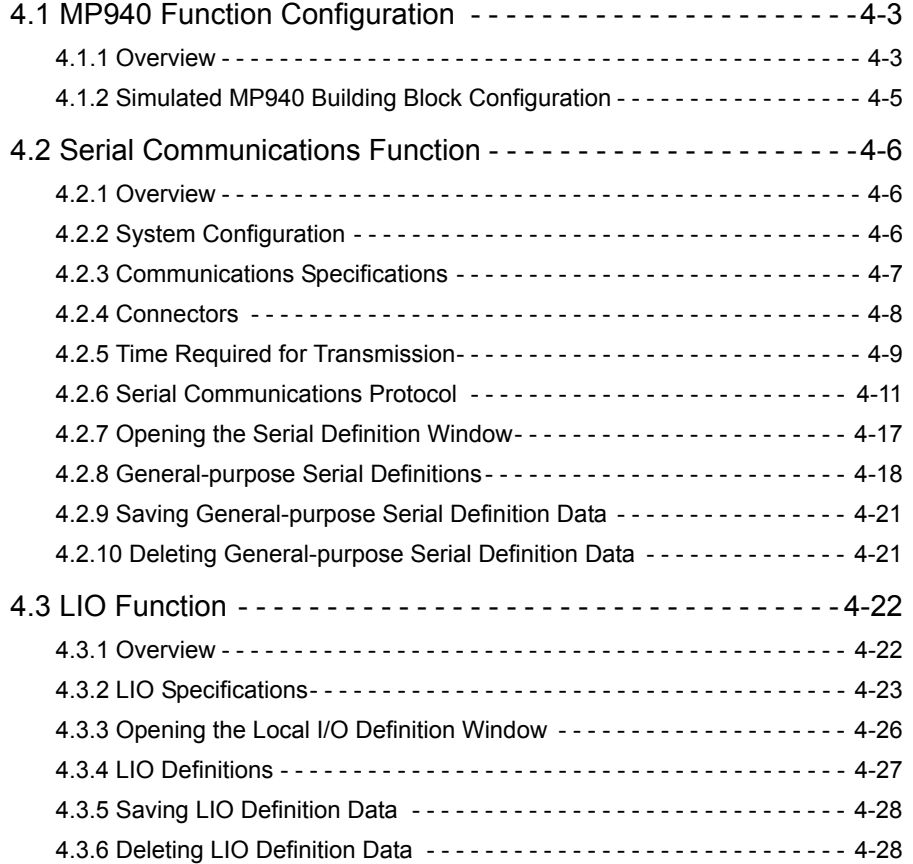

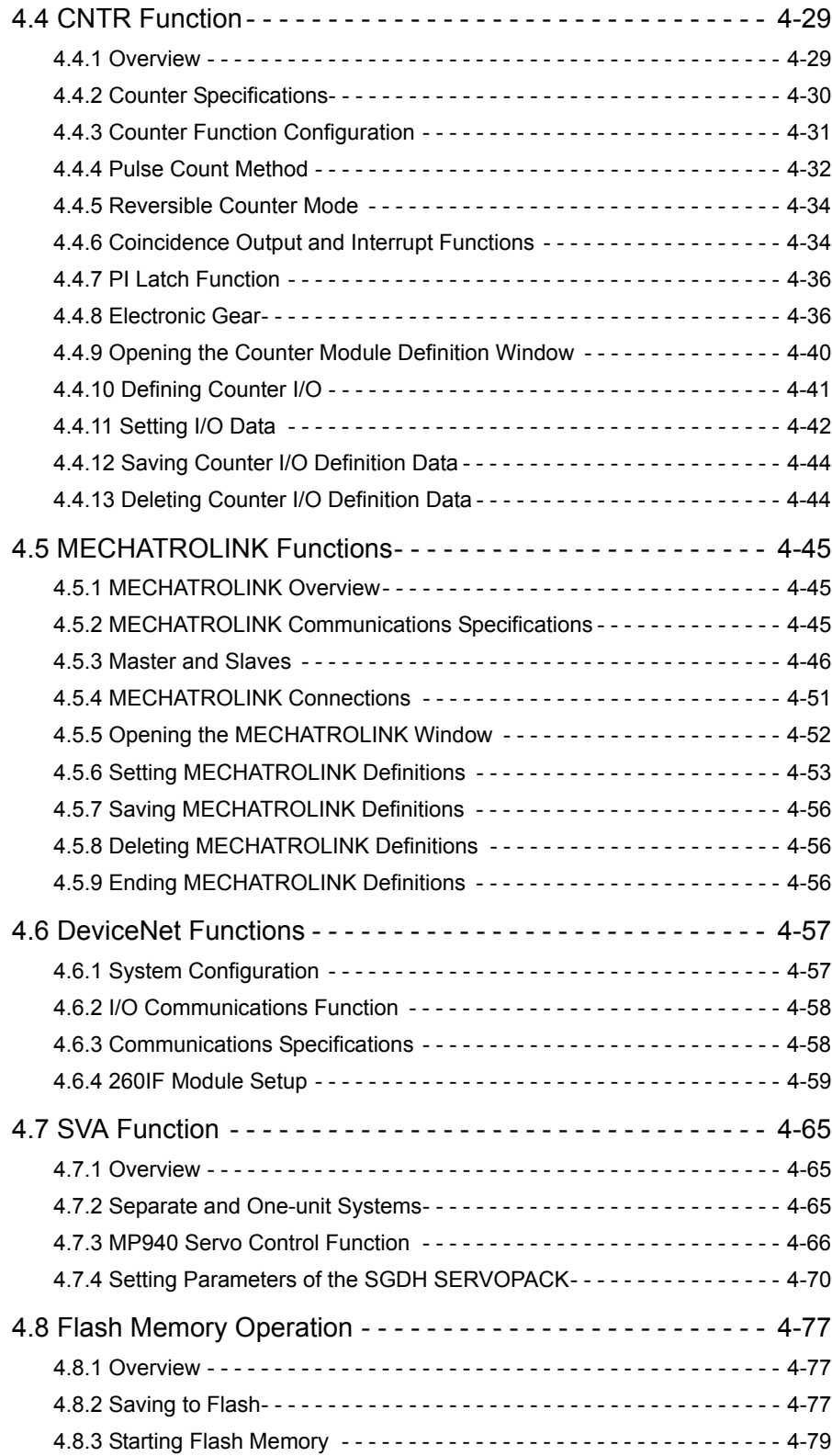

# 4.1 MP940 Function Configuration

# 4.1.1 Overview

The MP940 is a single-axis controller with a bus connection to an SGDH SERVOPACK. Functional modules, such as communications, local I/O, and so on, are built into a single integrated unit.

The MP940 is configured from the functional modules shown in the following table, based on servo control. The initial settings for each of these functional modules must be made according to the module configuration definitions explained in this chapter.

### **MP940 Functional Modules**

The functional modules for the MP940 are shown in the following table.

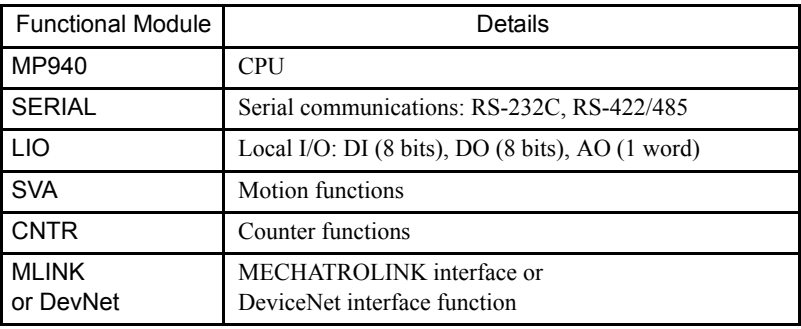

# **MP940 Function Block Diagram**

The following is a block diagram showing MP940 functions.

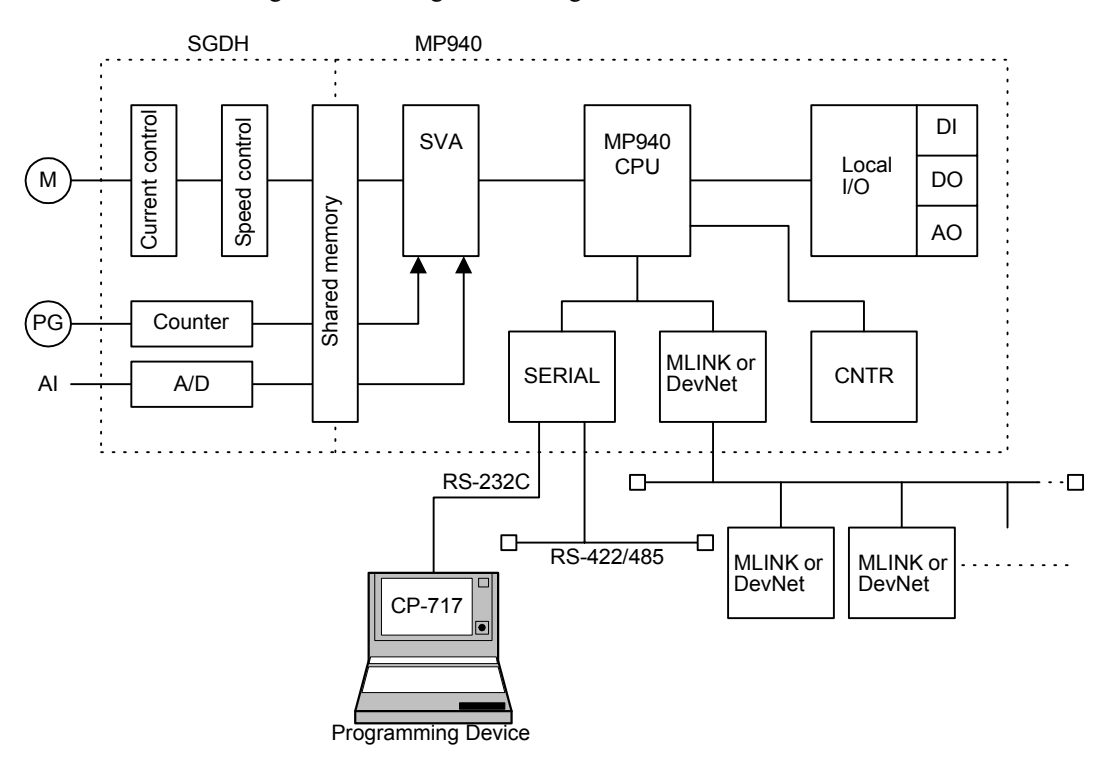

# 4.1.2 Simulated MP940 Building Block Configuration

The MP940 is a one-unit Machine Controller that saves space by incorporating into a single unit several hardware modules comprising separate functional units.

Parameter settings for each of these functional modules are made in the same operating environment as for building-block Machine Controllers. This makes it easy to simulate a building-block structure when developing an all-in-one configuration. The following diagram shows how the MP940 can be configured in such a simulated building-block structure.

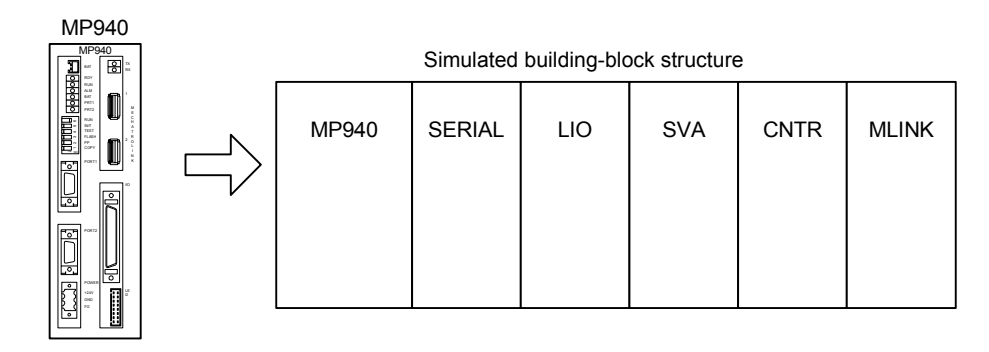

■ Main Window for Module Configuration Definitions

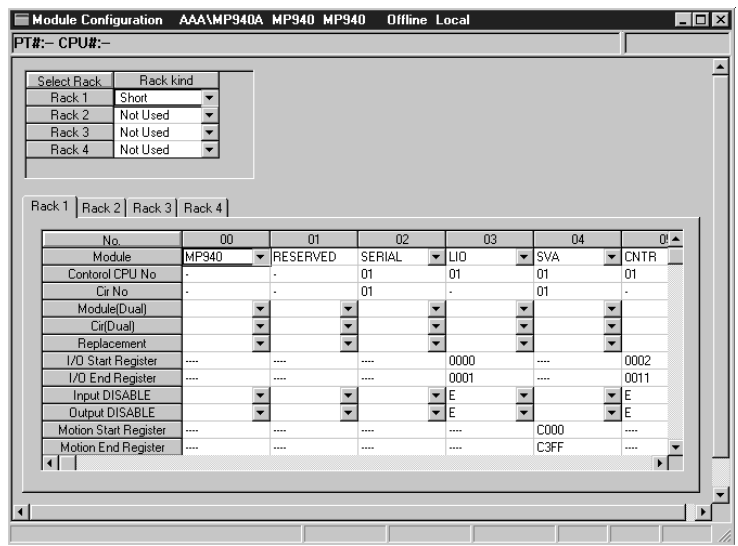

With the MP940, slot numbers 00 to 06 in Rack 1 must be set. Slot No. 1 is reserved for system use.

4.2.1 Overview

# 4.2 Serial Communications Function

### 4.2.1 Overview

The MP940 provides one serial communications interface for RS-232C and another for RS-422/ 485. Each interface can handle a variety of communications protocols, including the Yaskawa MEMOBUS communications protocol. The RS-232C interface at port 1 can also be used as an engineering port, making it possible to connect a CP-717 for MP940 programming and monitoring.

The MP940 will operate as either a master or slave, depending on the protocol set for serial communications.

With serial communications, data is sent and received using MSG-SND and MSG-RCV functions in a DWG/function program.

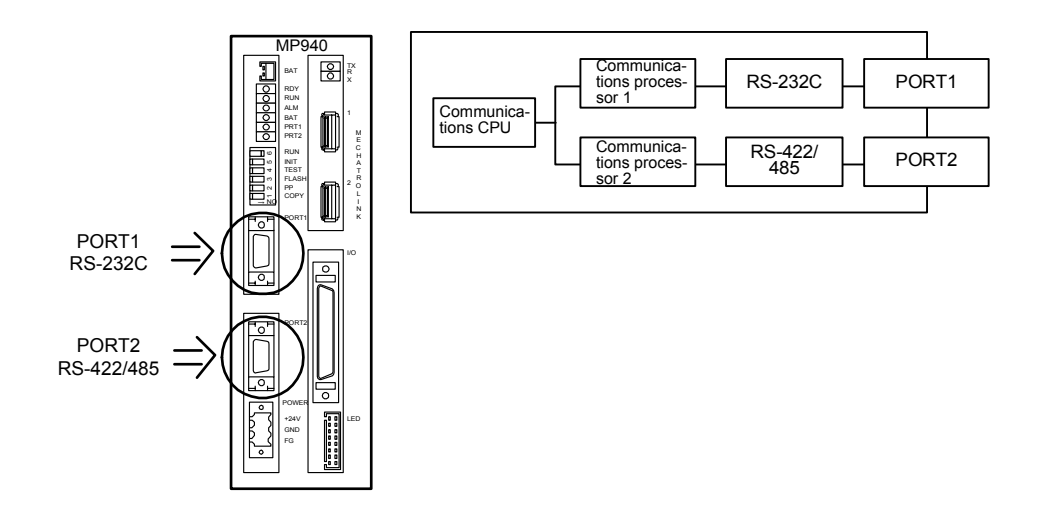

# 4.2.2 System Configuration

### ■ Standard System Configuration

In this example, a CP-717 Programming Device and a display panel are connected to an MP940 SERIAL Module.

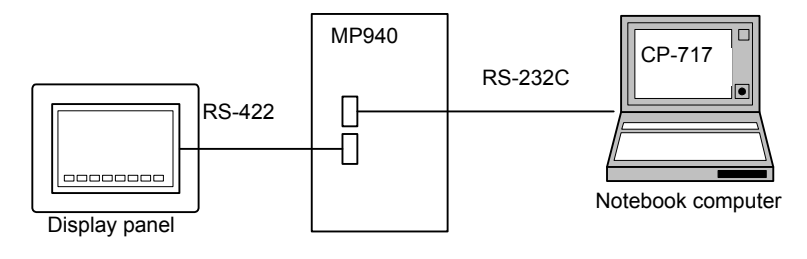

4

In this example, a CP-717 Programming Device is connected to the RS-232C port, and external devices are connected branching from the RS-485 port.

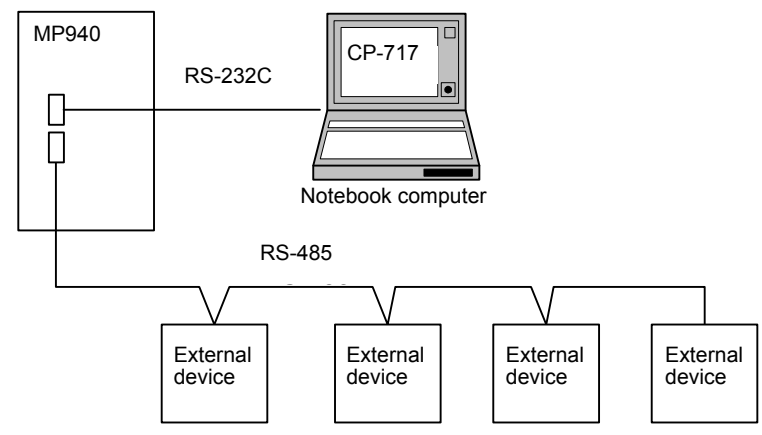

# System Configuration with Controllers by Other Manufacturers

In this example, a MELSEC Controller by Mitsubishi Electric is connected to an MP940 in a serial circuit.

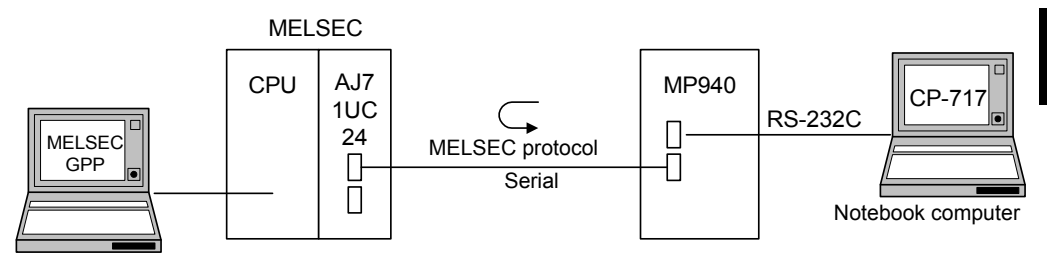

# 4.2.3 Communications Specifications

The following table shows the MP940 Module communications specifications for the serial communications function.

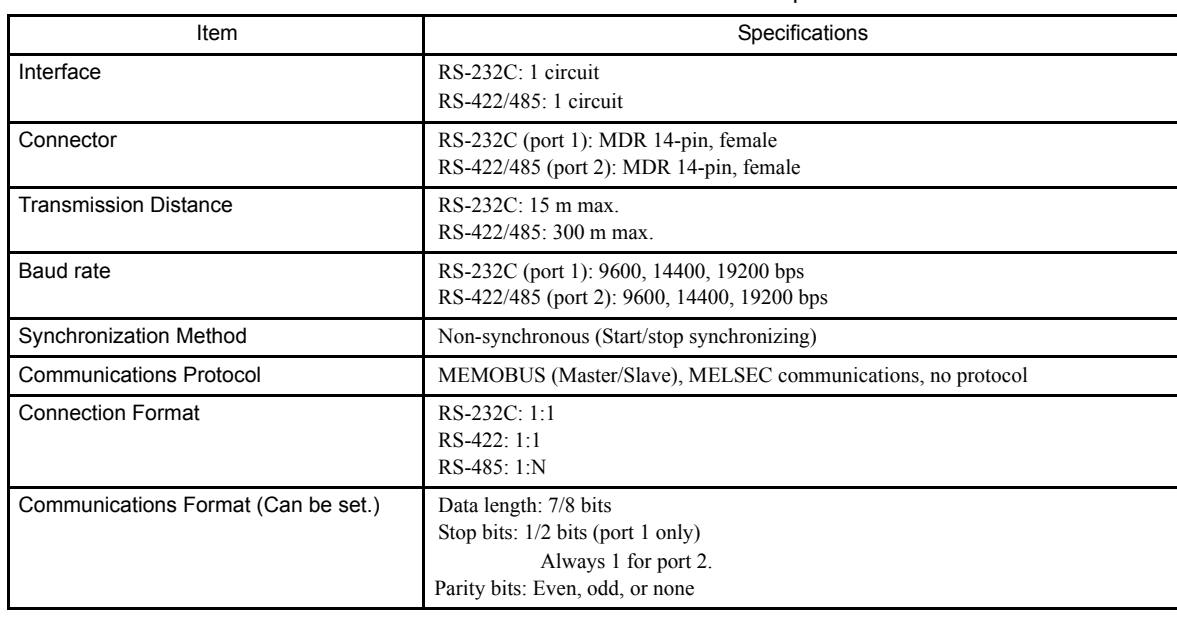

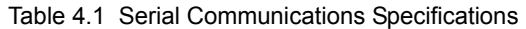

4-7

# 4.2.4 Connectors

### Serial Port 1

The MP940 can communicate with communications devices on the MEMOBUS Network by means of RS-232C via serial port 1.

Connect a Programming Device (a personal computer with an RS-232C interface) to serial port 1.

# Connecting a Programming Device

The following diagram shows an example of a Programming Device connected to serial port 1.

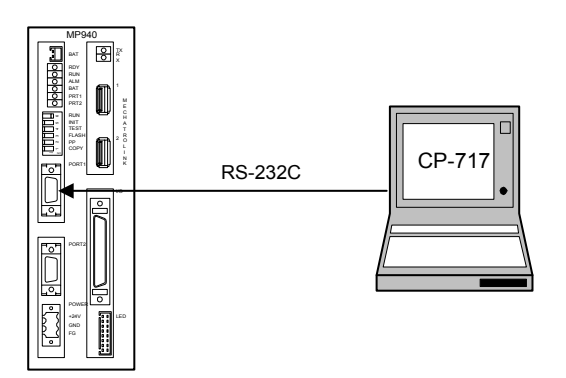

### Connector Pin Arrangement and Signal Names

The following table shows the connector pin arrangement and signal names for serial port 1.

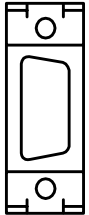

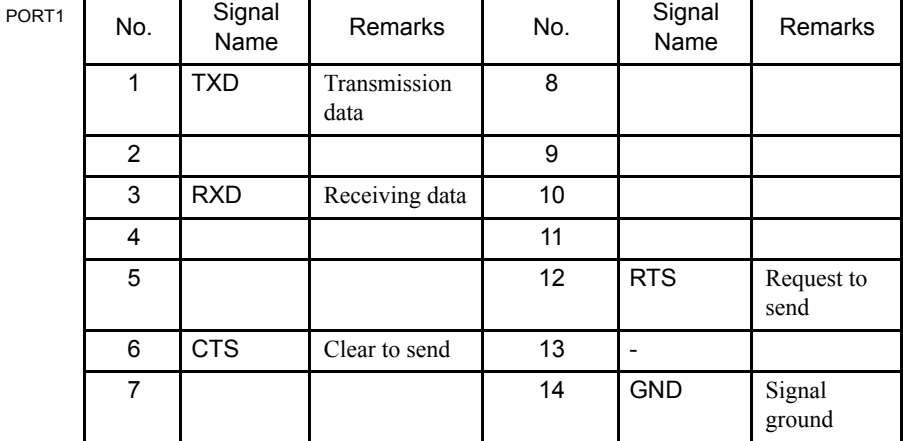

- Connector at Module: 10214-52A2JL (3M)
- Connector at Cable: 10114-3000VE (3M)
- Shell: 10314-52A0-008 (3M)

### 4.2.5 Time Required for Transmission

This section explains the time required for signal transmissions between a master and slave, taking the MEMOBUS protocol as an example.

### ■ Overview

In a MEMOBUS System, the time required for signal transmissions between a master and slave can be roughly calculated from the following seven items.

- Processing time for a command message from the master
- Modem lag time at the master
- Command message transmission time
- Slave processing time
- Modem lag time at the slave
- Response message transmission time
- Time for master processing of response message

To calculate the total processing time required when multiple slaves are connected to the same master port, calculate the time required for each individual slave and then total them.

### ■ External Time Requirement Standards

The times for the seven items are explained in detail below.

### Processing Time for a Command Message from the Master

This is the time required for the computer to prepare a command message up to the MEMO-BUS port. This time depends on the processing time for the particular master.

For a Machine Controller, it depends on the scan time and is normally one scan.

#### Modem Lag Time at the Master

This is the time from when the modem at the master receives a request-to-send (RTS) signal from the master until a clear-to-send (CTS) signal is returned to the master.

With a Yaskawa modem, this time is 5 ms or less, so it can basically be ignored. If no modem is used at all, then this time lag will not exist.

### Command Message Transmission Time

This is the time required for the command message to be sent from the master's communication port.

This time depends on the message length and the baud rate. It can be calculated by means of the following equation:

Transmission time = (Number of command message characters) x (Number of bits per character) x 1,000 (ms)<br>Baud rate

4.2.5 Time Required for Transmission

The number of bits per character includes not only the number of data bits (8 or 7), but also the number of start bits  $(1)$ , stop bits  $(1 \text{ or } 2)$ , and parity bits  $(1 \text{ or } 0)$ .

### Slave Processing Time

This is the time required, after the Slave has received the command message from the master, for the slave to process the message and prepare a response message to the master, up to the MEMOBUS port.

This time is related to the Machine Controller scan time and the number of coils, registers, etc., designated in the command message, as well as to the number of processes performed by the Machine Controller in one scan.

With the MP940, all functions are processed within one scan, so this time is equivalent to the time required for one scan.

### Modem Lag Time at the Slave

This is the time from when the modem at the slave receives a request-to-send (RTS) signal from the slave until a clear-to-send (CTS) signal is returned to the slave.

With a Yaskawa modem this time is 5 ms or less, so it can basically be ignored. If no modem is used at all, then this time lag will not exist.

#### Response Message Transmission Time

This is the time required for sending the response message from the slave's communications port. It can be calculated by means of the following equation:

```
Transmission time = \frac{\text{(Number of characters in response message)} \times \text{(Number of bits per character)} \times 1,000}{\text{(ms)}}Baud rate
```
The number of bits per character includes not only the number of data bits (8 or 7), but also the number of start bits  $(1)$ , stop bits  $(1 \text{ or } 2)$ , and parity bits  $(1 \text{ or } 0)$ .

### Time for Master Processing of Response Message

This is the time required for a master such as a computer to process the response message after receiving it from the slave.

This time depends on the processing time for the particular master.

It depends on the Machine Controller's scan time, and normally requires one or two scans.

# 4.2.6 Serial Communications Protocol

The MP940 Module can handle various communications protocols, including the standard Yaskawa MEMOBUS communications protocol.

It also provides the MELSEC communications protocol as a standard function for connecting to Mitsubishi Electric controllers.

### **MEMOBUS Communications**

MEMOBUS communications are message transmissions following the MEMOBUS protocol.

|                      | <b>MEMOBUS</b>    | <b>MEMOBUS</b>         | MP940                |                      |
|----------------------|-------------------|------------------------|----------------------|----------------------|
| Classification       | Reference Numbers | Commands <sup>*2</sup> | Leading              | Register             |
|                      | *1                |                        | Number <sup>*3</sup> | Number <sup>*4</sup> |
| Coils                | $000001 - 0XXXXX$ | 01H, 05H, 0FH          | 000000-              | MB000000-            |
| Input relays         | 100001 - 1XXXXX   | 02H                    | 00000-               | IB00000-             |
| Input registers      | 300001 - 3XXXXX   | 04H                    | 00000-               | <b>IW0000-</b>       |
| Holding<br>registers | 400001 - 4XXXXX   | 05H                    | 00000-               | MW00000-             |

Table 4.2 Correspondence Between MEMOBUS Reference and Register Numbers

- ∗ 1. MEMOBUS reference numbers are leading numbers used by Yaskawa MEMOBUS protocol messages. They are allocated in the ranges shown in the table to coils, input relays, input registers, and holding registers. The first digit represents the classification, and the following digits are the start number beginning from 1.
- ∗ 2. MEMOBUS commands are command codes set in the MEMOBUS protocol.
- ∗ 3. Leading numbers are initial addressed used by the MP940, and they all begin from 0 (zero).
- ∗ 4. Register numbers are numbers for each register that correspond to the leading numbers. These register numbers can be designated for offset by the system functions MSG-SND and MSG-RCV, along with coils, input relays, input registers, and holding registers. For example, with Yaskawa GL:

4.2.6 Serial Communications Protocol

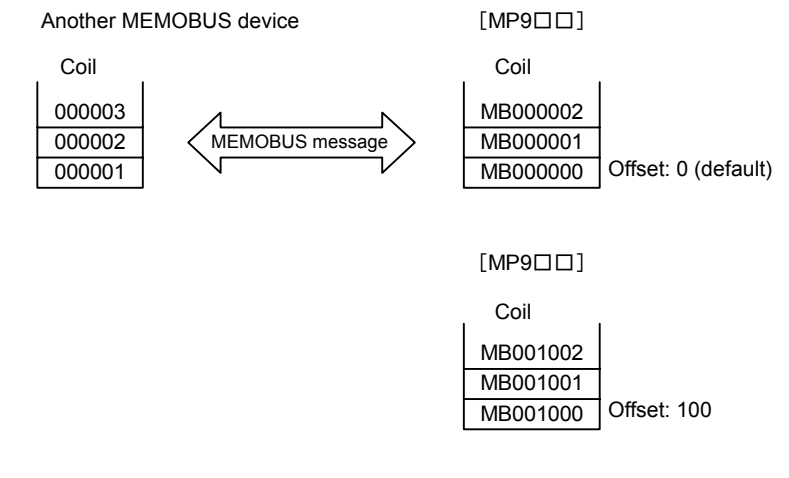

### **MELSEC Communications**

## MELSEC Communications Specifications

The following table shows the general specifications for MELSEC communications, and which of these specifications are supported by the MP940.

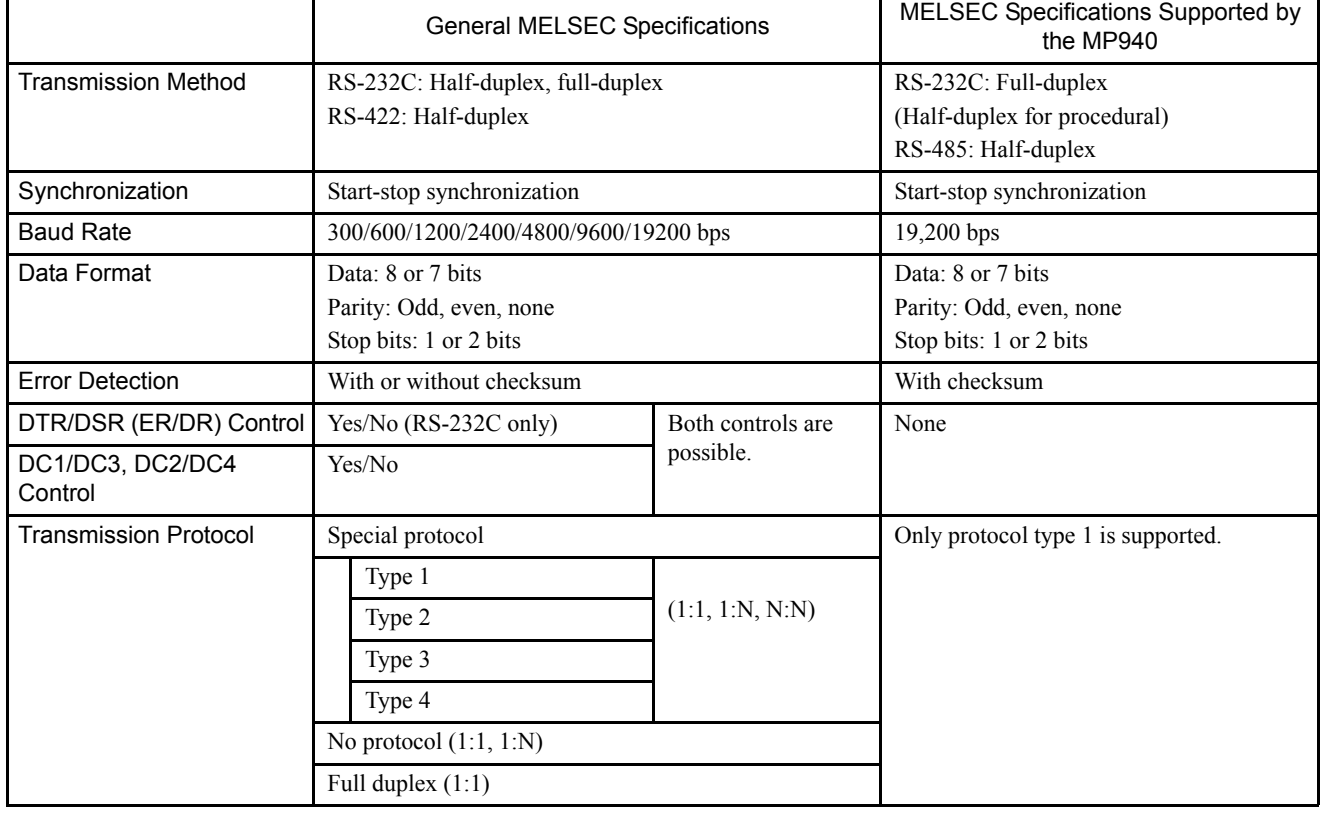

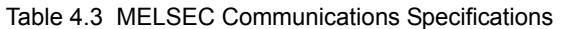

### Message Flow

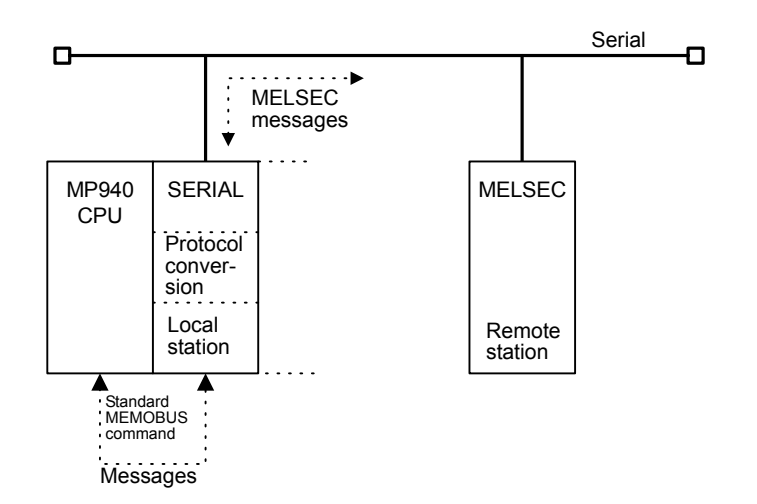

All standard MEMOBUS messages are exchanged between the MP940 and the SERIAL Module.

The SERIAL Module communicates with the MELSEC Controller and performs standard MEMOBUS and MELSEC message conversion processing. There is no need for the MELSEC message configuration to be recognized by the user application. The user can easily communicate with the MELSEC Controller by using the MSG-SND and MSG-RCV functions and specifying MELSEC as the transmission protocol in the SERIAL parameter settings.

Due to MELSEC protocol-specific restrictions or MELSEC sequencer-specific restrictions in MEMOBUS to MELSEC format conversion, there are stricter restrictions than in the MEMOBUS protocol, such as the number of words read from a register. Carefully read the manuals relating to the devices being connected.

Also be sure to refer to the manual relating to MELSEC protocol type 1 commands.

4.2.6 Serial Communications Protocol

# MELSEC Commands

The following table shows the MELSEC ACPU commands that are supported by the SERIAL Module, and the corresponding MEMOBUS command codes.

### Table 4.4 MELSEC ACPU Commands

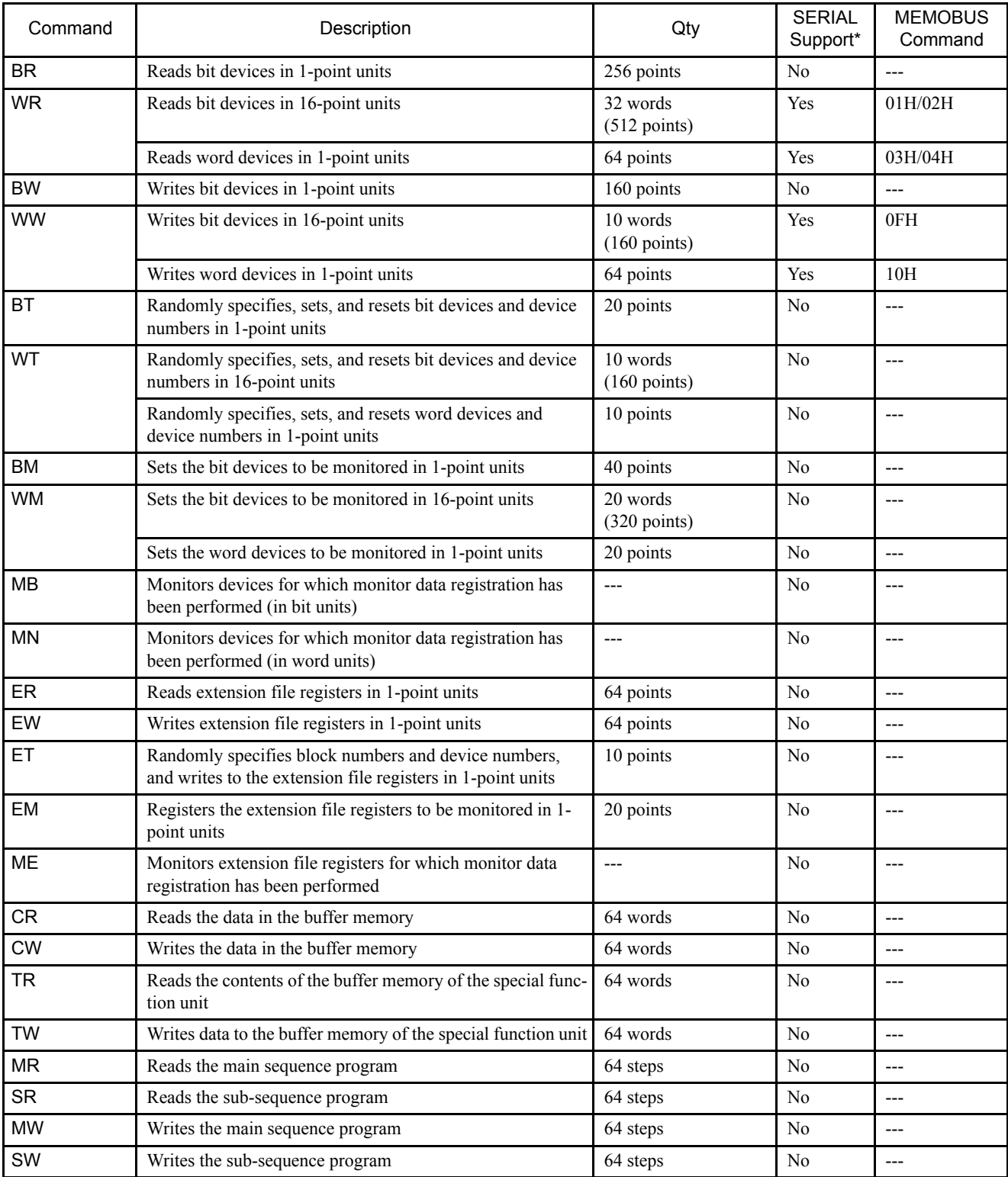

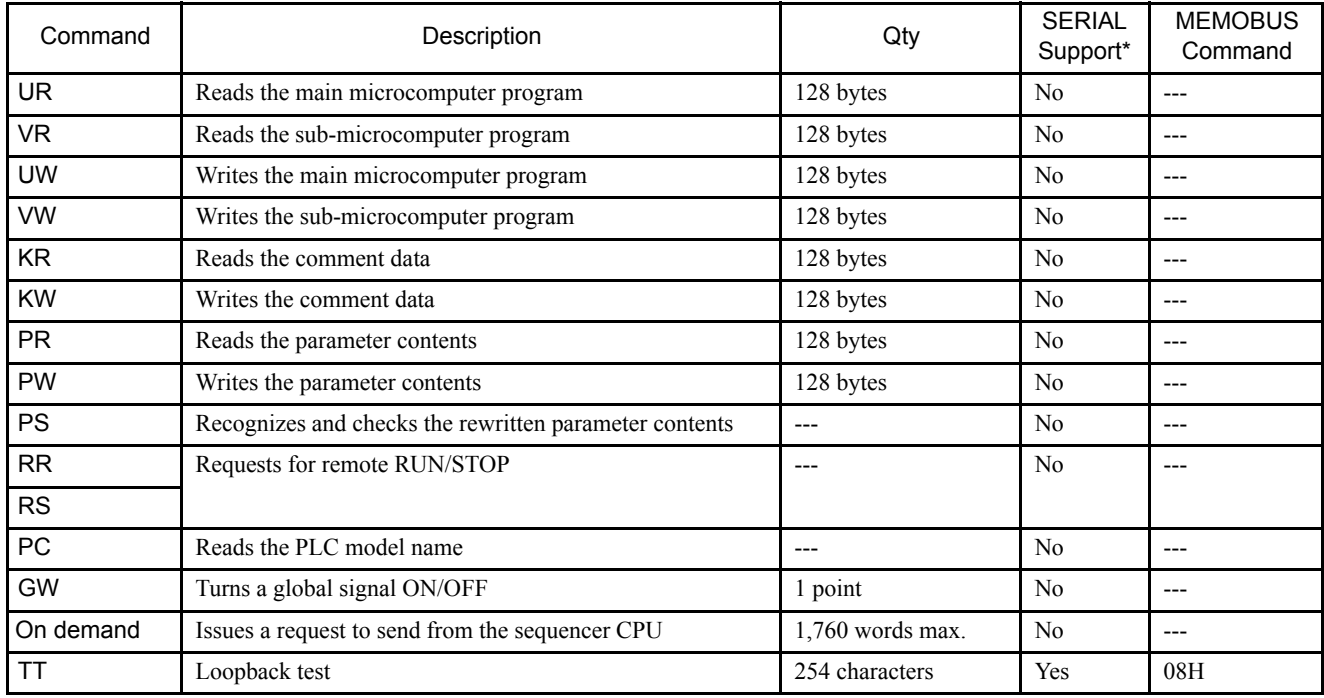

<sup>∗</sup>Yes: Command supported by the SERIAL Module. 4

No: Command not supported by the SERIAL Module.

Note: Special AnACPU commands are not supported. Use the common ACPU commands for AnACPU access. The AnACPU expansion registers cannot be accessed.

### MELSEC Devices

The following table shows the MELSEC bit devices and word devices that can be accessed from the MP940.

The MP940 register numbers corresponding to the MELSEC device range and the MEMO-BUS commands used are also shown in the table.

| Device       | Device Range for<br>Common ACPU<br>Commands | Decimal/<br>Hexadecimal | <b>MEMOBUS</b><br>Command | Leading No.  | Register No.*           |
|--------------|---------------------------------------------|-------------------------|---------------------------|--------------|-------------------------|
| X            | X0000 to X07FF                              | Hexadecimal             | 02H: Input relays         | 0 to 2047    | MB000000 to<br>MB00127F |
| Y            | Y0000 to Y07FF                              | Hexadecimal             | 01H/0FH: Coils            | 0 to 2047    | MB000000 to<br>MB00127F |
| M            | M0000 to M2047                              | Decimal                 | 01H/0FH: Coils            | 2048 to 4095 | MB001280 to             |
|              | L0000 to L2047                              |                         |                           |              | MB00255F                |
| S            | S0000 to S2047                              |                         |                           |              |                         |
| M            | M9000 to M9255                              | Decimal                 | 01H/0FH: Coils            | 4096 to 4351 | MB002560 to<br>MB00271F |
| <sub>B</sub> | <b>B0000 to B03FF</b>                       | Hexadecimal             | 01H/0FH: Coils            | 4352 to 5375 | MB002720 to<br>MB00335F |

Table 4.5 MELSEC Bit Devices
4.2.6 Serial Communications Protocol

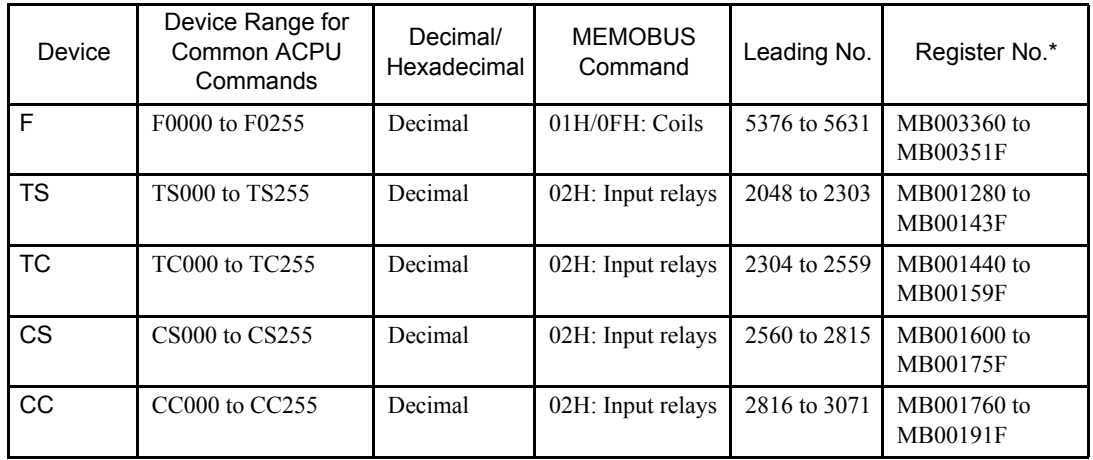

∗ Register number offsets can be specified for both input relays and coils

by the MSG-SND and MSG-RCV system functions.

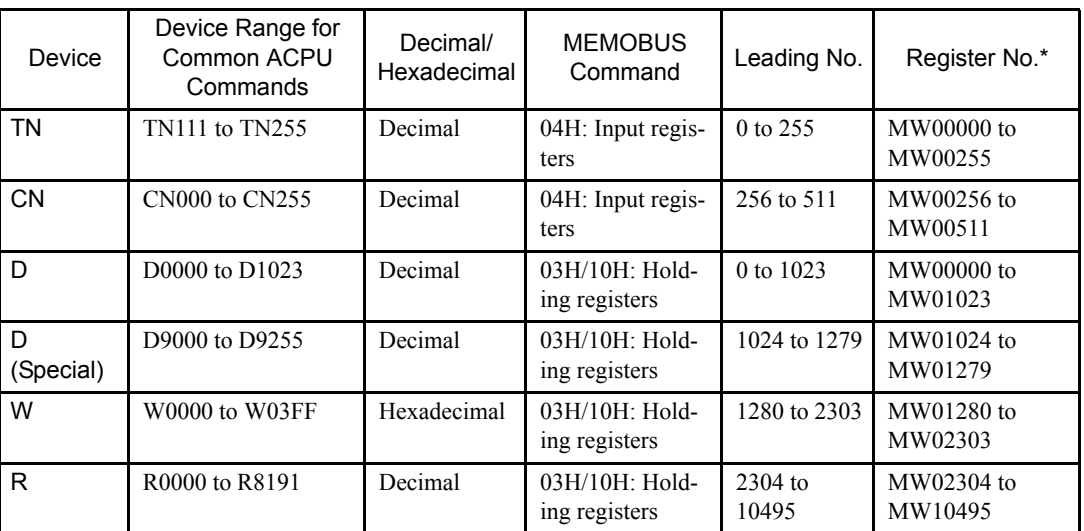

Table 4.6 MELSEC Word Devices

∗ Register number offsets can be specified for both input registers and holding registers by the MSG-SND and MSG-RCV system functions.

# 4.2.7 Opening the Serial Definition Window

The Serial Definition Window is opened from the Module Configuration Definition Window.

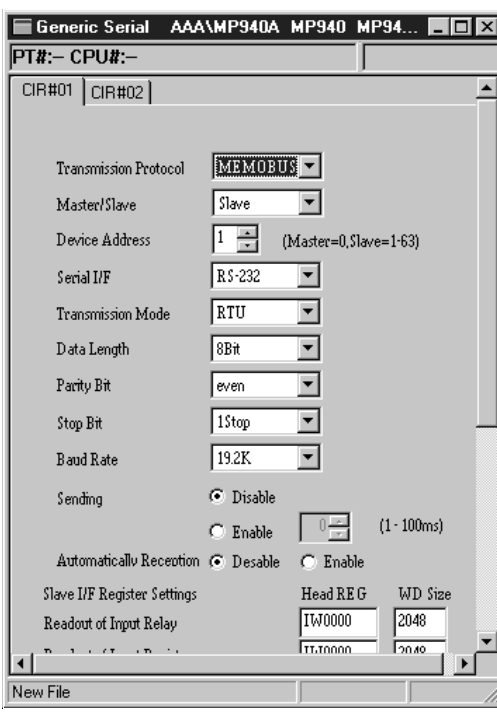

## Configuration Data

Generic serial configuration data set in the Module Configuration Definition Window is displayed below the window title.

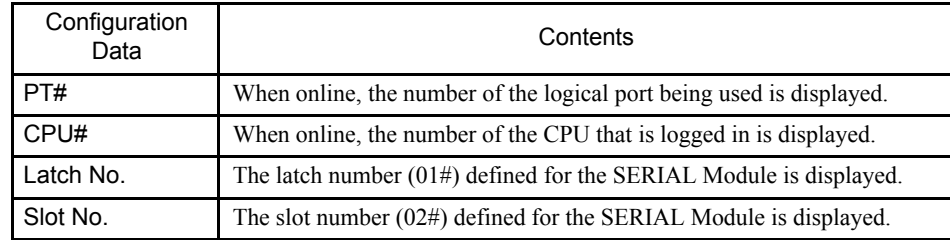

#### ■ Tab Window

Sets the various SERIAL module parameters. It is configured from two windows, according to the port.

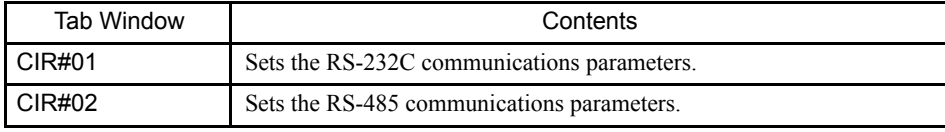

#### 4.2.8 General-purpose Serial Definitions

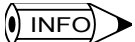

When the Serial Definition Window is opened for the first time without any settings having previously been made, a new message box will be displayed. Click the **OK** Button and then proceed to the next operation.

## 4.2.8 General-purpose Serial Definitions

There are definition tabs for two circuits in the General-purpose Serial Settings Window. Use both these tabs when making definitions.

#### ■ Serial Communications Definitions

The following table shows the contents of the serial communications definitions.

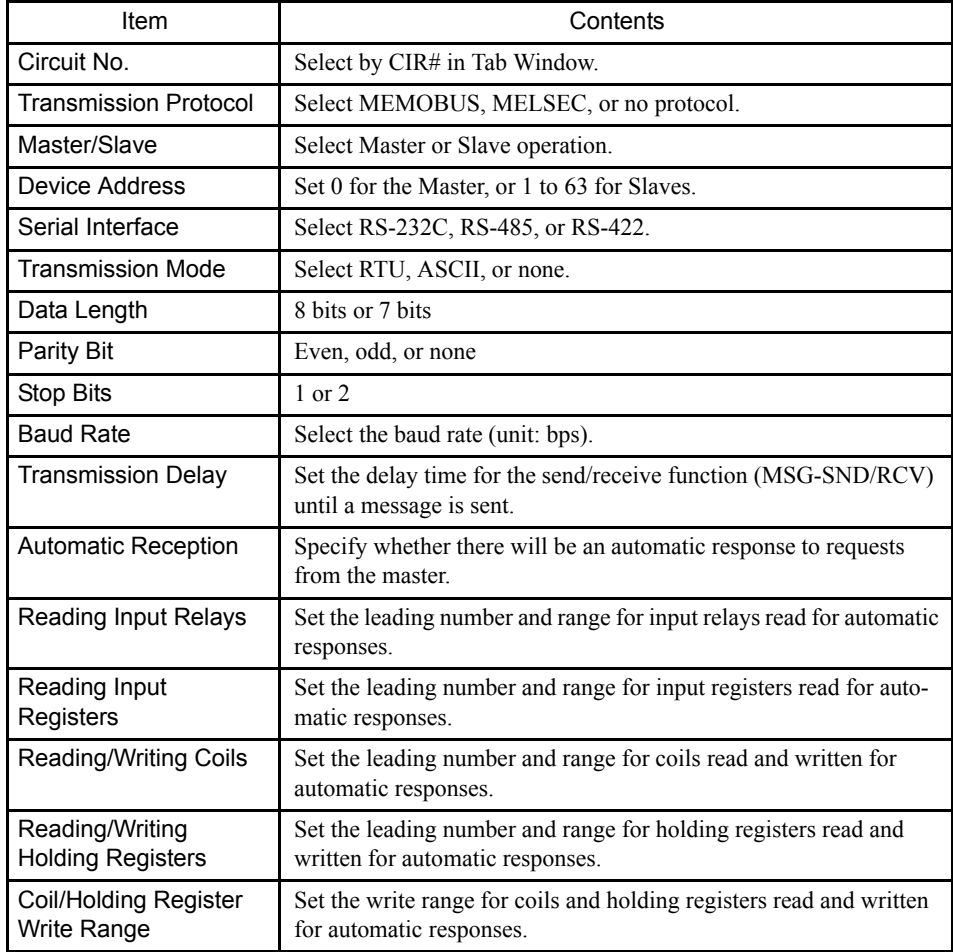

#### **Transmission Protocol**

- MEMOBUS: Yaskawa standard MEMOBUS protocol
- MELSEC: Special protocol (control protocol format 1) for Mitsubishi Electric general sequencer controller
- No protocol: Any data received at any time according to user application program.

#### ■ Serial Interface

RS-232C for CIR#01, and RS-485/422 for CIR#02 Only 1 stop bit for CIR#02.

#### **Transmission Mode**

- RTU: Specifies RTU Mode for MEMOBUS protocol.
- ASCII: Specifies ASCII Mode for MEMOBUS protocol.
- None: For MELSEC or no-protocol.

#### **Transmission Delay**

When the transmission delay is designated, a delay time of 1 to 100 ms is set for the start of data transmission.

- Master: The delay time from when the MSG-SND function is executed until the command is sent.
- Slave: The delay time from when the MSG-RCV function receives the command until the response is sent.

#### ■ Automatic Response

This is the set range for relays, registers, and coils that are used for sending automatic response messages when requests are received from the master. Therefore, it is enabled for slaves.

Automatic response does not need to be set when there are no messages to be transferred between the master and slaves. If the MSG-RCV function is already being used in a ladder program to send response messages, then turn OFF the automatic reception so that processing is not duplicated.

As the system default, response messages are sent within the set ranges for the parameters from here onwards.

#### ■ Leading Register Number and Number of Words

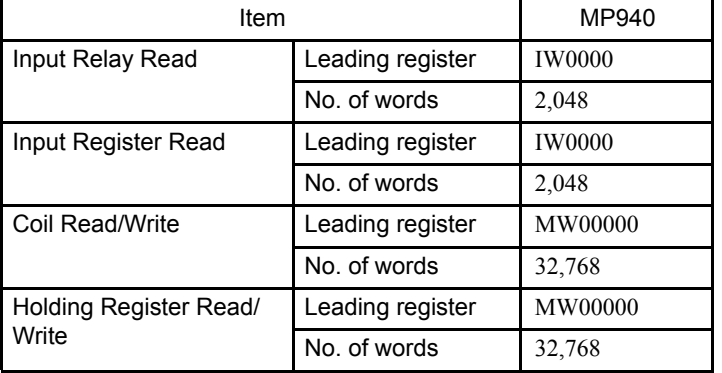

The following table shows the leading register numbers and the number of words.

4.2.8 General-purpose Serial Definitions

# General-purpose Serial Parameter Default Values

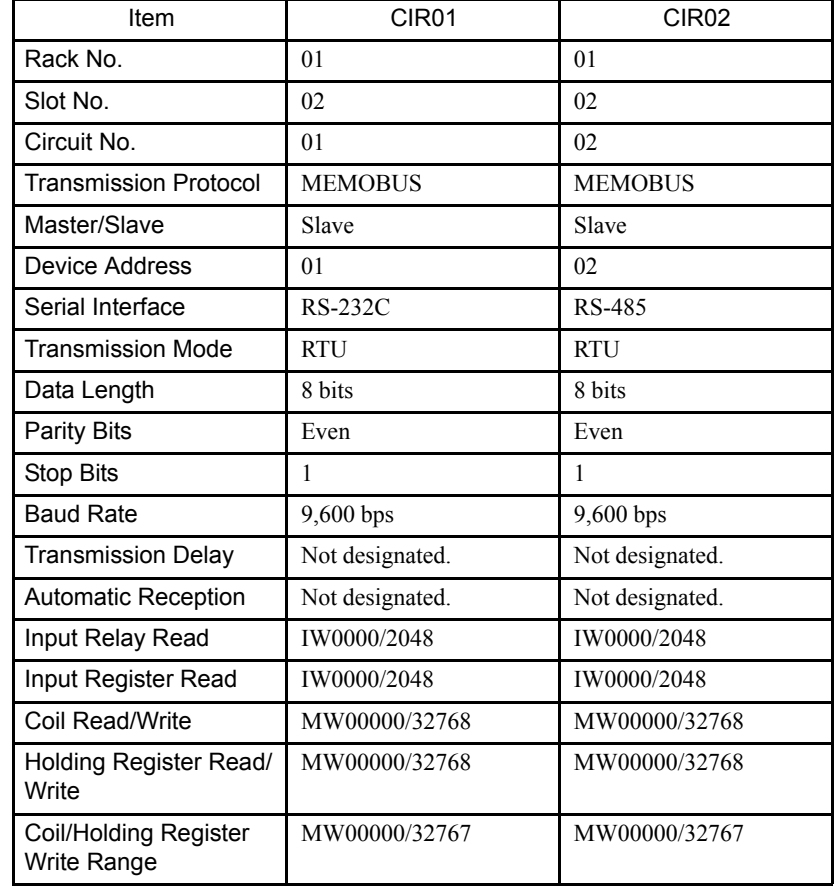

The following table shows the default values for the general-purpose serial parameters.

# 4.2.9 Saving General-purpose Serial Definition Data

- 1. Select *Save (S)* from the *File (F)* Menu in the General-purpose Serial Definition Window.
- 2. Click the **Yes (Y)** Button in the message box.
- 3. Click the **OK** Button in the message box.

## 4.2.10 Deleting General-purpose Serial Definition Data

- 1. Select *Delete (D)* from the *File (F)* Menu in the General-purpose Serial Definition Window.
- 2. Click the **Yes (Y)** Button in the message box.

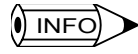

When the delete function is executed, the general-purpose serial definition data for both circuits will be deleted.

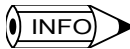

#### Port for Connecting to the CP-717

Use the MEMOBUS specifications for the port for connecting to the CP-717. The initial values for new settings will be the MEMOBUS specifications. The maximum baud rate for connecting to the CP-717 is 19.2 Kbps.

4.3.1 Overview

# 4.3 LIO Function

This section explains the local I/O (LIO) function.

#### 4.3.1 Overview

The LIO Module provides 8 digital inputs (DI), 8 digital outputs (DO), and one analog output (AO) channel. The I/O timing has a regular cycle for each of the MP940 levels: System (S), high-speed (High), and low-speed (Low).

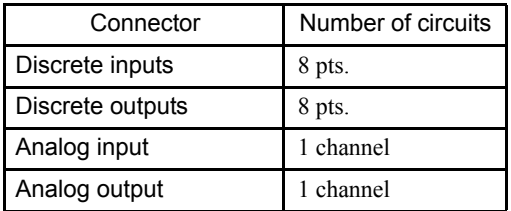

One digital input point can be set for interrupt enable/disable operations.

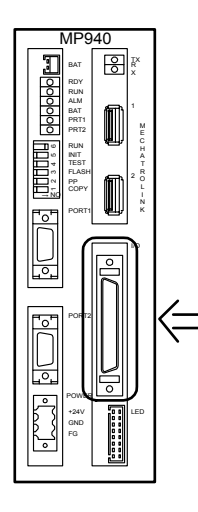

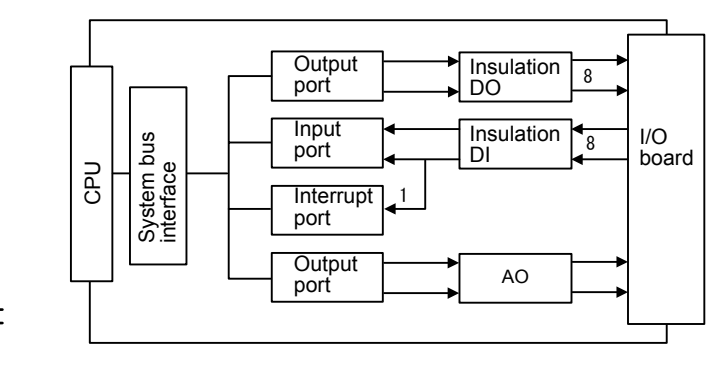

# 4.3.2 LIO Specifications

The following tables show the hardware specifications for the LIO function.

## Digital Input Circuits

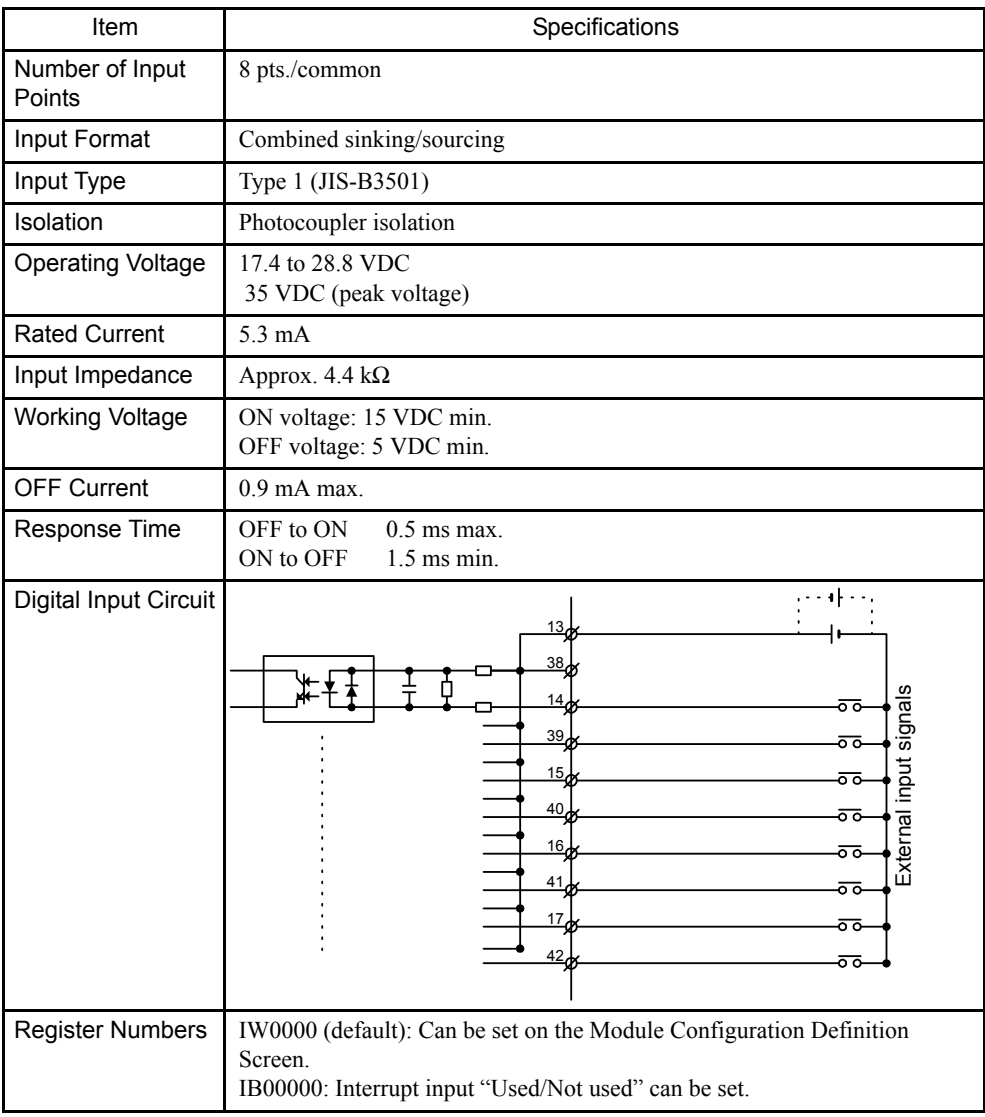

## Digital Output Circuits

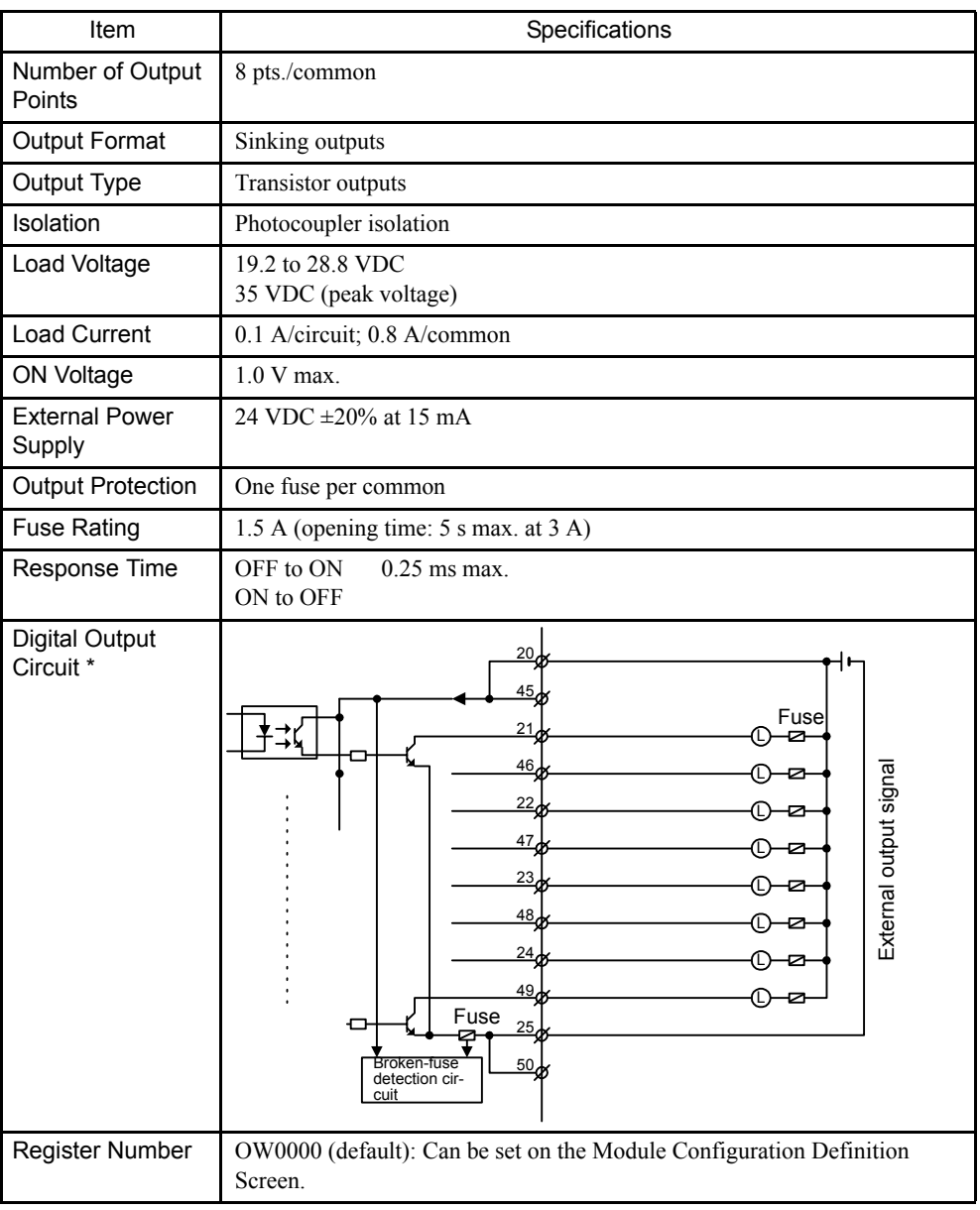

∗ DO-07 is the conformity output signal when the CNTR fixed parameter for the conformity detection function is set to enabling using the detection function.

#### **IMPORTANT**

A fuse is inserted in the output common line of the Output Modules as a protective circuit. If the output short-circuit is incomplete, there is a risk that the fuse may not blow.

#### ■ Analog Input

The SGDH analog input circuit is used for an analog input. Input data is stored in the register specified on the LIO Definition Screen, via 2-port RAM.

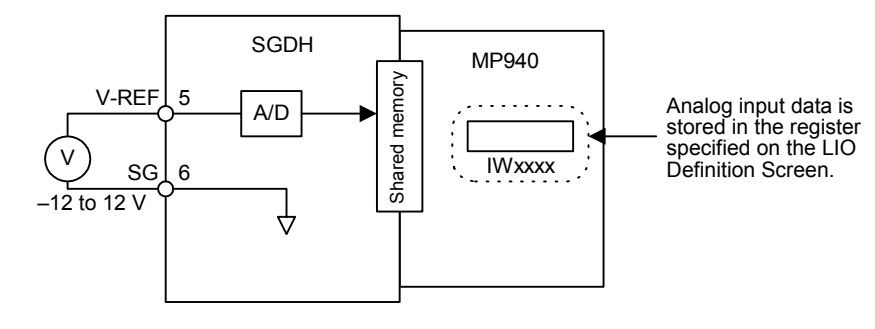

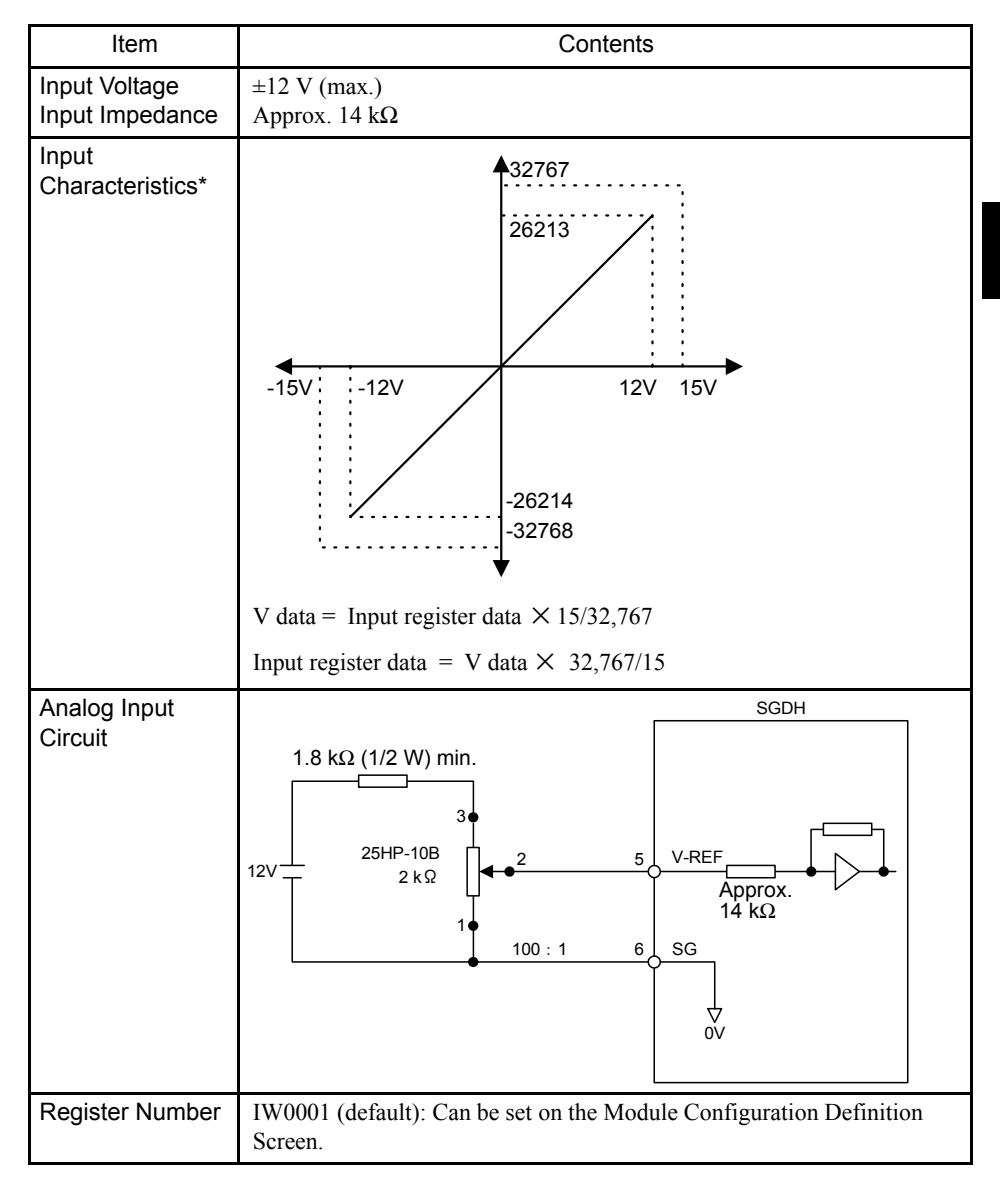

∗ Analog input linearity is only assured between –12.0 and 12.0 (V).

4.3.3 Opening the Local I/O Definition Window

## ■ Analog Output

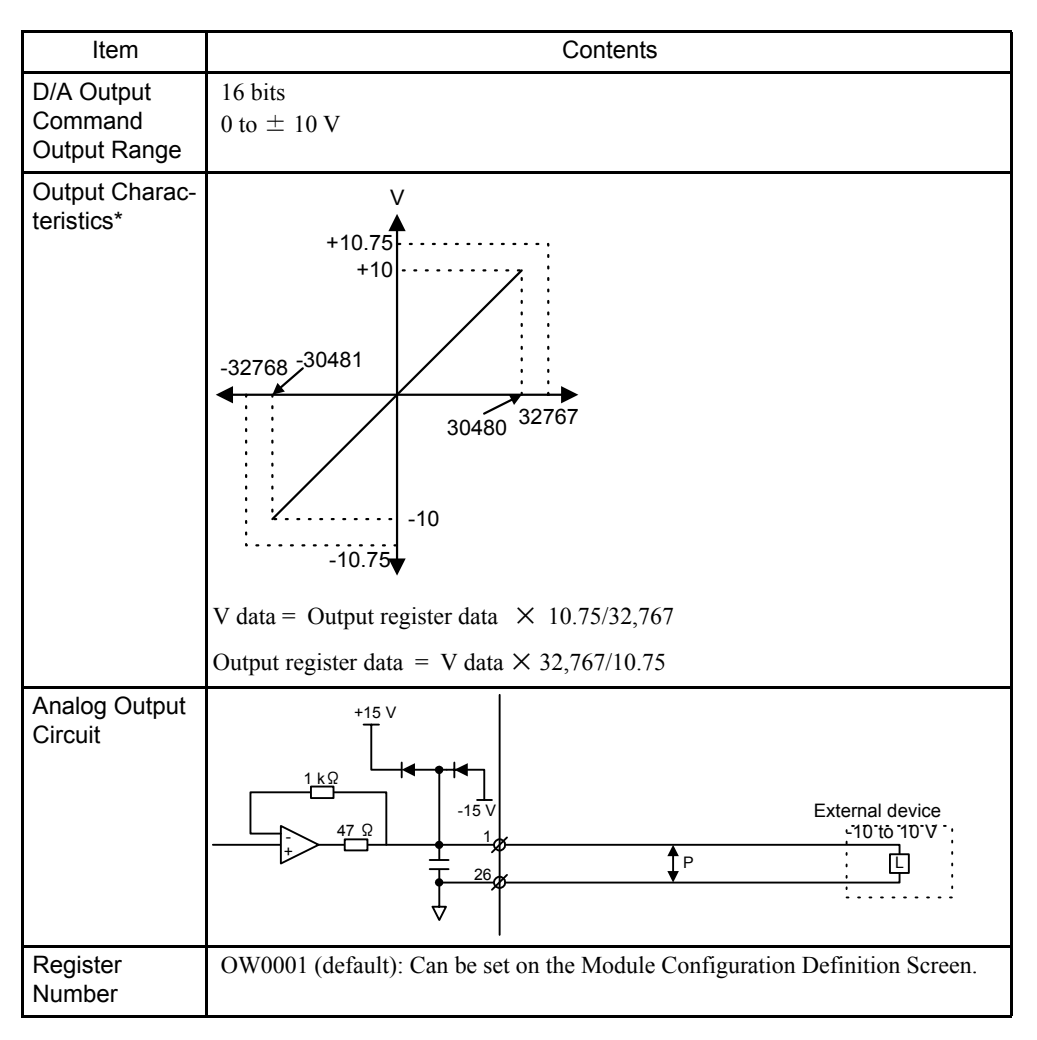

∗ Analog output linearity is only assured between –10.0 and 10.0 (V).

## 4.3.3 Opening the Local I/O Definition Window

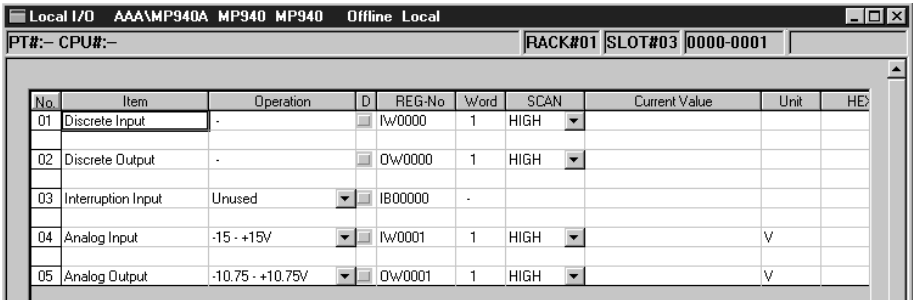

The Local I/O Definition Window is opened from the Module Configuration Definition Window. Refer to the sections on opening individual Module Definition Windows.

## Configuration Information

The LIO configuration information set on the Module Configuration Definition Window is displayed under the window title.

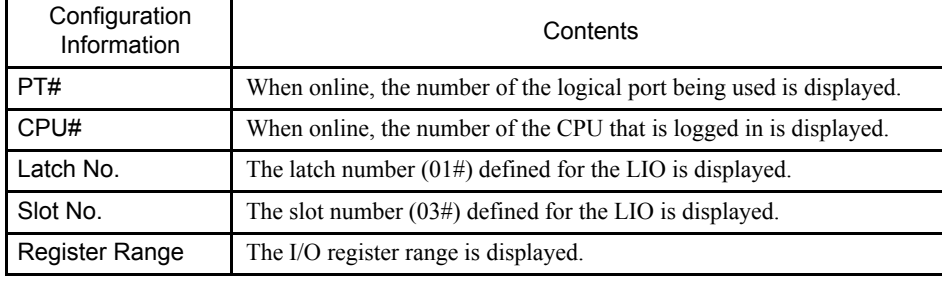

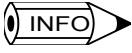

When the Local I/O Definition Window is opened for the first time without any settings having previously been made, a new message box will be displayed. Click the **OK** Button, and then proceed to the next operation.

# 4.3.4 LIO Definitions

Set the various I/O operations and the disable conditions.

#### ■ Set Items

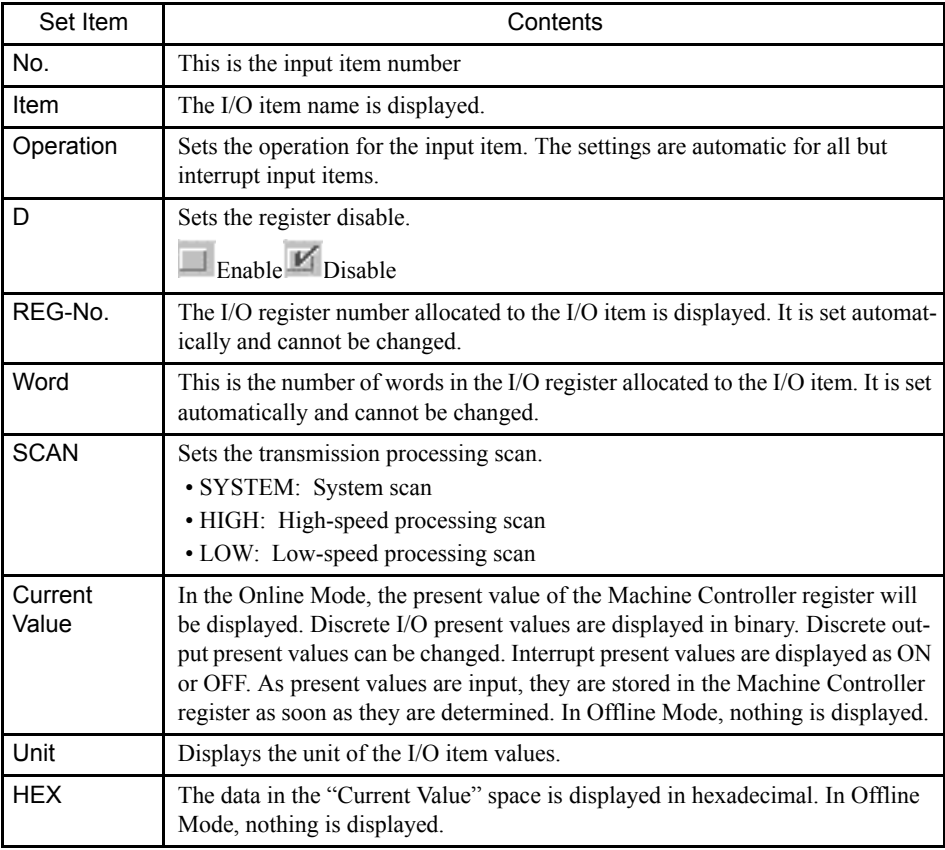

# 4.3.5 Saving LIO Definition Data

- 1. Select *Save (S)* from the Local I/O Definition *File (F)* Menu.
- 2. Click the **Yes (Y)** Button in the message box.
- 3. Click the **OK** Button in the message box.

## 4.3.6 Deleting LIO Definition Data

- 1. Select *Delete (D)* from the Local I/O Definition *File (F)* Menu.
- 2. Click the **Yes(Y)** Button in the message box.

# 4.4 CNTR Function

This section explains the MP940 counter function (CNTR).

#### 4.4.1 Overview

The MP940's counter function supports one pulse input (PI). Pulses can be received with a 5-V differential interface.

The MP940 has a latch input signal, enabling counter values to be latched on the latch signal. It also has a coincidence detection signal output, so the CPU and external devices are notified when an internally set value matches the counter's current count.

Counted data is input in a regular cycle with each CPU scan (system, high-speed, or lowspeed).

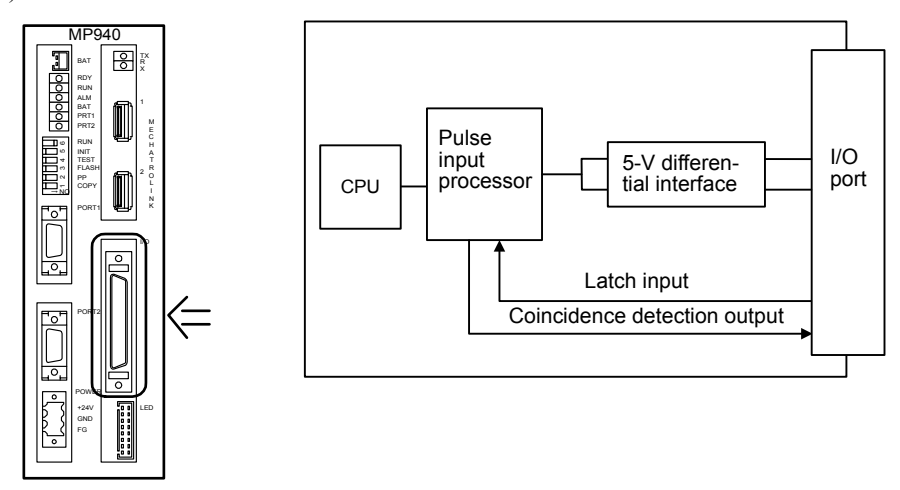

4.4.2 Counter Specifications

# 4.4.2 Counter Specifications

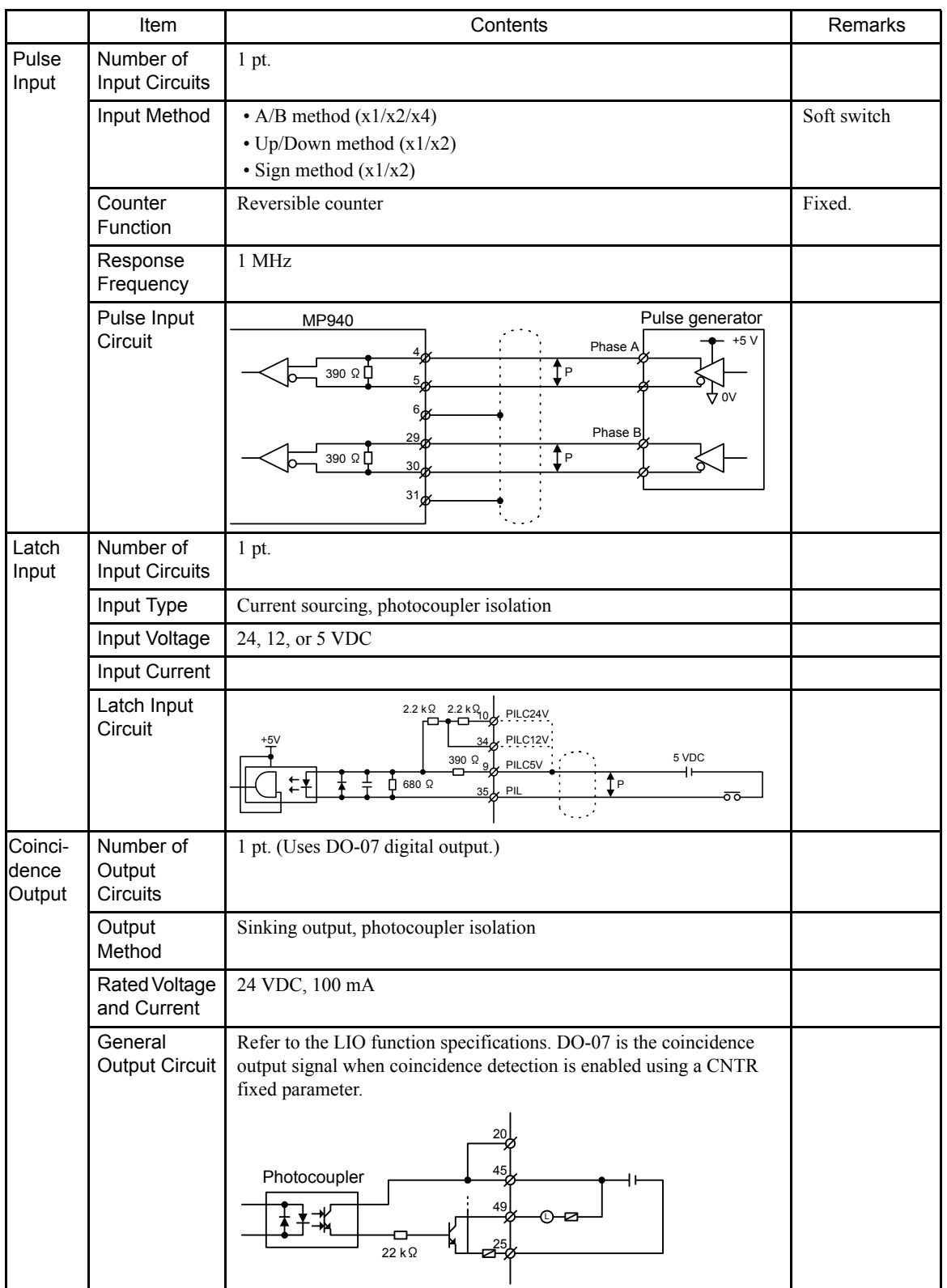

The following table shows the Counter hardware specifications.

# 4.4.3 Counter Function Configuration

With the counter, functions selected by fixed parameters and output registers are executed and status and counter values are stored in input registers.

The following diagram shows the data flow for the counter.

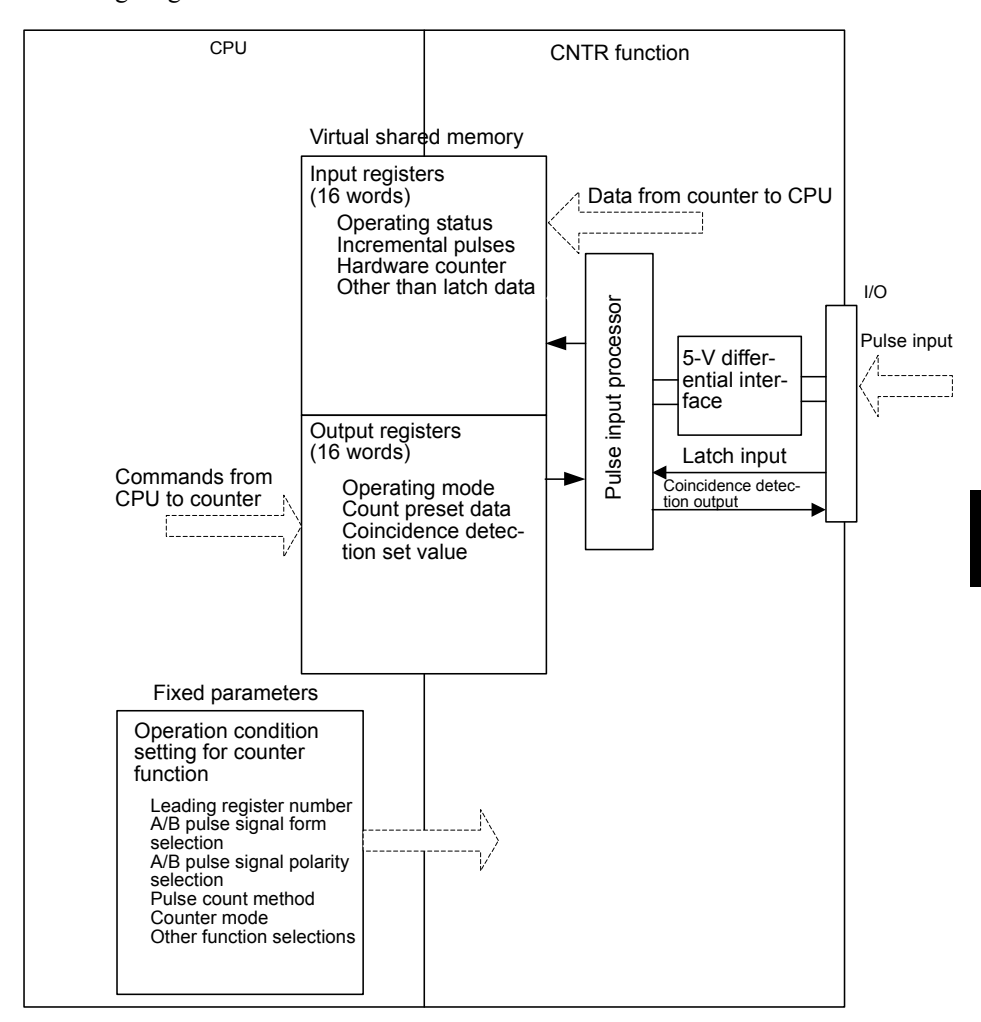

# 4.4.4 Pulse Count Method

The methods shown below can be selected by means of fixed parameter 5 (PI Latch Detection).

| Measurement           | Pulse count method<br>*1 | Multiplier<br>*2 | Remarks |
|-----------------------|--------------------------|------------------|---------|
| Reversible<br>counter | Sign method              | x1               |         |
|                       |                          | x2               |         |
|                       | A/B method               | x1               |         |
|                       |                          | x2               |         |
|                       |                          | x4               |         |
|                       | Up/Down method           | x1               |         |
|                       |                          | x2               |         |

Table 4.7 Types of Pulse Count Method

∗ 1. Pulse Count Methods

• Sign Method

(Positive logic, 5-V differential input)

UP count with A-pulse inputs when B-pulse inputs are low. DOWN count with A-pulse inputs when B-pulse inputs are high.

#### (Negative logic, 5-V differential input)

DOWN count with A-pulse inputs when B-pulse inputs are high. UP count with A-pulse inputs when B-pulse inputs are low.

#### • A/B Method

(Positive/Negative logic)

UP count when A-pulse input phase lags B pulses. DOWN count when A-pulse input phase leads B pulses

- UP/DOWN Method
	- (Positive/Negative logic)

A-pulse inputs: Incrementing pulses B-pulse inputs: Decrementing pulses

#### ∗ 2. Multipliers

(Positive logic)

- $x1$ : Count on A-pulse rising edge.
- x2: Count on A-pulse leading and trailing edges.
- x4: Count on A-pulse and B-pulse leading and trailing edges.

#### (Negative logic)

- x1: Count on A-pulse trailing edge.
- $x2$ : Count on A-pulse trailing and rising edges.
- x4: Count on A-pulse and B-pulse trailing and rising edges.

| <b>Pulse Count</b><br>Method                        |    | Polarity          | Up Count (Forward)                          | Down Count (Reverse)                                 |
|-----------------------------------------------------|----|-------------------|---------------------------------------------|------------------------------------------------------|
| Sign method<br>(for $5-V$<br>differential<br>input) | x1 | Positive<br>logic | A pulses.<br>LOW<br>B pulses.               | A pulses.<br><b>HIGH</b><br>B pulses.                |
|                                                     |    | Negative<br>logic | A pulses.<br><b>HIGH</b><br>B pulses.       | A pulses<br>LOW<br><b>B</b> pulses                   |
|                                                     | x2 | Positive<br>logic | A pulses.<br>LOW<br>B pulses                | A pulses<br><b>HIGH</b><br>B pulses.                 |
|                                                     |    | Negative<br>logic | A pulses.<br><b>HIGH</b><br>B pulses_       | A pulses<br>LOW<br><b>B</b> pulses                   |
| A/B method                                          | x1 | Positive<br>logic | A pulses -<br>B pulses -                    | A pulses.<br>B pulses                                |
|                                                     |    | Negative<br>logic | A pulses.<br>B pulses.                      | A pulses<br><b>B</b> pulses                          |
|                                                     | x2 | Positive<br>logic | A pulses.<br>B pulses-                      | A pulses.<br><b>B</b> pulses                         |
|                                                     |    | Negative<br>logic | A pulses<br>B pulses-                       | A pulses<br>B pulses                                 |
|                                                     | x4 | Positive<br>logic | A pulses.<br>B pulses J                     | A pulses<br><b>B</b> pulses                          |
|                                                     |    | Negative<br>logic | A pulses.<br>B pulses-                      | A pulses<br><b>B</b> pulses                          |
| UP/DOWN<br>method                                   | x1 | Positive<br>logic | A pulses.<br>B pulses Fixed at low or high. | A pulses<br>Fixed at low or high.<br><b>B</b> pulses |
|                                                     |    | Negative<br>logic | A pulses.<br>B pulses Fixed at low or high. | A pulses Fixed at low or high.<br>B pulses.          |
|                                                     | x2 | Positive<br>logic | A pulses.<br>B pulses Fixed at low or high. | A pulses Fixed at low or high.<br>B pulses -         |
|                                                     |    | Negative<br>logic | A pulses.<br>B pulses Fixed at low or high. | A pulses Fixed at low or high.<br>B pulses.          |

Table 4.8 Timing of External Input Pulses

#### 4.4.5 Reversible Counter Mode

In Reversible Counter Mode, the count goes up or down according to A/B pulse inputs.

The following functions are available in Reversible Counter Mode depending on the output register designation.

- Count Prohibit: The counter is disabled from counting.
- Count Value Preset: The count value is forcibly changed.
- PI Latch Detection: Counter values at the time of external signal inputs are stored in memory.
- Coincidence Detection: Outputs an external output signal when the output register coincidence detection set value matches the counter present value.

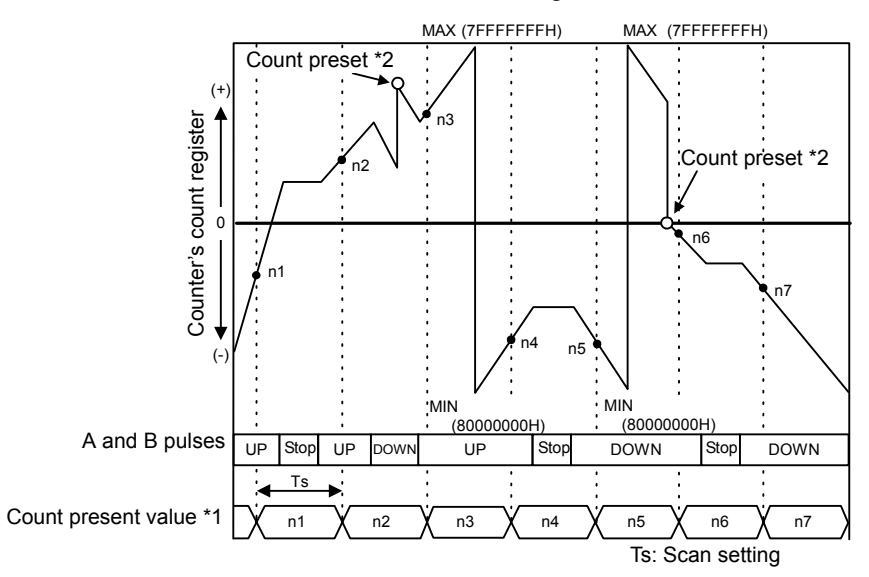

∗ 1. Count present value = Hardware counter (ILxxxx+4)

∗ 2. Count preset = Count preset data (OLxxxx+2)

#### 4.4.6 Coincidence Output and Interrupt Functions

With the coincidence output and interrupt functions, an external output signal (coincidence) detection signal) is output when a preset output register (Coincidence Detection Set Value: OL0006) matches the counter present value, and an interrupt signal is output to the CPU Module.

The coincidence output function is enabled by a setting in fixed parameter 6 (Coincident Detection).

The coincidence interrupt function is enabled by a further setting in fixed parameter 7 (Coincident IRQ).

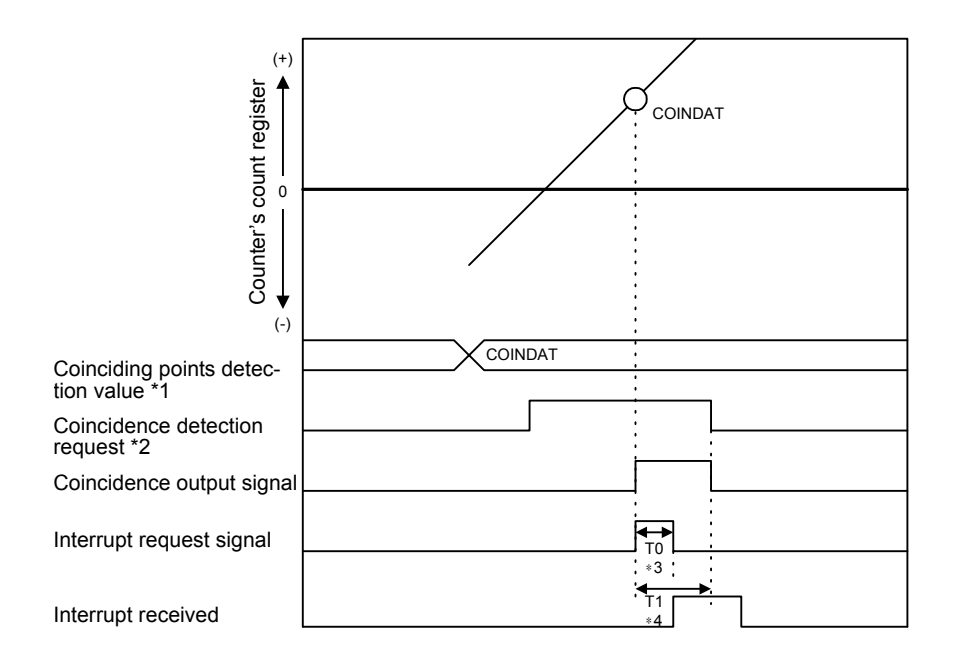

- ∗ 1. Coinciding points detection value = Coincidence detection set value (IL0004)
- ∗ 2. Coincidence detection request = Operating mode (OW0002, bit 3)
- ∗ 3. T0: The maximum time (70 to 120 ms) from when the CPU Module receives the INT signal until the interrupt processing is started.
- ∗ 4. T1: The time from when the interrupt request signal is received until DWG.I (interrupt drawing) execution is started.

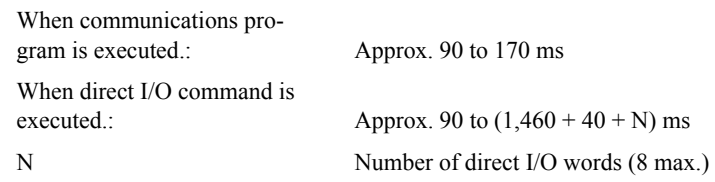

## 4.4.7 PI Latch Function

The PI latch function stores (i.e., latches) in a memory register the current position at the moment an external signal is input (detected on the rising edge).

Select a special discrete input (PI input) as the external signal.

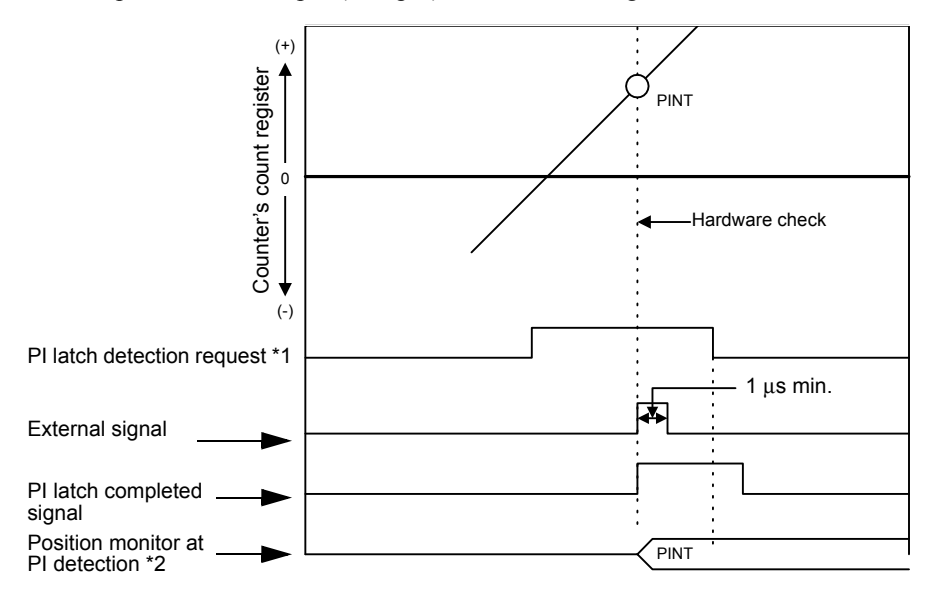

- ∗ 1. PI latch detection request = Operating mode (OW0002, bit 2)
- ∗ 2. PI detection position monitor = PI latch data (IL0006)

#### 4.4.8 Electronic Gear

The electronic gear function enables the motor travel distance per input reference pulse to be set to any value. It allows the host controller to perform control without having to consider the machine gear ratio and the number of encoder pulses.

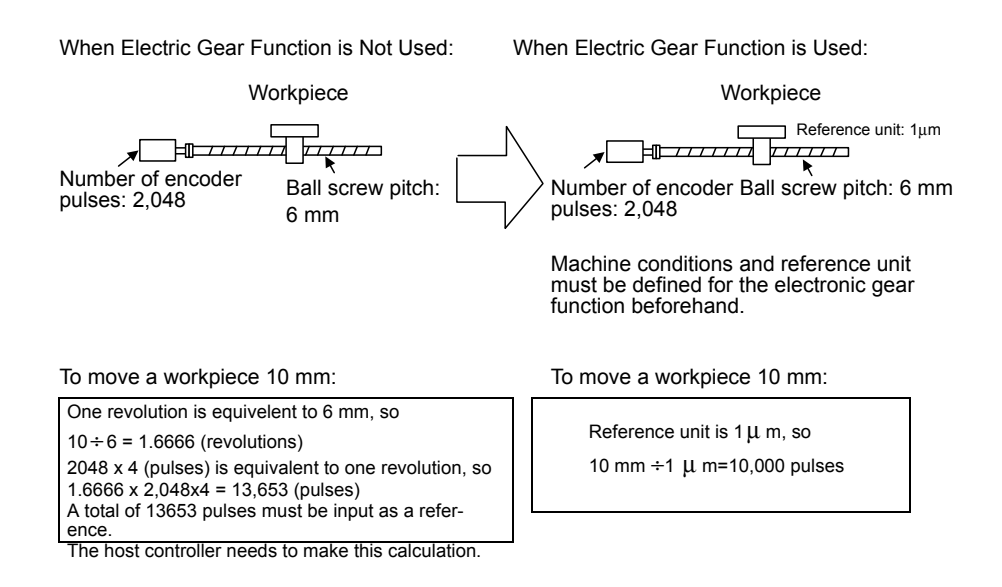

#### Setting the Electronic Gear

Use the following procedure (steps 1 to 6) to set the electronic gear.

1. Check the machine specifications.

Items related to electronic gear:

- Gear ratio
- Ball screw pitch
- Pulley diameter, etc.

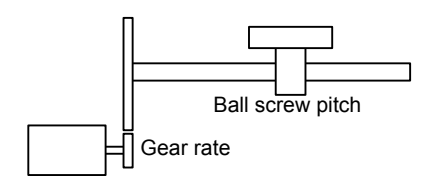

- 2. Check the number of encoder pulses input to the Counter, and set the number in fixed parameter 9 (Pulse number per one cycle of the encoder).
- 3. Determine the reference unit to be used.

A reference unit is the minimum unit of position data used for moving the load (Minimum unit of reference from the host controller).

To move a table in units of 0.001 mm:

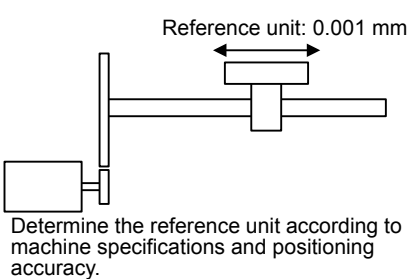

#### **EXAMPLE**

load by one reference unit.

• When reference unit is 1 um:

If a reference of 50,000 pulses is input, the load moves 50 mm (50,000 x 1  $\mu$ m).

• One pulse of a reference input of 0.01 mm,  $0.001$  mm,  $0.1^\circ$ , or  $0.01$  inch moves the

4. Determine the load travel distance per revolution of load shaft in reference units.

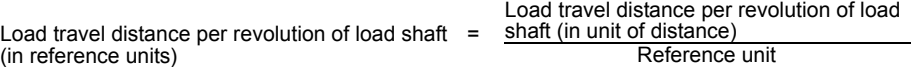

#### **EXAMPLE**

• When ball screw pitch is 5 mm and reference unit is 0.001 mm:

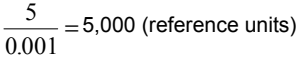

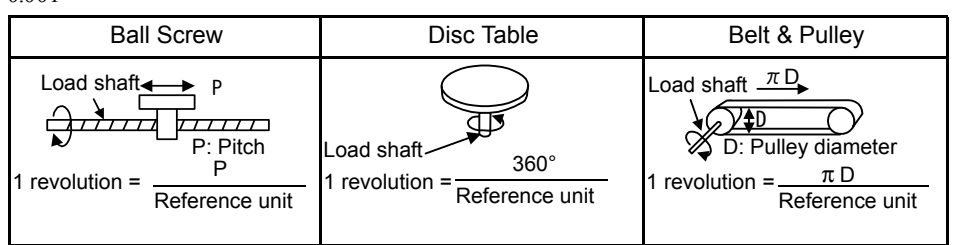

- 5. Set the gear ratio at the encoder and at the machine.
	- No. 10 setting range: 1 to  $2^{31}$ -1 (1 = 1 reference unit)

#### **EXAMPLE**

• The load travel distance per revolution of load shaft = 12 mm

When minimum reference unit  $= 0.001$  mm (reference unit: mm; digits below decimal point: 3), set as follows:

No. 10 = 
$$
\frac{12 \text{mm}}{0.001 \text{mm}}
$$
 12,000

• When configured for motor shaft to rotate m times, and for load shaft to rotate n times, set the values as follows:

 $\int$  No. 11 = m rotations  $\left\{\n\begin{aligned}\n\text{No. } 11 = \text{m rotations} \\
\text{No. } 12 = \text{n rotations}\n\end{aligned}\n\right\}$  $\mathcal{L}$  $\left\{ \right\}$ J

Setting range: 1 to 65,535 (revolutions)

• When configured as follows:

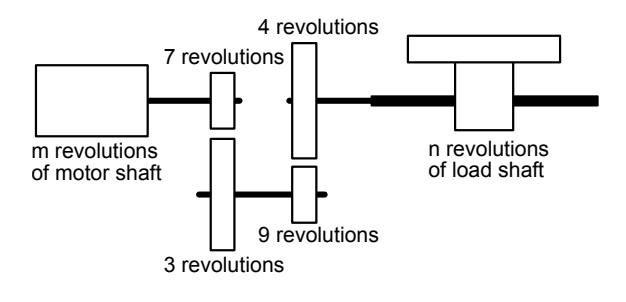

Deceleration rate 
$$
=\frac{n}{m} = \frac{3}{7} \times \frac{4}{9} = \frac{4}{21}
$$
  
Therefore set the following:  $\begin{cases} \text{No. } 11 = 21 \\ \text{No. } 12 = 4 \end{cases}$ 

#### Electronic Gear Setting Example

The following example shows settings for various load mechanisms.

#### Electronic Gear Parameter Settings Example (A): Ball Screw

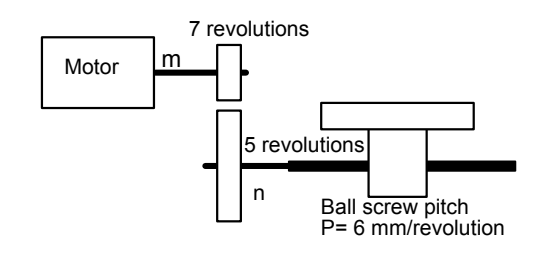

In the above mechanical system, to set reference unit  $=$  output unit  $=$  0.001 mm, the set values for each parameter are as follows:

• No. 
$$
10 = \frac{6 \text{mm}}{0.001 \text{mm}} = 6000
$$

• Gear ratio = 
$$
\frac{\text{n}}{\text{m}} = \frac{5}{7}
$$

• No.11 = **7**

• No. 
$$
12 = 5
$$

#### Gear Parameter Settings Example (B): Rotational Load

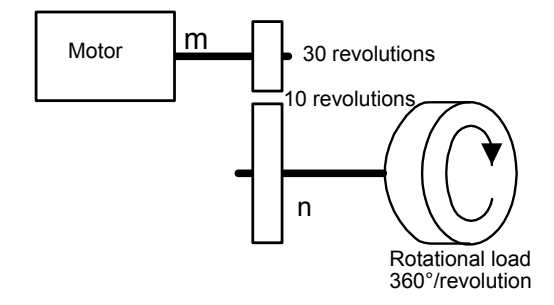

In the above mechanical system, to set reference unit = output unit =  $0.1^\circ$ , the set values for each parameter are as follows:

\n- No. 
$$
10 = \frac{360^{\circ}}{0.1^{\circ}} = 3600
$$
\n- Gear ratio  $= \frac{n}{m} = \frac{10}{30} = \frac{1}{3}$
\n- No.  $11 = 3$
\n- No.  $12 = 1$
\n

4.4.9 Opening the Counter Module Definition Window

# 4.4.9 Opening the Counter Module Definition Window

Open the Counter Module Definition Window from the Module Configuration Definition Window. Refer to the sections on opening individual Module Definition Windows.

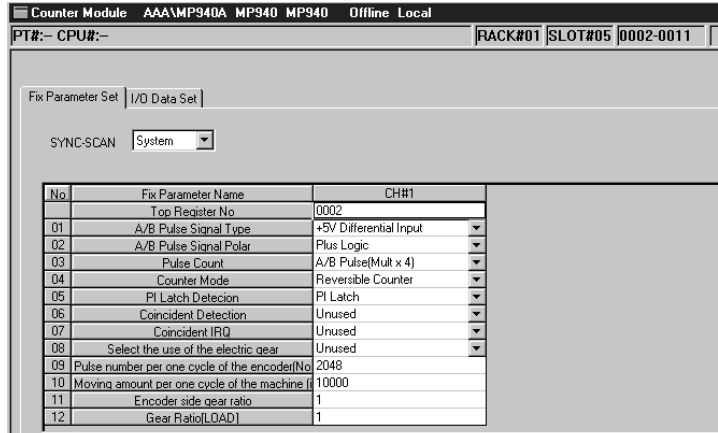

#### ■ Configuration Information

The Counter Module configuration information is displayed in the upper part of the definition screen. Set the configuration information using the Counter Module Configuration Definition Window.

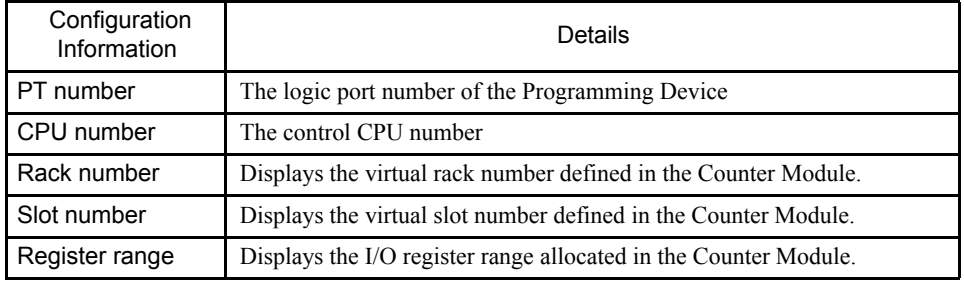

#### ■ Tab Windows

The Counter I/O Definition Window has two tab controls, Fixed Parameter Settings and I/O Data Settings.

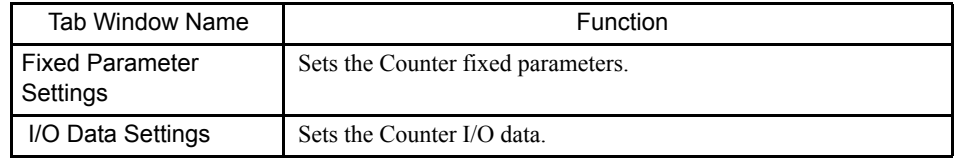

#### $\binom{1}{1}$  INFO)

When you open the Counter I/O Definitions Window without any settings having been made, the Create New Message Box will be displayed. Click the **OK** Button, and then proceed to the next operation.

# 4.4.10 Defining Counter I/O

#### Setting Fixed Parameters

#### Setting Synchronous Scans

Select System, High, or Low from the scan box.

## Fixed Parameter Settings Table

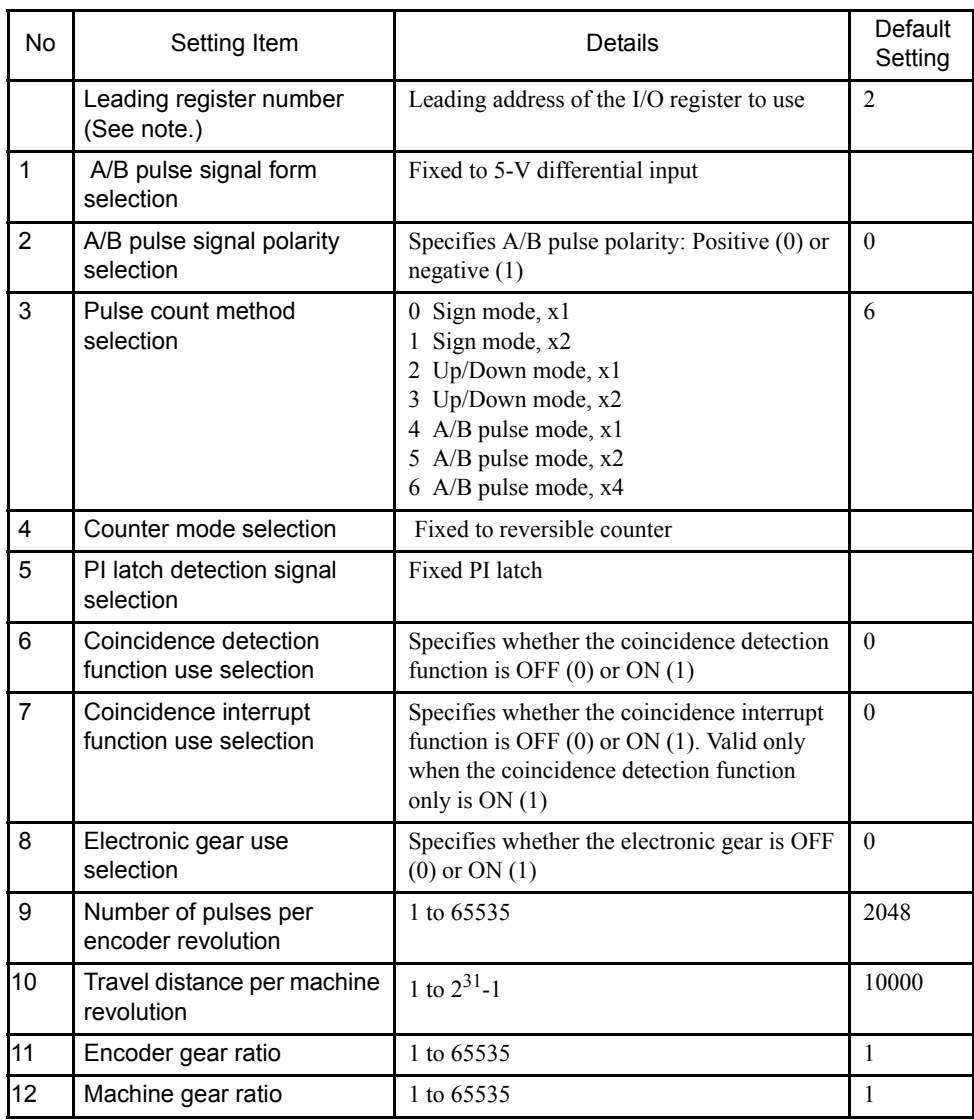

Note: You can set the leading register number on the Module Configuration Definition Screen. The default setting is 2.

# 4.4.11 Setting I/O Data

Click the *I/O Data Settings* Tab.

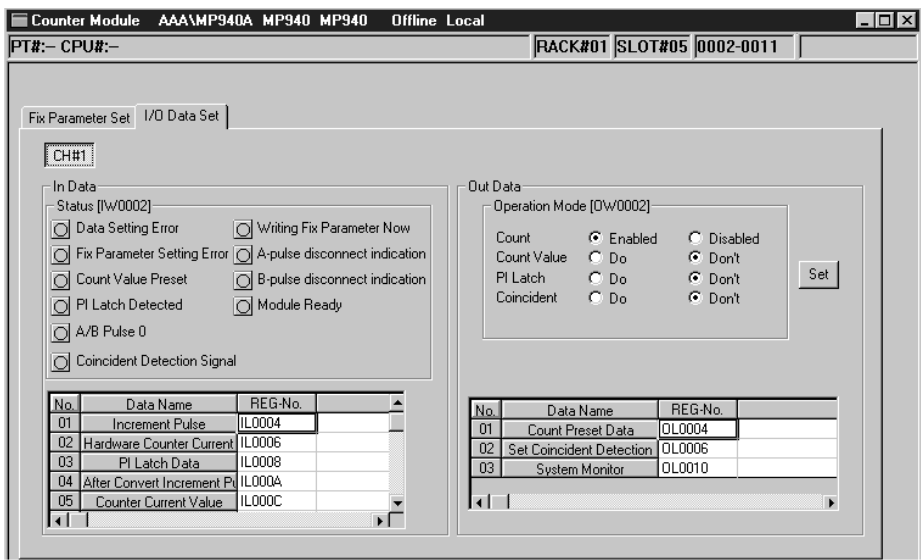

#### Channel Number

The channel number is always displayed as CH#1.

#### Input Data

• Operating Status (IW0002)

The status of each bit in the operation status register is displayed as either ON  $\bigcirc$  or

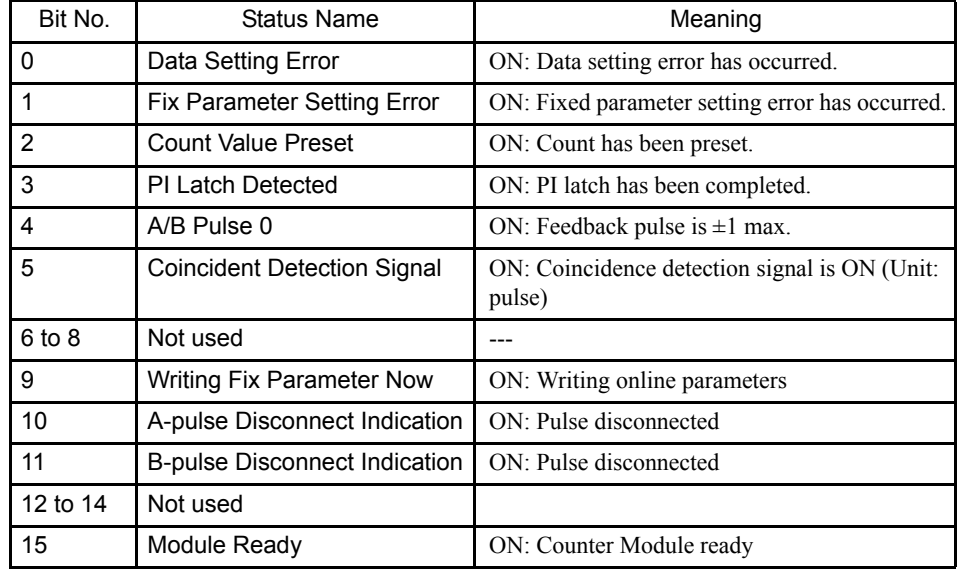

OFF  $\Box$ . The leading input register is the status word.

#### • Input Data Settings

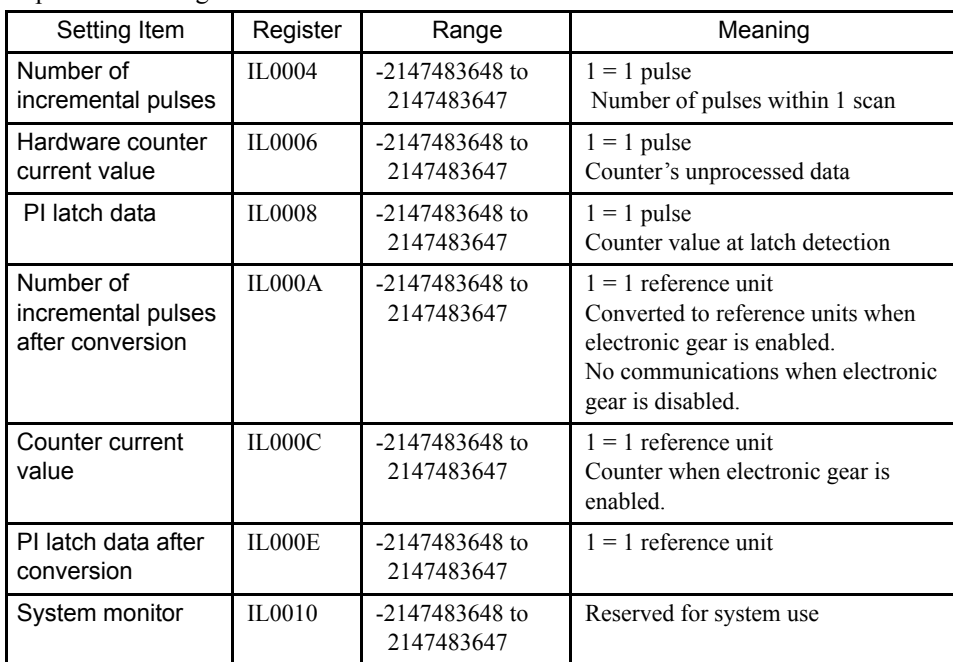

## Output Data

• Operating Mode (OW0002)

The status of each bit in the operating mode register is displayed. Select the display using the option buttons.

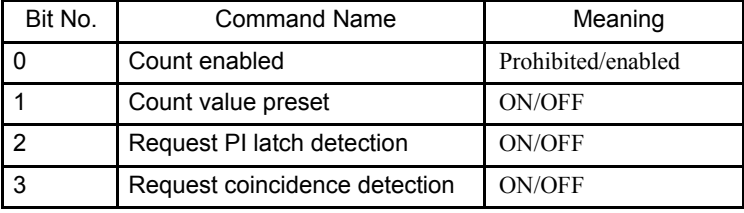

#### • Output Data Settings

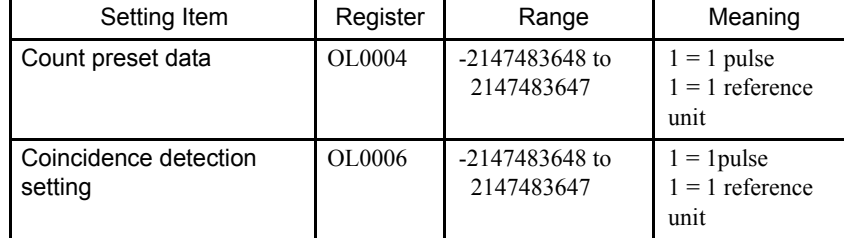

Note: The register uses the default address. You can set the register address using the Module Configuration Definition Screen.

## 4.4.12 Saving Counter I/O Definition Data

Use the following procedure to save counter I/O definition data. In Online Mode, the data is saved to both the Machine Controller and hard disk, and in Offline Mode, the data is saved to the hard disk only.

Use the following procedure to save counter I/O definition data.

- 1. Select *File (F)* and then *Save (S)* from the Counter I/O Definition menus.
- 2. Click the **Yes (Y)** Button in the message box.
- 3. Click the **OK** Button in the message box.

#### 4.4.13 Deleting Counter I/O Definition Data

All the counter I/O definition data can be deleted. In Online Mode, the data is deleted from both the Machine Controller and hard disk, and in Offline Mode, the data is deleted from the hard disk only.

Use the following procedure to delete counter I/O definition data.

- 1. Select *File (F)* and then *Delete (D)* from the Counter I/O Definition menus.
- 2. Click the **Yes (Y)** Button in the message box.
- 3. Click the **OK** Button in the message box.

# 4.5 MECHATROLINK Functions

This section explains the MP940 (JEPMC-MC400) high-speed field network communications using MECHATROLINK.

#### 4.5.1 MECHATROLINK Overview

An example of a network-compatible I/O Module connection to the MP940 Machine Controller using high-speed field network communications is given below as an overview of MECHATROLINK (MLINK).

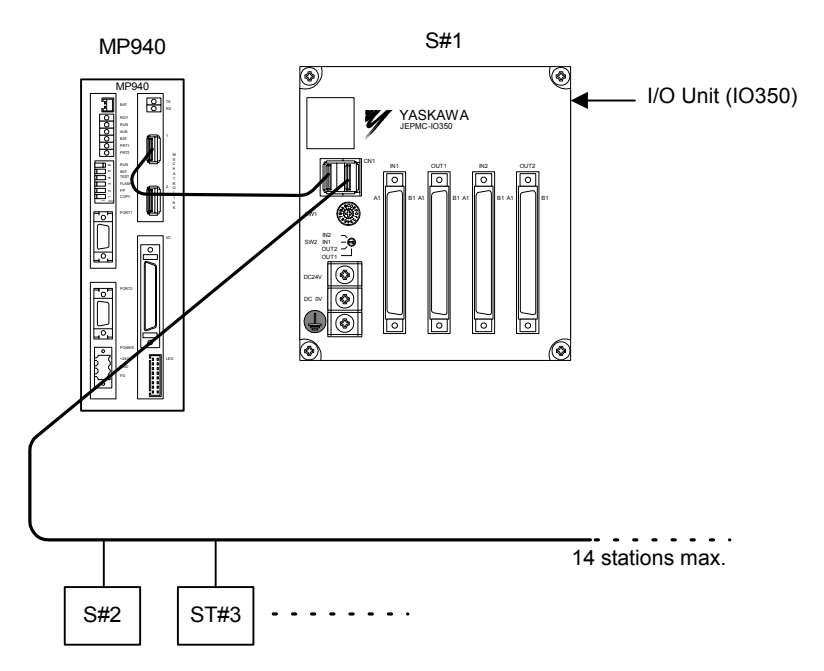

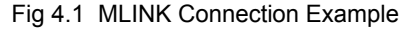

In this example, a Remote I/O Module is connected as station 1 and MECHATROLINK I/O devices are connected from the station 2 onward.

#### 4.5.2 MECHATROLINK Communications Specifications

| No.            | Item                                | Specifications                             |
|----------------|-------------------------------------|--------------------------------------------|
|                | Communications<br>path type         | Bus type                                   |
| $\overline{2}$ | Communications<br>path              | Electric bus                               |
| 3              | Baud rate                           | 4 Mbps                                     |
| 4              | Communications<br>cycle             | $1 \text{ ms}, 2 \text{ ms}, 4 \text{ ms}$ |
| 5              | Number of con-<br>nectable stations | 14 stations max.                           |

The MECHATROLINK communications specifications for the MP940 are as follows:

4.5.3 Master and Slaves

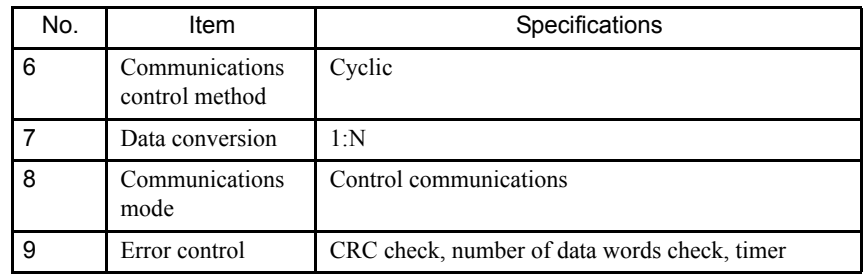

# 4.5.3 Master and Slaves

You can select whether to use the MP940 as a master or as a slave.

An example of master-slave connections is shown below.

Using the MP940 as a Master

## Connection Example

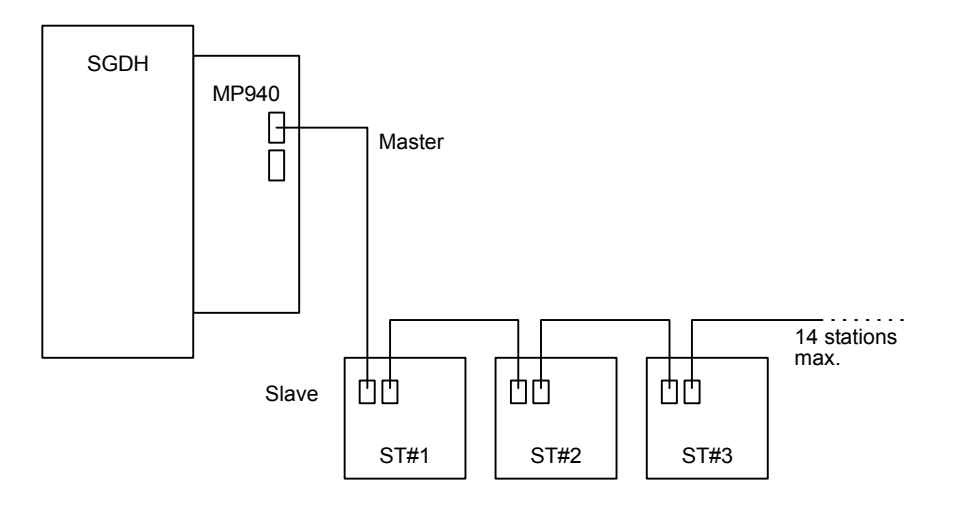

#### Connectable Slave

The following table shows the slaves that can be connected to the MP940 selected as the master.

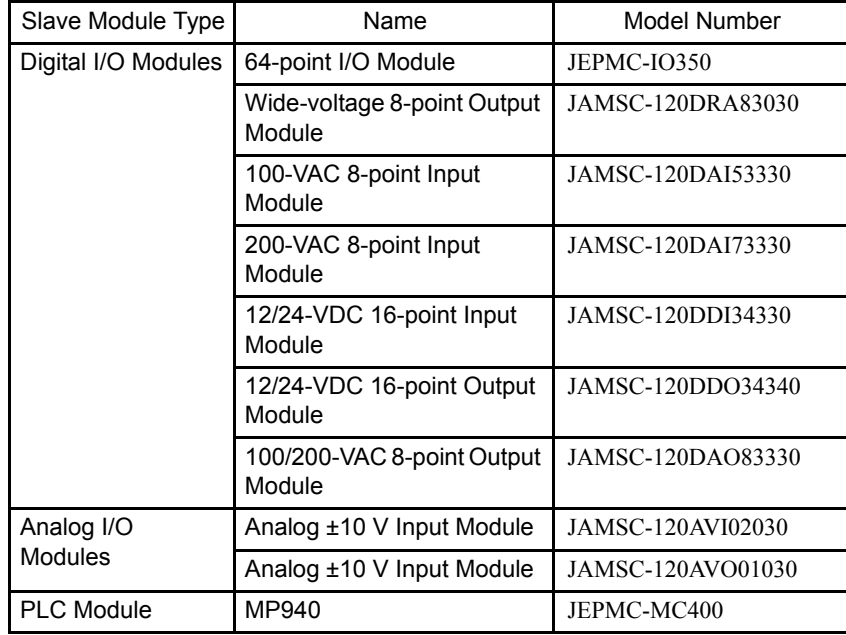

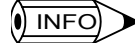

Set the scan using SCAN in the Parameter Settings Tab Page in the MECHATROLINK Definition Window. Individual settings are not possible.

**IMPORTANT** 

Only simple I/O is supported by the MP940 MECHATROLINK. You cannot connect a MECHA-TROLINK Servo or 216IF Inverter.

4.5.3 Master and Slaves

#### Control Data Configurations

The data configurations used in data communications with slaves are shown below.

• JEPMC-IO350 (64-point I/O)

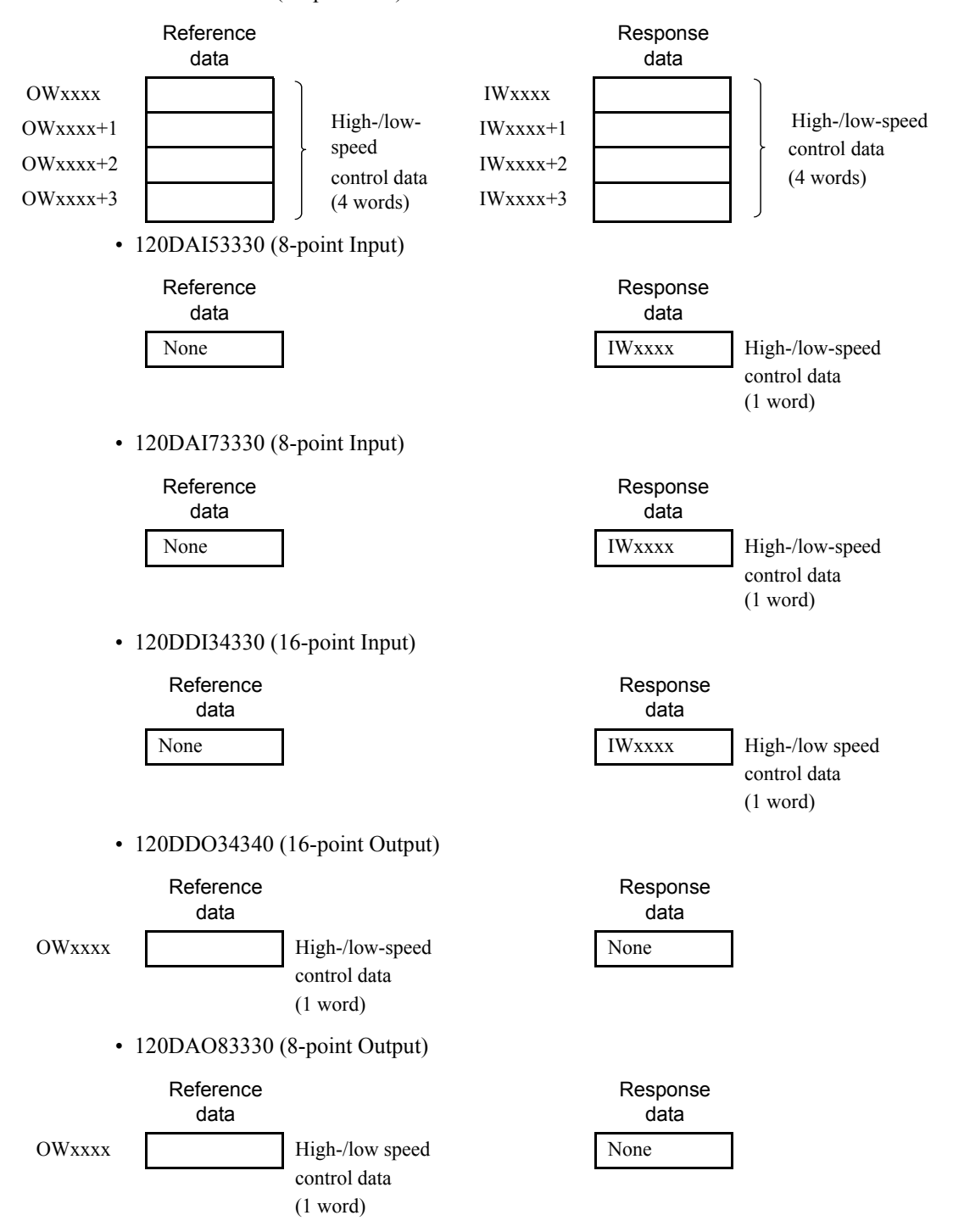

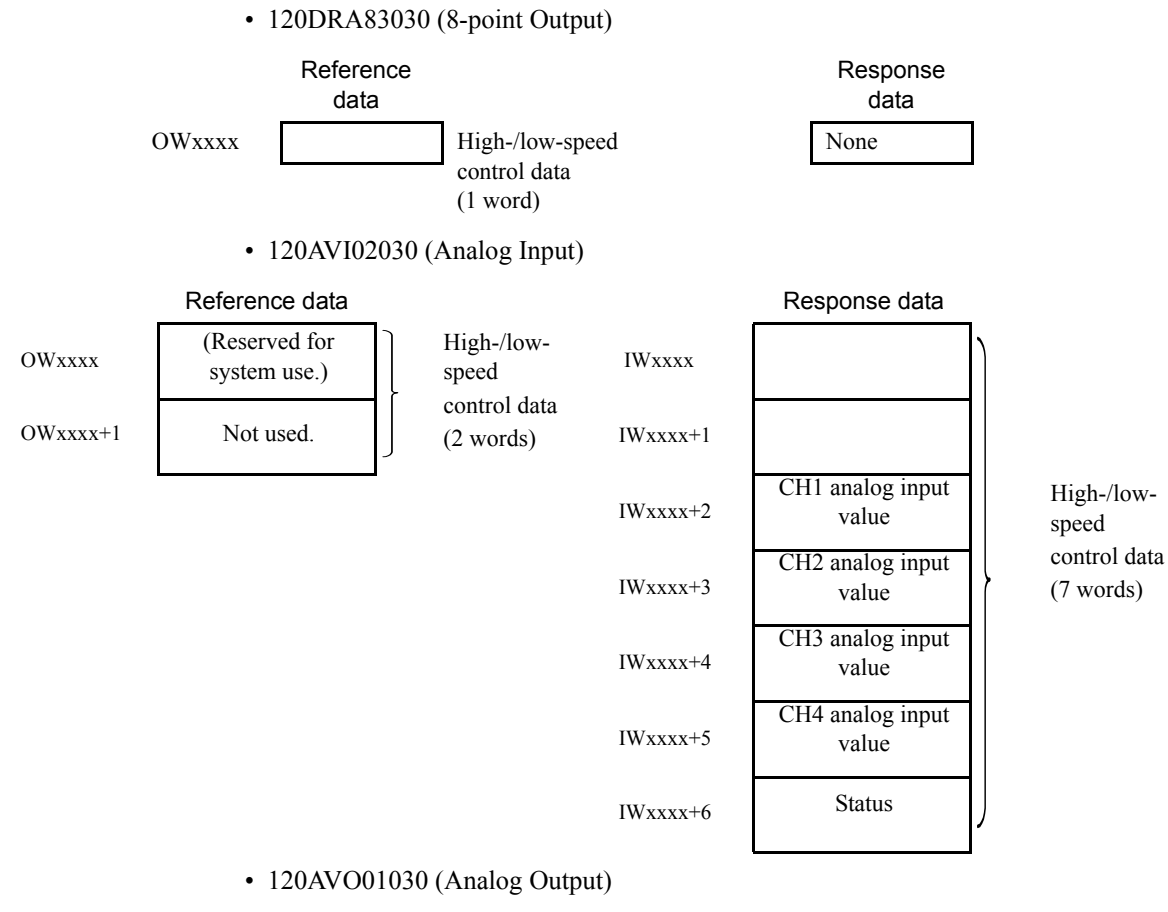

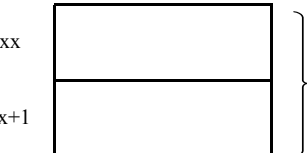

speed control data

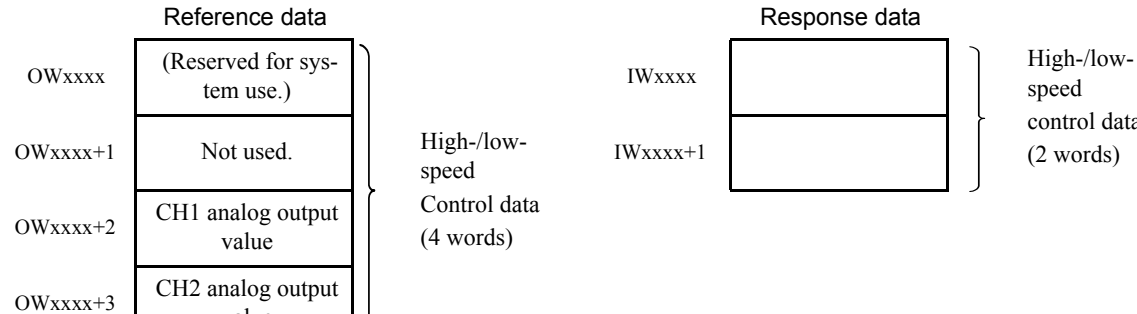

value

4-49

4.5.3 Master and Slaves

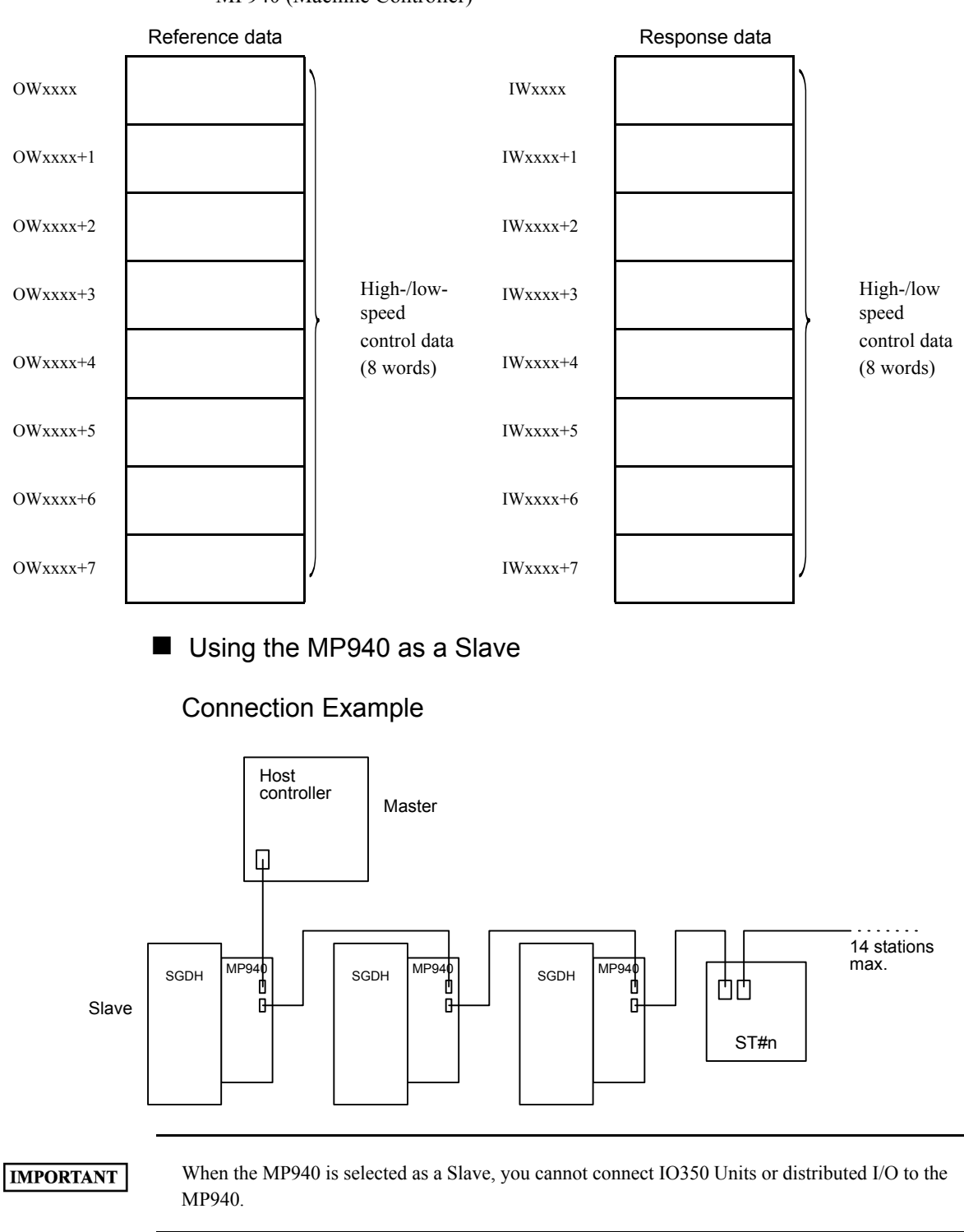

• MP940 (Machine Controller)

# 4.5.4 MECHATROLINK Connections

The following example shows I/O350 Units connected to an MP940 Module.

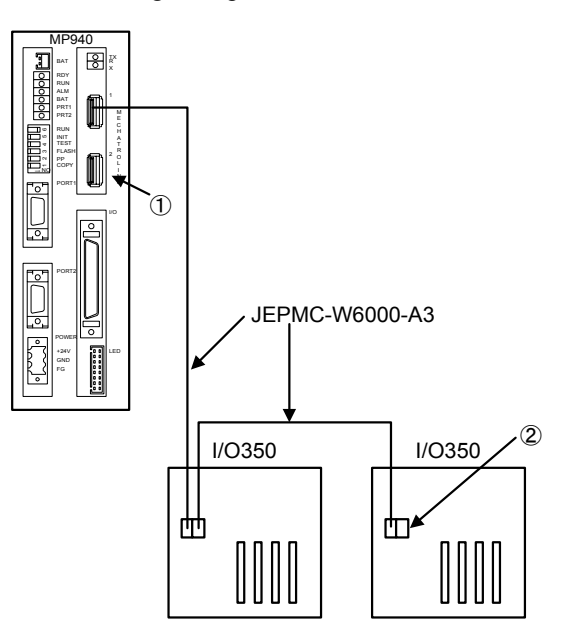

When connecting an MP940 Module to an IO350 Unit, or an IO350 Unit to an IO350 Unit, use a JEPMC-W6000-A3 Standard Cable.

#### **IMPORTANT**

Always insert a JEPMC-W6020 USB Terminator into the connector terminals (1. and 2. in the above diagram). Refer to the section on cables for appearance and internal connection diagrams.

The connectors for MECHATROLINK 1 and MECHATROLINK 2 are the same.

Insert a JEPMC-W6020 USB Terminator into unused ports.

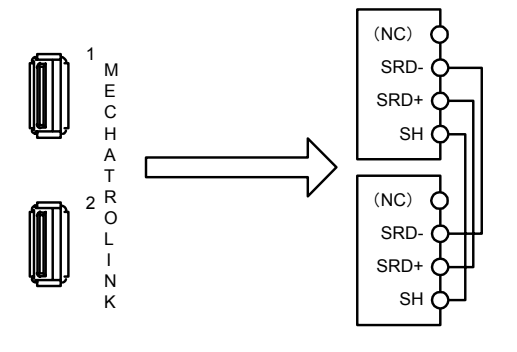

#### **IMPORTANT**

Only a single MECHATROLINK port channel can be used on the MP940 Module. There are two connector ports, but as the above diagram shows, they are both the same.
4.5.5 Opening the MECHATROLINK Window

## 4.5.5 Opening the MECHATROLINK Window

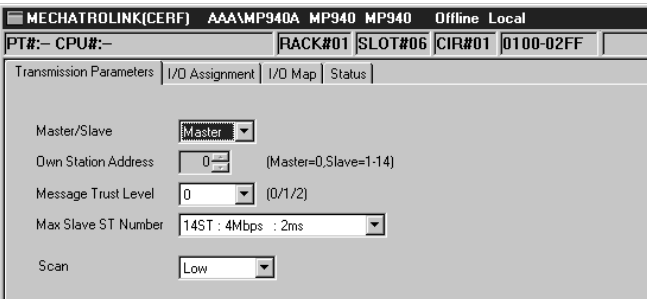

The MECHATROLINK Definition Window is opened from the Module Configuration Definition Window.

The window as it appears immediately after opening is shown above.

#### ■ Configuration Information

Details of the MECHATROLINK configuration information, which is set using the Module Configuration Definition Window, are displayed under the window title.

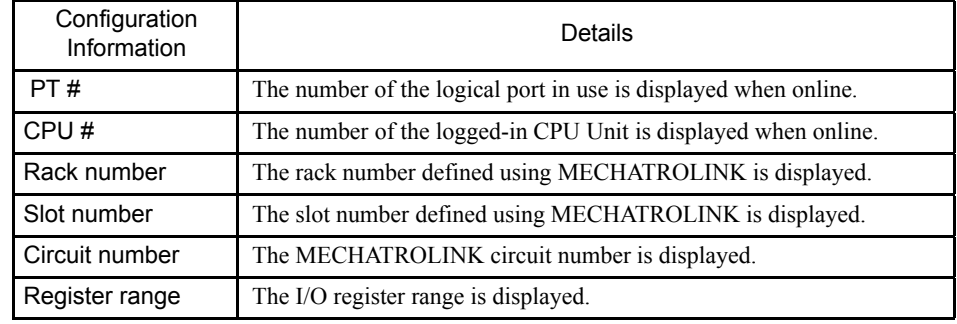

#### ■ Tab Windows

Set the devices connected to the MECHATROLINK network. The settings are separated into four tab windows depending on the type of setting.

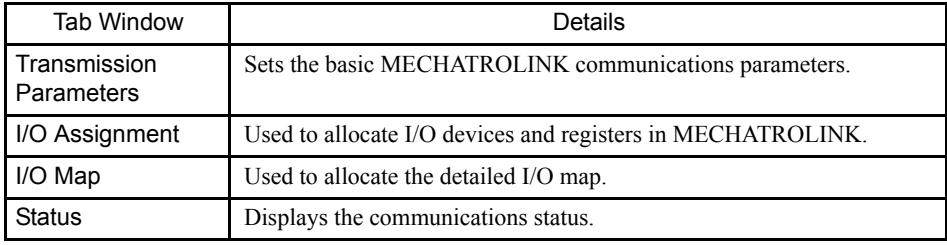

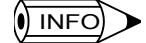

When you open the MECHATROLINK Definition Window before any settings have been made, a message box indicating that new setting are being created will be displayed. Click the **OK** Button, and then perform the following settings.

## 4.5.6 Setting MECHATROLINK Definitions

This section explains the setting items for tab windows.

#### ■ Transmission Parameters Tab Window

Set the parameters necessary to use MECHATROLINK communications.

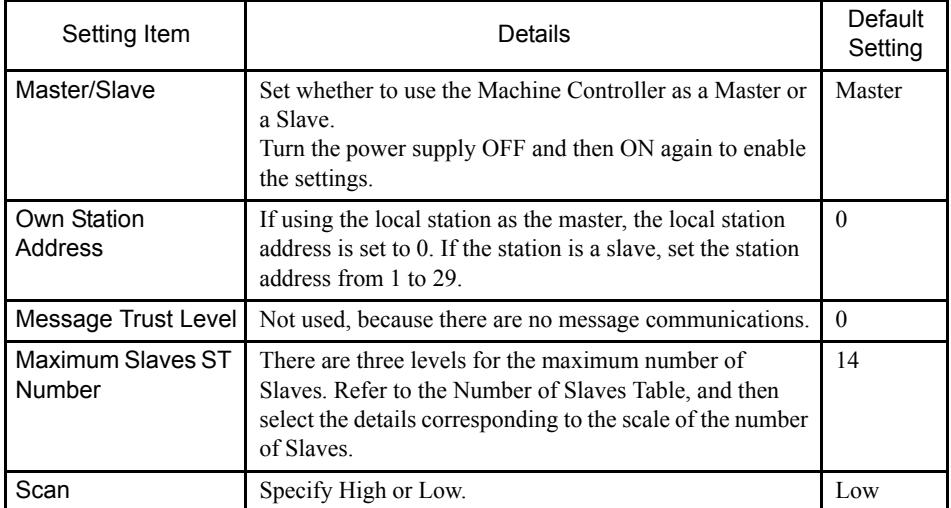

#### Table 4.9 Number of Slaves Table

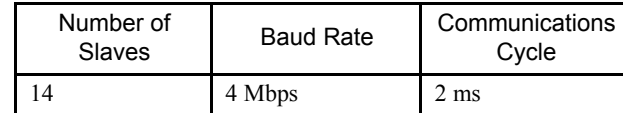

## I/O Assignment Tab Window

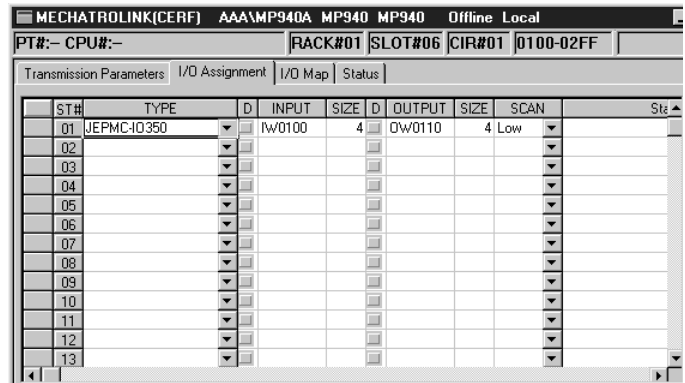

#### 4.5.6 Setting MECHATROLINK Definitions

Set the I/O devices and registers connected to MECHATROLINK using the I/O Assignment Tab.

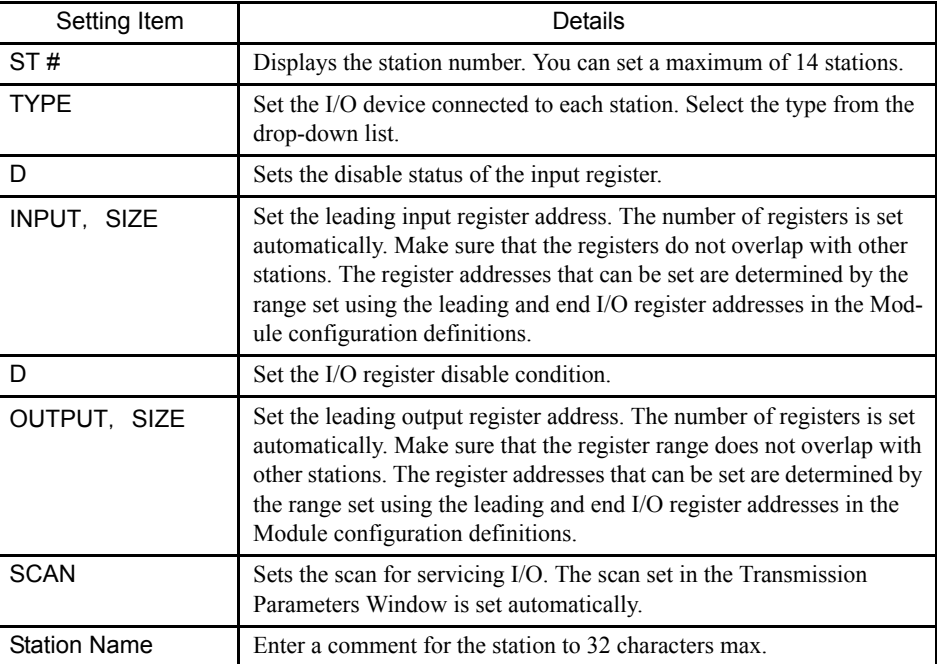

#### Table 4.10 I/O Device List

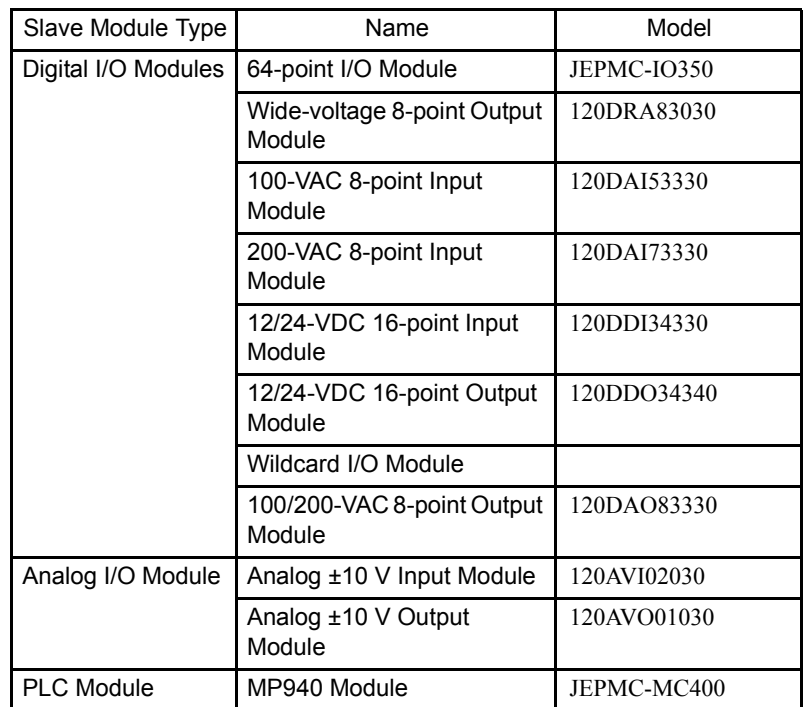

#### Table 4.11 Enable/Disable Conditions

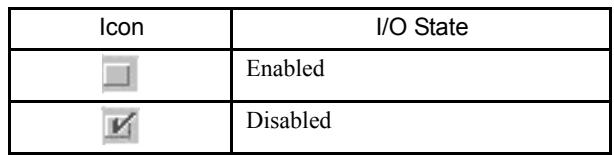

#### Deleting Allocated Data

- 1. Position the cursor on the line for the station you want to delete, and select *Delete Allocation (A)* from the *Edit (E)* Menu.
- 2. The data allocated to the station will be deleted.

#### I I/O Map Tab Window

The I/O Map Tab Window displays the I/O allocation status for the Machine Controller.

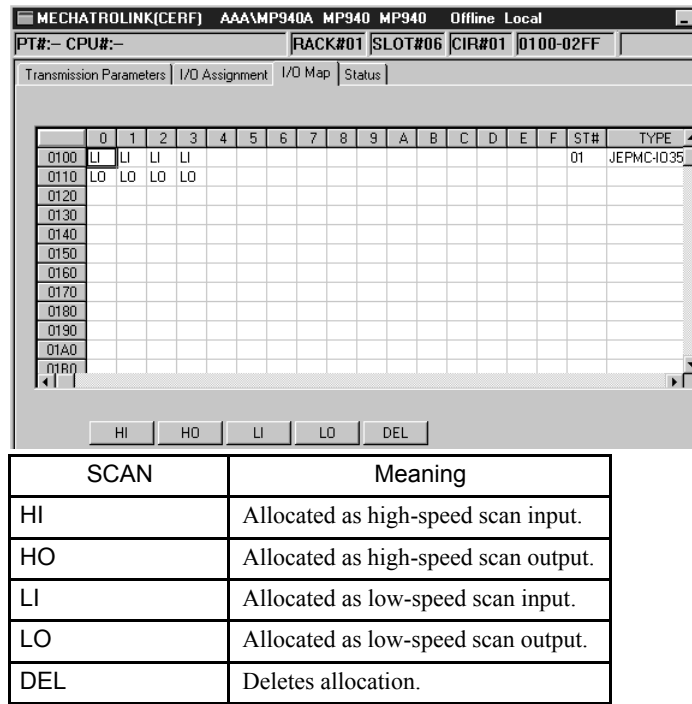

#### ■ Status Tab Window

The Status Tab Window displays the communications status for each station.

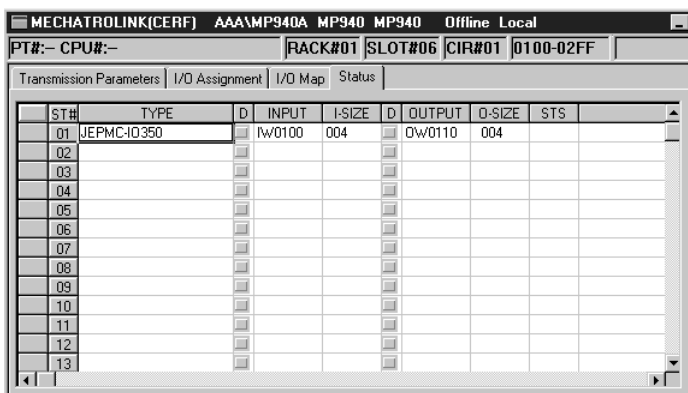

You can only display the status on the Status Tab Window; settings cannot be changed.

The meaning of the items is the same as the I/O Assignment Tab Window, with only the STS column added.

#### 4.5.7 Saving MECHATROLINK Definitions

#### **STS**

In Online Mode, the details of the MECHATROLINK communications status is displayed in hexadecimal. Nothing is displayed in Offline Mode.

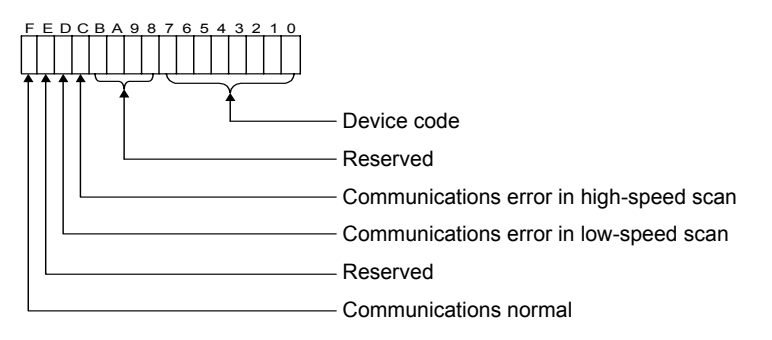

## 4.5.7 Saving MECHATROLINK Definitions

Use the following procedure to save MECHATROLINK definition data.

- 1. Select *Save (S)* from the *File (F)* Menu.
- 2. Click the **Yes (Y)** Button in the message box to save the definition data.

## 4.5.8 Deleting MECHATROLINK Definitions

Use the following procedure to delete MECHATROLINK definition data.

- 1. Select *Delete (D)* from the *File (F)* Menu.
- 2. Click the **Yes (Y)** Button in the message box to delete the definition data.

## 4.5.9 Ending MECHATROLINK Definitions

Select *Close (C)* from the *File (F)* Menu.

# 4.6 DeviceNet Functions

DeviceNet is a multivendor field network whose specifications are managed by ODVA (Open DeviceNet Vendor Association, Inc). The MP940D connects to a multivendor DeviceNet system, and operates as a DeviceNet master or slave.

For details on DeviceNet, refer to the DeviceNet specifications published by ODVA.

## 4.6.1 System Configuration

The MP940D is a communications interface for connecting the MP940 to the DeviceNet. The MP940D can be connected to DeviceNet as a slave. An example of system configuration is shown below.

#### DeviceNet System Configuration Example

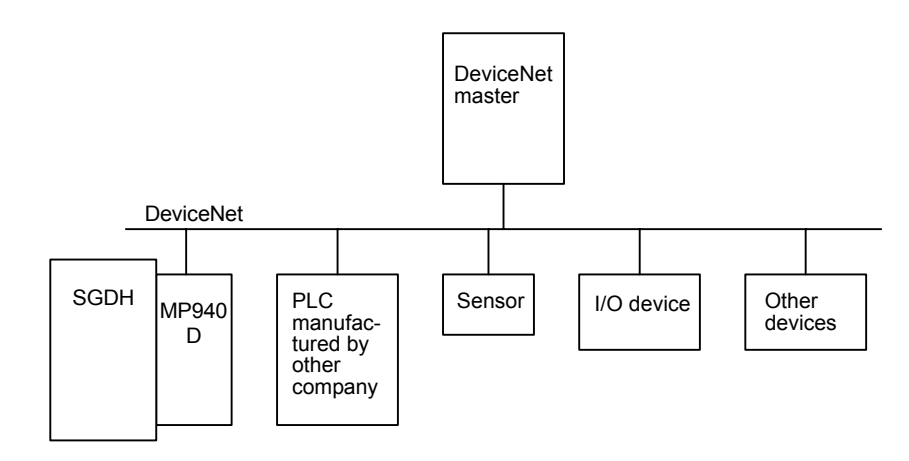

4.6.2 I/O Communications Function

#### **MP940D Wiring Example**

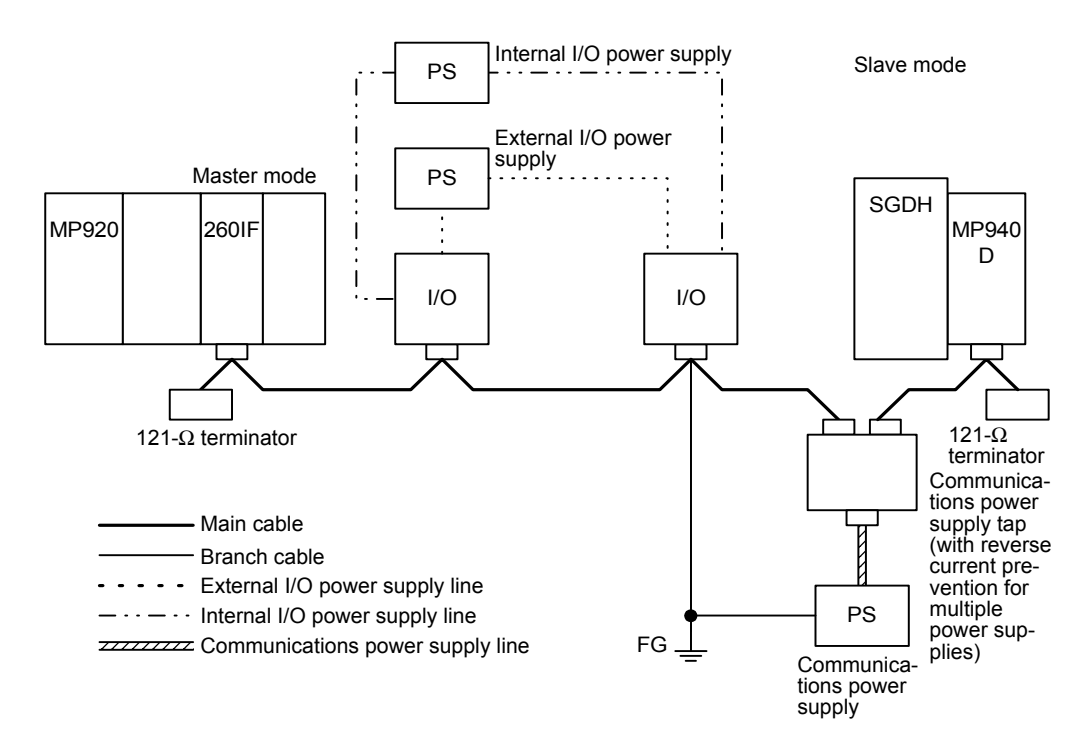

## 4.6.2 I/O Communications Function

I/O communications exchange I/O data between the MP940D and the DeviceNet over the communications path via DeviceNet I/O connections. I/O registers for I/O communications are allocated in the controller CPU using the CP-717.

## 4.6.3 Communications Specifications

The following table shows the basic MP940D specifications by Interface Module.

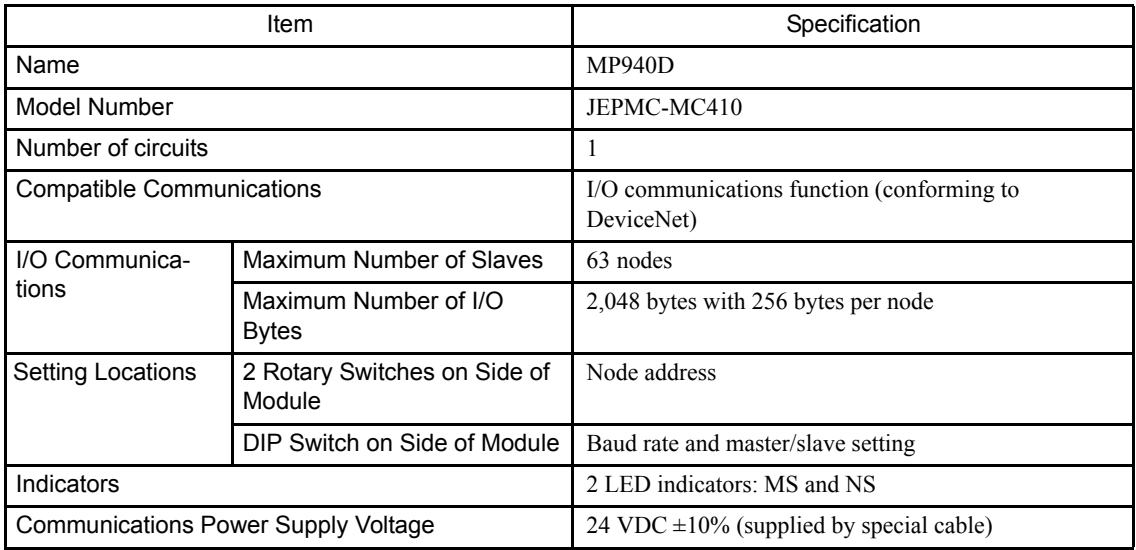

## 4.6.4 260IF Module Setup

The 260IF Module is set up from the CP-717 Engineering Tool.

#### ■ Opening the 260IF Configuration Window

Use the following procedure to open the 260IF Configuration Window.

1. Double-click the Module Configuration Definition Box for the Controller mounted to the 260IF Module to display the Module Configuration Window.

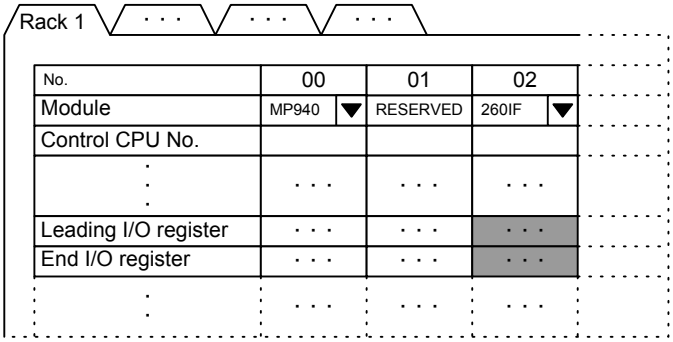

#### Fig 4.2 MP920 Module Configuration Window

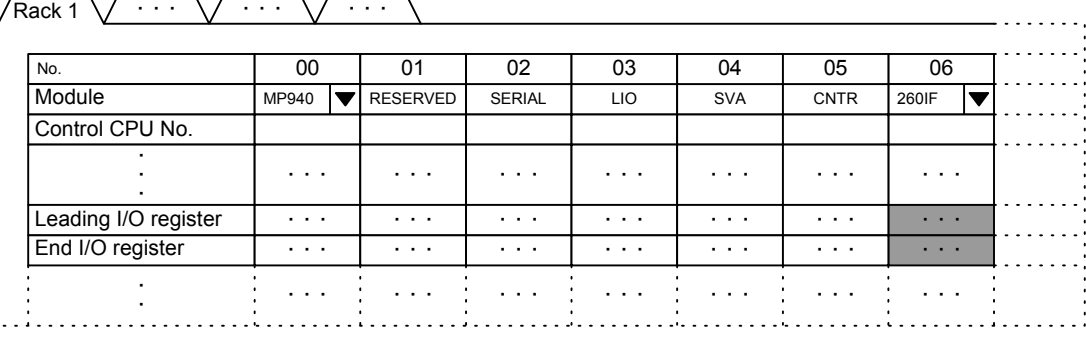

#### Fig 4.3 MP940 Module Configuration Window

For the MP940, the 260IF is always in slot 06, but 260IF must still be set.

The leading and end I/O register numbers must be set for the 260IF Module. Allocate I/

O registers within the ranges shown in the following table.

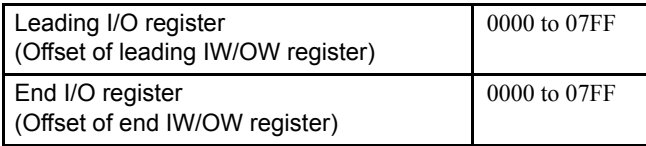

4.6.4 260IF Module Setup

2. Double-click the slot where the 260IF is set and open the 260IF Configuration Window.

Transmission Parameters | 1/0 Status | Status |

|                      | 1. Communication cycle time set-<br>Communication cycle time : |                      |   |              | (Set Time)<br>픵<br>Œ<br>ms (0-300) |  |                                        |              | (Cmt Time)<br>(Max Time)<br>ms |  |             |    | ms |         |  |
|----------------------|----------------------------------------------------------------|----------------------|---|--------------|------------------------------------|--|----------------------------------------|--------------|--------------------------------|--|-------------|----|----|---------|--|
| 2.1/0 Assignment set |                                                                |                      |   |              |                                    |  |                                        |              |                                |  |             |    |    |         |  |
|                      |                                                                | Master/Slave: Master |   |              |                                    |  | MAC ID: $\boxed{0}$ $\boxed{=}$ (0-63) |              |                                |  |             |    |    |         |  |
|                      |                                                                | MAC ID               | D | <b>INPUT</b> | BSIZE D                            |  | <b>OUTPUT</b>                          | <b>BSIZE</b> | SCAN                           |  | <b>TYPE</b> | EM |    | COMMENT |  |
|                      | <b>xx</b>                                                      | 00                   |   |              |                                    |  |                                        |              |                                |  |             |    |    |         |  |
|                      |                                                                | 01                   |   |              |                                    |  |                                        |              |                                |  |             |    |    |         |  |
|                      |                                                                | 02                   |   |              |                                    |  |                                        |              |                                |  |             |    |    |         |  |
|                      |                                                                | 03                   |   |              |                                    |  |                                        |              |                                |  |             |    |    |         |  |
|                      |                                                                | 04                   |   |              |                                    |  |                                        |              |                                |  |             |    |    |         |  |
|                      |                                                                | 05                   |   |              |                                    |  |                                        |              |                                |  |             |    |    |         |  |
|                      |                                                                | 06                   | ш |              |                                    |  |                                        |              |                                |  |             |    |    |         |  |
|                      |                                                                | 07                   |   |              |                                    |  |                                        |              |                                |  |             |    |    |         |  |
|                      |                                                                | 08                   | m |              |                                    |  |                                        |              |                                |  |             |    |    |         |  |
|                      |                                                                |                      |   |              |                                    |  |                                        |              |                                |  |             |    |    |         |  |

Fig 4.4 260IF Configuration Window

#### ■ Setting Methods

The 260IF Configuration Window has the following three tab pages.

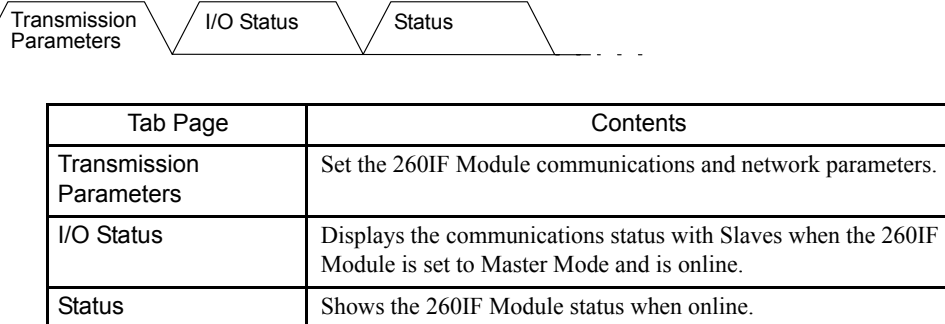

## Parameter Settings

The following items are set in the Transmission Parameter Tab Page of the 260IF Configuration Window.

• Communications Cycle Time Information

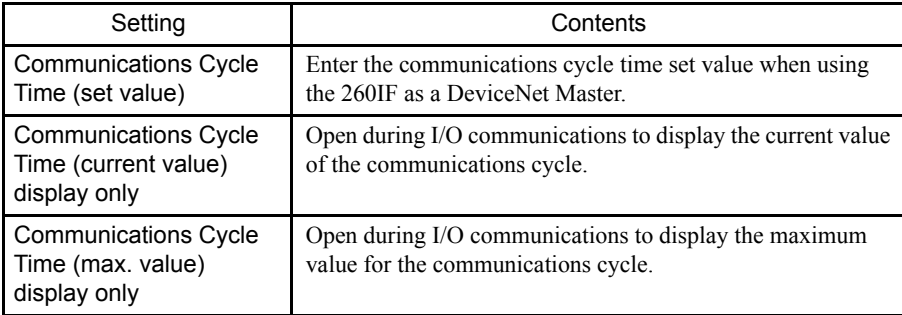

Refer to *4.2 Calculating Communications Cycle Times* in MP920 User's Manual 260IF DeviceNet (SIEZ-C887-5.2).

• I/O Allocations

The asterisks (\*\*) displayed on the left in the I/O allocations table indicate the 260IF allocations in the Module Configuration Window.

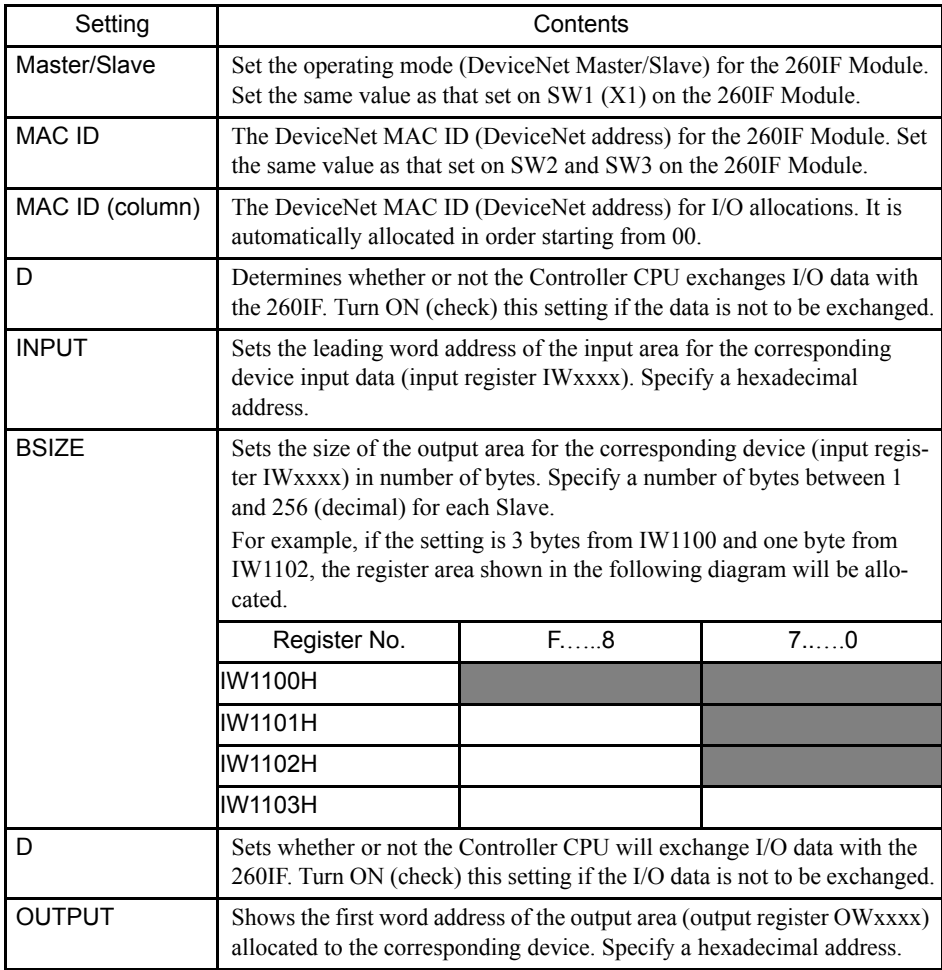

4.6.4 260IF Module Setup

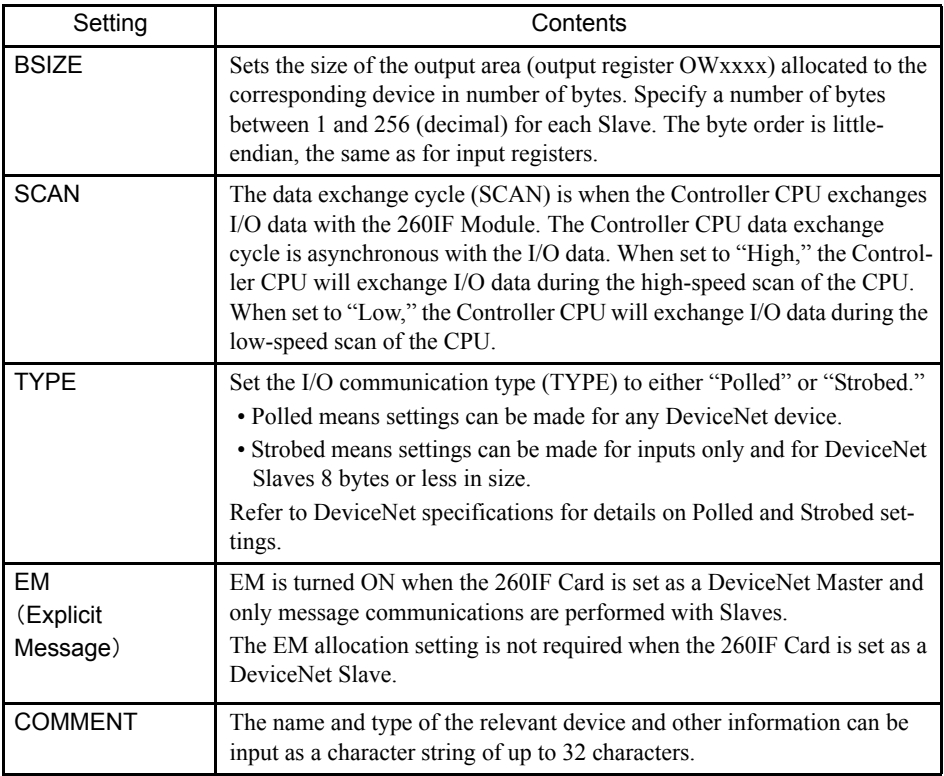

• Saving Parameters

Once the parameters have been set, select File (F) and then Save (S) from the menu to save the settings.

- Additional Explanation of I/O Allocation Settings
	- a) Master/Slave

Set the same value as that set on SW1 (X1) on the 260IF Module.

b) MAC ID

Set the same value as that set on SW2 and SW3 on the 260IF Module.

c) Communications Cycle Time

Enter the communications cycle time calculated in *4.2 Calculating Communications Cycle Times* in MP920 User's Manual 260IF DeviceNet (SIEZ-C887-5.2).

This setting is not required when the 260IF is used as a DeviceNet Slave.

#### d) I/O Allocations

Allocate the I/O registers for data exchange between the Controller CPU and the 260IF Card according to the DeviceNet system configuration.

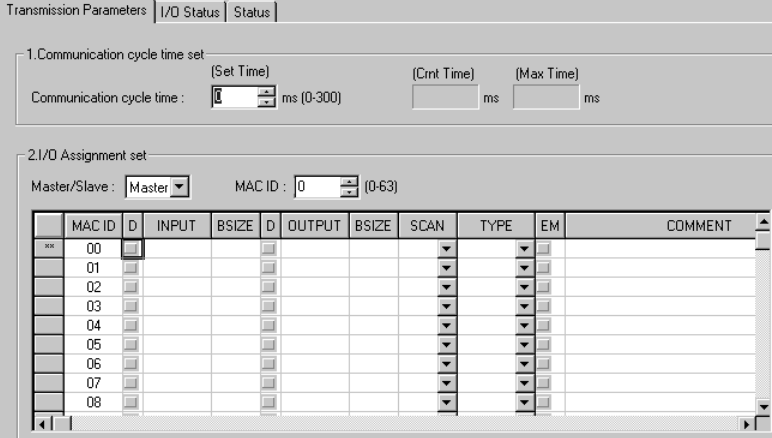

• Slave I/O Allocation Example

The settings shown in the following diagram are made when, for example, the 260IF Module is to be used as a DeviceNet Slave with MAC ID =  $3$  and input and output sizes of 64 bytes each and I/O data is to be exchanged with the DeviceNet Master.

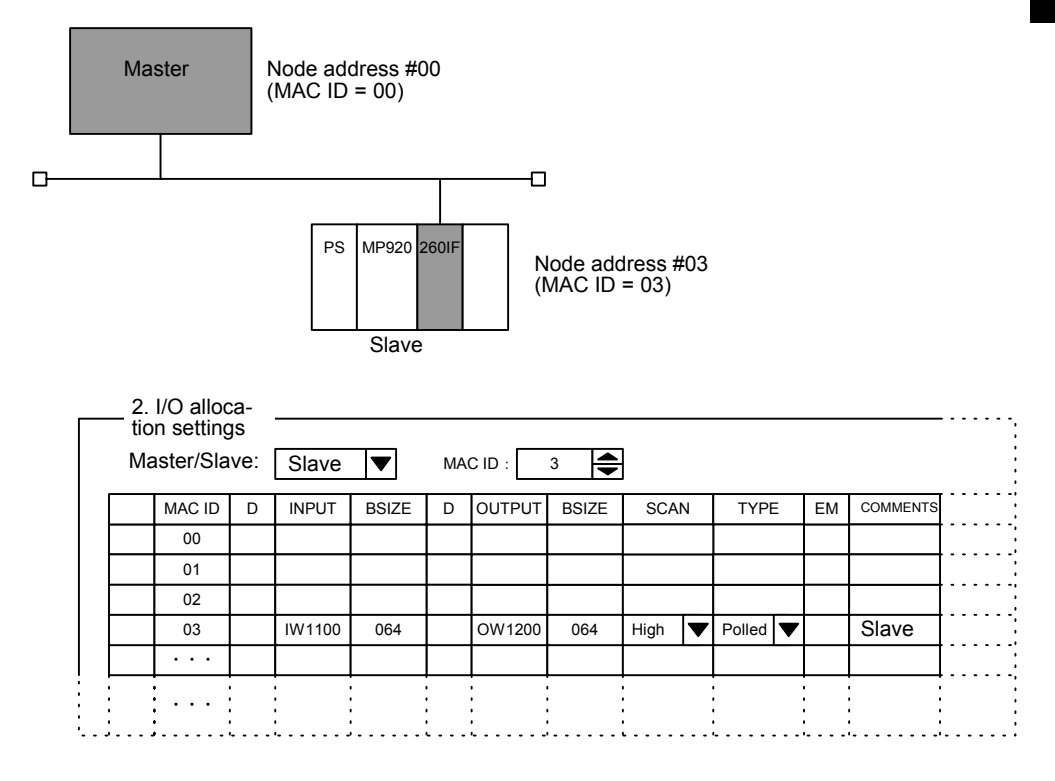

4.6.4 260IF Module Setup

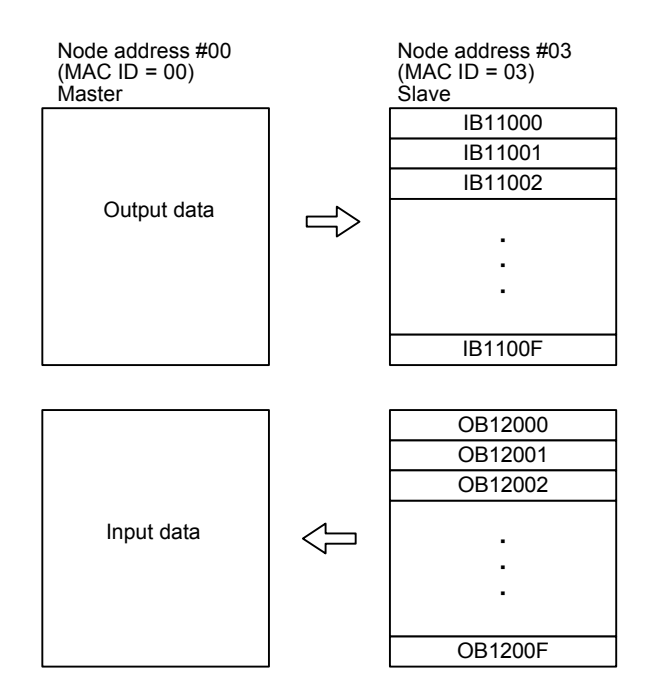

# 4.7 SVA Function

This section explains the SVA function.

#### 4.7.1 Overview

The MP940 Module uses a bus connection to an SGDH SERVOPACK servo connector, and controls one servo axis via shared memory.

Consequently, to control the SGDH SERVOPACK, the MP940 Module exchanges data, such as speed control, encoder pulse inputs, etc., via shared memory instead of using analog voltages, as was previously done.

## 4.7.2 Separate and One-unit Systems

#### Separate Systems

In a separate system, the Controller and SERVOPACK are connected using a special cable to control the analog voltage output, and the encoder pulse and other information is fed back.

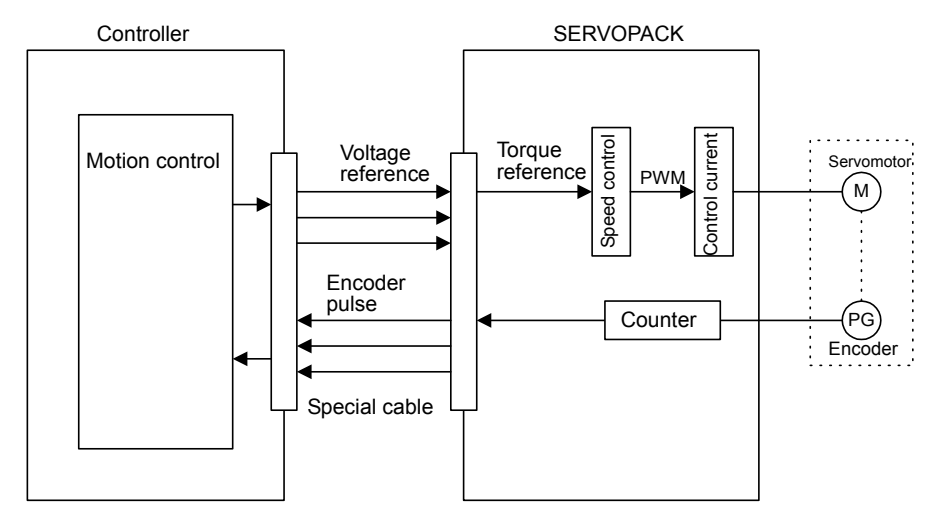

#### 4.7.3 MP940 Servo Control Function

#### ■ One-unit System

The Controller and SERVOPACK exchange commands and feedback data via shared memory by merging the bus.

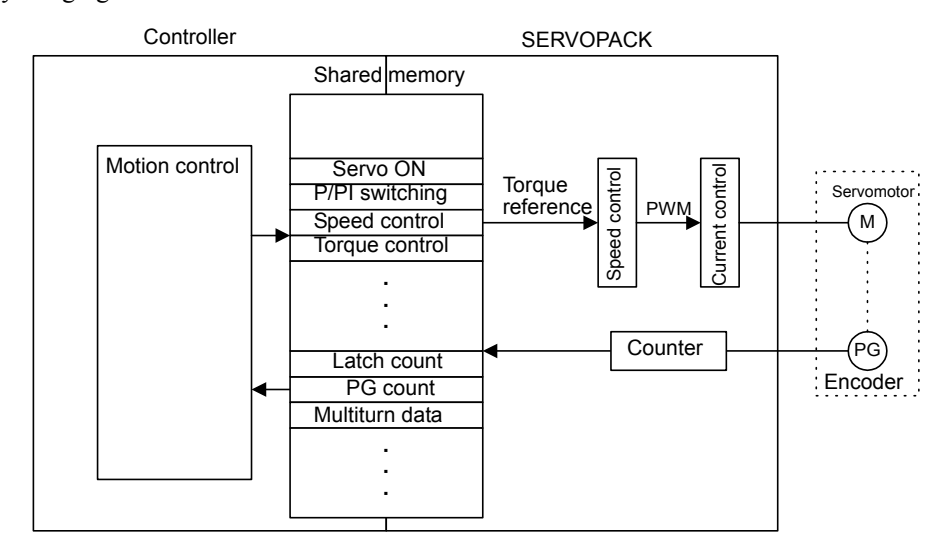

#### 4.7.3 MP940 Servo Control Function

The MP940 and SGDH SERVOPACK combine a servo and motion controller, connecting them through shared memory. Motion control is performed using direct commands to SGDH shared memory for all commands to the SERVOPACK, such as servo ON commands, control mode switching, speed commands, and torque control.

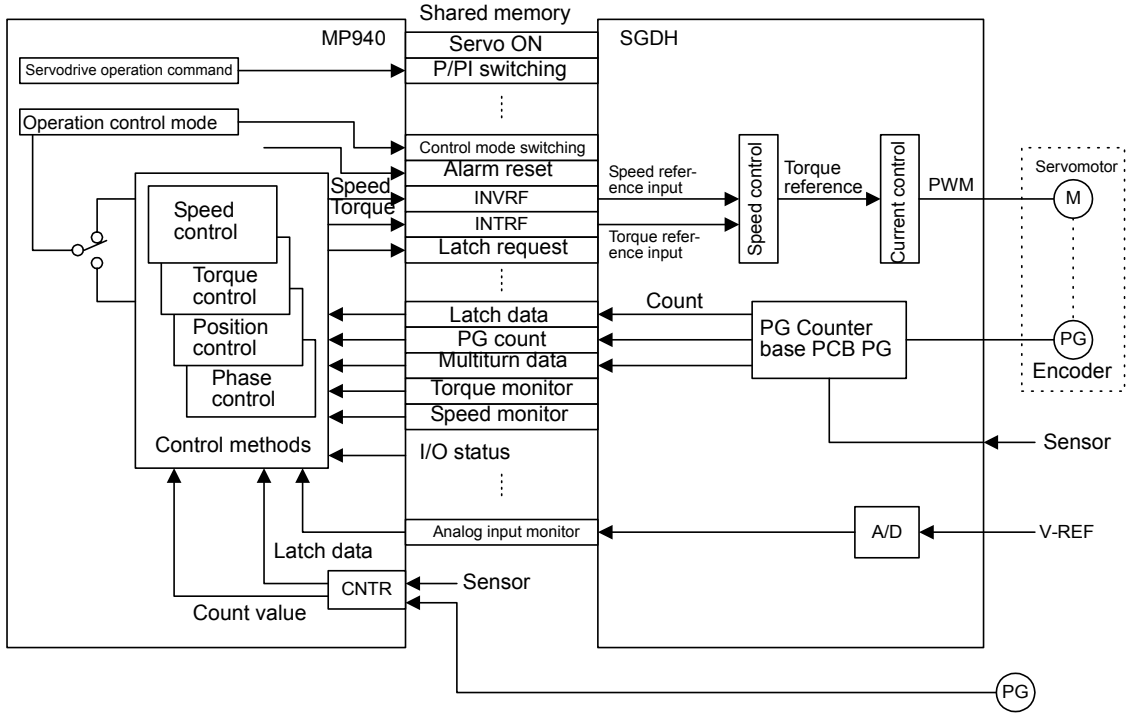

External encoder

The MP940 servo control function has the following functions, which enable accurate, highspeed control.

■ Position, Speed, Torque, and Phase Control Switching during Operation

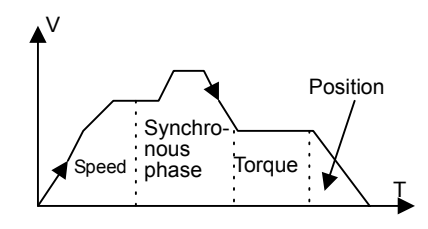

Operation mode switching is performed using the RUN Mode motion setting parameter (OWC000 bit 0 to bit 4).

#### SGDH SERVOPACK Speed Loop P/PI Switching during Operation

Application examples are given below.

- Suppressing overshoot during acceleration.
- Suppressing undershoot and reducing setting time. Without Speed Loop P/PI Control **Switching** With Speed Loop P/PI Switching

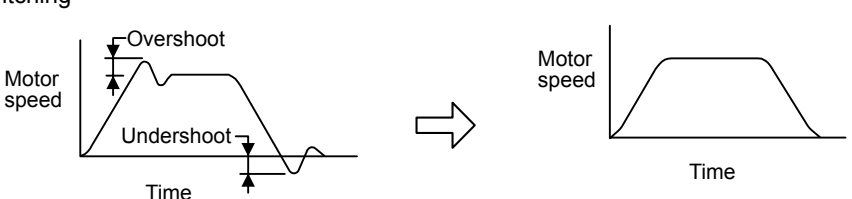

Speed loop P/PI switching is performed using the Operation Control motion setting parameter (OBC0011).

#### ■ Changing Parameters during Operation

The following parameters can be changed immediately during operation using a ladder or motion program.

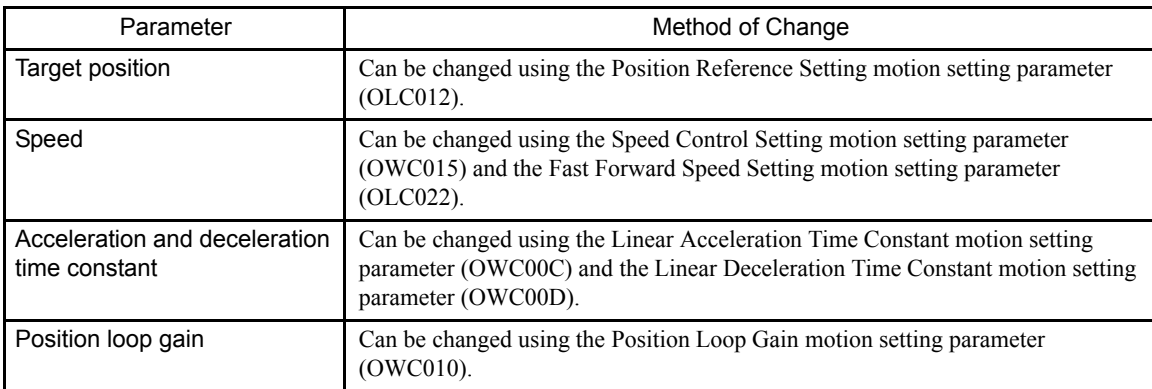

4.7.3 MP940 Servo Control Function

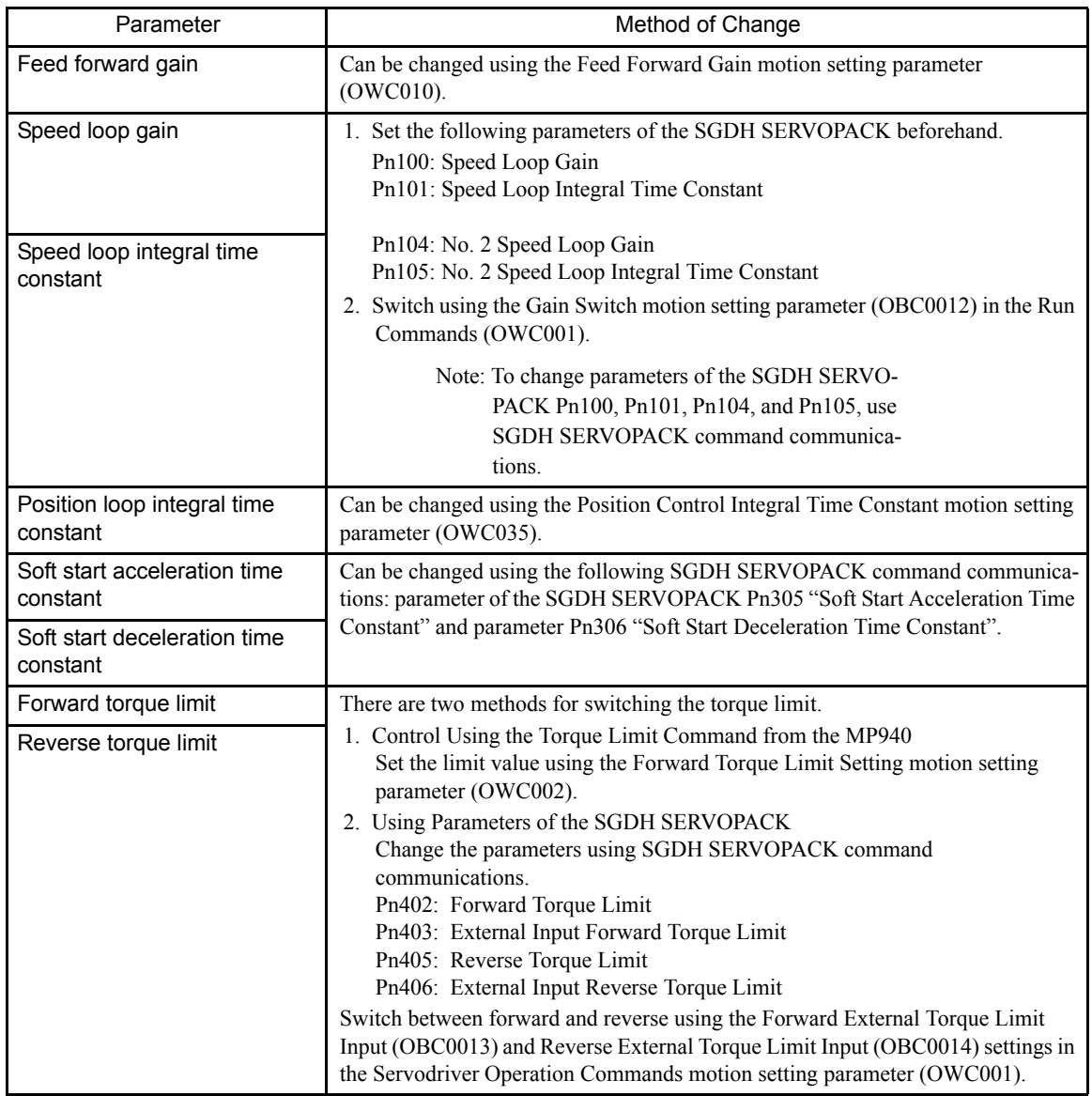

## Specifying Torque

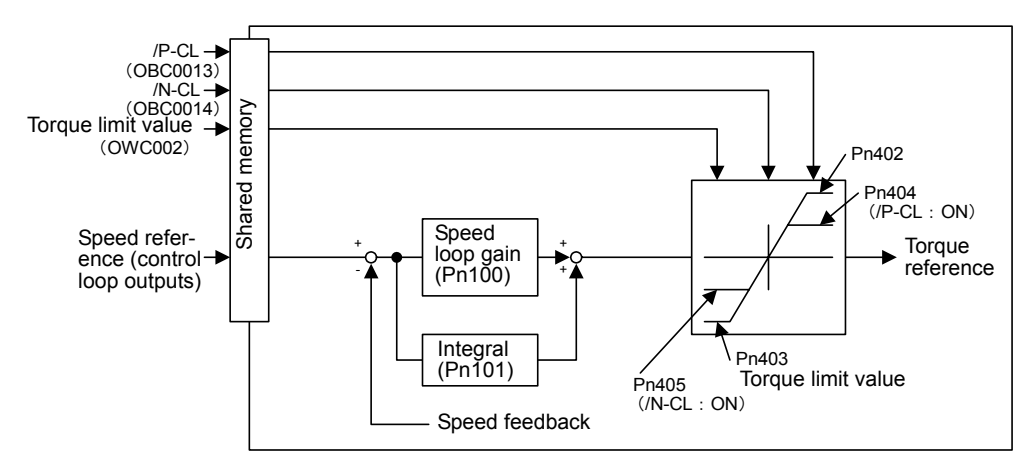

During a speed reference, position control, or phase control, the torque limit can be controlled by setting a motion setting parameter.

## Referring to High-speed SGDH SERVOPACK Monitor Information

The following parameters can be referenced using the ladder or motion program while the servo is in operation.

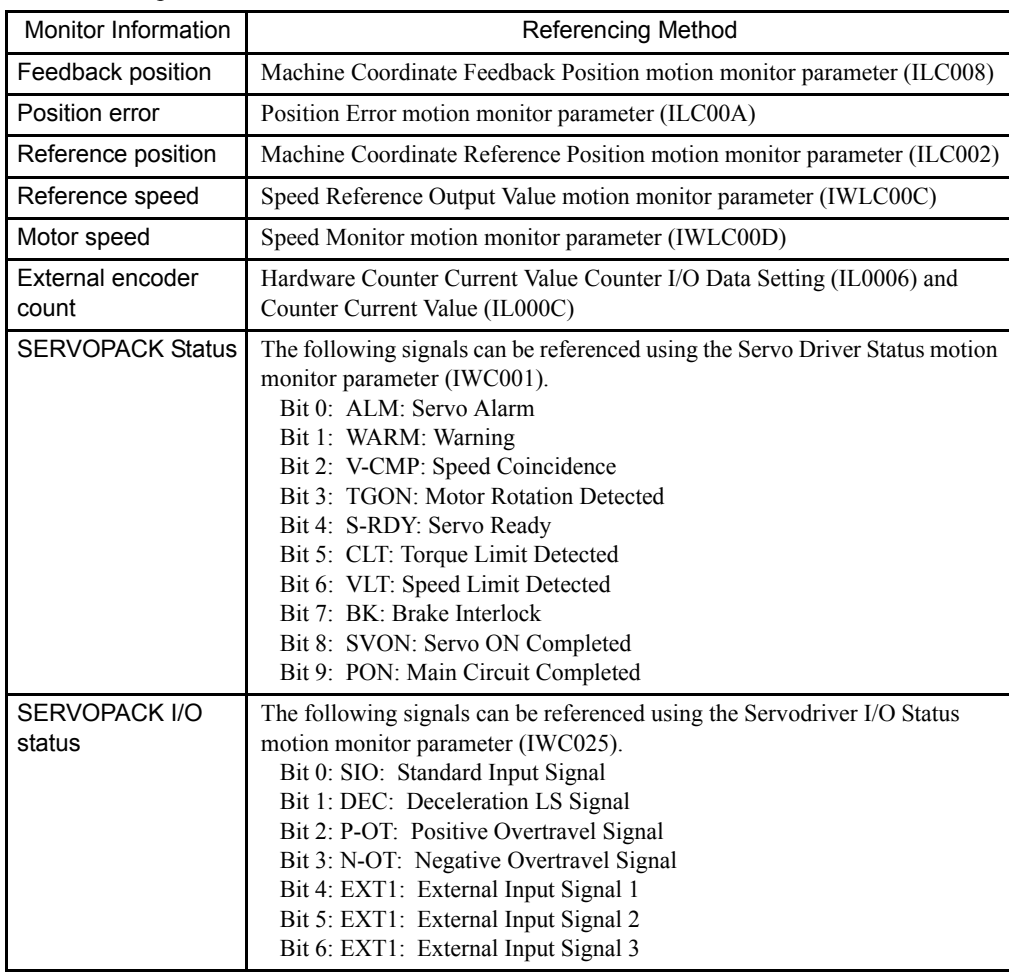

#### ■ 1.5-axis Control Using an External Encoder Input

By using the MP940's Counter pulse input for an external encoder, you can perform conveyer tracking, array, labelling machine, or other external synchronous encoder control (1.5 axes).

#### Application Example

• Conveyer Tracking Processor

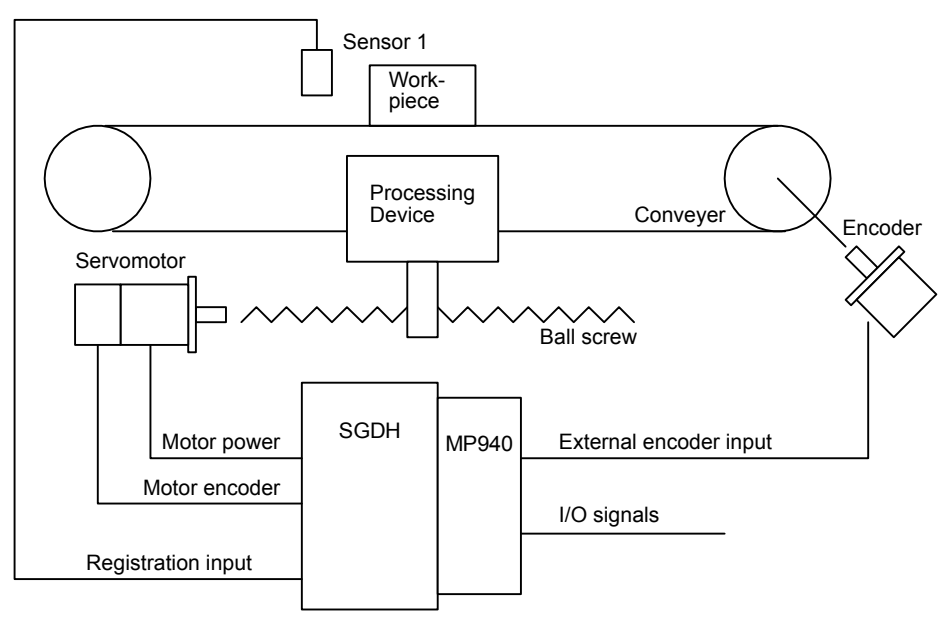

## 4.7.4 Setting Parameters of the SGDH SERVOPACK

If parameters of the SGDH SERVOPACK are used with an MP940 Module, they are used with the settings shown in the following table. Make the settings using the front operator, a Digital Operator, or the Default Setting (R) command on the Edit (E) Menu in the SERVO-PACK Parameter Window before connecting the MP940 Module.

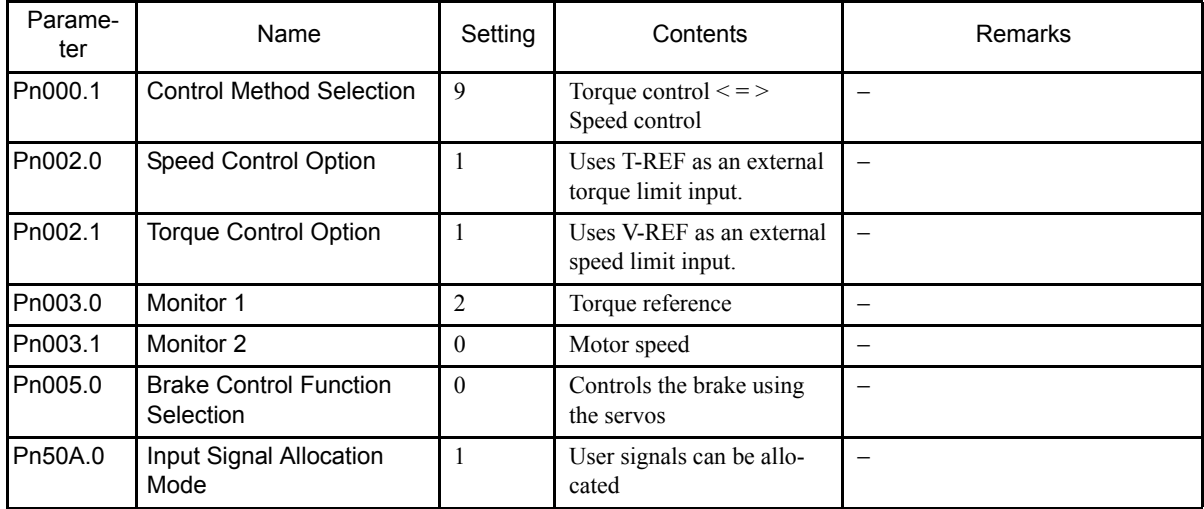

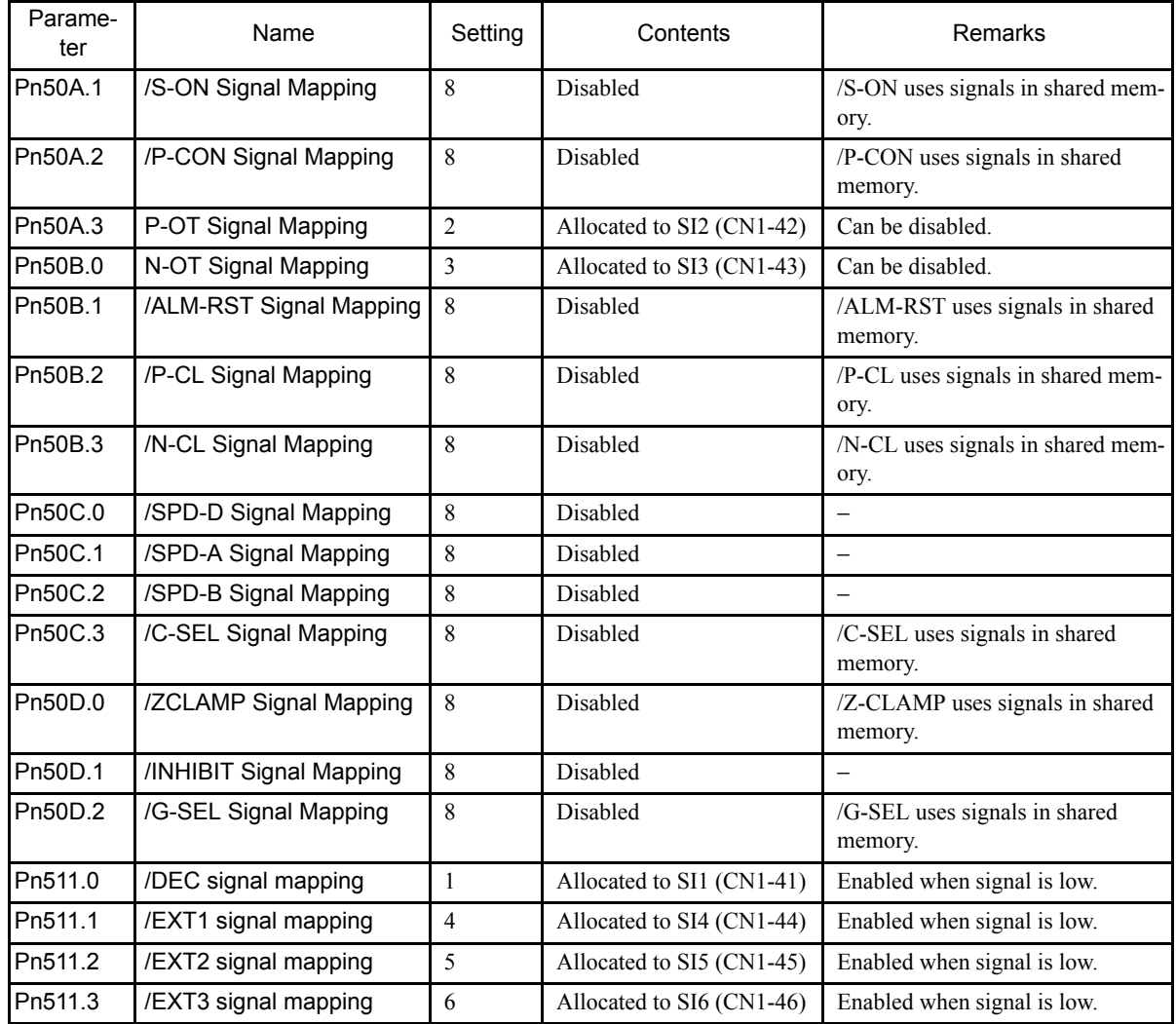

4.7.4 Setting Parameters of the SGDH SERVOPACK

#### Pn000.1 and Pn002 Control Methods

The following table shows the details of the presumed conditions when using Pn000.1 and Pn002 in combination with an MP940.

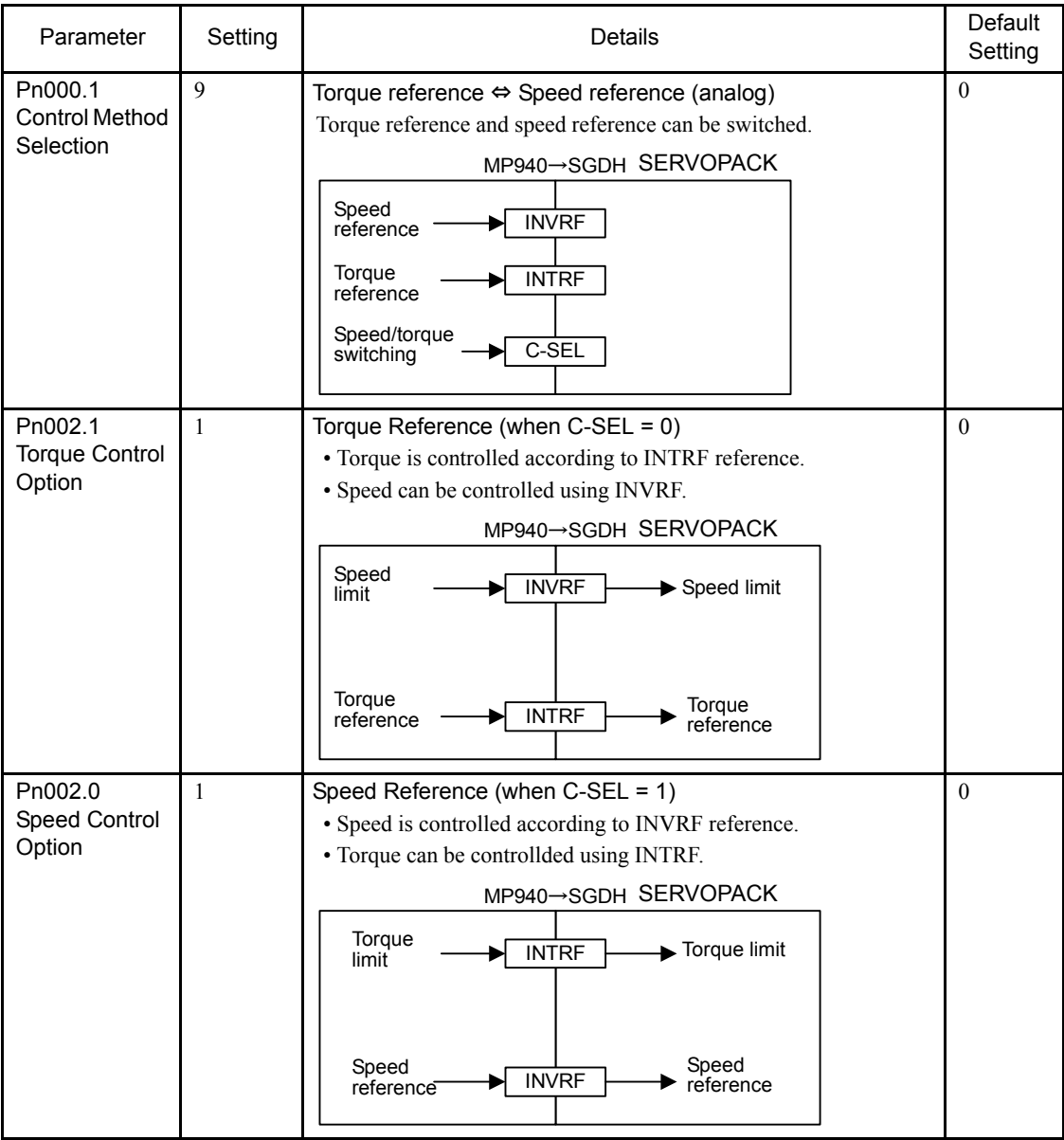

Note: The MP940 performs C-SEL switching automatically according the RUN Mode settings of the motion setting parameter (OWC000, Bit 0 to Bit 4).

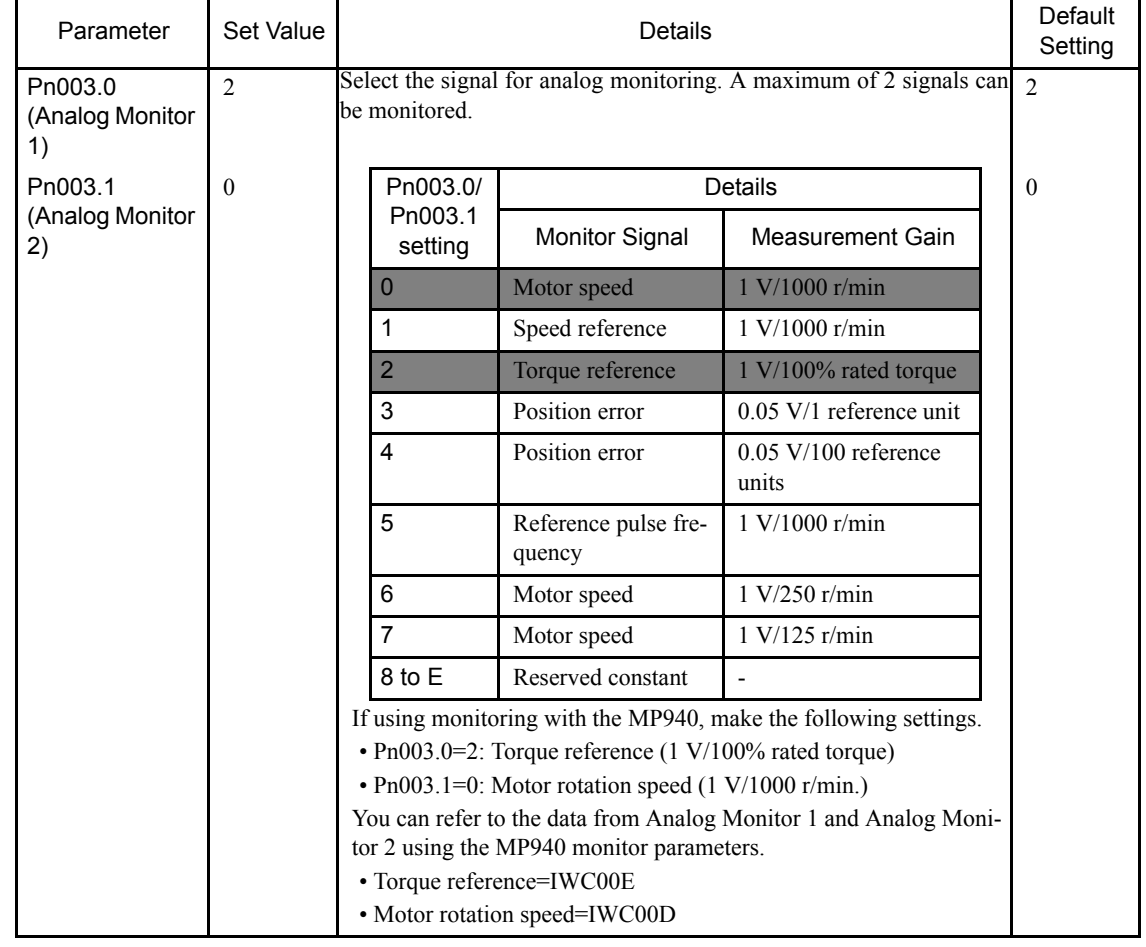

# ■ Pn003.0: Analog Monitor 1 and Pn003.1: Analog Monitor 2

4.7.4 Setting Parameters of the SGDH SERVOPACK

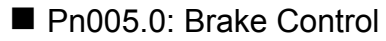

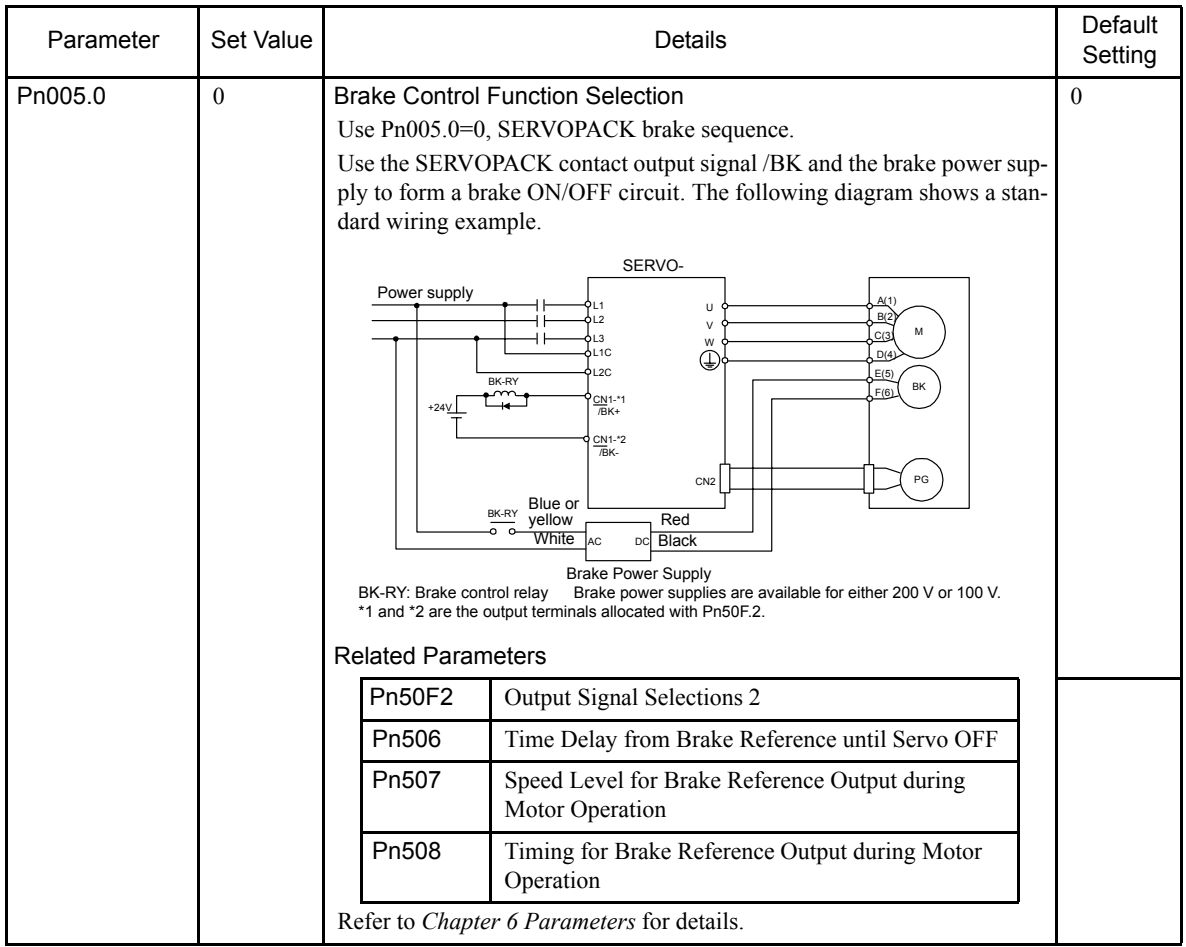

## $\blacksquare$  Pn50A.0 to Pn50.B, Pn511

If using these parameters while connected to an MP940, set the allocation for the sequence input signal circuit as shown below.

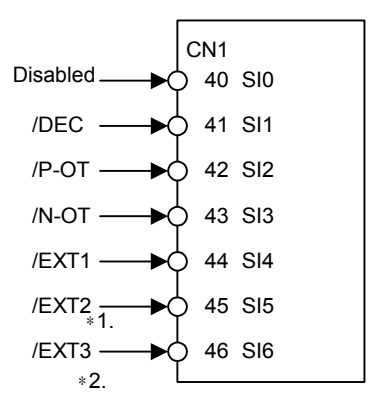

∗ 1. Use the /EXT2 signal as the ZERO signal.

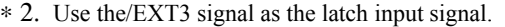

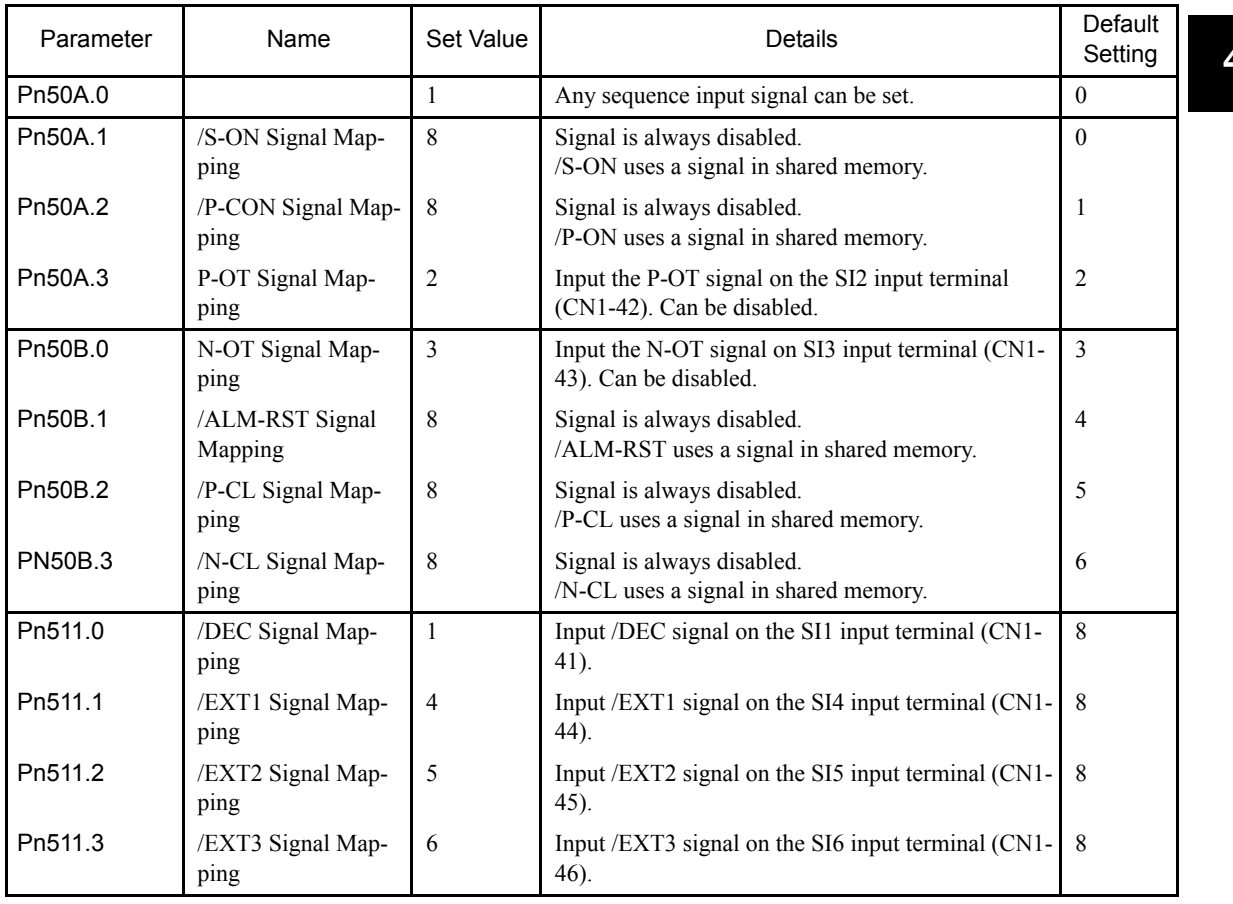

4.7.4 Setting Parameters of the SGDH SERVOPACK

When using parameters of the SGDH SERVOPACK with the MP940 Module, the I/O specifications will be as follows. For details of the SGDH SERVOPACK I/O signal, refer to *5.6 SERVOPACK I/O Signals*.

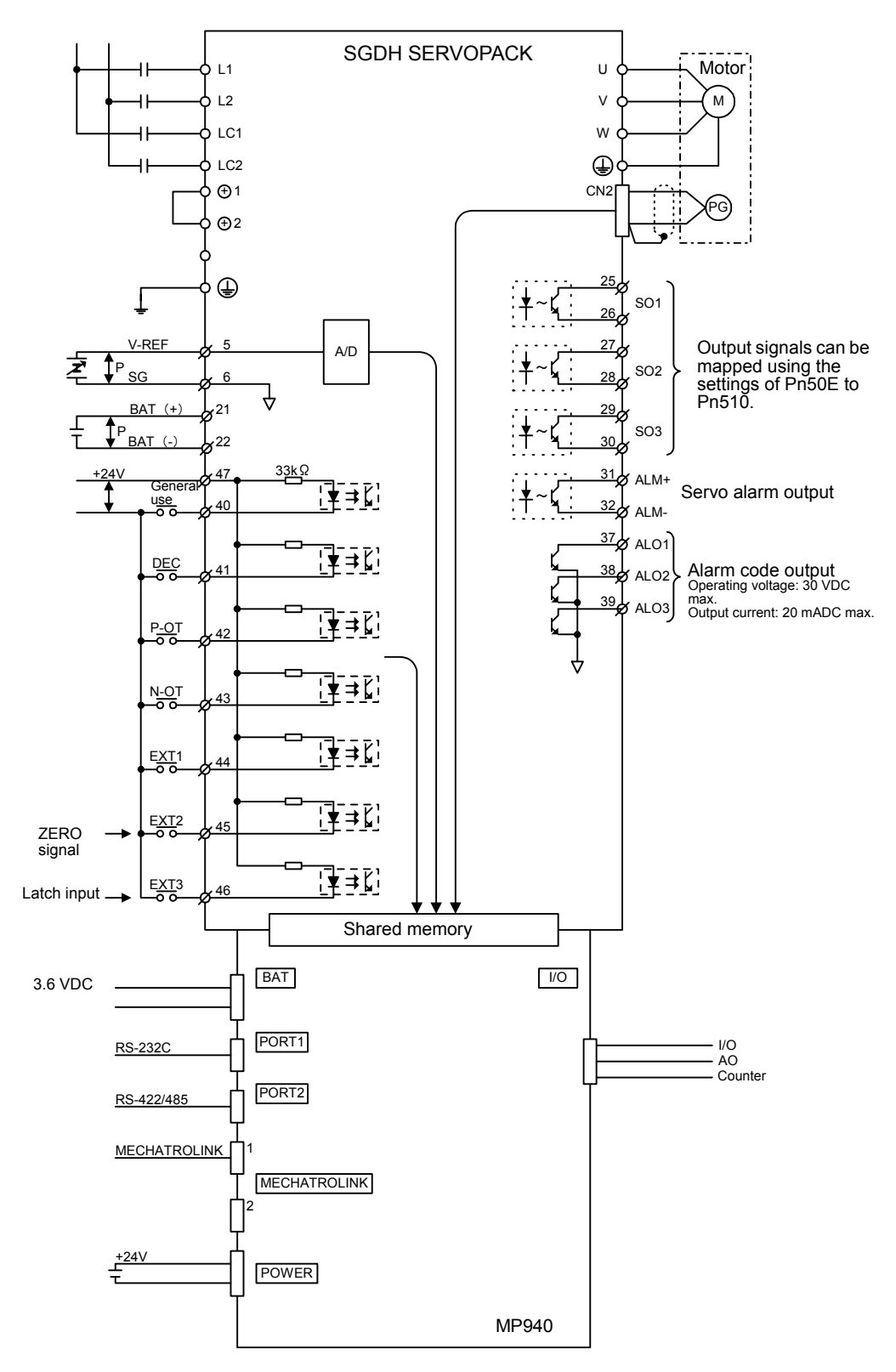

# 4.8 Flash Memory Operation

#### 4.8.1 Overview

Normally, programs created by the user are stored in RAM. The CPU runs the programs stored in RAM with each scan. These programs can be saved to flash memory.

Loading programs from flash memory to RAM when the power supply is turned ON to use the programs stored in flash memory is called "FLASH operation."

With flash memory, Programs can be saved even if there is no memory backup battery.

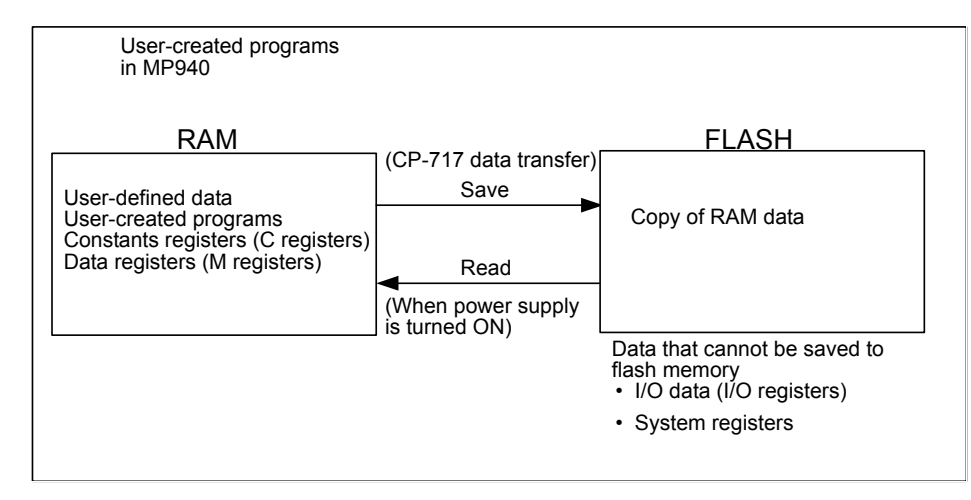

#### 4.8.2 Saving to Flash

Use the CP-717 to save program data to flash memory. The procedure for transferring data is as follows:

1. Login online to the corresponding CPU

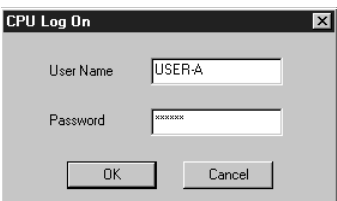

2. In File Manager, select *File Transfer (T), Other (O),* and then *Flash Save (S)* on the menu.

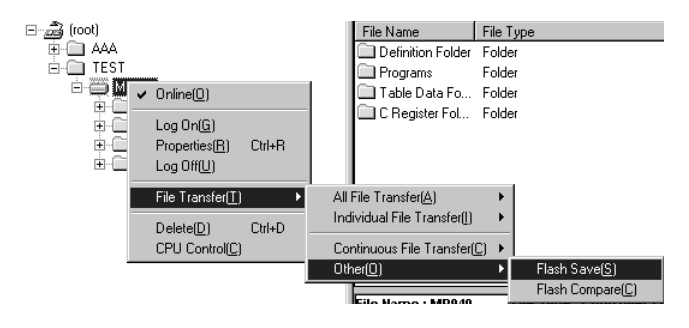

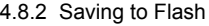

3. The Save Flash Memory Content Window will be displayed.

Select *Save/Compare Execute (S)* and then *Execute (S)* from the *File (F)* Menu.

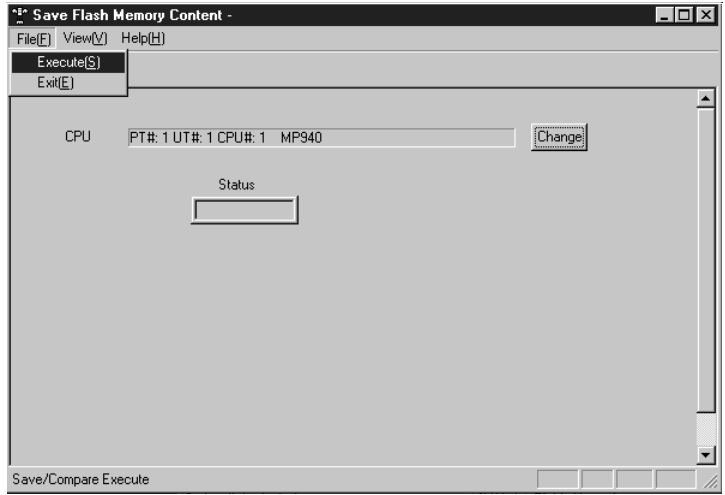

4. The Start Saving in Flash Memory Message Box will be displayed.

Click the **Yes (Y)** Button.

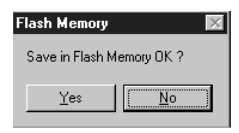

5. Data transfer has been completed when the displayed message box changes from "Running" to "Completed Normally".

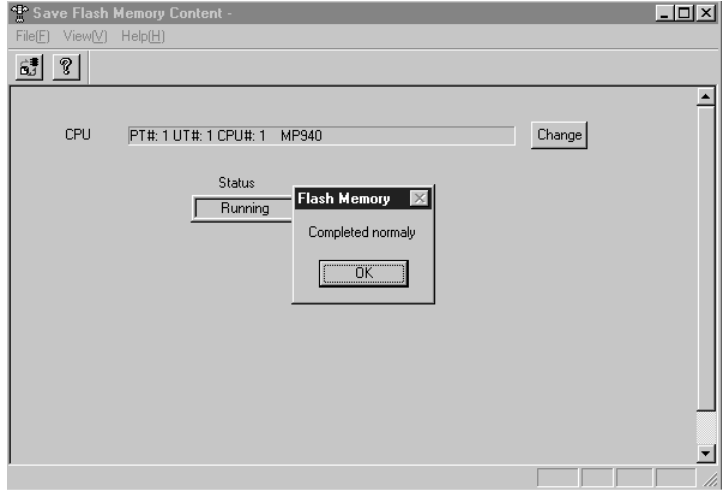

## 4.8.3 Starting Flash Memory

To transfer the programs stored in flash memory to the CPU before starting operation, set the DIP switch on the MP940 Module, turn OFF the power supply to the Module, then turn it ON again.

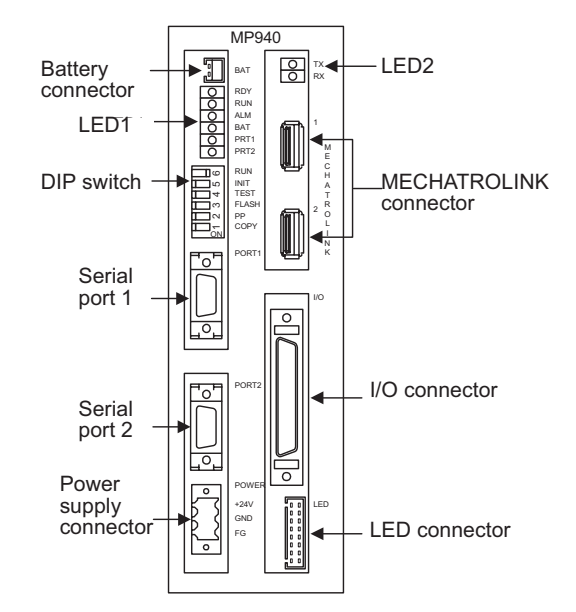

Turn ON pin 3 on the DIP switch (by moving it to the right) and then turn ON the power supply. Data will be transferred from flash memory to RAM.

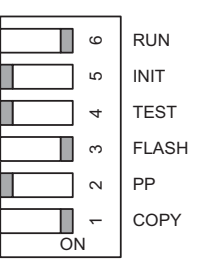

$$
\bigcirc \overline{\text{INFO}}
$$

To also transfer the contents of M registers when transferring data from flash memory to RAM, turn ON pins 1 and 3 on the DIP switch, and then turn ON the power supply.

# 5 System Startup

This chapter explains the method of connecting the system and the startup procedure.

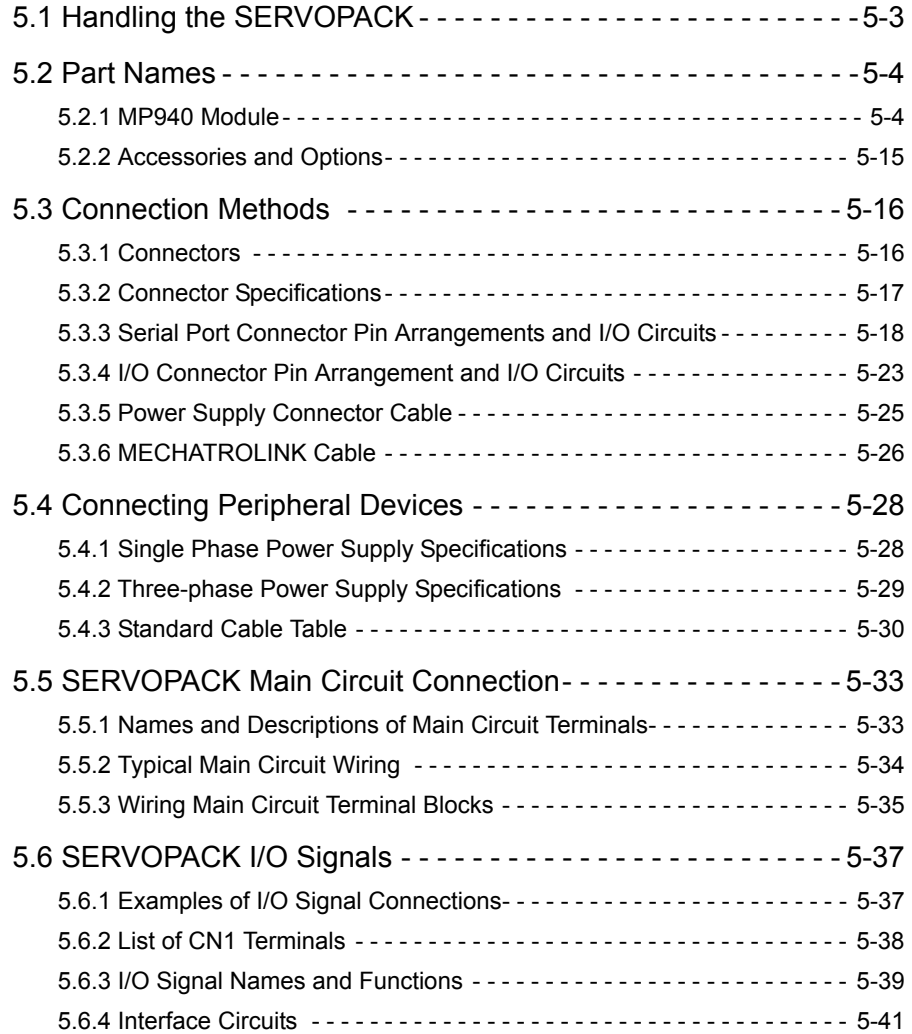

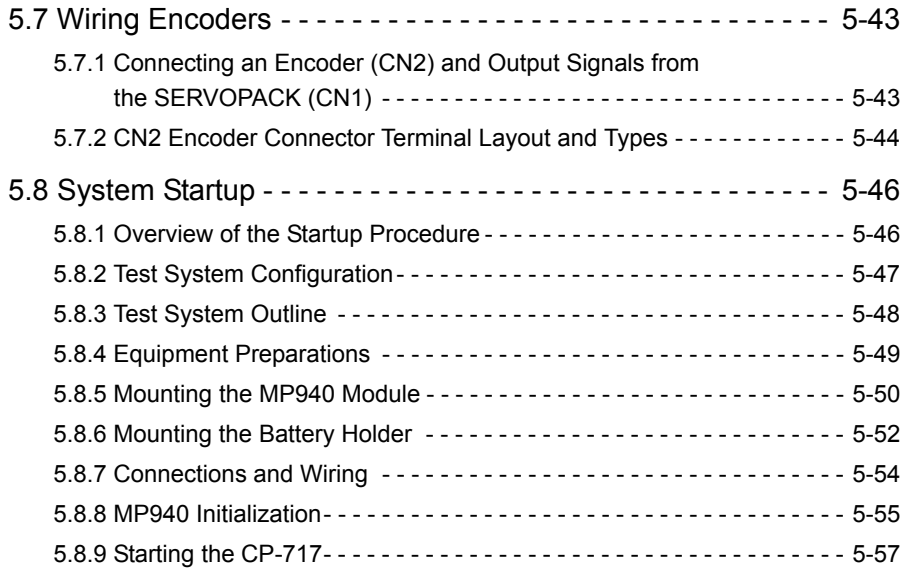

# 5.1 Handling the SERVOPACK

This section provides the names of the parts of the SERVOPACK and a general explanation of each part.

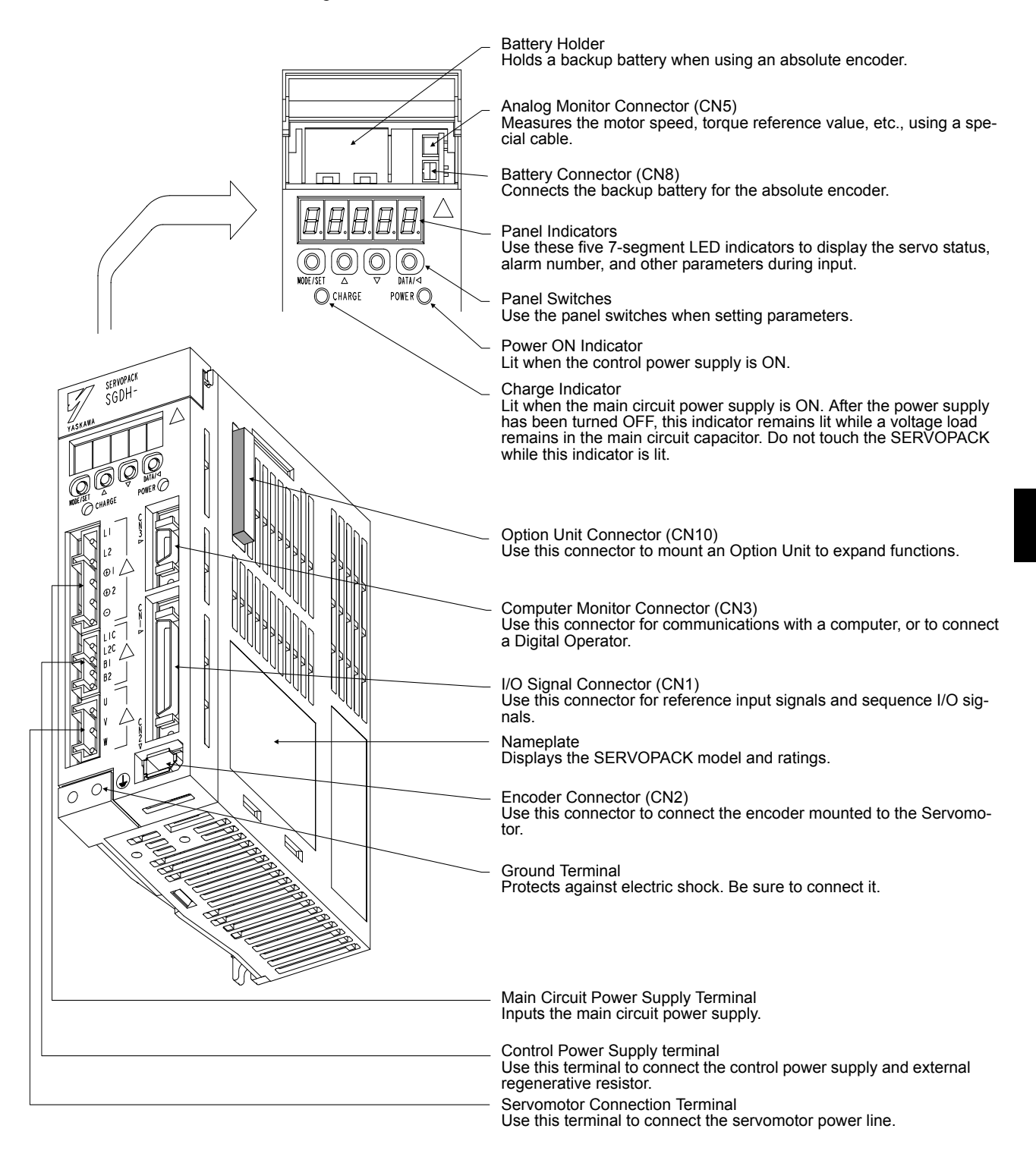

5.2.1 MP940 Module

# 5.2 Part Names

This section provides the names of the parts of the MP920 and a general explanation of each part.

#### 5.2.1 MP940 Module

The following illustration shows the appearance of the MC400 MP940 Module.

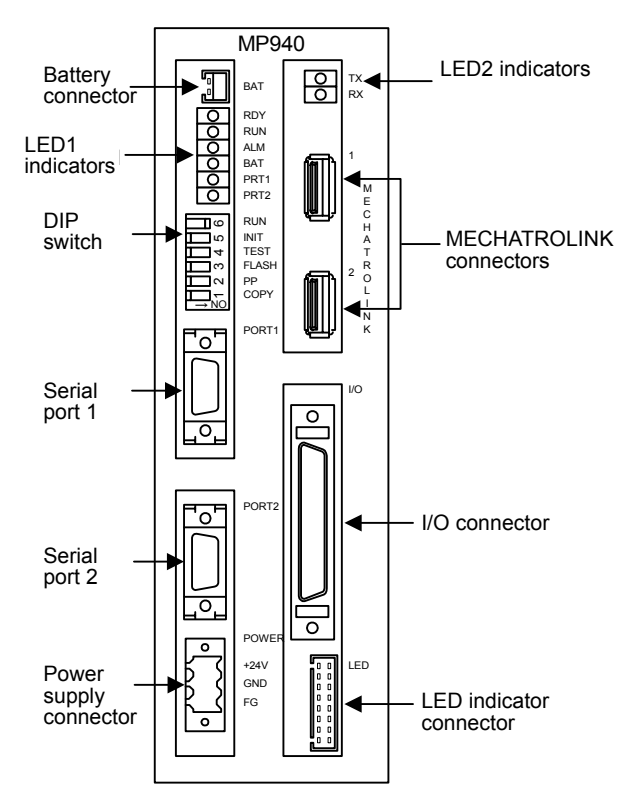

#### ■ LED 1 Indicators

∩  $\overline{O}$ 

 $\frac{1}{\sqrt{2}}$ 

LED1 indicators show the Module's status.

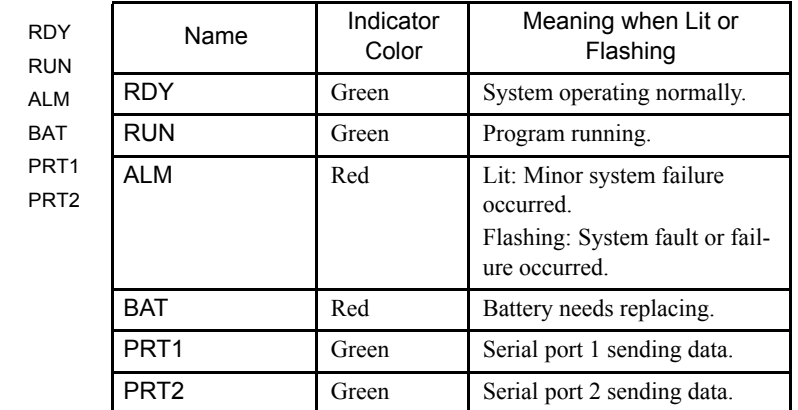

#### ■ LED 2 Indicators

LED2 indicators show the MECHATROLINK's status.

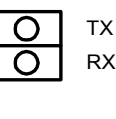

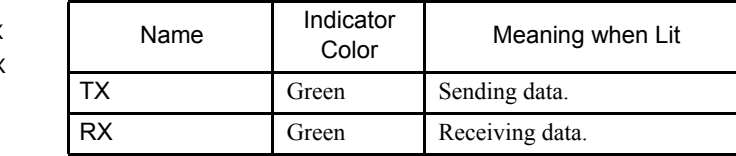

#### Battery Connector

Connects a battery to back up the contents of program memory.

- Connector model: DF3-2P-2DS (HIROSE)
- Battery: ER6VLY+DF3.CONNECTOR

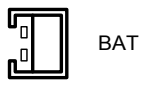

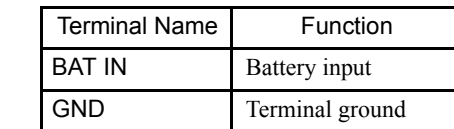

#### DIP Switch

The DIP switch consists of six pins. The pins are numbered from 1 to 6, as shown in the diagram with the following table.

Each pin turns ON when it is moved to the right.

Pin settings are enabled the next time the power supply is turned ON.

The function of each pin is given in the following table.

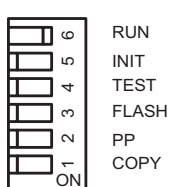

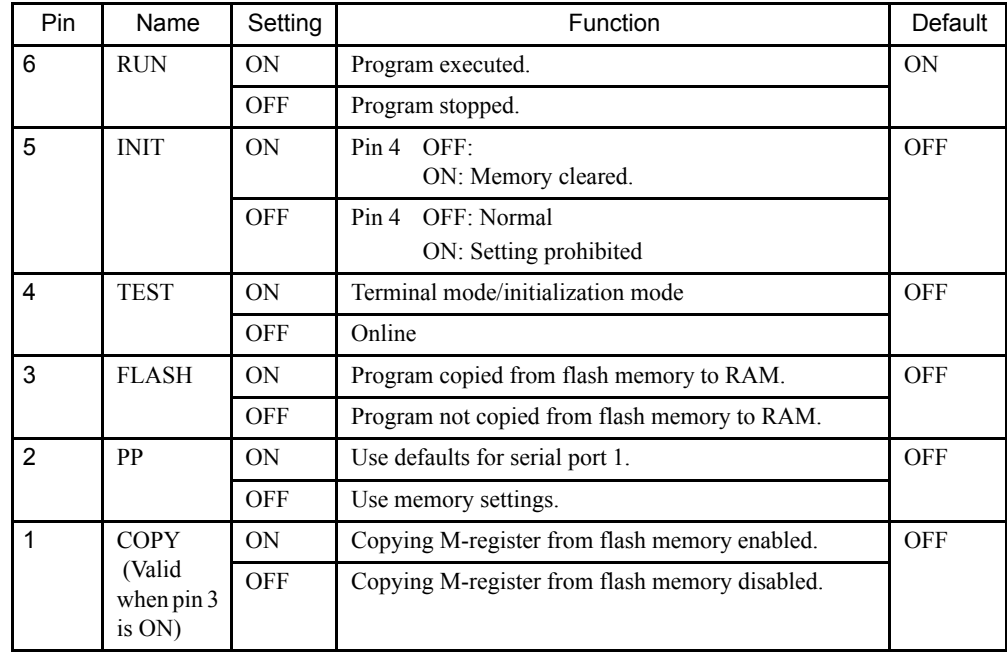

#### Serial Port 1

The MP940 Module can perform communications using RS-232C with communications devices on a MEMOBUS network via serial port 1.

Connect a Programming Device (a personal computer equipped with a RS-232C interface) to serial port 1.

#### Connecting a Programming Device

The following diagram shows an example of a Programming Device connected to serial port 1.

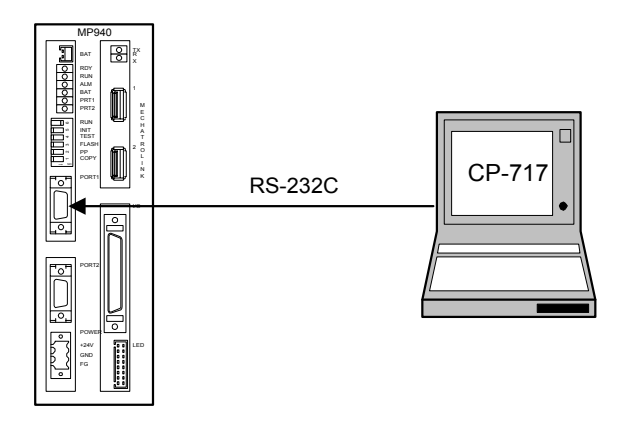

#### Connector Pin Arrangement and Signal Names

The following table lists the serial port 1 connector pin arrangement and signal names.

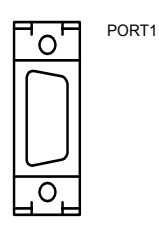

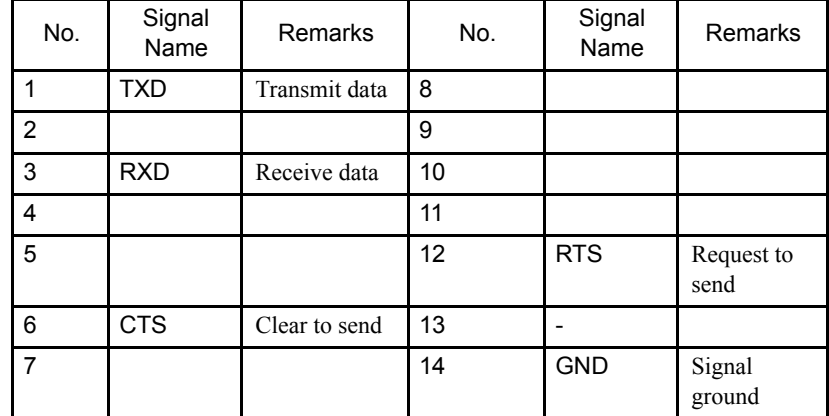

## Serial Port 2

Use this port to connect RS-422/485.

## Multiport Connections to External Devices

The following example shows the multiport connection of external devices to serial port 2.

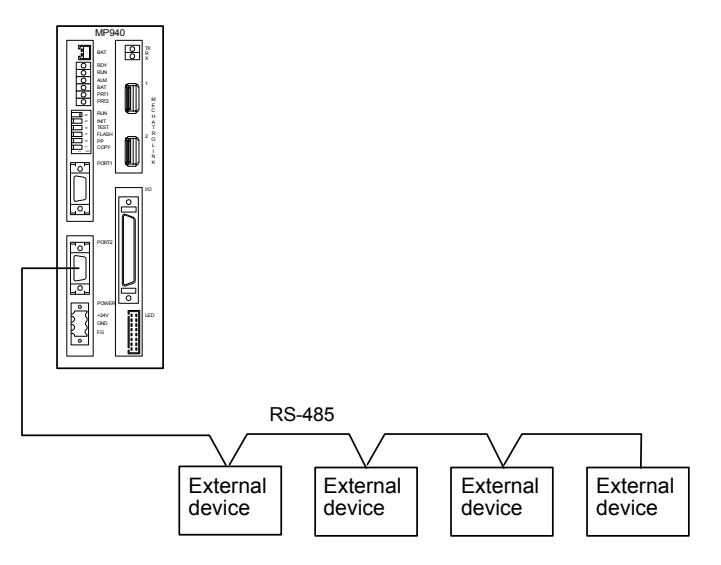

## Connector Pin Arrangement and Signal Names

The following table lists the serial port 2 connector pin arrangement and signal names.

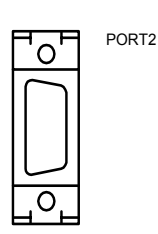

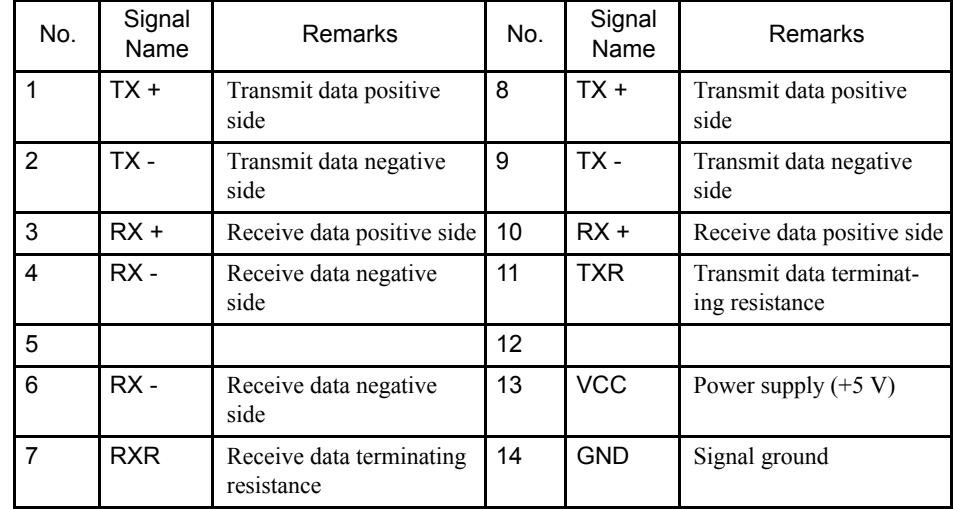

#### Power Supply Connector

A 24-VDC power supply is supplied to the MP940 Module.

The connector is a screw-locked terminal block connector (BL3.5/3F-AU, manufactured by Weidmüler).

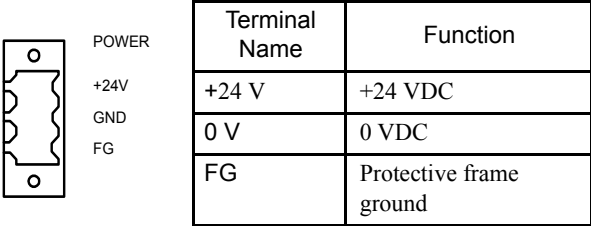

## **MECHATROLINK Connector for JEPMC-MC400**

Connect distributed I/O and other devices via MECHATROLINK.

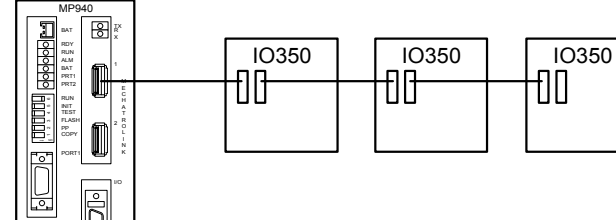

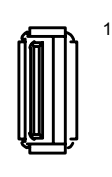

PORT2

POWER +24V FG

<u> 후</u>

LED

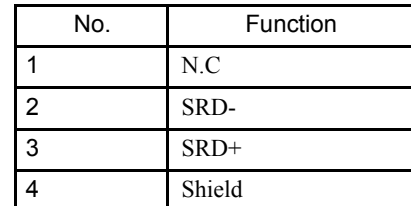

2 M E C H A T R O L I N K
### II/O Connector

Use the I/O connector to connect the MP940 Module to external input signals, analog outputs, and pulse inputs.

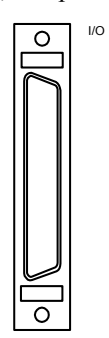

External input: 8 points External output: 8 points Analog output: 0 to  $\pm 10$  V Pulse input: 5 V differential pulse, A/B signals, counter latch input

# ■ LED Indicator Connector

By connecting the LED block shown below, the status of DI/DO connected to the I/O connector can be displayed.

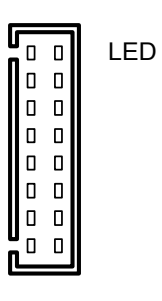

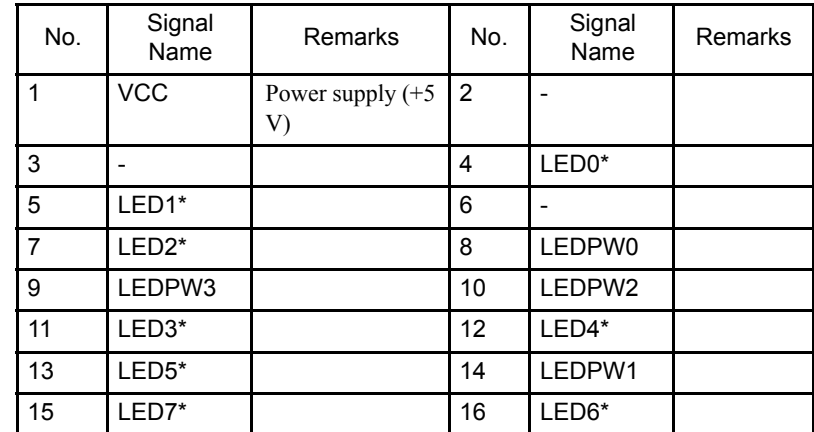

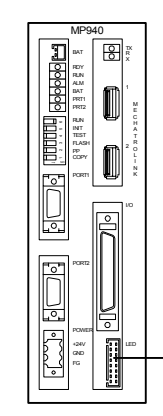

LED indicator block

5.2.1 MP940 Module

# MP940 LED Indicator Block

| R ACTIVE F |            |  |  |  |  |
|------------|------------|--|--|--|--|
| 1          | 9 17 25    |  |  |  |  |
|            | 2 10 18 26 |  |  |  |  |
|            | 3 11 19 27 |  |  |  |  |
|            | 4 12 20 28 |  |  |  |  |
|            | 5 13 21 29 |  |  |  |  |
| 6          | 14 22 30   |  |  |  |  |
|            | 7 15 23 31 |  |  |  |  |
|            | 8 16 24 32 |  |  |  |  |
|            |            |  |  |  |  |

Fig 5.1 Appearance of LED Indicator Block

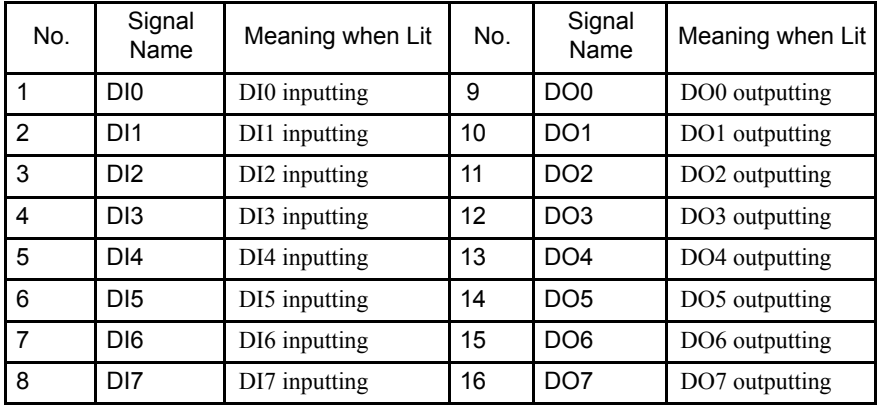

Note: Other numbers and signals are not used.

## DeviceNet Connector

Use this connector to connect an MP940D (JEPMC-MC410) as a DeviceNet slave.

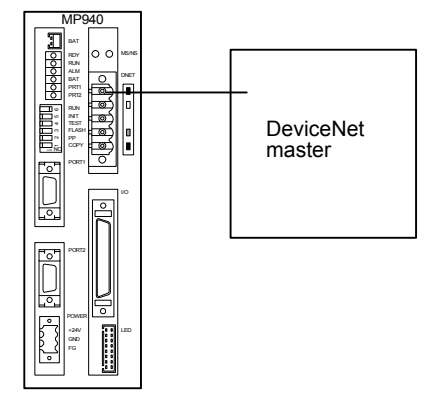

### Connector Specifications

• CN1 DeviceNet Connector Specifications

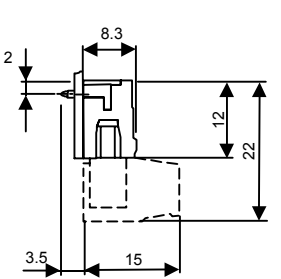

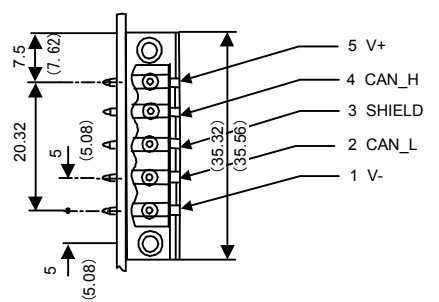

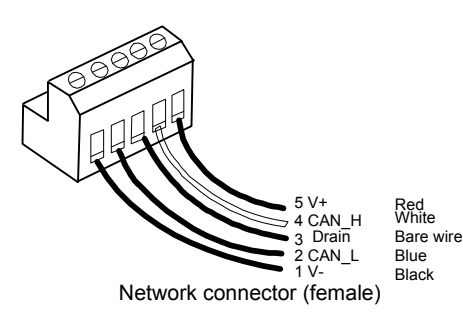

Conforms to DeviceNet specifications, open plug (5-pin male)

• Signal Names

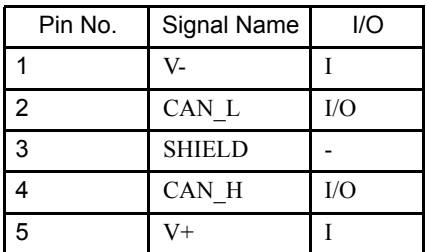

#### LED Indicator Specifications

The following table shows the 260IF LED indicator specifications.

Table 5.1 LED Indicator Specifications

| Name      | Indicator<br>Color | <b>Status</b> | Meaning                                                                                 |  |
|-----------|--------------------|---------------|-----------------------------------------------------------------------------------------|--|
| <b>MS</b> | Red/Green          | Unlit         | Power not supplied to the Module                                                        |  |
|           |                    | Lit green     | Operating normally.                                                                     |  |
|           |                    | Lit red       | Self-diagnosis error/WDT error                                                          |  |
| <b>NS</b> | Red/Green          | Unlit         | Power not supplied/Module is offline <sup>*1</sup>                                      |  |
|           | Flashing green     |               | Module is online, but connection cannot be con-<br>firmed.                              |  |
|           |                    | Lit green     | Module is online and connection is confirmed.                                           |  |
|           |                    | Flashing red  | DeviceNet not communicating                                                             |  |
|           |                    | Lit red       | Communications not possible (MAC ID over-<br>lapped)/Bus OFF error<br>WDT error $^{*2}$ |  |

- ∗ 1. The offline status indicates the status during the time from when the LED indicator test has been completed immediately after startup, until the MAC ID overlapping check has been completed (approx. 2 s). The online status indicates the status after the MAC ID overlapping check.
- ∗ 2. If the error is caused by a disconnected network power supply, Automatic Reset is activated even when a DeviceNet bus off error occurs. NS lights red momentarily, and then turns OFF immediately. After the power supply of the network has been recovered, NS flashes green.

Immediately after the power supply has been turned ON, the MS and NS LED indicators will be tested for 1 second according to DeviceNet specifications. The status displayed by this operation is shown in the following flowchart.

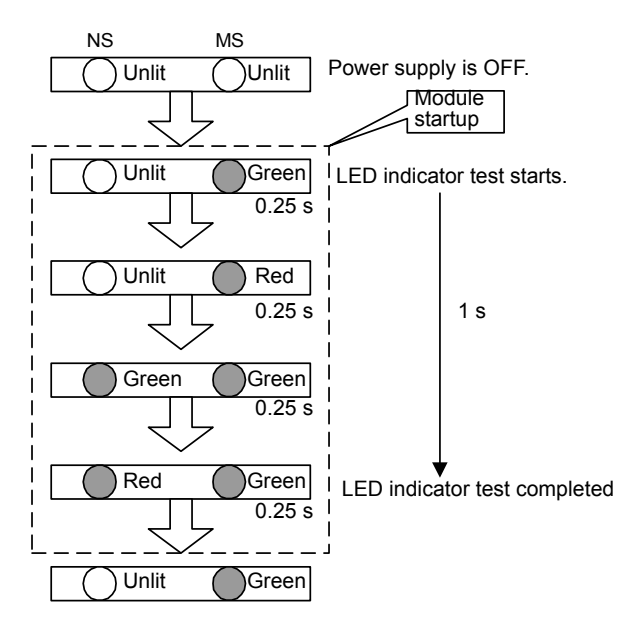

Fig 5.2 Display during LED Indicator Test

#### Switch Specifications

This section explains the switches on the MP940D for setting the DeviceNet baud rate and MAC ID settings.

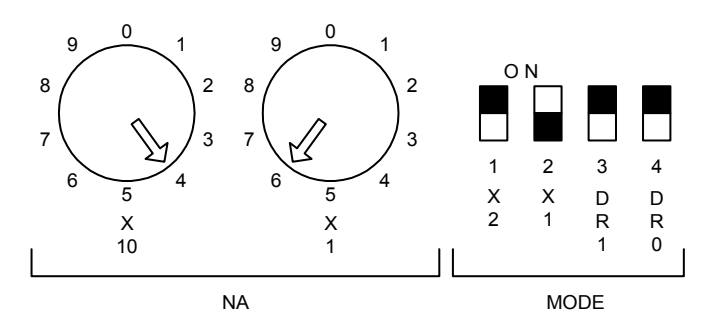

# MODE Switch

Use this DIP switch to set the DeviceNet baud rate and select whether the Module is a master or slave. The MP940, however, cannot be used as a master.

| Name            | Meaning                |                                                |                 |                 | Setting                    |
|-----------------|------------------------|------------------------------------------------|-----------------|-----------------|----------------------------|
| DR <sub>0</sub> | DeviceNet baud rate    |                                                |                 |                 |                            |
|                 |                        |                                                | DR <sub>1</sub> | DR <sub>0</sub> |                            |
|                 |                        |                                                | OFF             | OFF             | 125 Kbps (factory setting) |
| DR <sub>1</sub> |                        |                                                | <b>OFF</b>      | <b>ON</b>       | 250 Kbps                   |
|                 |                        |                                                | <b>ON</b>       | <b>OFF</b>      | 500 Kbps                   |
|                 |                        |                                                | <b>ON</b>       | <b>ON</b>       | Setting prohibited         |
|                 |                        |                                                |                 |                 |                            |
| X <sub>1</sub>  | DeviceNet mode setting | OFF:<br>DeviceNet Slave mode (factory setting) |                 |                 |                            |
|                 |                        | ON:<br>DeviceNet Master mode (Cannot be set.)  |                 |                 |                            |
| X <sub>2</sub>  | Not used.              | Always OFF.                                    |                 |                 |                            |

Table 5.2 SW1 specifications

#### NA Switch

Use these rotary switches to set the MAC ID for DeviceNet.

Table 5.3 SW2 and SW3 Specifications

| Name      | Meaning                    | Meaning    |                                                                                                |
|-----------|----------------------------|------------|------------------------------------------------------------------------------------------------|
| X10 (SW2) | MAC ID 10s digit<br>switch | $0$ to 6   | Set the 2-digit local node MAC ID (0 to 63) in<br>decimal using the two rotary switches. (fac- |
| X1 (SW3)  | MAC ID 1s digit<br>switch  | $0$ to $9$ | tory setting: $00$ )                                                                           |

5

5.2.1 MP940 Module

#### **IMPORTANT**

• Mount the MP940 on the side of the SGDH SERVOPACK for use. Be sure to mount the MP940 on the SGDH SERVOPACK in the correct direction.

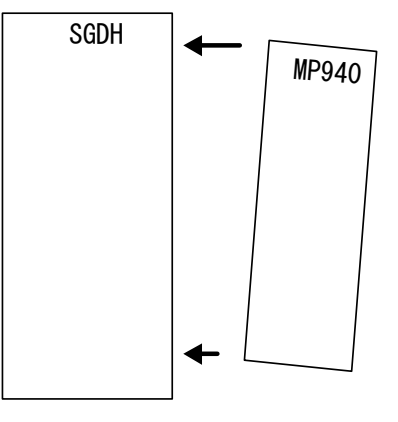

- Turn ON the power supply to the SGDH SERVOPACK within 10 seconds after turning ON the power supply to the MP940. Failure to do so may result in the MP940 not being synchronized with the SGDH SERVOPACK, and it will start to operate independently.
- If not using a cooling fan or similar device, mount the SGDH SERVOPACK and MP940 facing the correct orientation.

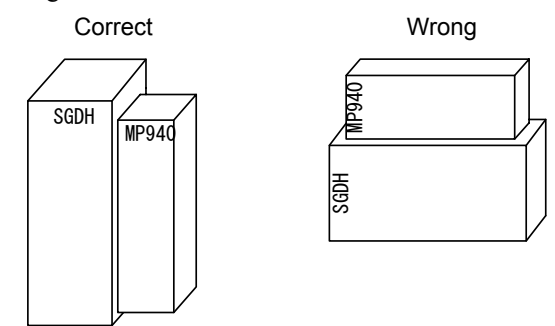

• Always ground the FG to  $100 \Omega$  max.

# 5.2.2 Accessories and Options

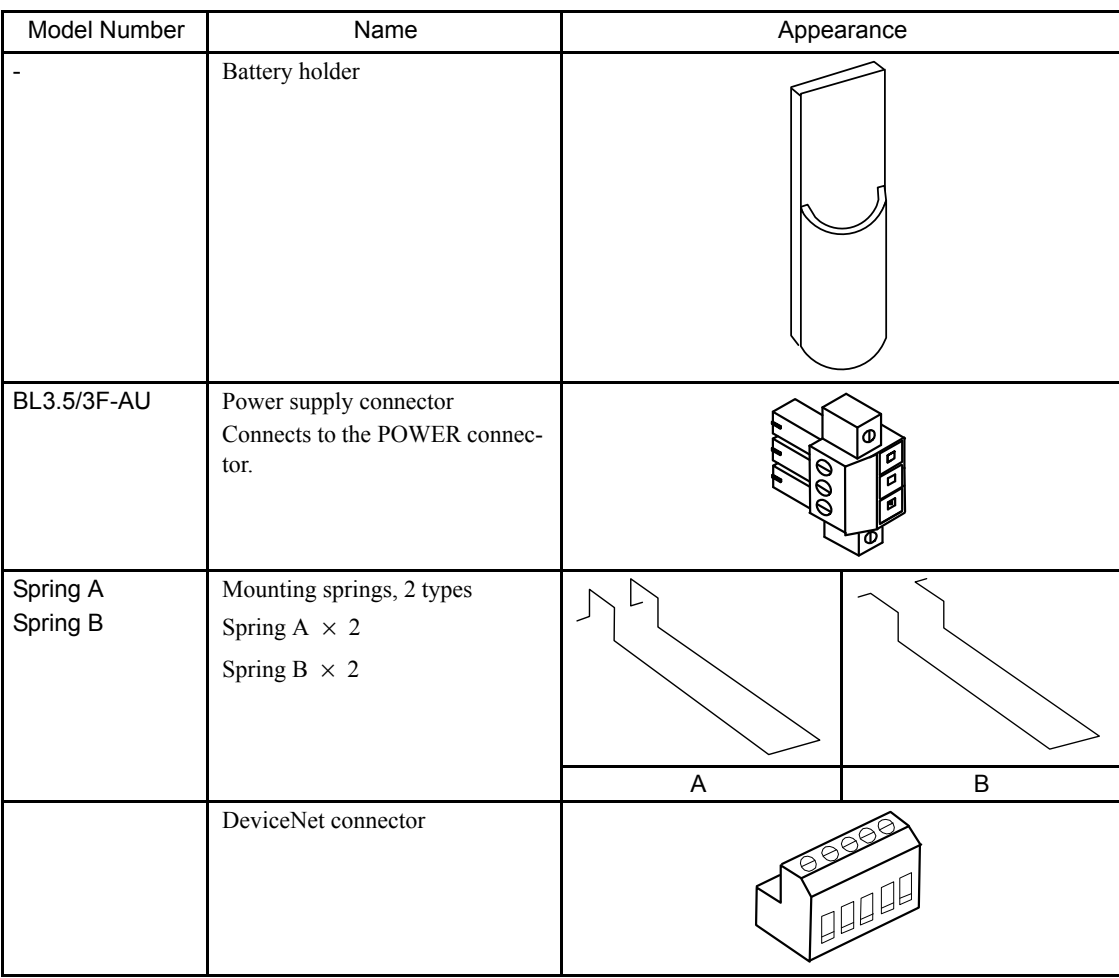

# MP940 Accessories Table

# **Options**

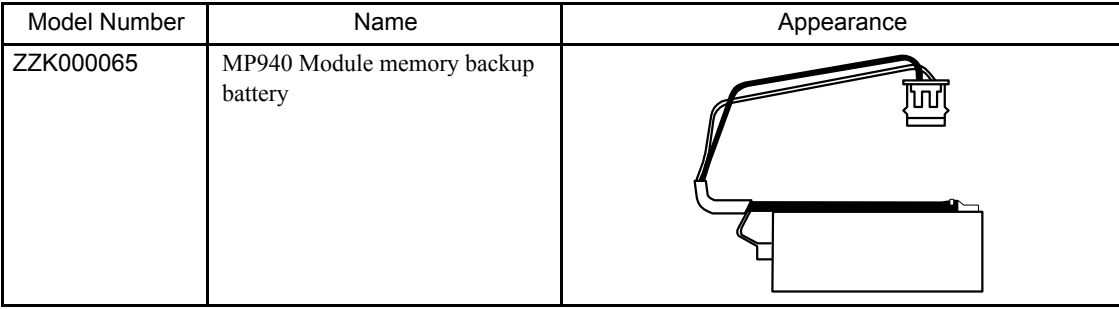

5.3.1 Connectors

# 5.3 Connection Methods

This section describes connection details for each Module.

### 5.3.1 Connectors

The following illustration shows the names and locations of the connectors mounted on the front panel of the MP940 Module.

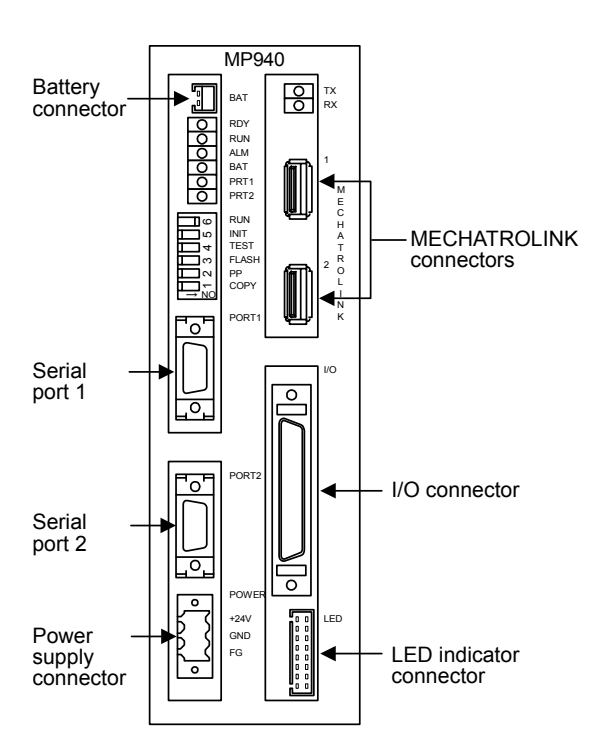

**JEPMC-MC400** 

### **JEPMC-MC410**

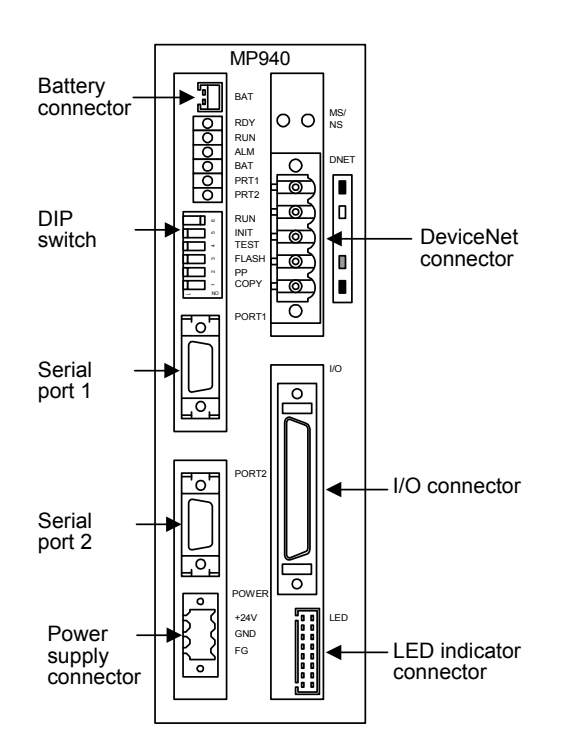

# 5.3.2 Connector Specifications

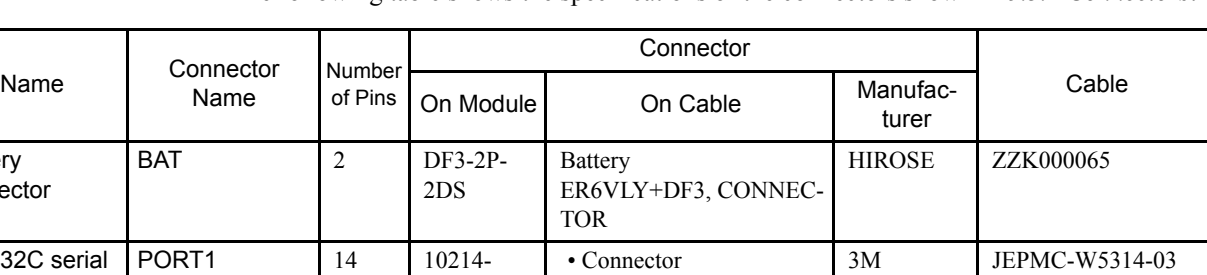

#### The following table shows the specifications of the connectors shown in *5.3.1 Connectors*.

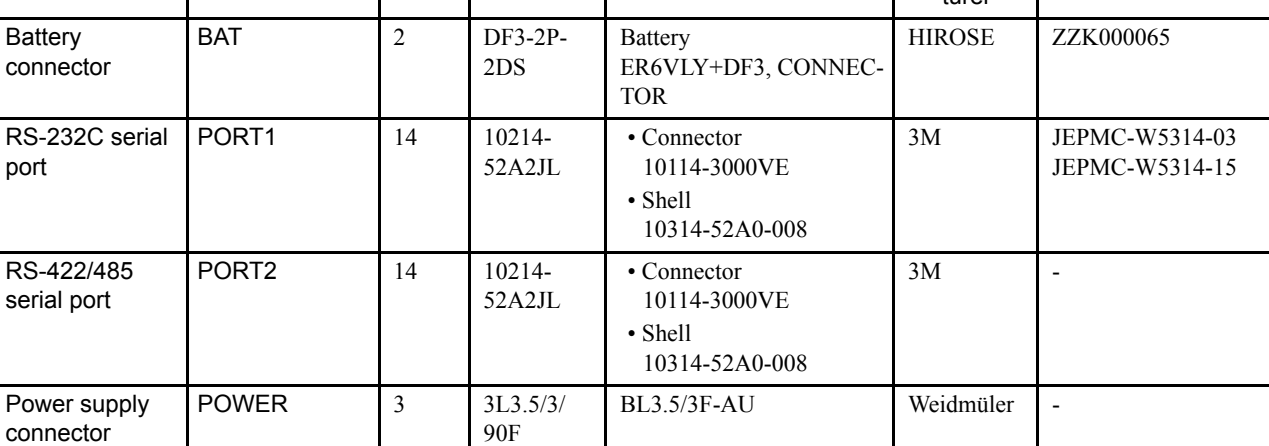

#### 5.3.3 Serial Port Connector Pin Arrangements and I/O Circuits

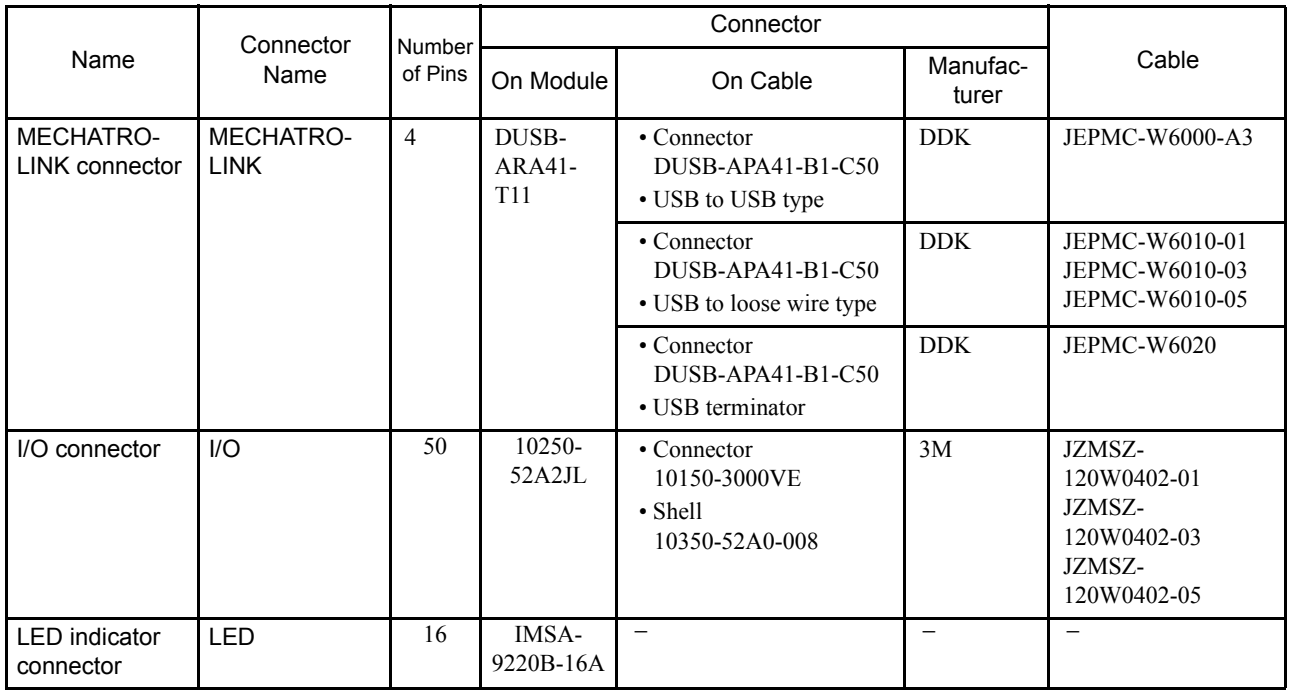

# 5.3.3 Serial Port Connector Pin Arrangements and I/O Circuits

### Serial Port 1

### Connector Pin Arrangement and Signal Names

The following table describes the serial port 1 connector pin arrangement and signal names.

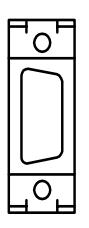

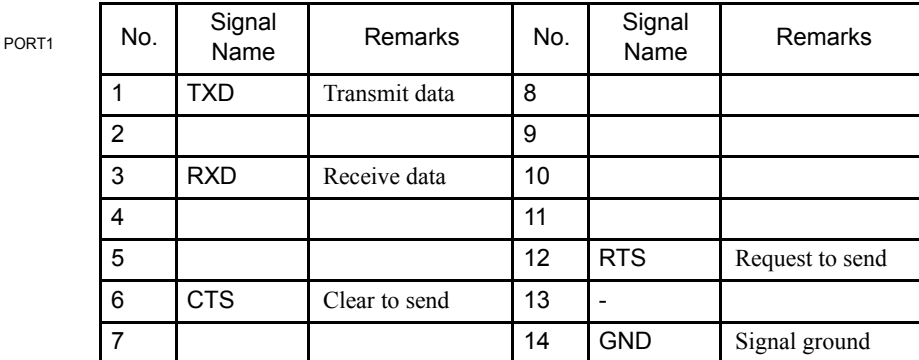

- Module connector: 10214-52A2JL (3M)
- Cable connector: 10114-3000VE (3M)
- Shell: 10314-52A0-008 (3M)

Г

### Serial Port 1 (RS-232C) Connection

MS/DOS computer MP940  $\bigcirc$ NC 1 TXD  $\bigcap$  1 RXD 2  $\bigcirc$  3 RXD TXD 3 RTS 7 12 RTS **CTS** CTS 8  $\bigcirc$  6 GND 5 14 GND  $\bigcirc$ DTR 4  $\bigcirc$ DSR 6

The serial port 1 (RS-232C) connection is shown below.

#### Serial Port 2

#### Connector Pin Arrangement and Signal Names

The following table describes the serial port 2 connector pin arrangement and signal names.

○ Clamp on hood

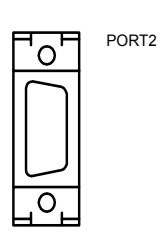

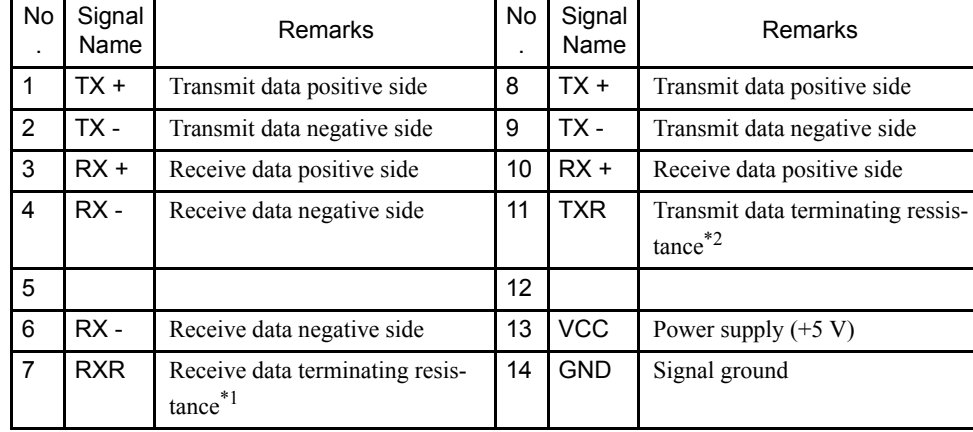

- $*$  1. The terminating resistance (100  $\Omega$ ) is connected by connecting to  $RX(-).$
- $*$  2. The terminating resistance (100 Ω) is connected by connecting to  $TX(-).$

5.3.3 Serial Port Connector Pin Arrangements and I/O Circuits

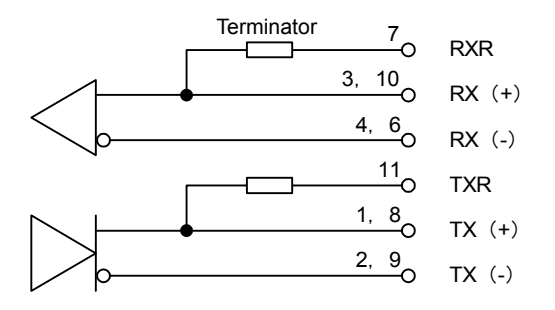

To connect terminating resistance, connect it to signals RXR and  $RX(-)$ , and signals TXR and  $TX(-)$  as described in the diagram. If no connect resistance is terminating, open signals RXR and TXR.

- Module connector: 10214-52A2JL (3M)
- Cable connector: 10114-3000VE (3M)
- Shell: 10314-52A0-008 (3M)

#### ■ RS-422/485 Interface Cable

#### **IMPORTANT**

- Be sure to separate the interface cable from the power system, control system, power supply system, and other transmission systems.
- The RS-422/485 interface of the MP940 Interface Module is MDR-14 pin (CN3).
- The maximum cable length of RS-422/485 is 300 m. Use a cable as short as possible.
- The RS-422/485 interface of the MP940 is not insulated. Noise from the terminal to be connected may cause a malfunction of the MP940. Use shielded cables or a modem to reduce the noise if necessary.
- When using RS-422, insert terminating resistance if necessary. Termination must be made at the receiving end.
- When using RS-485, add terminating resistance to both ends of the transmission line.

#### RS-422 Connection Example

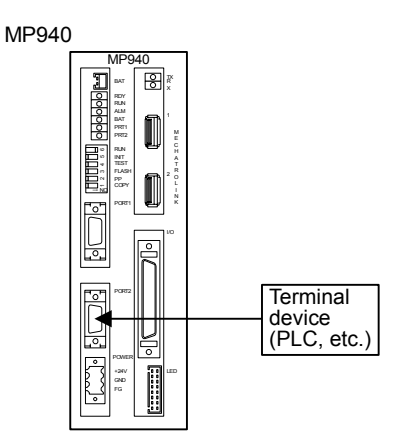

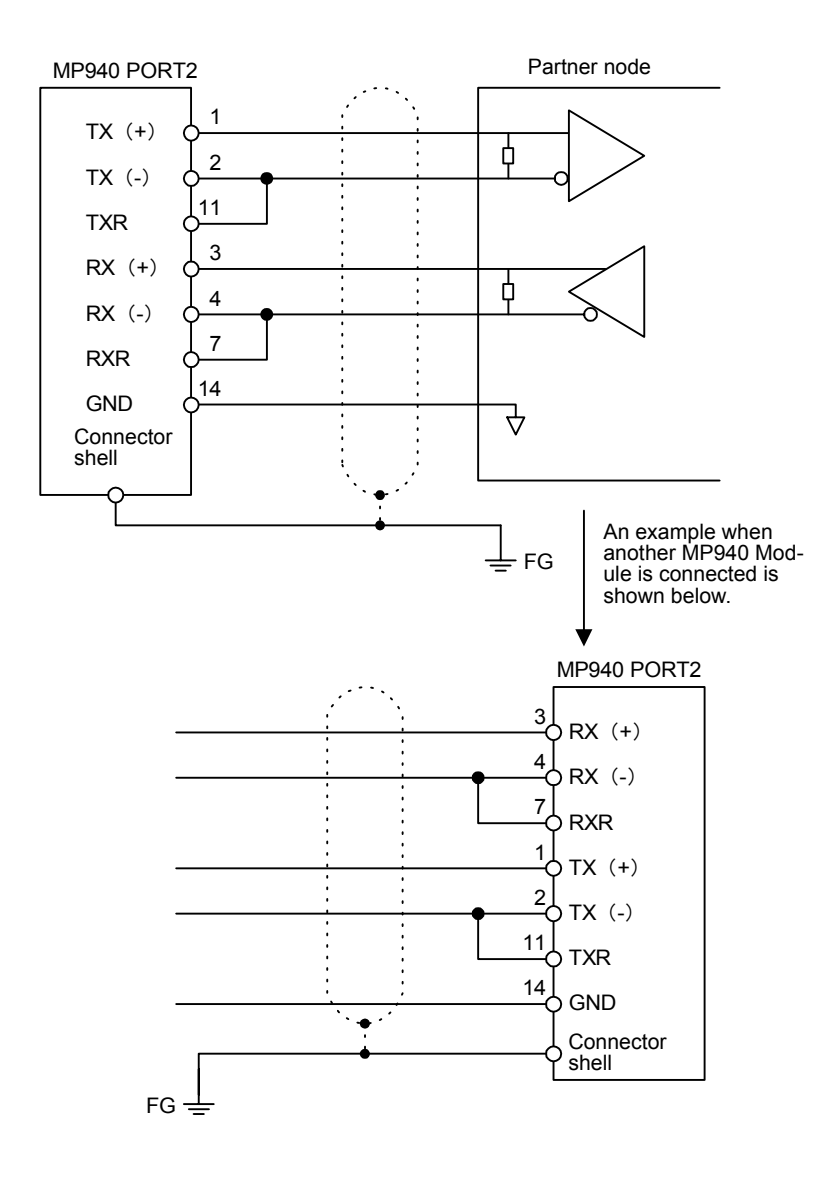

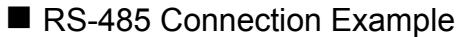

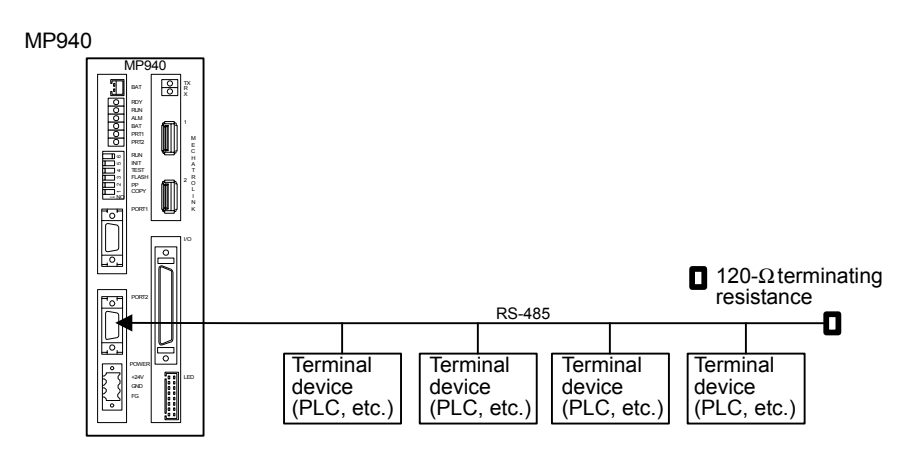

5.3.3 Serial Port Connector Pin Arrangements and I/O Circuits

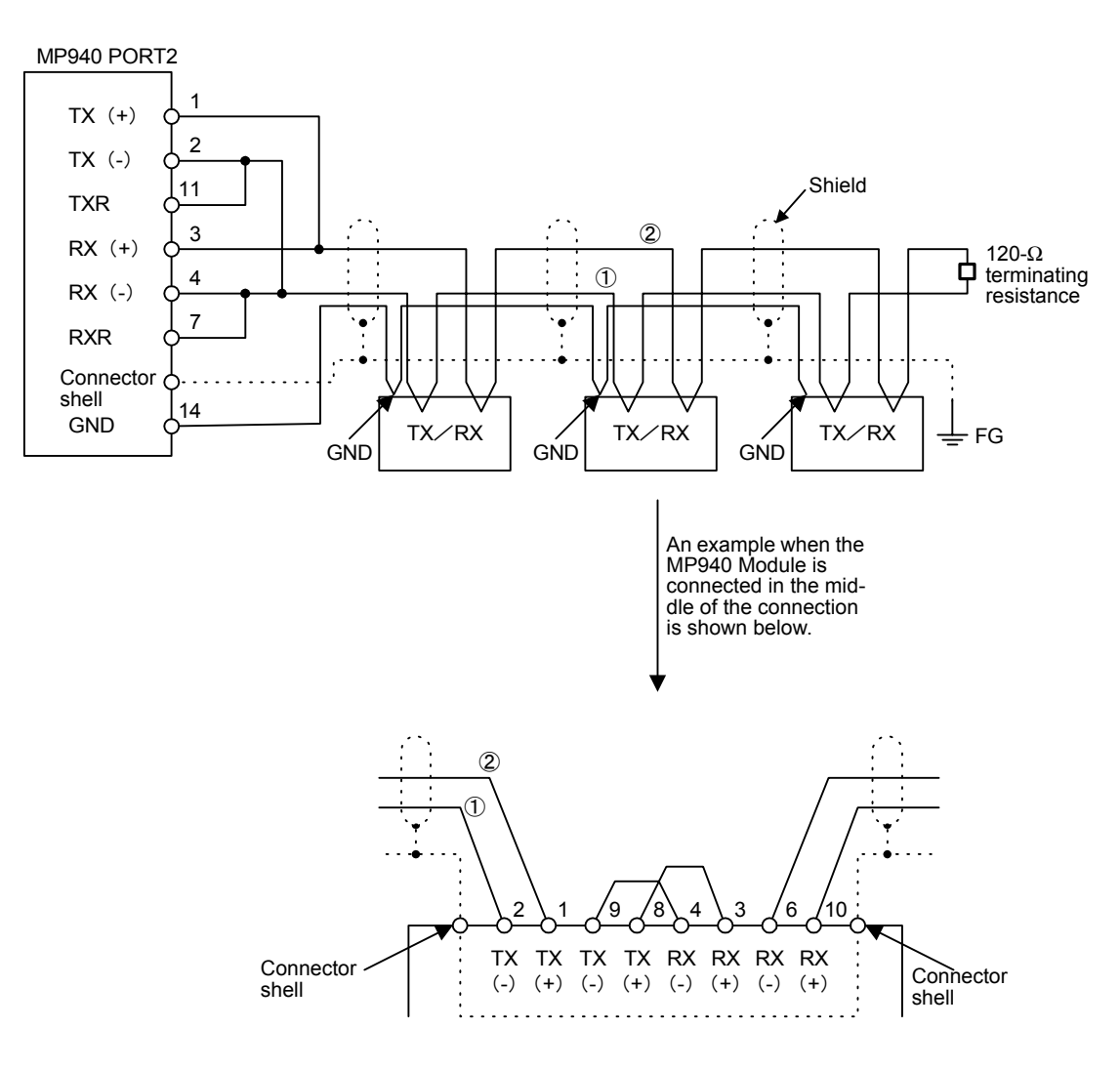

Note: For the port 2 interface, the terminating resistance activated by connecting 2 to 11 and 4 to 7.

# 5.3.4 I/O Connector Pin Arrangement and I/O Circuits

### I I/O Connector Pin Arrangement

The names of the I/O connector terminals and their functions are shown in the following table.

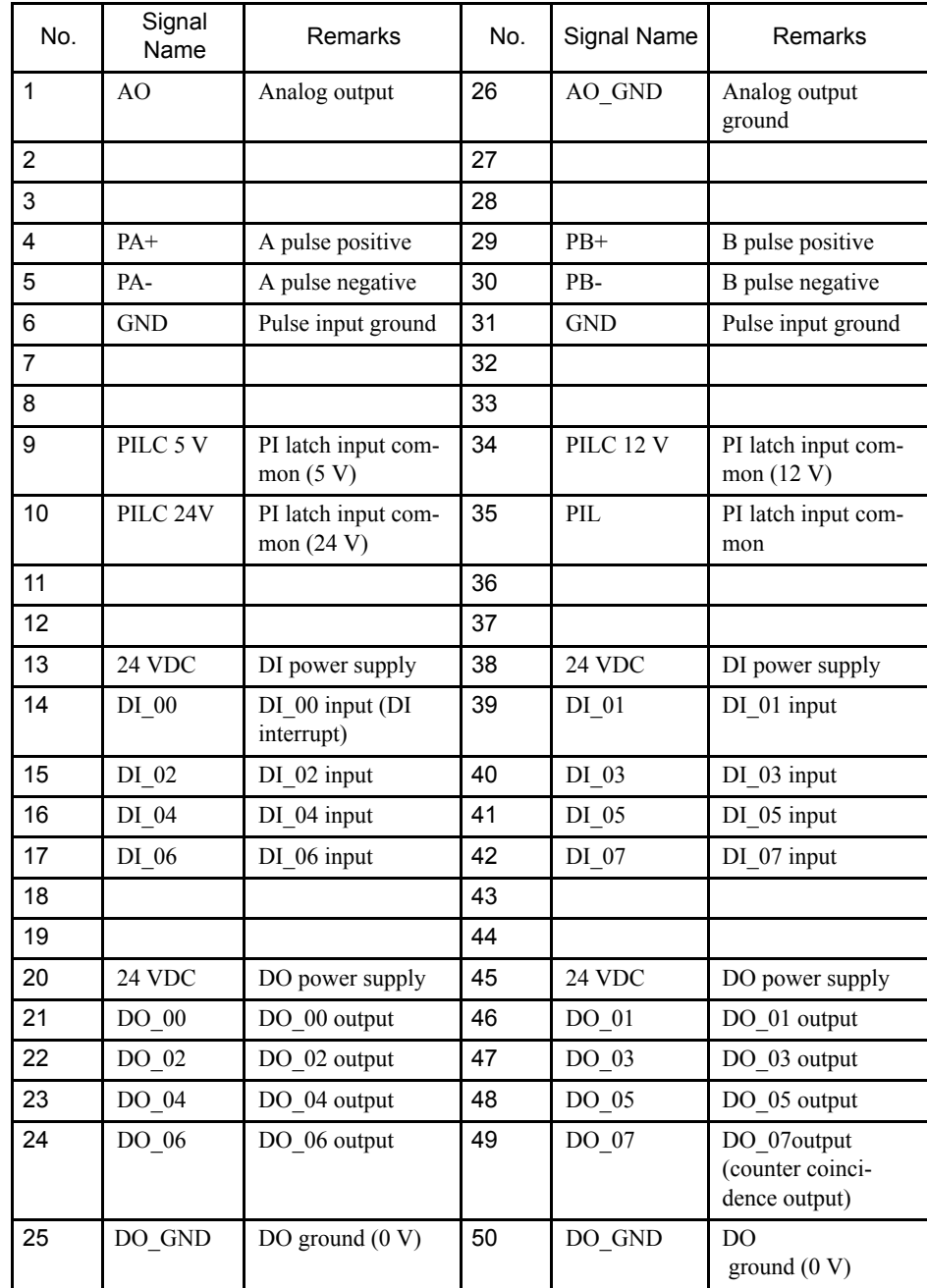

#### 5.3.4 I/O Connector Pin Arrangement and I/O Circuits

#### ■ I/O Connector I/O Circuits

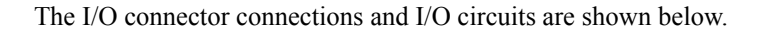

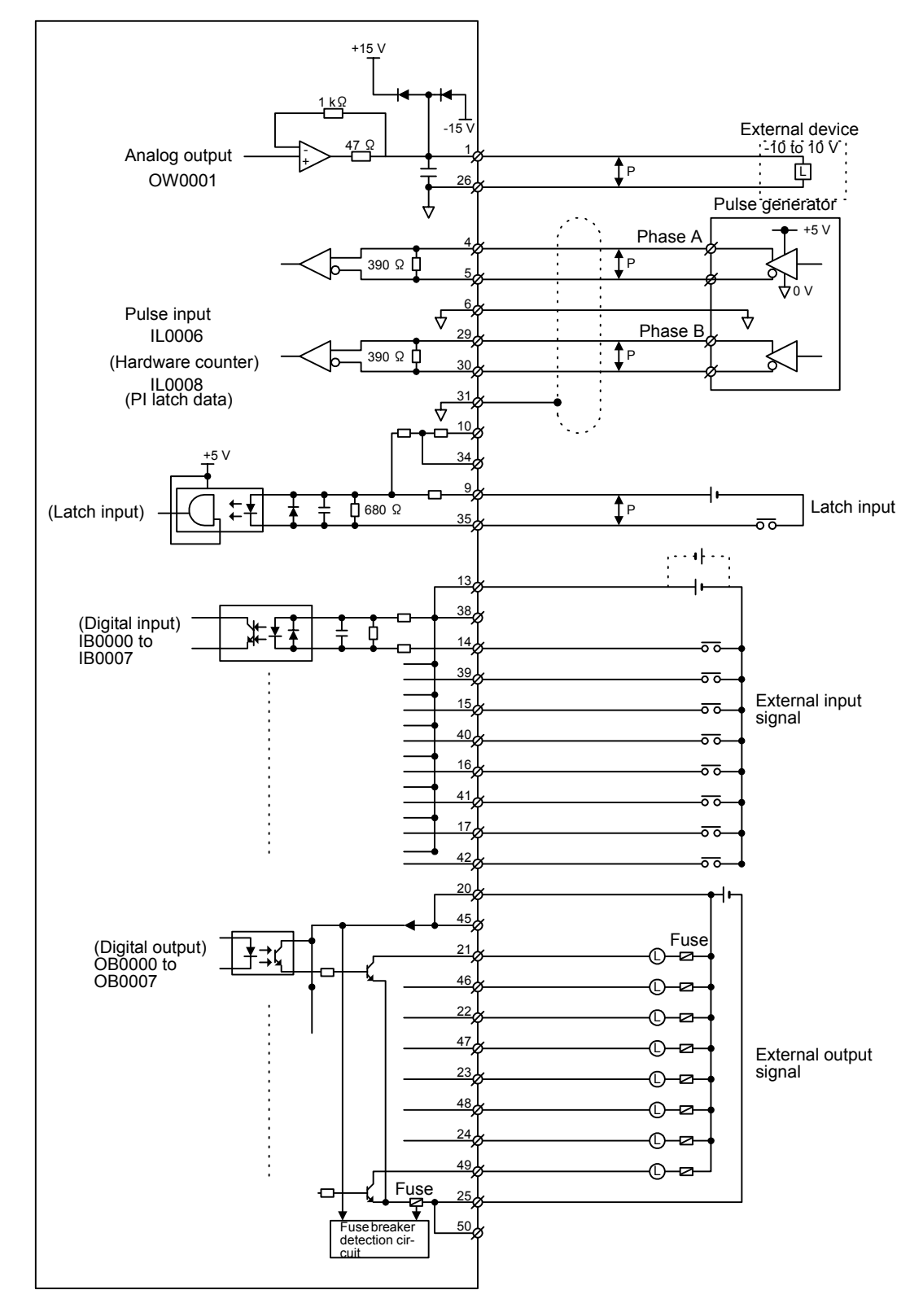

Note: The I/O signal register numbers use the default addresses.

# 5.3.5 Power Supply Connector Cable

#### **Power Supply Connector (POWER)**

The MP940 Module must be supplied with a 24-VDC power supply.

The connector is a screw-locking terminal block connector (BL3.5/3F-AU, manufactured by Weidmüler).

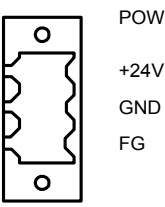

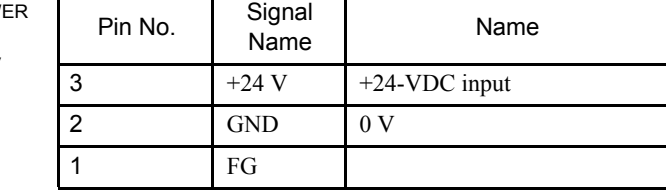

#### ■ 24-V Input Cable Preparing Procedure

Use a twisted-pair cable with a wire size of AWG #24 to AWG #20 (0.2 mm<sup>2</sup> to 0.51 mm<sup>2</sup>) when connecting the 24-VDC power supply and MP940 Module power supply connector.

Prepare a cable using the following procedure.

1. Strip the wire of its covering.

Strip the wire of its covering for 6.5 mm from the head.

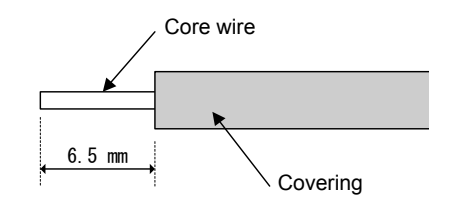

2. Insert the wire to a plug.

Insert the core wire deeply into the plug and tighten the screws with a 0.3 to 0.4 Nm fastening torque.

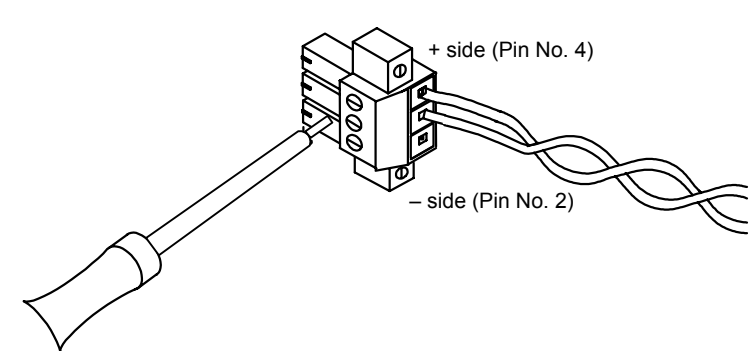

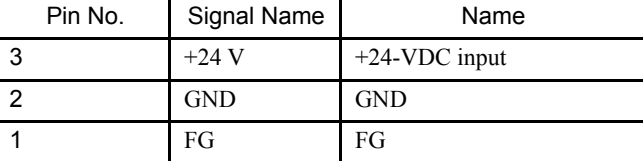

5.3.6 MECHATROLINK Cable

# 5.3.6 MECHATROLINK Cable

The internal cable connection between the MP940 Module I/O Units (e.g., IO350) is shown below.

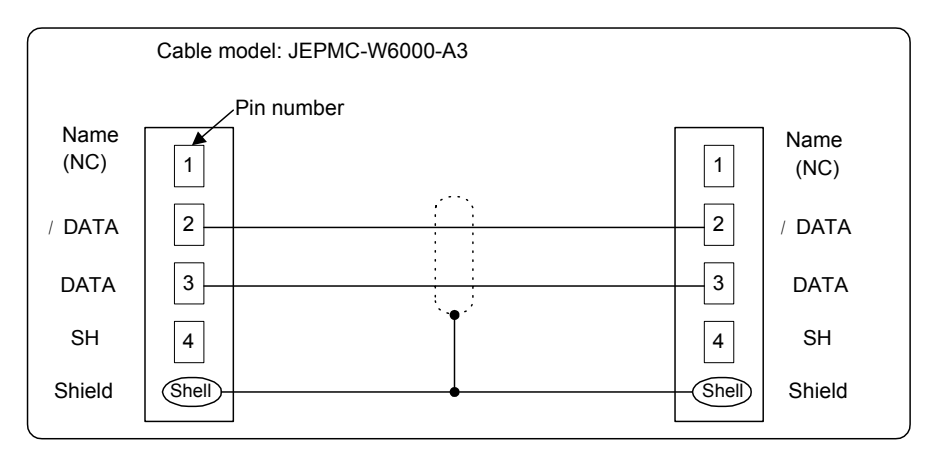

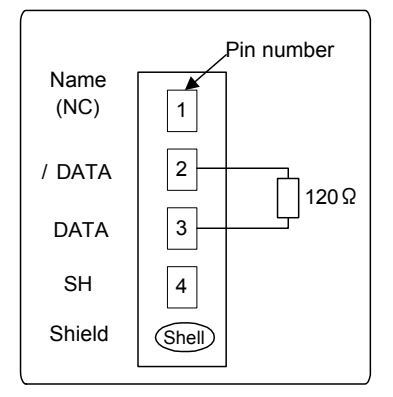

Note: Red lead: DATA; Black lead: /DATA Table 5.4 USB Terminator Connection Diagram

### MECHATROLINK Cable Appearance

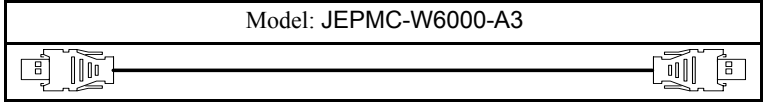

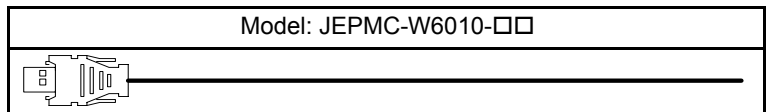

USB Terminator

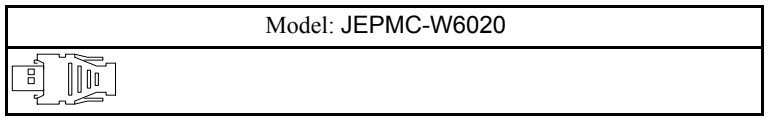

 The connectors for MECHATROLINK 1 and 2 are exactly the same. You can insert the connector into either of them.

Insert a JEPMC-W6020 USB Terminator into any unused port.

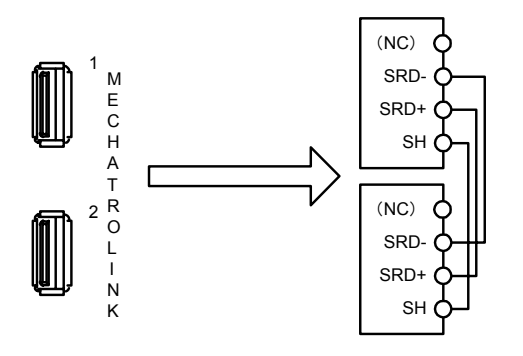

**IMPORTANT** 

Only a single MECHATROLINK port can be used on the MP940 Module. There are two connector ports, but as the above diagram indicates, they are both the same.

#### Connecting MECHATROLINK

Connecting an IO350 Unit to an MP940 Module.

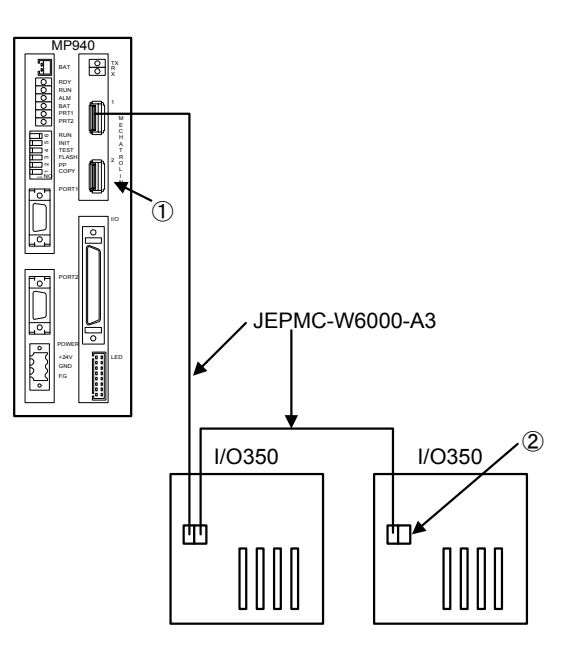

Use a JEPMC-W6000-A3 standard cable to connect an MP940 Module to an IO350 Unit, or an IO350 Unit to an IO350 Unit.

#### **IMPORTANT**

Be sure to insert a JEPMC-W6020 USB Terminator into the connector terminals (1. and 2. in the above diagram). Refer to the section on cables for appearance and internal connection diagrams.

5.4.1 Single Phase Power Supply Specifications

# 5.4 Connecting Peripheral Devices

A standard connection example for MP940 and SGDH SERVOPACK is shown below.

5.4.1 Single Phase Power Supply Specifications

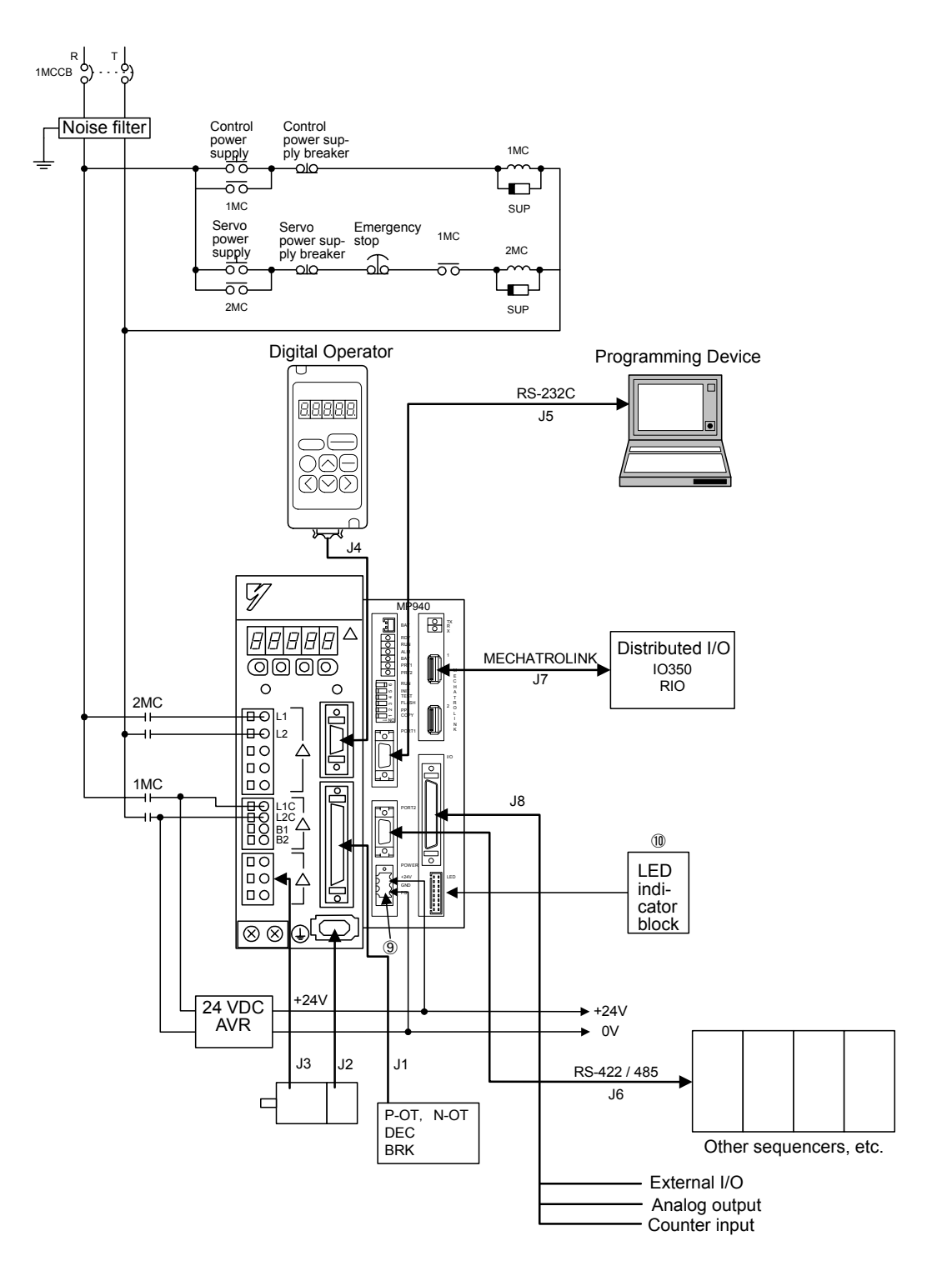

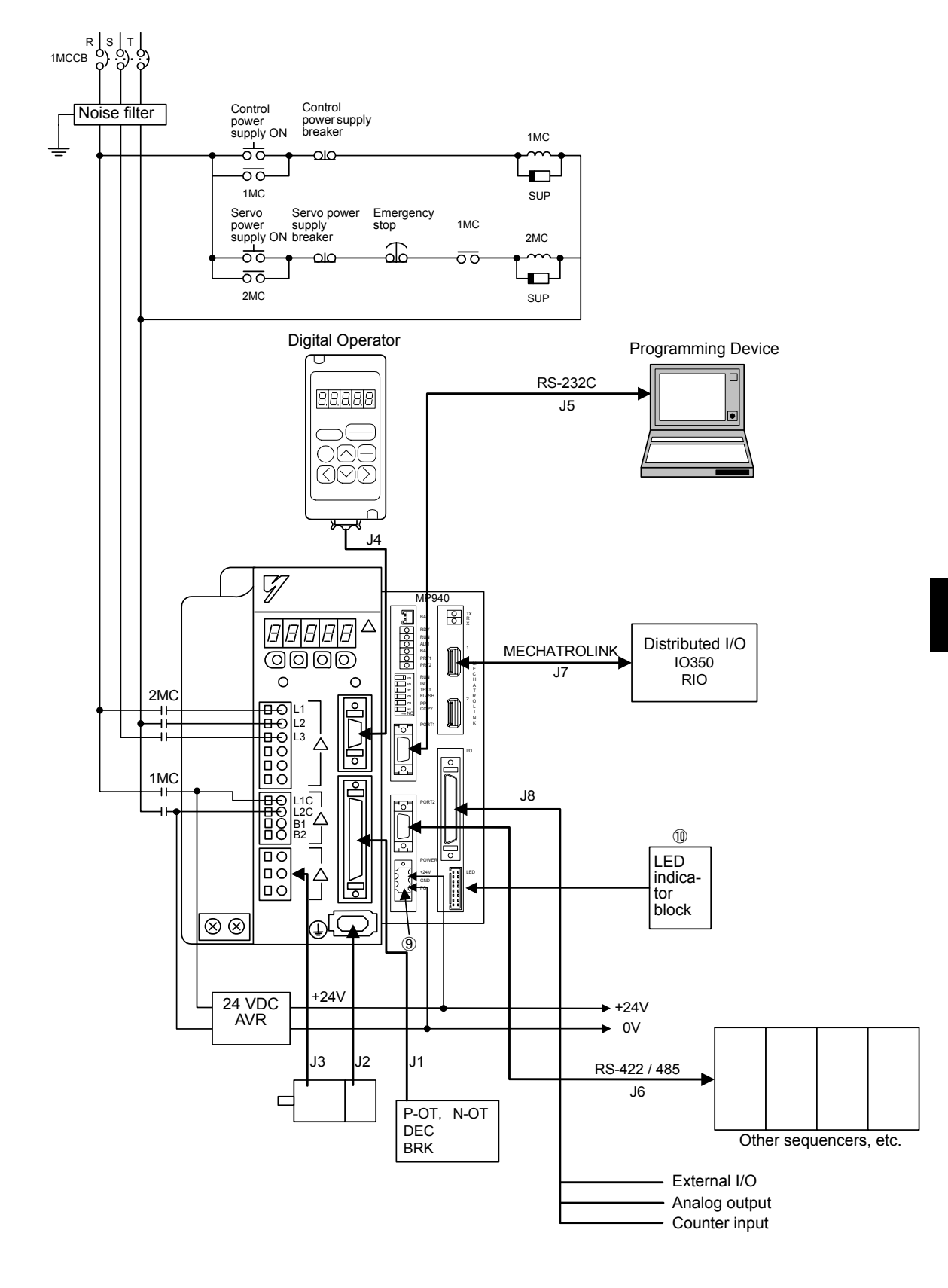

# 5.4.2 Three-phase Power Supply Specifications

# 5.4.3 Standard Cable Table

Yaskawa provides the following standard cables.

Use these cables to connect the MP940 and external I/O devices, and to connect SERVO-PACKs. The following table shows the cables required for configuring a system with MP940s.

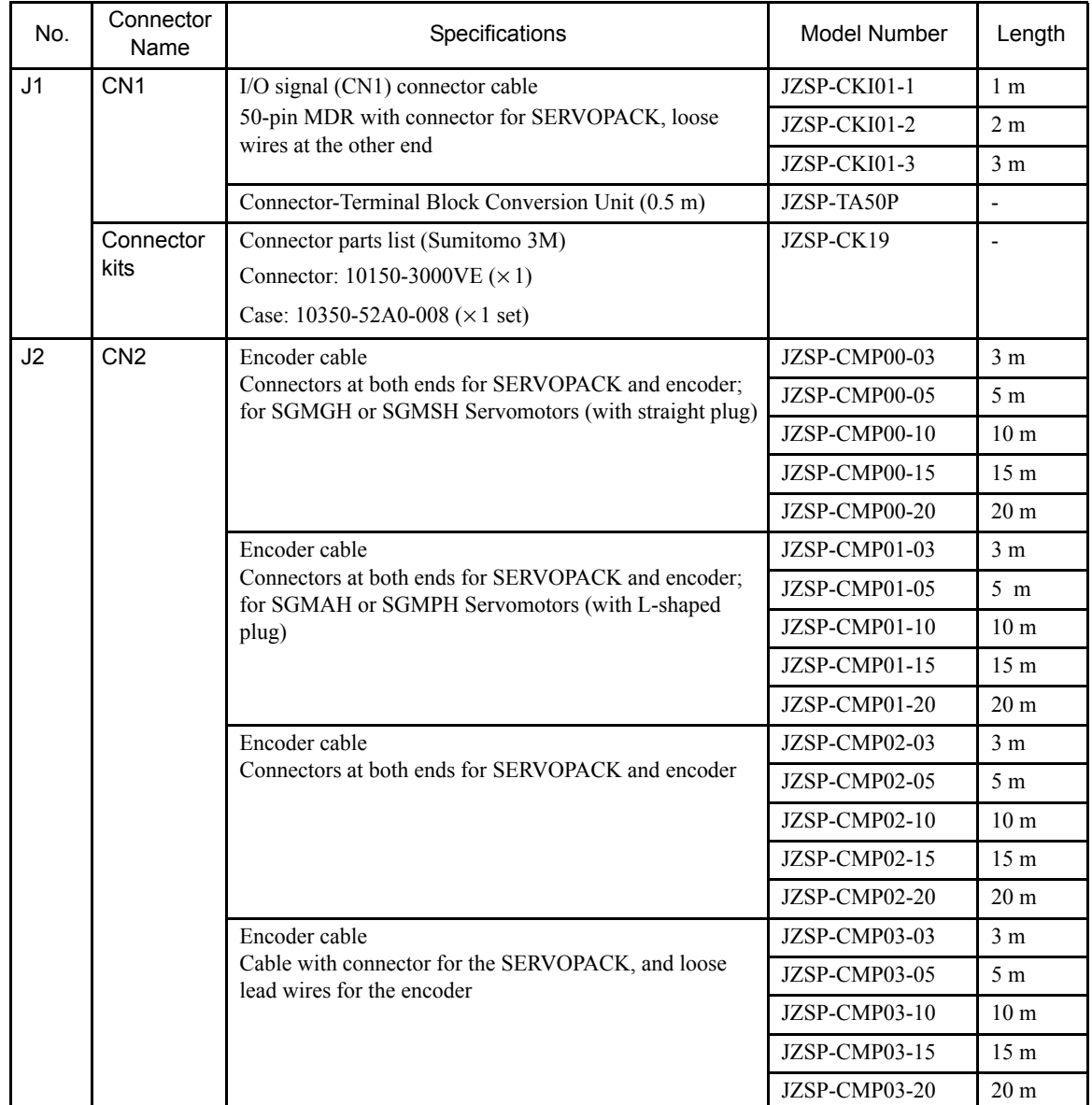

## SERVOPACK Cables

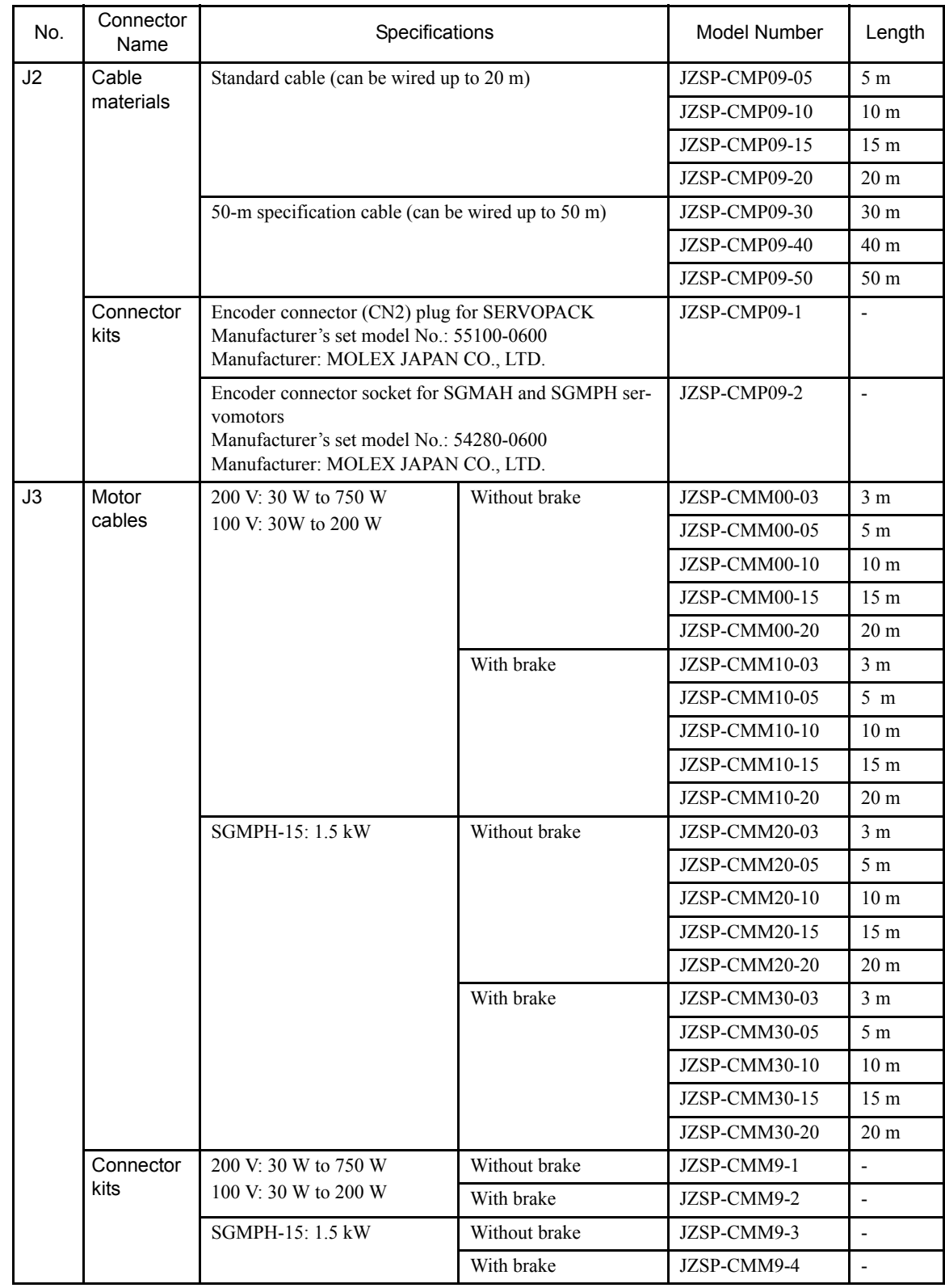

5.4.3 Standard Cable Table

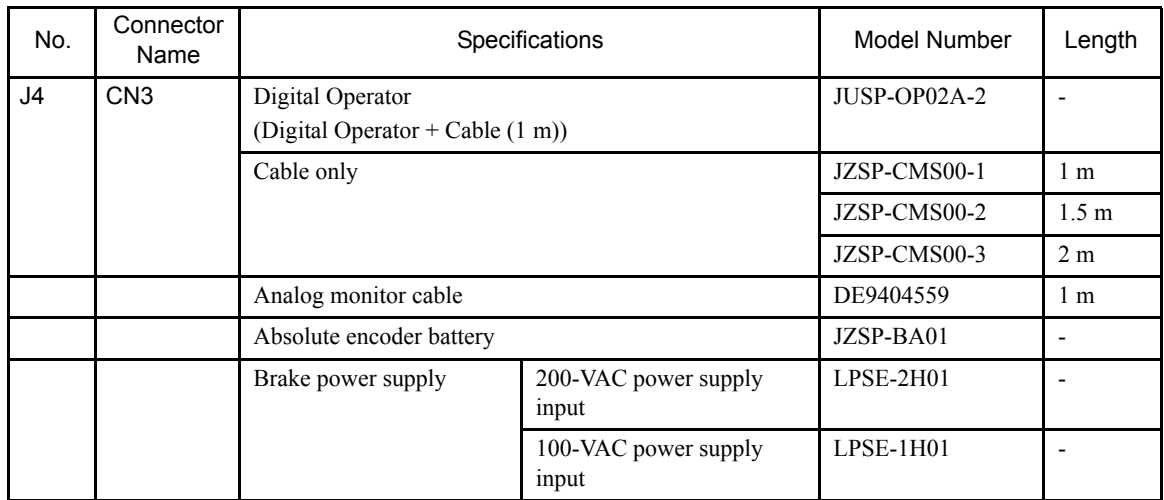

#### No. Connector Name Name Specifications Name Number Length J5 | PORT1 | RS-232C, MDR14-pin | JEPMC-W5314-03 | 3 m JEPMC-W5314-15 15 m J6 PORT2 RS-422/485 Connector 10114-3000VE - Shell 10314-52A0-008 - J7 MECHA-TROLINK 1,2 MECHATROLINK cable USB connectors at both ends JEPMC-W6000-A3 0.3 m JEPMC-W6000-01 1 m JEPMC-W6000-03 3 m JEPMC-W6000-05 5 m JEPMC-W6000-10 10 m JEPMC-W6000-20 20 m JEPMC-W6000-30 30 m MECHATROLINK cable USB connector at one end, and loose wires at the other JEPMC-W6010-07 7 m JEPMC-W6010-10 10 m JEPMC-W6010-15 15 m JEPMC-W6010-20 20 m JEPMC-W6010-30 30 m JEPMC-W6010-40 40 m JEPMC-W6010-50 50 m  $\text{UBB termination}$  JEPMC-W6020 J8 I/O I/O connector JZMSZ-120W0402-01 1 m JZMSZ-120W0402-03 3 m JZMSZ-120W0402-05 5 m (9) POWER 24-VDC connector  $3L3.5/3F-AU$  - $(10)$  LED I/O monitor LED indicator block (option)  $\boxed{\phantom{1}}$  -

# MP940 Cables

# 5.5 SERVOPACK Main Circuit Connection

# 5.5.1 Names and Descriptions of Main Circuit Terminals

The following table provides the names and a description of main circuit terminals.

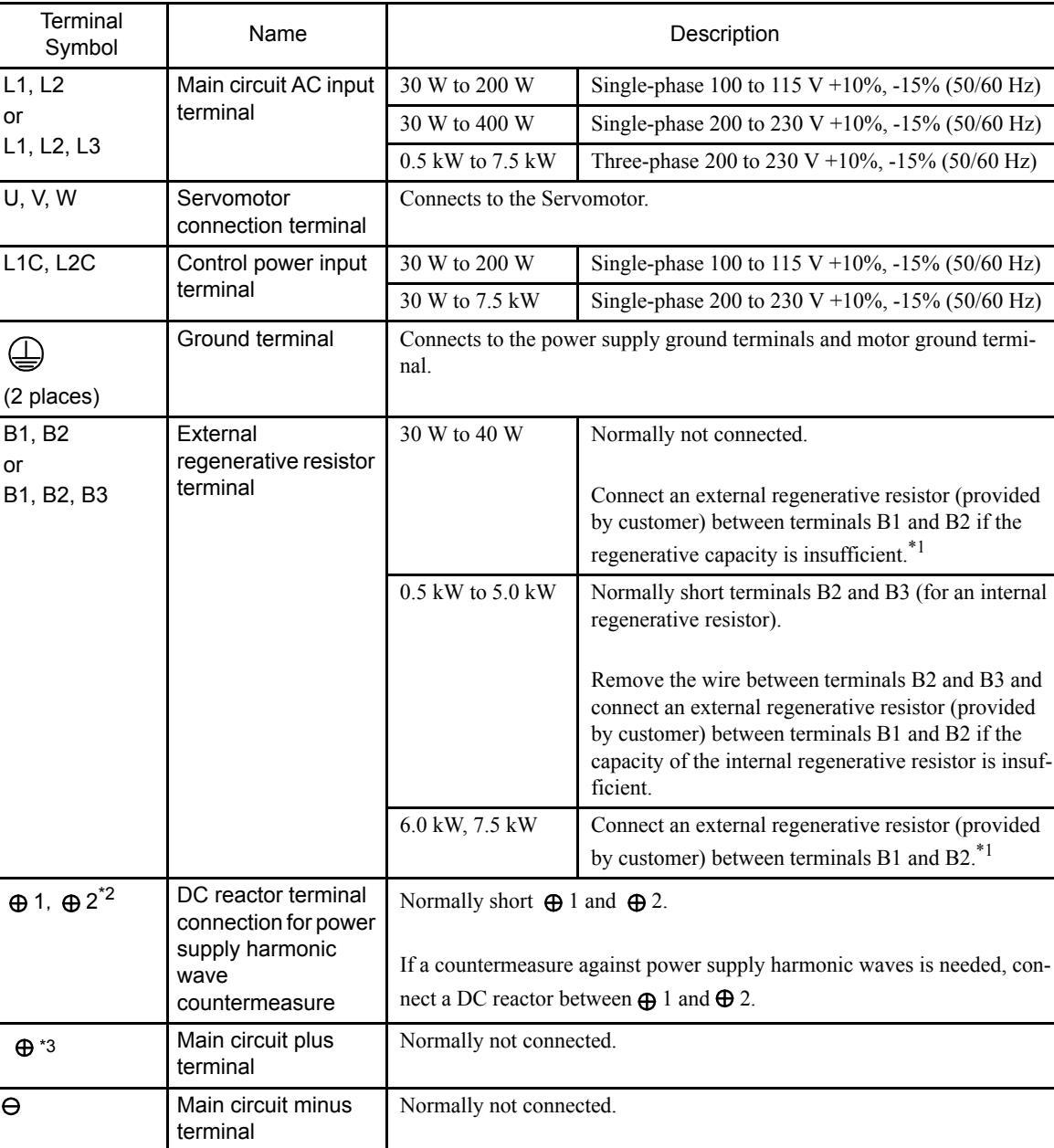

Table 5.5 Main Circuit Names and Description

∗ 1. No B3 terminal.

- ∗ 2. These terminals do not exist on SERVOPACKs with a capacity of 6 kW or higher.
- ∗ 3. This terminal is on SERVOPACKs with a capacity of 6 kW or higher only.

5.5.2 Typical Main Circuit Wiring

# 5.5.2 Typical Main Circuit Wiring

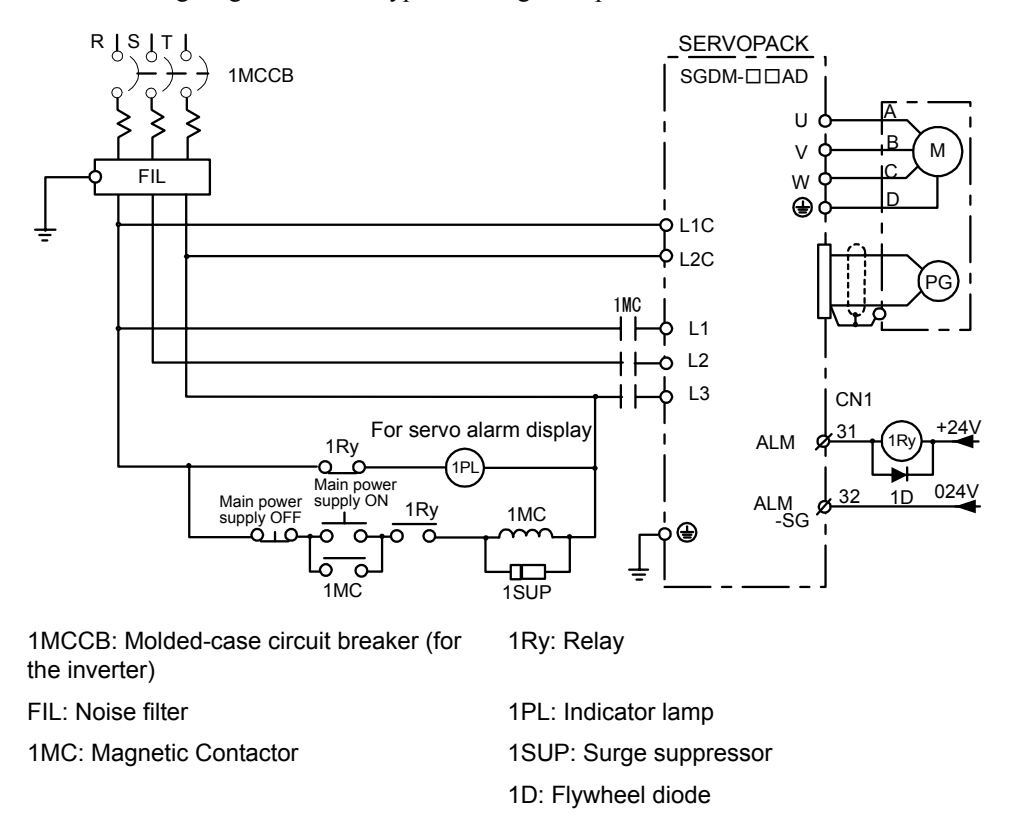

The following diagram shows a typical wiring example.

#### Designing a Power ON Sequence

Note the following points when designing the power ON sequence.

- Design the power ON sequence so that power is turned OFF when a servo alarm signal is output. (See the circuit figure above.)
- Hold the power ON button for at least two seconds. The SERVOPACK will output a servo alarm signal for two seconds or less when power is turned ON. This is required in order to initialize the SERVOPACK.

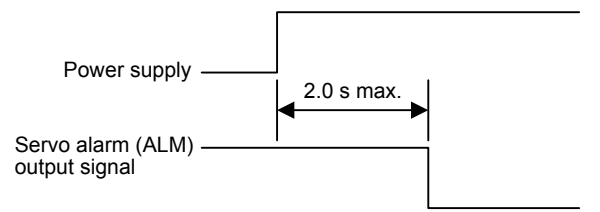

### 5.5.3 Wiring Main Circuit Terminal Blocks

# **Caution**

- Remove the terminal block from the SERVOPACK prior to wiring.
- Insert only one wire per terminal on the terminal block.
- Make sure that the core wire is not electrically shorted to adjacent core wires.
- Strip the end of the wire again before reconnecting any wires that were accidentally pulled out.

SERVOPACKs with a capacity below 1.5 kW will have connector-type terminal blocks for main circuit terminals. Follow the procedure below when connecting to the terminal block.

#### Connection Procedure

1. Strip the end of the wire.

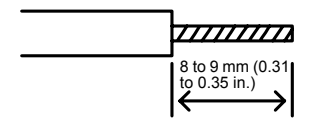

- 2. Open the wire terminal on the terminal block housing (plug) with the tool using the either of the following two procedures.
	- Insert the hook end of the provided tool into the slot as shown in Fig. A.
	- Use a standard screwdriver (blade width of 3.0 to 3.5 mm (0.12 to 0.14 in)) or a 210- 120J screwdriver manufactured by WAGO. Put the blade into the slot, as shown in Fig. B, and press down firmly to open the wire terminal.

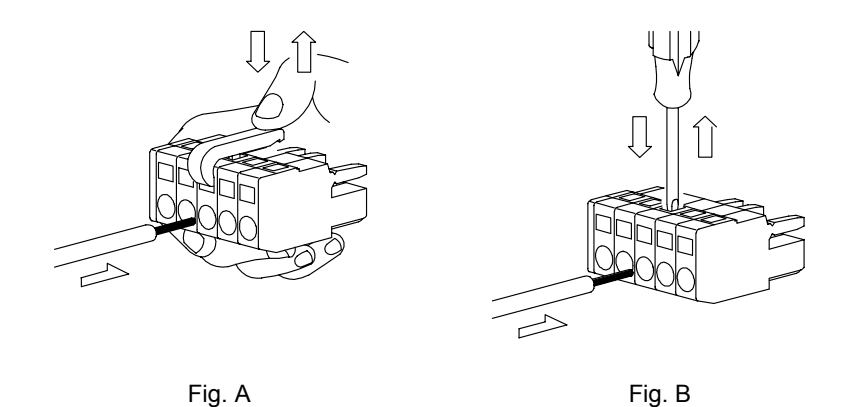

3. Insert the wire core into the opening and then close the opening by releasing the lever or removing the screwdriver.

5.5.3 Wiring Main Circuit Terminal Blocks

# Preparing the End of the Wire

Wire can be used simply by stripping back the outer coating. The following are applicable wire sizes.

- Single wire: Ø0.5 to Ø1.6 mm
- Braided wire: AWG28 to AWG12

# 5.6 SERVOPACK I/O Signals

This section describes I/O signals for the SGDH SERVOPACK.

# 5.6.1 Examples of I/O Signal Connections

The following diagram shows a typical example of I/O signal connections.

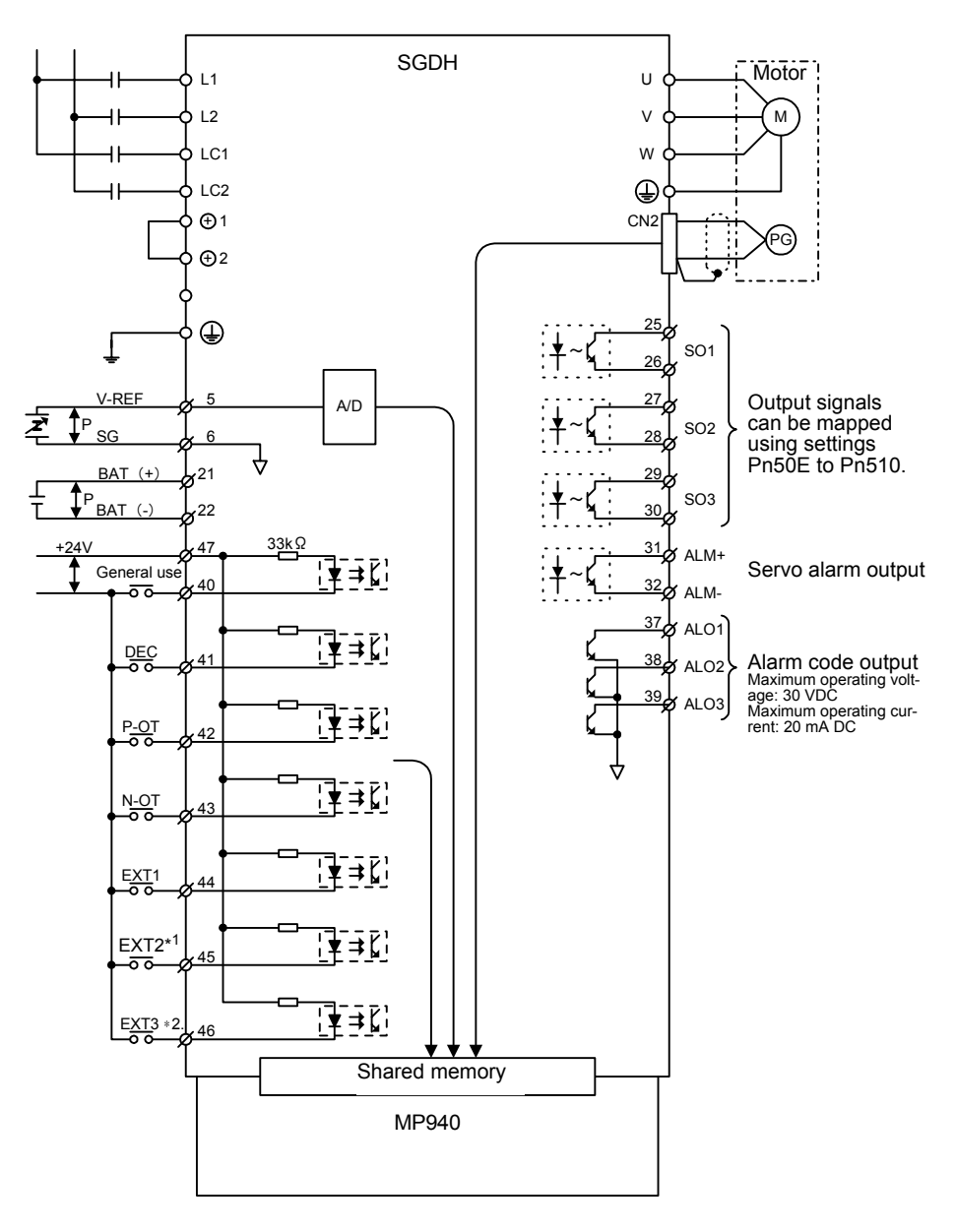

- ∗ 1. If using the ZERO signal for zero point return, connect the ZERO signal to EXT2.
- ∗ 2. Use EXT3 as the latch input signal.

5.6.2 List of CN1 Terminals

# 5.6.2 List of CN1 Terminals

The following diagram shows the layout and specifications of CN1 terminals.

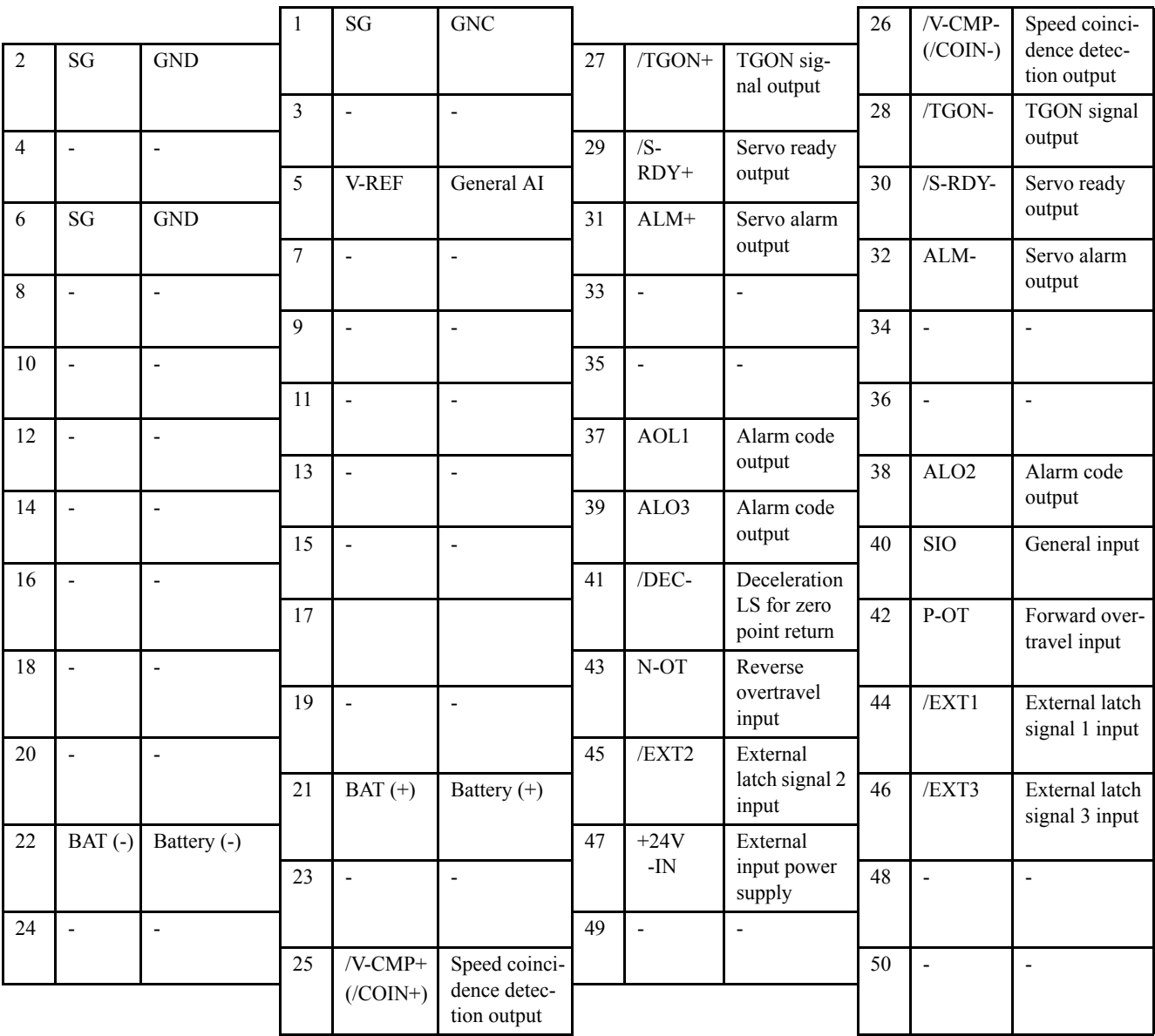

# CN1 Terminal Layout

Note: 1. Do not use unused terminals for relays.

2. Connect the shield of the I/O signal cable to the connector shell. Connect to the FG (frame ground) at the SERVOPACK-end connector.

### CN1 Specifications

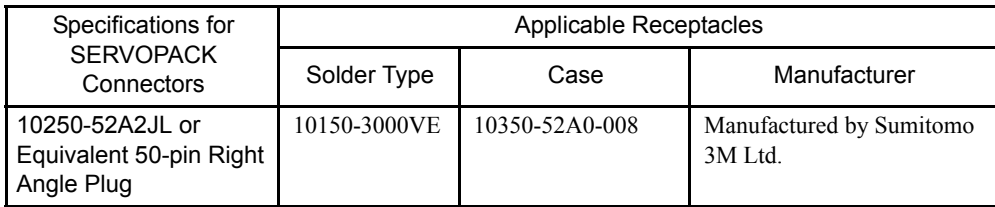

# 5.6.3 I/O Signal Names and Functions

The following tables describe SERVOPACK I/O signal names and functions.

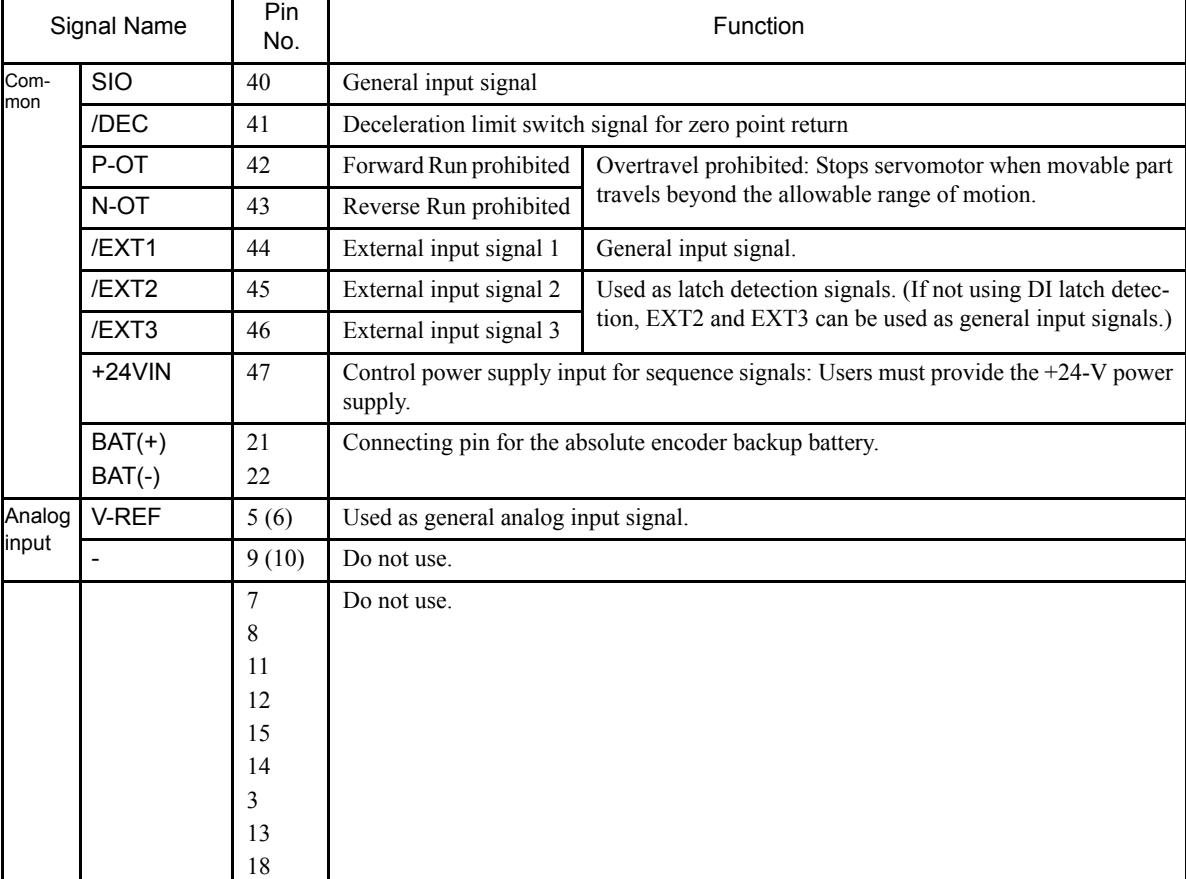

#### **Input Signals**

Note: 1. The functions allocated to /S-ON, /P-CON. P-OT, N-OT, /ALM-RST, /P-CL, and /N-CL input signals can be changed via parameters. (See 5.3.3 Input Circuit Signal Allocation of Σ-II Series SGM<sup>IH/SGDH</sup> User's Manual Design and Maintenance (SIE-S800-32.2).

- 2. Pin numbers in parenthesis () indicate signal grounds.
- 3. The voltage input range for speed and torque references is a maximum of  $+12$  V.

5-39

5.6.3 I/O Signal Names and Functions

# Output Signals

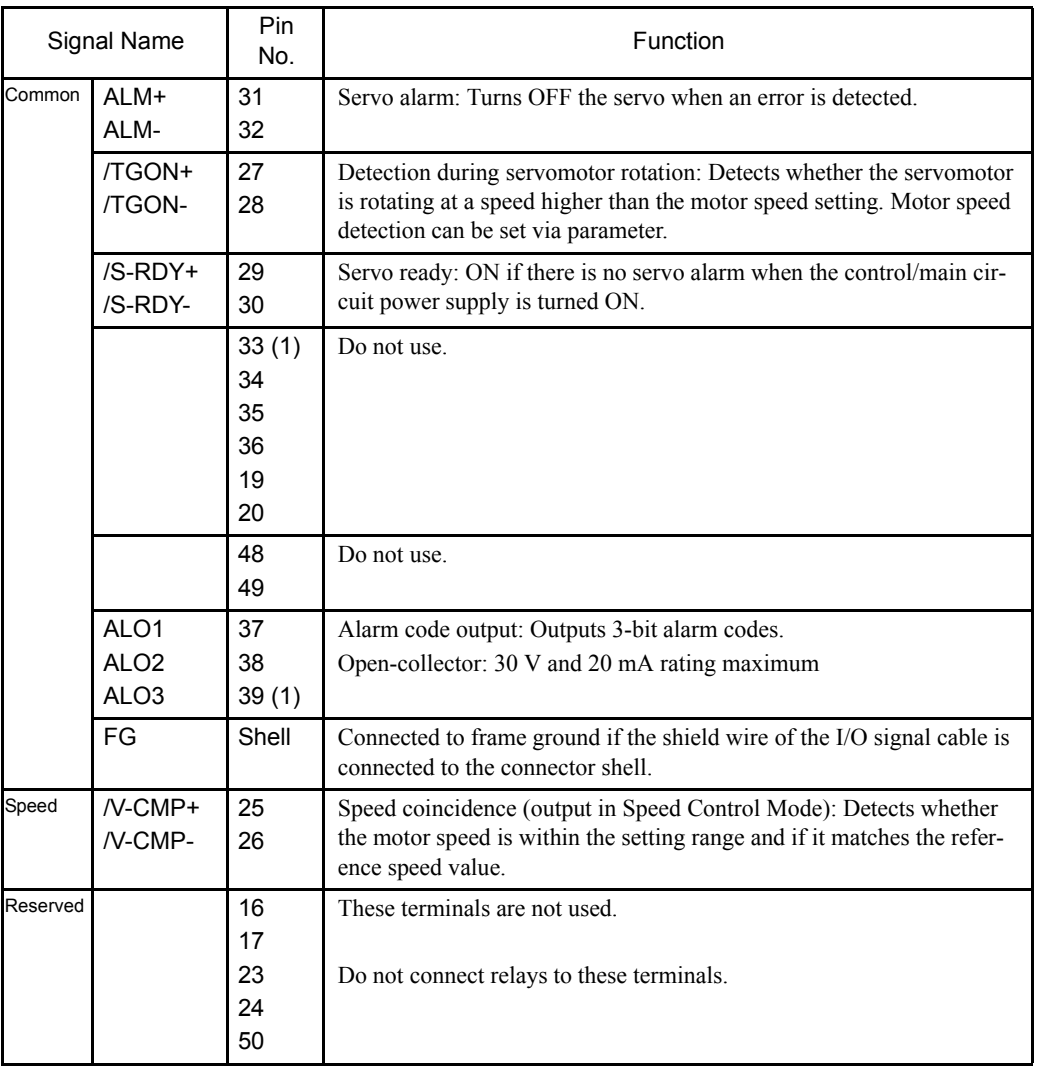

Note: 1. Pin numbers in parenthesis () indicate signal grounds.

2. The functions allocated to /TGON, /S-RDY, and /V-CMP (/COIN) can be changed via parameters. /CLT, /VCT, /BK, /WARN, and / NEAR signals can also be changed. (See *5.3.4 Output Circuit*  Signal Allocation of Σ -II Series SGMIH/SGDH User's Manual Design and Maintenance (SIE-S800-32.2).

# 5.6.4 Interface Circuits

This section shows examples of SERVOPACK I/O signal connection to the host controller.

## Interface for Reference Input Circuits

## Analog Input Circuit

Analog signals are either speed or torque reference signals at the impedance below.

- Speed reference input: About 14  $k\Omega$
- Torque reference input: About 14  $k\Omega$

The maximum allowable voltages for input signals is  $\pm 12$  V.

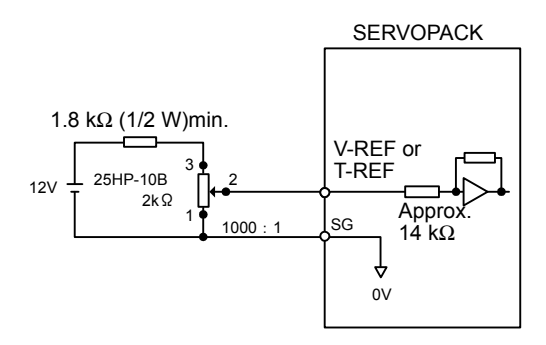

# Sequence Input Circuit Interface

The sequence input circuit interface connects through a relay or open-collector transistor circuit. Select a low-current relay otherwise a faulty contact will result.

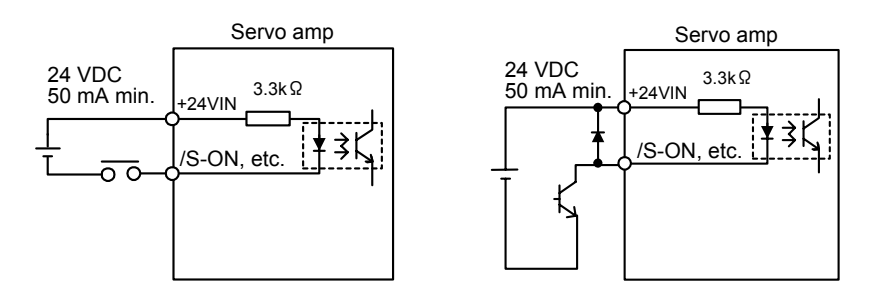

5.6.4 Interface Circuits

• Connecting to an Open-collector Output Circuit

Alarm code signals are output from open-collector transistor output circuits. Connect an open-collector output circuit through a photocoupler, relay, or line receiver circuit.

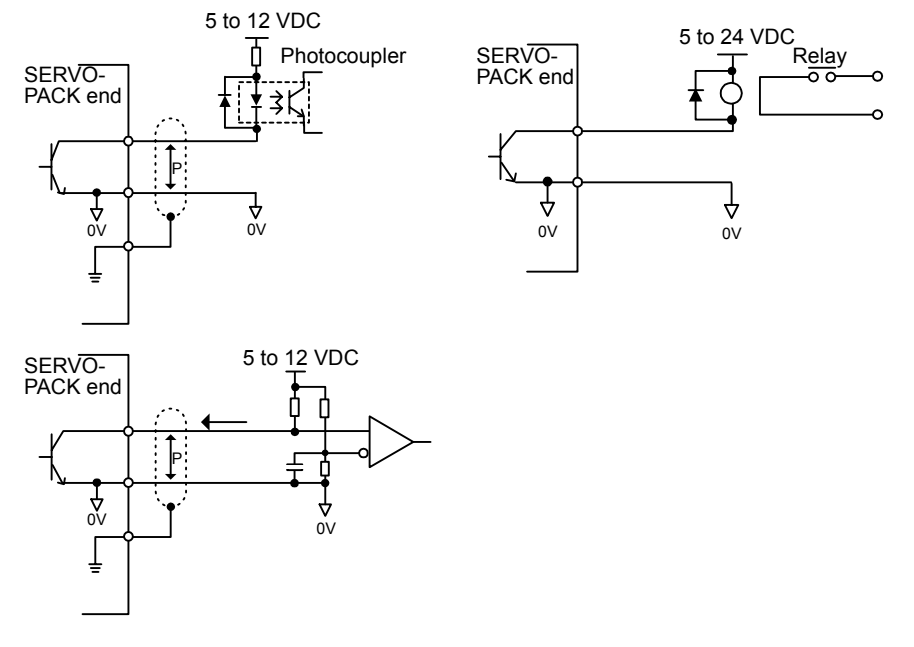

Note: The maximum allowable voltage and current capacities for open-collector output circuits are as follows. Voltage: 30 VDC max. Current: 20 mA DC max.

• Connecting to a Photocoupler Output Circuit

Photocoupler output circuits are used for servo alarm, servo ready, and other sequence output signal circuits.

Connect a photocoupler output circuit through a relay or line receiver circuit.

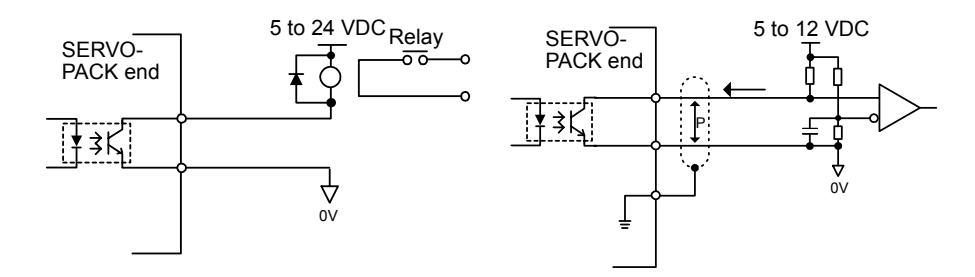

Note: The maximum allowable voltage and current capacities for photocoupler output circuits are as follows. Voltage: 30 VDC max. Current: 50 mA DC max.

# 5.7 Wiring Encoders

This section describes the procedure for wiring a SERVOPACK to the encoder.

# 5.7.1 Connecting an Encoder (CN2) and Output Signals from the SERVO-PACK (CN1)

The following diagrams show wiring for incremental and absolute encoders.

#### **Incremental Encoders**

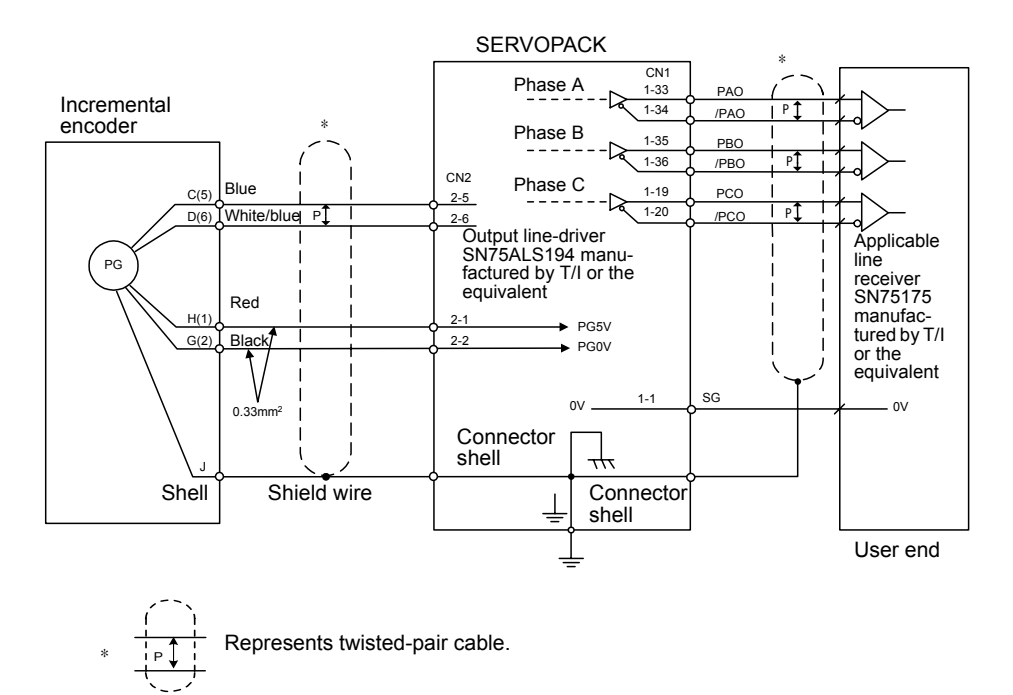

#### 5.7.2 CN2 Encoder Connector Terminal Layout and Types

#### Absolute Encoders

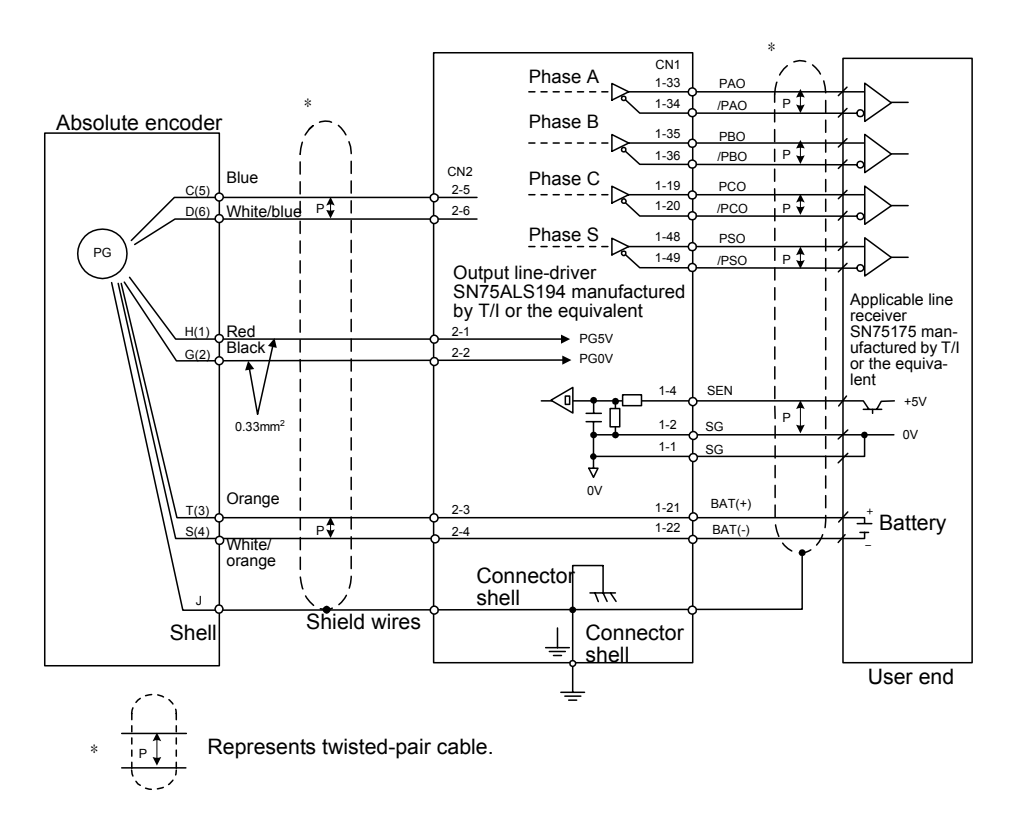

# 5.7.2 CN2 Encoder Connector Terminal Layout and Types

The following tables describe CN2 connector terminal layout and types.

# CN2 Connector Terminal Layout

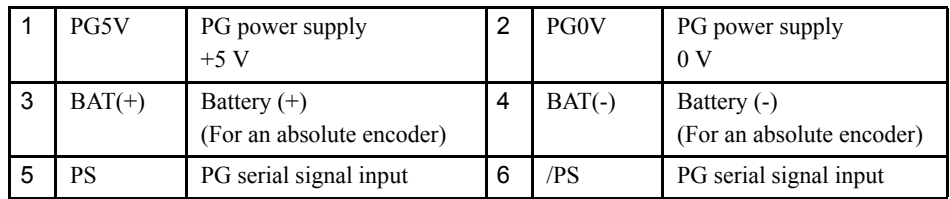

### CN2 Connector Models

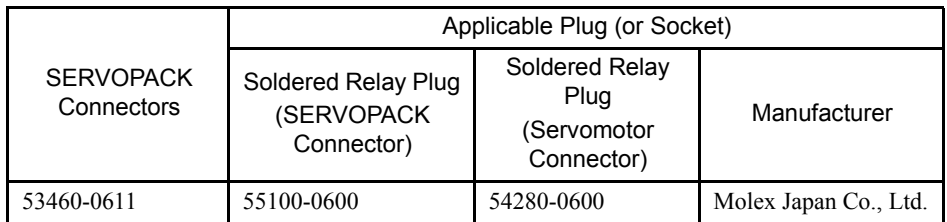
- Note: 1. FA1394 is the product number for the SERVOPACK-end plug and the Servomotor-end socket set from Molex Japan Co., Ltd. 2. The Servomotor-end relay socket connects to the encoder connec
	- tor for the SGMAH and SGMPH Servomotors.
	- 3. The following encoder connectors are for the SGMGH and SGMSH Servomotors.

L-shaped plug: MS3108B20-29S or Straight: MS3106B20-29S

Cable clamp: MS3057-12A

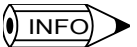

Encoder cables are available from Yaskawa. See the data sheets below for more details on the cables.

• Refer to Σ-ΙΙ *Series SGMH/SGDM User's Manual Servo Selection and Data Sheets* (Manual No.: SIE-S800-31.1).

# 5.8 System Startup

This section explains the procedure when a Test System is used for positioning control. Consult the relevant reference manuals for the various procedures required. Details of the machine system design have been omitted here.

#### 5.8.1 Overview of the Startup Procedure

The system startup procedure is as follows:

- 1. Prepare the equipment to be used. Prepare the equipment to be used by referring to*5.8.2 Test System Configuration* and *5.8.4 Equipment Preparations*.
- 2. Mount the Units. Mount the MP940 Module on the SGDH SERVOPACK.
- 3. Connect and wire the system.

Connect the Programming Device, and wire the external I/O signals, servomotor, and SERVOPACK.

- 4. Start the Programming Device. Prepare the system definitions, such as the Module definitions, group definitions, and scan time settings.
- 5. Set and save the parameters. Use the Programming Device to set the machine parameters for testing.
- 6. Create, save, and transfer a motion program. Use the Programming Device to create the motion program for testing.
- 7. Transfer definitions, parameters, and programs
- 8. Check operation.

Execute the program and check the test operation.

# 5.8.2 Test System Configuration

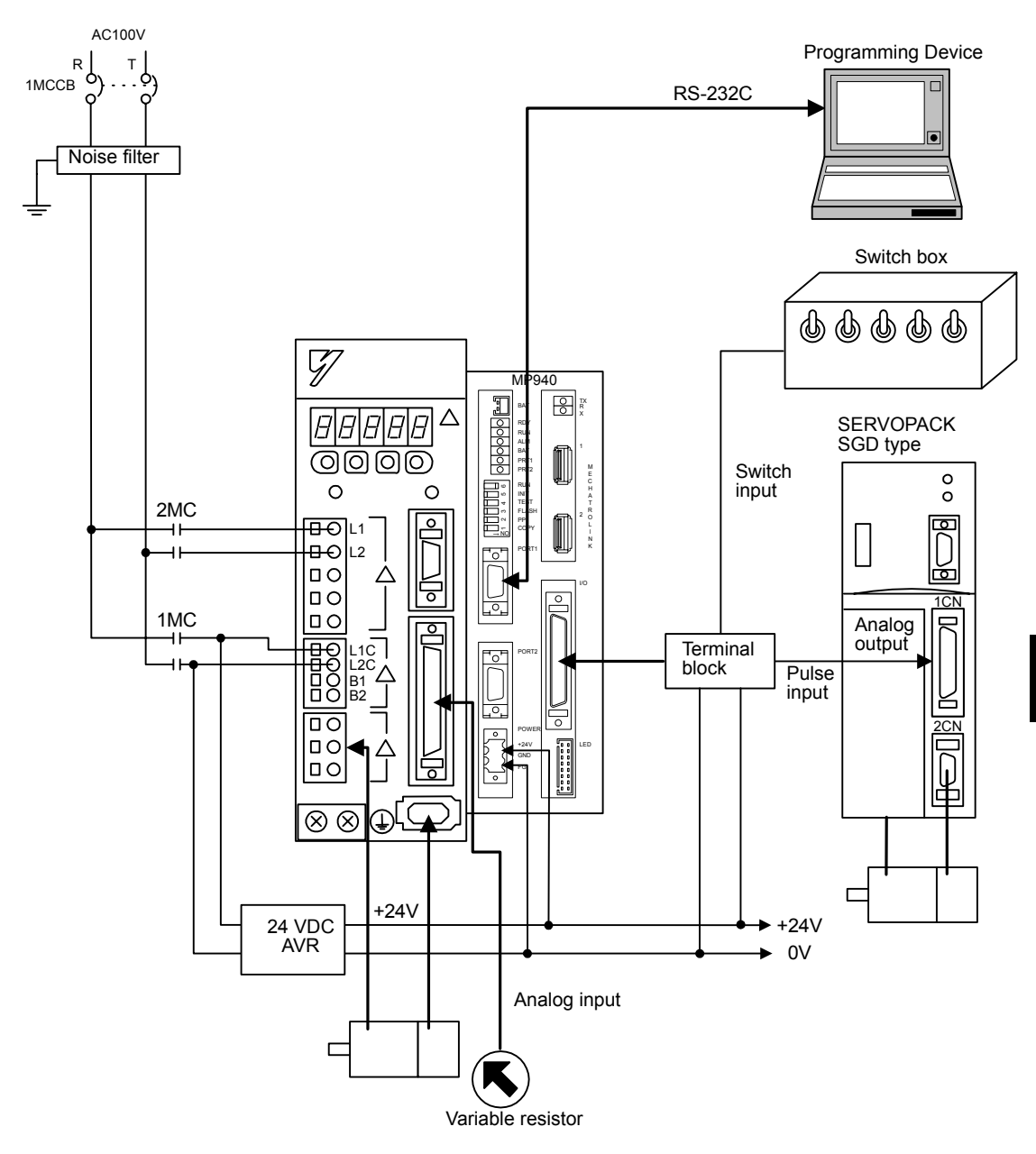

The following illustration shows the Test System configuration.

5.8.3 Test System Outline

# 5.8.3 Test System Outline

#### ■ Control Outline

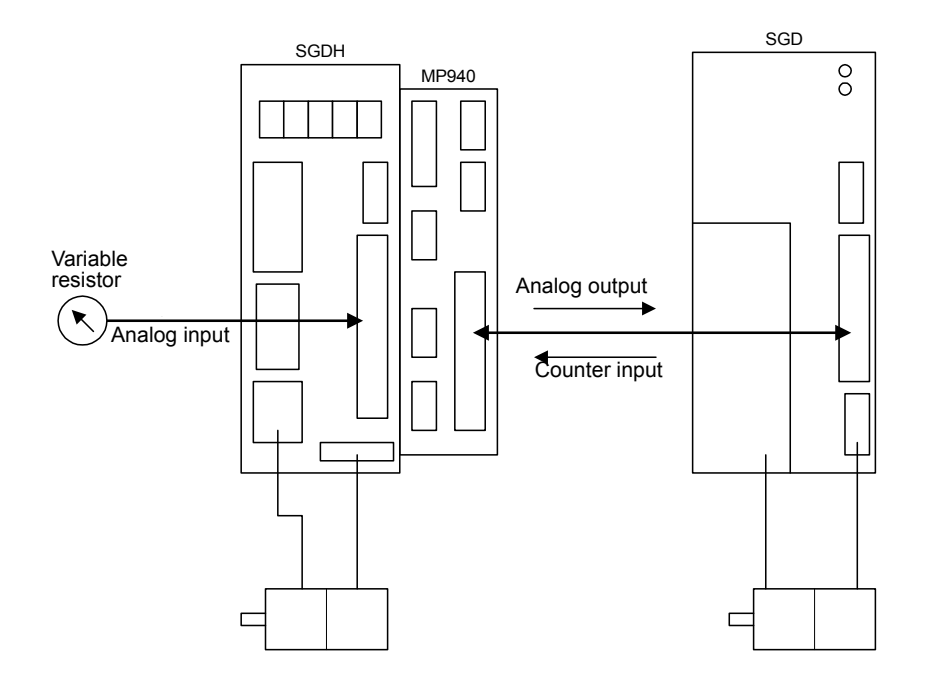

#### Operation Outline

- 1. The value of the variable resistor connected to the SGDH SERVOPACK analog input terminal is read to the MP940.
- 2. An output based on the value read from the variable resistor is output to the SERVO-PACK connected to the analog output (AO) to turn the motor.
- 3. The encoder pulses for the motor driven in step 2 are read using the MP940 counter, and the servomotor connected to the SGDH SERVOPACK is moved by the number of pulses read every scan cycle.

# 5.8.4 Equipment Preparations

Prepare the equipment shown in the following tables.

# Controller-related Equipment

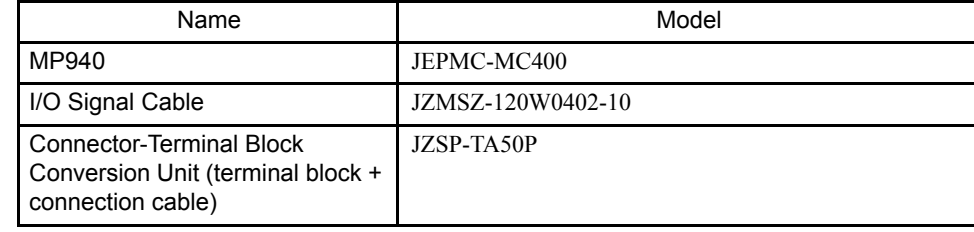

## Servo-related Equipment

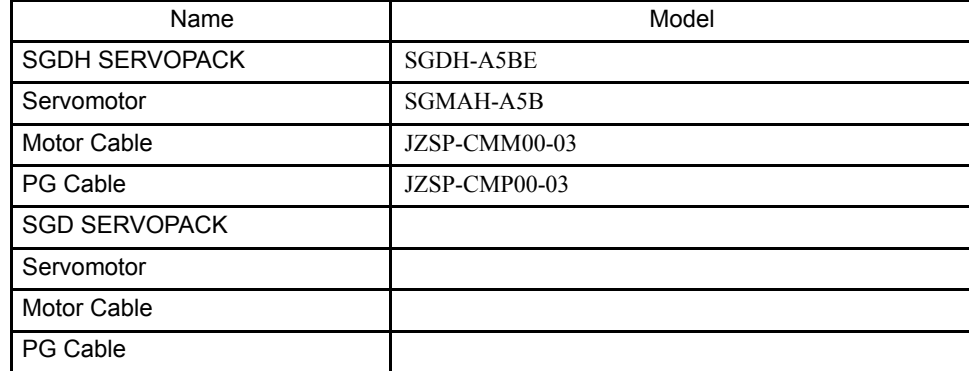

# **Programming Device-related Equipment**

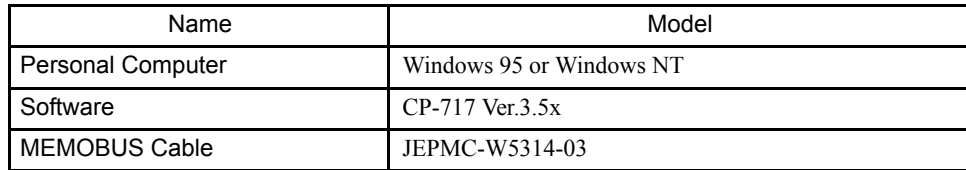

## Other Required Equipment

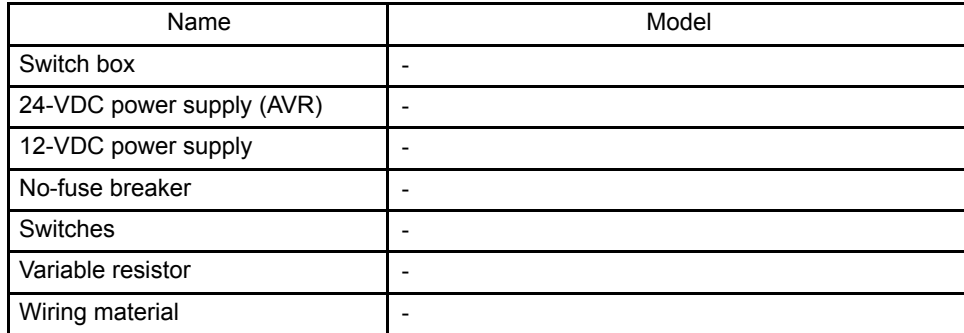

5.8.5 Mounting the MP940 Module

# 5.8.5 Mounting the MP940 Module

Use the following procedure to mount the MP940 Module to the SGDH SERVOPACK.

1. Insert the two protrusions on the bottom of the MP940 into the mounting holes on the lower right of the SERVOPACK.

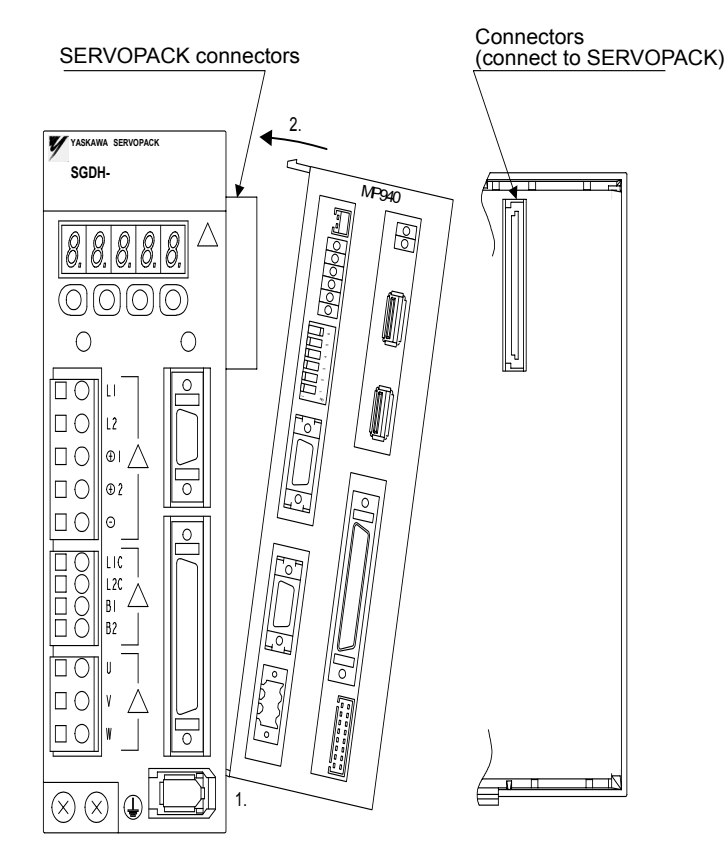

- 2. Push the MP940 in the direction of the arrows, and insert the top protrusion in the upper mounting holes on the right of the SERVOPACK.
- 3. Insert the spring (see next page) for securing the MP940 Module into the holes on the top of the SERVOPACK.

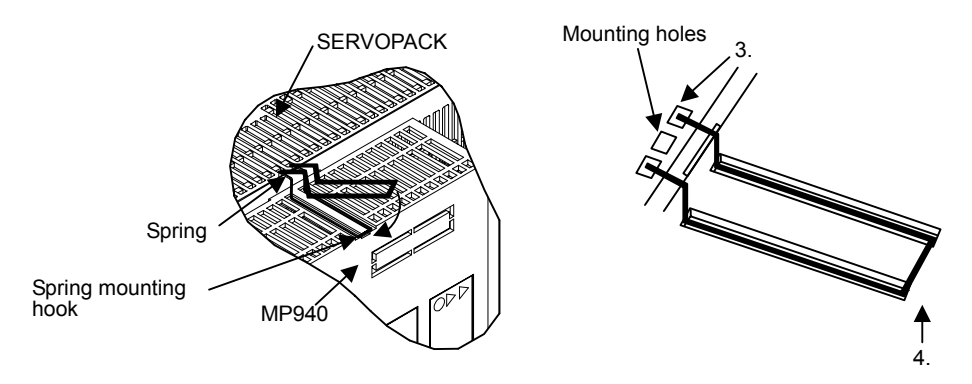

- 4. Pull the mounting spring and hook it to the spring mounting hook on the top of the MP940 case.
- 5. Mount the bottom springs using the same procedure as step 4.

# **Type of Spring**

There are two types of mounting springs, and the shape of the spring differs depending on the SERVOPACK capacity. Refer to the following when mounting.

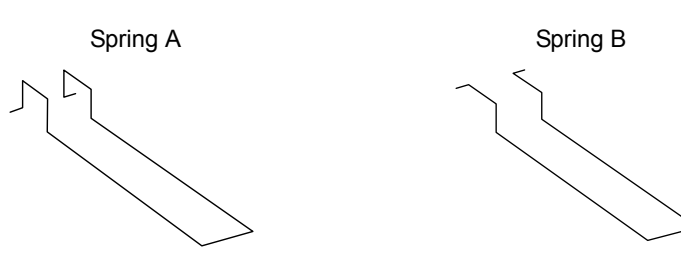

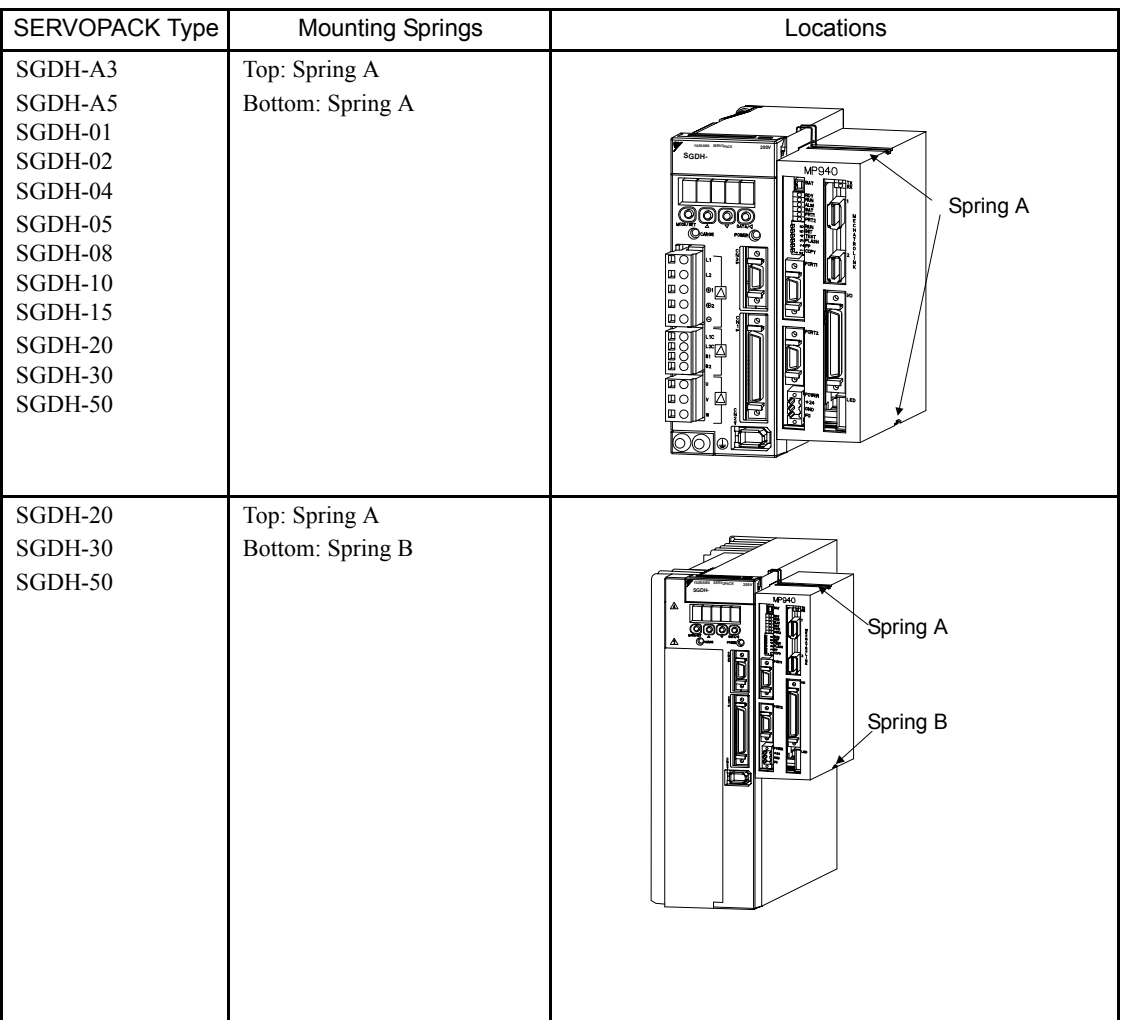

5.8.6 Mounting the Battery Holder

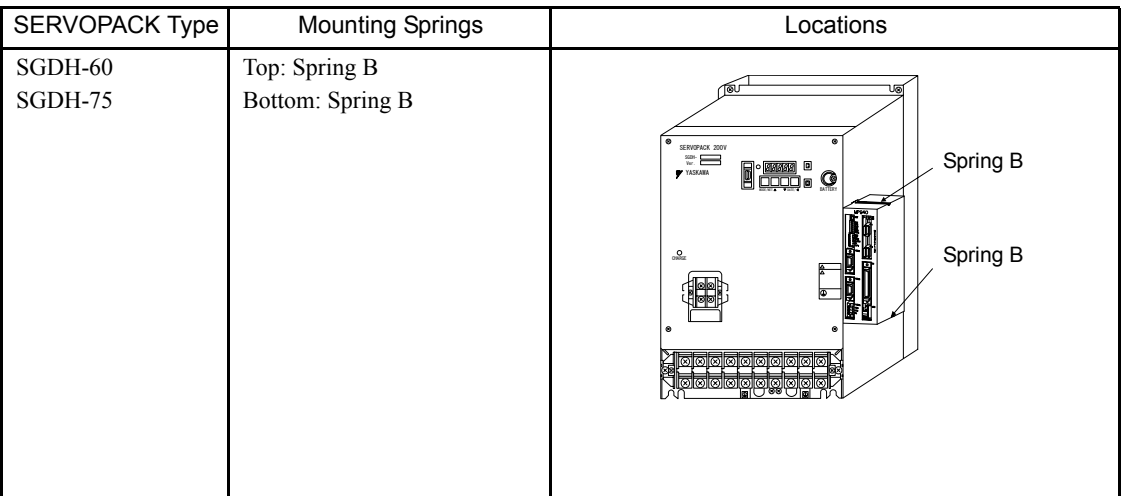

# 5.8.6 Mounting the Battery Holder

The procedure for mounting the MP940 battery holder is explained below.

- 1. Insert the battery holder into the (top) battery holder mounting holes on the MP940.
- 2. With the battery holder clipped in place in the top battery mounting holes, press and lift up on the holder clip and insert the hooks into the bottom mounting holes.

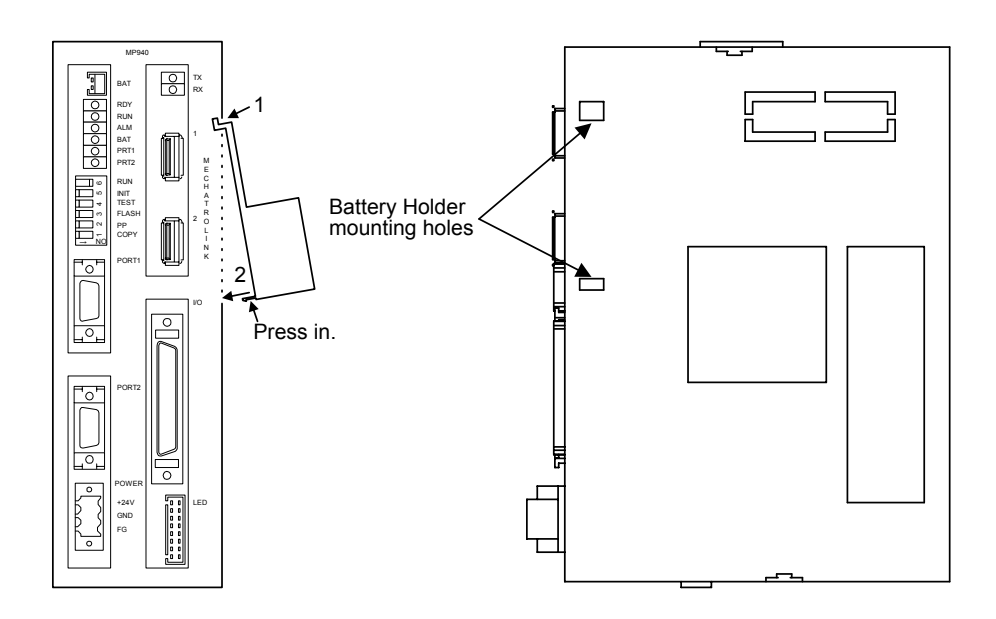

3. Push down the holder, and make sure that it is firmly inserted.

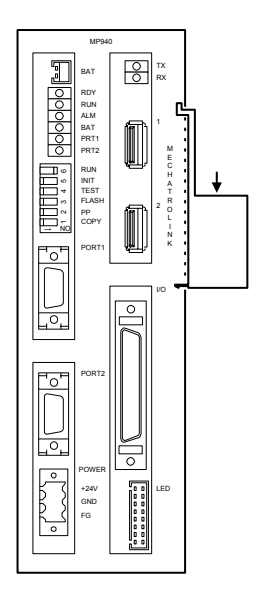

5.8.7 Connections and Wiring

# 5.8.7 Connections and Wiring

## Connecting External Devices

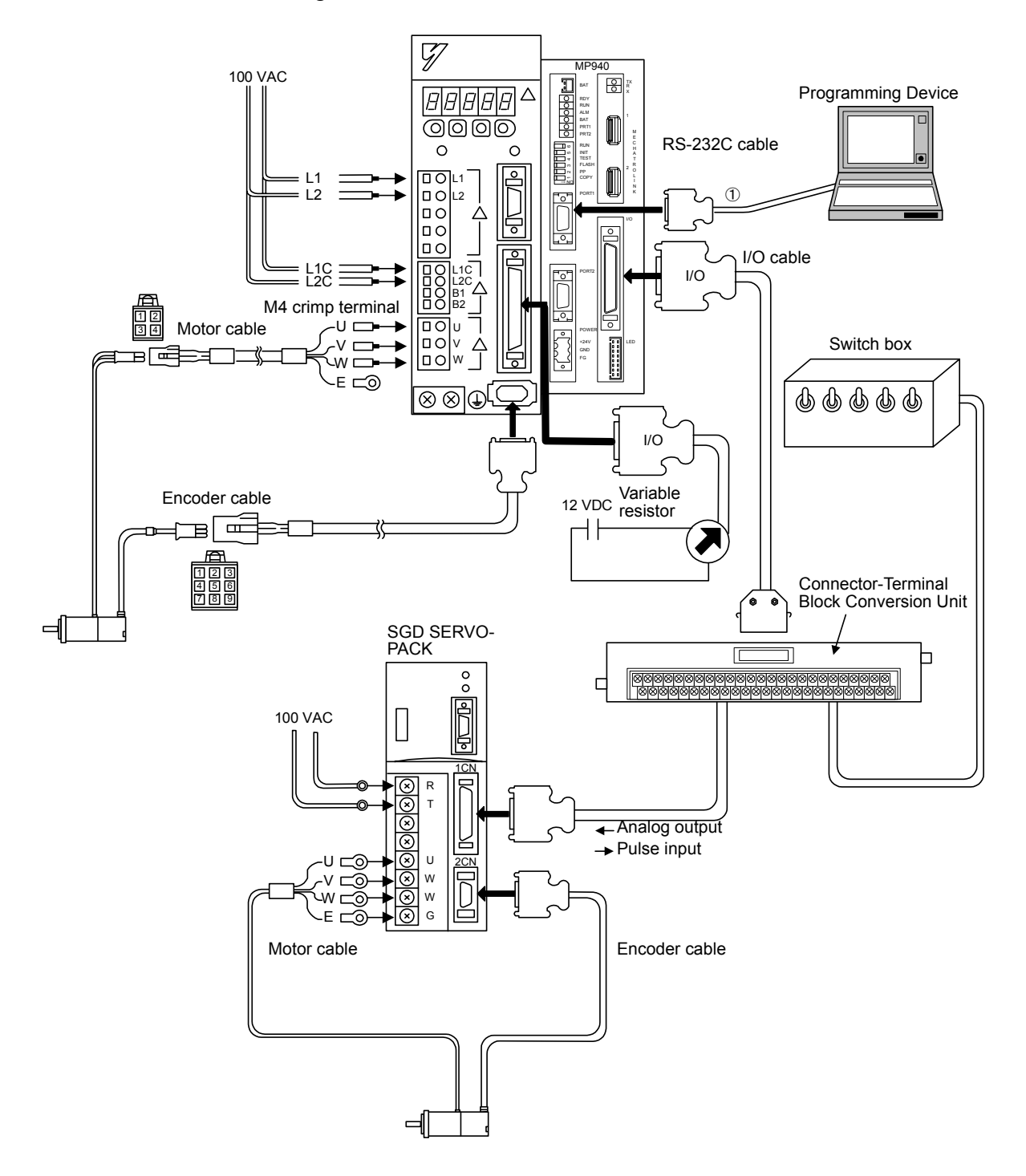

#### ■ Operation Using MP940 Analog Output

#### SERVOPACK (SGD) to Switch Box Connections

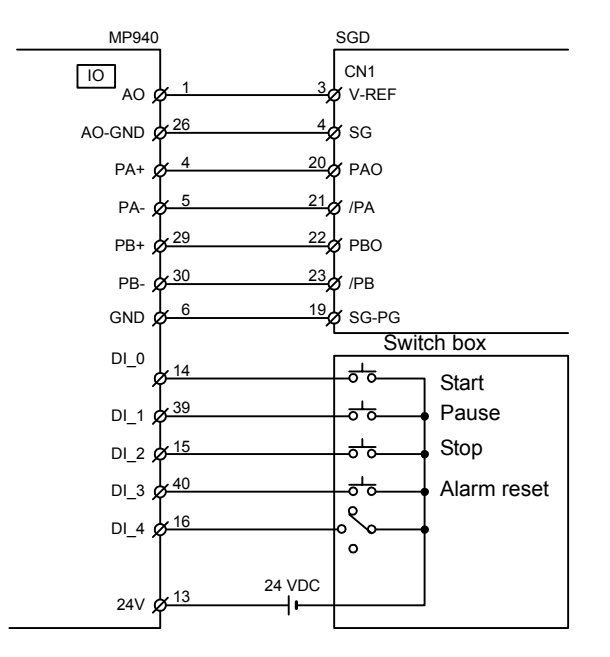

■ Connecting a Variable Resistor to the V-REF Terminal of the SGDH SERVOPACK as a General AI Input

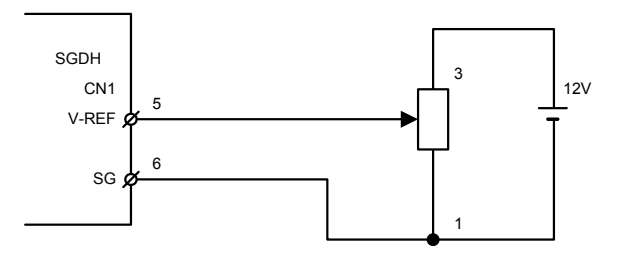

## 5.8.8 MP940 Initialization

The initialization procedure when mounting an SGDH SERVOPACK to the MP940 is shown below.

- 1. Mount the MP940 to the SGDH SERVOPACK. Refer to *5.8.5 Mounting the MP940 Module*.
- 2. Wire and check the cables. Refer to *5.8.7 Connections and Wiring.*
- 3. Clear the MP940 memory using the DIP switch (turn ON INIT and TEST only). Refer to *Memory Initialization* in *3.2.1 DIP Switch Settings*.
- 4. Turn ON the power to the SGDH SERVOPACK and MP940.
- 5. Initialize the SGDH SERVOPACK using Fn0014, Fn0005, and Fn0006. This procedure is for confirmation and it is not necessary if initialization has been performed from the servo.
- 6. Check that the MP940 memory has been cleared (RDY and RUN indicators should be lit).

The memory will be cleared the next time the power supply is turned ON.

- 7. Set the MP940 DIP switch to normal operation (turn ON only RUN).
- 8. Turn OFF the power supply to the SGDH SERVOPACK and MP940 and then ON again.
- 9. Start the CP-717.

Connect online to the MP940.

Refer to *5.8.9 Starting the CP-717*.

- 10.Open the MP940 Module configurations.
- 11.Change the SGDH SERVOPACK Pn parameters for the MP940.

Open SERVOPACK in the SVA Module, and select *Edit (E)* and then *Default Settings (R)* from the menus.

The Digital Operator can also be used. Refer to *4.7.4 Setting Parameters of the SGDH SERVO-PACK*.

12.Change the SERVOPACK parameters.

Pn50A: 2881H to 8881H Pn50B: 8883H to 8888H Disable P-OT and N-OT.

- 13.Save SERVOPACK data.
- 14.Trun OFF the power to the SGDH SERVOPACK and MP940, and then ON again.
- 15.Check that "bb" is displayed on the SGDH SERVOPACK, and that the RDY and RUN indicators are lit on the MP940.

## 5.8.9 Starting the CP-717

This section explains the Modules configuring the MP940, the module configuration definitions for I/O allocation, and the methods of setting group definitions for the number of axes and tasks. Be sure to set these when the system is first started up.

#### **Procedure for Starting the CP-717**

Make sure the CP-717 System Software is installed in advance.

The following is an overview of the CP-717 startup procedure.

- 1. Create a Group Folder.
- 2. Create an Order Folder.
- 3. Create a Controller Folder.
- 4. Logon offline.
- 5. Set the Module Configuration Definitions.
- 6. Set the Group Definitions.
- 7. Set the Scan Time.

#### ■ Creating a Group Folder

Start the CP-717, and create a Group Folder using the File Manager Window.

• Example: File name = AAA

The procedure for creating group folders is given below.

1. Point the cursor to *root*, click the right mouse button, and select *New (N)* and then *Group Folder (G).*

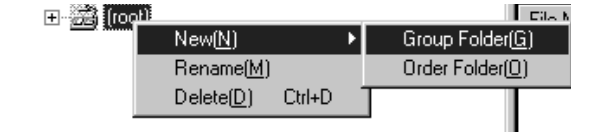

2. Input the group folder name in the dialog box, and then click the **OK** Button.

The group folder name must be eight characters or less.

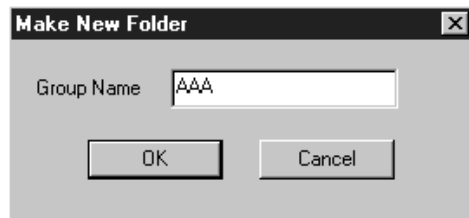

5.8.9 Starting the CP-717

3. The group folder (here, "AAA") will be created. Double-click *root* or click the  $\oplus$  icon. The AAA Group Folder will be displayed.

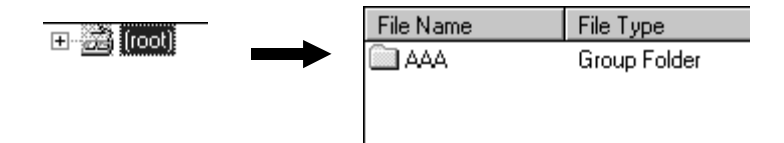

## Creating an Order Folder

The procedure for creating an order folder is shown below.

1. Point to *root*, click the right mouse button, and click *New (N)* and then *Order Folder (O).*

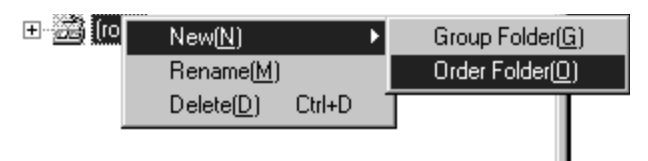

2. In the dialog box, input the order folder name and click the *OK* Button. The order folder name must be eight characters or less.

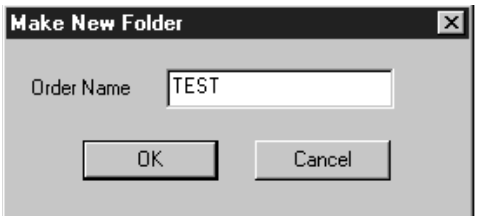

3. The new "TEST" order folder will be created. Double-click *root* or click the  $\boxplus$  icon. The TEST folder will be displayed.

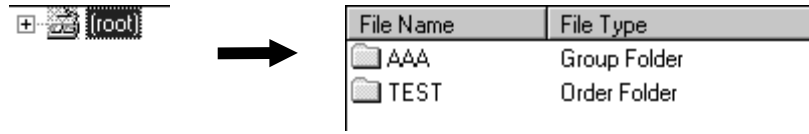

#### ■ Creating a Controller Folder

Register the new Controller to be used to create the program.

Example: Controller name = MP940

Controller type  $= MP940$ 

The procedure for creating the Controller Folder is given below.

1. Point to the TEST order folder, click the right mouse button, and click *Make New Folder (N)* and then *Controller Folder (C).*

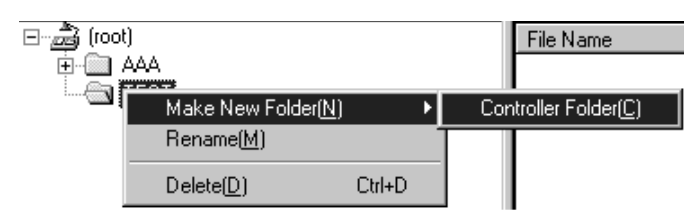

2. In the Controller Configuration Window, set the Order Name and Controller Type, and then click the *OK* Button.

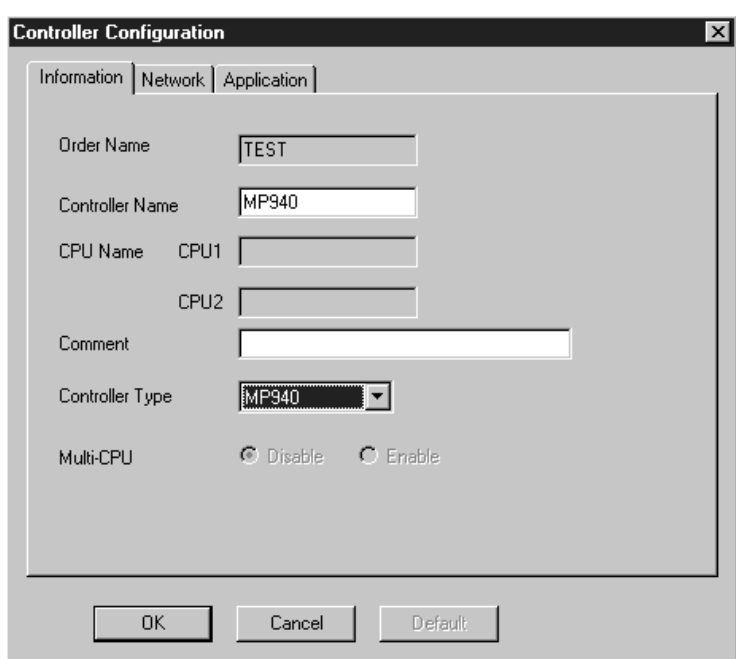

3. The new Controller Folder (MP940) will be created. Double-click the Order Folder TEST, or click the  $\boxplus$  icon. The Controller name MP940 will be displayed.

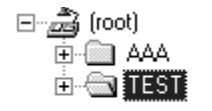

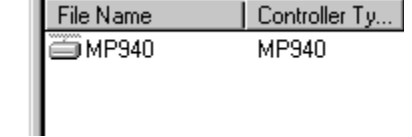

#### Logging On Offline

To create a Controller program or definition data, you must log onto the Controller. The procedure for logging on to the Controller folder is explained below.

1. Point the cursor to the Controller Folder MP940, click the right mouse button, and then click *Online (O)* to log on.

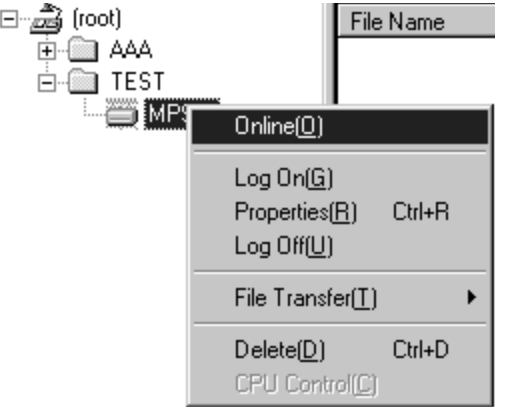

2. Point the cursor to Controller Folder MP940, click the right mouse button, check that you are in online mode, and then either select *Log On (G)* from the pop-up menu, or double-click Controller Folder MP940.

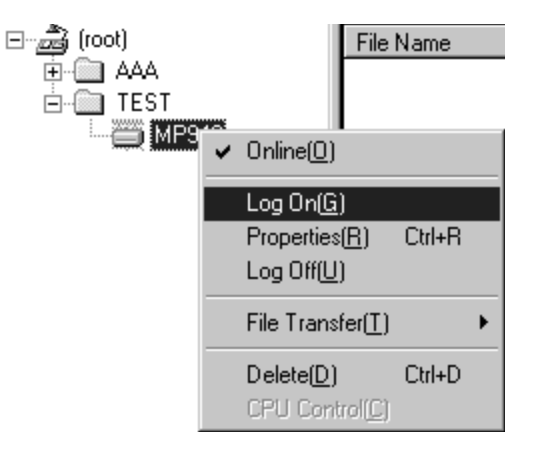

3. Input the user name and password, and click the **OK** Button.

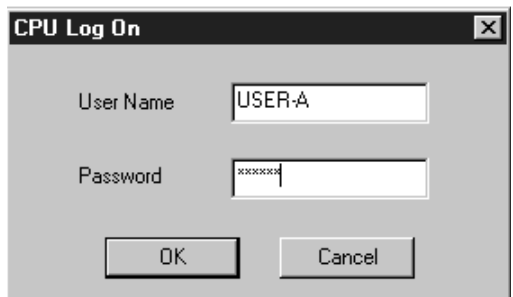

4. The Definition, Programs, Table Data, and C Register Folders will be displayed in the MP940 Controller folder. This completes the logon procedure.

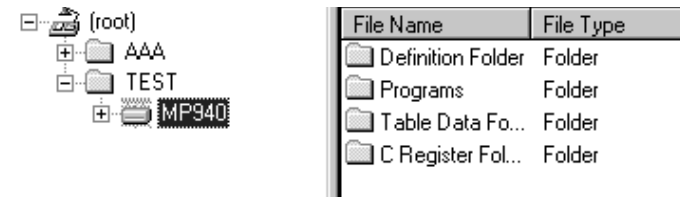

#### ■ Module Definitions

Set the basic parameters for the serial, LIO, SVA, CNTR, and MLINK functions built into the MP940.

1. Double-click *Module Configuration*, which opens in the folder in the tree for the MP940 Controller Folder.

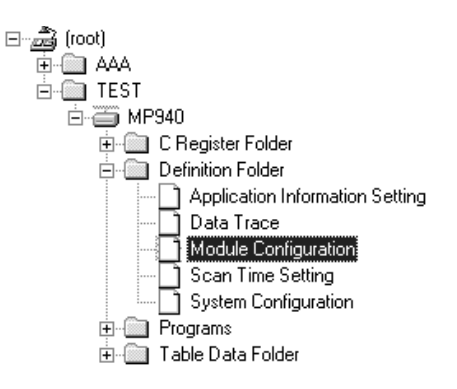

$$
\left(\begin{matrix} \overline{0}\\ \overline{0}\\ \overline{0}\end{matrix}\right)
$$

If you open the Module Configuration Window before any settings have been made, the New Message Box will be displayed. Click the **OK** Button, and then perform the following operation.

2. The Main Module Configurations Window will be displayed. With the MP940, you can only change Rack 1 and Short. You cannot change function modules allocated to slots 00 to 06.

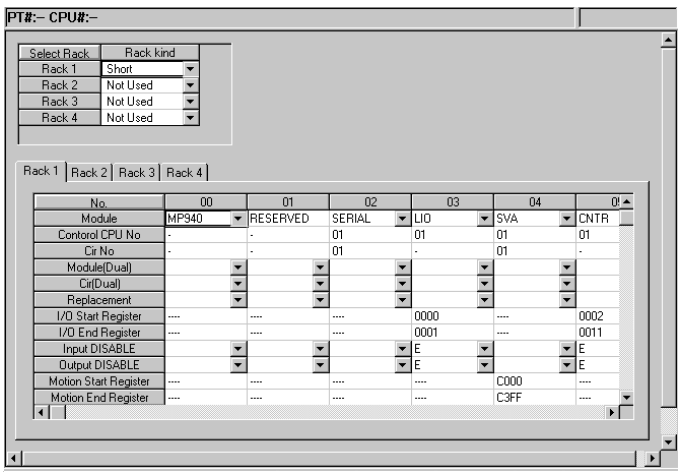

5-61

#### ■ LIO Definitions

1. Double-click *LIO* in slot 3.

If no module configurations have been saved, the Save Module Configuration Message Box will be displayed. Click the **Yes (Y)** Button, and then perform the following operation.

The default module configuration value will be transferred to the MP940. The Main Module Configuration Window status will change from Operating to Waiting to Initialize.

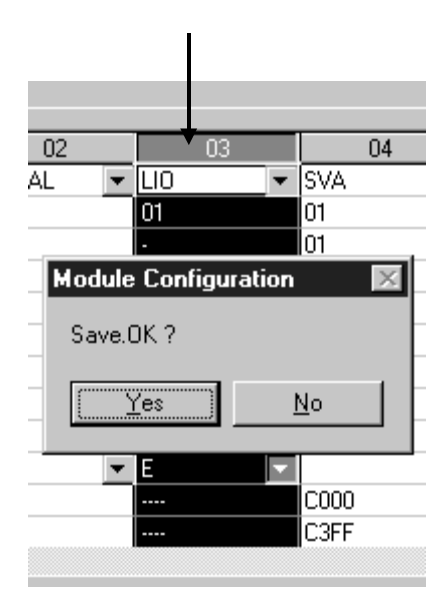

2. If no configurations have been saved, the New File Message Box will be displayed. Click the **OK** Button, and then perform the following operation.

 $Back 1$   $Back 2$   $Back 2$   $Back 1$ 

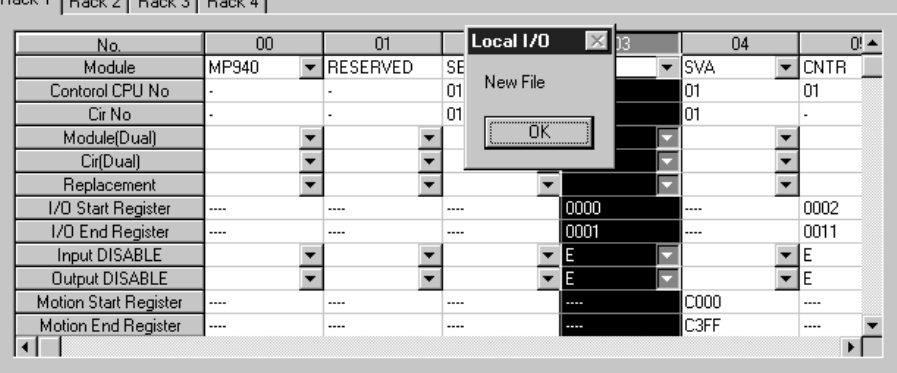

3. Using the Local I/O Definition Window, you can change only the SCAN settings. You cannot set REG-No. Make these settings using the I/O leading register number/I/O end register number in the Module Configuration Window.

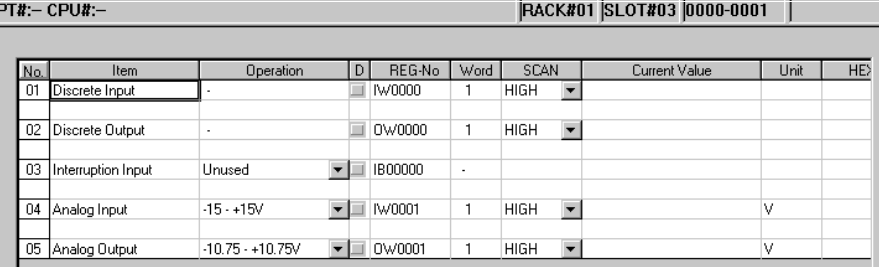

4. Save the LIO definitions.

Click *Save* on the Toolbar. The Save Local I/O Message Box will be displayed. Click the **Yes (Y)** Button.

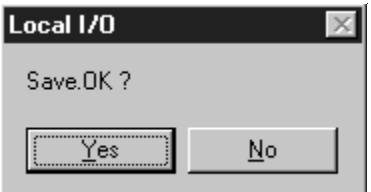

#### ■ SVA Definitions

1. Double-click *SVA* in slot 04.

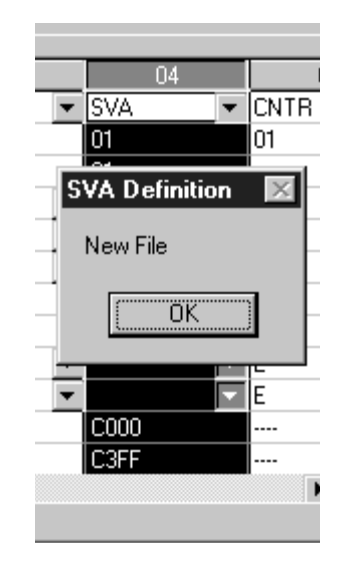

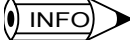

If no configurations have been saved, the New File Message Box will be displayed. Click the **OK** Button, and then perform the following operation.

5.8.9 Starting the CP-717

2. Set SVA fixed parameter No. 1 (*Axis Enabled*) to *Axis Used*.

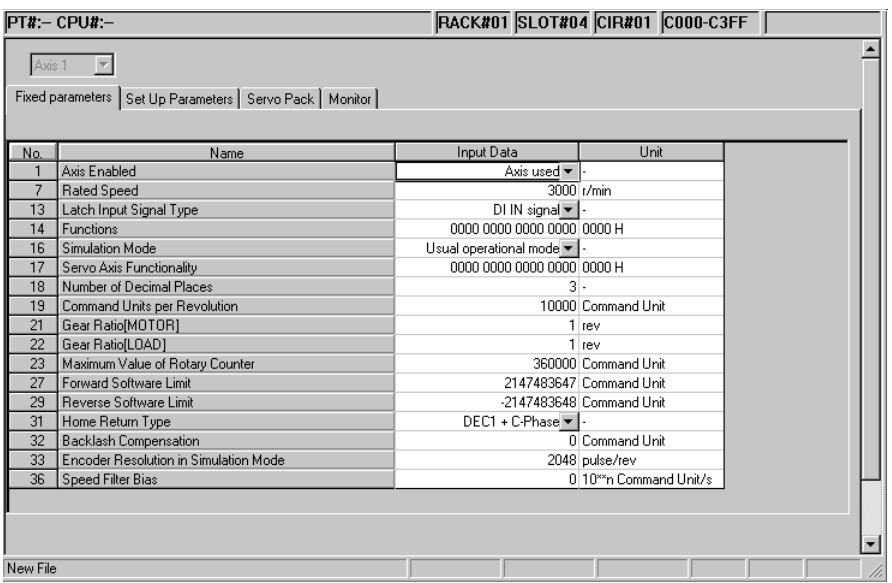

3. Save the fixed parameters.

Click *Save* on the toolbar. The Save SVA Definitions Message Box will be displayed. Click the **Yes (Y)** Button.

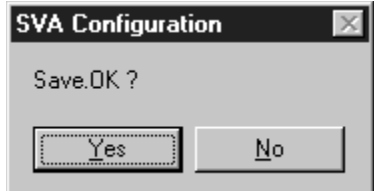

## Default Settings for SGDH SERVOPACK Parameters

1. Click SERVOPACK in the SVA Definitions Window. The SERVOPACK Parameter Settings Window will be displayed.

Select *Edit (E)* and then *Default Set (R)* from the menus.

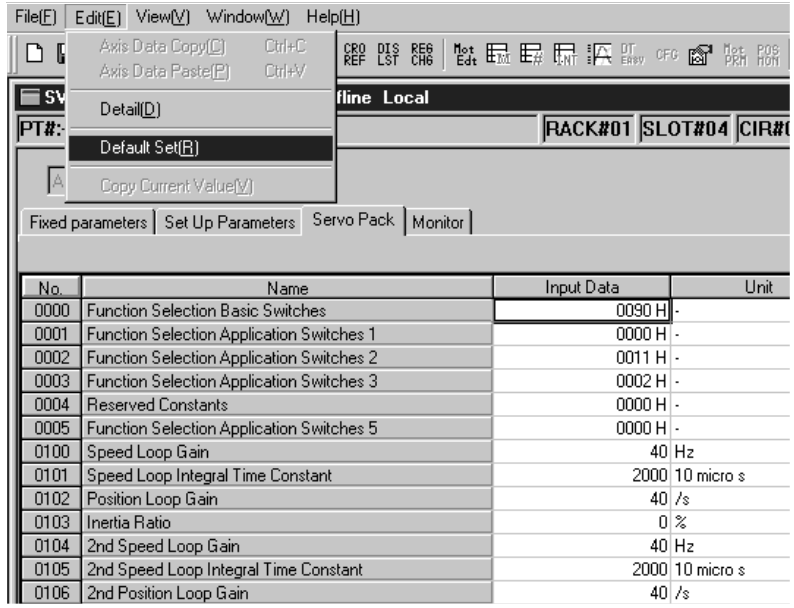

2. The SVA Definition Message Box will be displayed. Click the **Yes (Y)** Button to set the default values.

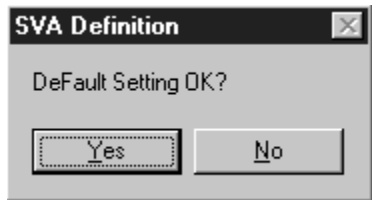

3. Save the SERVOPACK parameters.

Click *Save* on the toolbar. The Save SVA Configuration Message Box will be displayed. Click the **Yes (Y)** Button.

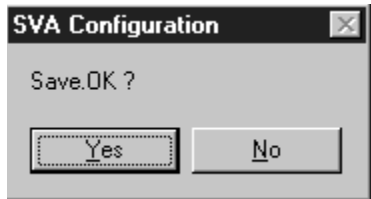

#### Defining the Counter Module

1. Double-click *CNTR* in slot 05. If no configurations have been saved, the New File Message Box will be displayed.

Click the **OK** Button, and then perform the following operation.

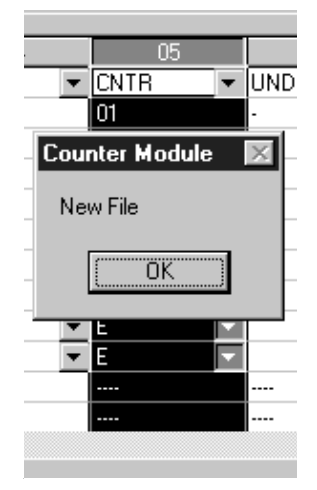

2. The Counter Module Window will be displayed. Set the synchronous scan on the Fixed Parameter Tab Page to *High*.

Make the settings according to the application program.

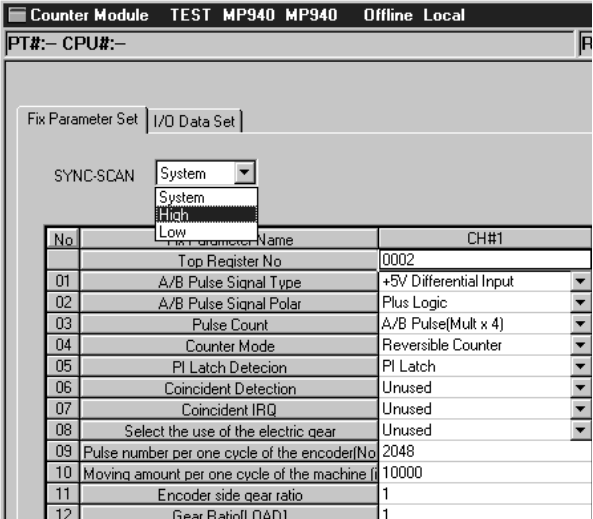

3. Click *Save* on the toolbar. The Counter Configuration Message Box will be displayed.

Click the *Yes (Y)* Button.

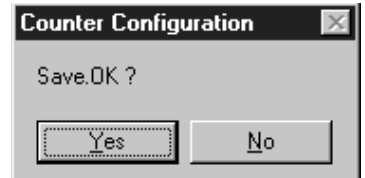

This completes setting the Module configurations. Next, turn OFF the power supply to the MP940 System, and then ON again.

4. When you return to the Main Module Configurations Window, check that the status display for the function modules reads "Running."

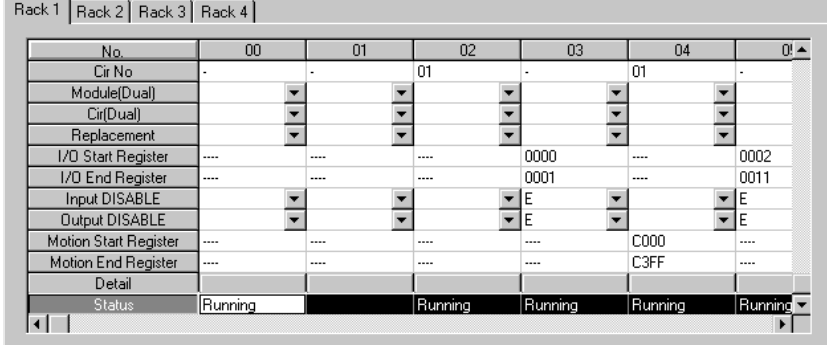

## Setting the Scan Time

1. Open the Controller Folder, Definitions Folder, and then double-click *Scan Time Setting*.

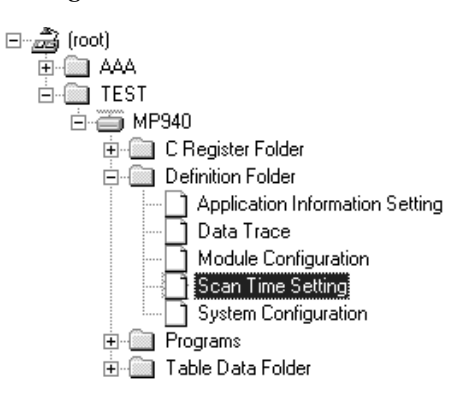

2. In the Scan Time Window, set the *High-speed Scan Set Time* and *Low-speed Scan Set Time*. Next, select *Set (S)* and then *Basic Control Cycle (B)* from the menus.

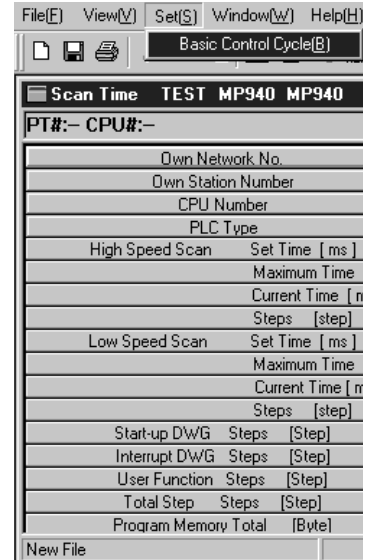

3. In the Basic Control Cycle Window, set the *Background Time* and *Watch Dog Set*. Change the Set Value. The Scan Time Message Box will be displayed. Click the **OK** Button.

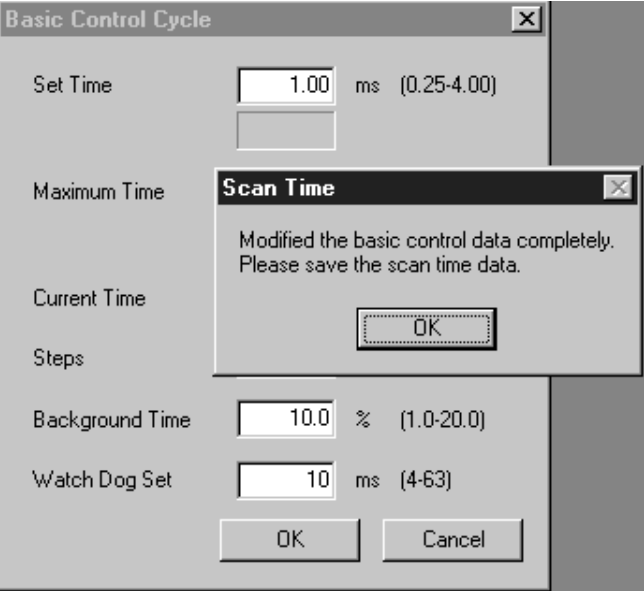

4. Click *Save* on the toolbar. The Save Scan Time Message Box will be displayed. Click the **OK** Button.

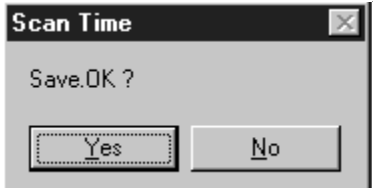

# 6 Parameters

This chapter describes the procedure for the setting parameters needed to run the MP940.

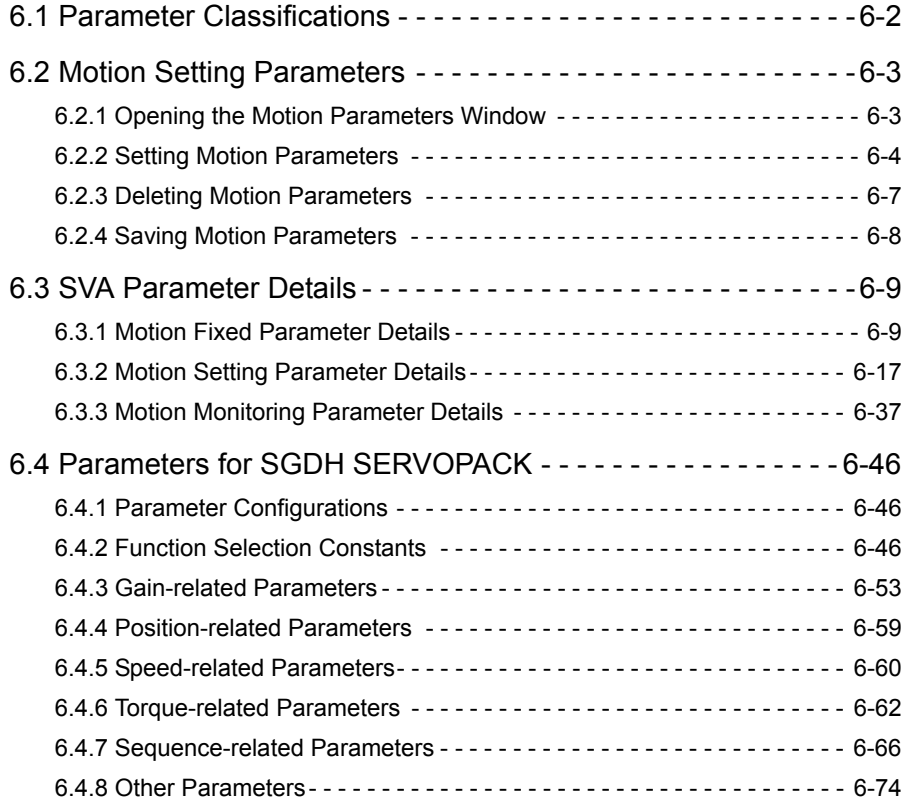

# 6.1 Parameter Classifications

This section describes parameters critical to motion functions in the Motion Module.

#### ■ Overview

Parameters are specific constants needed for Motion Module motion functions. Set these parameters to values appropriate for machine specifications as well as for applicable Servodrive (Servomotor + SERVOPACK) performance. Use a CP-717 Programming Device to create and edit parameters.

#### **Parameter Tables**

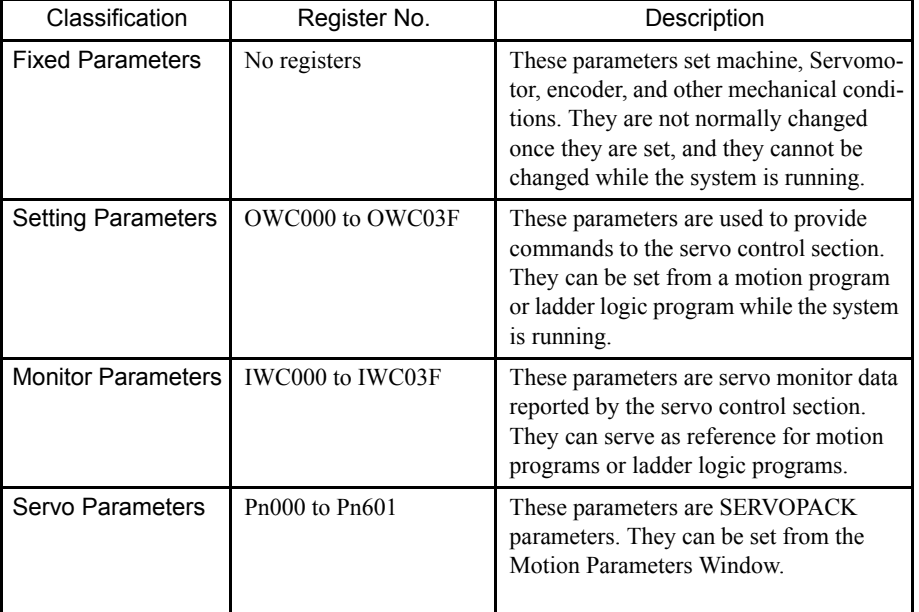

Parameters are classified into the following four types.

#### Editing Parameters

The following table describes the procedures used to create, edit, or change parameters.

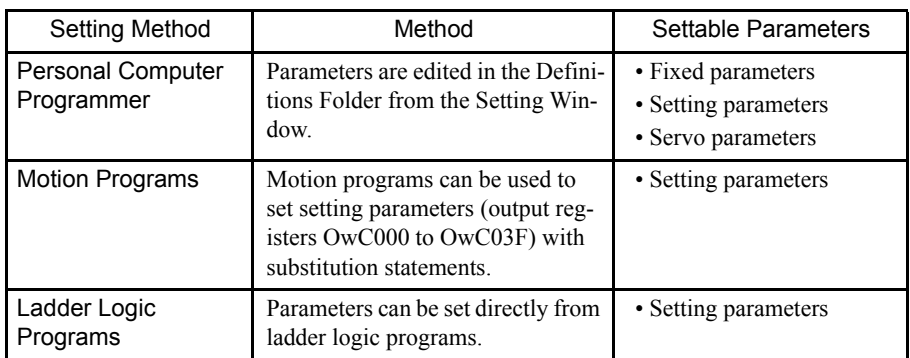

# 6.2 Motion Setting Parameters

This section explains how to set MP940 motion parameters.

## 6.2.1 Opening the Motion Parameters Window

Double-click *SVA* in slot 04 in the Module Configuration Window.

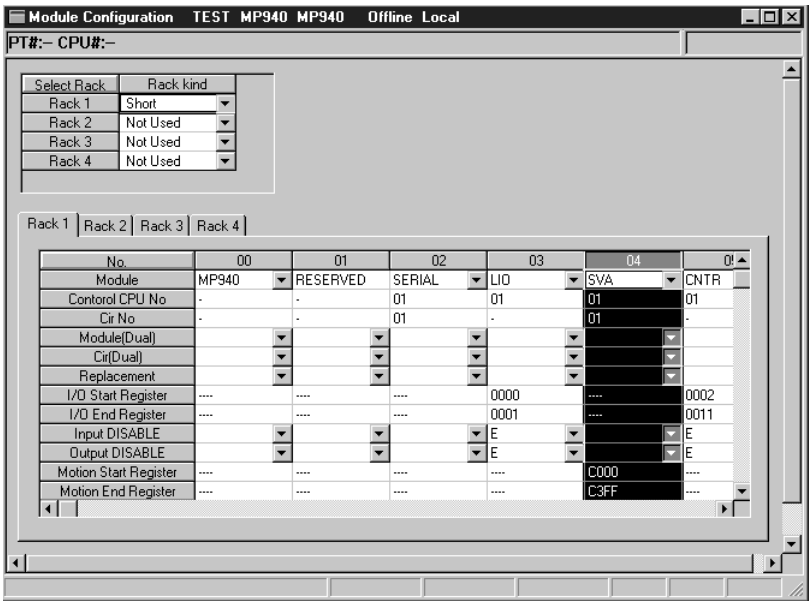

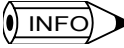

If you open the SVA Window before any settings have been made, the New Message Box will be displayed. Click the **OK** Button, and then perform the following operation.

The Motion Parameters Window will open.

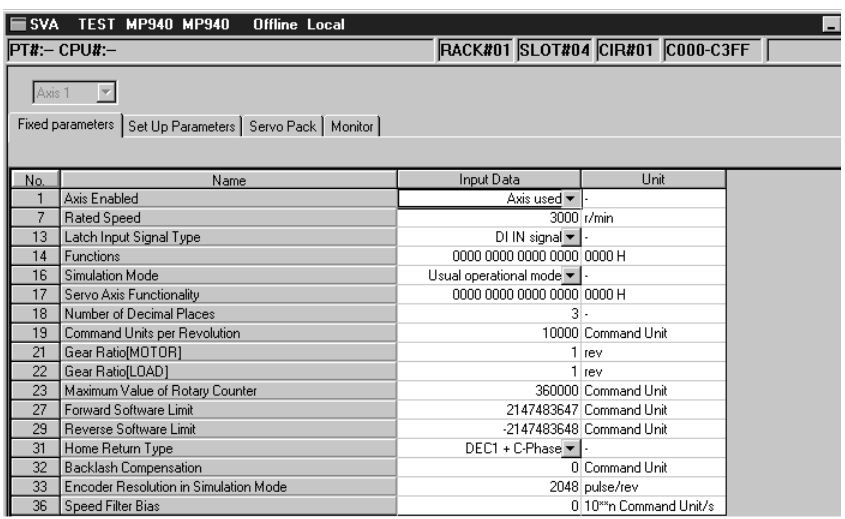

6.2.2 Setting Motion Parameters

# 6.2.2 Setting Motion Parameters

## Setting Fixed Parameters

In the Fixed Parameters Tab, set the fixed parameters necessary for servo adjustment.

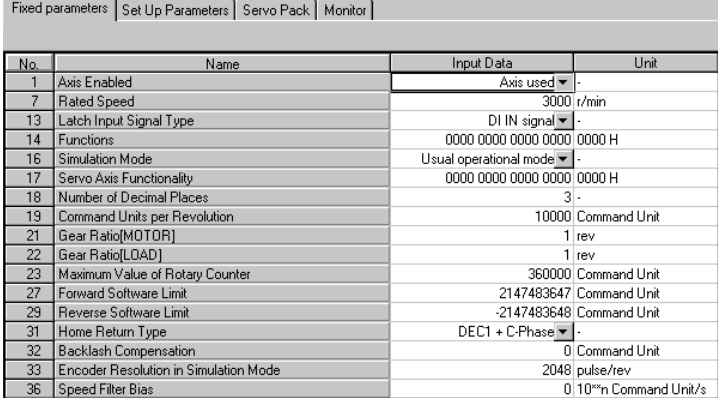

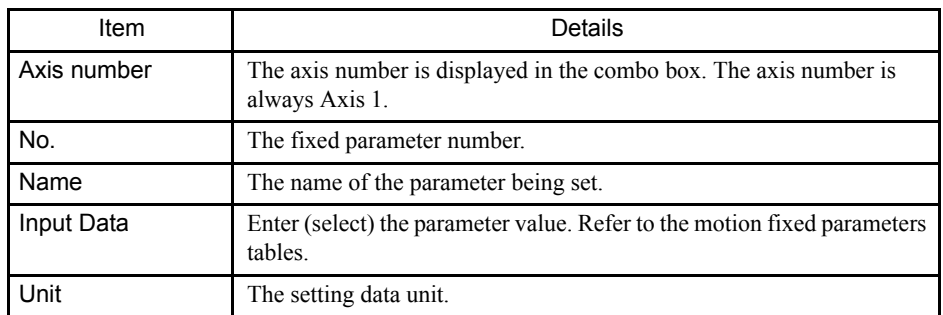

Refer to *6.3.1 Motion Fixed Parameter Details* for the details on fixed parameter settings.

## Setting Default Setting Values

You can omit entering the fixed parameters, and set all parameters to their Default Setting values. The procedure for setting the Default Setting values is shown below.

- 1. Select *Edit (E)* and then *Default Setting (R)* from the motion parameter menus.
- 2. Click the **Yes (Y)** Button in the message box. The default values for the fixed parameters will be set.

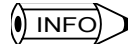

If you do not save the fixed parameters, they will not be reflected in the Controller.

#### Setting Set Up Parameters

#### Click the Set Up Parameters Tab.

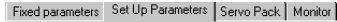

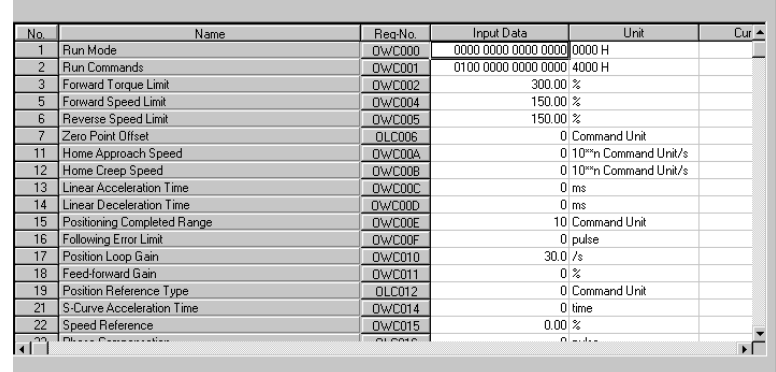

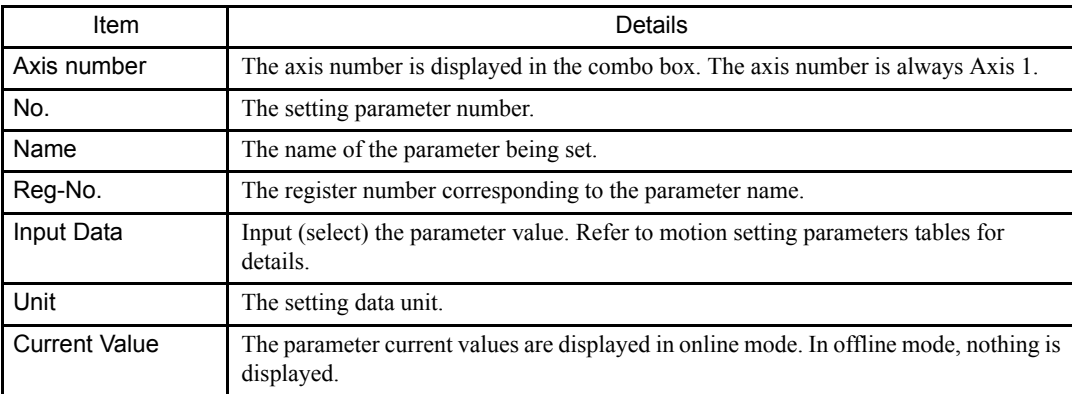

Refer to *6.3.2 Motion Setting Parameter Details* for the details on the motion setting parameters settings.

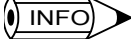

- The set values will be saved to the machine control register when the Enter Key is pressed. Consequently, the current value display will be updated.
- The set values will be deleted when the power supply to the machine controller is turned OFF then ON again. Make sure to save the data so that it is available when the power supply is turned ON again.
- Refer to *6.2.4 Saving Motion Parameters* for details on the save operation.

#### Setting Default Values

You can omit entering the fixed parameters, and set all parameters to their default values. Refer to the default values in the setting parameters table for details. The procedure for setting the default values is shown below.

- 1. Select *Edit (E)* and then *Default Setting (R)* from the motion parameter menus.
- 2. Click the **Yes (Y)** Button in the message box. The default values for the setting parameters will be set.

#### 6.2.2 Setting Motion Parameters

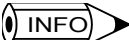

• The default settings are enabled when they are saved to the machine controller registers. Consequently, the current value display will be updated.

• The set value will be deleted when the power supply to the machine controller is turned OFF then ON again. Make sure to save the data so that it is available when the power supply is turned ON again.

Refer to *6.2.4 Saving Motion Parameters* for details on the Save operation.

## ■ Setting SERVOPACK Parameters

#### Click the SERVOPACK Tag.

Fixed parameters | Set Up Parameters | Servo Pack | Monitor |

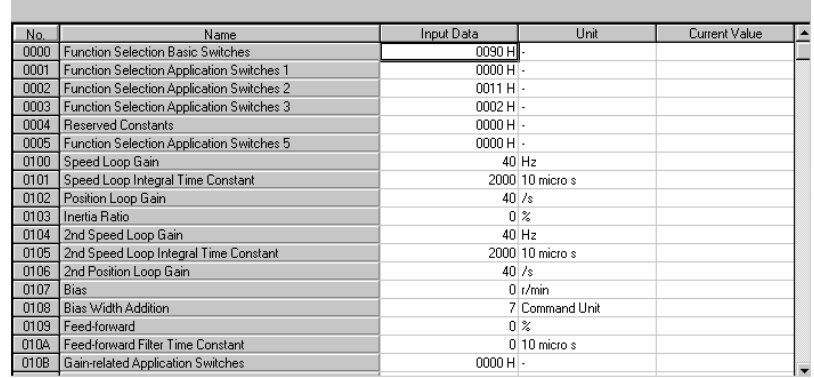

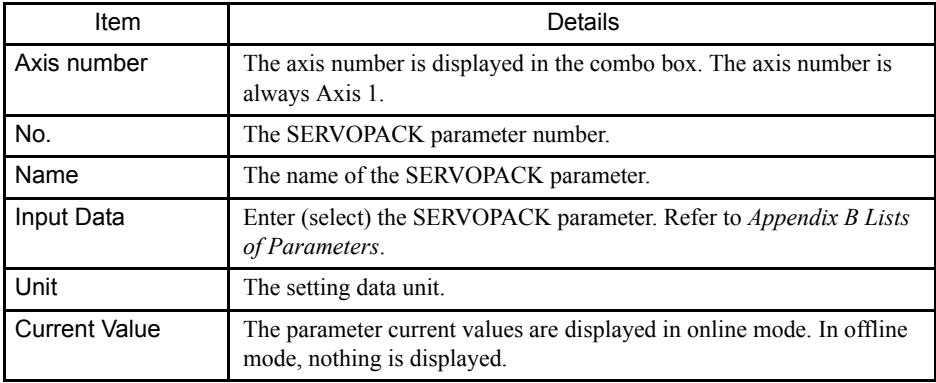

Refer to *Chapter 6.4 Parameters for SGDH SERVOPACK* for details on SERVOPACK parameter settings.

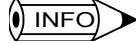

• Set the SERVOPACK parameter default settings using the Edit (E) and Default Settings (R) command from the SERVOPACK Parameter Settings Window. The settings are enabled when they are saved. For details, refer to *Chapter 4.7.4 Setting Parameters of the SGDH SERVOPACK*.

- In the following cases, the SERVOPACK Parameter Window may read Time Over.
	- When a Digital Operator is connected to the SERVOPACK.
	- When using the serial command function (OWCC038).

## **Motion Monitor Display**

Click the Monitor Tag. You cannot change the set values.

Fixed parameters Set Up Parameters Servo Pack Monitor

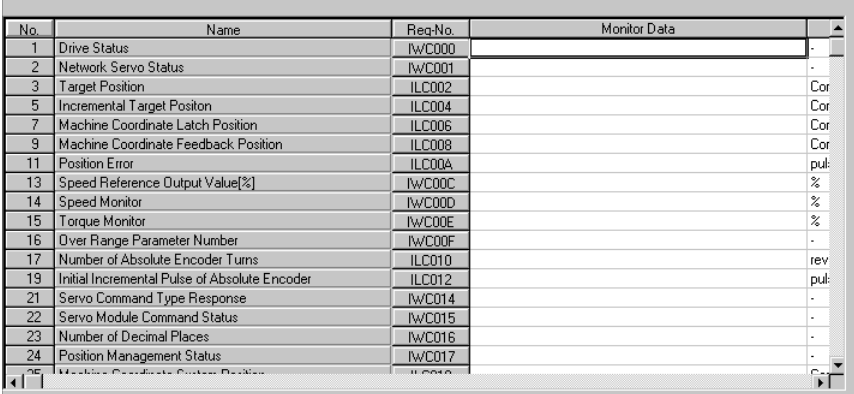

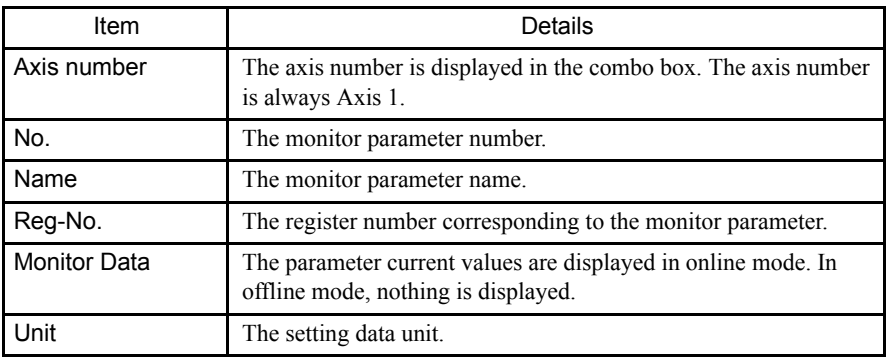

Refer to *6.3.3 Motion Monitoring Parameter Details* for details on the servo parameters used in motion monitoring.

# 6.2.3 Deleting Motion Parameters

- 1. Select *File (F)* and then *Delete (D)* from the motion parameters menus.
- 2. Click the **Yes (Y)** Button in the message box.

#### **IMPORTANT**

When you perform the delete operation, the fixed parameter and setting parameter data for all axes will be deleted.

# 6.2.4 Saving Motion Parameters

- 1. Select *File (F)* and then *Save (S)* from the motion parameters menus.
- 2. Click the **Yes (Y)** Button in the message box.
- 3. Click the **OK** Button in the message box.

#### **IMPORTANT**

- If the current value bit 1 (Servodrive operating) for Parameter No. 2 Servodrive Operation Reference is ON, you cannot save changes to the fixed parameters in the Setting Parameters Tab Page. First turn OFF bit 1, and then save the changes.
- If the save operation fails, an error detection message box will be displayed. Clear the cause of the error, and then retry the save operation.

# 6.3 SVA Parameter Details

This section explains details on the MP940 parameters.

# 6.3.1 Motion Fixed Parameter Details

#### **IMPORTANT**

Motion fixed parameters cannot be changed if the current value of bit 0 is ON in motion setting parameter OWC001, RUN Command Settings. Positions and other data are initialized when a motion fixed parameter is changed.

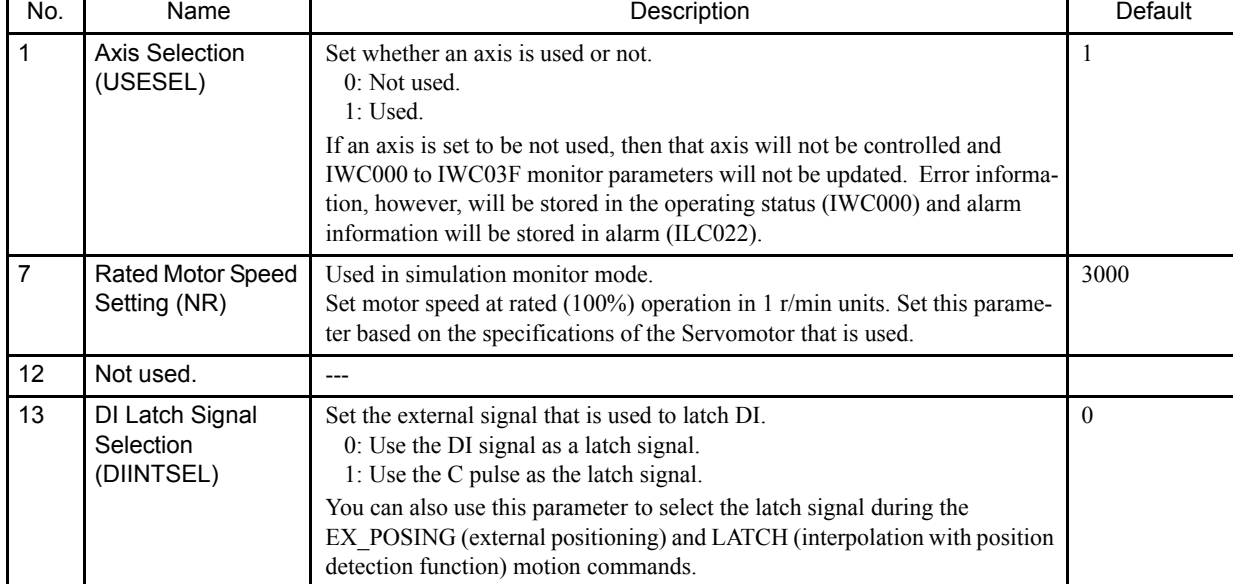

Table 6.1 Motion Fixed Parameter Details

6.3.1 Motion Fixed Parameter Details

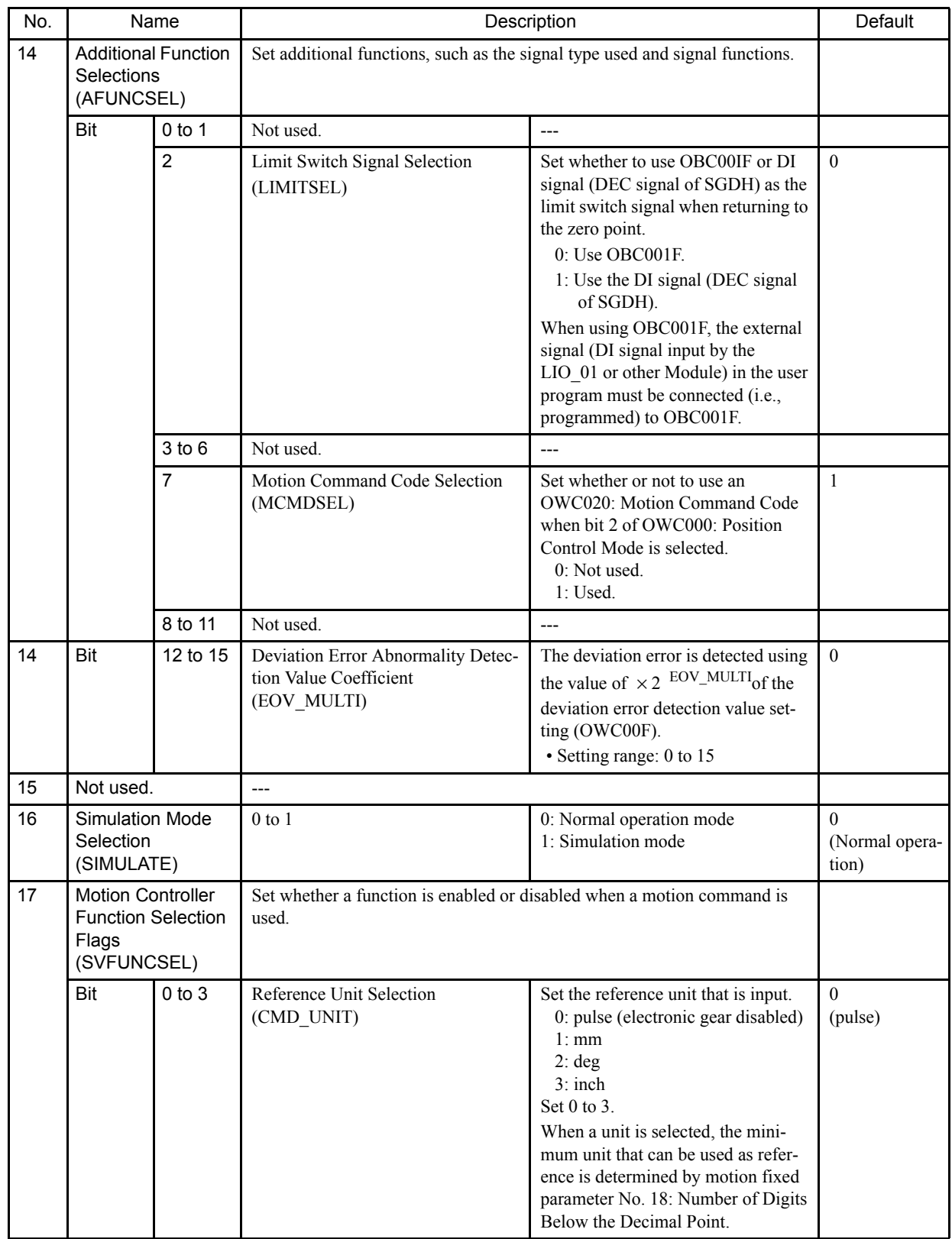

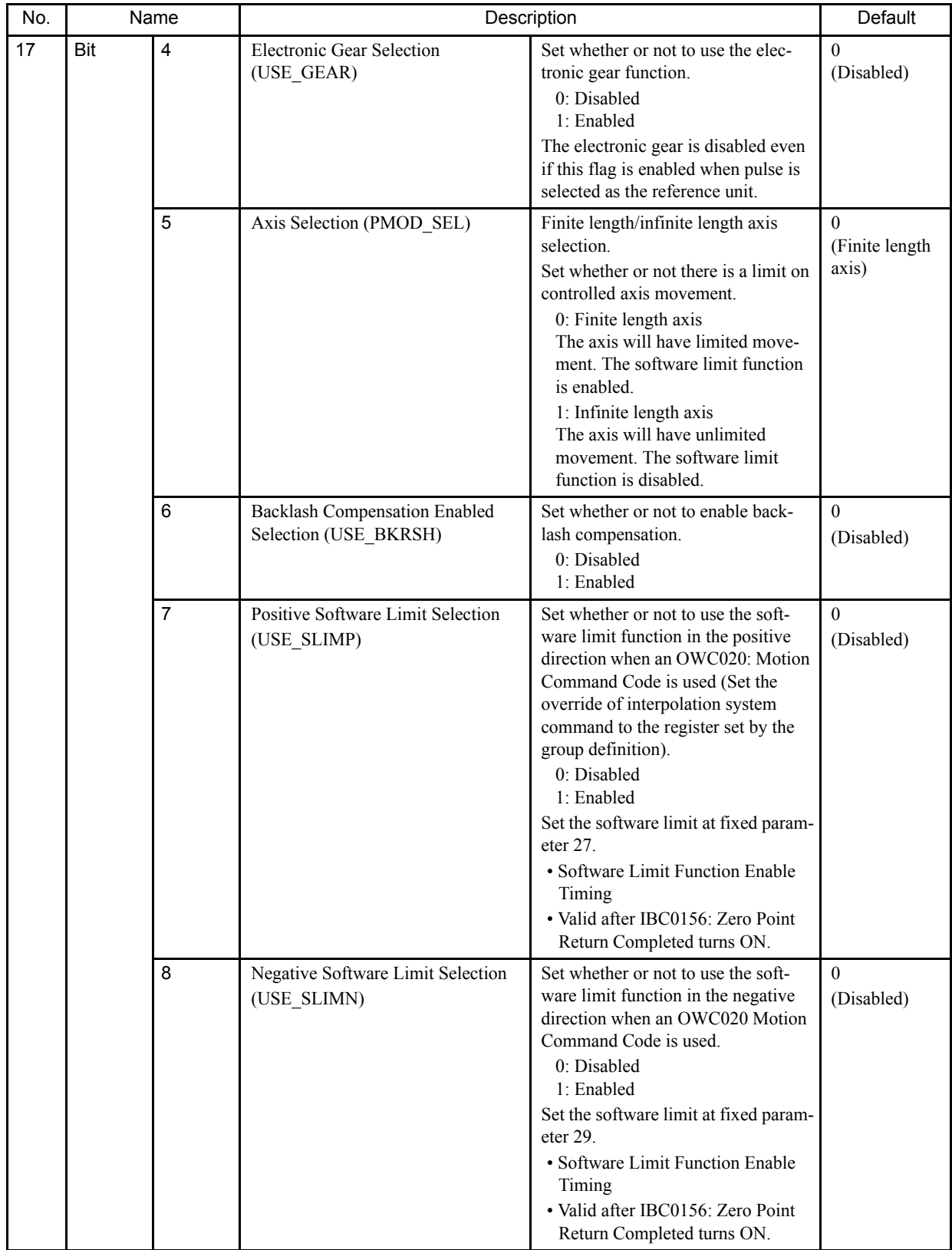

6.3.1 Motion Fixed Parameter Details

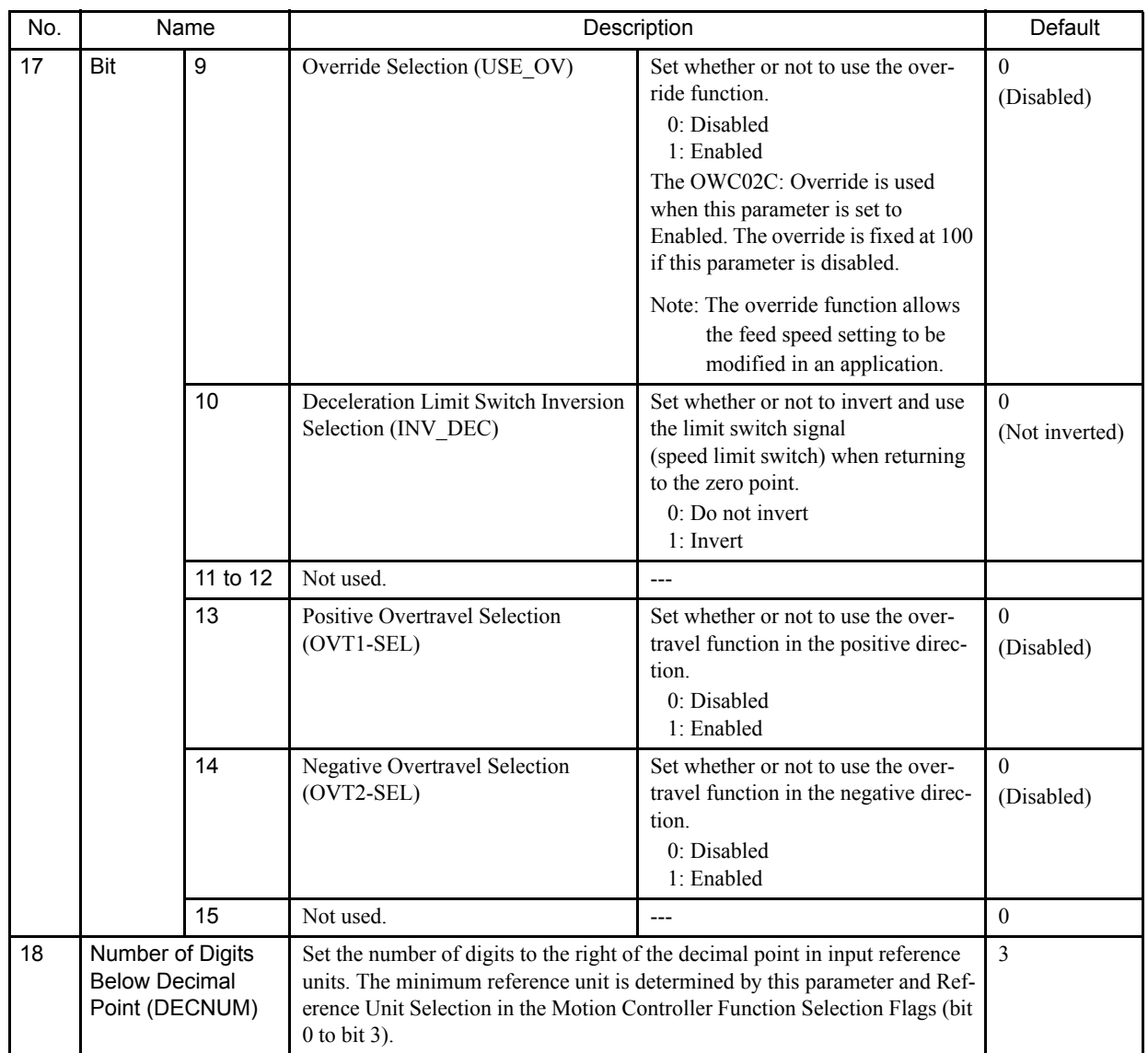
6

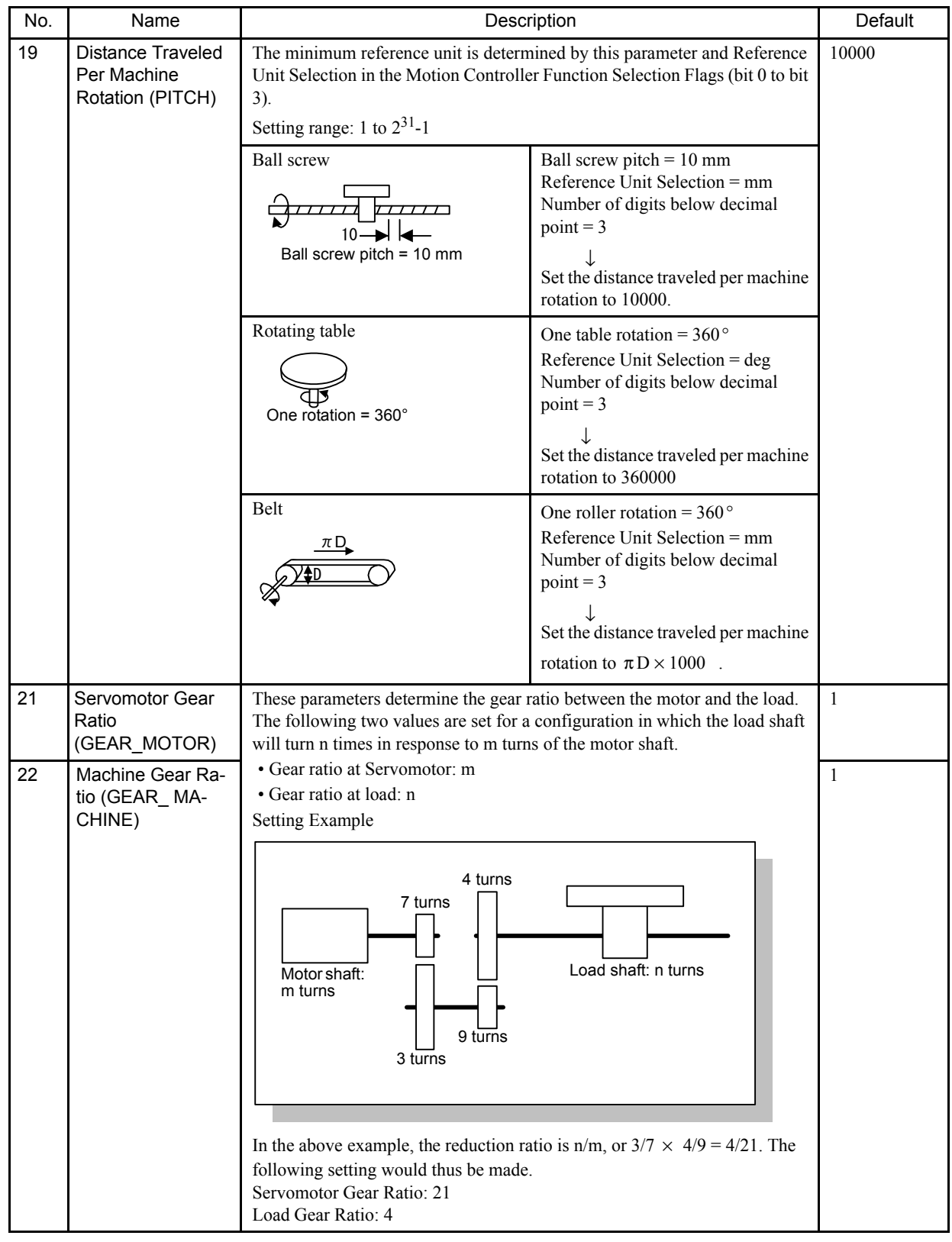

6.3.1 Motion Fixed Parameter Details

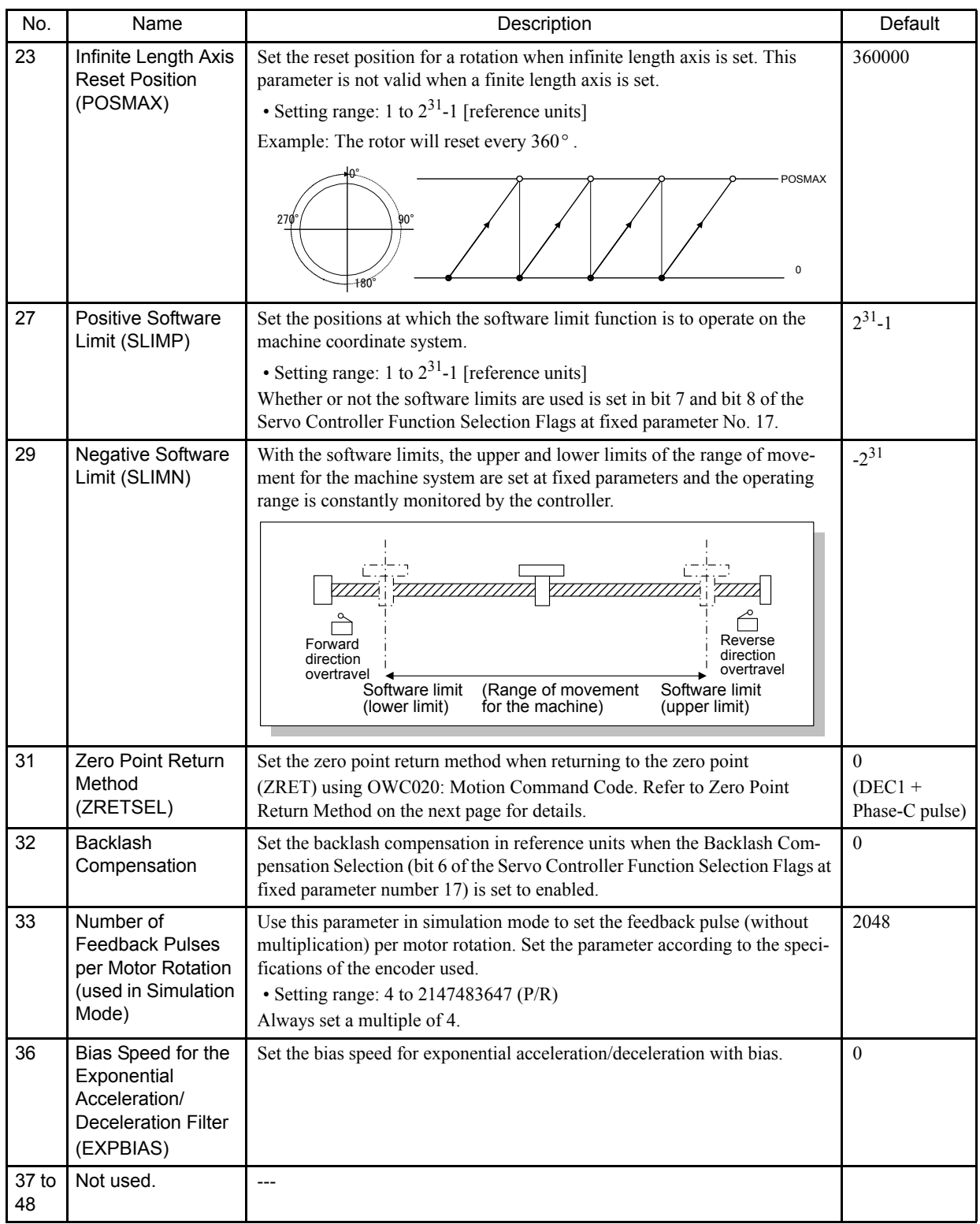

The following sections describe the zero point return methods.

#### ■ 0: DEC 1 + Phase-C pulse

This method has three speed levels.

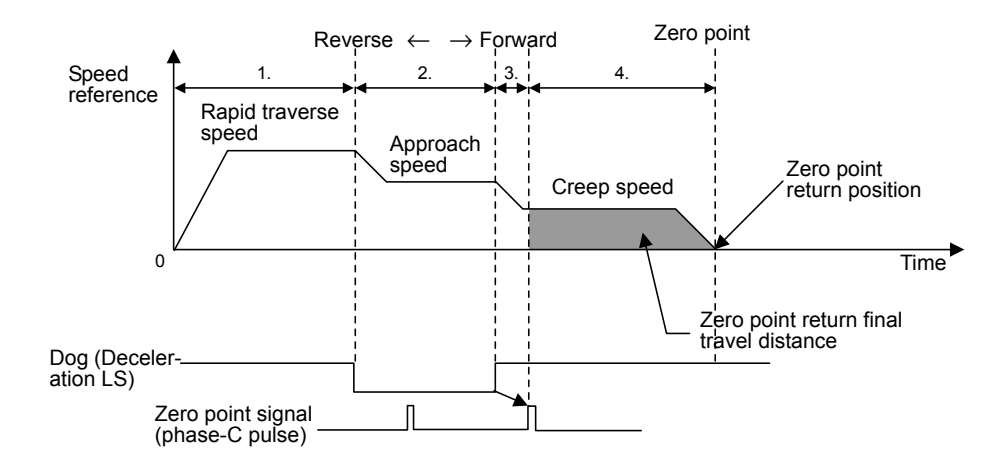

■ 6: DEC 2 + Phase-C pulse

This method searches for the zero point at creep speed after going in reverse at approach speed.

It is used for machine which requires excellent repeatability accuracy.

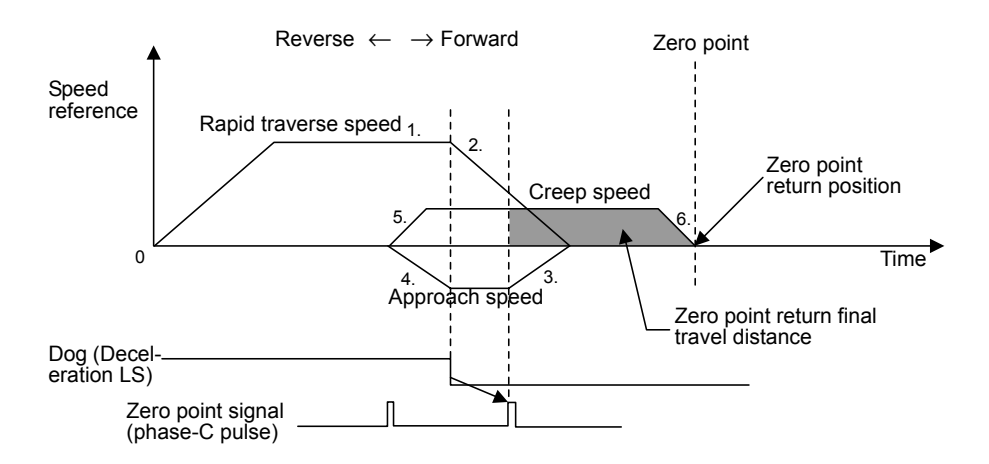

6.3.1 Motion Fixed Parameter Details

#### ■ 7: DEC 1 + LMT + Phase-C pulse

This method gets the current position from the forward/reverse LMT signal and escapes automatically. It can return to the zero point from any position.

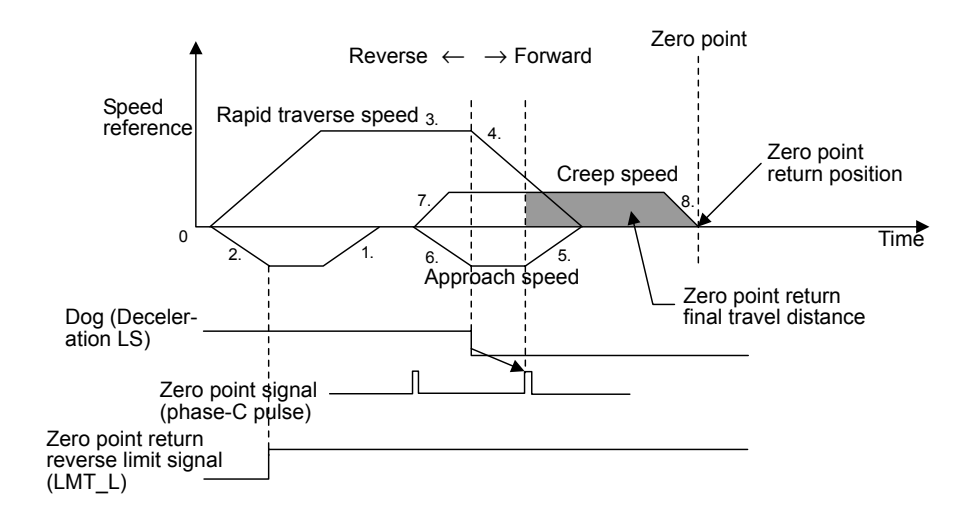

#### ■ 3: Phase-C pulse

This method uses just the phase-C pulse of the servomotor to return to the zero point in machines that are not equipped with deceleration LS and other capabilities.

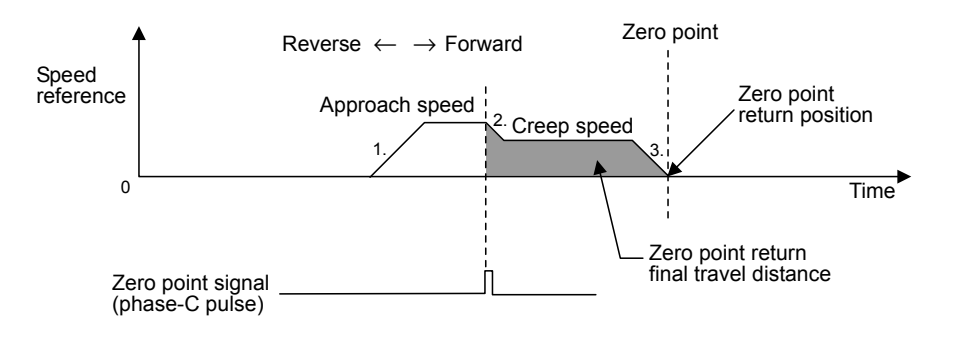

#### **IMPORTANT**

Connect the ZERO signal to EXT2 on the SERVOPACK.

#### 2: DEC 1 + Zero Signal

In place of the phase-C pulse of the DEC  $1 +$  phase-C pulse method, this method uses the zero signal to return to the zero point.

#### $\blacksquare$  4: DEC 2 + Zero Signal

In place of the phase-C pulse of the DEC  $2 +$  phase-C pulse method, this method uses the zero signal to return to the zero point.

#### 5: DEC 1 + LMT + Zero Signal

In place of the phase-C pulse of the DEC  $1 + LMT +$  phase-C pulse method, this method uses the zero signal to return to the zero point.

#### ■ 1: Zero Signal

In place of the phase-C pulse of the phase-C pulse method, this method uses the zero signal to return to the zero point.

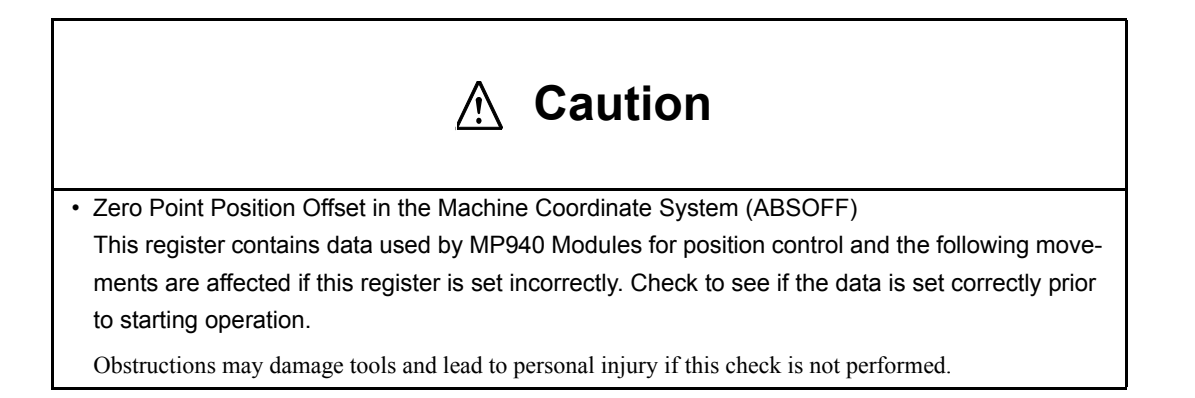

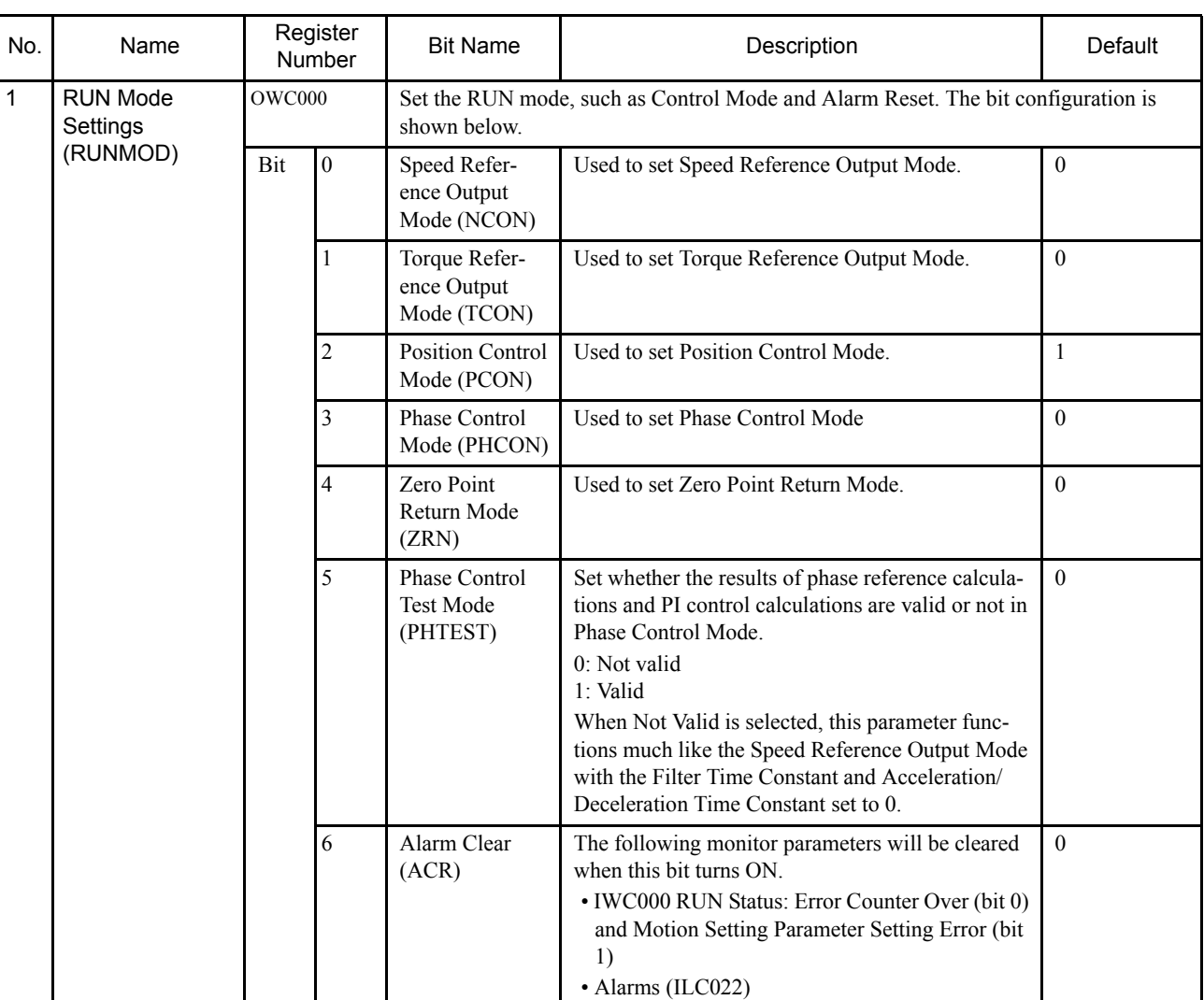

#### Table 6.2 Motion Setting Parameter Details

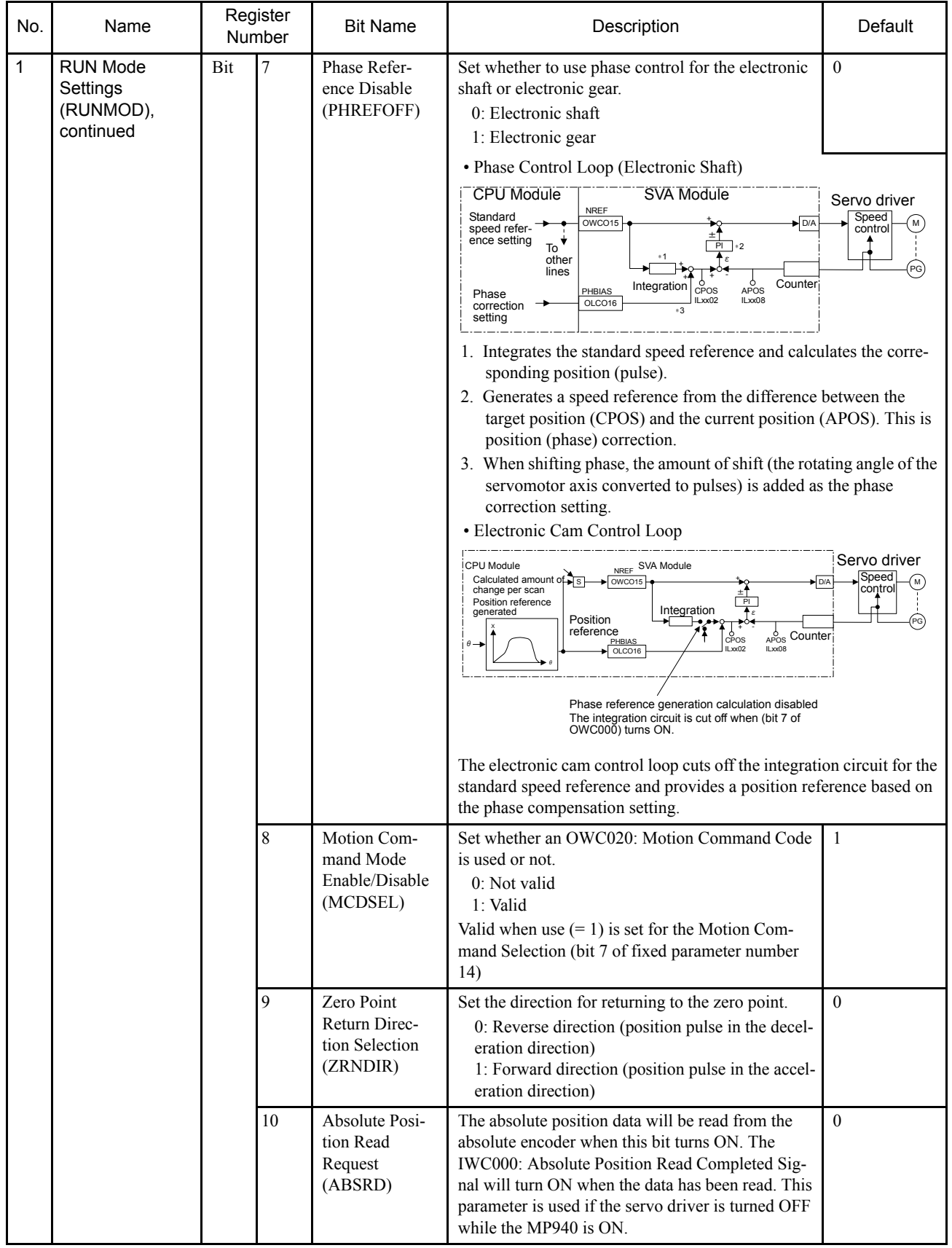

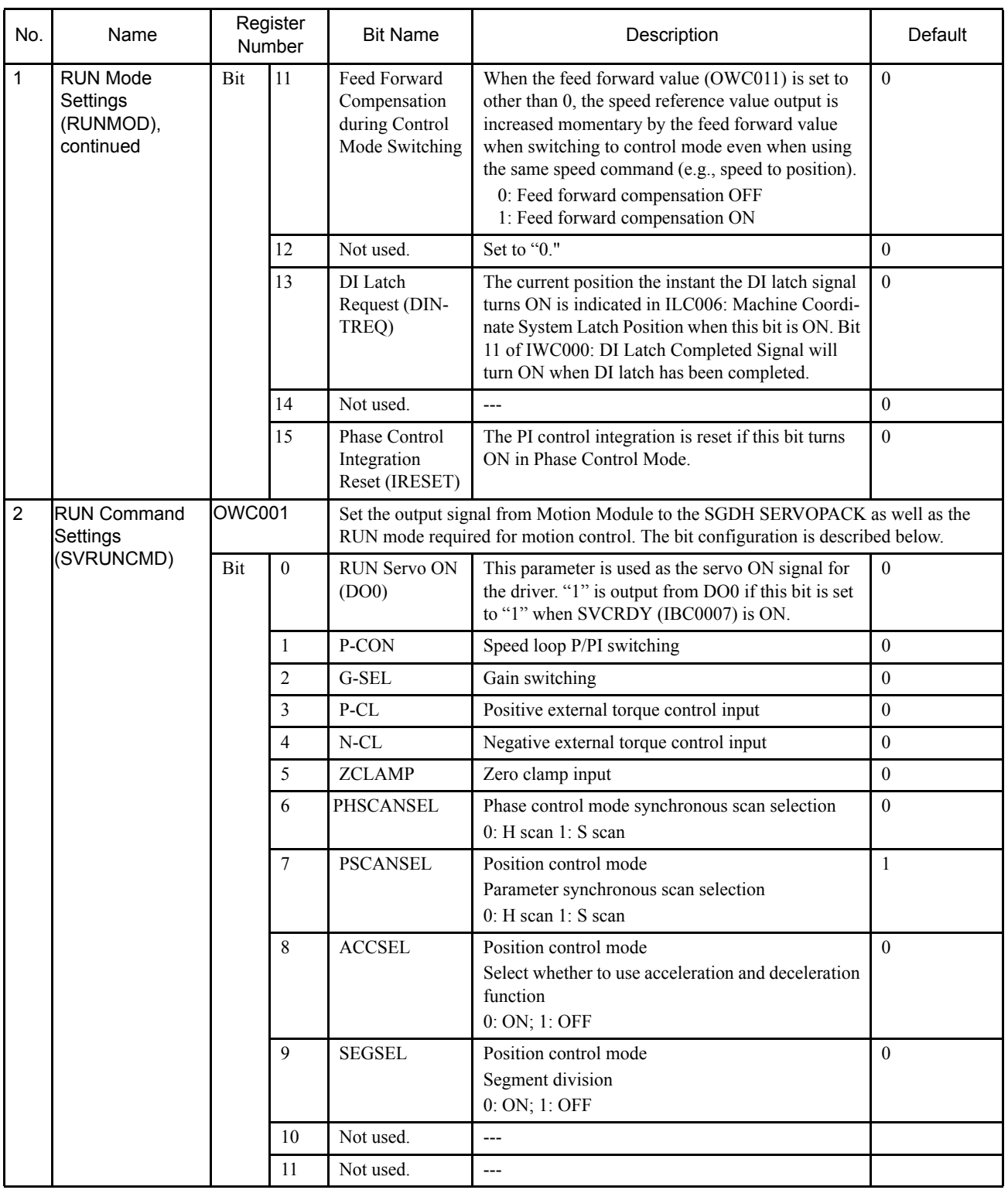

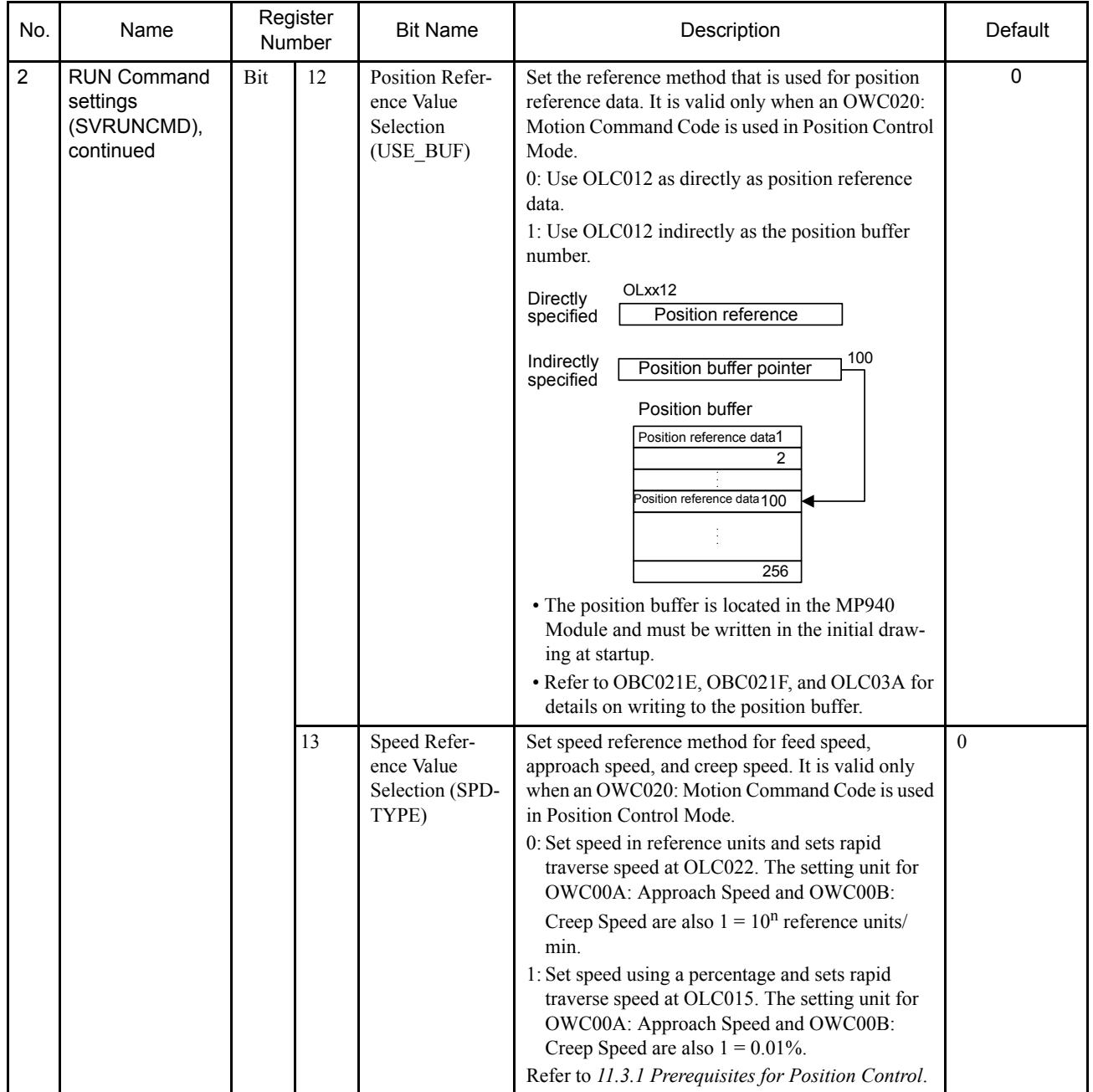

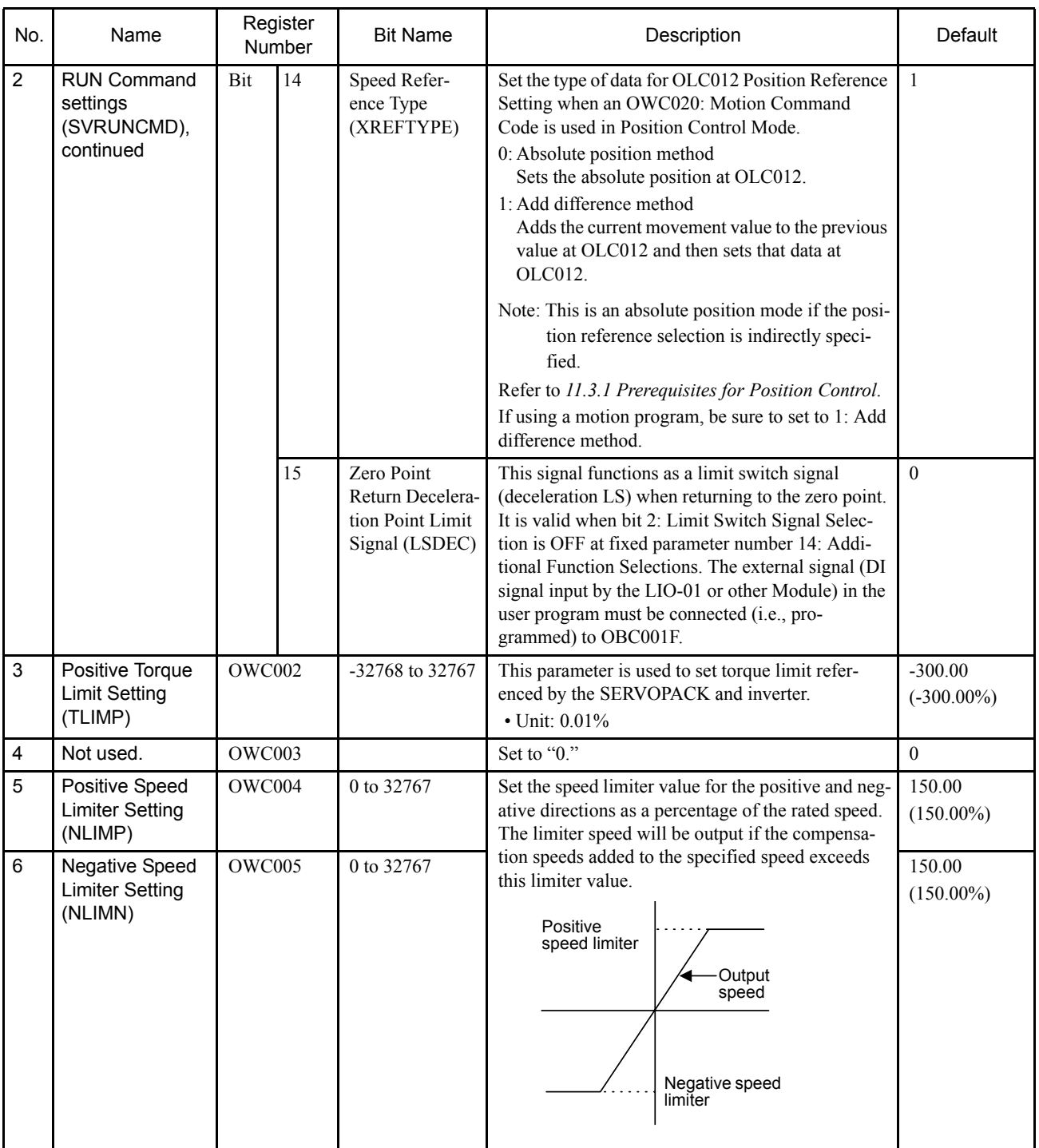

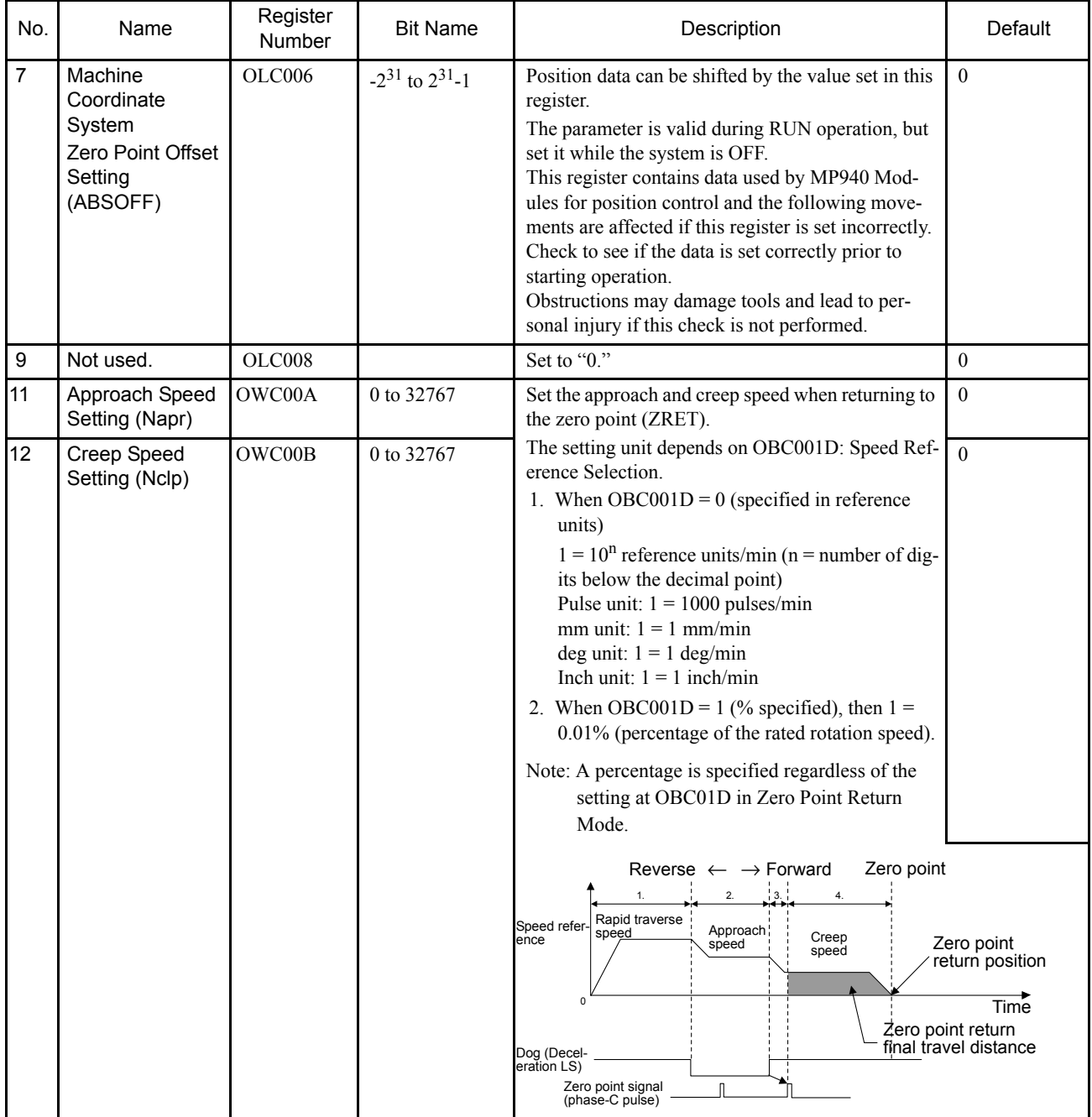

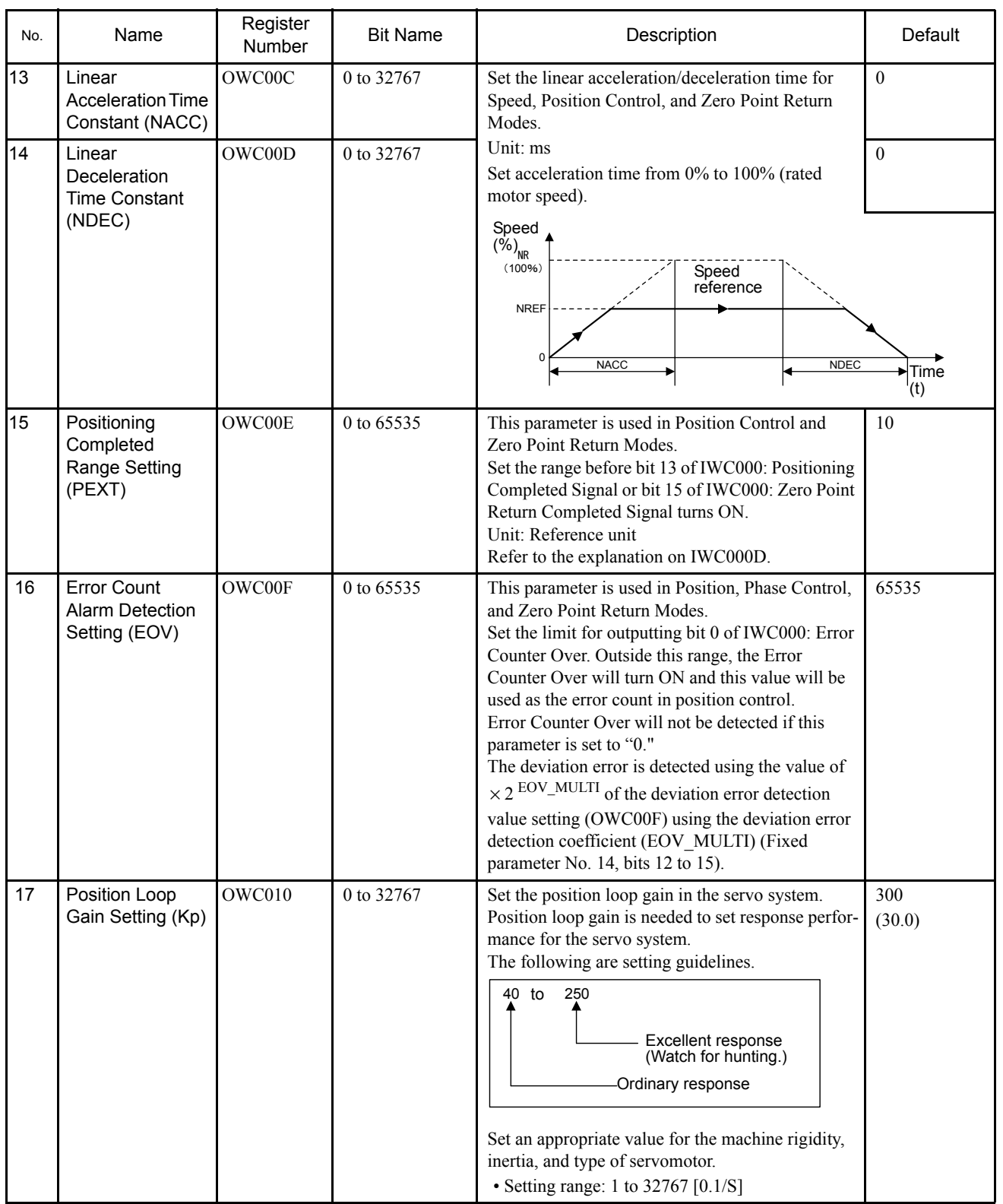

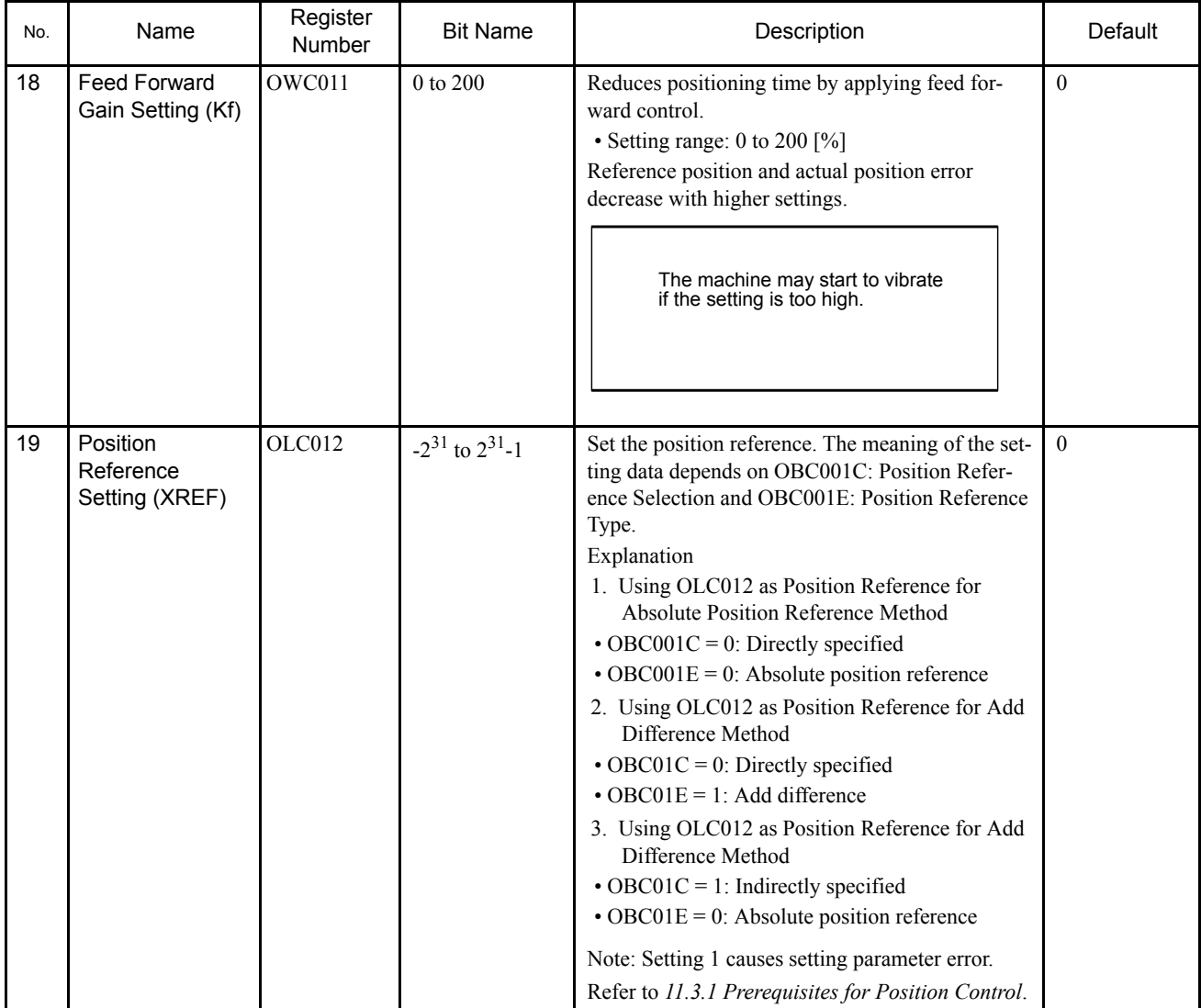

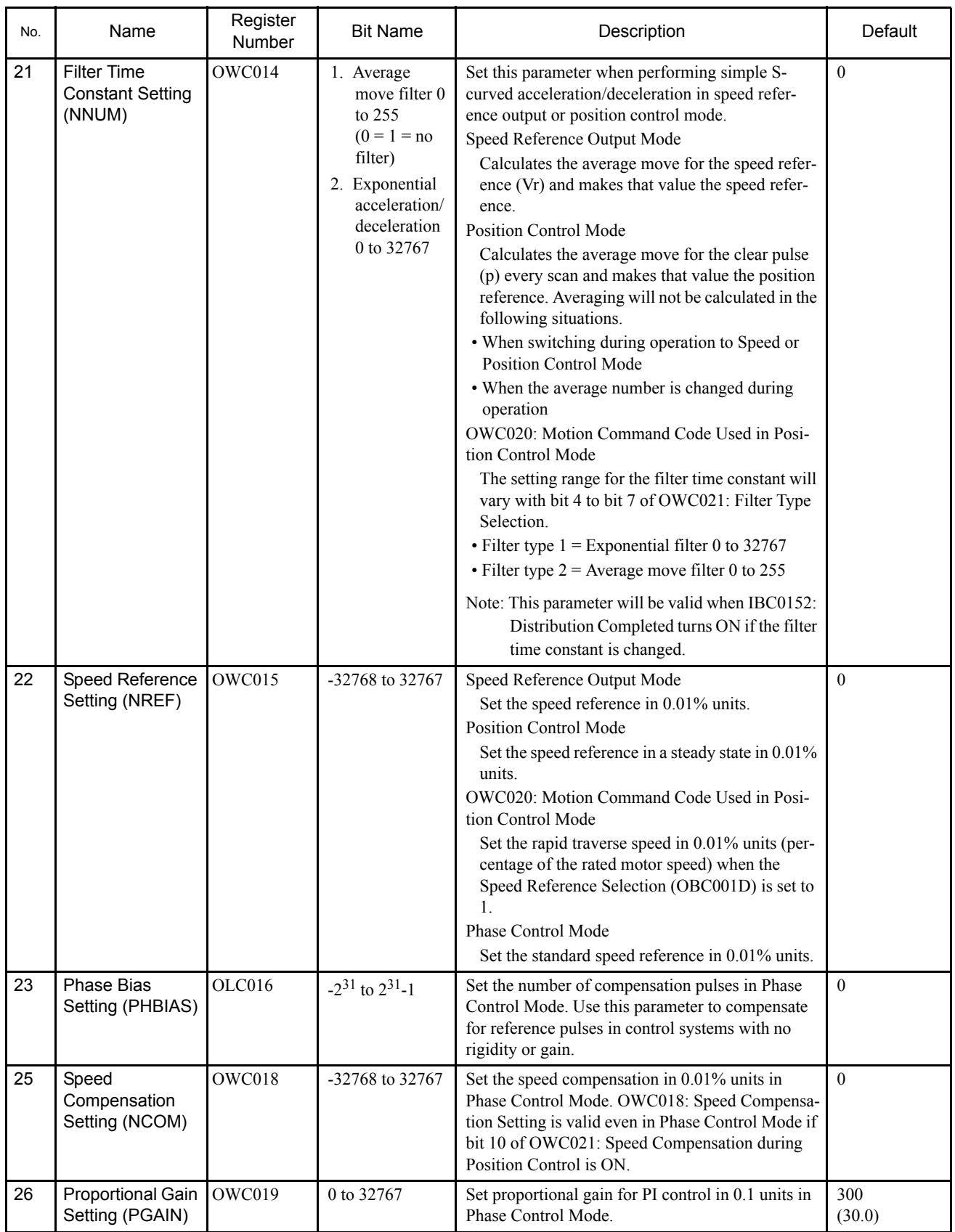

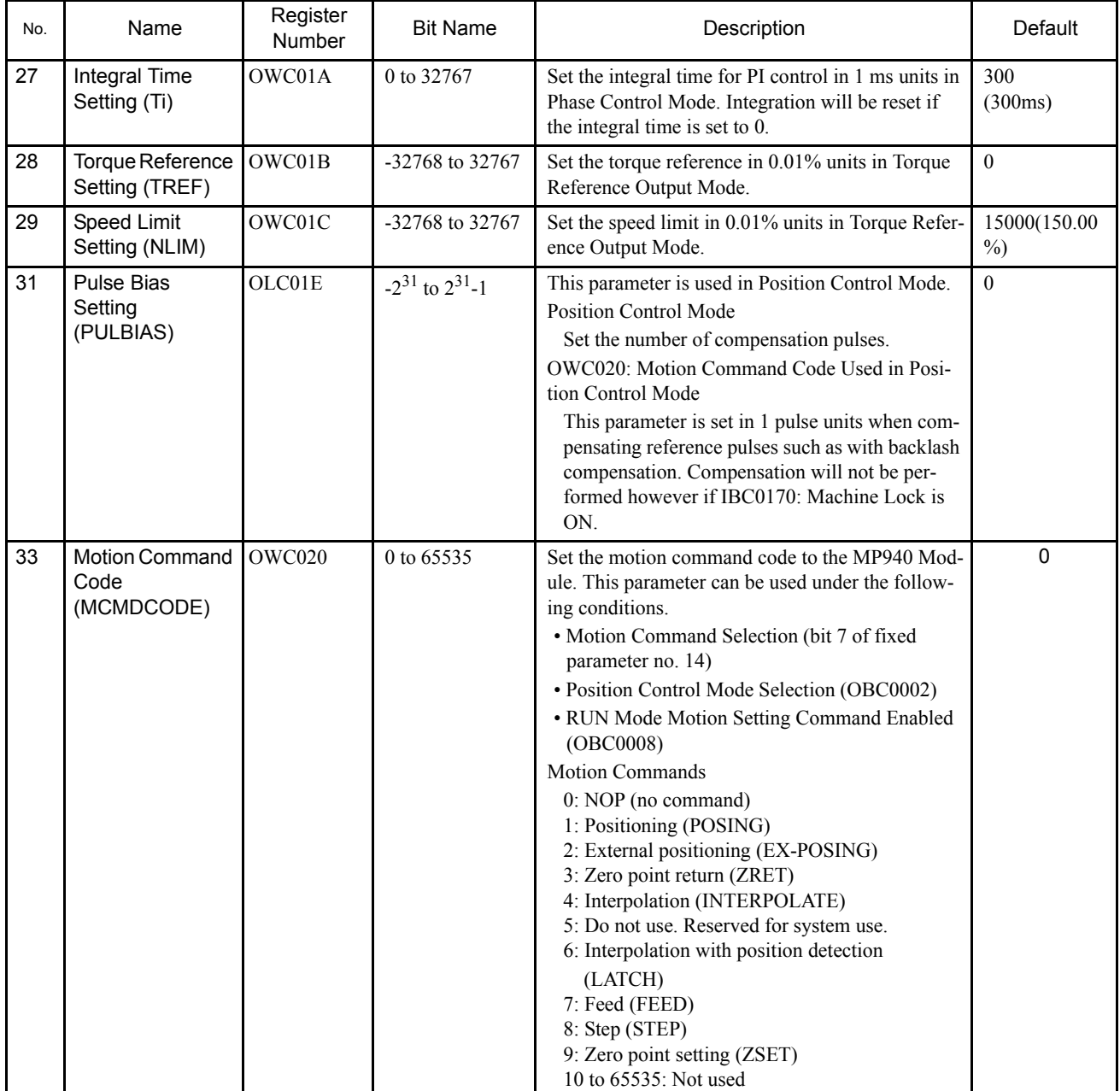

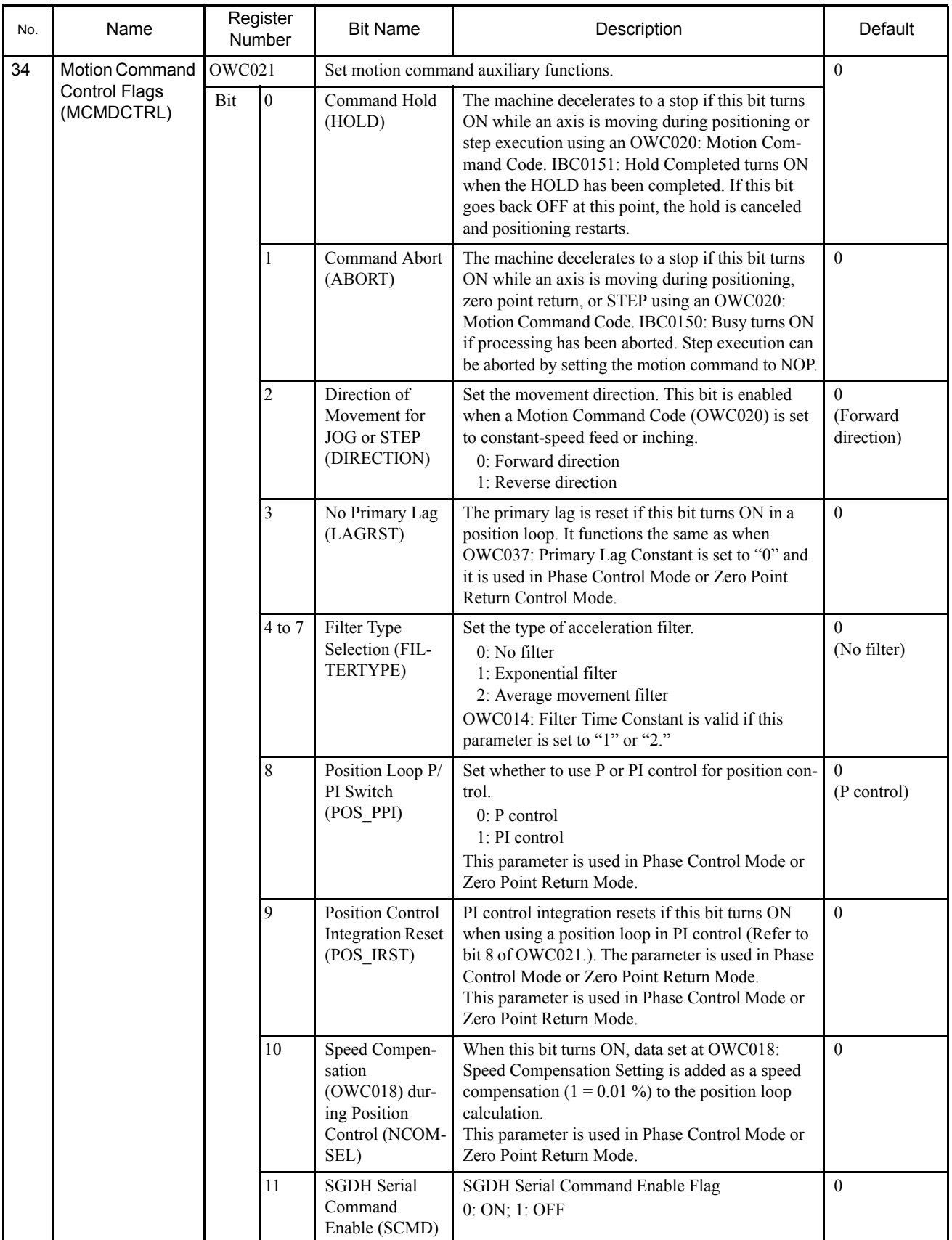

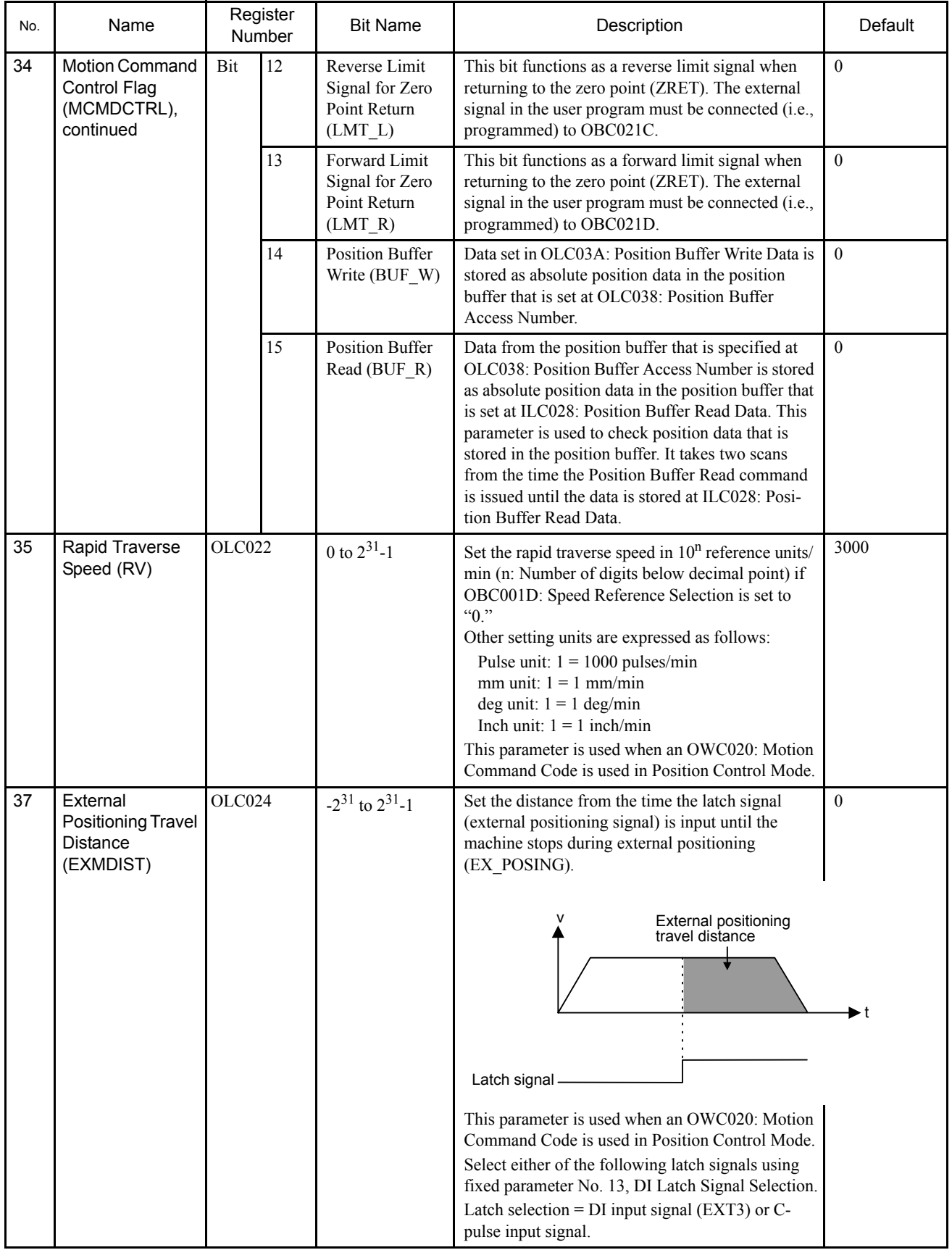

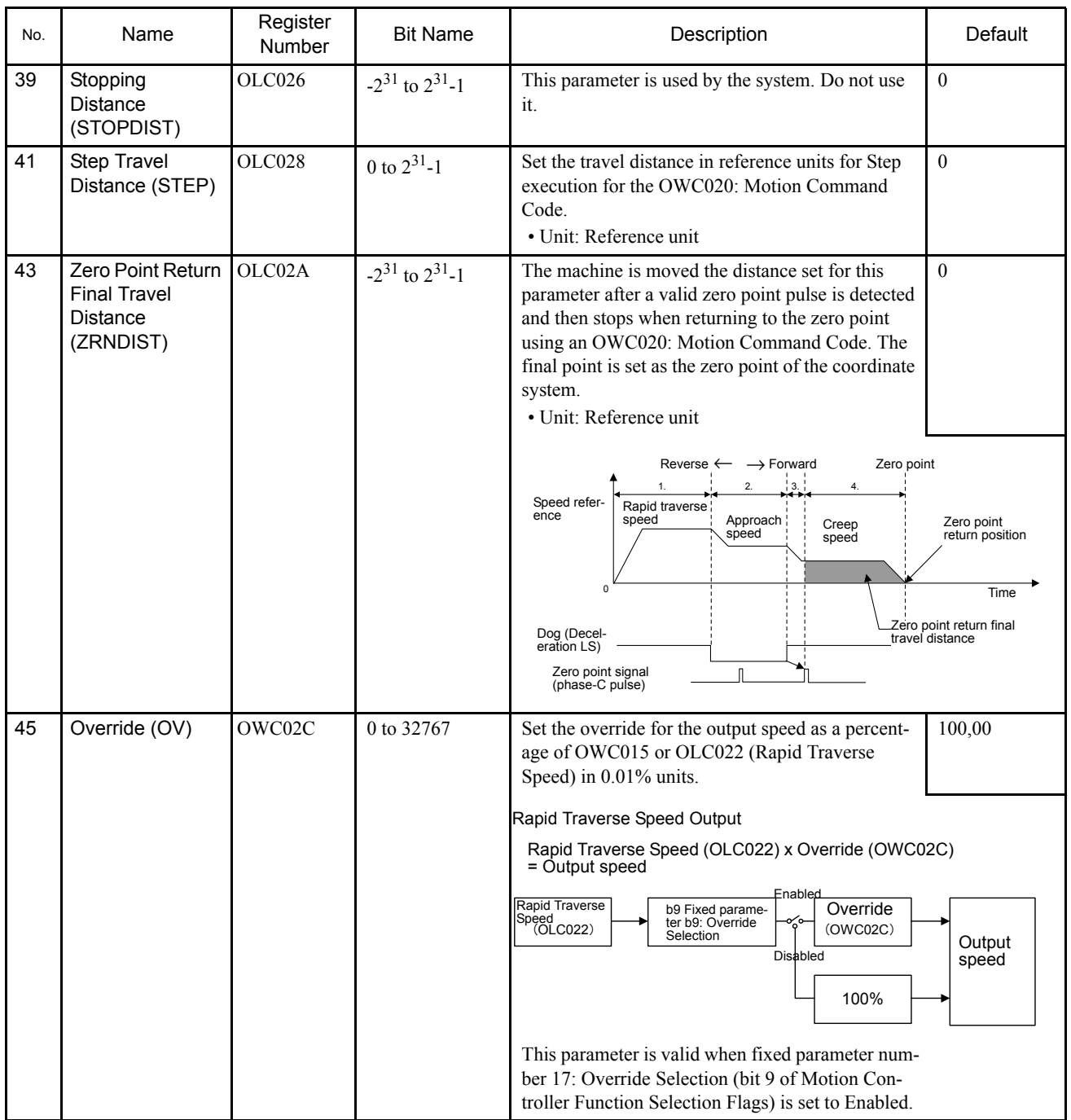

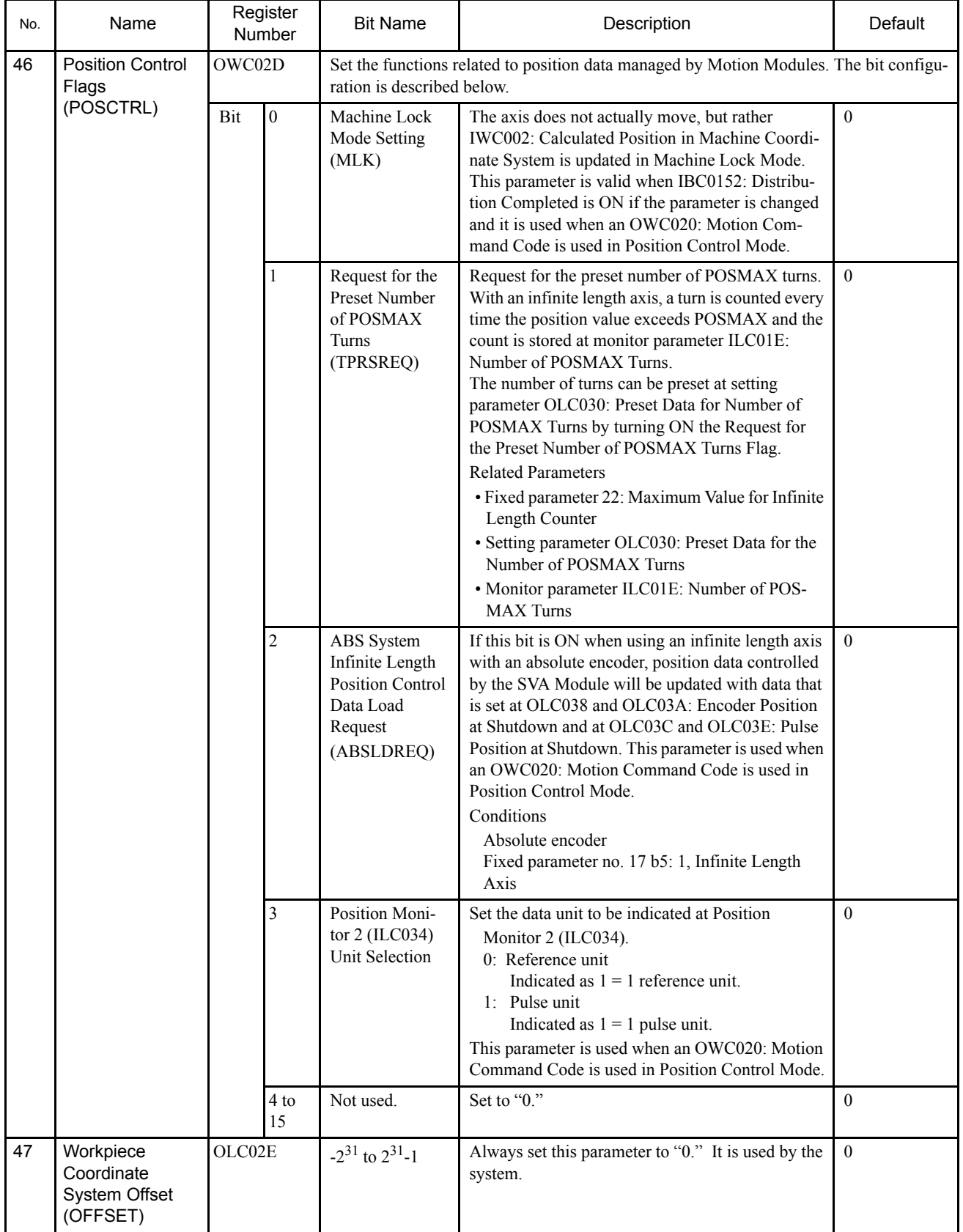

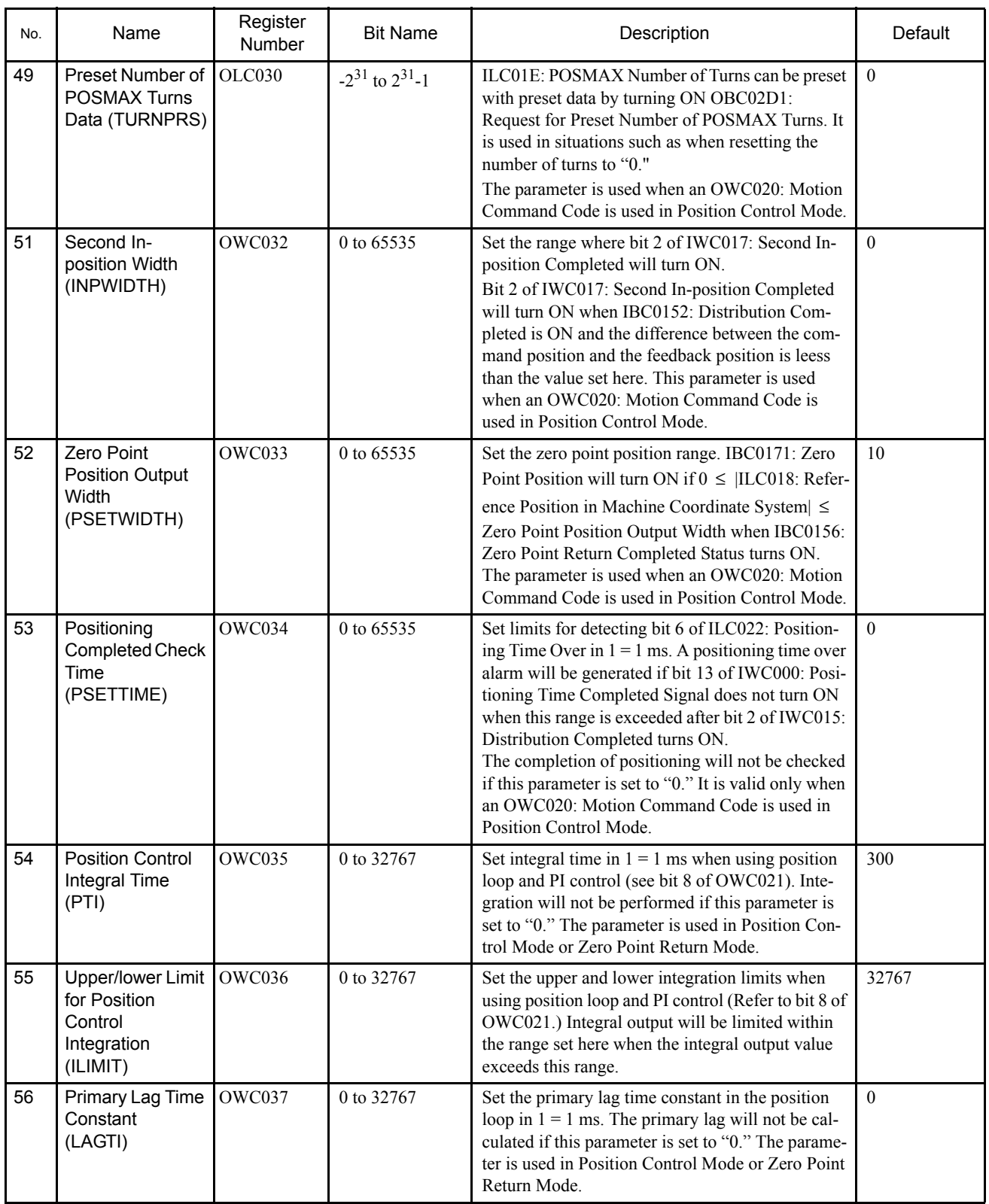

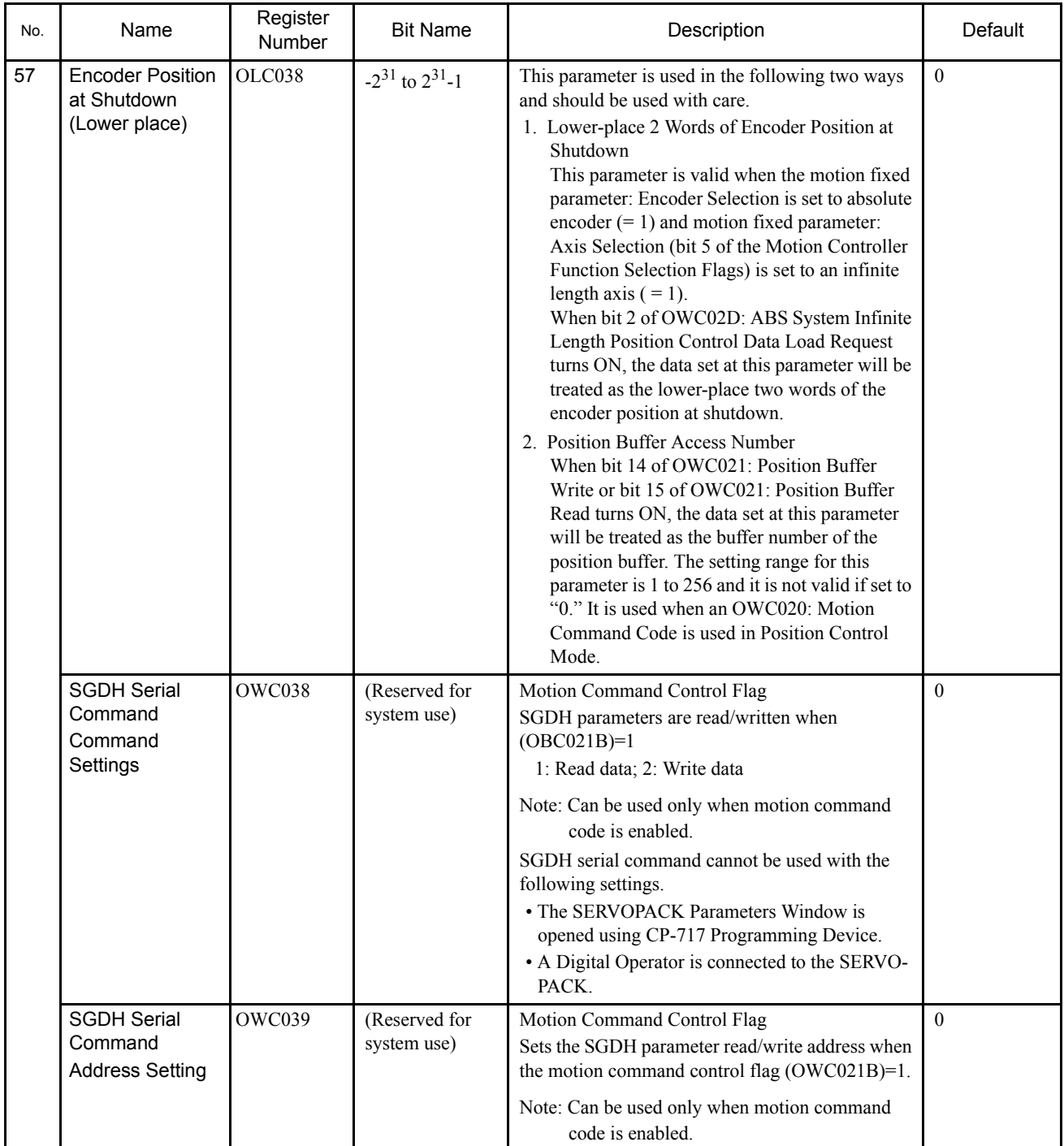

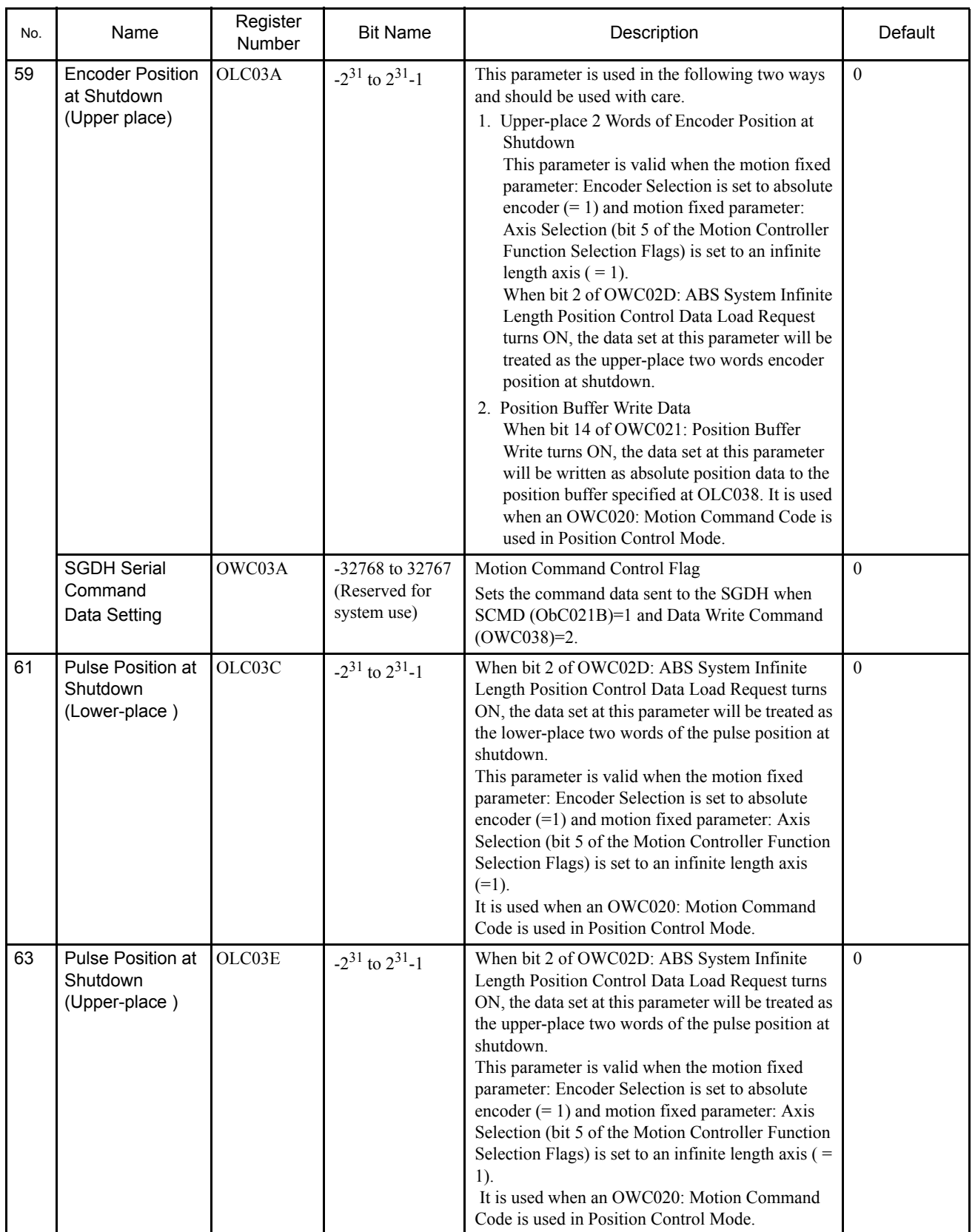

#### Supplemental Explanation

1. The priority of the OWC000: RUN Mode Settings and the OWC001: RUN Command Settings is as follows:

The highest priority control mode will be executed if both turned ON at the same time.

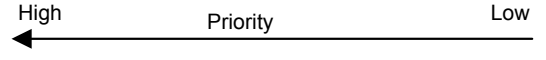

- RUN>ZRN>NCON>TCON>PCON>PHCON
- 2. If bit 0 of OWC001: RUN Servo ON turns OFF during operation, operation will depend on the Control Mode.
	- a) Position, Speed, Phase Control, or Zero Point Return Mode

The RUN signal will remain ON from the current speed reference until the machine decelerates to a stop in accordance with the OWC00D: Linear Deceleration Time Constant that was set.

b) Torque Reference Output Mode

If the RUN signal turns OFF, 0 is output immediately as the speed reference, and the servo ON signal is turned OFF.

- 3. The latch selection signal will be either of the following depending on fixed parameter No. 13, DI Latch Detection Signal Selection.
	- DI Latch Detection Signal Selection = 0: EXT3 (SGDH external input signal 3).
	- DI Latch Detection Signal Selection = 1: Phase C (encoder phase C).
- 4. Procedure for Using the Zero Point Offset
	- a) Applications where Absolute Encoder Rotates in One Direction

The zero point offset can be used in applications where the absolute encoder rotates in one direction by using OLC006: Machine Coordinate System Zero Point Offset Setting in the motion parameters and creating a user program that will control the absolute position.

b) Initializing the Absolute Encoder

A pulse cannot be reset within one rotation simply by initializing the absolute encoder.

For example, an initial incremental pulse corresponding to 0.5 rotations will be sent even though the absolute encoder is reset if the servomotor stops at 95.5 rotations.

Consequently, position data corresponding to 0.5 rotations rather than 0 will be indicated at ILC008: Position Monitor.

Set the following in order to set the position monitor to 0.

#### Preconditions

Initialize the absolute encoder, restart the MP940, and then send a provisional 120 initial incremental pulses. A value of 120 will appear at the position monitor.

Procedure

The position can be adjusted with the Zero Point Offset. If the zero point offset is set to -120, the position monitor will show "0."

The value set at the Zero Point Offset will be reset to "0" if the MP940 is turned OFF, so we recommend setting the parameter with Drawing A (initial processing drawing).

Example 1: Set DWG.A as follows:

 $\text{LOLO06 - } 0000000120 \Rightarrow \text{OLCO06}$ 

Example 2: Set DWG.A as follows:

 $\text{\textendash}$ OLC006 - DL00022  $\Rightarrow$  OLC006

Open the Register List Window and set DL00022 to 120 from the MP940 Programming Panel.

Because DL00022 (register D in DWG.A) is backed up by battery, this program will be executed and -120 will be set at OLC006 automatically when MP940 power is turned ON once the register is set.

DL00022 was used in this example, but any other D register (DLxxxxx) or M register (MLxxxxx) can be used as well.

Because the initial incremental pulse will change within a rotation every time the absolute encoder is initialized, the value -120 must be changed each time.

In Example 1, the user program must be changed from the Programming Panel.

In Example 2, only register data rather than the user program has to be changed and this is done from the Programming Panel.

Example 2 is the most practical method in applications like repeating machines.

5. If the fixed parameter for motion command code selection has been set to enable the use of motion command code and the motion command enable setting (OBC0008) has been set to 1 (enabled), set the number of reference units. Set the number of pulses at all other times.

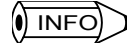

Refer to *7.2.3 Initializing the Absolute Encoder* for the procedure for initializing the absolute encoder.

| No. | Name              | Register<br>No. |                  | <b>Bit Name</b>                                                                   | Description                                                                                                    |  |  |
|-----|-------------------|-----------------|------------------|-----------------------------------------------------------------------------------|----------------------------------------------------------------------------------------------------|--|--|
| 1   | <b>RUN Status</b> | IWC000          |                  | Indicate MP940 Module operating status. The bit configuration is described below. |                                                                                                    |  |  |
|     | (RUNSTS)          | Bit             | $\boldsymbol{0}$ | Error Counter Over<br>(EOVER)                                                     | This bit turns ON when the ILC0j0A: Position Error exceeds<br>the OWC00F: Error Counter Alarm Detection Setting.                                                                                                    |  |  |
|     |                   |                 |                  |                                                                                   | Note: Because control will not be interrupted, create a user<br>program that will monitor this bit and perform other<br>processing if application-specific processing, such as<br>emergency stop, is required.                                                                                                    |  |  |
|     |                   |                 |                  |                                                                                   | The following items are potential causes for error alarms.<br>1. OWC00F: Error Count Alarm Detection Setting is set too<br>low.                                                                                                    |  |  |
|     |                   |                 |                  |                                                                                   | 2. The Servomotor is not operating.                                                                                                    |  |  |
|     |                   |                 |                  |                                                                                   | 3. Operation according to set references failed because the<br>load in the machine system is too heavy.                                                                                                    |  |  |
|     |                   |                 |                  |                                                                                   | This parameter is valid in Position Control Mode, Zero Point<br>Return Mode, and Phase Control Mode.                                                                                                    |  |  |
|     |                   |                 | 1                | Motion Setting<br><b>Parameter Setting</b><br>Error (PRMERR)                      | This bit turns ON when one or more of the motion setting<br>parameters (OWC000 to OWC03F) is set outside the setting<br>range. In this case, the most recent motion setting parameter<br>number that caused the setting range alarm will be indicated<br>at IWC00F: Parameter Number Out of Range.                                                                                 |  |  |
|     |                   |                 | $\overline{2}$   | Motion Fixed<br><b>Parameter Setting</b><br>Error (FPRMERR)                       | This bit turns ON when a motion fixed parameter is set out-<br>side the setting range. In this case, the most recent motion<br>setting parameter number that caused the setting range alarm<br>plus 100 will be indicated at IWC00F: Parameter Number<br>Out of Range. This parameter will turn OFF automatically if<br>an ordinary motion fixed parameter is set from the CP-717. |  |  |
|     |                   |                 | 3                | Not used.                                                                         | $---$                                                                                                    |  |  |
|     |                   |                 | $\overline{4}$   | Commulative<br>Number of Rota-<br>tions Received<br>Error (PGER)                  | The absolute position is sent and received over serial lines<br>when the power supply is turned ON and bit 10 of OW0000:<br>Absolute Position Read Request turns ON when an absolute<br>encoder is used. This Parameter turns ON if a receive error<br>occurs.                                                                                                    |  |  |
|     |                   |                 | 5                | Not used                                                                          | $---$                                                                                                    |  |  |
|     |                   |                 | o                | Not used                                                                          |                                                                                                    |  |  |
|     |                   |                 | $\overline{7}$   | Motion Controller<br><b>RUN Ready</b><br>(SVCRDY)                                 | This parameter turns ON when RUN preparations for the<br>Motion Module have been completed. The following may be<br>reason why RUN preparations are not completed.<br>1. Major damage has occurred.                                                                                                    |  |  |
|     |                   |                 |                  |                                                                                   | 2. Axis that is not used was selected (motion fixed<br>parameter setting).                                                                                                    |  |  |
|     |                   |                 |                  |                                                                                   | 3. Motion fixed parameter setting error.                                                                                                    |  |  |
|     |                   |                 |                  |                                                                                   | 4. Cumulative no. of rotations received error.                                                                                                    |  |  |
|     |                   |                 |                  |                                                                                   | 5. Motion fixed parameters are being changed.                                                                                                    |  |  |
|     |                   |                 |                  |                                                                                   | 6. Absolute position is being read from the absolute<br>encoder.                                                                                                    |  |  |

Table 6.3 Motion Monitor Parameter Details

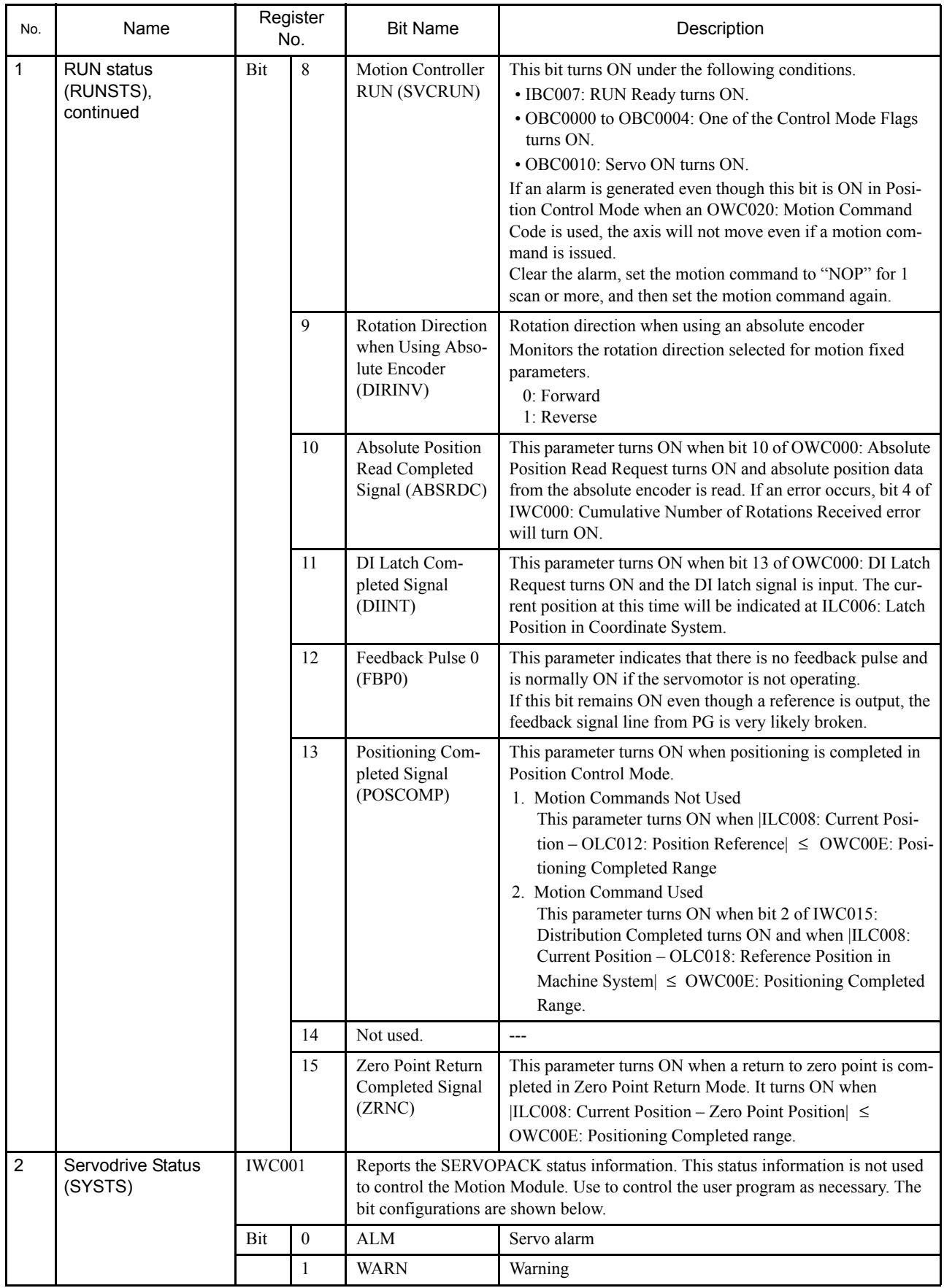

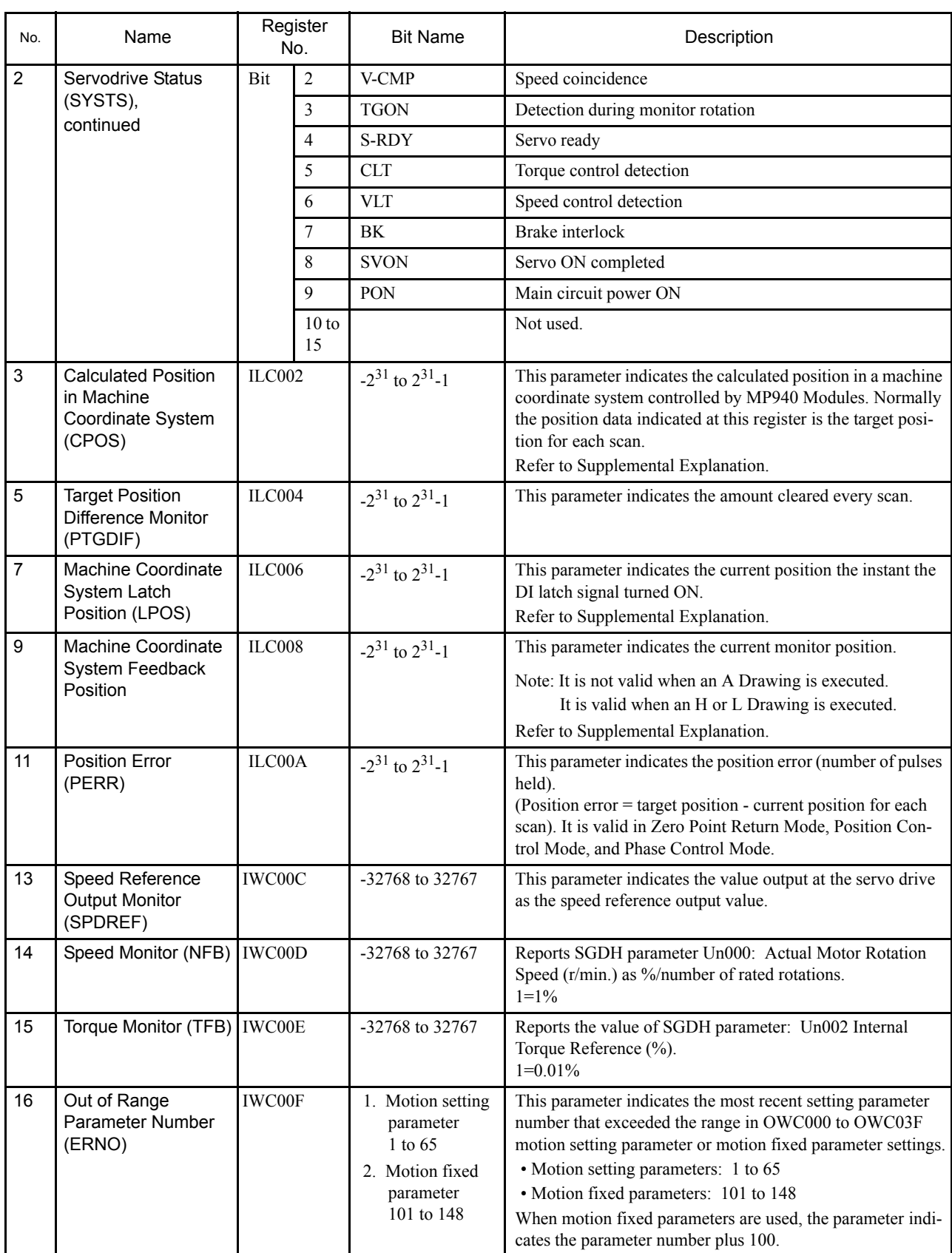

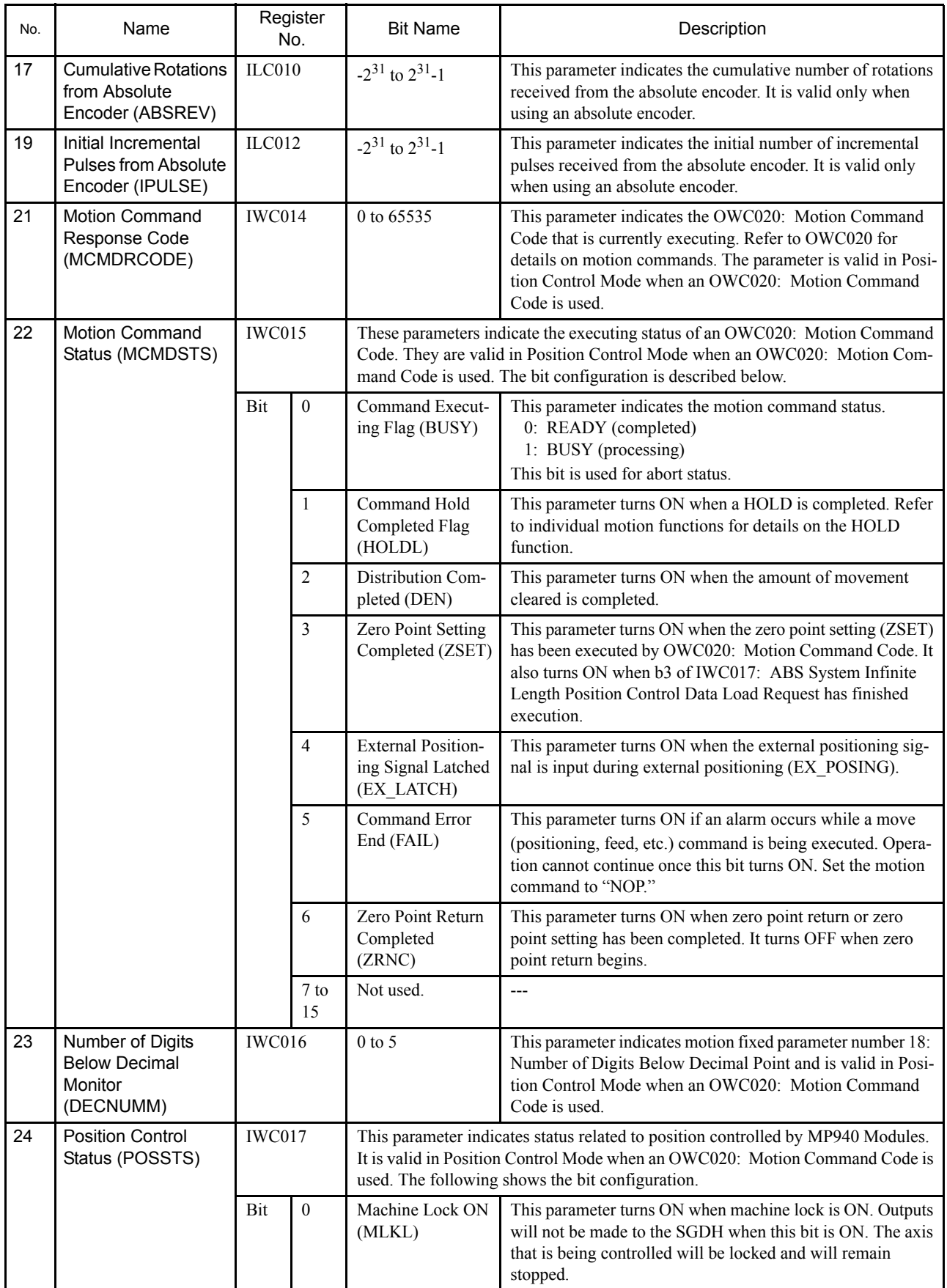

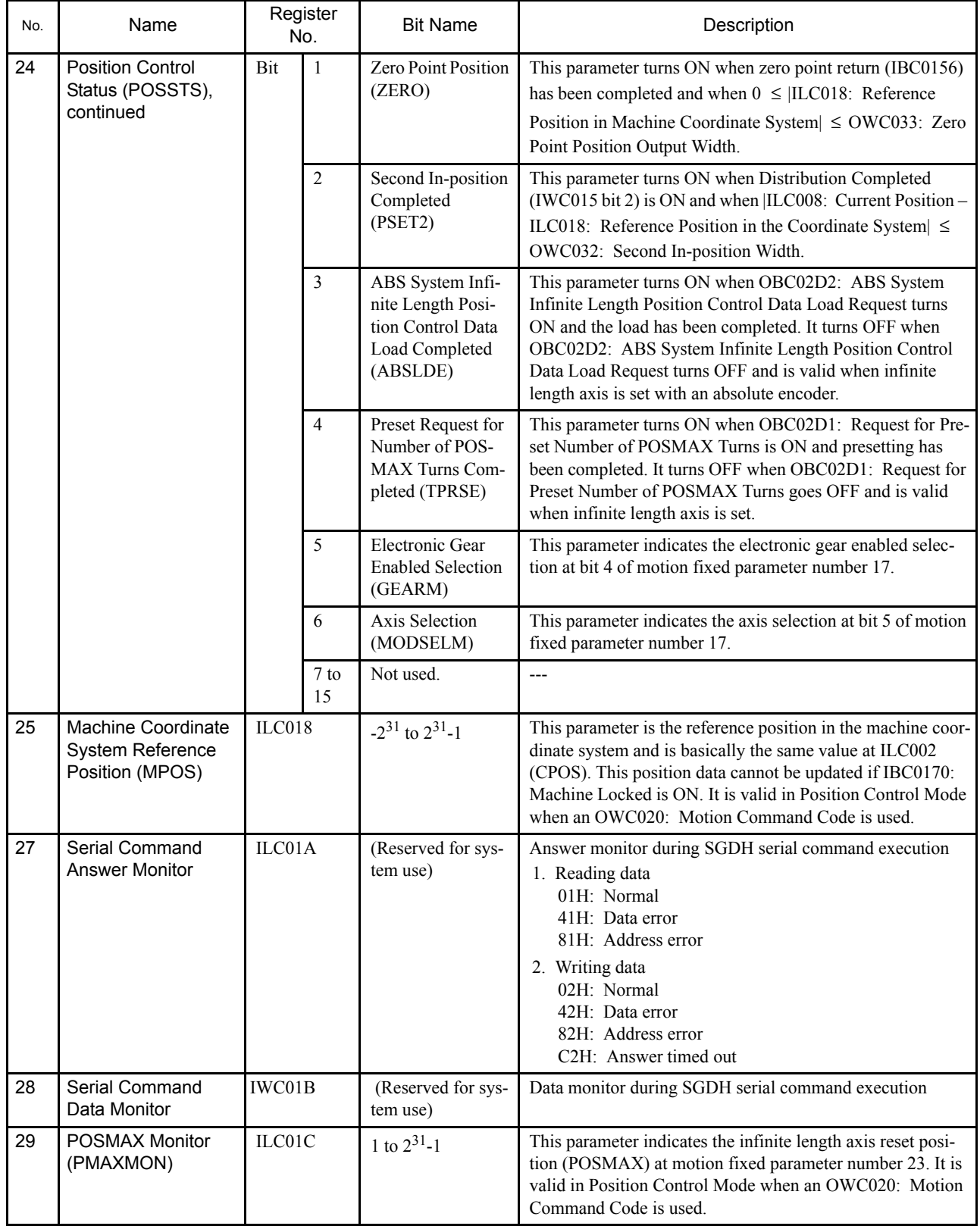

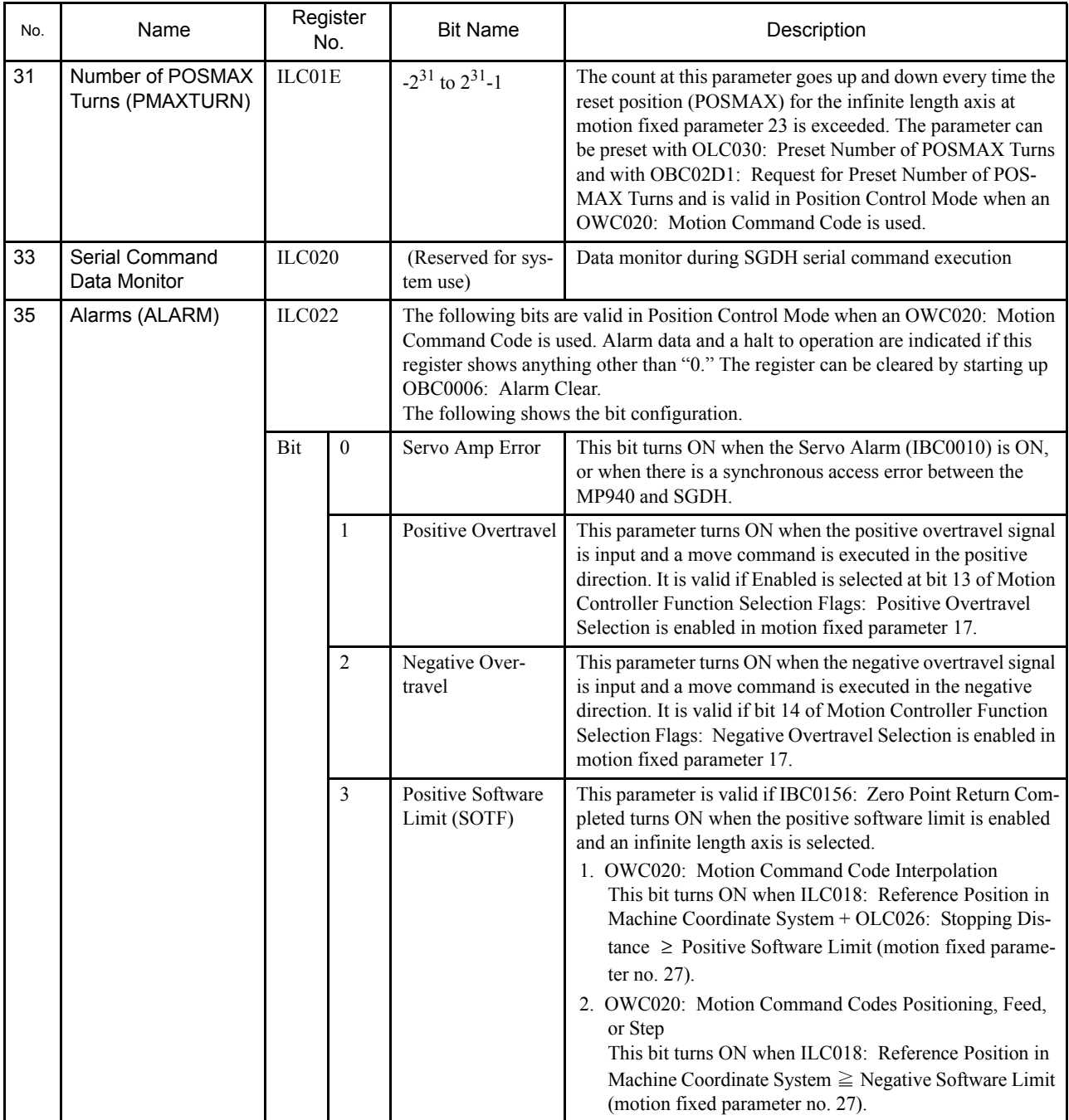

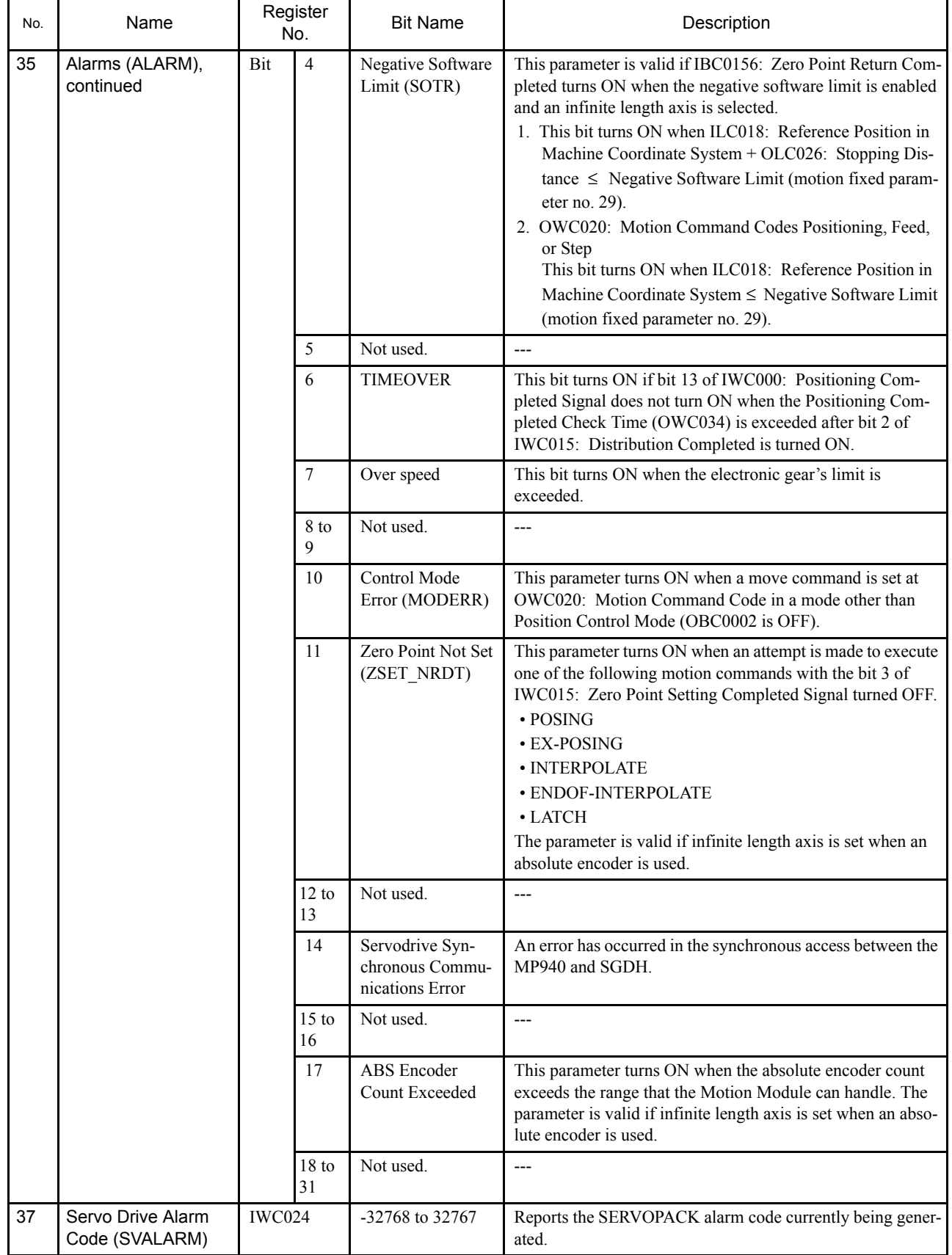

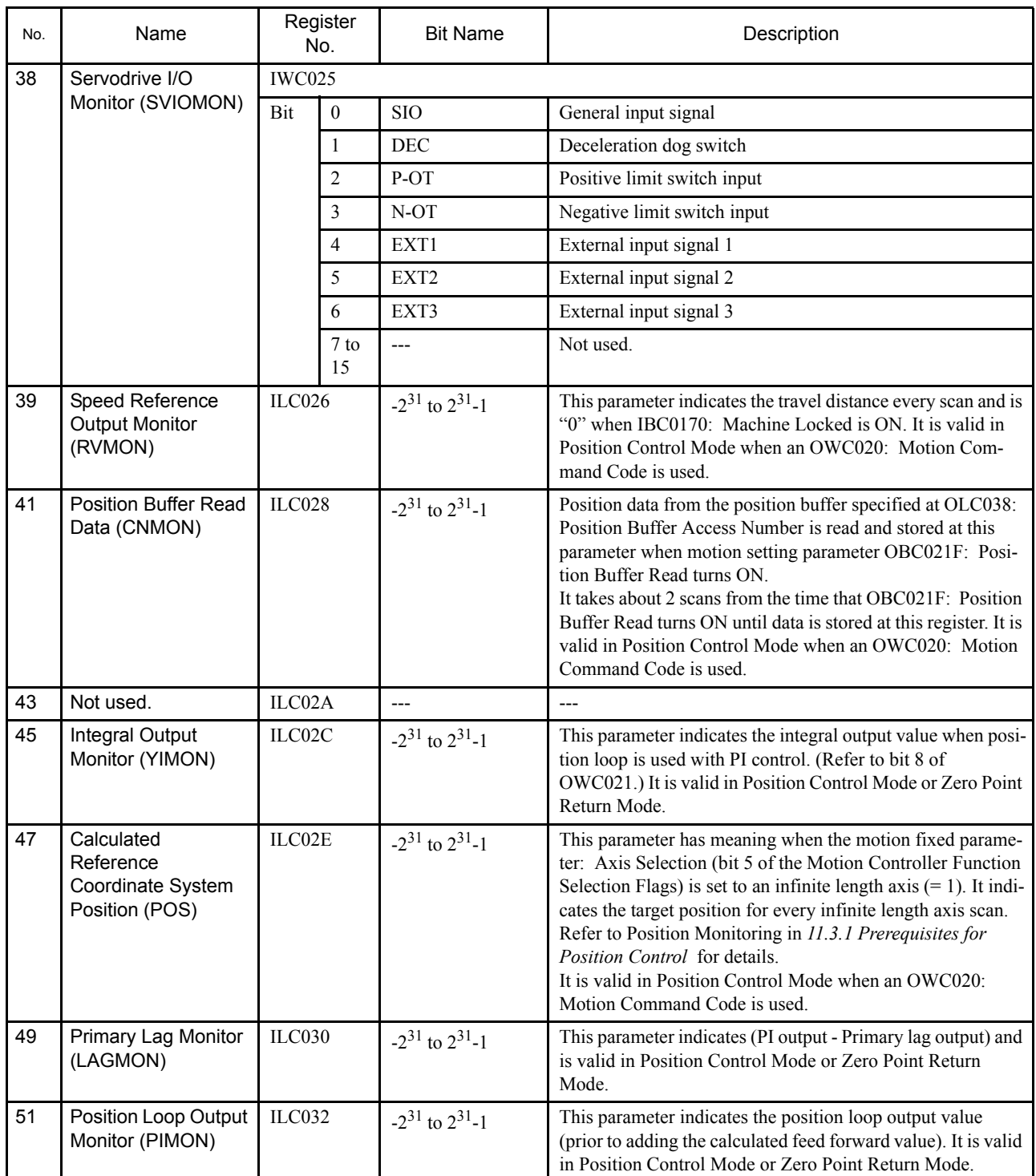

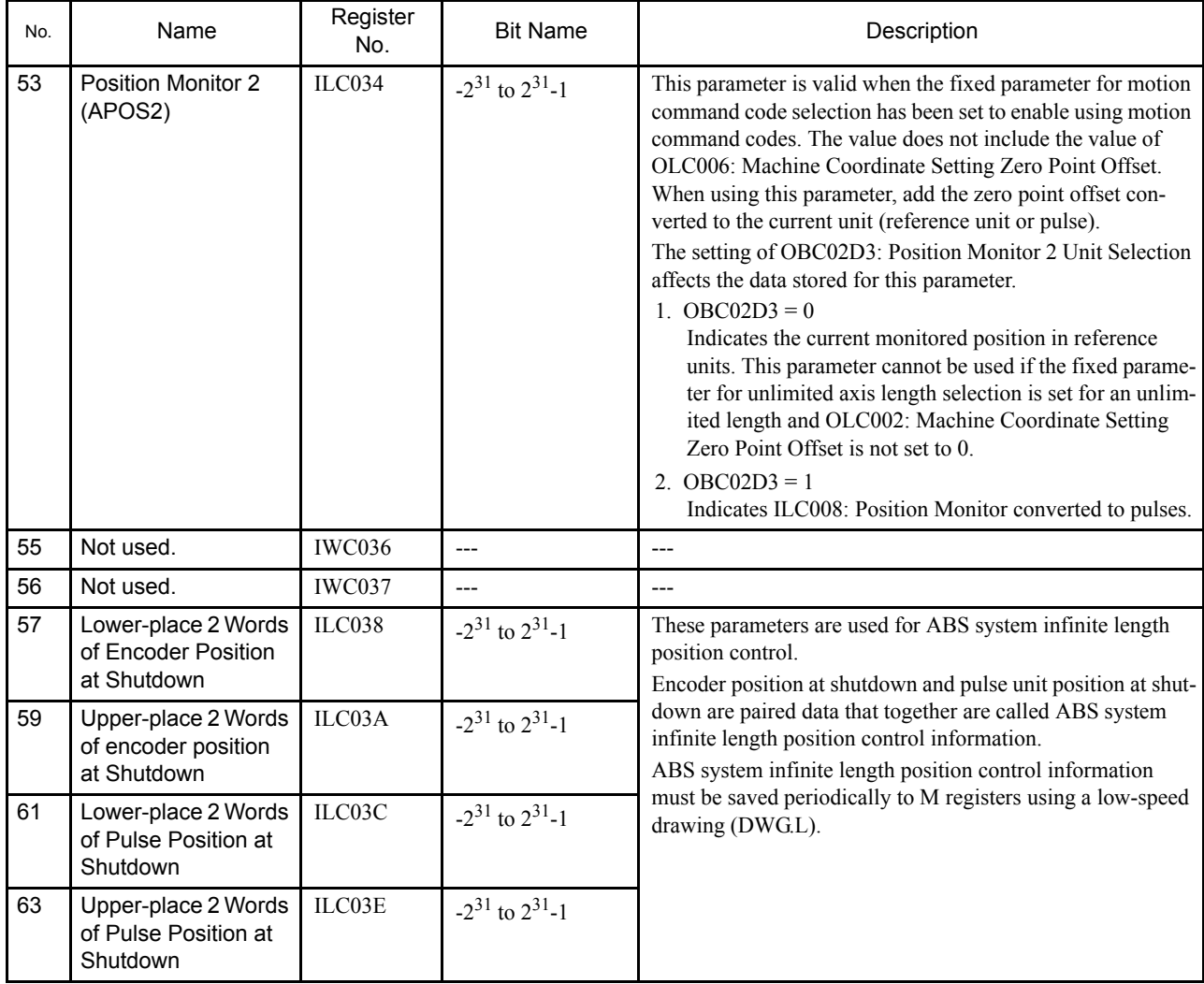

## Supplemental Explanation

1. If the fixed parameter for motion command code selection has been set to enable the use of motion command codes and the motion command enable setting (OBC0008) has been set to 1 (enabled), the number of reference units will be set. The number of pulses will be set at all other times.

# 6.4 Parameters for SGDH SERVOPACK

## 6.4.1 Parameter Configurations

Parameters are comprised of the types shown in the following table. See *Appendix B Lists of* 

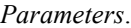

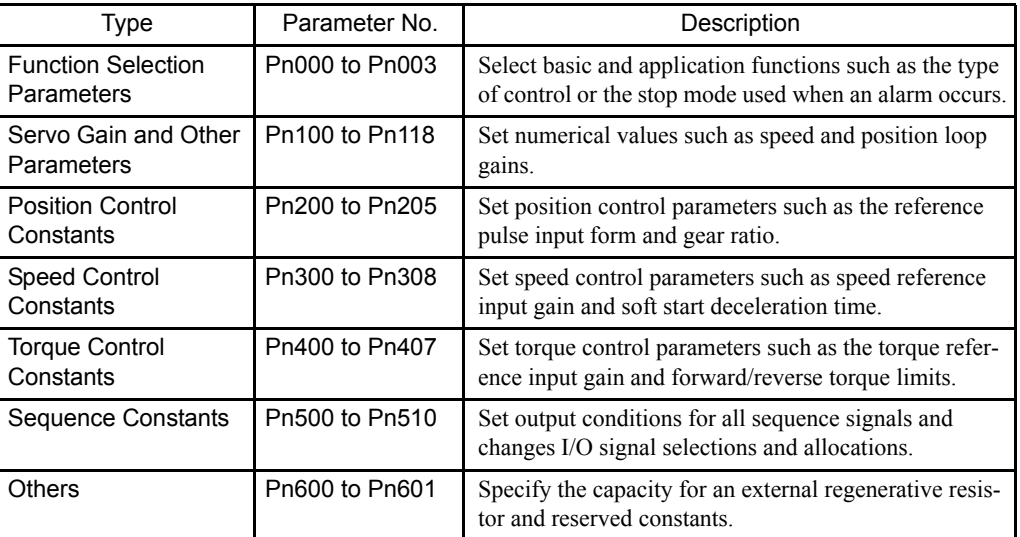

## 6.4.2 Function Selection Constants

| Name<br>Parameter No.<br>Digit<br>(Setting<br>Range) |          |                                  | Details                                                                                                    | Default                                                                                                    | Control<br>Modes                                                                                                    |          |                             |
|------------------------------------------------------|----------|----------------------------------|----------------------------------------------------------------------------------------------------|----------------------------------------------------------------------------------------------------|----------------------------------------------------------------------------------------------------|----------|-----------------------------|
| Pn000<br>Function<br>Selection<br>Basic<br>Switches  | $\theta$ | Direction<br>Selection<br>(0, 1) | You can change the direction of servomotor rotation without<br>rewiring the servomotor.<br>0: Forward rotation is defined as counterclockwise (CCW) rota-<br>tion as viewed from the load. (Standard setting)<br>1: Forward rotation is defined as clockwise (CW) rotation as<br>viewed from the load. (Reverse Rotation Mode) |                                                                                                    |                                                                                                    | $\theta$ | Speed<br>Torque<br>Position |
|                                                      |          |                                  | Reference<br>Forward                                                                                                    | <b>Standard Setting</b><br>Encoder output<br>from SERVO-<br><b>PACK</b><br>PAO (Phase A)<br><b>JUTUTU</b><br><b>JULIU</b> L<br>PBO (Phase B) | <b>Reverse Rotation Mode</b><br>Encoder output<br>from SERVO-<br><b>PACK</b><br>PAO (Phase A)<br>Ļ<br>nnun.<br><b>JUNUA</b><br>PBO (Phase B) |          |                             |
|                                                      |          |                                  | Reference<br>Reverse                                                                                                    | Encoder output<br>from SERVO-<br><b>CW</b><br><b>PACK</b><br>PAO (Phase A)<br><b>JUUUL</b><br><b>JUULUL</b><br>PBO (Phase B)                 | Encoder output<br>from SERVO-<br><b>PACK</b><br>PAO (Phase A)<br><b>nnn</b><br><b>JUULUL</b><br>ਦਰ<br>PBO (Phase B)                          |          |                             |

Table 6.4 Functions Selection Constant Details

6

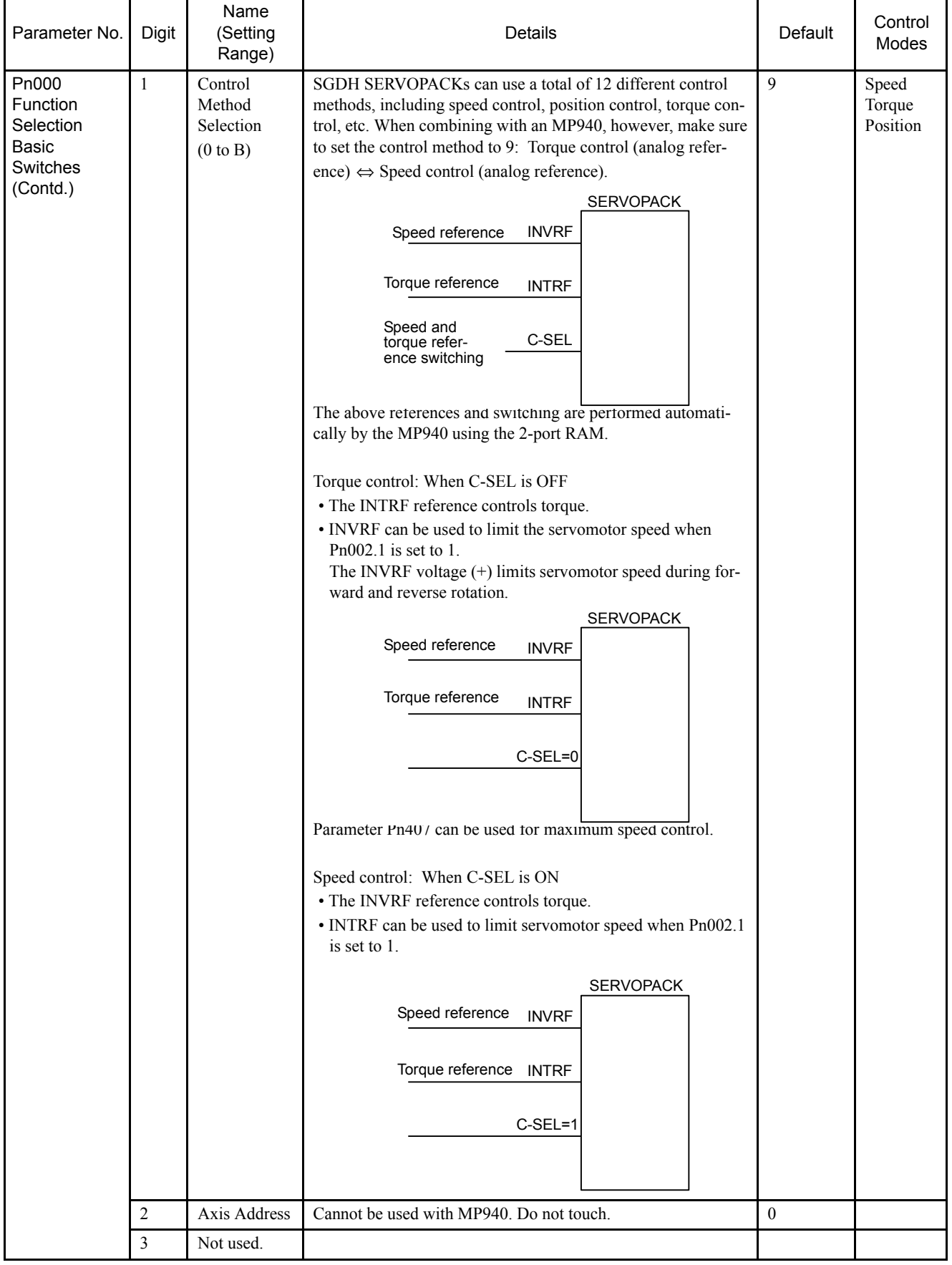

6.4.2 Function Selection Constants

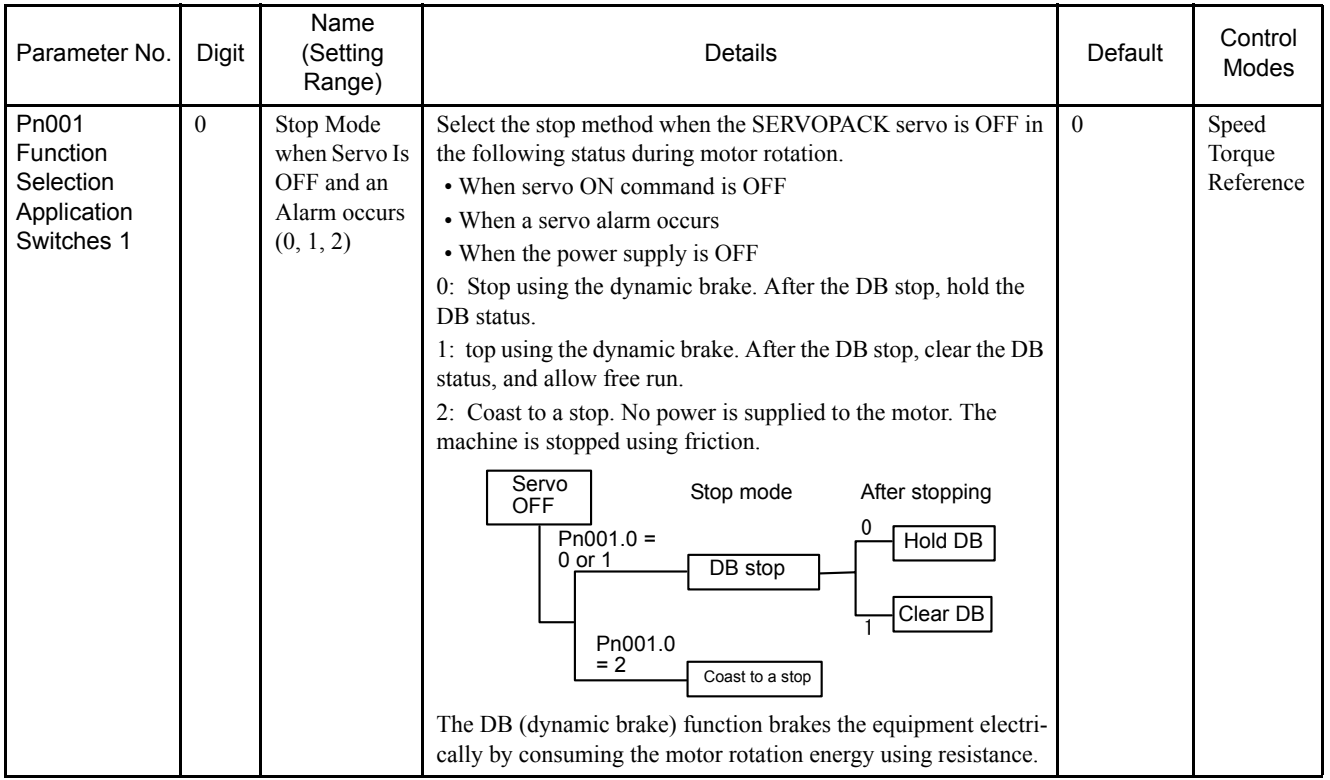
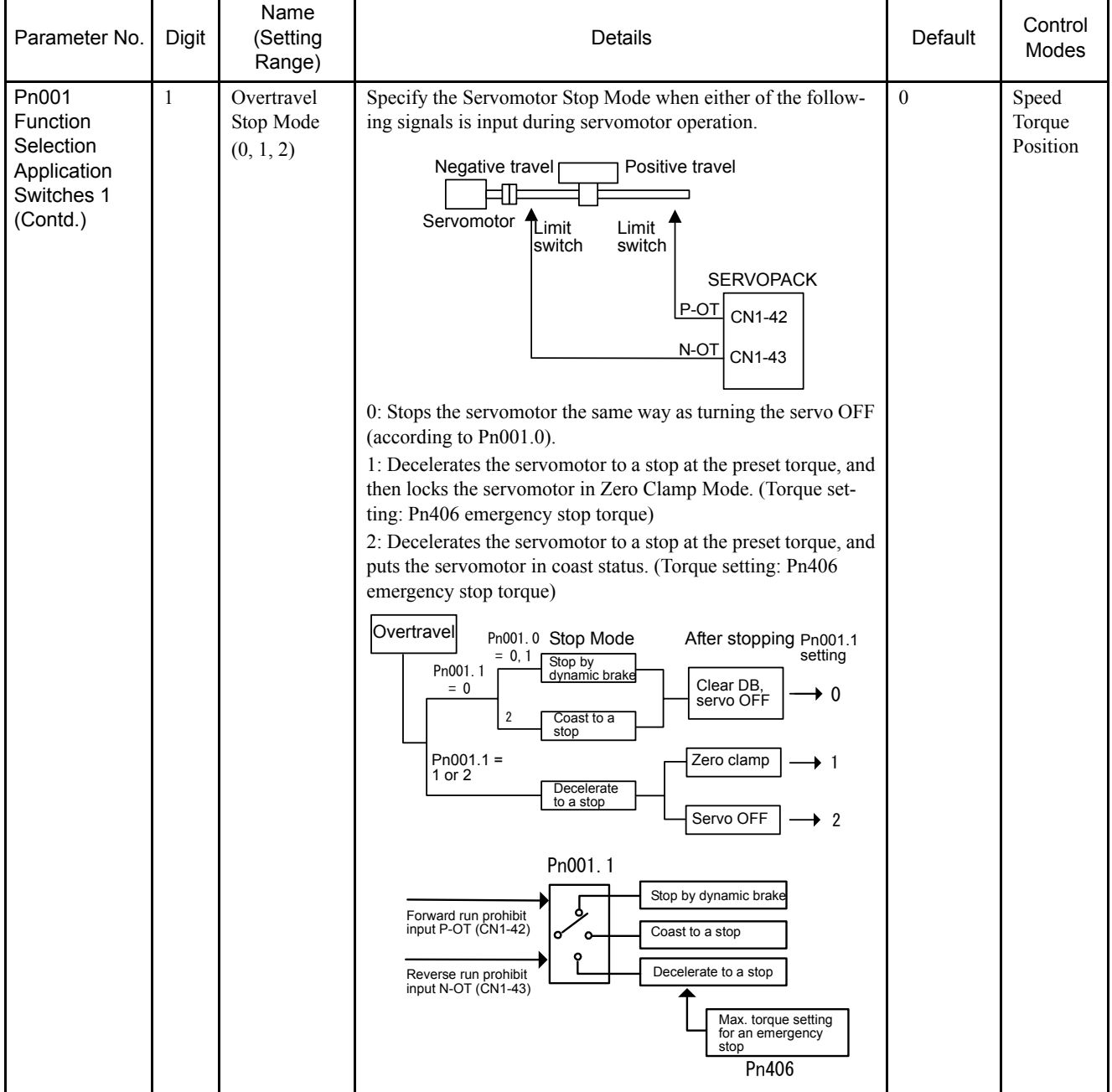

6.4.2 Function Selection Constants

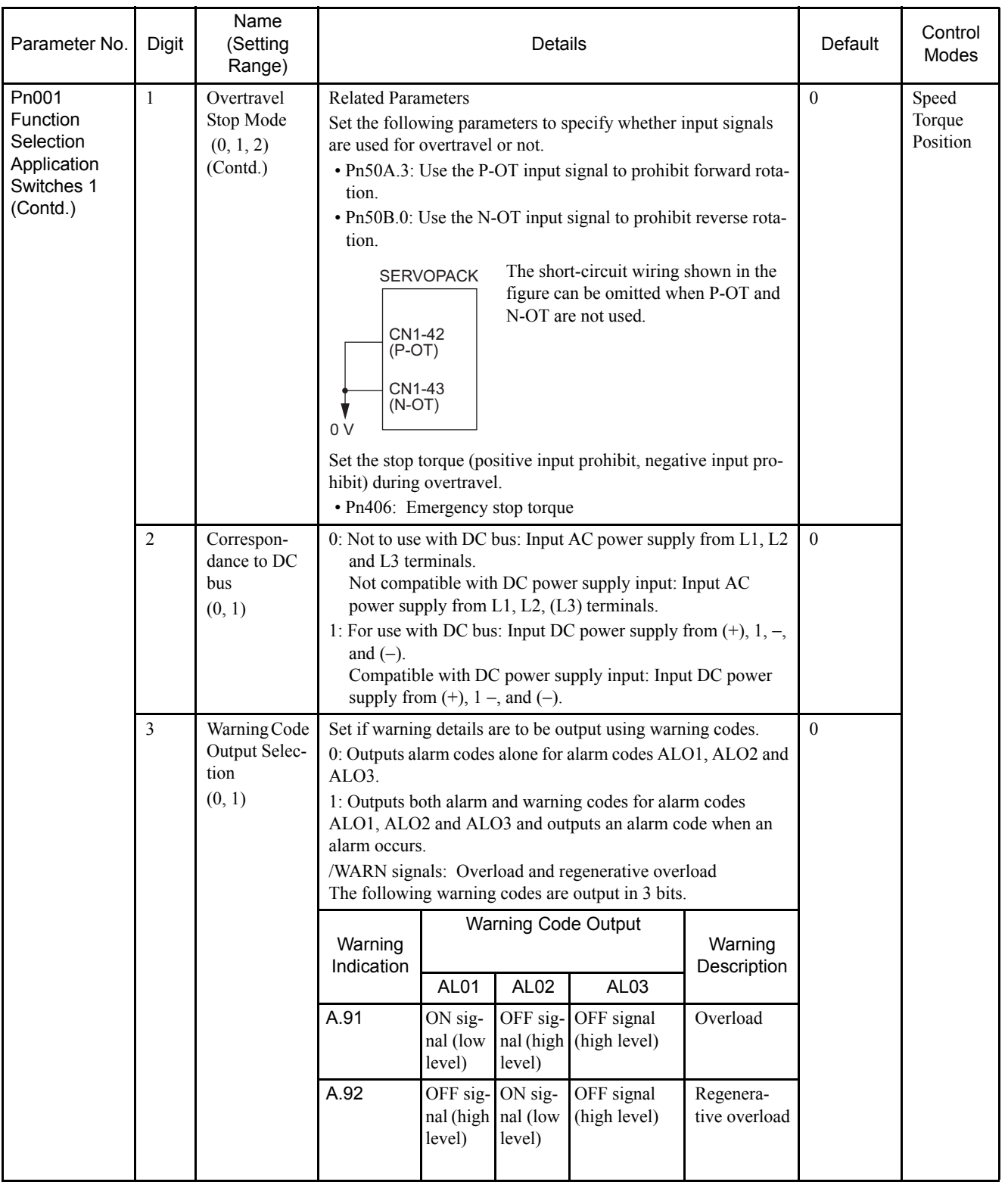

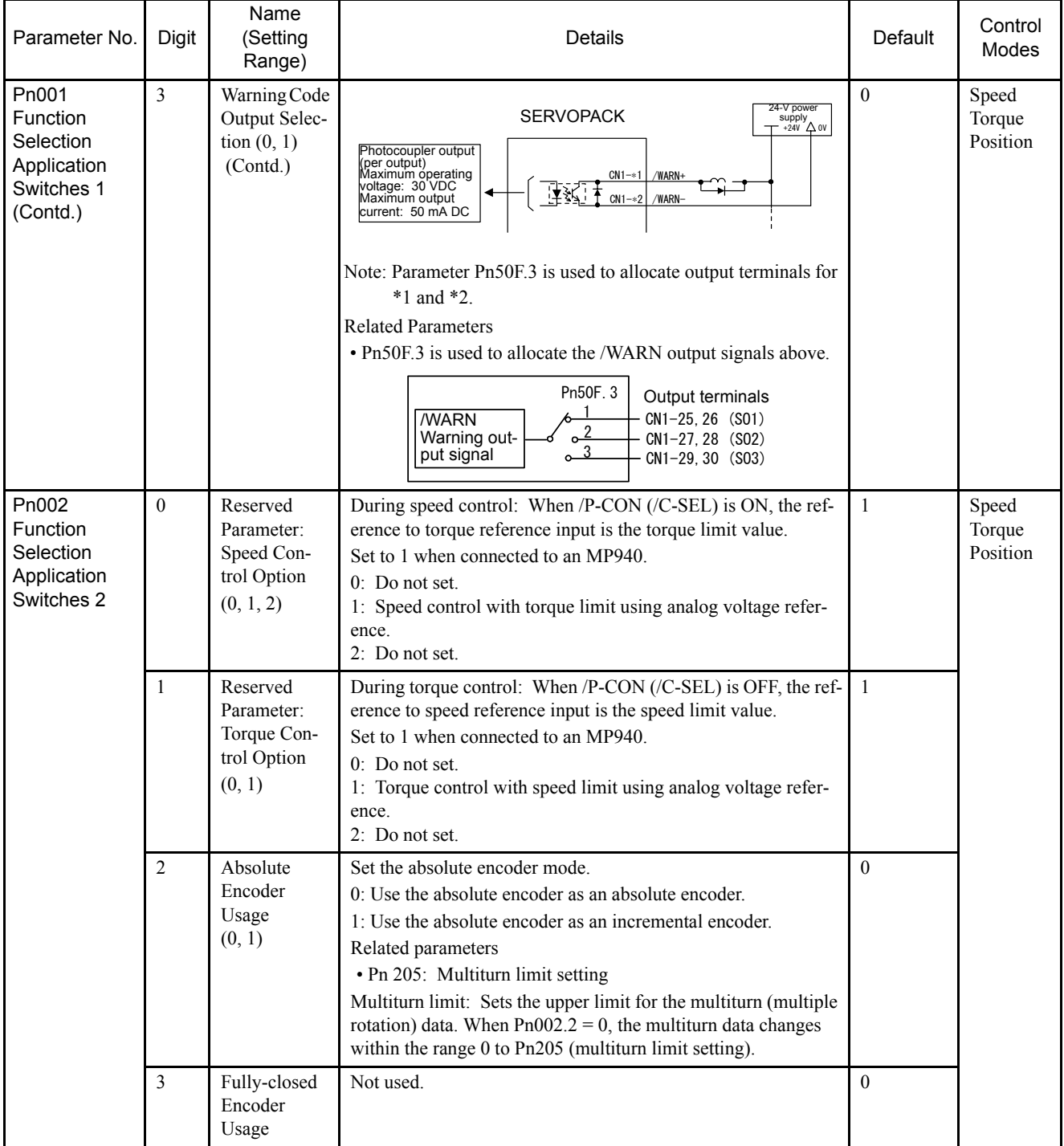

6.4.2 Function Selection Constants

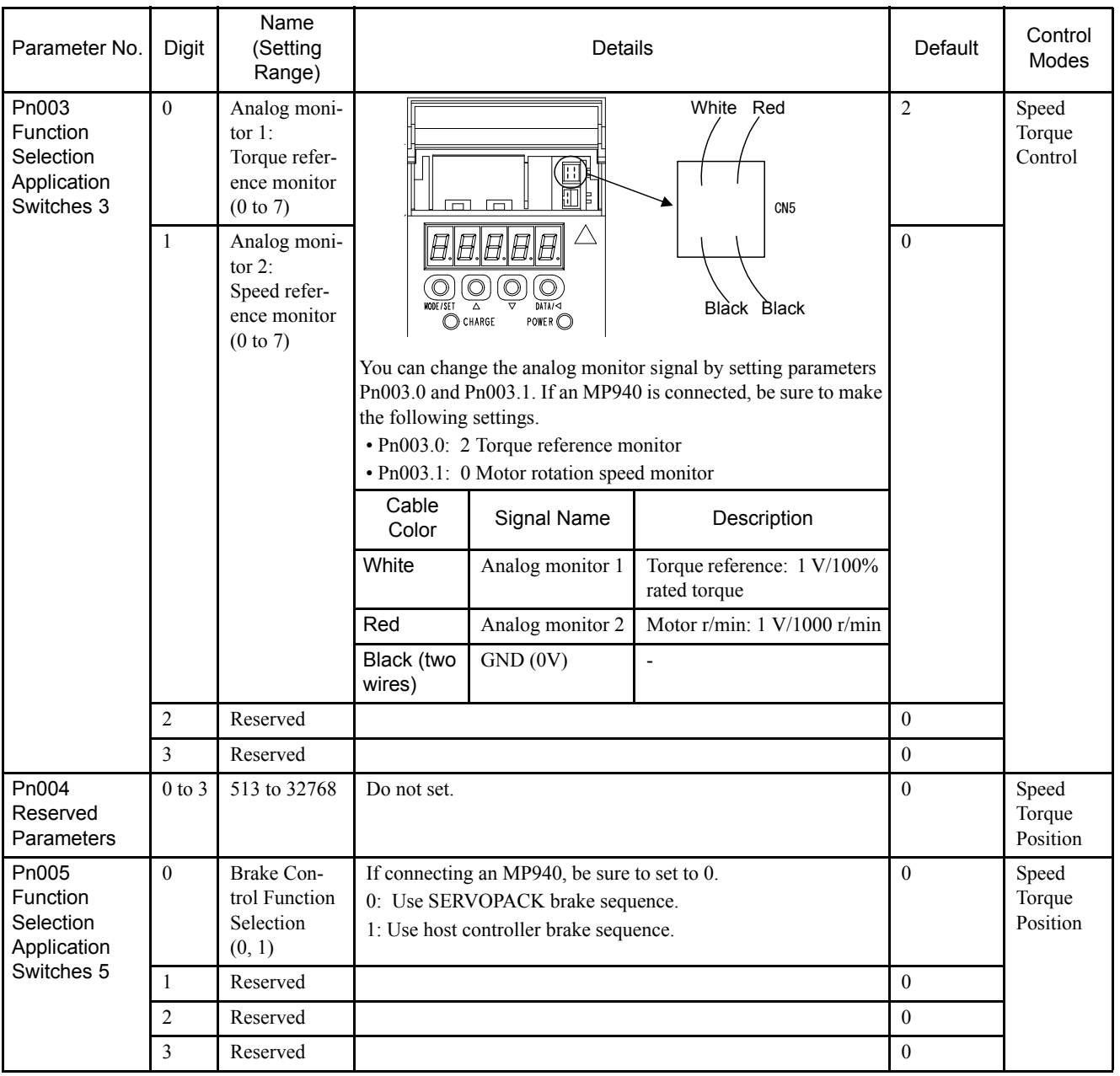

| Parameter No.                                          | Digit                                     | Name<br>(Setting<br>Range)  | Details                                                                                                    | Default      | Control<br>Modes            |
|--------------------------------------------------------|-------------------------------------------|-----------------------------|----------------------------------------------------------------------------------------------------|--------------|-----------------------------|
| Pn100<br>Speed Loop Gain                               |                                           | Hz<br>1 to 2000             | This parameter determines speed loop responsiveness set within<br>a range so that the machine does not vibrate.<br>The greater the value, the more responsive speed control will be,<br>but this is limited by the characteristics of the function.<br>Speed reference loop gain<br>Speed reference +<br>Kv(1+ $\frac{1}{T}$<br>Speed feedback<br>Speed loop gain Kv is adjusted in 1-Hz increments provided that<br>Pn103: Inertia Ratio is set correctly.<br>For inertia ratio details, refer to Pn103 Inertia Ratio.                                                                                                    |              | Speed<br>Torque<br>Position |
| Pn101<br>Speed Loop Integral<br><b>Time Constant</b>   |                                           | 0.01ms<br>15 to 51200       | The speed loop has an integral component to respond even to<br>very small inputs. This integral component is delayed for the<br>servo system, so the greater the time constant, the greater the<br>positioning adjustment time, thereby worsening response. If load<br>moment of inertia is great or the machine system includes vibra-<br>tional components, the machine will vibrate unless the integral<br>time constant is quite large. Use the following as a guideline.<br>$Ti \ge 2.3 \times \frac{1}{1}$<br>$2\pi\times$ Kv<br>Ti: Integral time constant (S)<br>Kv: Speed loop gain (value calculated using 1. above) [Hz] |              | Speed<br>Torque<br>Position |
| Pn102<br>Position Loop Gain                            |                                           | 1/s<br>1 to 2000            | Do not set or use this parameter. Set the gain using SVA setting<br>parameter OWC010: Position Loop Gain.                                                                                                    | 40           | Position                    |
| Pn103<br>Inertia Ratio                                 |                                           | $\frac{0}{0}$<br>0 to 10000 | Motor axis conversion load<br>moment of inertia (JL)<br>Servomotor rotor moment of $\times$ 100 (%)<br>Inertia ratio $=$<br>inertia (JM)<br>The load moment of inertia of the SERVOPACK converted on<br>the basis of the motor shaft is factory-set to the rotor moment of<br>inertia of the Servomotor. Therefore, obtain the inertia ratio from<br>the above formula and set parameter Pn103 properly.<br>The above parameters are automatically set by the autotuning<br>operation.                                                                                                    |              | Speed<br>Torque<br>Position |
| Pn104<br>Gain                                          | Hz<br>No. 2 Speed Loop<br>$1$ to $2000\,$ |                             | You can switch between using Pn100 to Pn102 or Pn104 to<br>Pn106 for speed loop gain, speed loop integral time constant,<br>and position loop gain, using MP940 setting parameter G-SEL<br>reference (Gain switching OBC0012).<br>OBC0012 = 0: Use Pn100 to Pn102<br>$=1$ : Use Pn104 to Pn106                                                                                                    |              | Speed<br>Torque<br>Position |
| Pn105<br>No. 2 Speed Loop<br>Integral Time<br>Constant |                                           | 0.01ms<br>15 to 51200       |                                                                                                    |              | Speed<br>Torque<br>Position |
| Pn106<br>No. 2 Position Loop<br>Gain                   |                                           | 1/s<br>1 to 2000            |                                                                                                    | 40           | Position                    |
| Pn107<br>r/min<br>$0$ to $450\,$<br>Bias               |                                           |                             | Do not use this parameter when using an MP940.                                                                                                    | $\mathbf{0}$ | Position                    |

Table 6.5 Gain-related Parameter Table

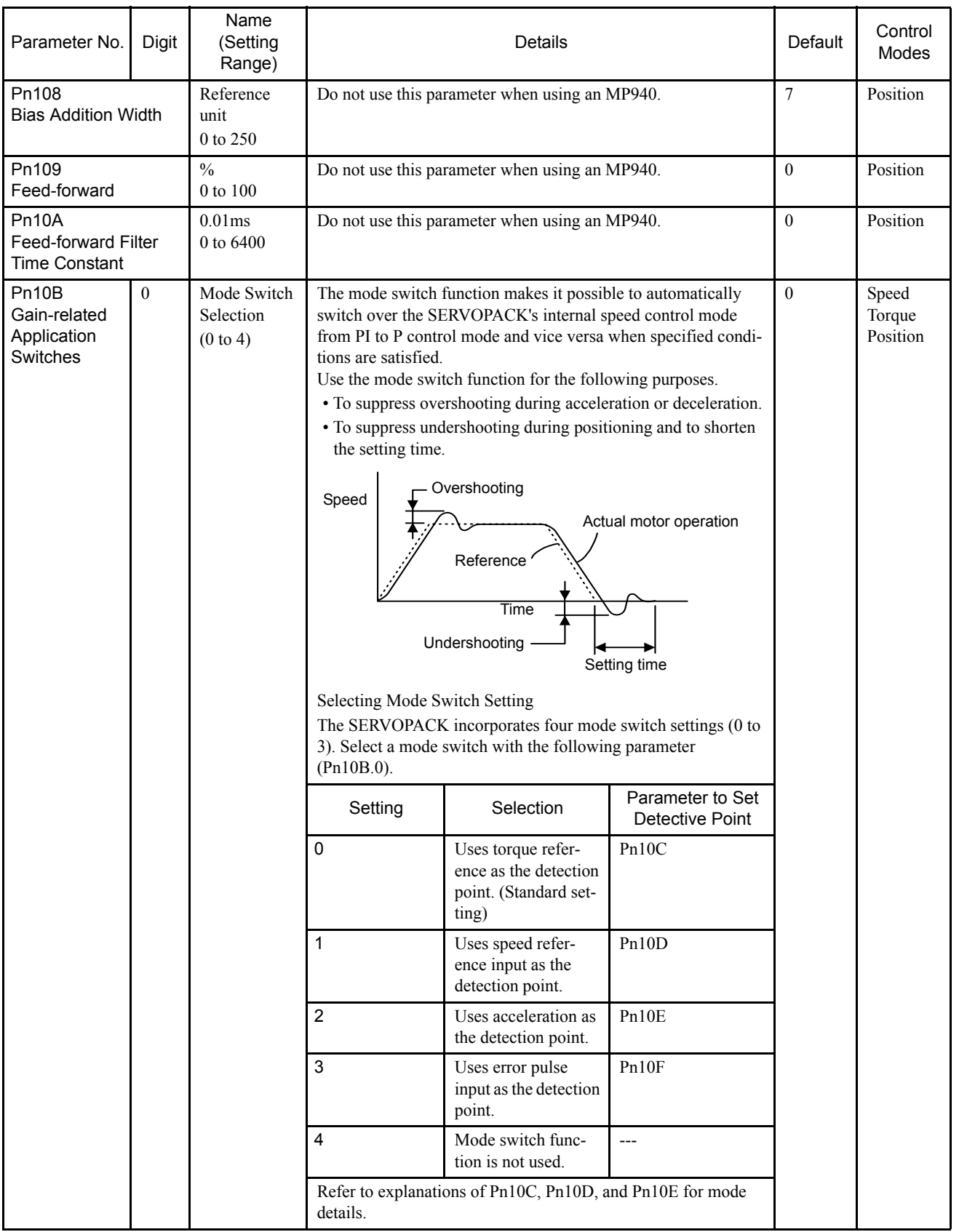

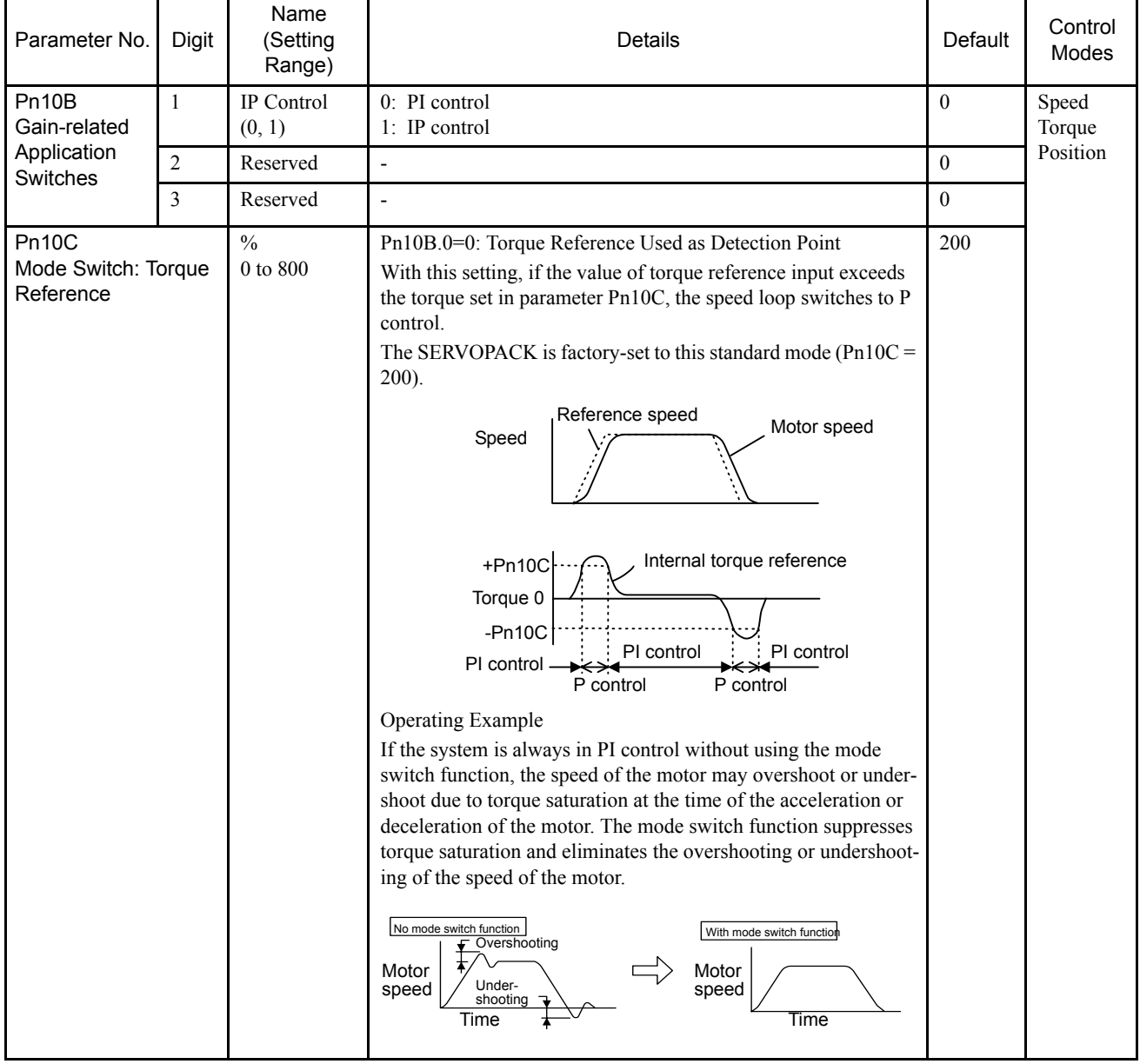

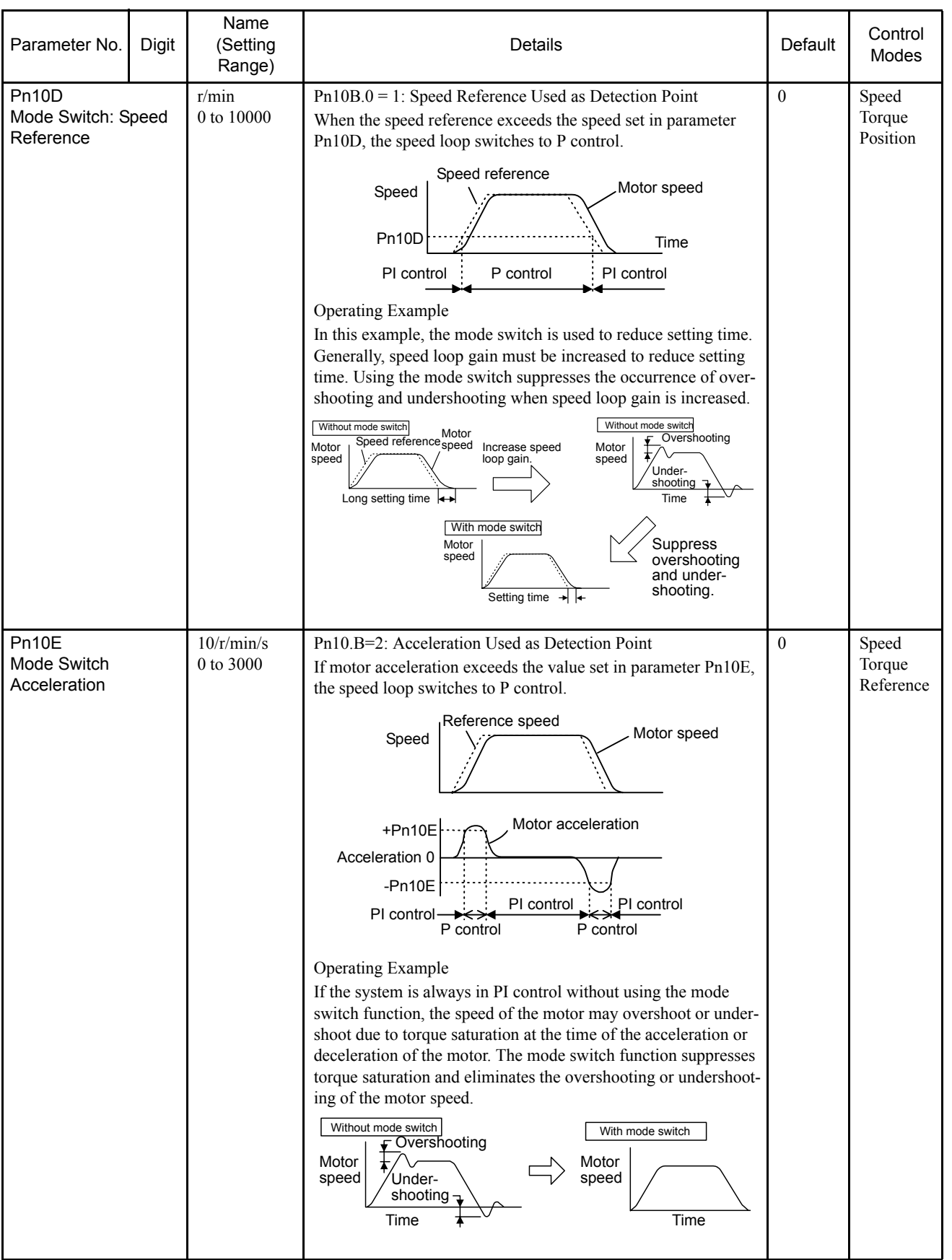

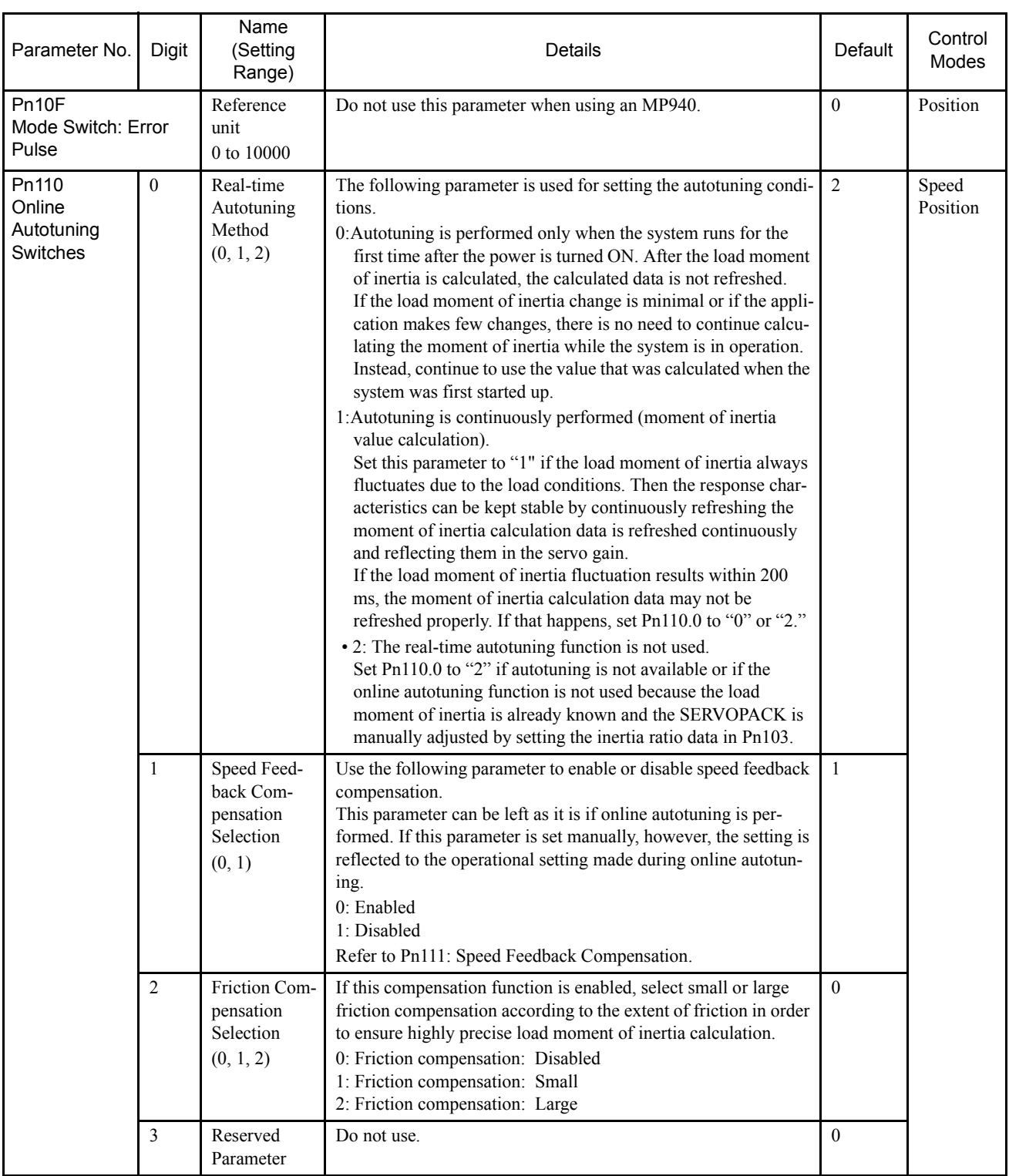

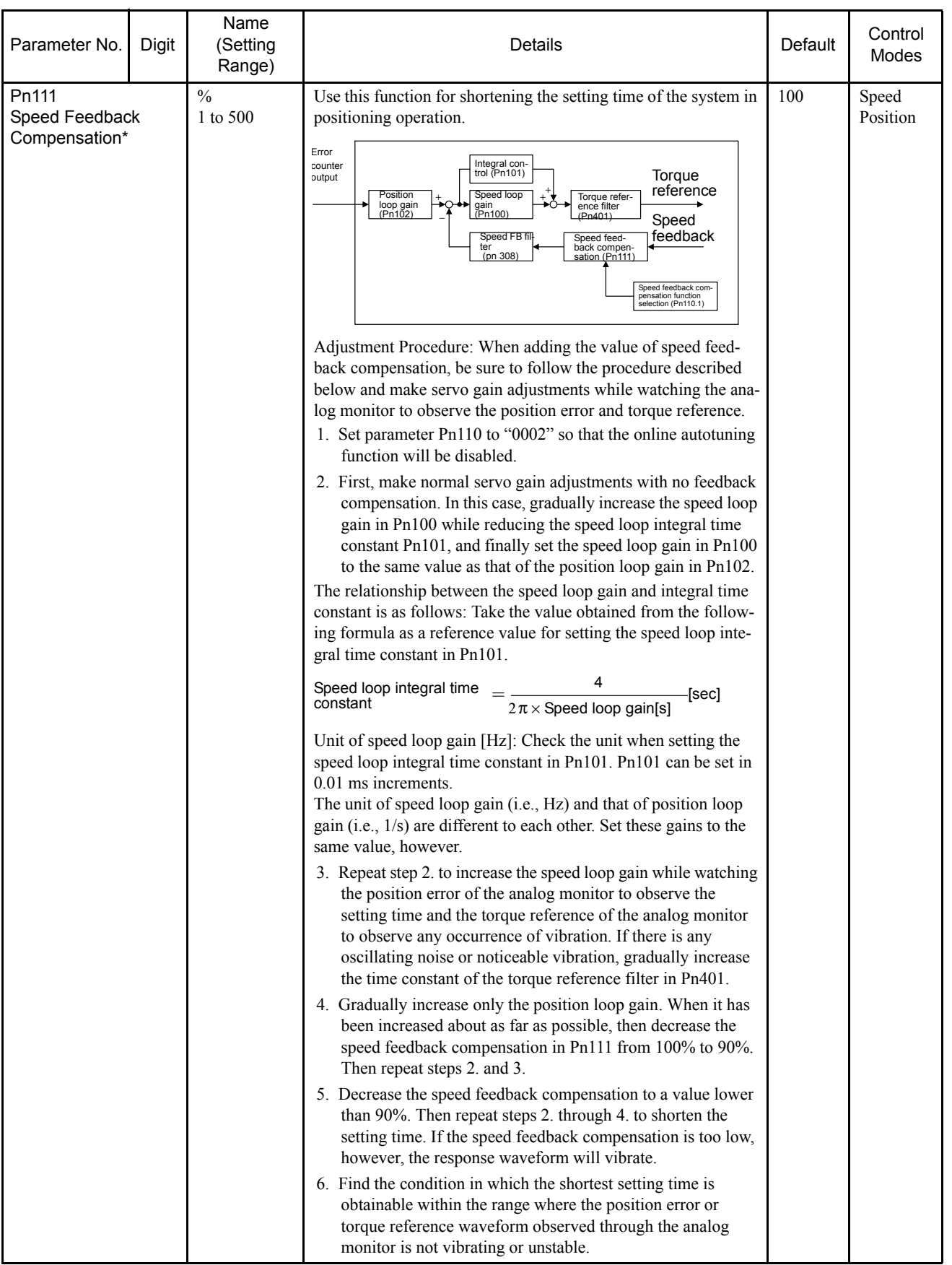

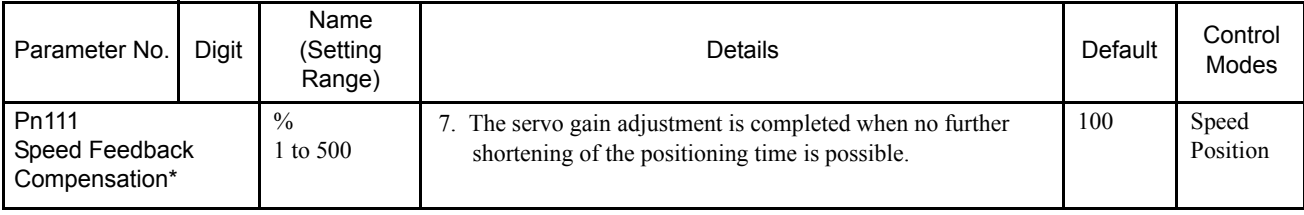

∗ Depending on the control mode, undetected signals are treated as OFF. For example, in the speed control mode, the /COIN signal is treated as OFF.

# 6.4.4 Position-related Parameters

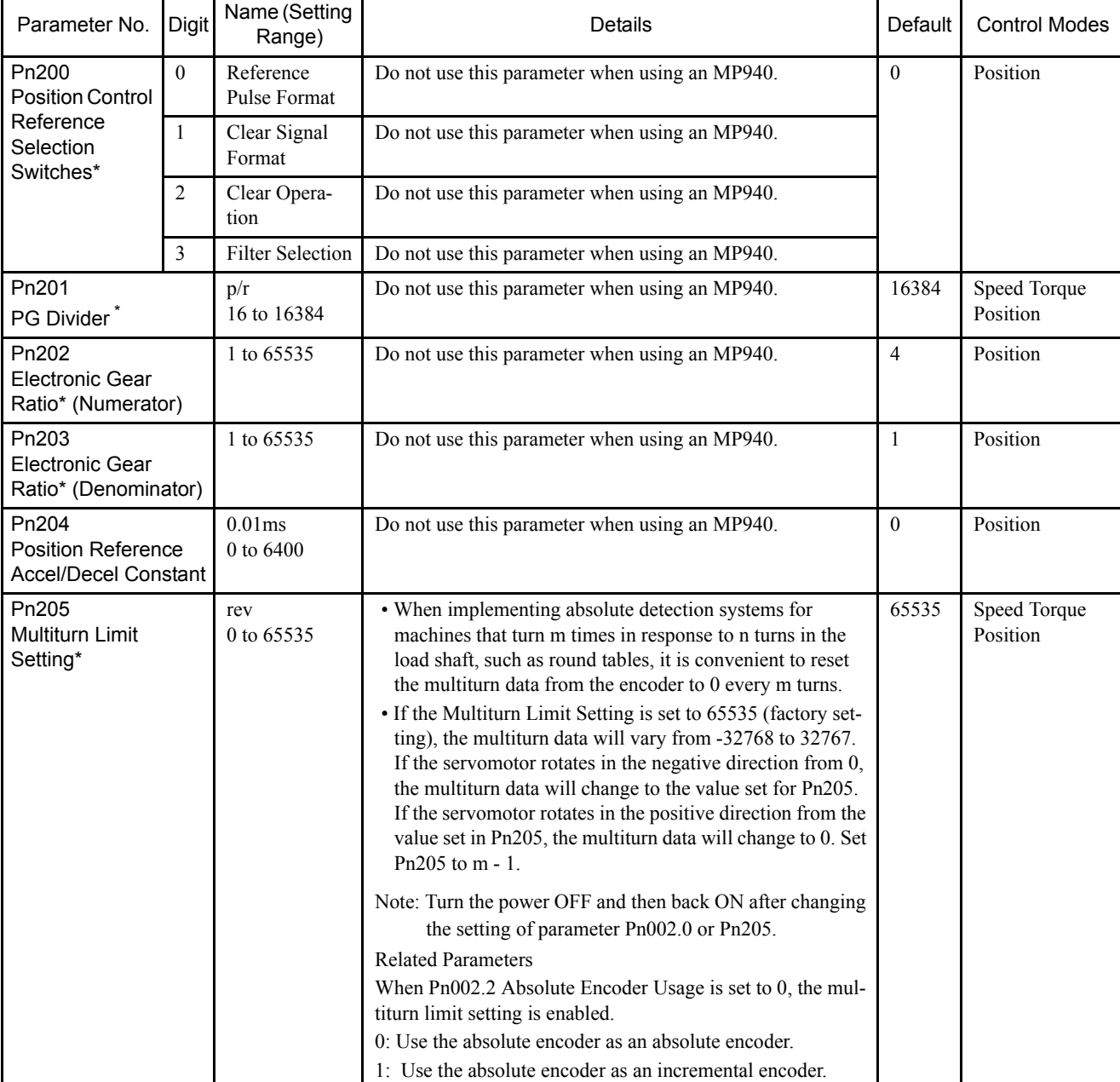

#### Table 6.6 Position-related Parameter Table

6.4.5 Speed-related Parameters

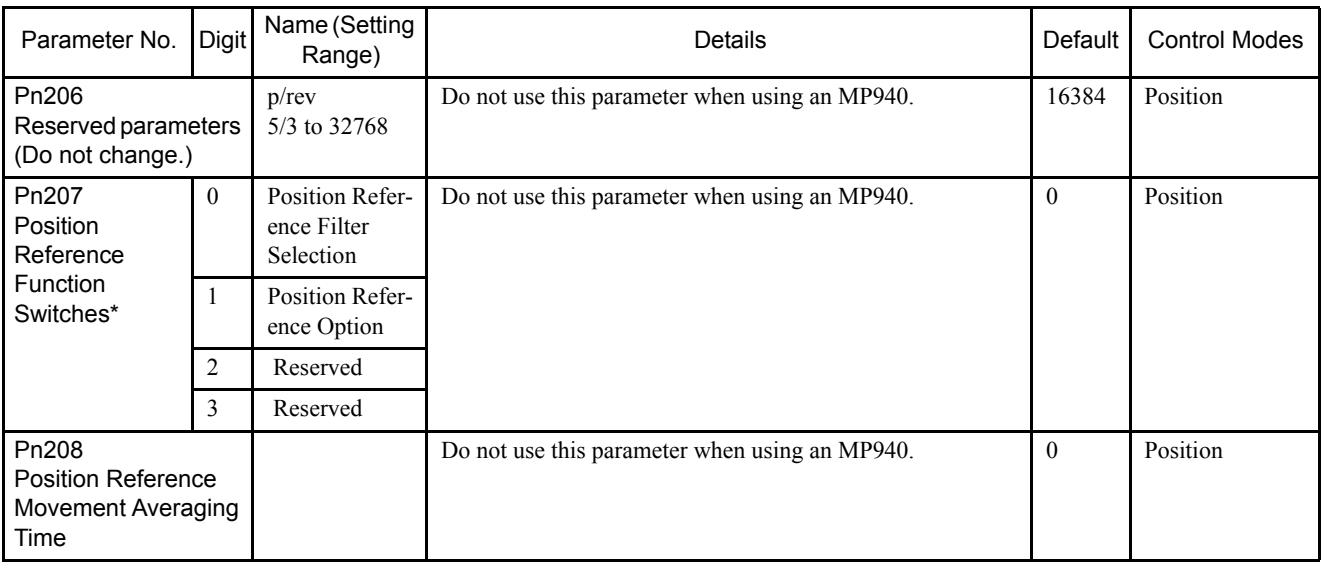

∗ Types of /WARN signals: Overload, regenerative overload, and option warning.

# 6.4.5 Speed-related Parameters

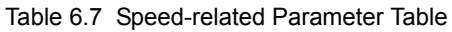

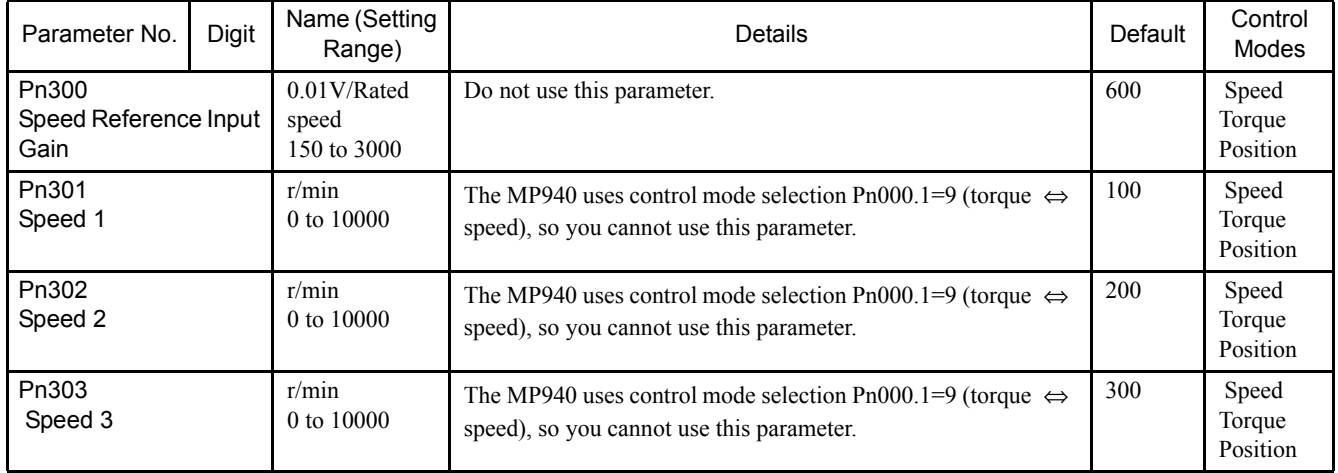

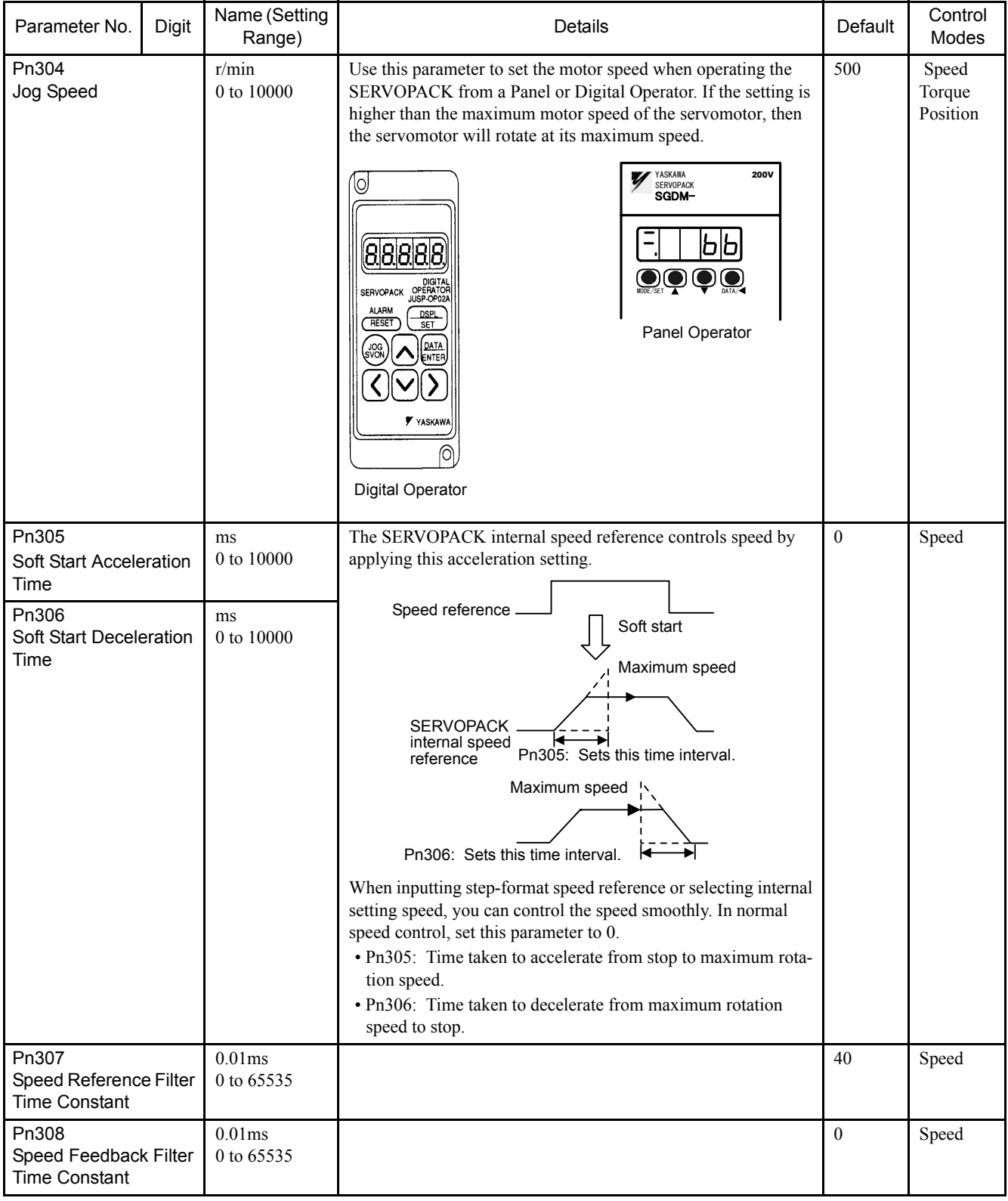

6.4.6 Torque-related Parameters

# 6.4.6 Torque-related Parameters

| Parameter No.                                                                               | Digit | Name (Setting<br>Range)            | <b>Details</b>                                                                                                    | Default | Control<br>Modes            |
|---------------------------------------------------------------------------------------------|-------|------------------------------------|----------------------------------------------------------------------------------------------------|---------|-----------------------------|
| Pn400<br><b>Torque Reference</b><br>Input Gain                                              |       | 0.1 V/rated<br>torque<br>10 to 100 | Do not use this parameter when using an MP940.                                                                                                    |         | Speed<br>Torque<br>Position |
| Pn401<br><b>Torque Reference</b><br><b>Filter Time Constant</b>                             |       | 0.01ms<br>0 to 65535               | If there is machine vibration which may be caused by the servo-<br>drive, try adjusting the filter time constant in Pn401. This may<br>stop the vibration.<br>The above constant is the filter time constant of the torque refer-<br>ence to be set in the SERVOPACK. The smaller the value, the<br>faster the speed control response will be. There is, however, a<br>certain limit depending on machine conditions.                                                                                                    |         | Speed<br>Torque<br>Position |
| $\frac{0}{0}$<br>Pn402<br>Forward Torque Limit<br>0 to 800<br>Pn403<br>Reverse Torque Limit |       |                                    | Use this parameter to limit the maximum output torque to protect<br>the machine and workpiece (internal torque limit).<br>This parameter sets the maximum torque limits for forward and<br>reverse rotation.<br>The torque limit function always monitors torque and outputs the<br>signals below when the limit is reached.<br>The following signals are output by the torque limit function.<br>$\cdot$ /CLT<br>Conditions for /CLT signal output: Allocate Pn50F.0 to any of<br>output terminals S01 to S03.<br>· Monitor Mode Un006<br>The torque limits are specified as a percentage of the rated<br>torque.<br>Note: If torque limit is set higher than the maximum torque of<br>the servomotor, the maximum torque of the servomotor is<br>the limit.<br>Application Example: Equipment Protection<br>Torque limit<br>Motor<br>Too small a torque limit will<br>speed<br>result in an insufficient torque<br>during acceleration and<br>deceleration.<br>Torque | 800     | Speed<br>Torque<br>Position |

Table 6.8 Torque-related Parameter Table

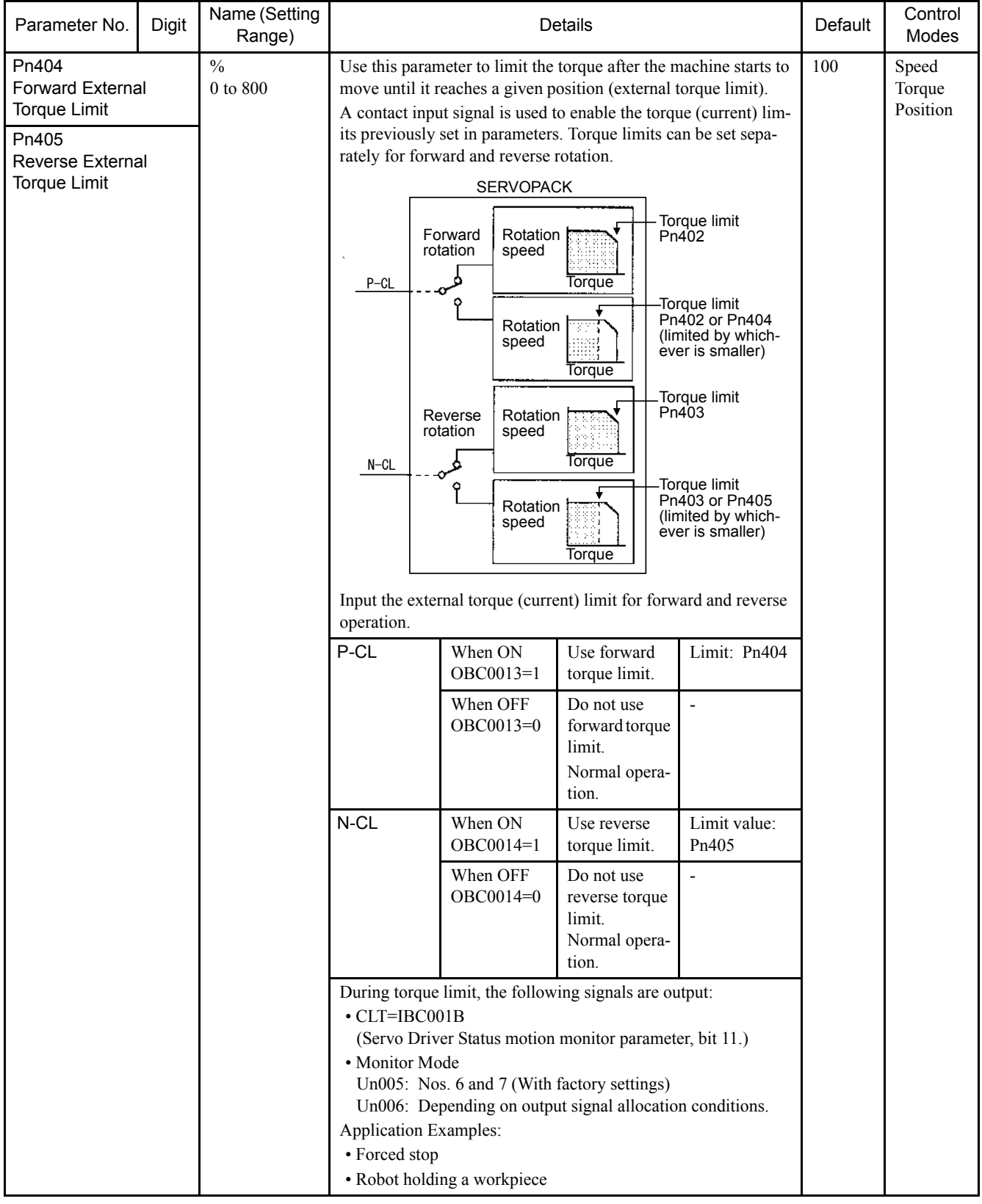

6.4.6 Torque-related Parameters

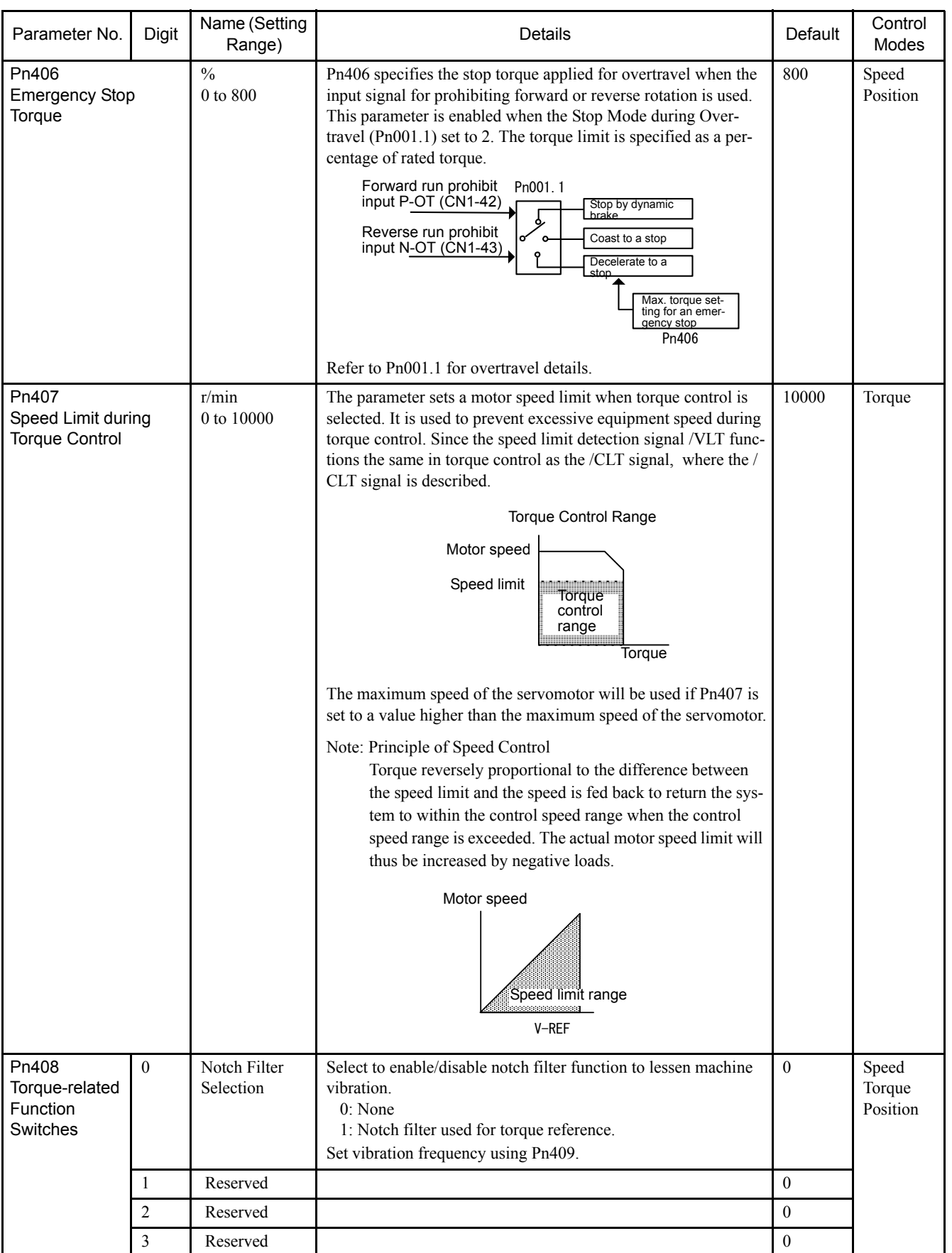

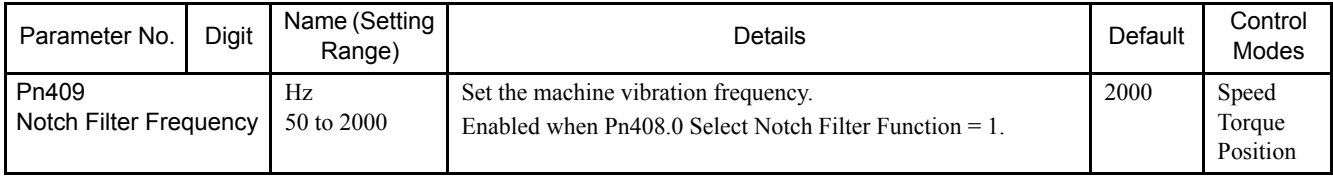

# 6.4.7 Sequence-related Parameters

| Parameter No.                           | Digit                      | Name (Setting<br>Range) | Details<br>Default                                                                                                    |   | Control<br>Modes |
|-----------------------------------------|----------------------------|-------------------------|----------------------------------------------------------------------------------------------------|---|------------------|
| Pn500<br>Positioning<br>Completed Width | Reference unit<br>0 to 250 |                         | Do not use this parameter when using an MP940.                                                                                                    | 7 | Position         |
| Pn501<br>Zero Clamp Level               |                            | r/min<br>0 to 10000     | The zero clamp function is used for systems where the host con-<br>10<br>troller does not form a position loop for the speed reference input.<br>In other words, this function is used to stop and lock the servomo-<br>tor even when the input voltage of speed reference INVRF is not 0<br>V. An internal position loop is temporarily formed to clamp the ser-<br>vomotor within one pulse when the zero clamp function is turned<br>ON. Even if the servomotor is forcibly rotated by external force, it<br>will still return to the zero clamp position.<br>Zero Clamp Function<br>This mode allows the zero clamp function to be set when the servo-<br>motor stops. The speed reference is input from INVRF.<br>ZCLAMP(OBC0015) is used to turn the zero clamp function ON<br>and OFF.<br>ZCLAMP=0: Turns the zero clamp function OFF.<br>ZCLAMP=1: Turns the zero clamp function ON.<br>A speed reference below the<br>Pn501 setting is ignored.<br>Stops<br>precisely<br>MP940<br>Speed reference<br>圃<br>O<br>@@@@<br><b>INVRF</b><br>I<br>I<br>ZCLANP<br>(OBC0015)<br>මෙ⊖ි<br>Zero clamp is performed when the following two conditions are<br>satisfied:<br>Condition 1: ZCLAMP is ON.<br>Condition 2: Speed reference is below the setting at Pn501.<br>Set the motor speed at which zero clamp is performed if zero clamp<br>speed control is selected. Even if this value is set higher than the<br>maximum speed of the servomotor, the maximum speed will be<br>used.<br>Zero Clamp Conditions<br>Zero clamp is performed when all the following conditions are sat-<br>isfied:<br>$\cdot$ ZCLAMP (OBC0015) is ON (0 V).<br>• Motor rotation speed is below this setting.<br>V-REF speed reference<br>Speed<br>Preset value for zero<br>clamping<br>Time<br>Closed<br>(ON)<br><b>ZCLAMP</b> input<br>Open |   | Speed            |

Table 6.9 Sequence-related Parameter Table

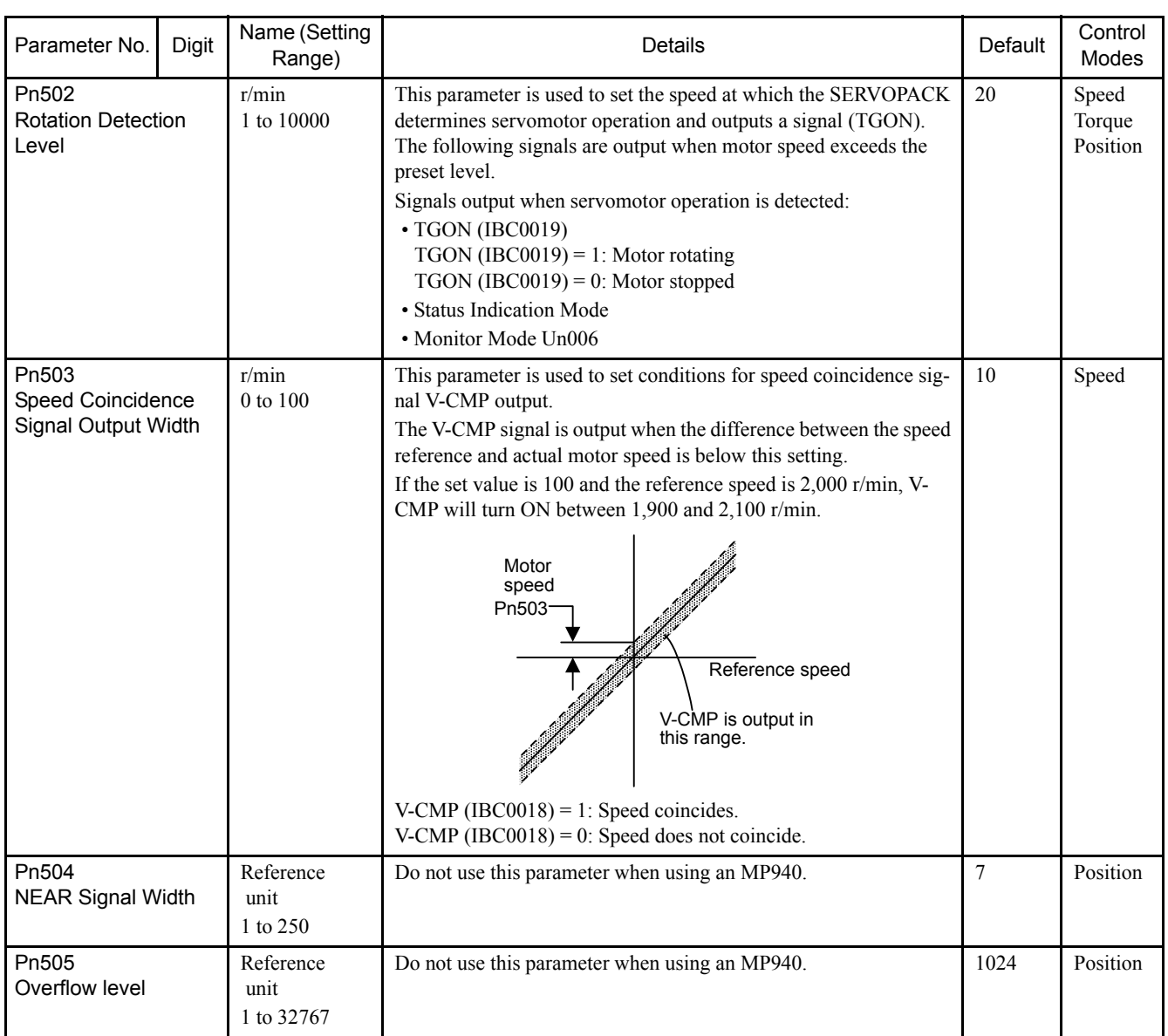

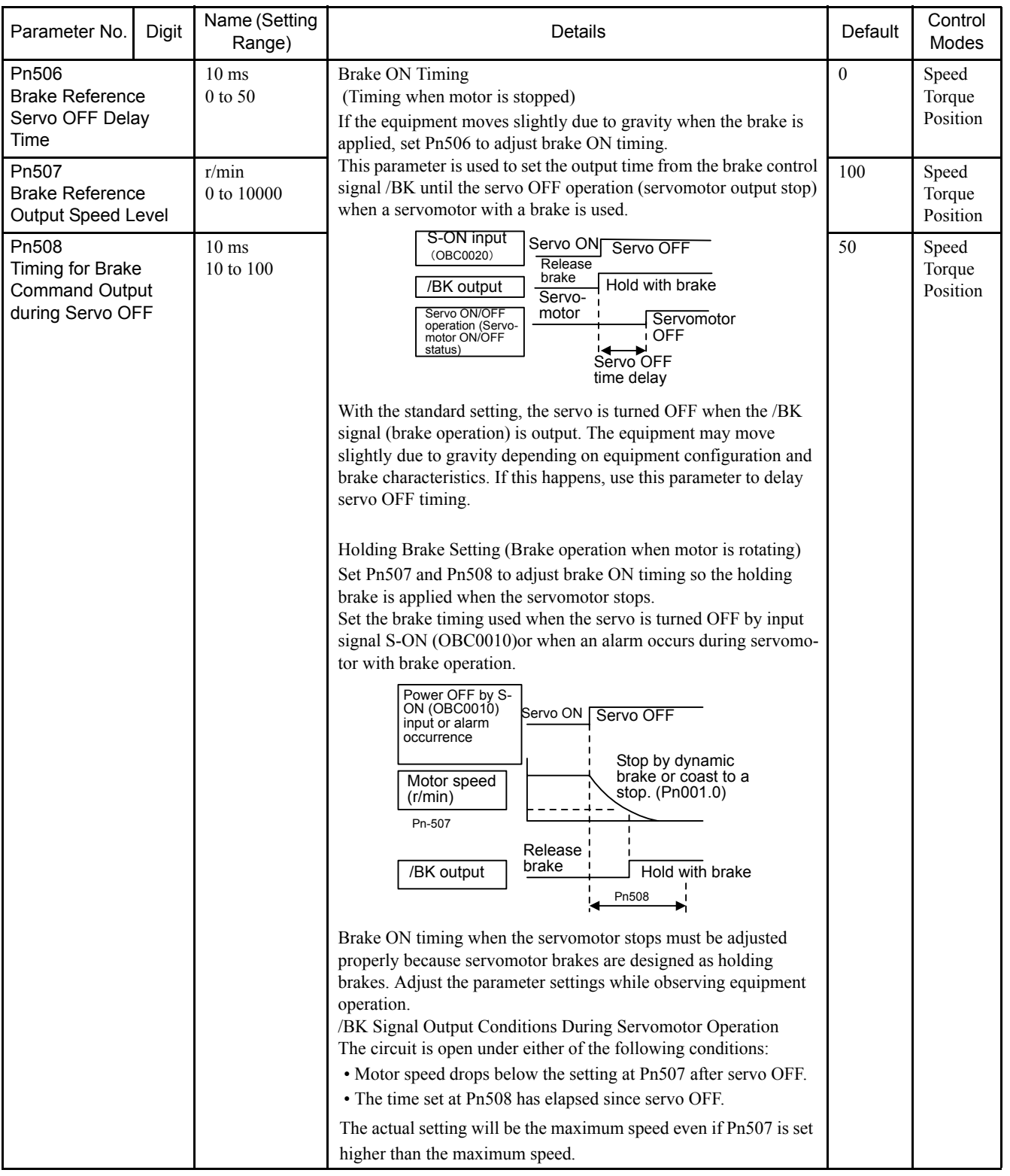

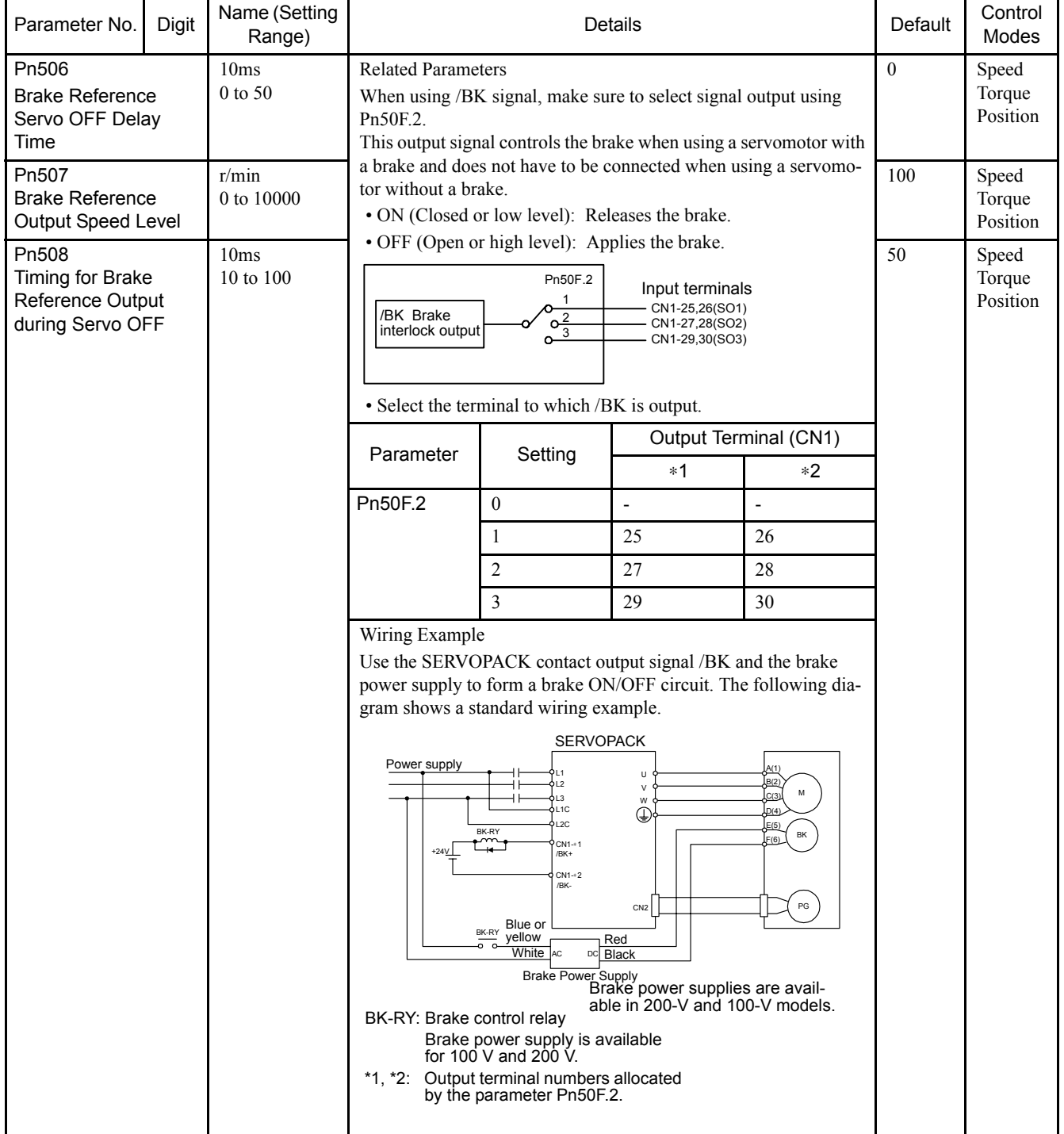

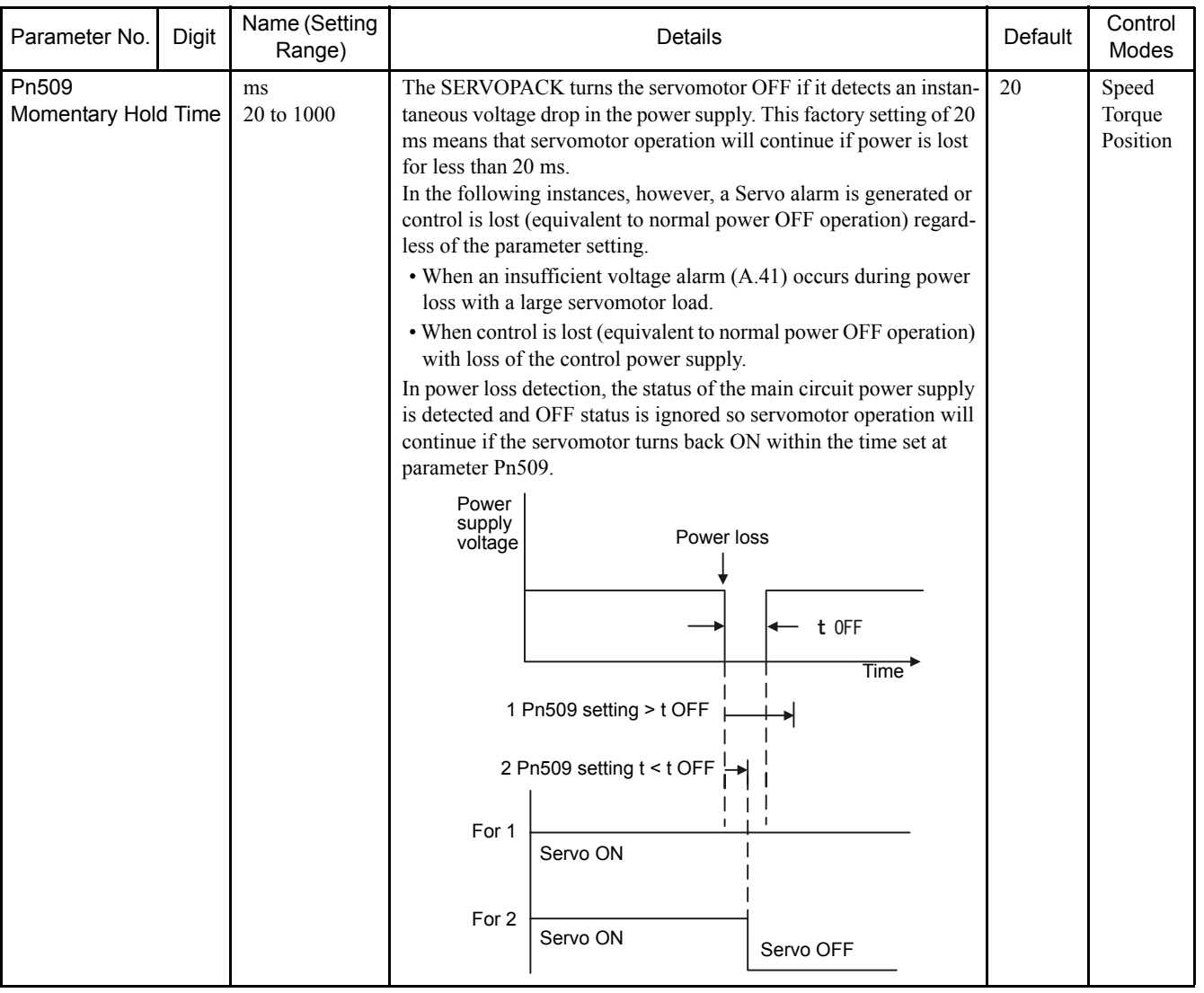

# **Input Signal Selection**

| Parameter No. | Digit                                                                                                    | Name (Setting<br>Range)                               | Contents                                                                                                    |                                                                                                    |                  | Control<br>Modes |
|---------------|----------------------------------------------------------------------------------------------------|-------------------------------------------------------|----------------------------------------------------------------------------------------------------|----------------------------------------------------------------------------------------------------|------------------|------------------|
| Pn50A         | $\overline{0}$                                                                                                    | Input Signal<br>Allocation<br>Mode                    | $\boldsymbol{0}$<br>Sets the input signal allocation for the sequence to the<br>same one as for the SGDB SERVOPACK. |                                                                                                    | $\mathbf{1}$     | Speed<br>Torque  |
|               |                                                                                                    |                                                       | $\mathbf{1}$                                                                                                    | Possible to freely allocate the input signals.<br>If an MP940 is connected, be sure to set this parameter<br>to $1$ . |                  | Position         |
|               | $\mathbf{1}$                                                                                                    | /SVON Signal<br>Mapping                               | $\boldsymbol{0}$                                                                                                    | Enabled when SI0 (CN1-40) input signal is ON (Low).                                                                   | 8: Dis-          |                  |
|               |                                                                                                    |                                                       | $\mathbf{1}$                                                                                                    | Enabled when SI1 (CN1-41) input signal is ON (Low).                                                                   | abled            |                  |
|               |                                                                                                    | Make sure set-<br>ting is 8 (dis-<br>abled)           | $\overline{2}$                                                                                                    | Enabled when SI2 (CN1-42) input signal is ON (Low).                                                                   |                  |                  |
|               |                                                                                                    |                                                       | $\overline{\mathbf{3}}$                                                                                             | Enabled when SI3 (CN1-43) input signal is ON (Low).                                                                   |                  |                  |
|               |                                                                                                    |                                                       | $\overline{4}$                                                                                                    | Enabled when SI4 (CN1-44) input signal is ON (Low).                                                                   |                  |                  |
|               |                                                                                                    |                                                       | 5                                                                                                    | Enabled when SI5 (CN1-45) input signal is ON (Low).                                                                   |                  |                  |
|               |                                                                                                    |                                                       | 6                                                                                                    | Enabled when SI6 (CN1-46) input signal is ON (Low).                                                                   |                  |                  |
|               |                                                                                                    |                                                       | $\tau$                                                                                                    | Sets signal to ON.                                                                                                    |                  |                  |
|               |                                                                                                    |                                                       | 8                                                                                                    | Sets signal to OFF.                                                                                                   |                  |                  |
|               |                                                                                                    |                                                       | 9                                                                                                    | Enabled when SI0 (CN1-40) input signal is OFF (High).                                                                 |                  |                  |
|               |                                                                                                    |                                                       | A                                                                                                    | Enabled when SI1 (CN1-41) input signal is OFF (High).                                                                 |                  |                  |
|               |                                                                                                    |                                                       | $\, {\bf B}$                                                                                                    | Enabled when SI2 (CN1-42) input signal is OFF (High).                                                                 |                  |                  |
|               | $\mathbf C$<br>Enabled when SI3 (CN1-43) input signal is OFF (High).<br>Enabled when SI4 (CN1-44) input signal is OFF (High).<br>D |                                                       |                                                                                                    |                                                                                                    |                  |                  |
|               |                                                                                                    |                                                       |                                                                                                    |                                                                                                    |                  |                  |
| E             |                                                                                                    | Enabled when SI5 (CN1-45) input signal is OFF (High). |                                                                                                    |                                                                                                    |                  |                  |
|               |                                                                                                    |                                                       | $\mathbf F$                                                                                                    | Enabled when SI6 (CN1-46) input signal is OFF (High).                                                                 |                  |                  |
|               | $\overline{2}$                                                                                                    | /P-CON Signal<br>Mapping                              | 0 <sub>to</sub><br>F                                                                                                | Always set this parameter to 8 (Disabled).                                                                            | 8: Dis-<br>abled |                  |
|               | 3                                                                                                    | P-OT Signal<br>Mapping                                | 0 <sub>to</sub><br>F                                                                                                | Always set this parameter to 2. Allocates /P-OT signal to<br>SI2 (CN1-2).                                             | 2: SI2           |                  |
| Pn50B         | $\mathbf{0}$                                                                                                    | N-OT Signal<br>Mapping                                | $0\;{\rm to}\;$<br>F                                                                                                | Always set this parameter to 3. Allocates /N-OT signal<br>to SI3 (CN1-43).                                            | 3: SI3           | Speed<br>Torque  |
|               | $\mathbf{1}$                                                                                                    | /ALM-RST<br><b>Signal Mapping</b>                     | Always set this parameter to 8 (Disabled).<br>0 <sub>to</sub><br>F                                                  |                                                                                                    | 8: Dis-<br>abled | Position         |
|               | 2                                                                                                    | /P-CL Signal<br>Mapping                               | $0$ to<br>F                                                                                                    |                                                                                                    |                  |                  |
|               | $\overline{\mathbf{3}}$                                                                                                    | /N-CL Signal<br>Mapping                               | $0\ {\rm to}$<br>F                                                                                                  |                                                                                                    |                  |                  |
| Pn50C         | $\mathbf{0}$                                                                                                    | /SPD-D Signal<br>Mapping                              | $0$ to<br>$\mathbf{F}$                                                                                              | Always set this parameter to 8 (Disabled).                                                                            | 8: Dis-<br>abled | Speed<br>Torque  |
|               | $\mathbf{1}$                                                                                                    | /SPD-A Signal<br>Mapping                              | $0$ to<br>F                                                                                                    |                                                                                                    |                  | Position         |
|               | $\sqrt{2}$                                                                                                    | /SPD-B Signal<br>Mapping                              | $0$ to<br>F                                                                                                    |                                                                                                    |                  |                  |
|               | $\mathfrak{Z}$                                                                                                    | /C-SEL Signal<br>Mapping                              | $0$ to<br>F                                                                                                    |                                                                                                    |                  |                  |

Table 6.10 Sequence-related Parameter Table

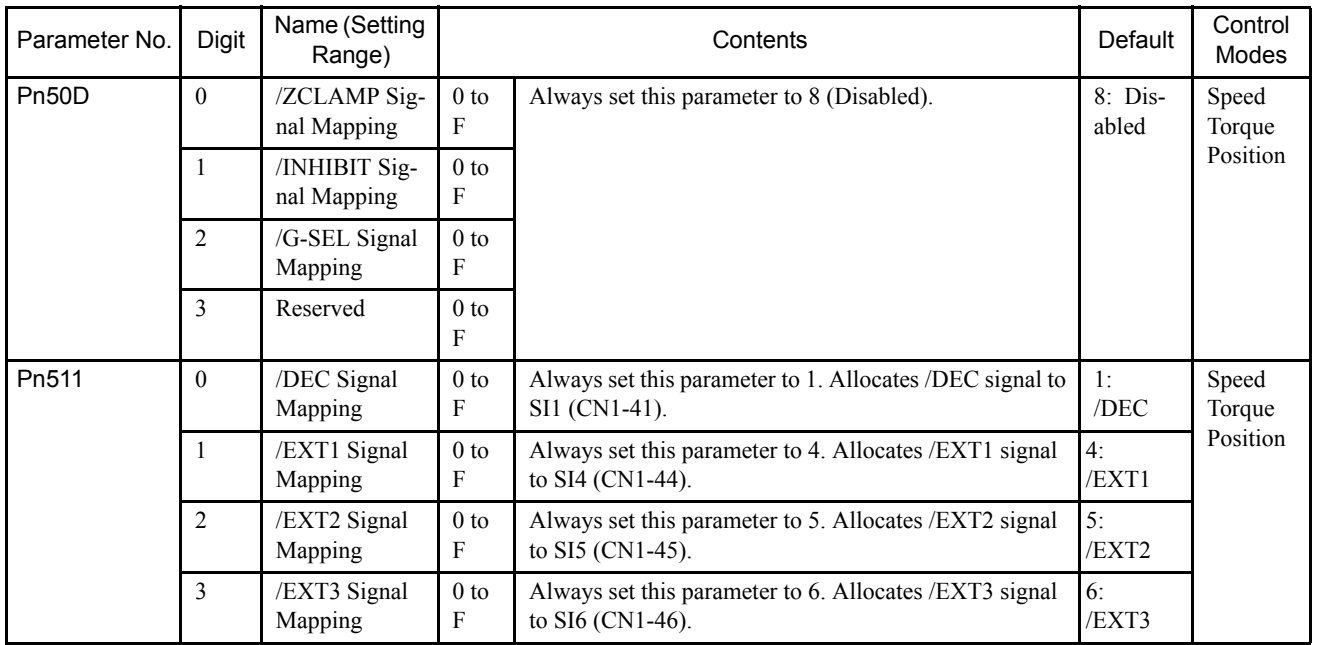

# Output Signal Selection

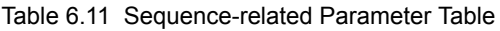

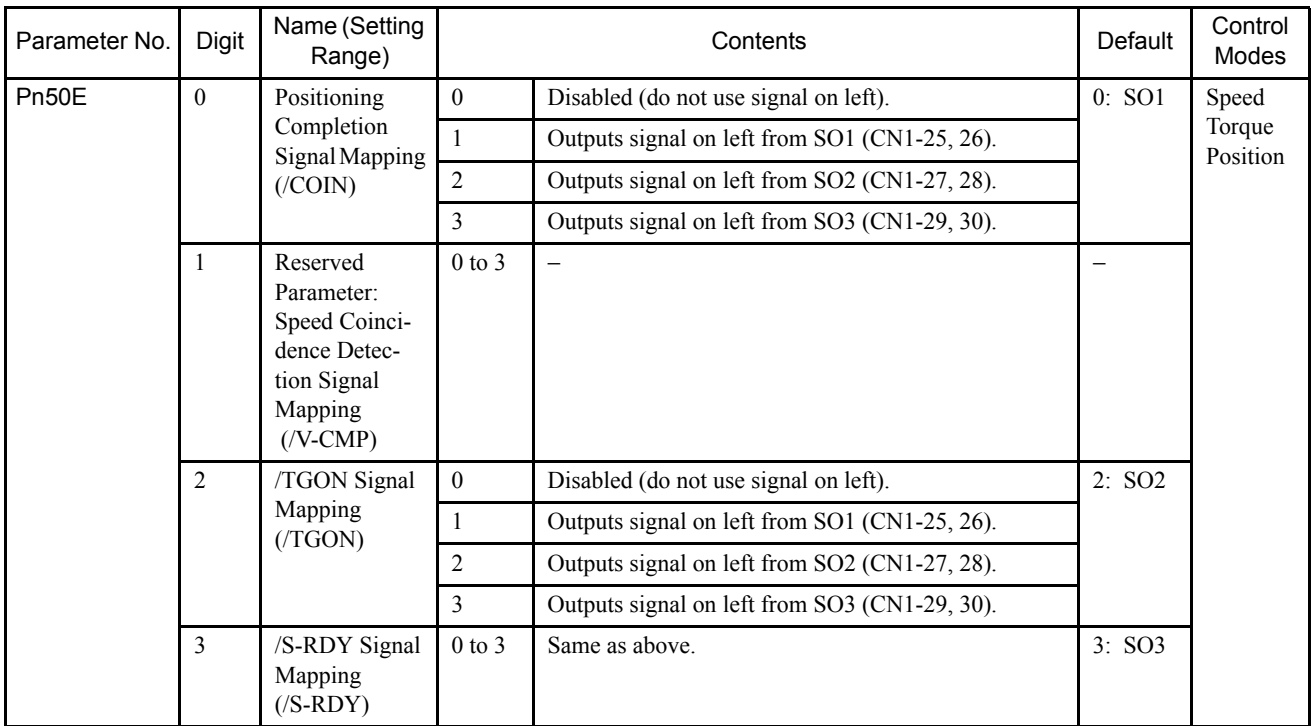

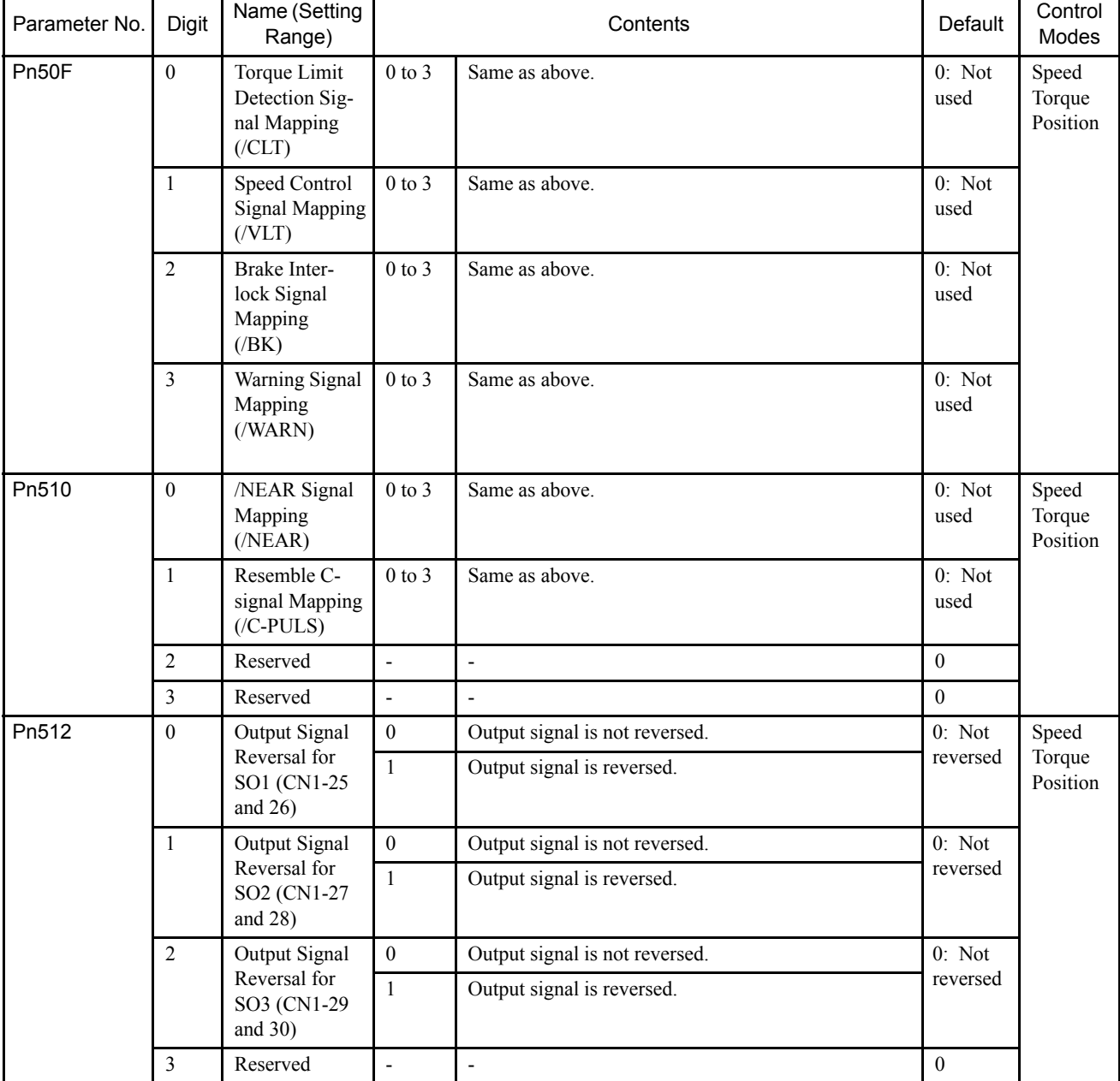

Note: 1. When more than one signal is allocated to the same output circuit, data is output using OR logic.

- 2. Depending on the control mode, undetected signals are treated as OFF. For example, in the speed control mode, the /COIN signal is treated as OFF.
- 3. Types of /WARN signals: Overload, regenerative overload, and option warning.

# 6.4.8 Other Parameters

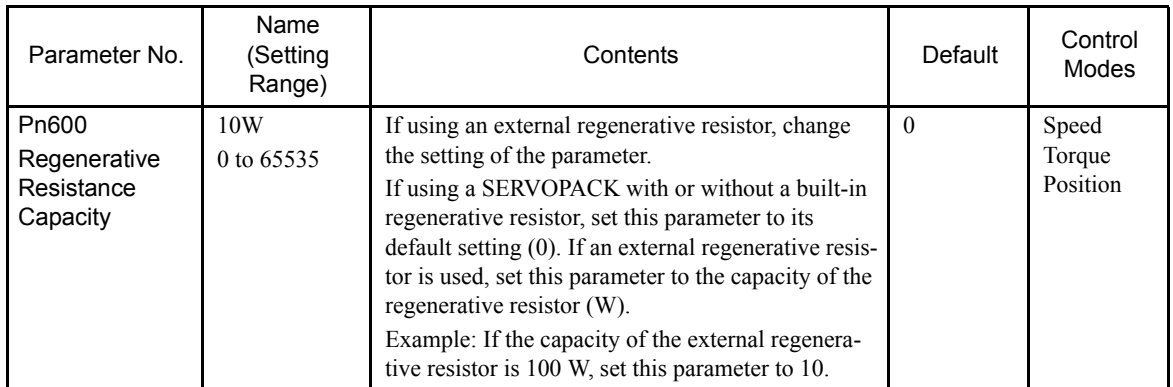

# 7 Absolute Position Detection

This chapter describes an absolute detection system that uses an absolute encoder. Be sure to read this chapter carefully when using a servomotor equipped with an absolute encoder.

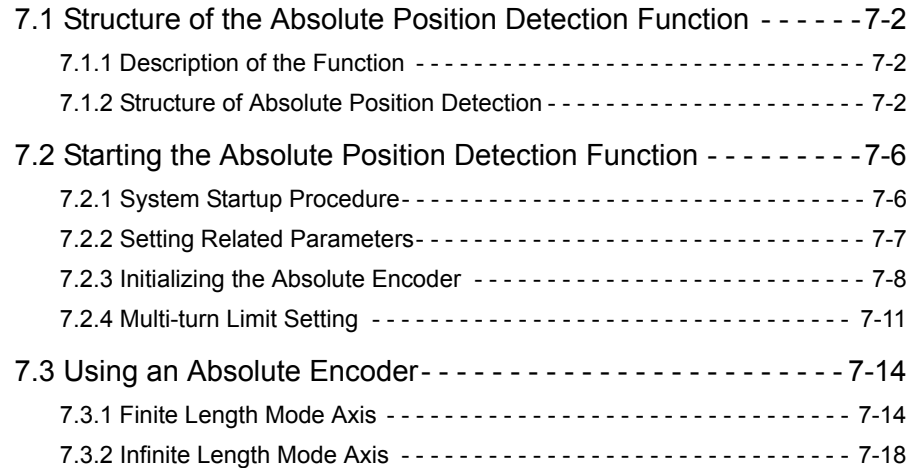

7.1.1 Description of the Function

# 7.1 Structure of the Absolute Position Detection Function

This section describes the Absolute Position Detection Function in the MP940.

## 7.1.1 Description of the Function

The Absolute Position Detection Function detects the position of the machine even if power is turned OFF. This allows it to set the machine coordinate system automatically and to begin operating automatically without having to return to the zero point after power is turned ON.

The following are features of the absolute position detection system.

- Eliminates the need to return to the zero point after power is turned ON.
- Enables the Software Limit Function immediately after power is turned ON.
- Eliminates the need for a zero point dog and overtravel limit switch.

One of the following operating systems can be selected from parameter settings with this function.

- Incremental detection system using an incremental encoder.
- Absolute position detection system using an absolute encoder.
- Incremental position detection system using an absolute encoder.

## 7.1.2 Structure of Absolute Position Detection

## Basic Terminology

The following explanation for basic terminology used in this chapter is provided to ensure basic understanding.

#### Absolute Encoder

Absolute position detection is generally performed in a semi-closed loop using an absolute encoder built into a servomotor. The detector is comprised of an encoder that is used to detect absolute position within one rotation and a counter that is used to count the number of rotations.

#### Absolute Data

Absolute data that is stored in an absolute encoder is comprised of the number of rotations (N) from the absolute reference position and position (PO) in one servomotor rotation. This absolute data is read as serial data when the machine is turned ON.

All other operations are the same as that for ordinary incremental encoders.

In other words, we can determine the absolute position P using the following:

- Number of rotations from the absolute reference position: N
- Number of pulses per one servomotor rotation: RP
- Position in one servomotor rotation: PO

The absolute position (P) can be expressed as:

Absolute position  $= N \times RP + PO$ (P)

#### Holding Absolute Data

An absolute encoder uses a battery to maintain absolute data at all times even though power is turned OFF. It also updates data if there is a change.

#### **Battery**

When using an absolute encoder, you must supply a position information memory battery to the MP940 Module and SGDH SERVOPACK.

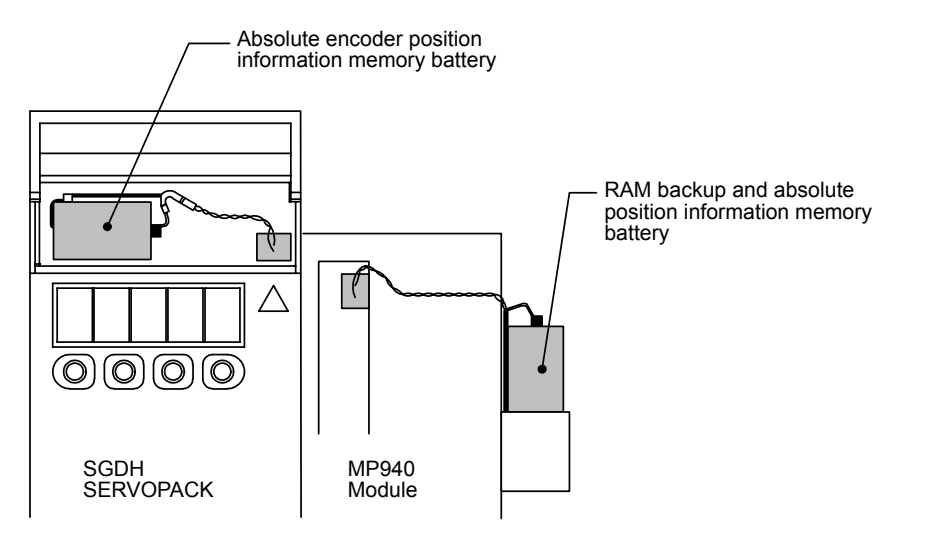

7.1.2 Structure of Absolute Position Detection

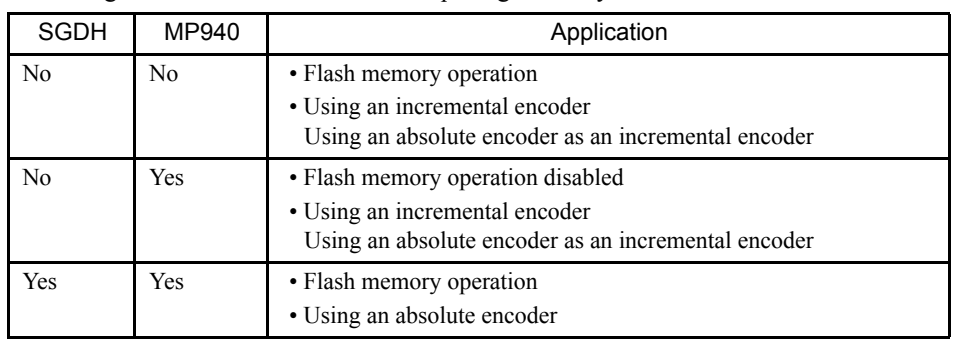

The following table shows the conditions requiring a battery.

#### Reading Absolute Data

When power is turned ON, absolute data is read to the SERVOPACK as well as to the MP940 where it is used to automatically calculate the absolute position and set the machine coordinate system. Therefore, the absolute machine position can be detected and automatic operation can begin immediately after power is turned ON.

## Using Battery for the SGDH SERVOPACK

To save the absolute encoder's position information in memory even when the power supply is turned OFF, you must use a backup battery. Prepare the following recommended battery.

JZSP-BA01 Lithium battery (battery with connector)

ER3 V 3.6 V1000 mAh, manufactured by Toshiba Battery Co., Ltd.

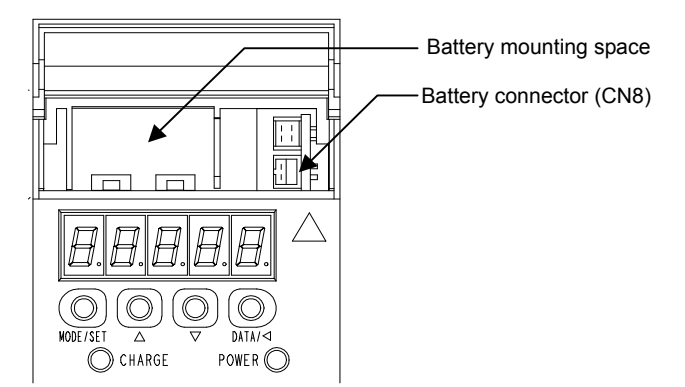

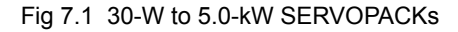

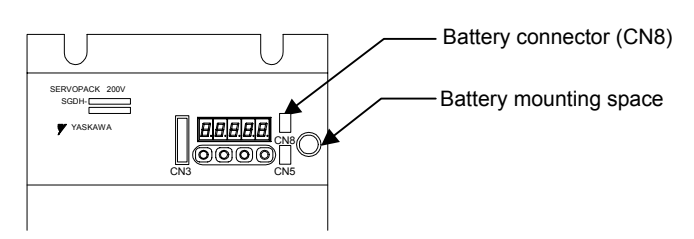

Fig 7.2 6.0-kW and 7.5-kW SERVOPACKs

#### ■ Changes in Status in an Absolute Position Detection System

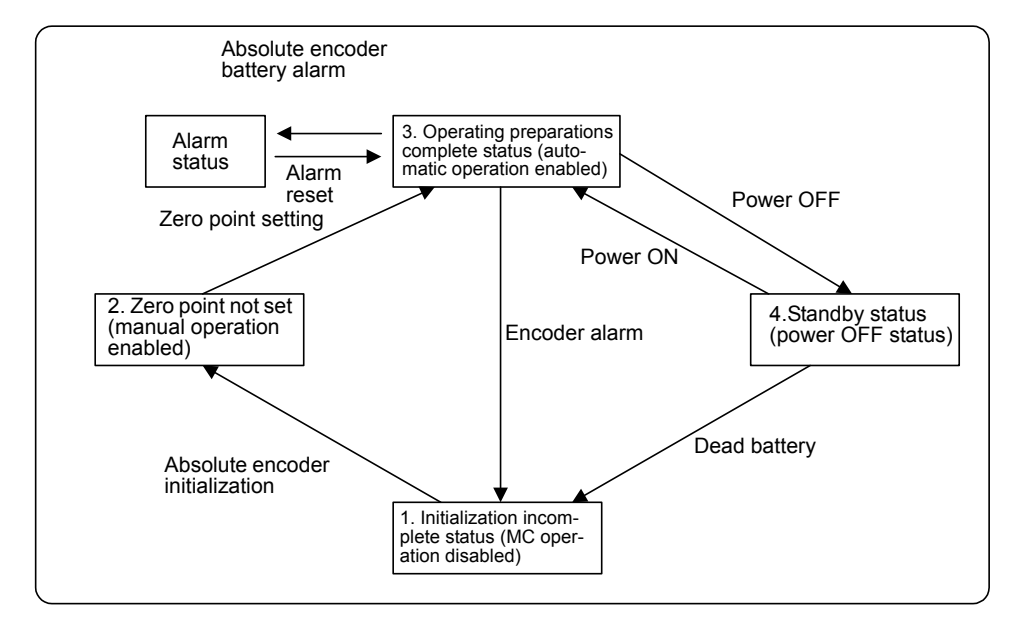

The following shows changes in status in an absolute position detection system.

Fig 7.3 Changes in Status in the Absolute Position Detection System

The following describes the status above in more detail.

1. Initialization Incomplete Status

This status indicates that the absolute encoder operation cannot be guaranteed.

This alarm will occur if this is the first time that the absolute encoder has been used or if all backup power supplies for the absolute encoder have discharged.

Be sure to initialize the absolute encoder in these cases.

The zero point cannot be set in this status.

2. Zero Point Not Set

This status indicates that the zero point setting that is needed to determine the zero point of the machine coordinate system has not been input. In this case, an alarm will be generated when the machine is turned ON, so reset the alarm and then enter the zero point setting. If the zero point is not set, the axis can be moved only with the manual operations of JOG and STEP.

3. Operation Preparations Complete

This status indicates that zero point settings were input, the Absolute Position Detection Function is enabled and the machine is ready for normal operation.

4. Standby Status

This status indicates that machine movement is being detected even though power is OFF. Data changed by absolute encoder rotation is being updated.

At this time, the absolute encoder is running on battery power.

7.2.1 System Startup Procedure

# 7.2 Starting the Absolute Position Detection Function

This section describes the procedure that is used to start the Absolute Position Detection Function.

## 7.2.1 System Startup Procedure

The SERVOPACK, servomotor, and other peripheral devices must be checked before starting up the absolute position detection system.

Use the following procedure to start up the system.

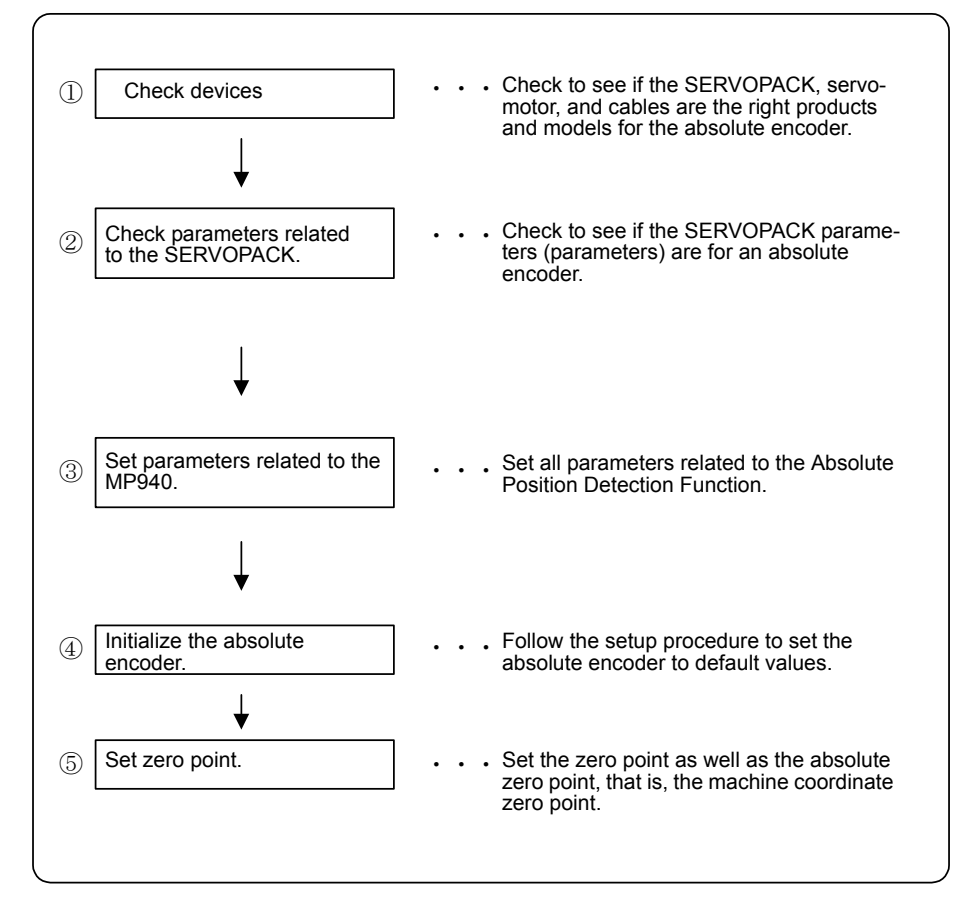

The status of the encoder will change to operation preparation complete status if steps 1 to 5 are successfully completed, and the absolute position detection system will be ready for operation.

Perform the absolute position detection system startup procedure in the following situations.

- When starting up the absolute position detection system for the first time
- When the servomotor is changed
- When an absolute encoder-related alarm occurs

## 7.2.2 Setting Related Parameters

This section describes absolute position detection parameters in the MP940 parameters.

Set the following parameters prior to starting up the absolute position detection system.

| Parameter<br>No.                   | Name                                                         | Setting Range                                    | Units                       | Initial<br>Value |
|------------------------------------|--------------------------------------------------------------|--------------------------------------------------|-----------------------------|------------------|
| Fixed<br>Parameter<br>17. b5       | Axis Selection                                               | 0: Finite length axis<br>1: Infinite length axis |                             | $\theta$         |
| Fixed<br>Parameter<br>23           | Infinite Length Axis<br><b>Reset Position</b>                | 1 to $2^{31}$ -1                                 | $1 = 1$ refer-<br>ence unit | 360000           |
| Setting<br>Parameter 7<br>(OLC006) | Machine<br>Coordinate System<br>Zero Point Offset<br>Setting | 0 to $\pm 2^{31}$ -1                             | reference<br>units          | $\theta$         |

Table 7.1 MP940 Module Parameters

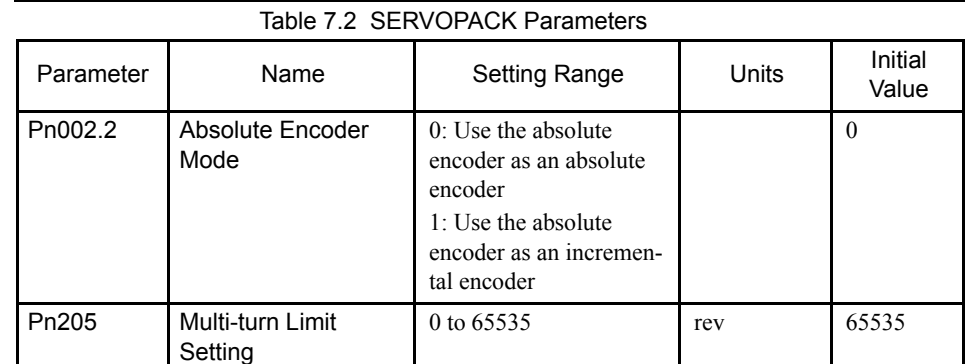

# Encoder Selection (Pn202.2)

Sets the axis to perform absolute detection with the SGDH parameter Pn002.2: Absolute Encoder Mode.

## Axis Selection (Fixed Parameter No. 17, Bit 5)

Sets either of the infinite or finite length mode for controlled axis movement.

## Maximum Number of Absolute Encoder Rotations (Fixed Parameter No. 23)

The difference between machine coordinate values stored when power is turned OFF and machine coordinate values the next time power is turned ON is converted to pulses. If the converted number of pulses is greater than number of pulses for half the maximum number of absolute encoder rotations, an ABS Encoder Rotation Exceeded error will be generated.

7.2.3 Initializing the Absolute Encoder

## Multi-turn Limit<sup>1</sup> Setting (Pn205)

Sets the cycle of Infinite Length Axis in reference units. This parameter is enabled when an absolute encoder is used and the Infinite Length Mode Axis is selected.

## Machine Coordinate System Zero Point Offset (OLC006)

Determines the zero point position of a machine coordinate system. The meaning of this parameter depends on the type of encoder that is used and whether the finite length Mode axis or infinite length Mode axis is selected.

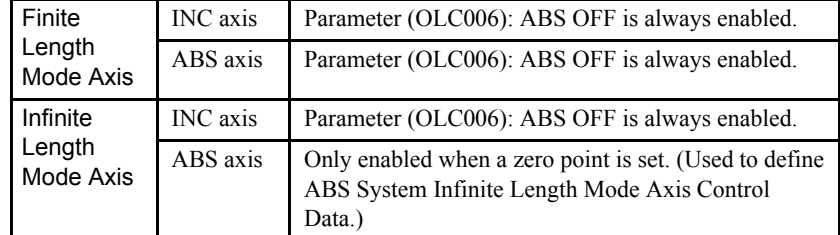

• ABS Finite Length Mode Axis

Setting parameter OLC006: Machine Coordinate System Zero Point Offset Setting is always valid. The zero point for the machine coordinate system can be changed simply by changing this parameter. This is why the zero point does not have to be set in ABS Finite Length Mode.

• ABS Infinite Length Mode Axis

Setting parameter OLC006: Machine Coordinate System Zero Point Offset Setting is valid while the zero point is set. While the zero point is set, the positive electronic gear conversion value is used as the current machine coordinate system position.

Set the desired position at setting parameter OLC006: Machine Coordinate System Zero Point Offset Setting.

## 7.2.3 Initializing the Absolute Encoder

Perform the setup operation for the absolute encoder in the following conditions:

- When starting the machine for the first time.
- When an encoder backup alarm is generated.
- When the SERVOPACK's power supply is turned OFF and the encoder's cable is removed.

The setup operation can be performed by using the Hand-held Digital Operator, the SERVO-PACK's Panel Operator, or the personal computer monitor software.

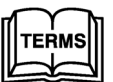

<sup>1</sup> Multi-term limit

The upper limit of multi-turn data. If Pn002.2 = 0, multi-turn data will very between 0 and Pn205: Multi-turn Limit Setting.

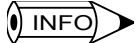

The absolute encoder setup operation is only possible when the servo is OFF. After the setup processing is finished, turn the power back ON again.

#### ■ Setup Using the Hand-held Digital Operator

1. Press the DSPL/SET Key to select the auxiliary function mode.

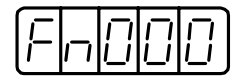

2. Select the parameter Fn008. Press the Left or Right Cursor Key to select the digit to set, and then press the Up or Down Cursor Key to change the number.

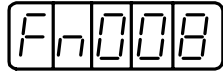

3. Press the DATA/ENTER Key. The following display will appear.

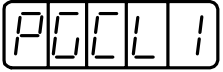

4. Pressing the Up Cursor Key will change the display as shown below. Continue pressing the Up Cursor Key until "-PGCL5" is displayed. If an erroneous key entry is made, "nO OP" will flash for one second and the display will return to the auxiliary function mode. In that case, go back to step 3 above and perform the operation again.

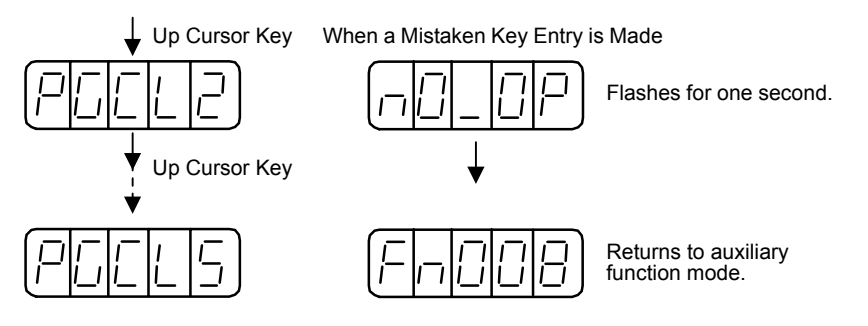

5. When "PGCL5" is displayed, press the DSPL/SET Key. The display will change as follows, and the absolute encoder's multi-turn data will be cleared.

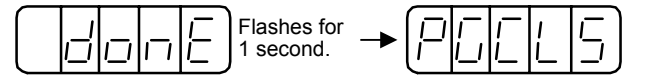

6. Press the DATA/ENTER Key to return to the auxiliary function mode.

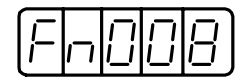

This completes the absolute encoder's setup operation. Turn the power OFF and then back ON again.

7

7.2.3 Initializing the Absolute Encoder

#### Setup Using the Built-in Panel Operator

1. Press the DSPL/SET Key to select the auxiliary function mode.

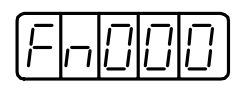

2. Press the Up or Down Cursor Key to select the parameter Fn008.

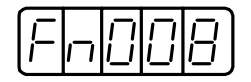

3. Press the DATA/SHIFT Key for at least one second. The following display will appear.

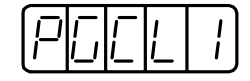

4. Pressing the Up Cursor Key will change the display as shown below. Continue pressing the Up Cursor Key until "PGCL5" is displayed. If an erroneous key entry is made, "nO\_OP" will flash for one second and the display will return to the auxiliary function mode. In that case, go back to step 3 and perform the operation again.

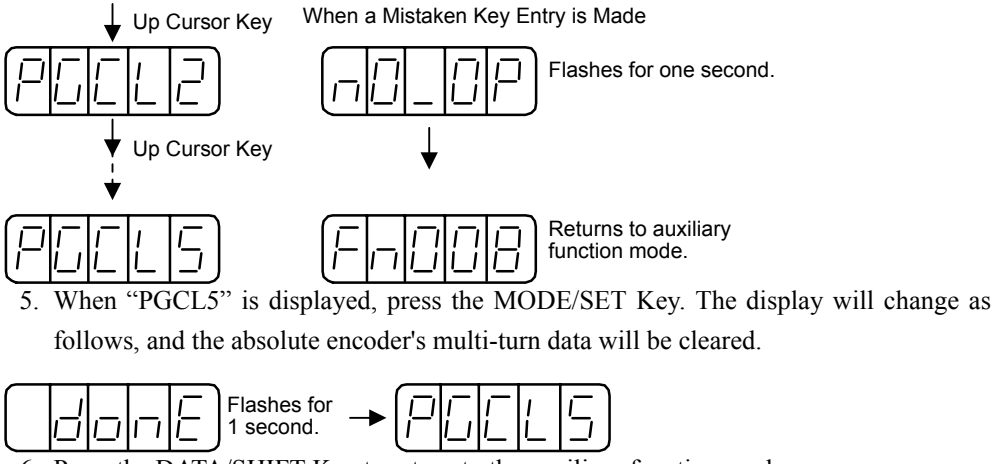

6. Press the DATA/SHIFT Key to return to the auxiliary function mode.

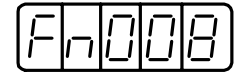

This completes the absolute encoder's setup operation. Turn the power OFF and then back ON again.

#### **IMPORTANT**

If the following absolute encoder alarms are displayed, the alarms must be cleared using the method described for the setup operation. They are not be cleared by the MP940's alarm reset (OBC0005) input signal.

- Encoder backup alarm (A.81)
- Encoder sum check alarm (A.82)

In addition, if a monitoring alarm is generated in the encoder, the alarm must be cleared by turning OFF the power.
## 7.2.4 Multi-turn Limit Setting

# **WARNING**

- There is no need to change the multi-turn limit except for some special application. Changing the data unintentionally is very dangerous.
- If a multi-turn value mismatch alarm occurs, first check if the Pn205 SERVOPACK parameter is correct.

If the operation for Fn013 is performed while the value of Pn205 is still incorrect, the incorrect value will be set in the encoder. The alarm will be cancelled, but there is a danger that the machine will move to an unmeasured position by detecting a highly inaccurate position.

When implementing absolute detection systems for a machine whose motor turns m times in response to n turns in the load shaft, such as round tables, it is convenient if the multi-turn data from the encoder is reset to 0 every m turns. The Multi-turn Limit Setting allows the value m to be set for the encoder.

The use of an absolute encoder can be specified by setting the following parameter.

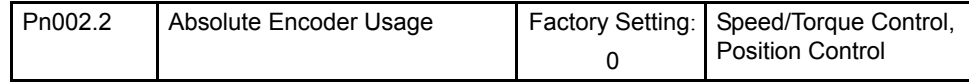

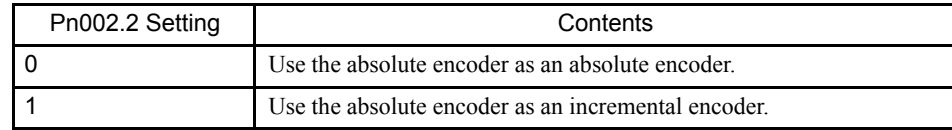

Set "0" to enable the absolute encoder.

The multi-turn limit is set in the SERVOPACK using the following parameter.

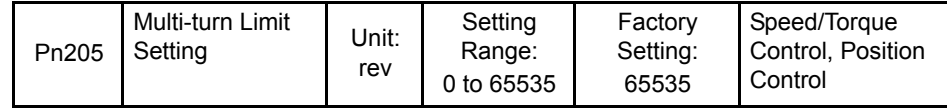

If the Multi-turn Limit Setting is set to 65535 (factory setting), the multi-turn data will vary from -32768 to 32767. If any other value is set, the multi-turn data will vary from 0 to the setting of Pn205.

If the servomotor rotates in the negative direction from 0, the multi-turn data will change to the value set for Pn205. If the servomotor rotates in the positive direction from the value set in Pn205, the multi-turn data will change to 0. Set Pn205 to m - 1.

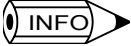

Turn the power OFF and then back ON after changing the setting of parameter Pn002.2 or Pn205.

The multi-turn limit value in the encoder is factory set to 65535, the same as the SERVO-PACK. If the multi-turn limit value in the SERVOPACK is changed with Pn205 and then the SERVOPACK power is turned OFF and ON, the following alarm will occur.

7.2.4 Multi-turn Limit Setting

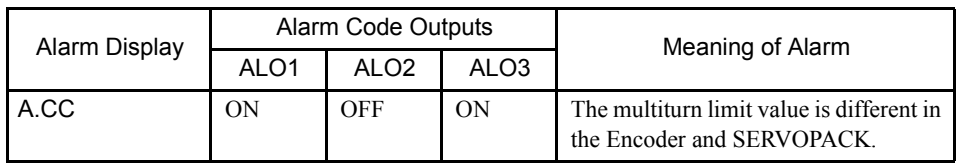

Alarm Name: Multi-turn Limit Disagreement

Note: OFF: Output transistor is OFF (alarm state). ON: Output transistor is ON.

When this alarm occurs, the multi-turn limit in the encoder must be changed. The auxiliary function mode of the Digital Operator is used to change this setting. It can also be set from a personal computer using the Monitor Software.

The procedure to set the multi-turn limit in the encoder using the Digital Operation is provided next.

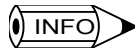

The multi-turn limit setting in the encoder can be changed only when the Multi-turn Limit Disagreement alarm has occurred. After changing the setting, turn the power supply OFF and then back ON.

## ■ Changing the Setting with the Hand-held Digital Operator

1. Press the DSPL/SET Key to select the auxiliary function mode.

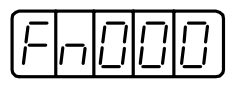

2. Select the parameter Fn013. Press the Left or Right Cursor Key to select the digit to set, and then press the Up or Down Cursor Key to change the number.

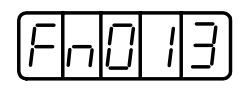

3. Press the DATA/ENTER Key. The following display will appear.

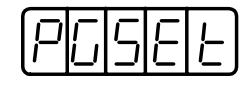

4. Press the DSPL/SET Key. The following display will appear and the multi-turn limit setting in the absolute encoder will be changed.

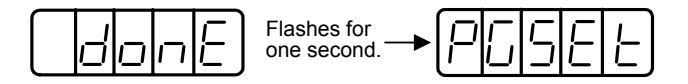

5. Press the DATA/ENTER Key to return to the auxiliary function mode.

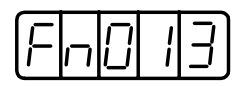

This completes the procedure to change the multi-turn limit setting in the absolute encoder. Turn the power supply OFF and then back ON.

## ■ Changing the Setting with the Built-in Panel Operator

1. Press the DSPL/SET Key to select the auxiliary function mode.

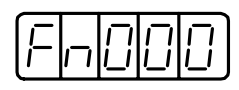

2. Press the Up or Down Cursor Key to select the parameter Fn013.

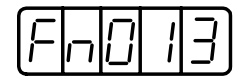

3. Press the DATA/SHIFT Key for at least one second. The following display will appear.

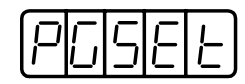

4. Press the MODE/SET Key. The following display will appear and the multi-turn limit setting in the absolute encoder will be changed.

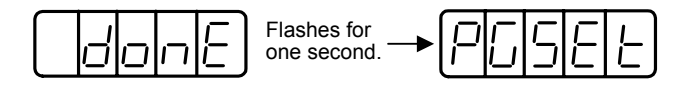

5. Press the DATA/SHIFT Key for at least one second to return to the auxiliary function mode.

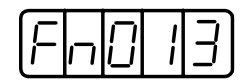

This completes the procedure to change the multi-turn limit setting in the absolute encoder. Turn the power supply OFF and then back ON.

7.3.1 Finite Length Mode Axis

# 7.3 Using an Absolute Encoder

This section describes precautions regarding use as well as the procedure for setting the zero point when using an absolute encoder.

# 7.3.1 Finite Length Mode Axis

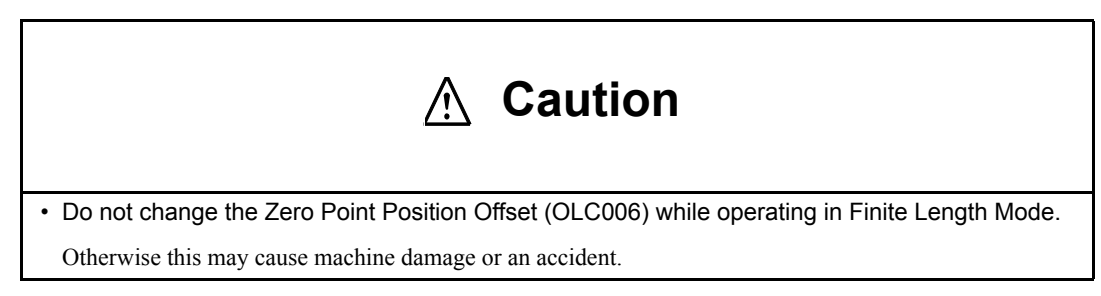

## **Overview**

An absolute encoder stores the number of rotations from the encoder zero point in internal memory backed up by battery. Therefore, the zero point of the coordinate system can be determined without returning to the zero point when the system is started up. Once the system is started, the encoder functions just like an incremental encoder.

Unfortunately, if the number of rotations from the encoder zero point goes out of the range from –32768 to +32767 rotations, it is reset to 0. When system power is turned ON therefore, the MP940 position may not be the same before and after power is turned ON.

A Finite Length Mode Axis has only limited movement that falls within the range of –32768 to +32767 absolute encoder rotations.

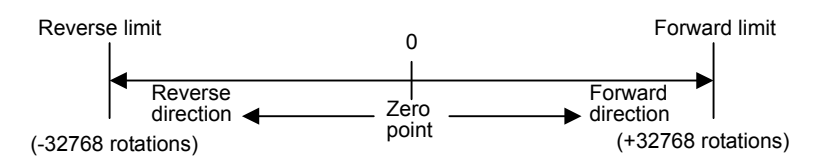

Therefore be sure to note the following precautions when using an absolute encoder as a Finite Length Mode Axis.

- Be sure to initialize the encoder prior to setting the zero point.
- Use an absolute encoder only within the range of –32768 to +32767 rotations.

Note: The actual machine operating range may vary depending on parameters like the gear ratio.

## **Position Control with a Finite Length Mode Axis**

Initialize the axis position as described next when power is turned ON if an absolute encoder is used as a Finite Length Mode Axis.

Current position for the machine coordinate system = Encoder position when servo power is turned ON + Setting parameter OLC006: Machine Coordinate System Zero Point∗ Offset

∗ Multi-turn data x the number of encoder pulses + initial increment

Setting parameter OLC006: Machine Coordinate System Zero Point Offset is always enabled in Finite Length Mode. This means that the current position of the machine coordinate system (zero point setting) can be changed at any time.

The meaning of setting parameter OLC006 will depend on whether Finite Length Mode or Infinite Length Mode is set.

#### Finite Length Mode

Set -(ILC002) + OLC006 at OLC006 in order to make the current position of the machine coordinate system the zero position.

 $ILCO02 = 10,000$  and  $OLCO06 = 100$ **EXAMPLE** 

> Setting the current position of the machine coordinate system to 0 when the zero point is set.

 $-(10000) + 100 = -9900$  Set OLC006 to  $-9,900$ 

ILC002: Monitor the calculated position of the machine coordinate system

#### Infinite Length Mode

Set the desired position at OLC006 and that setting will be used for the current position of the machine coordinate system when the zero point is set.

**EXAMPLE** Setting the current position of the machine coordinate system to 0 when the zero point is set Set OLC006 to 0.

7.3.1 Finite Length Mode Axis

#### ■ Setting the Zero Point for a Finite Length Mode Axis

Set the zero point as described here after initializing the absolute encoder to set the zero point of the machine coordinate system and to establish the machine coordinate system.

The following illustration shows the procedure for setting the zero point for a Finite Length Mode Axis.

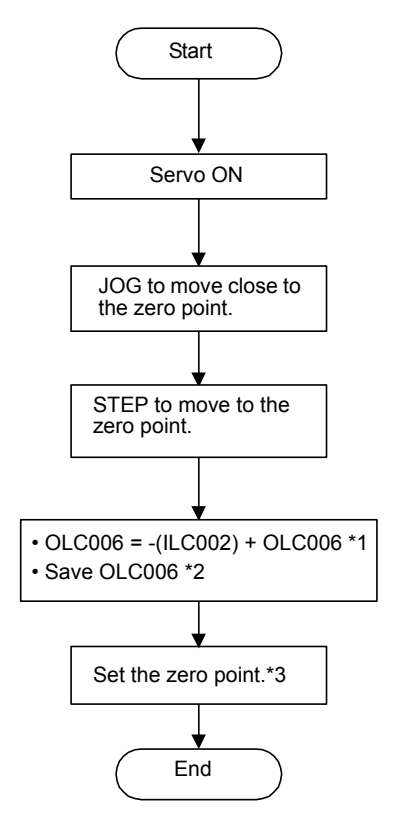

- ∗ 1. The OLC006 value must be saved when it is set.
- ∗ 2. See the information on the next page for more details on saving the OLC006 value.
- ∗ 3. Execute with the ZSET command.

 $\sqrt{N}$  INFO)

The following methods are used to save the Machine Coordinate System Zero Point Offset (OLC006). • Saving in a Ladder Logic Program M Register

Calculate (-(calculated position monitored in the machine coordinate system) + the Zero Point Offset) and save the results in the M register when they are stored at OLC006.

Store the contents saved in M register at setting parameter OLC006: Zero Point Offset when system or servo power is turned back ON.

Ladder Logic Program Required for a Finite Length Mode Axis: ABS System Finite Length Mode Axis

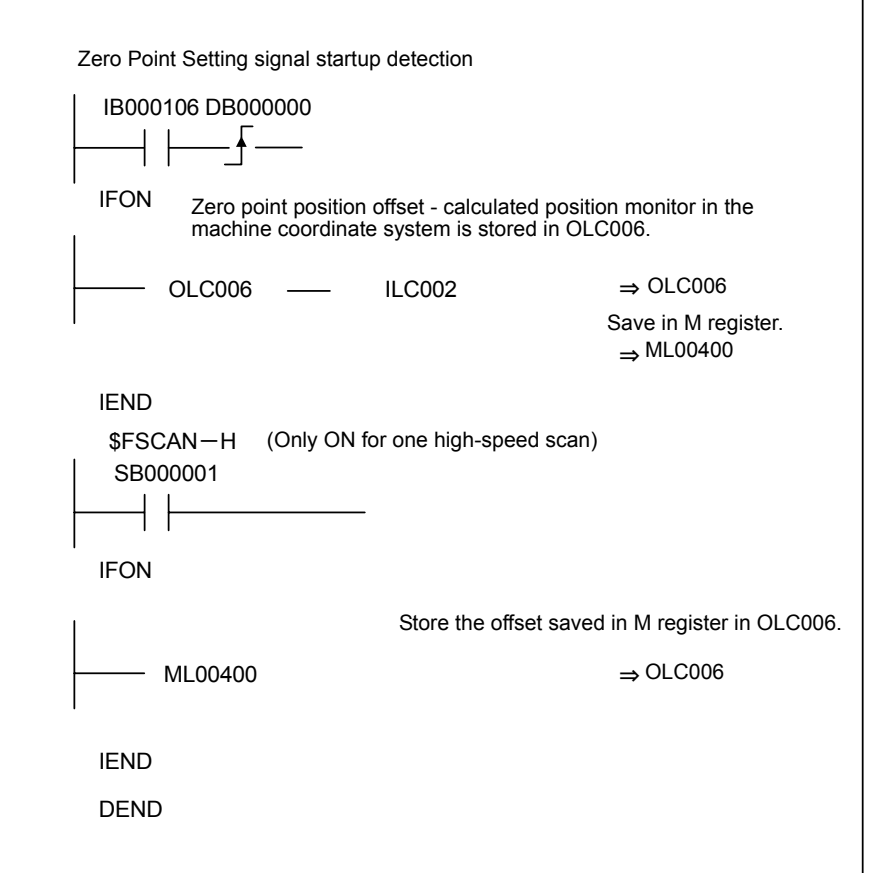

• Saving the OLC006: Machine Coordinate System Zero Point Offset from the CP-717 Parameter Screen

After the zero point and the Machine Coordinate System Zero Point Offset (OLC006) value (current value) are set, use SAVE to save the settings to the Controller. When power is turned back ON, the value that was saved for Machine Coordinate System Zero Point Offset (OLC006) will be stored automatically.

7

7.3.2 Infinite Length Mode Axis

# 7.3.2 Infinite Length Mode Axis

#### Description

Infinite Length Positioning is a function that automatically updates machine position, program position (absolute values in a program coordinate system), and current values at regular intervals according to fixed parameter settings. The function can be used for repeated positioning in one direction.

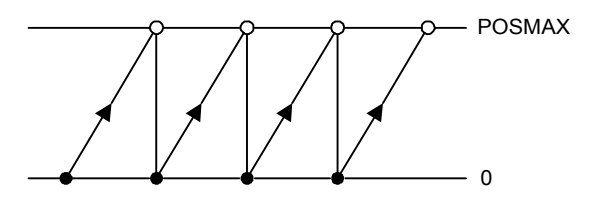

Unfortunately, if the number of rotations from the encoder zero point goes out of the range from 0 to the number set in parameter Pn 205: Multi-turn Limit Setting, it is reset to 0. When system power is turned ON, therefore, the MP940 position may not be the same before and after power is turned ON.

This problem can be resolved using the following method.

#### **Position Control for an Infinite Length Mode Axis**

Determine the MP940 position when power is turned ON and use the following equation to determine the pulse unit position from the relative encoder position.

Always save the pulse position and encoder position as paired data in memory backed up by battery power. This data is used as pulse position and encoder position at power OFF settings the next time power is turned ON in order to determine number of pulses from the relative encoder position using the following equation.

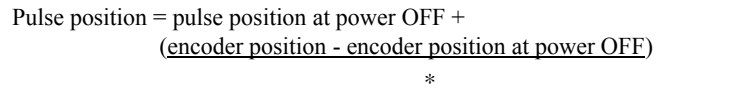

∗ Indicates the distance traveled while power is OFF (relative encoder position).

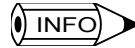

The following explains the terminology used here.

• Encoder position: Position data for an absolute encoder

(Multi-turn data  $\times$  the number of encoder pulses + initial increment)

• Pulse position: MP940 position data converted to pulses.

#### ■ Setting the Zero Point for an Infinite Length Mode Axis

Execute the ZSET motion command (zero point setting).

The system will check pulse position at power OFF, encoder position at power OFF, and all position data when the zero point is set.

The following illustration shows the procedure for setting the zero point for an Infinite Length Mode Axis.

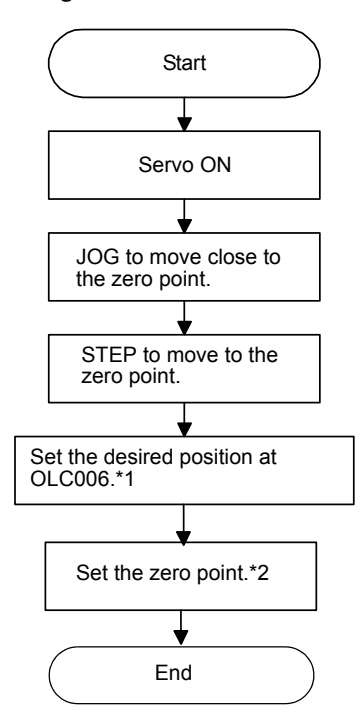

∗ 1. With an Infinite Length Mode Axis, the setting parameter OLC006: Machine Coordinate System Zero Point Offset is only enabled when the ZSET command is executed. Therefore, the OLC006 value does not have to be set at the M register.

Set the desired coordinates at Machine Coordinate System Zero Point Offset (OLC006) when using an Infinite Length Mode Axis.

#### Example:

When setting the current stop position to 0 (zero point position for the machine coordinate system)

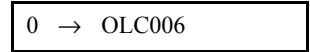

∗ 2. Execute with the ZSET command.

7

7.3.2 Infinite Length Mode Axis

## ■ Ladder Logic Program for Infinite Length Mode Axis Position Control

Special ladder logic programs for normal operation and for restarting the system are needed for absolute Infinite Length Mode Axis position control when an absolute encoder is used as an Infinite Length Mode Axis.

#### Normal Operation

1. Check the Zero Point Setting Complete status.

Check to see if monitor parameter Zero Point Setting Completed (IWC015 bit 3) is ON. If it is, go to step 2.

If it is OFF, it means that the pulse position at power OFF, encoder position at power OFF and all position data was not checked. In that case, restart the system and set up the position data again or execute the ZSET motion command (zero point setting) to check the position data all over from the start.

2. Save the pulse position at power OFF and encoder position at power OFF.

Use the customer's ladder logic program to save the following monitor parameters with high-speed scan timing at an M register backed up by battery.

Monitor parameter: Encoder Position at Power OFF (All four words at ILC038 to ILC03A) Monitor parameter: Pulse Position at Power OFF (All four words at ILC03C to ILC03E)

The M register that is used to save the above monitor parameters is structured as shown below.

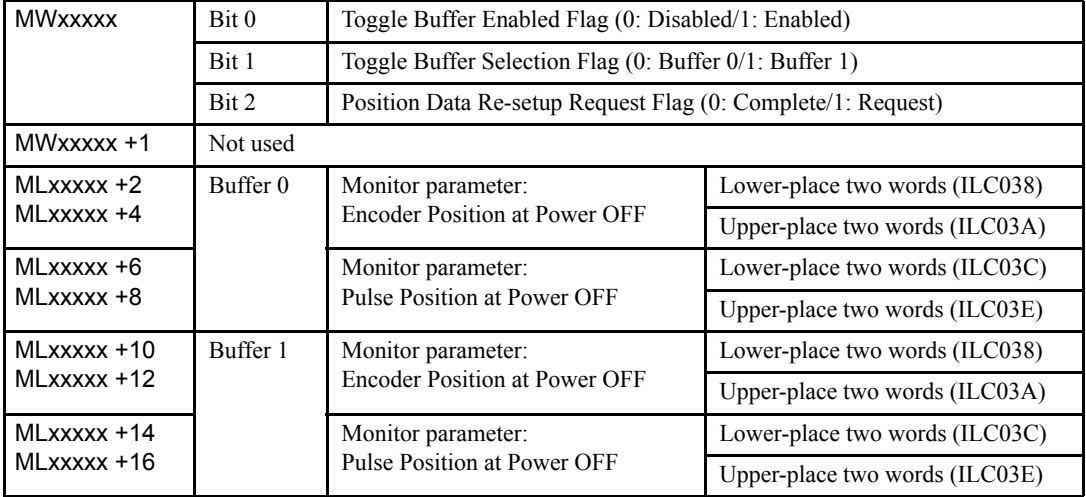

Note: Two buffers are needed to save the encoder position and the pulse position at power OFF because the program may be exited without checking position data at all four words if power is turned OFF during the high-speed scan.

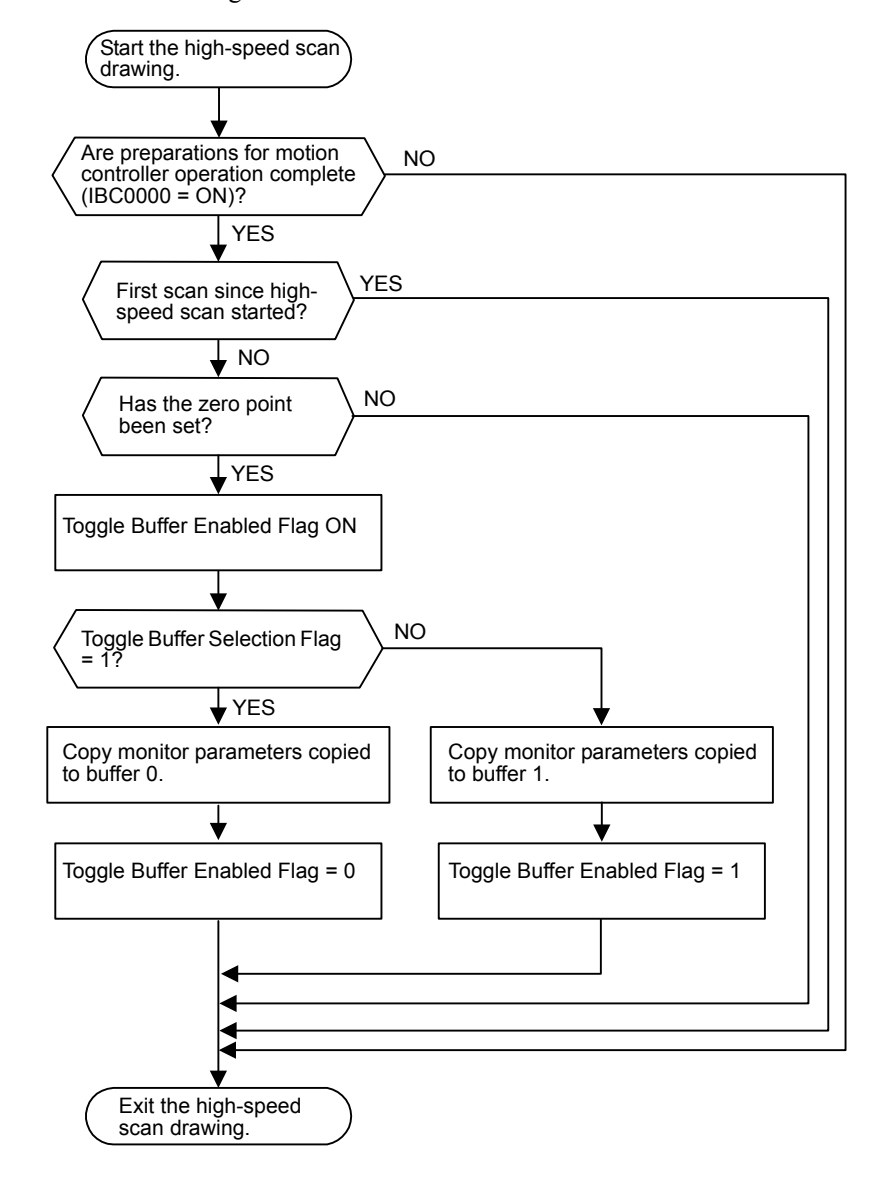

Use the following flowchart to store values in buffers.

7.3.2 Infinite Length Mode Axis

The following programming example (ladder logic program) is for the flowchart shown above. The axis used here is axis No. 1 of module No. 1. Change the motion parameter register number if the module and axis numbers are different.

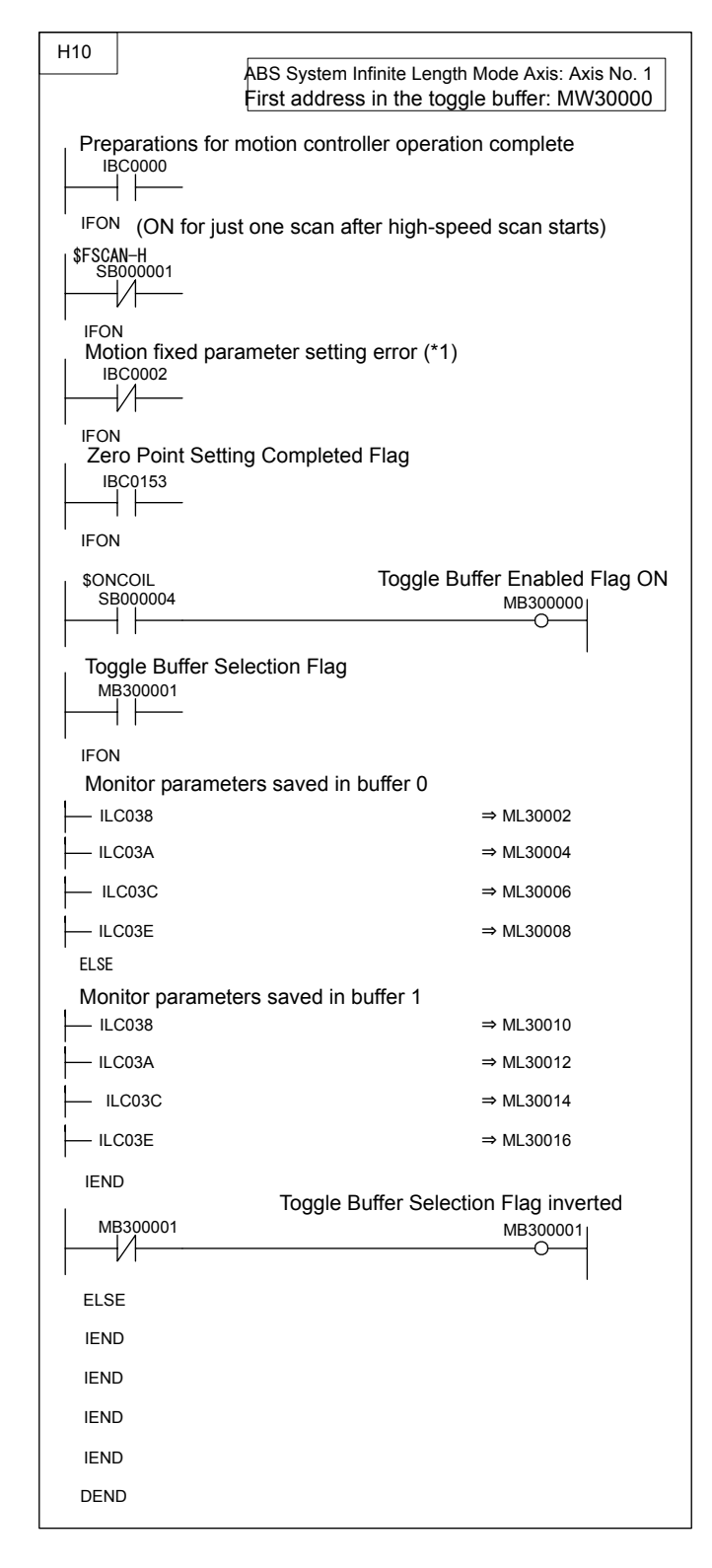

## Turning the System Back ON (Turning the Servo Back ON)

Set up position data again from the customer's ladder logic program using high-speed scan timing as shown below. This is done when system power or servo power is turned back ON.

1. Store Pulse Position at Power OFF and Encoder Position at Power OFF at setting parameters.

Store the Pulse Position at Power OFF and Encoder Position at Power OFF values saved in M register at the following setting parameters.

Monitor parameter: Encoder Position at Power OFF (All four words at OLC038 to OLC03A)

Monitor parameter: Pulse Position at Power OFF (All four words at OLC03C to OLC03E)

Store the contents of the buffer selected by the previously output Toggle Buffer Selection Flag at this time.

2. ABS System Infinite Length Position Control Data LOAD Request

Turn the setting parameter: ABS System Infinite Length Position Control Data LOAD Request (OWC02D bit 2) OFF, ON and OFF again. This will allow all position data to be checked. The following monitor parameters will then be enabled when monitor parameter: Zero Point Setting Completed (IWC015 bit 3) is ON.

Monitor parameter: Encoder Position at Power OFF (All four words at ILC038 to ILC03A)

Monitor parameter: Pulse Position at Power OFF (All four words at ILC03C to ILC03E)

The system will create position data using the following equation when ABS System Infinite Length Position Control Data LOAD is requested.

Pulse position = pulse position at power  $\text{OFF} + \text{O}$ (encoder position - encoder position at power OFF) ∗

∗ Indicates the distance traveled while power is OFF.

7.3.2 Infinite Length Mode Axis

Execute the following flowchart when Position Data Re-Setup Request is ON.

Follow the procedure below to set up position data again.

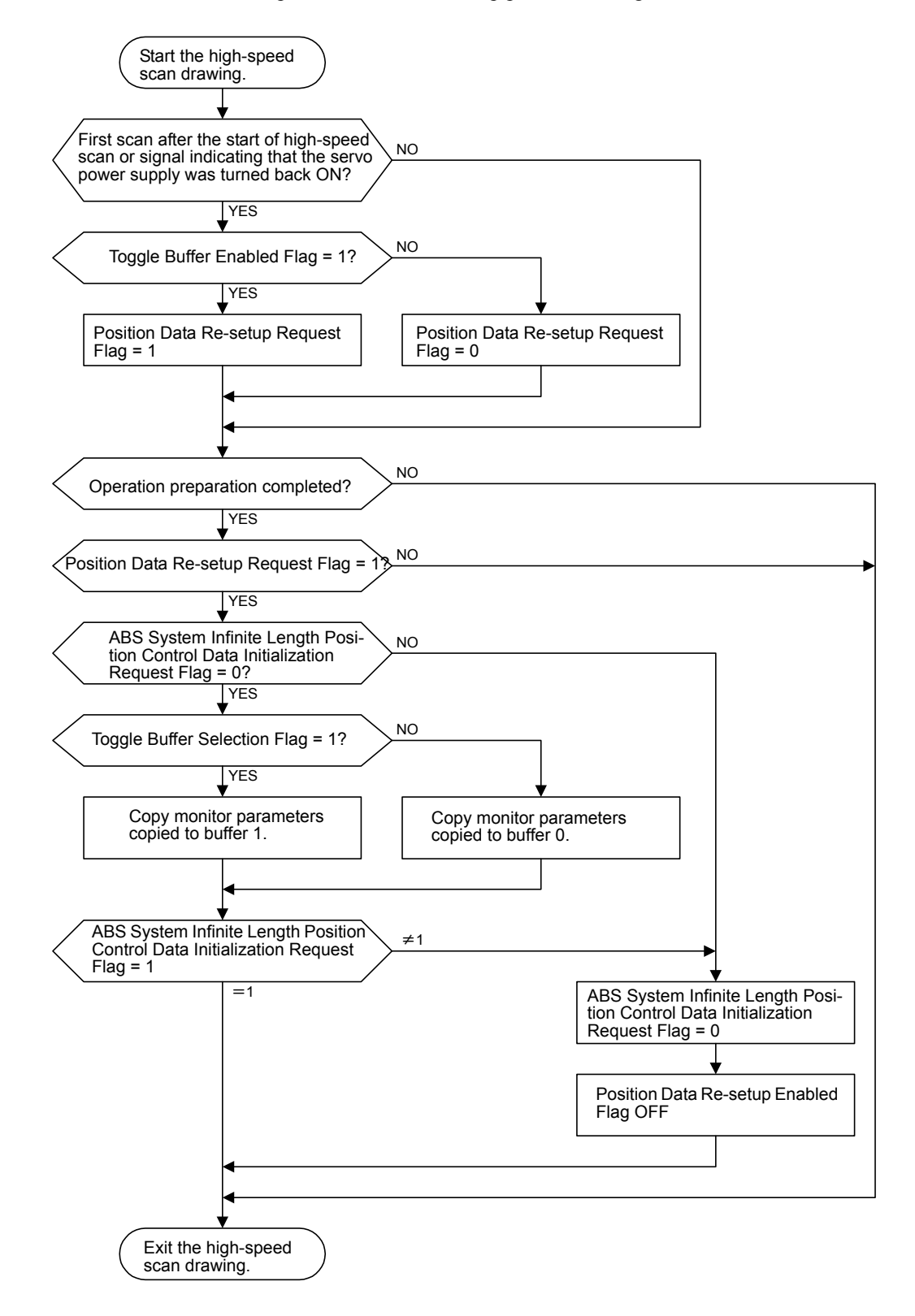

The following programming example (ladder logic program) is for the flowchart shown in the previous page. The axis used here is axis No. 1 of module No. 1. Change the motion parameter register number if the module and axis numbers are different.

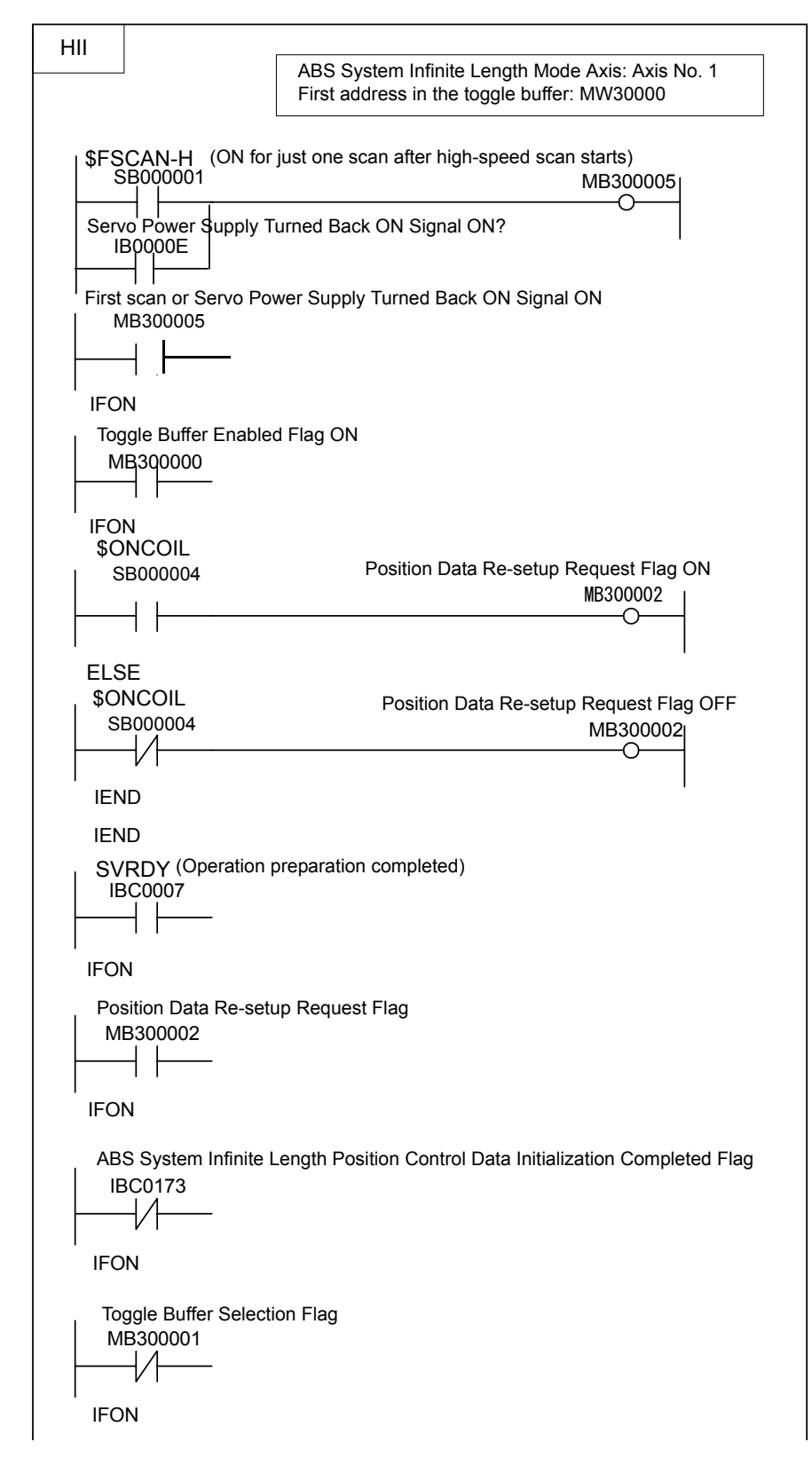

7.3.2 Infinite Length Mode Axis

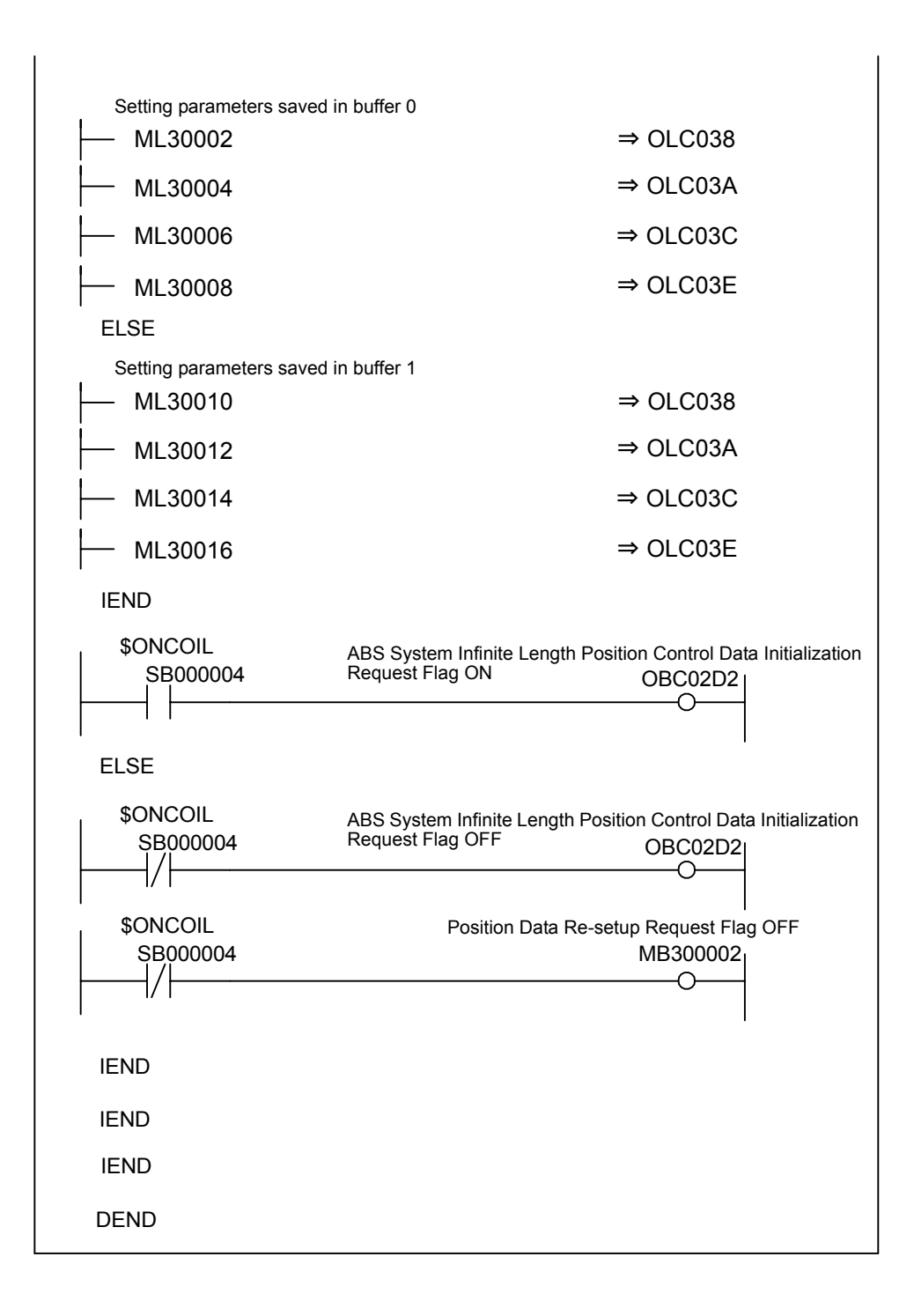

 $\binom{1}{1}$  INFO)

There are no restrictions in the executing order for ladder logic programs H10 and H11 when an absolute encoder is used as an Infinite Length Mode Axis.

# 8 Maintenance and Inspection

This chapter describes daily and regular inspection items to ensure that the MP940 can always be used at its best conditions.

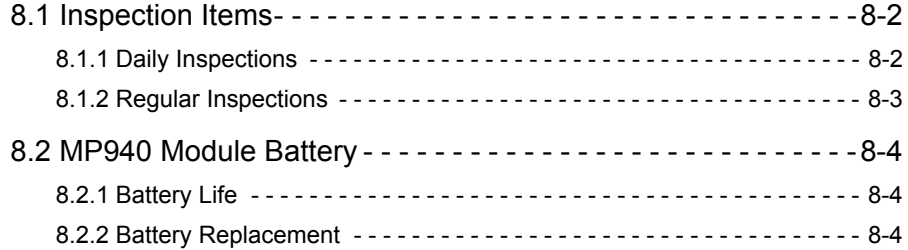

8.1.1 Daily Inspections

# 8.1 Inspection Items

This section summarizes daily and regular inspection items that must be performed by the customer.

# 8.1.1 Daily Inspections

The following table lists the daily inspection items.

| No.            |                 | Inspection Item            | <b>Inspection Details</b>                                                                         | Criteria                                                                                        | Action                                                            |
|----------------|-----------------|----------------------------|---------------------------------------------------------------------------------------------------|-------------------------------------------------------------------------------------------------|-------------------------------------------------------------------|
| $\mathbf 1$    | Module, etc.    | Installation conditions of | Check the mount-<br>ing screws for<br>looseness. Check<br>whether the covers<br>are all in place. | The screws and cov-<br>ers must be secured<br>correctly.                                        | Retighten the screws.                                             |
| $\overline{c}$ |                 | Connection conditions      | Check the terminal<br>screws for loose-<br>ness.                                                  | The screws must be<br>tight.                                                                    | Retighten the screws.                                             |
|                |                 |                            | Check the connec-<br>tors for looseness.                                                          | The connectors must<br>be tight.                                                                | Retighten the connec-<br>tor set screws.                          |
|                |                 |                            | Check the gap<br>between crimp ter-<br>minals                                                     | There must be an<br>appropriate gap<br>between the terminals.                                   | Correct as necessary.                                             |
| 3              | Indica-<br>tors | RDY indicator              | Check whether the<br>indicator is lit.                                                            | The indicator must be<br>lit. (It is abnormal if<br>the indicator is unlit.)                    | See Chapter 9 Trou-<br>bleshooting.                               |
|                |                 | RUN indicator              | Check whether the<br>indicator is lit while<br>the system is in<br>RUN state.                     | The indicator must be<br>lit. (It is abnormal if<br>the indicator is unlit.)                    | See Chapter 9 Trou-<br>bleshooting.                               |
|                |                 | ALM indicator              | Check whether the<br>indicator is unlit.                                                          | The indicator must be<br>unlit. (It is abnormal if<br>the indicator is lit.)                    | See Chapter 9 Trou-<br>bleshooting.                               |
|                |                 | <b>BAT</b> indicator       | Check whether the<br>indicator is unlit.                                                          | The indicator must be<br>unlit. (The battery<br>voltage is too low if<br>the indicator is lit.) | Replace the battery.<br>See Chapter 8.2.2<br>Battery Replacement. |
|                |                 | PRT1 indicator             | Check whether the<br>indicator comes on<br>and goes off cor-<br>rectly.                           | Serial port 1 sending.                                                                          |                                                                   |
|                |                 | PRT2 indicator             | Check whether the<br>indicator comes on<br>and goes off cor-<br>rectly.                           | Serial port 2 sending.                                                                          |                                                                   |

Table 8.1 Daily Inspection Items

# 8.1.2 Regular Inspections

This section describes inspection items that must be performed once or twice every six months to one year. Inspections must also be performed when the equipment is relocated or modified or when the wiring is changed.

# **Prohibited**

• Do not replace the built-in fuse.

If the customer replaces the built-in fuse, the MP920 may malfunction or break down. Contact your Yaskawa representative.

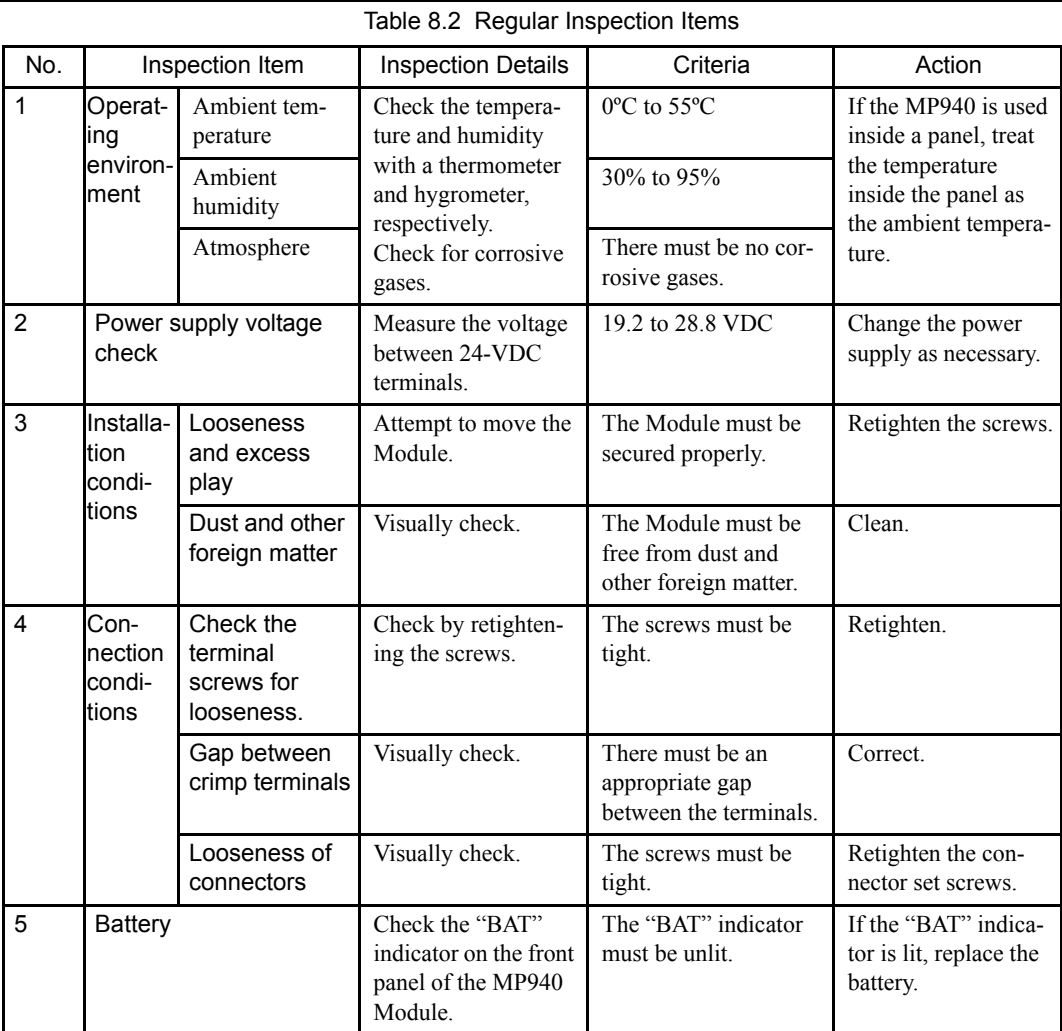

# 8.2 MP940 Module Battery

The replaceable built-in battery can be connected to the MP940 Module as an option. This battery is used to prevent the programs and data stored in the memory from being lost when a power failure occurs (i.e., when the power supply to the MP940 Module is interrupted).

#### 8.2.1 Battery Life

The built-in battery can retain the contents of the memory until the total time of power interruptions reaches one year. The warranty period of the battery is five years from the date of purchase. These values, however, differ according to the operating conditions, including the ambient temperature.

If the BAT indicator on the MP940 Module lights, replace the battery with a replacement battery (ZZK000065) within two weeks. Any delay in battery replacement will result in the programs and data stored in the memory being lost.

**IMPORTANT** 

If two weeks have passed since the BAT indicator first lit, replace the battery (model: ZZK000065, as an option) within one hour.

The above precaution is based on the following type of situation.

• The BAT indicator lit before a holiday, and the power supply was turned OFF during the holiday. When the power was turned ON again after the holiday, the BAT indicator was still lit.

#### 8.2.2 Battery Replacement

This section describes how to replace the battery.

#### Preparations

#### Saving the Memory Contents

Before replacing the battery, save the programs and data from the memory of the MP940 Module to floppy disks or a hard disk. The saved programs and data will be used if the programs and data are accidentally deleted during battery replacement.

#### Obtain a Replacement Battery

Obtain a replacement battery (ZZK000065). This battery is not commercially available, and must be ordered from your nearest Yaskawa sales representative. The following diagram shows the appearance of the battery.

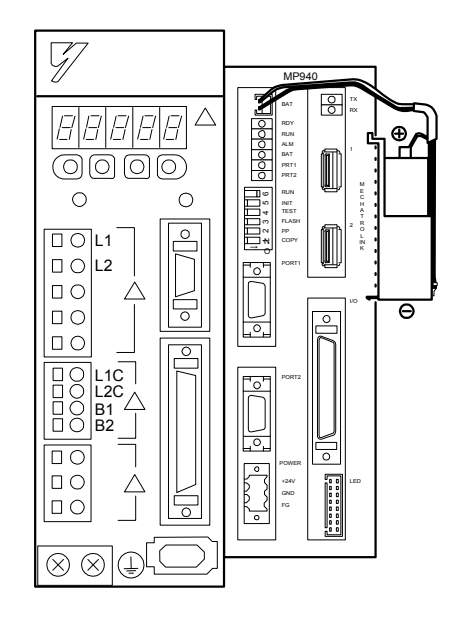

Fig 8.1 ZZK000065 (Battery with Cable)

#### Replacing the Battery

Use the following procedure to replace the battery.

- 1. Make sure that the POWER indicator on the MP940 Module is lit.
- 2. Remove the connector on the end of the built-in battery lead from the connector on the MP940 Module, then remove the built-in battery from the battery holder.
- 3. Firmly connect the connector on the end of the replacement battery lead to the connector on the MP940 Module. Then, place the replacement battery into the battery holder.
- 4. Make sure that the BAT indicator on the MP940 Module is unlit.

This completes the battery replacement procedure.

#### **IMPORTANT**

Be sure to replace the battery with the power supply to the MP940 Module turned ON.

Replacing the battery with the power supply to the MP940 Module turned OFF will result in the programs and data stored in the memory being lost.

# 9 Troubleshooting

This chapter describes the details, causes, and remedies for errors that can occur when using the system.

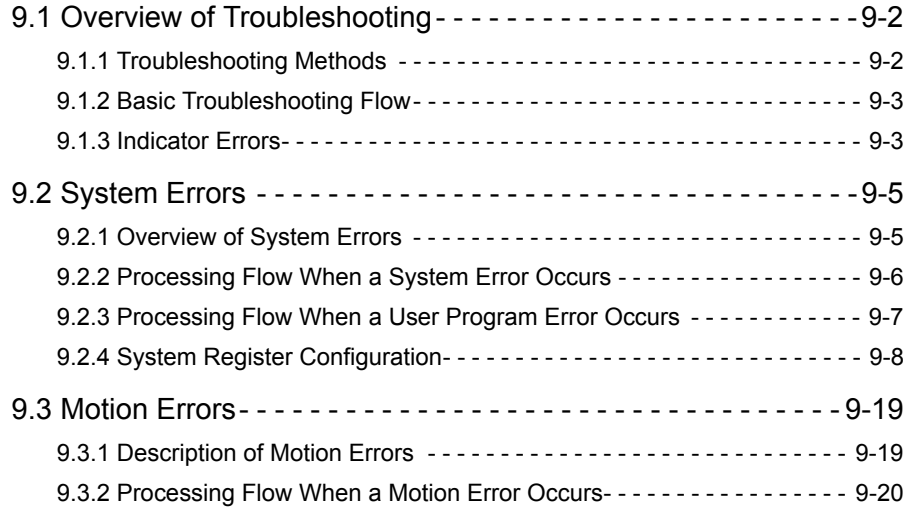

9.1.1 Troubleshooting Methods

# 9.1 Overview of Troubleshooting

This section shows the basic troubleshooting flow and provides a list of errors.

#### 9.1.1 Troubleshooting Methods

There are three checks available for checking the system when an error occurs. They are checks by symptoms, error codes, and monitor functions of peripheral devices. Checking procedures are categorized by status conditions to help determine the cause quickly.

#### ■ Checking by Symptoms

Factors like indicators on the front of the Module and the control status of all devices are visually checked to determine a cause and implement corrections.

#### ■ Checking by Error Codes

Error codes generated when errors occur are monitored to determine a cause and implement corrections. Errors are classified into two groups.

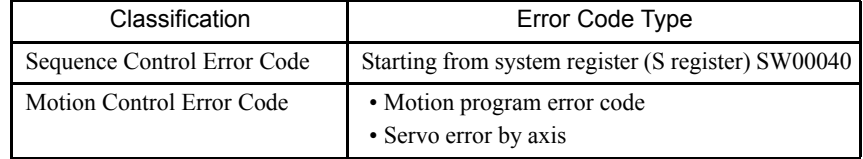

# ■ Checking by Monitor Functions of Peripheral Devices

The monitor functions of peripheral devices are used to determine the control status and to find the cause of errors. The status of the following functions can be checked.

- Program monitoring
- Position monitoring
- Error monitoring
- Traces

# 9.1.2 Basic Troubleshooting Flow

When a problem occurs, it is important to determine the cause and treat the problem fast to get the system up and running as quickly as possible. The following table shows the basic troubleshooting flow.

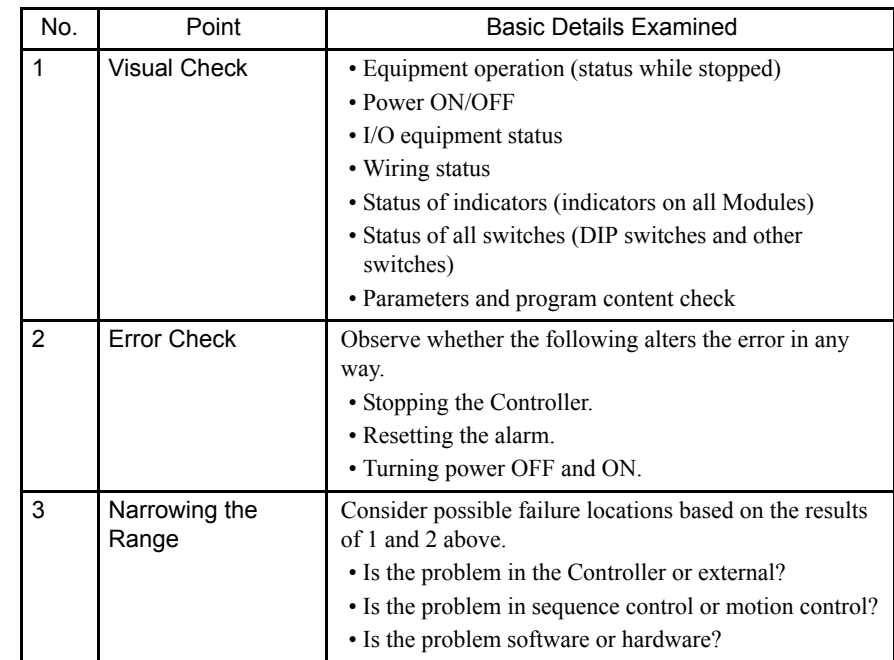

# 9.1.3 Indicator Errors

Error details can be checked by the status of indicators on the front of the MP940 Module. In the process, we narrow down the repair location in a program by getting an overview of the error from indicators, checking the contents of the system (S) registers, examining the drawing or function number that caused the error and then getting an overview of operation error details.

## **LED** Indicators

The following indicators show operating status and error details for the MP940.

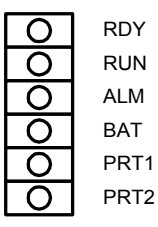

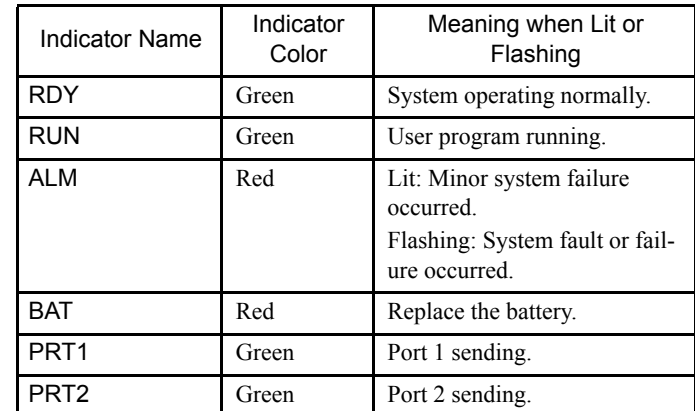

9.1.3 Indicator Errors

# **LED Indicator Details**

The following describes details and remedies for indicators showing operating status and

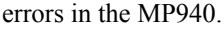

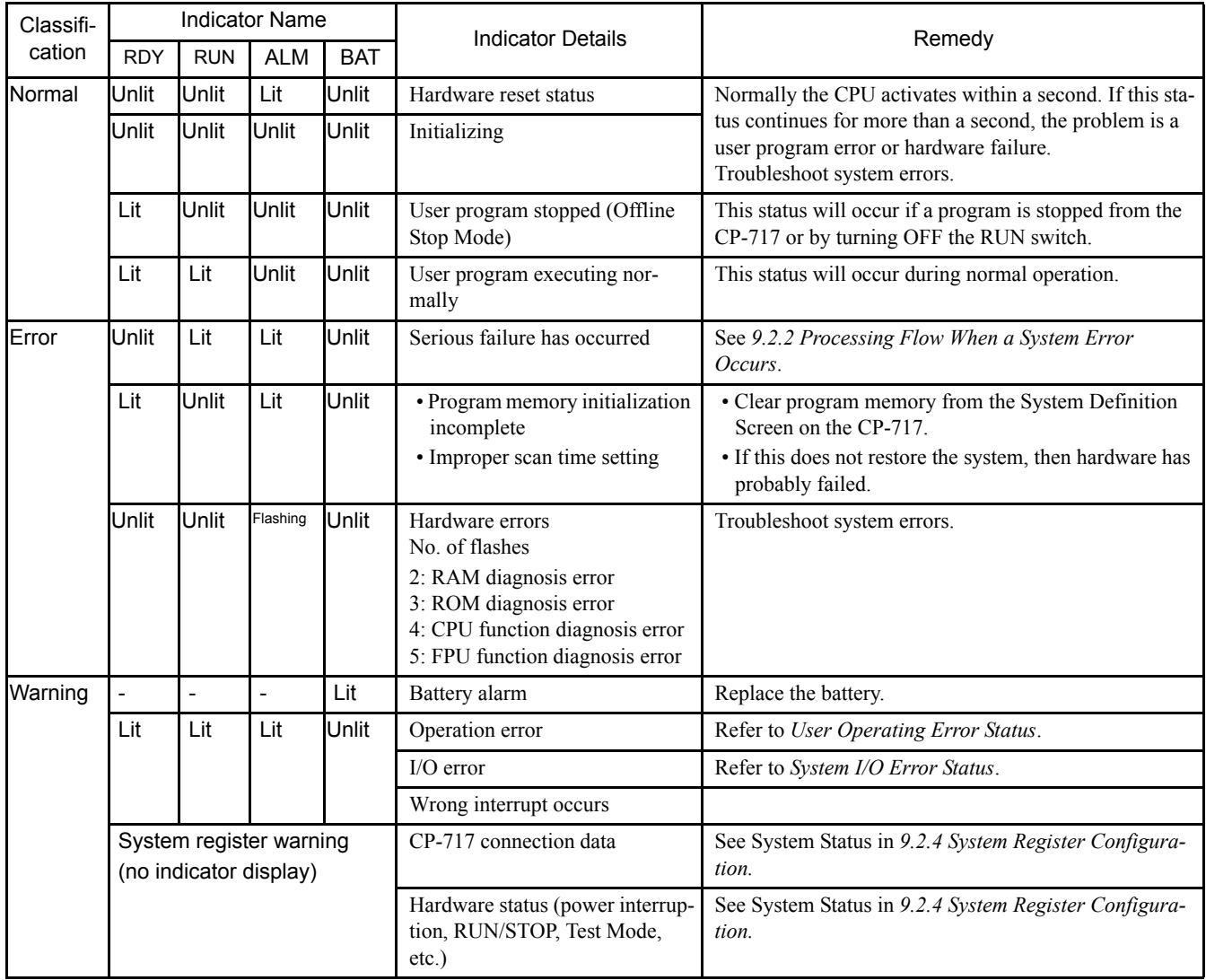

# 9.2 System Errors

This section describes system error details and remedies.

# 9.2.1 Overview of System Errors

Indicators on the front panel of the CPU Module indicate the operating and error status of the MP940. Use the system (S) registers to get for more details on errors. Carefully check system register details to figure out the failure location and implement corrections. The following sections describes the system register in more detail.

## System Register Allocation

The following illustration shows the configuration of the system registers.

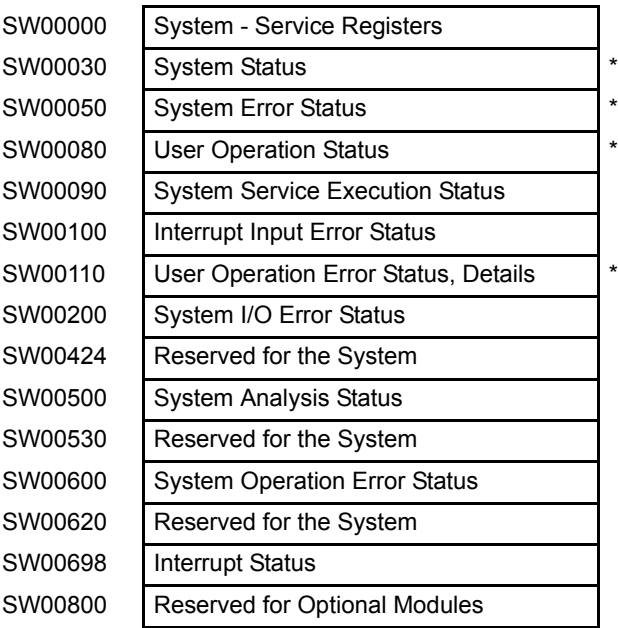

∗ See *9.2.4 System Register Configuration* for details.

9.2.2 Processing Flow When a System Error Occurs

# 9.2.2 Processing Flow When a System Error Occurs

The following illustration shows the processing flow when a system error occurs.

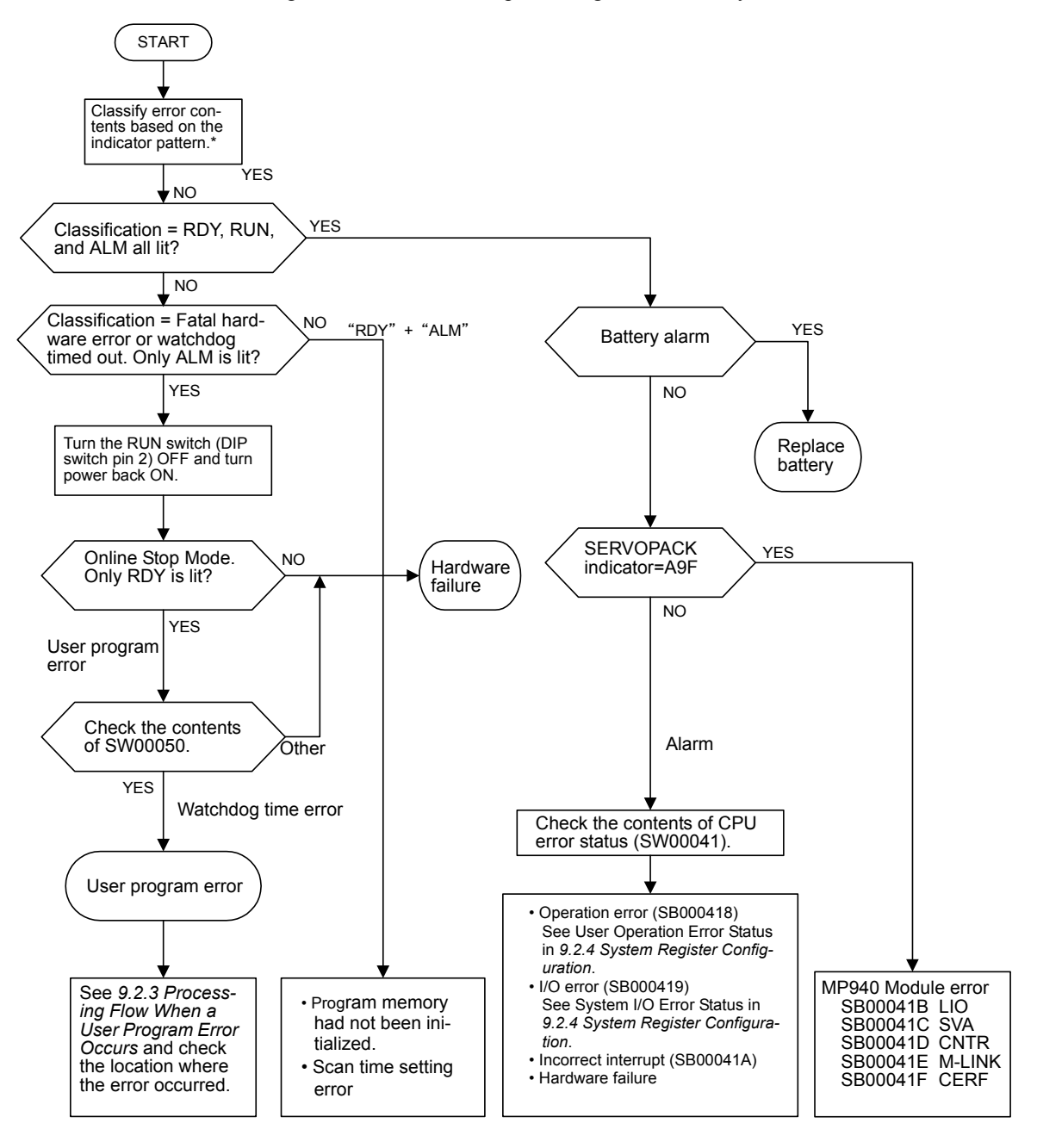

∗ See Indicator Details in *9.1.3 Indicator Errors* for more details on indicator patterns.

# 9.2.3 Processing Flow When a User Program Error Occurs

A serious failure has probably occurred if the RUN and ERR indicators are lit on the front panel of the MP940. Use the following procedures to check the error program.

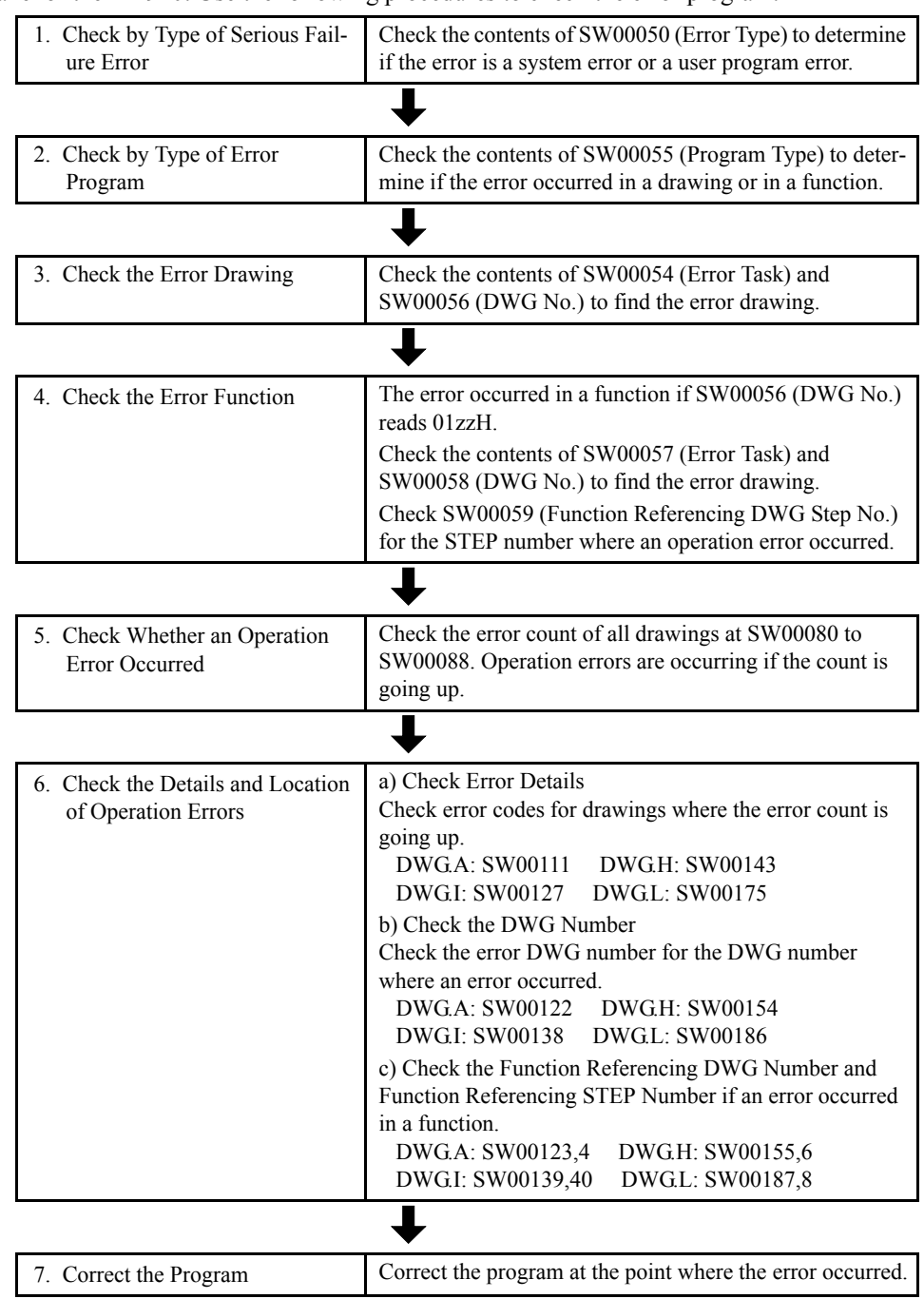

# 9.2.4 System Register Configuration

## System Status

System status indicates the operating status and error details for the system. System status details are used to determine whether hardware or software is the cause of an error.

| Name                       | Register<br>No.        | Contents        |                                         |                                                      |  |  |
|----------------------------|------------------------|-----------------|-----------------------------------------|------------------------------------------------------|--|--|
| Reserved for<br>the System | SW00030 to<br>SW00039  | (Not used.)     |                                         |                                                      |  |  |
| <b>CPU Status</b>          | SW00040                | SB000400        | <b>READY</b>                            | 1: Normal,<br>0: Communications/Self-diagnosis error |  |  |
|                            |                        | SB000401        | <b>RUN</b>                              | 1: Running, 0: Stopped                               |  |  |
|                            |                        | SB000402        | <b>ALARM</b>                            | 1: Alarm, 0: Normal                                  |  |  |
|                            |                        | SB000403        | <b>ERROR</b>                            | 1: Error, 0: Normal                                  |  |  |
|                            |                        | SB000404        | <b>RESUME</b>                           | 0: New startup operation                             |  |  |
|                            |                        | SB000405        | <b>START STATUS</b>                     | 0: Ordinary restoration                              |  |  |
|                            |                        | SB000406        | Reserved by system.                     | (Not used.)                                          |  |  |
|                            | SB000407<br><b>WEN</b> |                 |                                         | 1: WRITE enabled,<br>0: WRITE disabled               |  |  |
|                            |                        | SB000408        | Reserved by system.                     | (Not used.)                                          |  |  |
|                            |                        | SB000409        | Reserved by system.                     | (Not used.)                                          |  |  |
|                            |                        | SB00040A        | Reserved by system.                     | (Not used.)                                          |  |  |
|                            |                        | <b>SB00040B</b> |                                         |                                                      |  |  |
|                            |                        | SB00040C        |                                         |                                                      |  |  |
|                            |                        | SB00040D        |                                         |                                                      |  |  |
|                            |                        | <b>SB00040E</b> | <b>OPERATION STOP</b><br><b>REQUEST</b> | 1: STOP selection, 0: RUN selection                  |  |  |
|                            |                        | <b>SB00040F</b> | Reserved by system.                     | (Not used.)                                          |  |  |

Table 9.1 System Status List

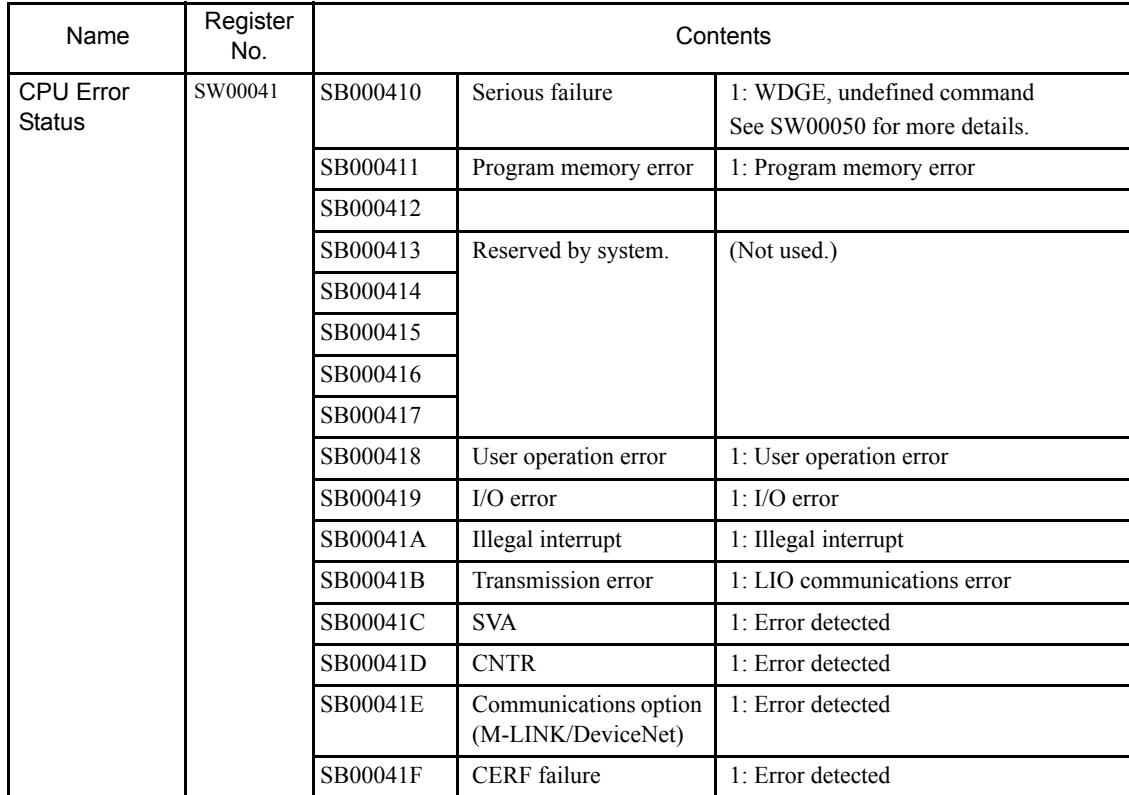

Note: For registers SB00419, SB0041C, SB0041D, and SB0041E, refer to A.9F in *10.2.1 Troubleshooting Problems with Alarm Displays*.

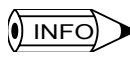

There are no alarm indicators on the MP940, but there is an ALARM CPU status bit. When the ERR indicator is lit, an alarm has occurred if this bit is ON.

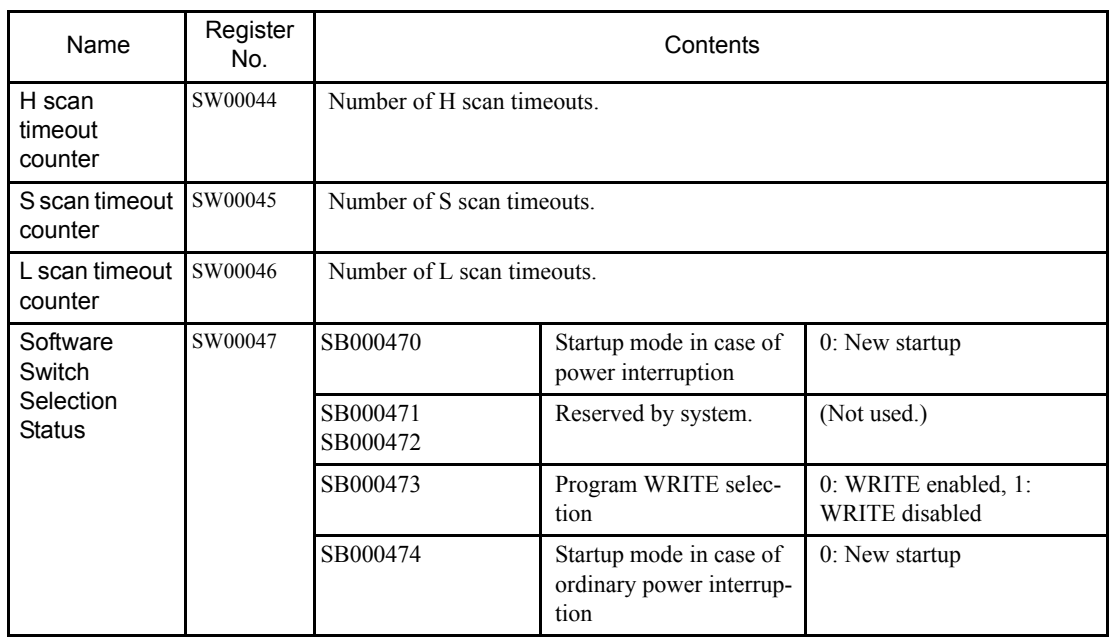

# 9.2.4 System Register Configuration

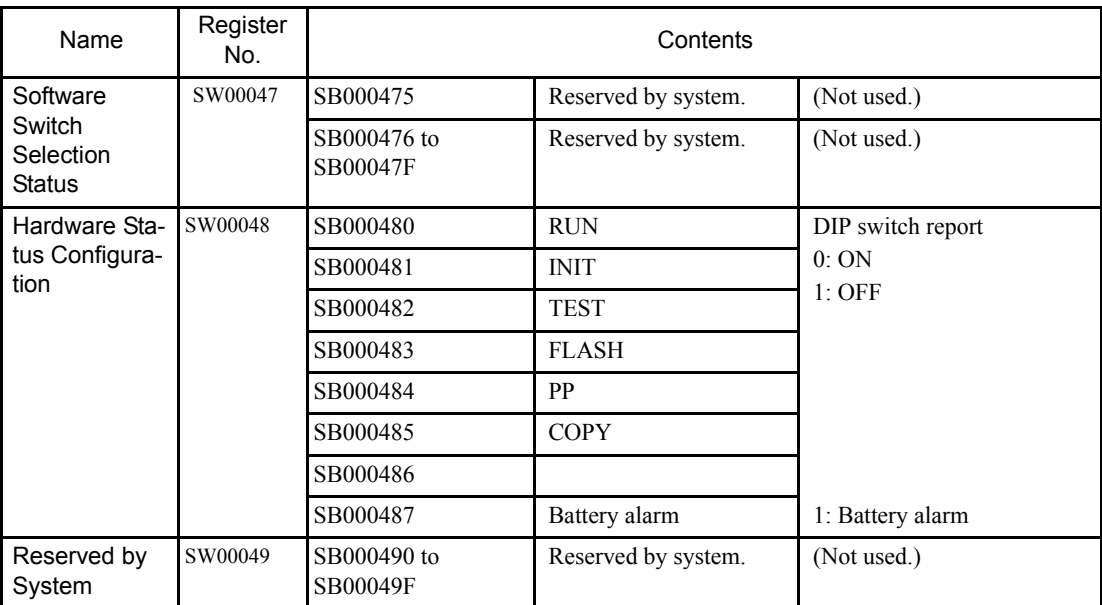

# System Error Status

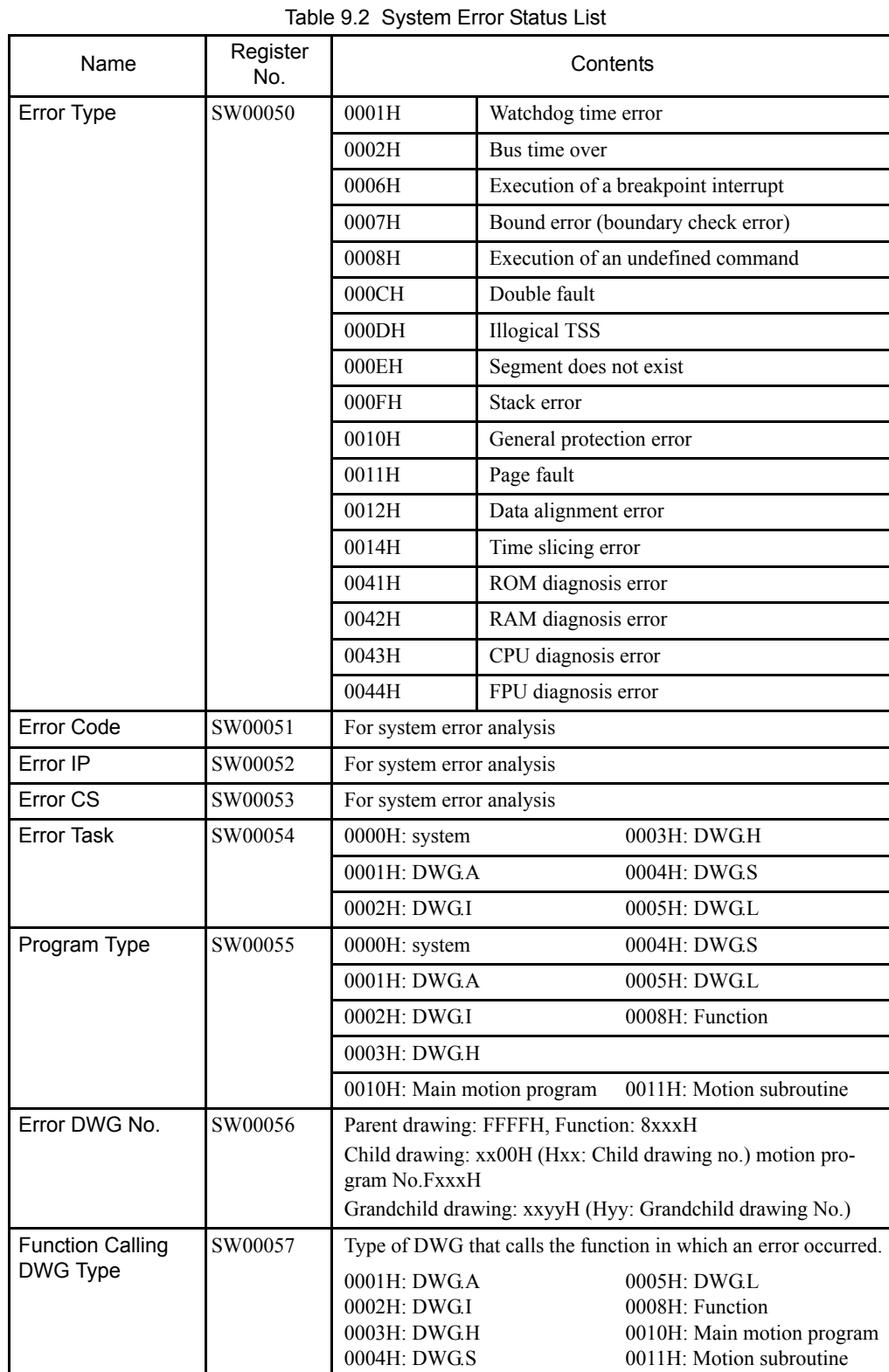

The following table lists data when a system error status list is generated.

9.2.4 System Register Configuration

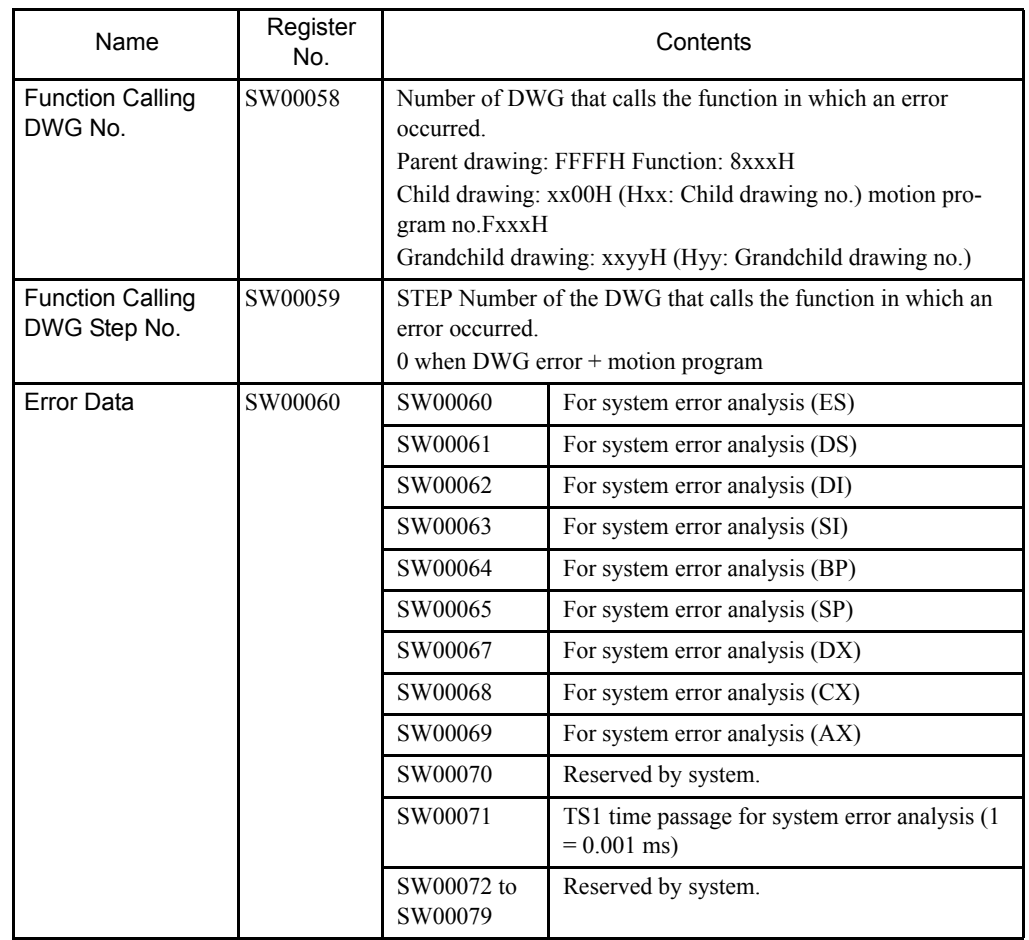

# User Operation Error Status

The following tables list data when a user operation error occurs.

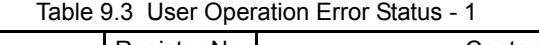

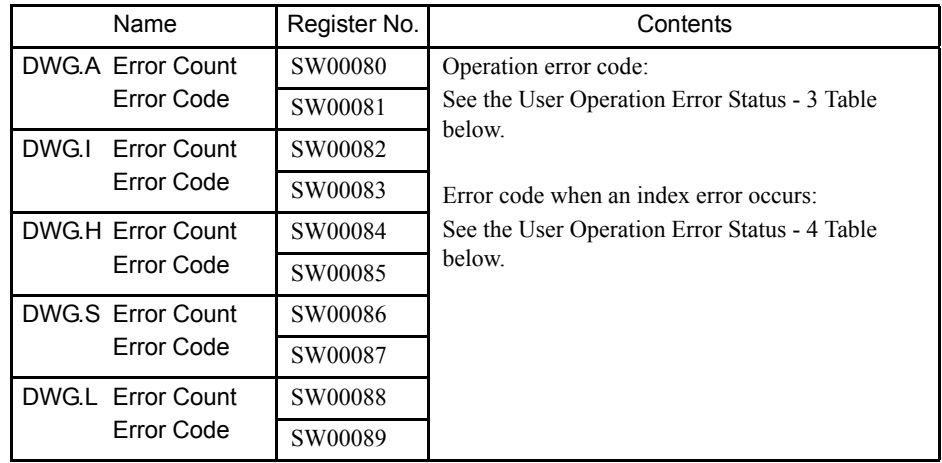

| Name                                    | Register No. |         |         |         |         | Remarks                                                                        |  |
|-----------------------------------------|--------------|---------|---------|---------|---------|--------------------------------------------------------------------------------|--|
|                                         | DWG.A        | DWG.I   | DWG.H   | DWG.S   | DWG.L   |                                                                                |  |
| <b>Error Count</b>                      | SW00110      | SW00126 | SW00142 | SW00158 | SW00174 | Error DWG number                                                               |  |
| Error Code                              | SW00111      | SW00127 | SW00143 | SW00159 | SW00175 | Parent drawing: FFFFH                                                          |  |
| Error A Register                        | SW00112      | SW00128 | SW00144 | SW00160 | SW00176 | Child drawing: xx00H<br>(Hxx: Child drawing no.)                               |  |
|                                         | SW00113      | SW00129 | SW00145 | SW00161 | SW00177 | Grandchild drawing: xxyyH                                                      |  |
| <b>Modification A</b>                   | SW00114      | SW00130 | SW00146 | SW00162 | SW00178 | (Hyy: Grandchild drawing no.)                                                  |  |
| Register                                | SW00115      | SW00131 | SW00147 | SW00163 | SW00179 | Function: 8xxxH<br>Motion: FxxxH                                               |  |
| Error F Register                        | SW00116      | SW00132 | SW00148 | SW00164 | SW00180 |                                                                                |  |
|                                         | SW00117      | SW00133 | SW00149 | SW00165 | SW00181 | Function Calling DWG Number                                                    |  |
| <b>Modification F</b>                   | SW00118      | SW00134 | SW00150 | SW00166 | SW00182 | Number of the DWG that calls the                                               |  |
| Register                                | SW00119      | SW00135 | SW00151 | SW00167 | SW00183 | function in which an error occurred.                                           |  |
| Error IP                                | SW00120      | SW00136 | SW00152 | SW00168 | SW00184 | Function Calling DWG Step No.                                                  |  |
| Error CS                                | SW00121      | SW00137 | SW00153 | SW00169 | SW00185 | Step No. of the DWG that calls the                                             |  |
| Error DWG No.                           | SW00122      | SW00138 | SW00154 | SW00170 | SW00186 | function in which an error occurred.<br>This will be "0" if the error occurred |  |
| <b>Function Calling</b><br>DWG Type     | SW00123      | SW00139 | SW00155 | SW00171 | SW00187 | inside the DWG                                                                 |  |
| <b>Function Calling</b><br>DWG Step No. | SW00124      | SW00140 | SW00156 | SW00172 | SW00188 |                                                                                |  |
| Reserved by System                      | SW00125      | SW00141 | SW00157 | SW00173 | SW00189 |                                                                                |  |

Table 9.4 User Operation Error Status - 2

Table 9.5 User Operation Error Status - 3

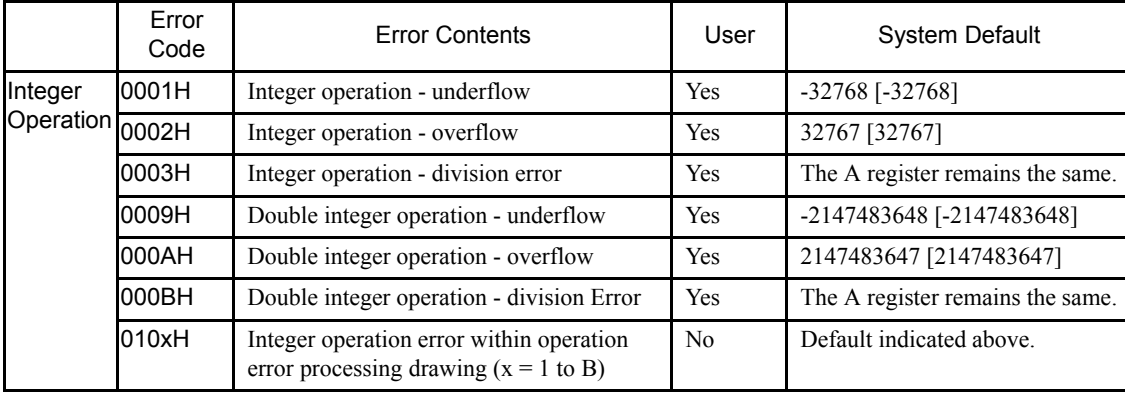

9.2.4 System Register Configuration

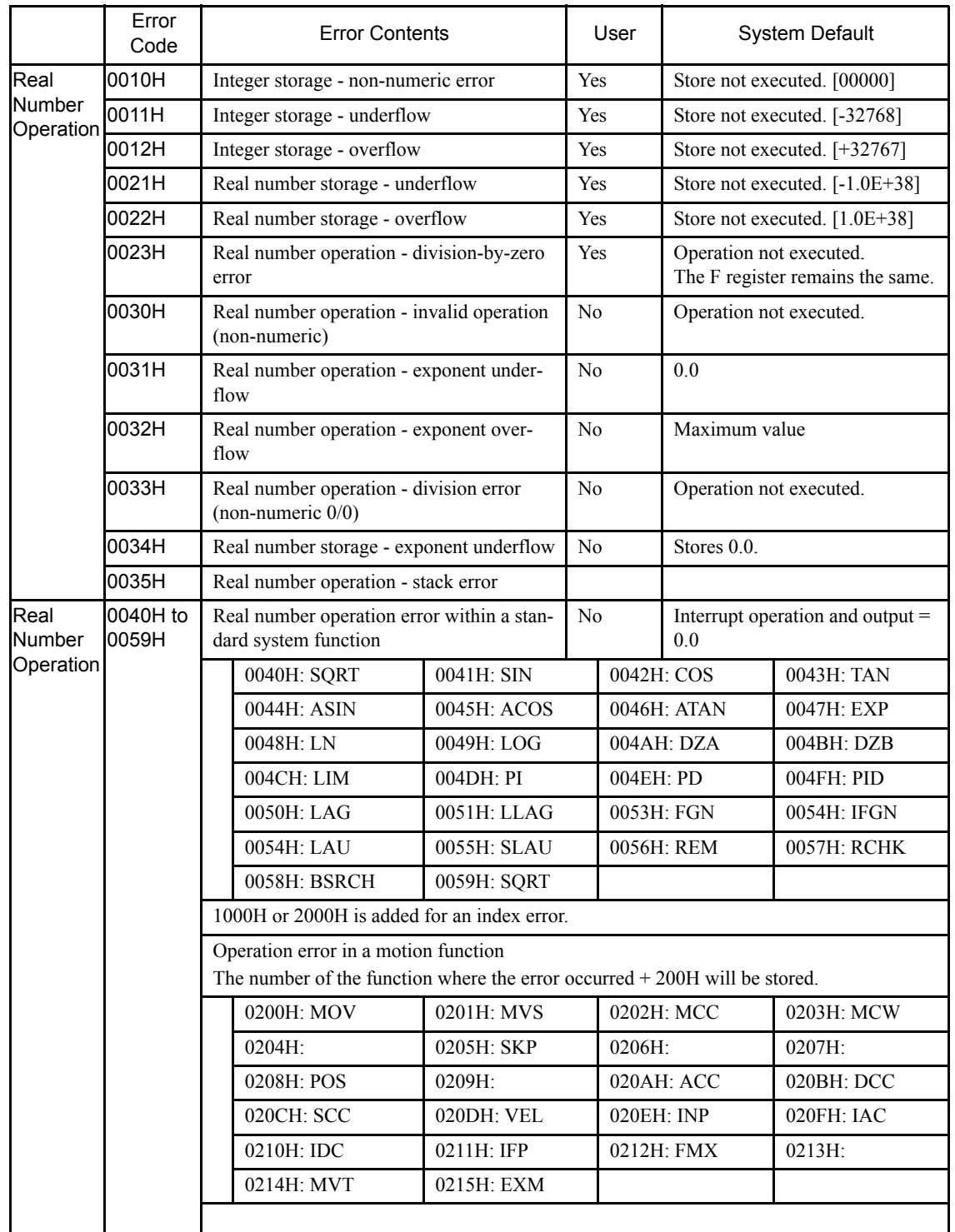

|                                          | Error Code             | <b>Error Contents</b>                           |                                 |               | User |                                  | <b>System Default</b>       |            |
|------------------------------------------|------------------------|-------------------------------------------------|---------------------------------|---------------|------|----------------------------------|-----------------------------|------------|
| Integer - Real<br>Number Oper-<br>ations | 1000H                  | Index error within DWG                          |                                 |               | No.  |                                  | Re-executed with i, $j = 0$ |            |
|                                          | 2000H                  | Index error within function                     |                                 |               | No.  |                                  | Re-executed with i, $i = 0$ |            |
| Integer Opera- x060H to<br>tion          | 1x077H<br>$(x = 1, 2)$ | Index error within integer system func-<br>tion |                                 |               | No.  | The A register remains the same. |                             |            |
|                                          |                        |                                                 | x06DH: PI                       | $x06DH:$ PD   |      |                                  | x06FH: PID                  | x070H: LAG |
|                                          |                        |                                                 | x071H: LLAG                     | $x072H$ : FGN |      | $x073H$ : IFGN                   |                             | x074H: LAU |
|                                          |                        |                                                 | $x075H$ : SLAU<br>$x076H$ : FGN |               |      |                                  | $x077H$ : IFGN              |            |

Table 9.6 User Operation Error Status - 4

# System Service Execution Status

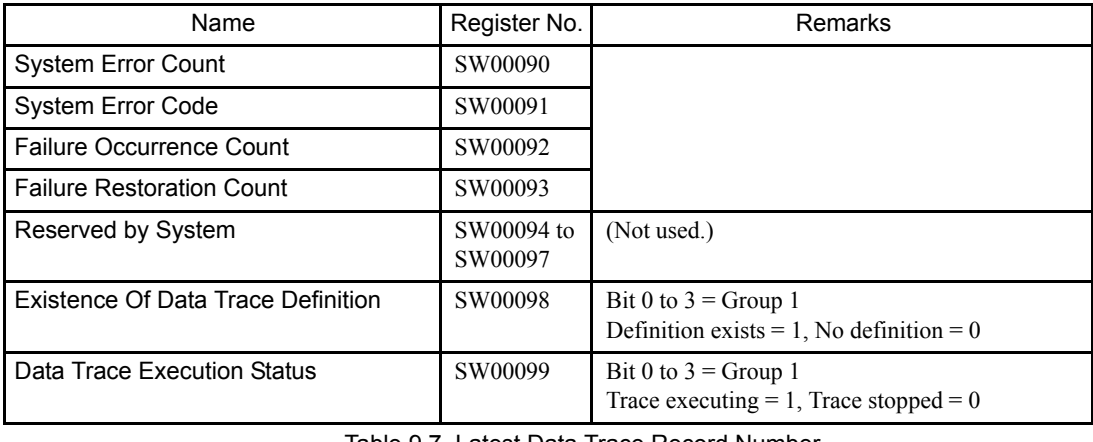

Table 9.7 Latest Data Trace Record Number

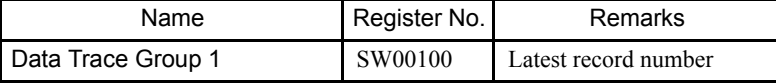

# System I/O Error Status

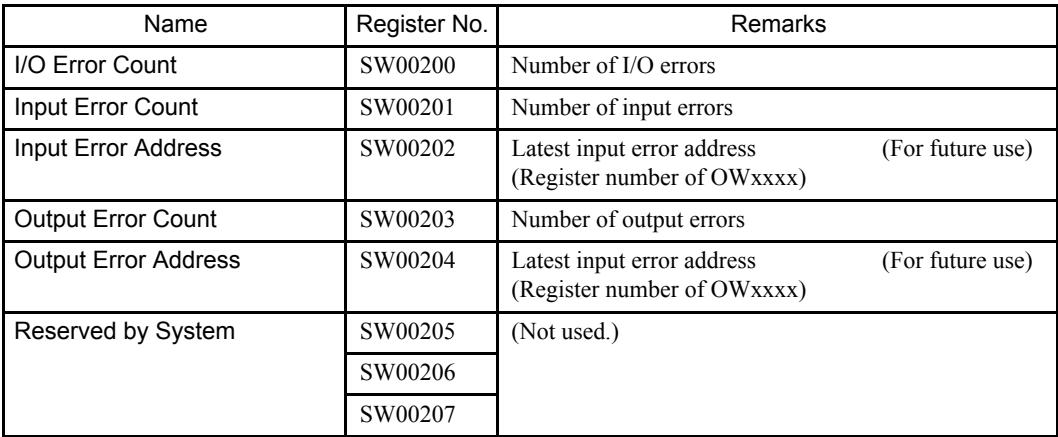
9.2.4 System Register Configuration

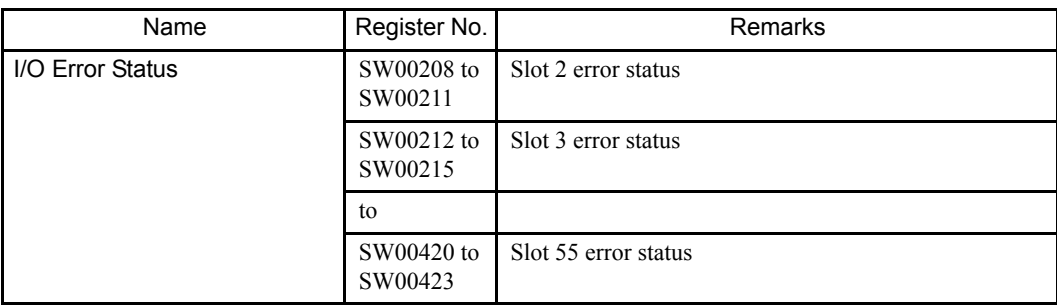

### ■ Actions to be Taken when a Transmission Error Occurs

When a transmission error occurs during system I/O, the error status is reported in the system register as shown below.

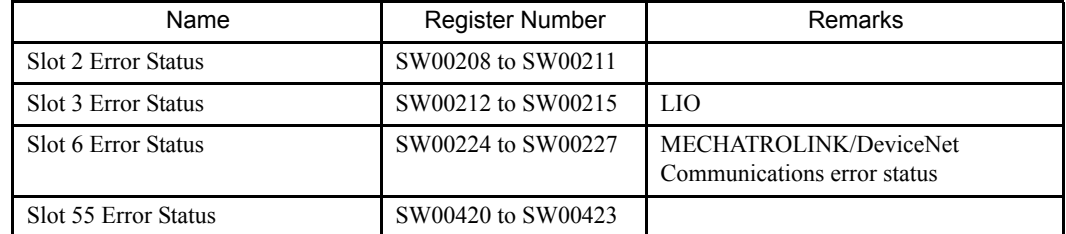

1. LIO Station Error Status

Slot 3

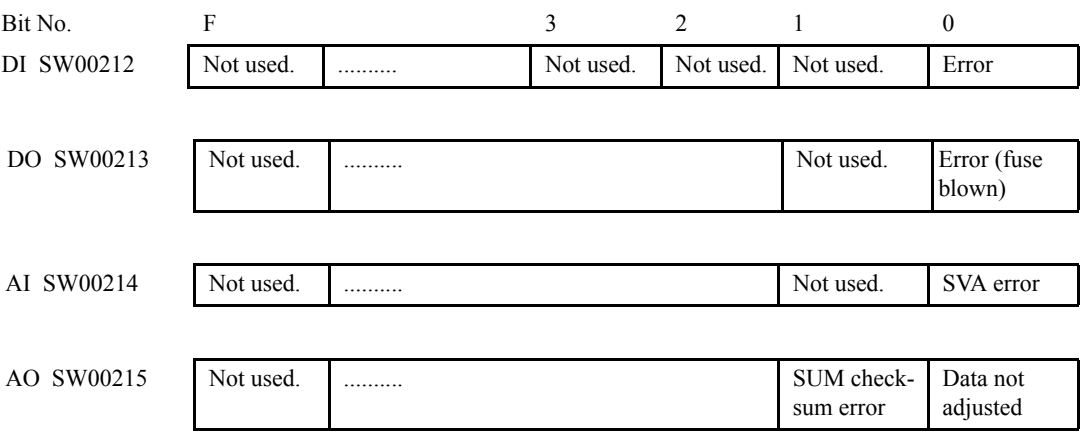

#### 2. MECHATROLINK Station Error Status

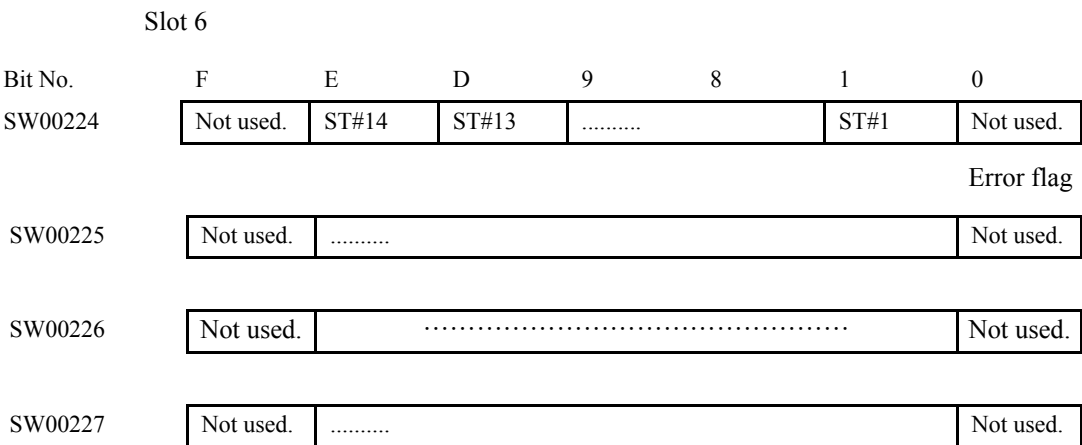

# System Operation Error Status

#### Table 9.8 System Operation Error Code Status - 1

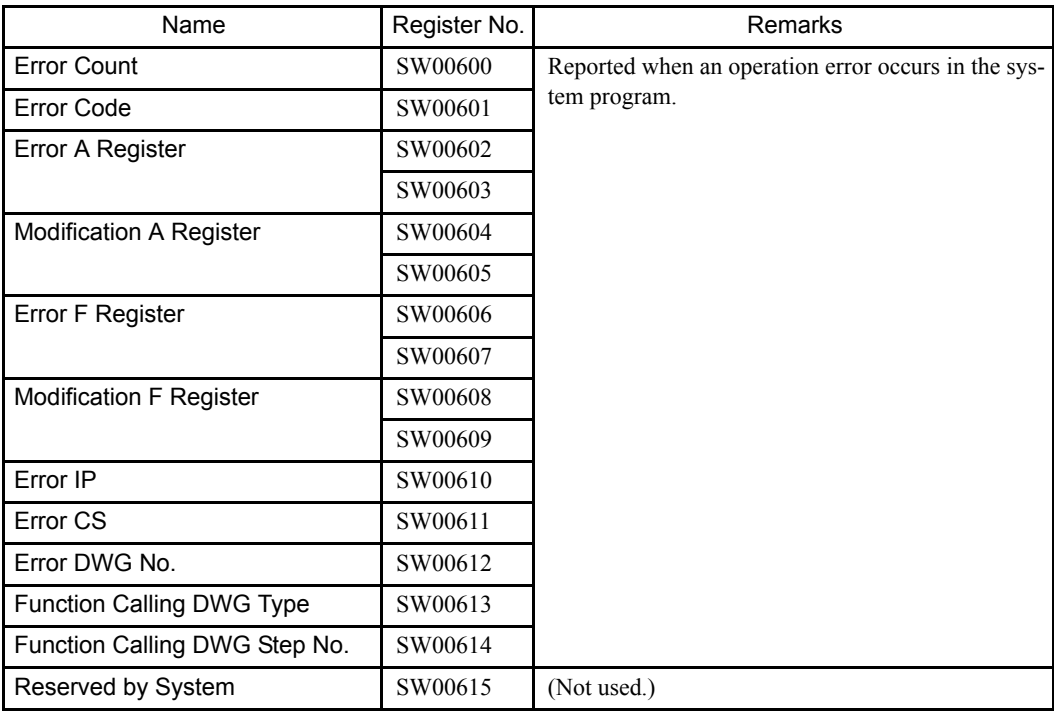

#### Table 9.9 System Operation Error Code Status - 2

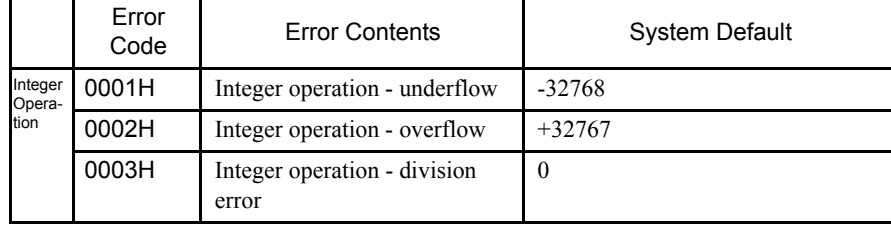

9.2.4 System Register Configuration

### ■ Interrupt Status

| Name                             | Register No. | Remarks                                          |
|----------------------------------|--------------|--------------------------------------------------|
| Interrupt count                  | SW00698      | Number of interrupts detected                    |
| Modules where interrupt occurred | SW00699      | Number of Modules interrupted<br>for 1 interrupt |
| Interrupt Module                 | SW00700      | Interrupt module 1                               |
|                                  | SW00701      |                                                  |
|                                  | SW00702      | Reserved by system                               |
|                                  | SW00703      |                                                  |
|                                  | to           |                                                  |
|                                  | SW00798      | Reserved by system                               |
|                                  | SW00799      |                                                  |

Table 9.10 Interrupt Status

Interrupt Module Details

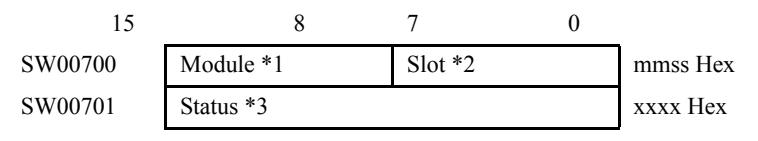

# ∗ 1. Module

mm=01H to 05H: Reserved by system. mm=06H: MP940/LIO is set to 06. mm=07H: MP940 counter (PI) is set to 07 Hex.

∗ 2. Slot

ss = Slot address of interrupted Module. MP940/LIO is slot 3, so address is 03 Hex. MP940/counter is slot 5, so address is 05 Hex.

∗ 3. Causes of Interrupts

xxxx=01H MP940/LIO DI interrupt is always 1 channel. MP940/counter interrupt is always 1.

# 9.3 Motion Errors

This section describes the details and remedies for errors that occur in motion functions.

### 9.3.1 Description of Motion Errors

Motion errors in the MP940 are classified as alarms detected in motion programs and axis alarms detected in SERVOPACK units.

The failure location can be determined and appropriate corrections can be taken simply by checking the contents of the alarm output register set from the Define Group Screen for motion program alarms and the contents of monitor parameter: Alarms (ILxx22) for axis alarms.

9.3.2 Processing Flow When a Motion Error Occurs

### 9.3.2 Processing Flow When a Motion Error Occurs

### ■ Troubleshooting Flow

The following illustration shows the troubleshooting flow when a motion error occurs.

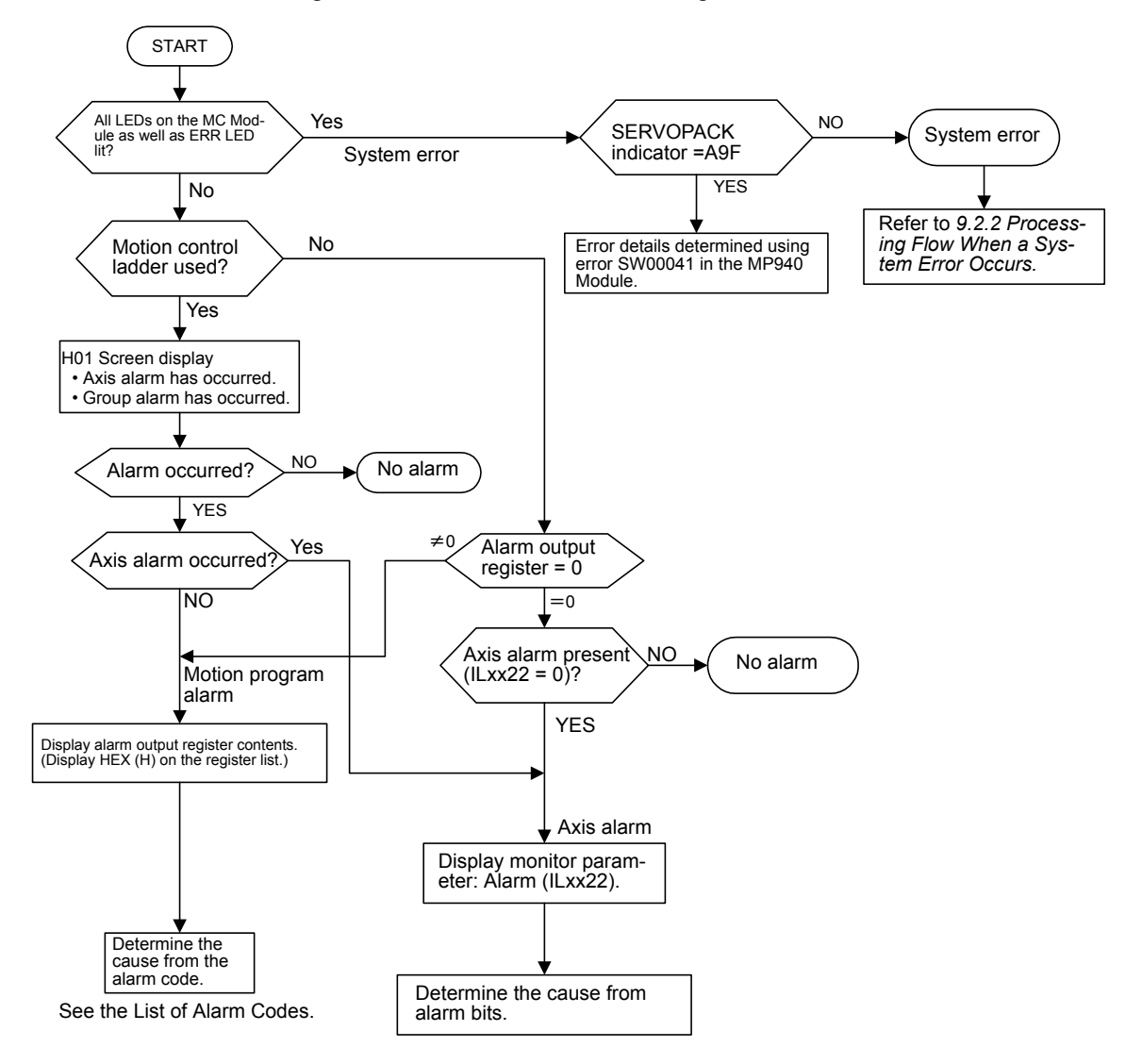

### **Motion Alarm Configuration**

The following illustration shows the motion alarm configuration stored in the alarm output register.

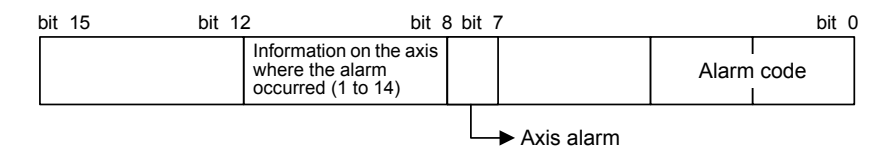

### ■ List of Motion Program Alarm Codes

The following table lists the List of Motion Program Alarm Codes. Use HEX(H) for the Display Mode when displaying the register list.

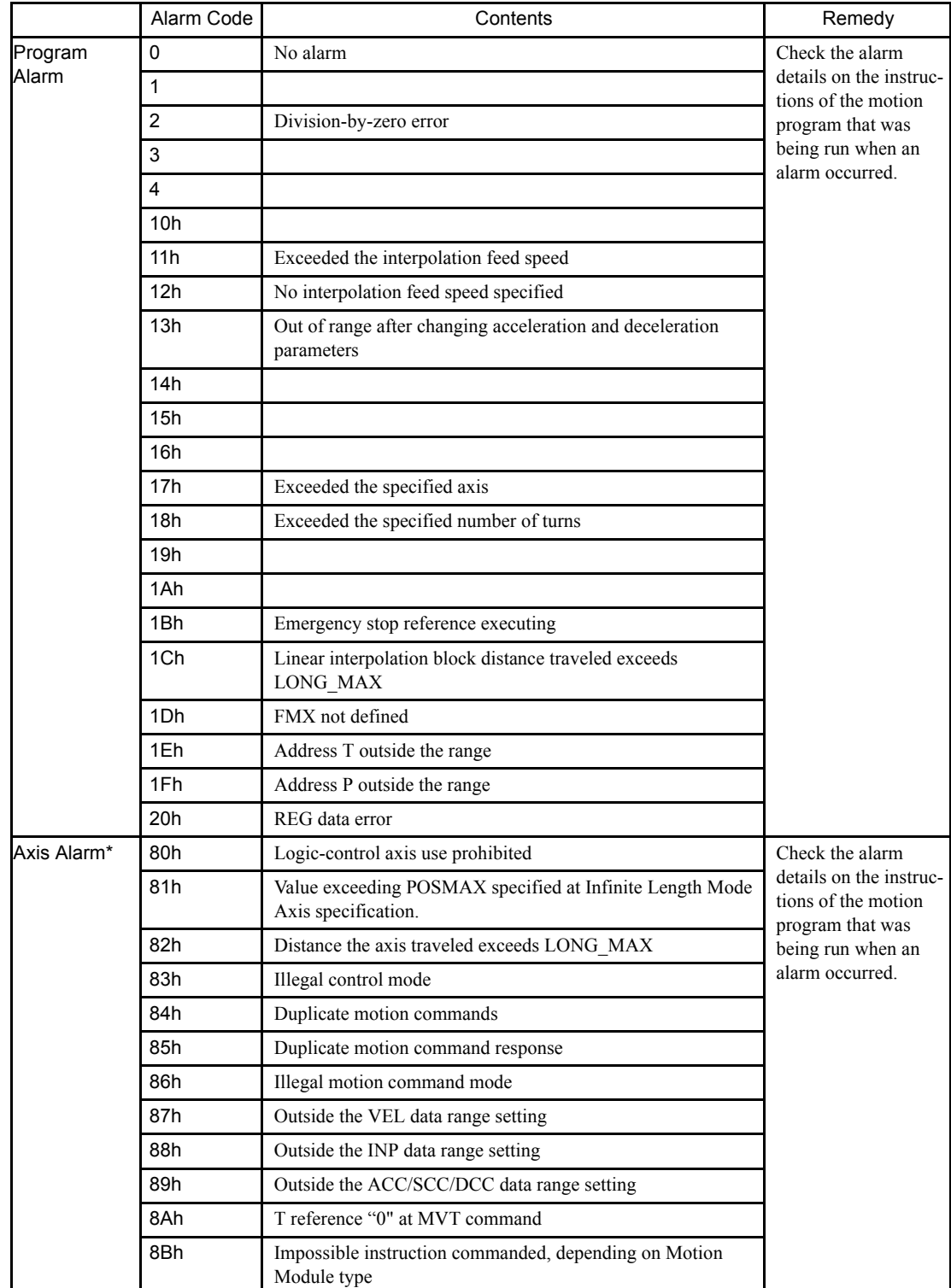

∗ Axis numbers are stored in bits 8 to 11 when an axis alarm occurs.

9.3.2 Processing Flow When a Motion Error Occurs

# ■ Motion Parameter: Alarm ILxx22 Details

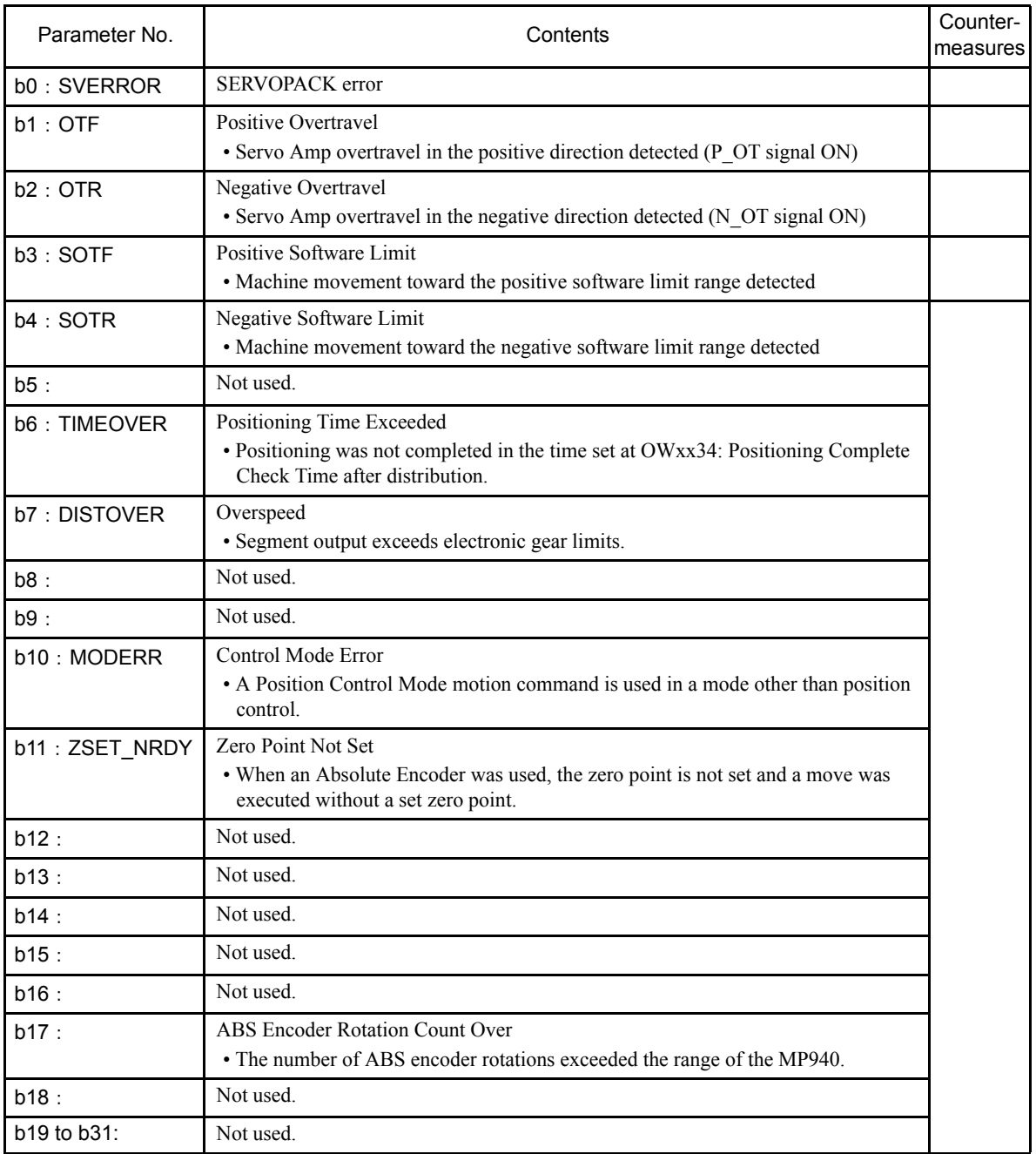

The following tables lists the axis alarm flags (ILxx22).

# 10 SERVOPACK Inspection, Maintenance, and Troubleshooting

This chapter describes the basic inspection and maintenance to be carried out by the user. In addition, troubleshooting procedures are described for problems which cause an alarm display and for problems which result in no alarm display.

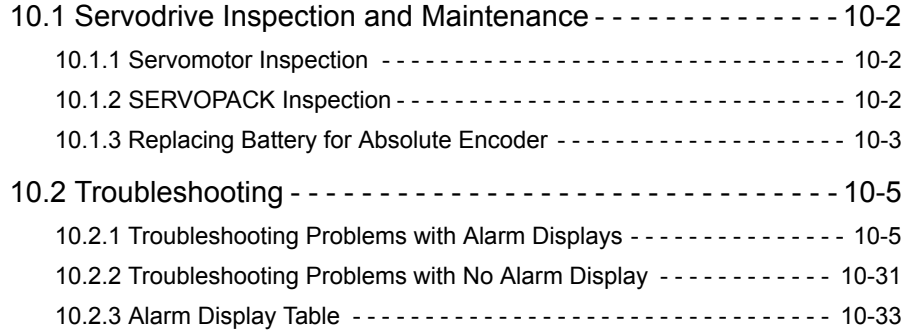

10.1.1 Servomotor Inspection

# 10.1 Servodrive Inspection and Maintenance

This section describes the basic inspections and maintenance of servomotors and SERVO-PACKs and the procedures for replacing the battery for absolute encoders.

### 10.1.1 Servomotor Inspection

For inspection and maintenance of servomotors, follow the simple, daily inspection procedures in the following table.

The AC Servomotors are brushless. Simple, daily inspection is sufficient. The inspection and maintenance frequencies in the table are only guidelines. Increase or decrease the frequency to suit the operating conditions and environment.

#### **IMPORTANT**

During inspection and maintenance, do not disassemble the servomotor. If disassembly of the servomotor is required, contact your Yaskawa representative.

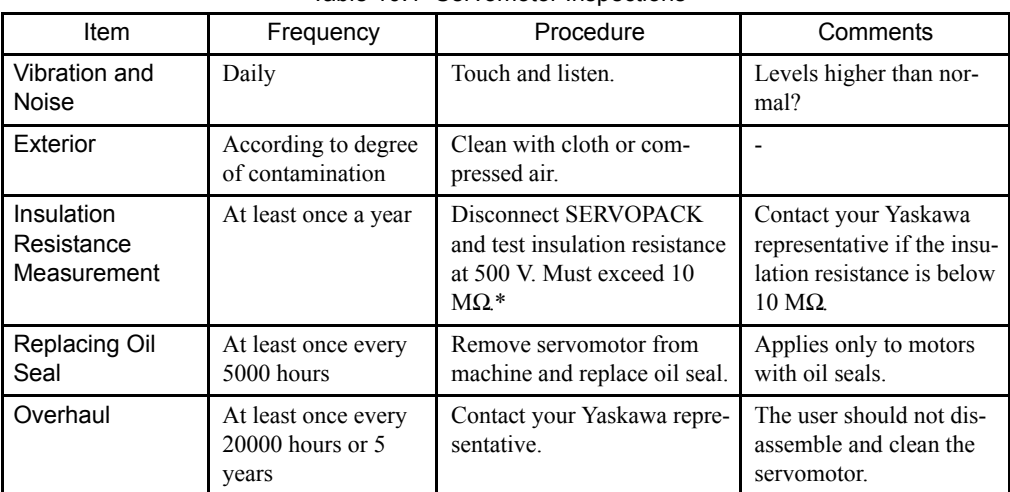

Table 10.1 Servomotor Inspections

∗ Measure across the servomotor FG and the Phase-U, Phase-V, or Phase-W power line

### 10.1.2 SERVOPACK Inspection

For inspection and maintenance of the SERVOPACK, follow the inspection procedures in the following table at least once every year. Other routine inspections are not required.

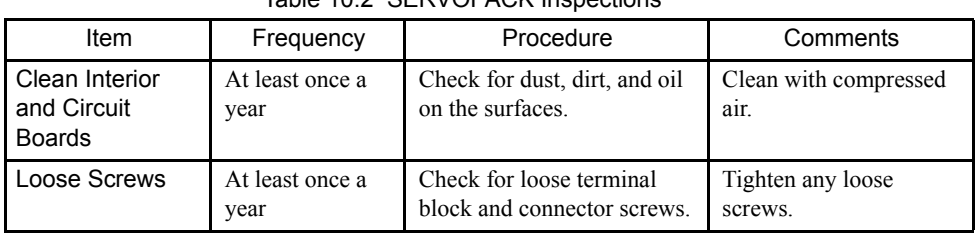

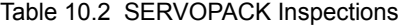

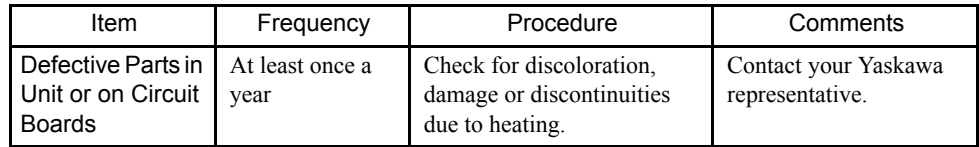

#### ■ Part Replacement Schedule

The following parts are subject to mechanical wear or deterioration over time. To avoid failure, replace these parts at the frequency indicated.

The parameters of any SERVOPACKs overhauled by Yaskawa are reset to the standard settings before shipping. Be sure to confirm that the parameters are properly set before starting operation.

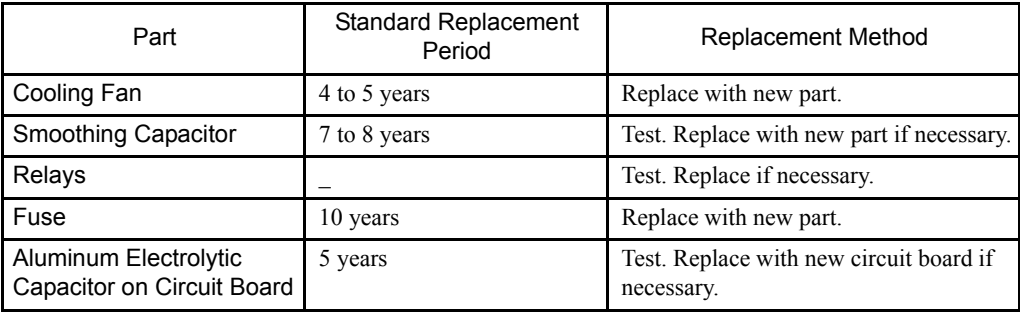

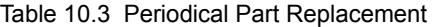

Operating Conditions:

- Ambient Temperature: Annual average of 30ºC
- Load Factor: 80% max.
- Operation Rate: 20 hours/day max.

### 10.1.3 Replacing Battery for Absolute Encoder

If the voltage of the battery for an absolute encoder drops to approx. 2.7 V or less, an Absolute Encoder Battery Alarm (A. 83) will occur in the SERVOPACK. This alarm occurs when the SERVOPACK receives a signal from the absolute encoder when the power to the SER-VOPACK is turned ON. Therefore, the SERVOPACK will not give an alarm when the battery voltage drops below the minimum voltage level while the power is being supplied to the SERVOPACK.

Refer to *Using the Battery for the SGDH SERVOPACK* in *7.2.3 Initializing the Absolute Encoder* for the battery type recommended for absolute encoders.

Replace the battery using the following procedure if the battery voltage drops below the minimum required battery voltage.

#### 10.1.3 Replacing Battery for Absolute Encoder

### Battery Replacement Procedure

- 1. Replace the battery while the control power to the SERVOPACK is ON.
- 2. After replacement, turn OFF the power to the SERVOPACK in order to clear the Absolute Encoder Battery Alarm (A. 83).
- 3. Turn ON the power to the SERVOPACK again and confirm that it operates properly to complete battery replacement.

#### **IMPORTANT**

The absolute encoder data will be lost when the control power to the SERVOPACK is turned OFF and when the encoder cable is disconnected from the battery. If the data is lost, refer to *7.2.3 Initializing the Absolute Encoder.*

# 10.2 Troubleshooting

This section describes causes and remedies for problems which cause an alarm display and for problems which result in no alarm display.

# 10.2.1 Troubleshooting Problems with Alarm Displays

Problems that occur in the Servodrivers are displayed on the panel operator as "A.  $\square \square$ " or "CPF $\Box$ ". "A.--", however, does not indicate an alarm. Refer to the following sections to identify the cause of an alarm and the action to be taken.

Contact your Yaskawa representative if the problem cannot be solved by the described procedures.

#### ■ A.02

A.02: Parameters Breakdown

### Display and Outputs

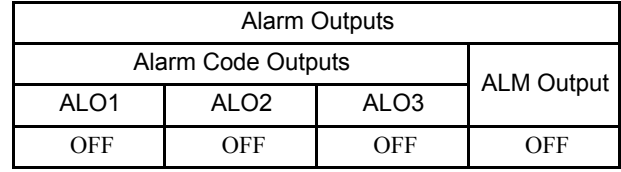

Note: OFF: Output transistor is OFF (alarm state).

### Status and Remedy for Alarm

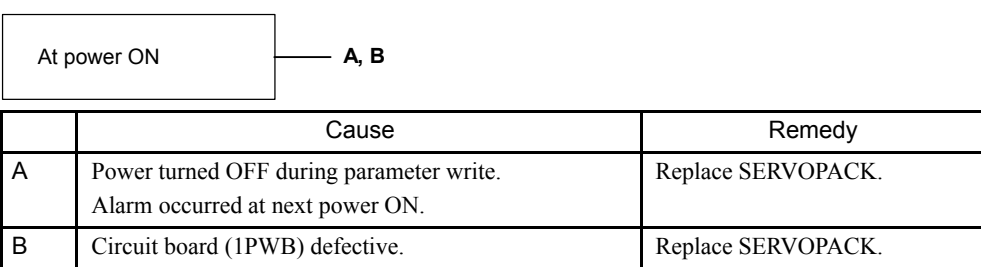

10

### ■ A.03

A.03: Main Circuit Encoder Error

### Display and Outputs

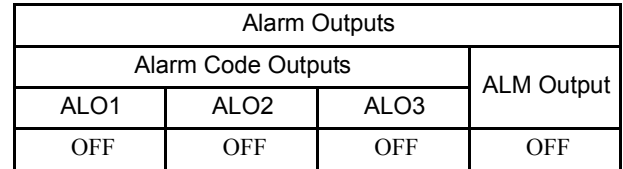

Note: OFF: Output transistor is OFF (alarm state).

### Status and Remedy for Alarm

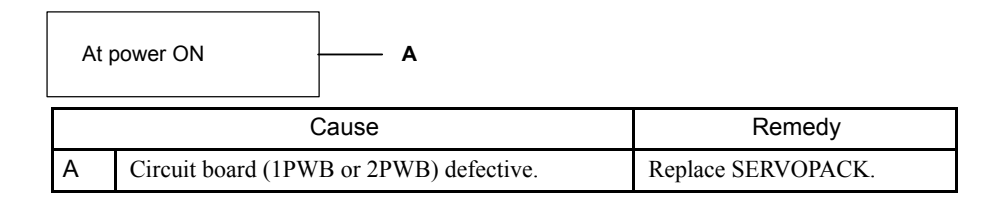

### ■ A.04

A.04: Parameter Setting Error

### Display and Outputs

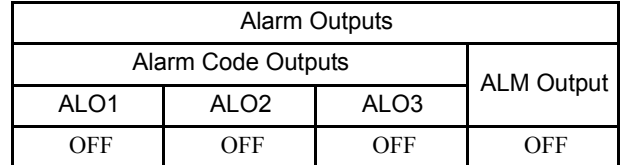

Note: OFF: Output transistor is OFF (alarm state)

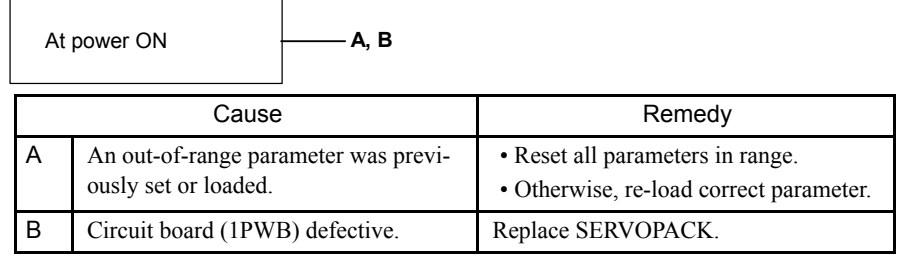

### ■ A.05

A.05: Combination Error

#### Display and Outputs

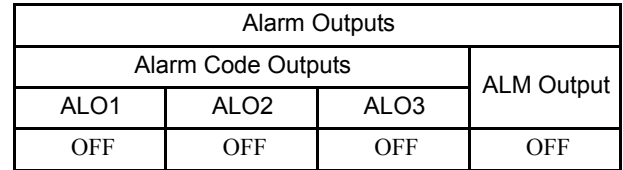

Note: OFF: Output transistor is OFF (alarm state).

# Status and Remedy for Alarm

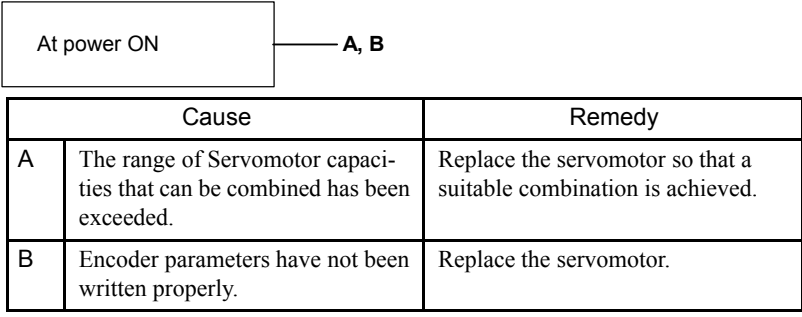

### ■ A.10

A.10: Overcurrent or Heat Sink Overheated

### Display and Outputs

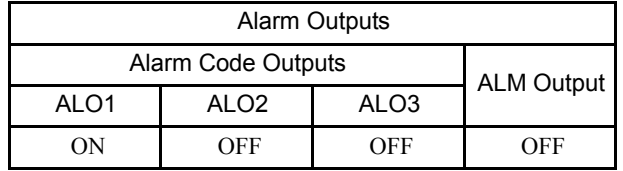

Note: OFF: Output transistor is OFF (alarm state). ON: Output transistor is ON.

### Status and Remedy for Alarm

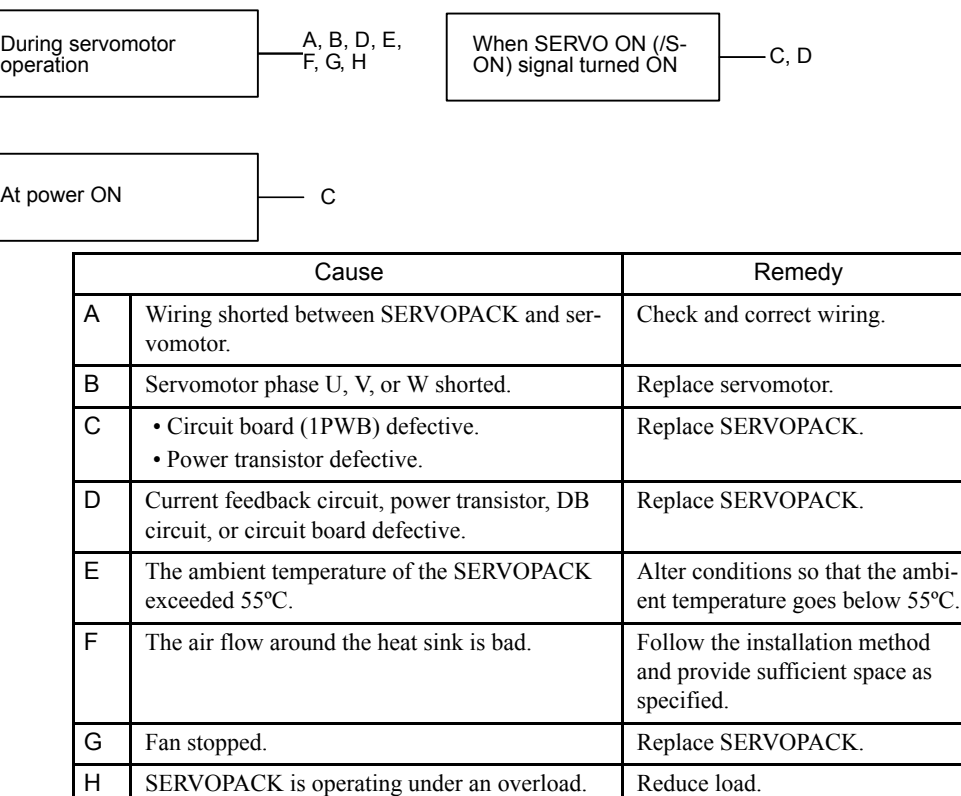

Note: E to H can occur with a SERVOPACK with a capacity of 1.5 kW to 3 kW.

### ■ A.30

A.30: Regenerative Error Detected

### Display and Outputs

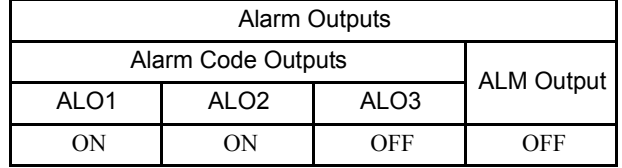

Note: OFF: Output transistor is OFF (alarm state). ON: Output transistor is ON.

### Status and Remedy for Alarm

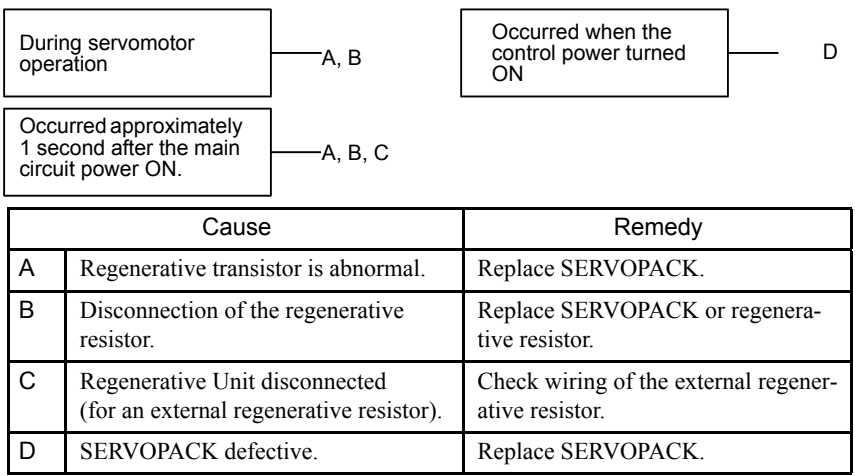

### ■ A.32

A.32: Regenerative Overload

### Display and Outputs

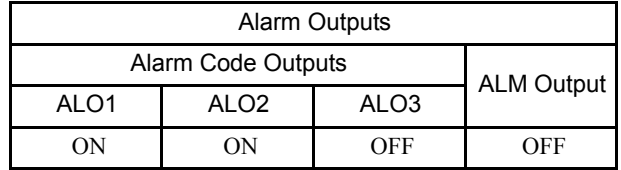

Note: OFF: Output transistor is OFF (alarm state). ON: Output transistor is ON.

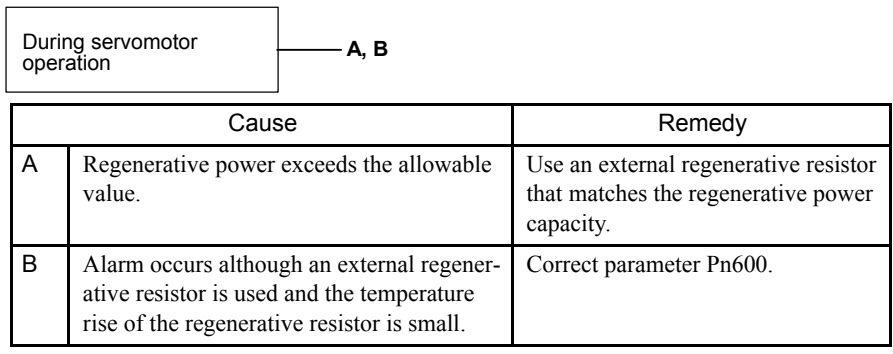

### $A.40$

A.40: Main Circuit DC Voltage Error Detected: Overvoltage

### Display and Outputs

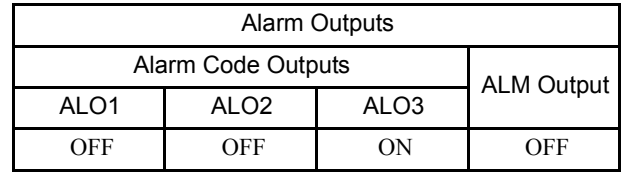

Note: OFF: Output transistor is OFF (alarm state). ON: Output transistor is ON.

### Status and Remedy for Alarm

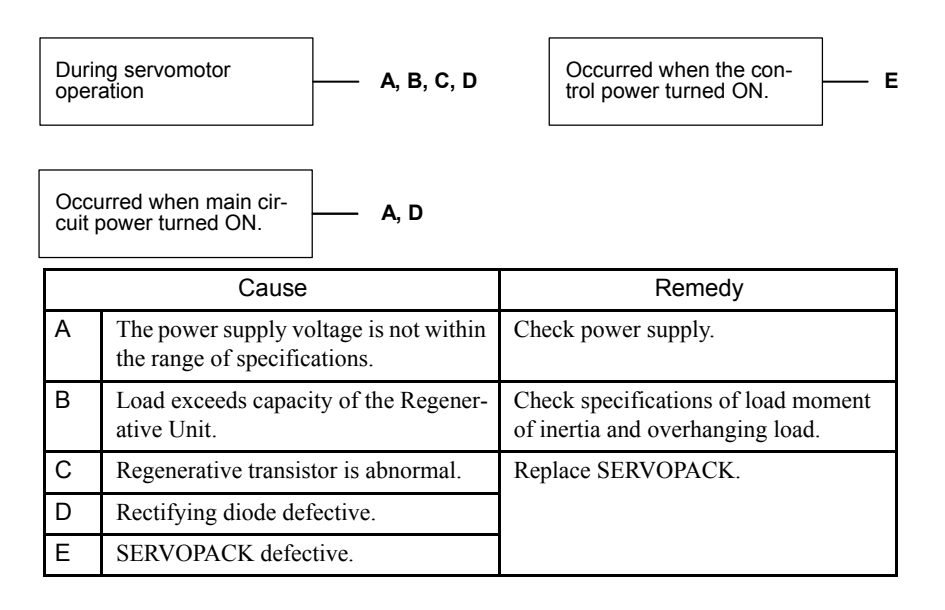

### ■ A.41

A.41: Main Circuit Voltage Error Detected: Undervoltage

### Display and Outputs

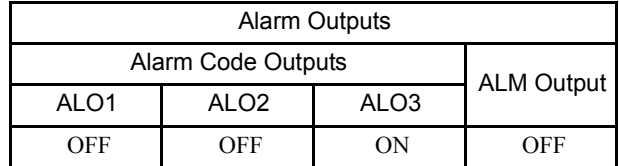

Note: OFF: Output transistor is OFF (alarm state). ON: Output transistor is ON.

### Status and Remedy for Alarm

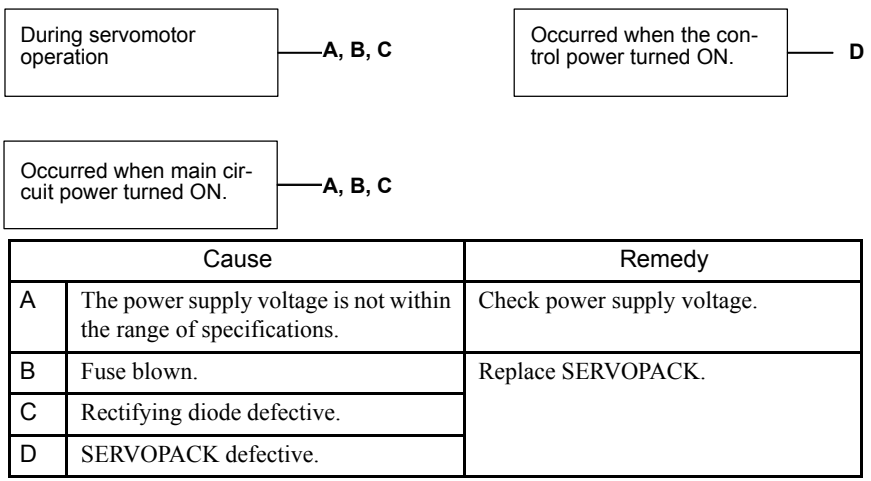

### ■ A.51

A.51: Overspeed

### Display and Outputs

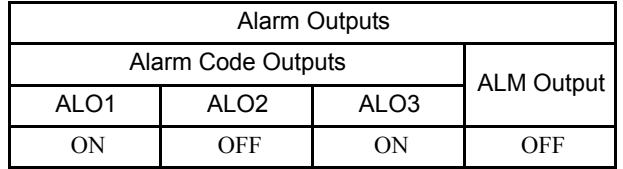

Note: OFF: Output transistor is OFF (alarm state). ON: Output transistor is ON.

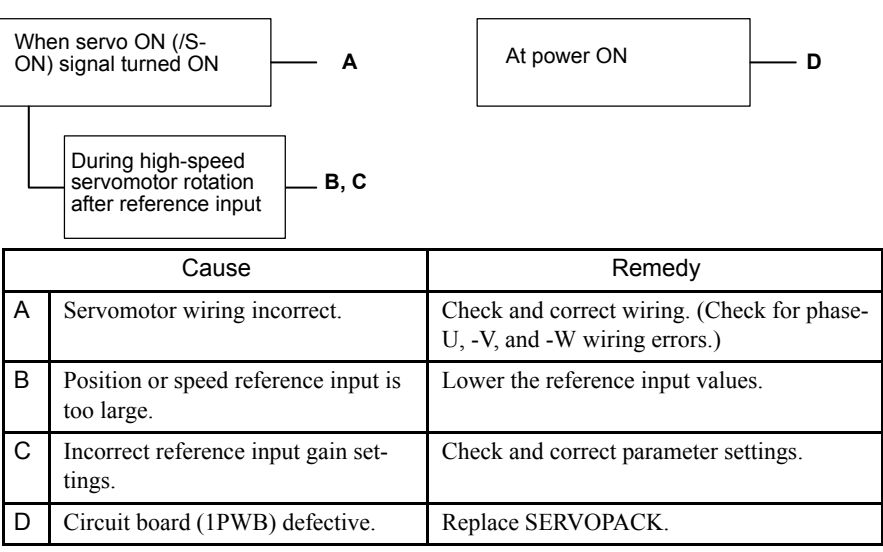

### ■ A.71

A.71: Overload: High Load

The alarm output, status, and remedy for A.71 are the same as for A.72.

### A.72

A.72: Overload: Low Load

### Display and Outputs

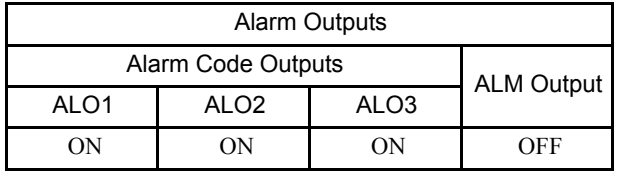

Note: OFF: Output transistor is OFF (alarm state). ON: Output transistor is ON.

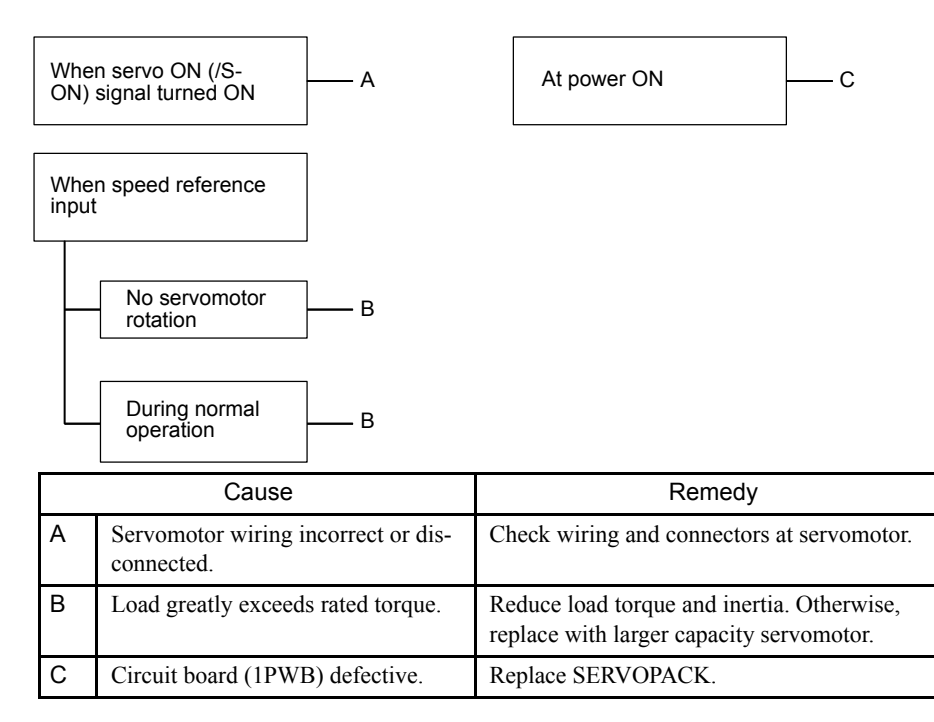

### ■ A.73

#### A.73: Dynamic Brake Overload

#### Display and Outputs

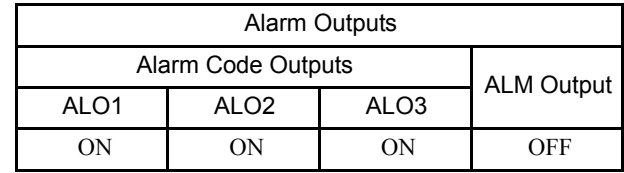

Note: OFF: Output transistor is OFF (alarm state). ON: Output transistor is ON.

### Status and Remedy for Alarm

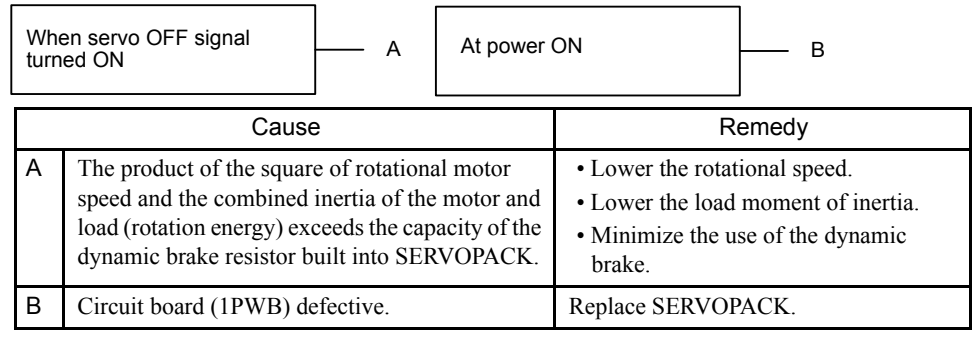

### $A.74$

A.74: Overload of Surge Current Limit Resistor

### Display and Outputs

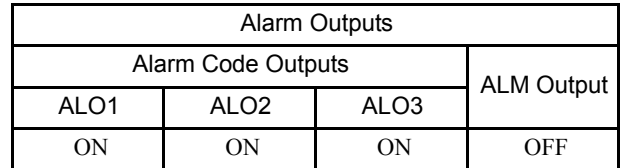

Note: OFF: Output transistor is OFF (alarm state). ON: Output transistor is ON.

### Status and Remedy for Alarm

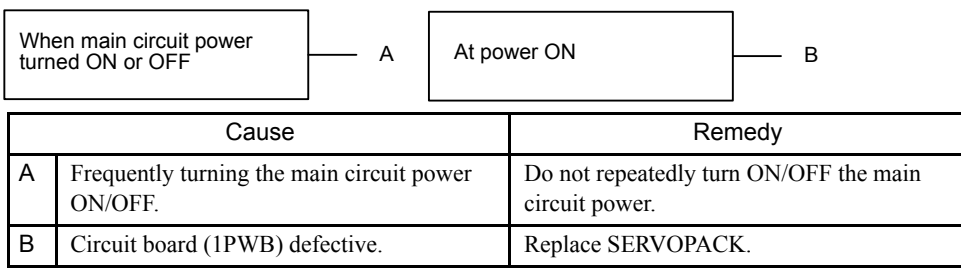

### $A.7A$

A.7A: Heat Sink Overheated

### Display and Outputs

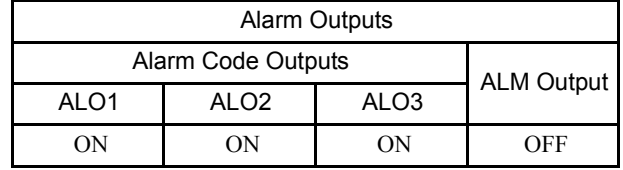

Note: OFF: Output transistor is OFF (alarm state). ON: Output transistor is ON.

### Status and Remedy for Alarm

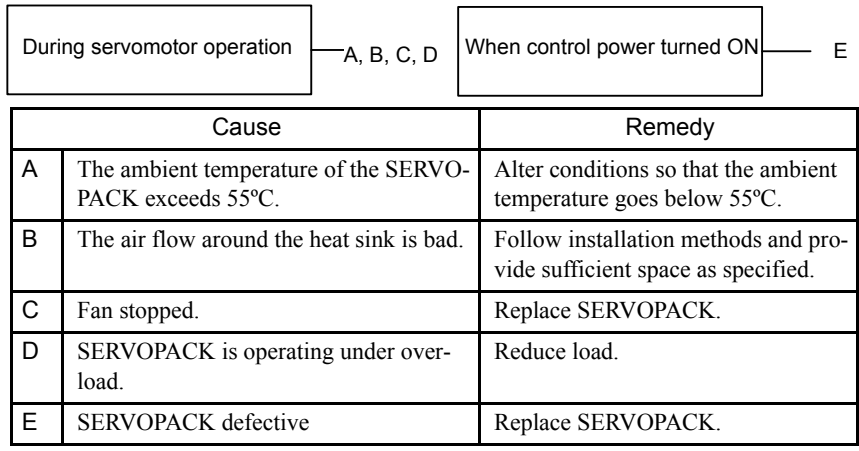

Note: This alarm display tends to occur only with a SERVOPACK of 30 W to 1000 W.

### ■ A.81

A.81: Absolute Encoder Backup Error

### Display and Outputs

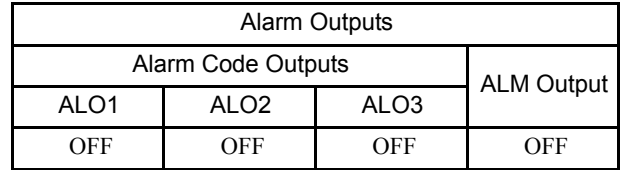

Note: OFF: Output transistor is OFF (alarm state).

#### Status and Remedy for Alarm

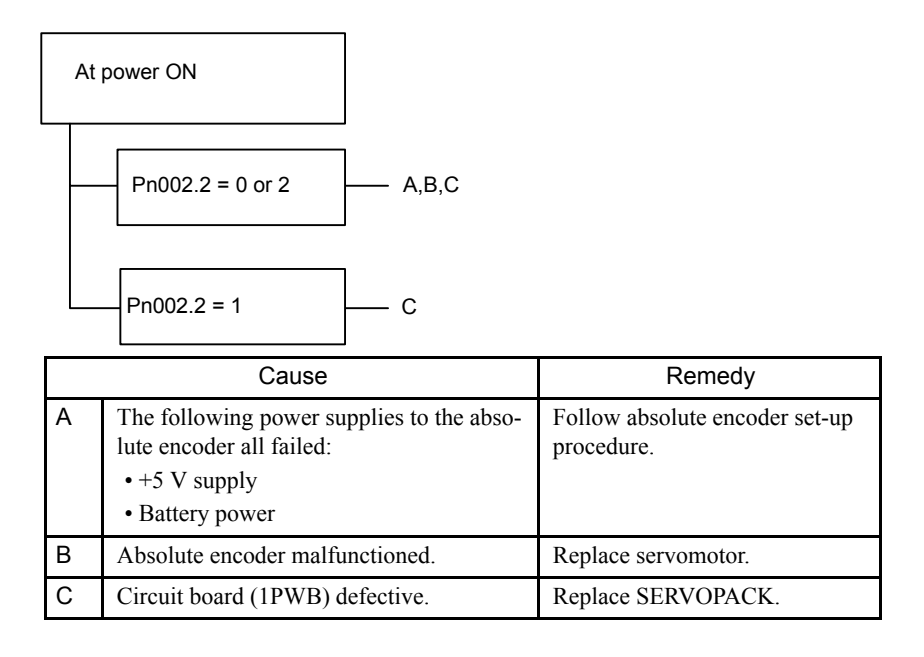

### ■ A.82

A.82: Encoder Checksum Error

#### Display and Outputs

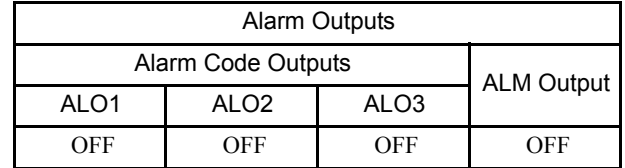

Note: OFF: Output transistor is OFF (alarm state).

10

### Status and Remedy for Alarm

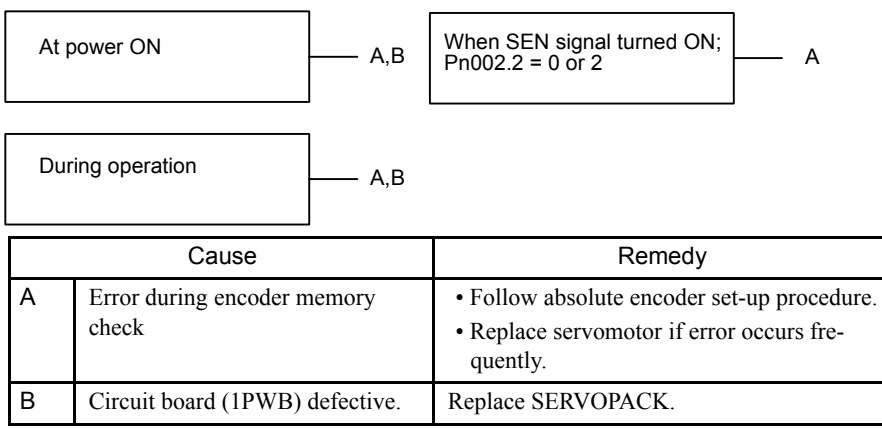

### ■ A.83

A.83: Absolute Encoder Battery Error

### Display and Outputs

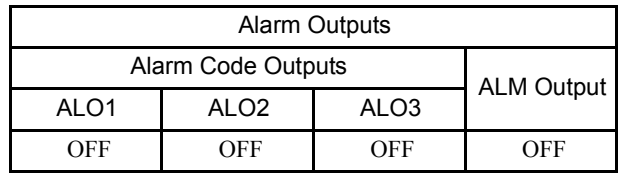

Note: OFF: Output transistor is OFF (alarm state).

### Status and Remedy for Alarm

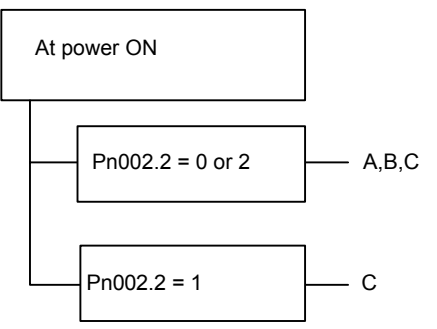

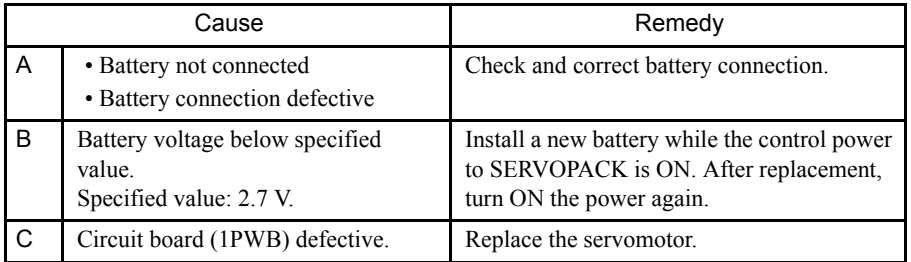

Note: No alarm will occur at the SERVOPACK if the battery error occurs during operation.

### ■ A.84

A.84: Absolute Encoder Data Error

#### Display and Outputs

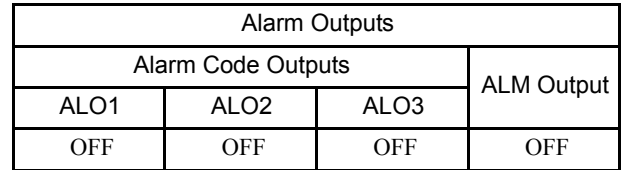

Note: OFF: Output transistor is OFF (alarm state).

### Status and Remedy for Alarm

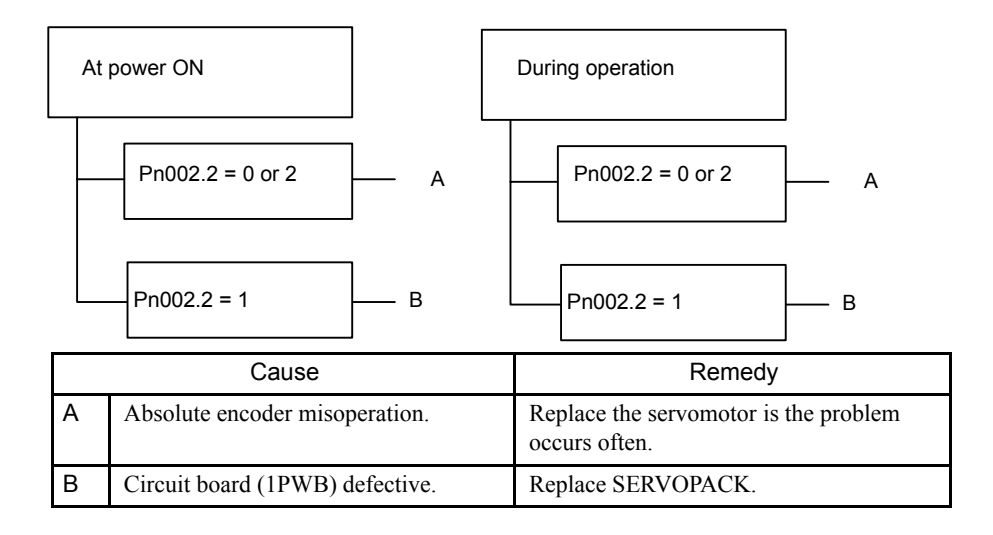

#### ■ A.85

A.85: Absolute Encoder Overspeed

### Display and Outputs

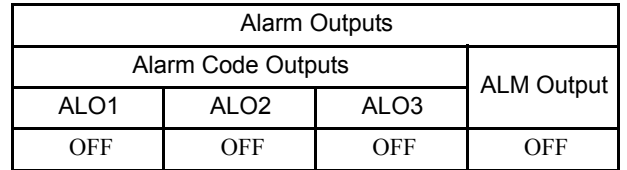

Note: OFF: Output transistor is OFF (alarm state).

### Status and Remedy for Alarm

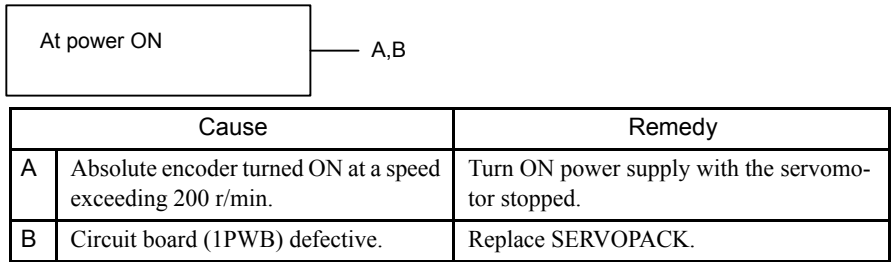

### ■ A.86

A.86: Encoder Overheated

### Display and Outputs

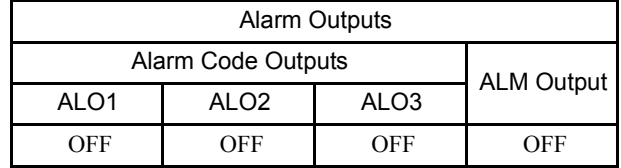

Note: OFF: Output transistor is OFF (alarm state).

### Status and Remedy for Alarm

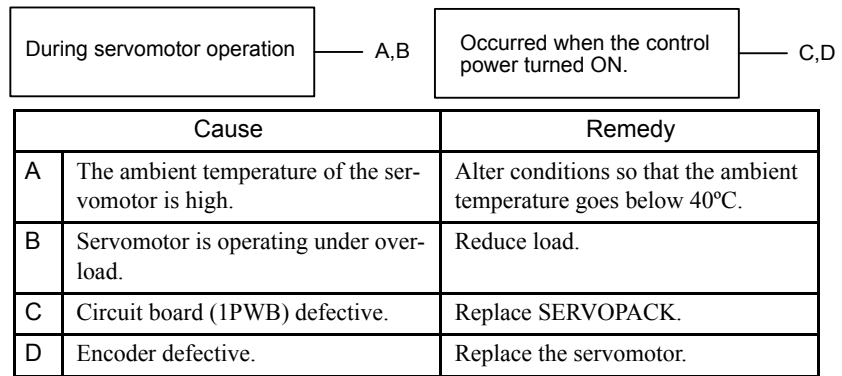

### $A.9F$

A.9F: MP940 Module Error

### Display and Outputs

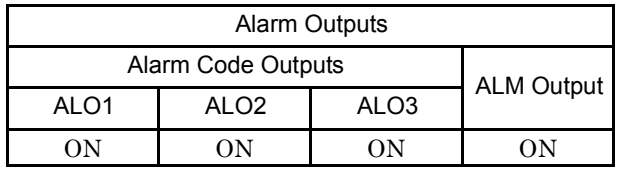

Note: ON: Output transistor is ON.

### Status and Remedy for Alarm

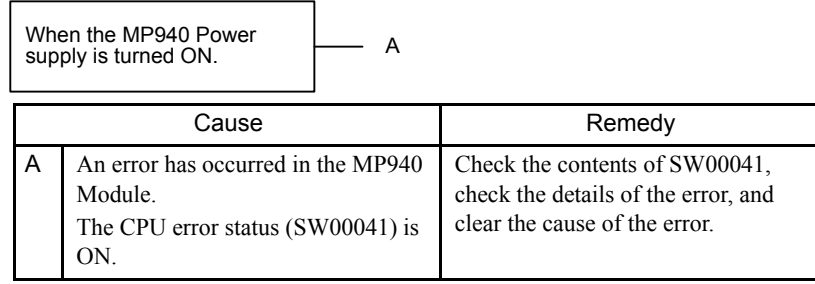

### Cause of Errors

If an error occurs in the MP940, the following error information will be set, and an A9F error message will be displayed on the SGDH panel.

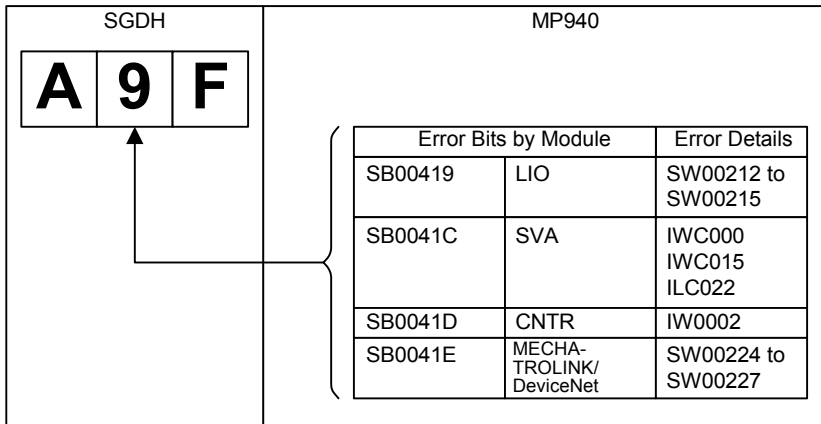

### Determining Causes

If an A.9F alarm occurs, you can determine the cause of the error using the following procedure.

- 1. Check the error details in SW00041 (CPU status), and verify the module in which the error has occurred.
- 2. Check the error information for each Option Module separately.

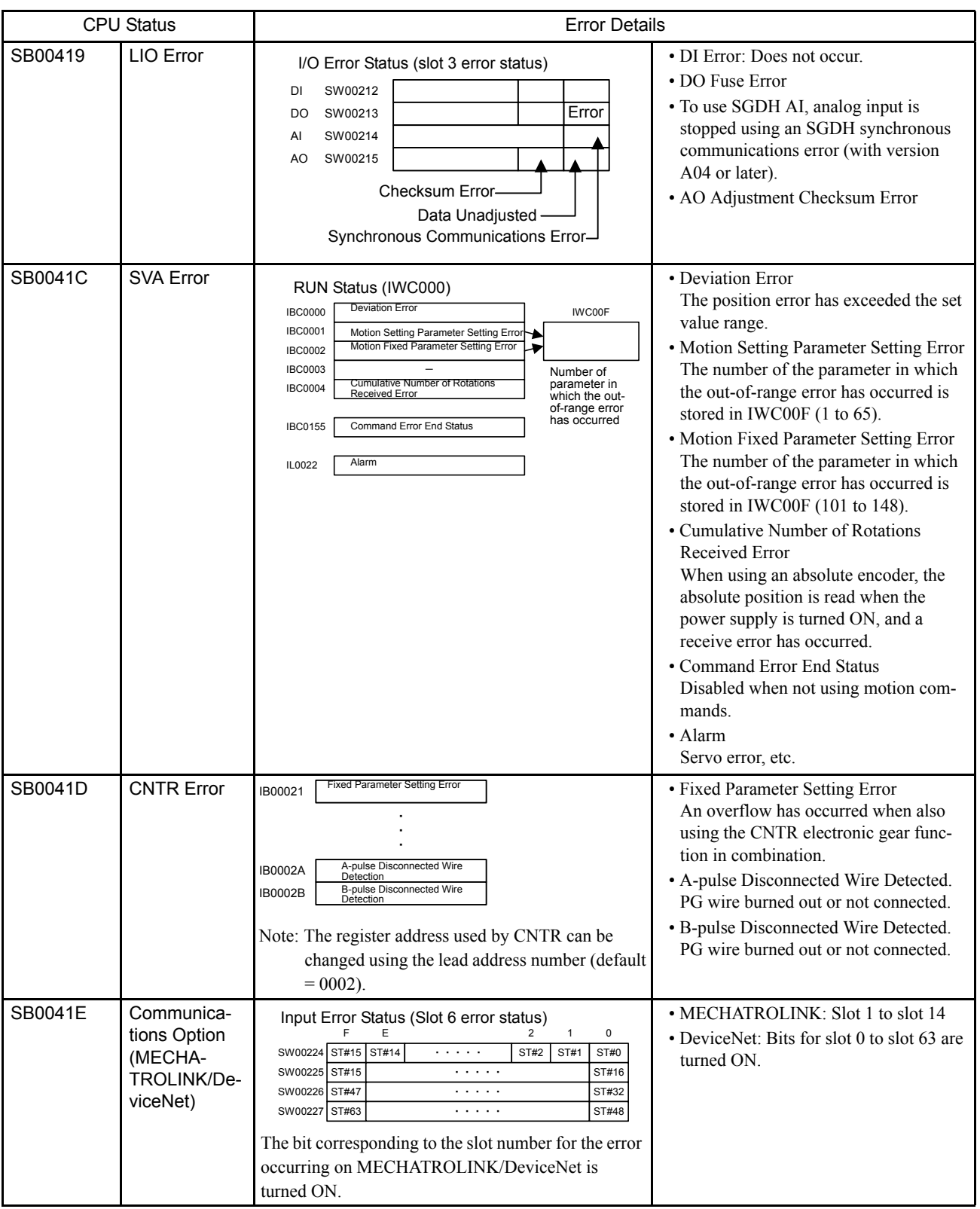

The following table shows the details of errors.

### $A.b1$

#### A.b1: Reference Speed Input Read Error

#### Display and Outputs

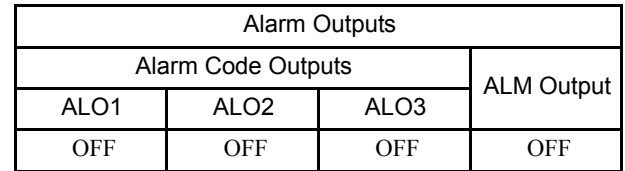

Note: OFF: Output transistor is OFF (alarm state).

### Status and Remedy for Alarm

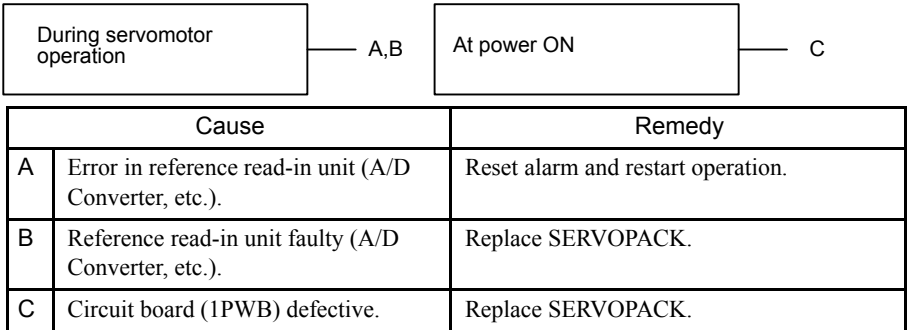

### $A.b2$

A.b2: Reference Torque Input Read Error

### Display and Outputs

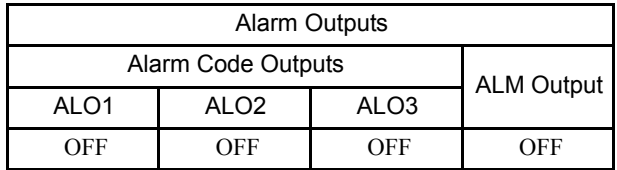

Note: OFF: Output transistor is OFF (alarm state).

### Status and Remedy for Alarm

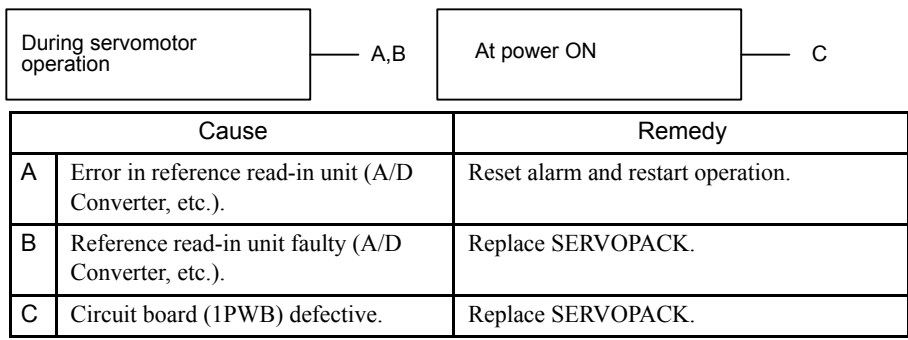

### $A.C1$

A.C1: Servo Overrun

### Display and Outputs

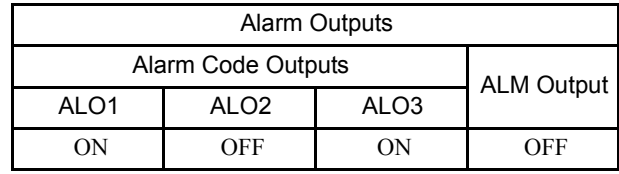

Note: OFF: Output transistor is OFF (alarm state). ON: Output transistor is ON.

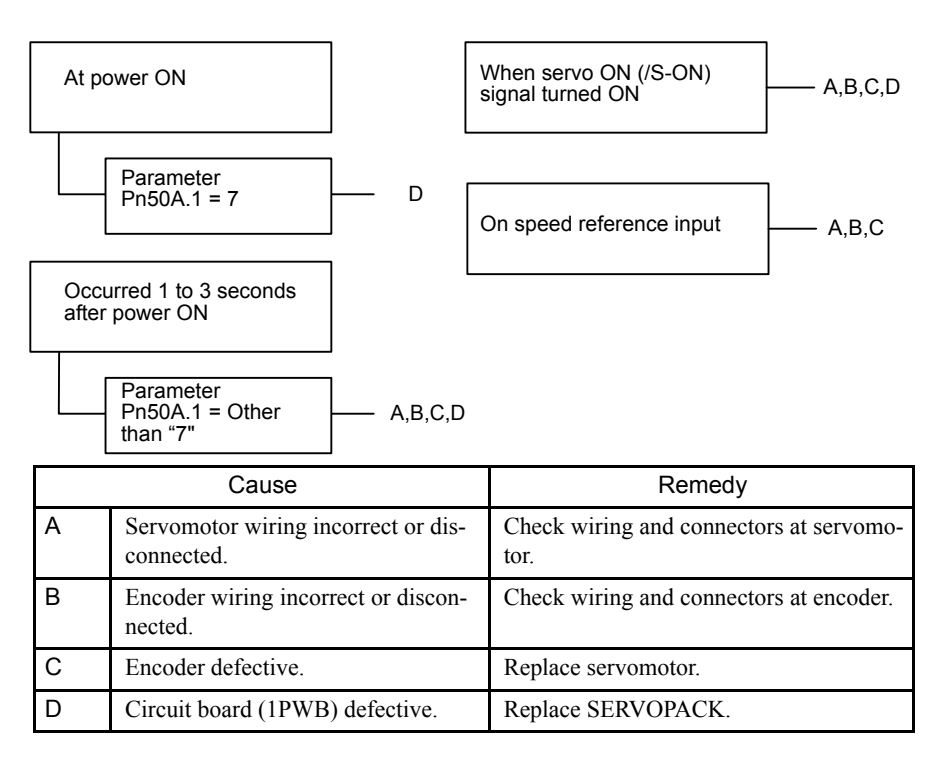

### A.C8

A.C8: Absolute Encoder Clear Error and Multi-turn Limit Setting Error

### Display and Outputs

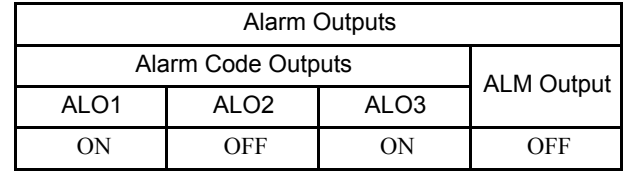

Note: OFF: Output transistor is OFF (alarm state). ON: Output transistor is ON.

### Status and Remedy for Alarm

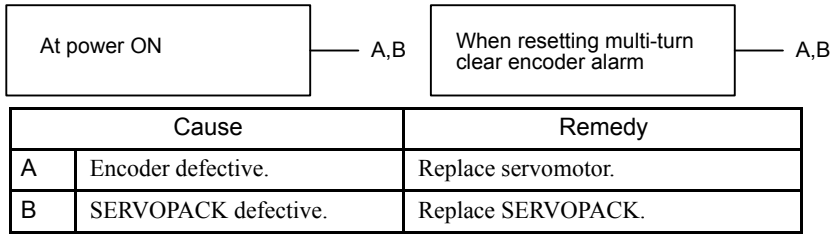

### A.C9

A.C9: Encoder Communications Error

#### Display and Outputs

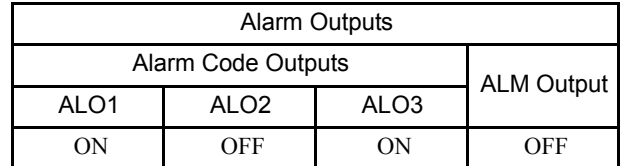

Note: OFF: Output transistor is OFF (alarm state). ON: Output transistor is ON.

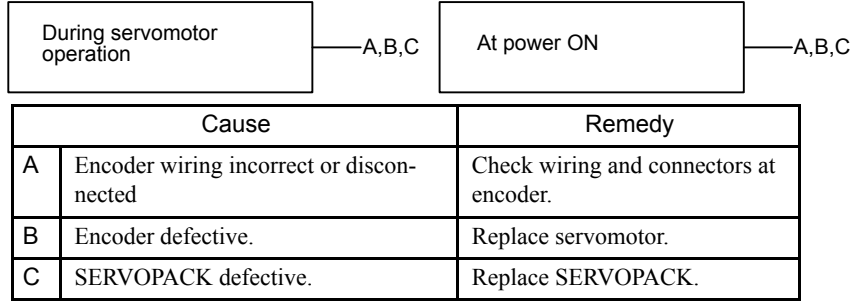

### ■ A.CA

A.CA: Encoder Parameter Error

### Display and Outputs

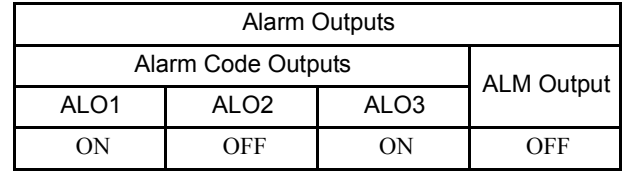

Note: OFF: Output transistor is OFF (alarm state). ON: Output transistor is ON.

### Status and Remedy for Alarm

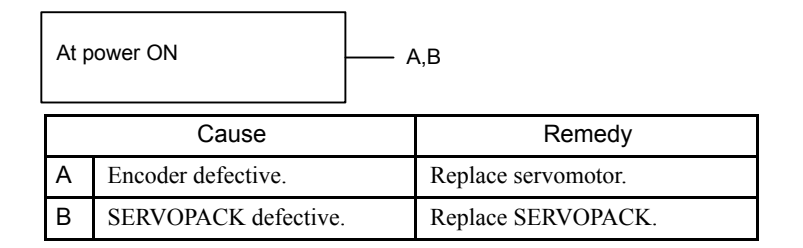

### ■ A.Cb

A.Cb: Encoder Echoback Error

#### Display and Outputs

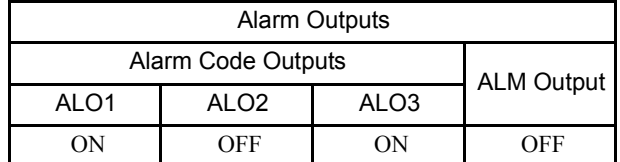

Note: OFF: Output transistor is OFF (alarm state). ON: Output transistor is ON.

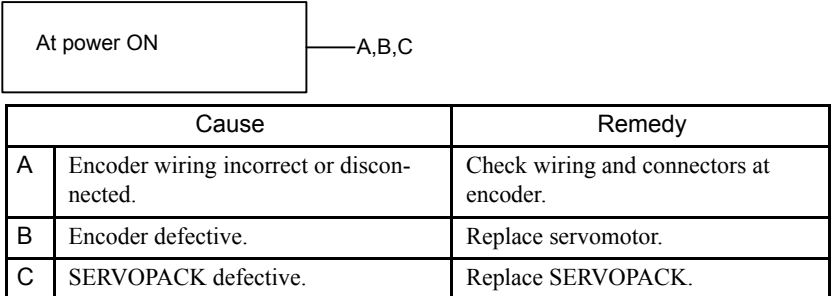

### ■ A.CC

#### A.CC: Multi-turn Limit Disagreement Alarm

#### Display and Outputs

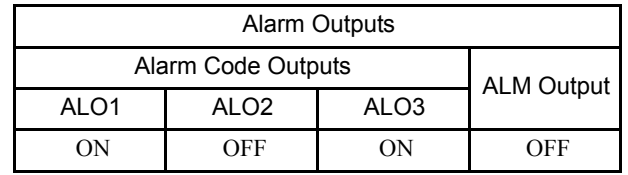

Note: OFF: Output transistor is OFF (alarm state). ON: Output transistor is ON.

### Status and Remedy for Alarm

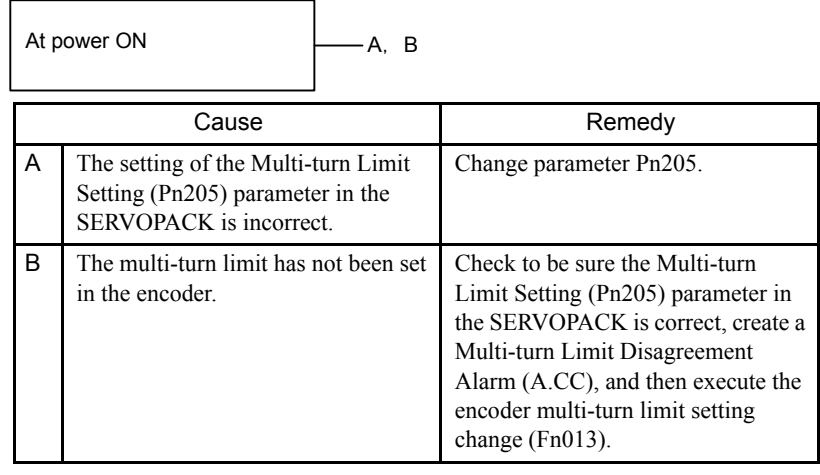

### $A.d0$

A.d0: Position Error Pulse Overflow

### Display and Outputs

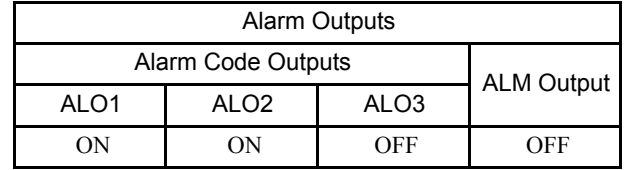

Note: OFF: Output transistor is OFF (alarm state). ON: Output transistor is ON.

### Status and Remedy for Alarm

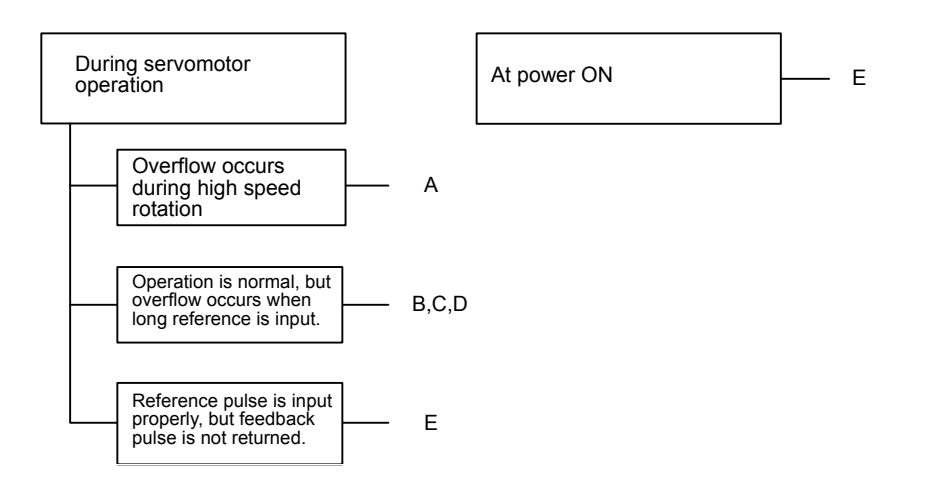

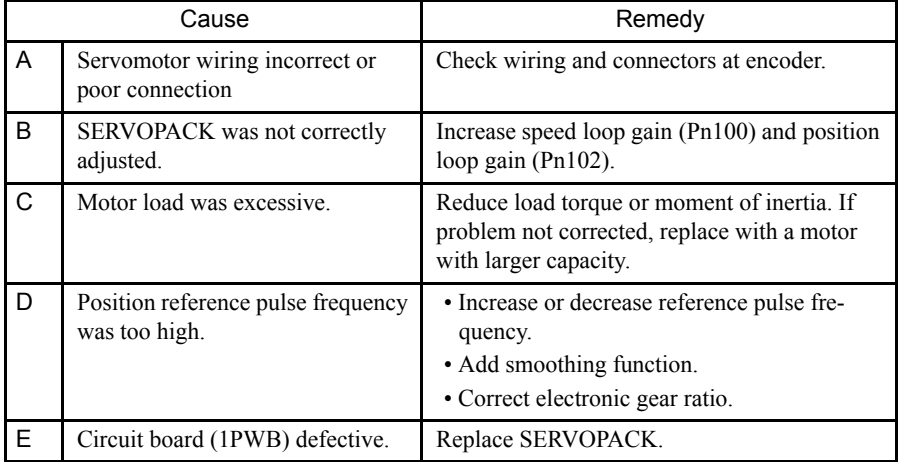

### $A.E0$

A.E0: No Response

### Display and Outputs

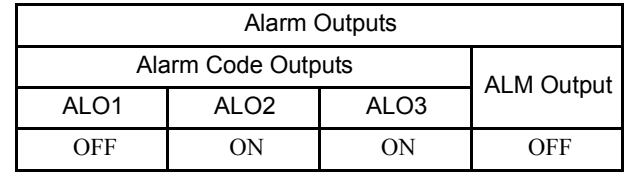

Note: OFF: Output transistor is OFF (alarm state). ON: Output transistor is ON.

### Status and Remedy for Alarm

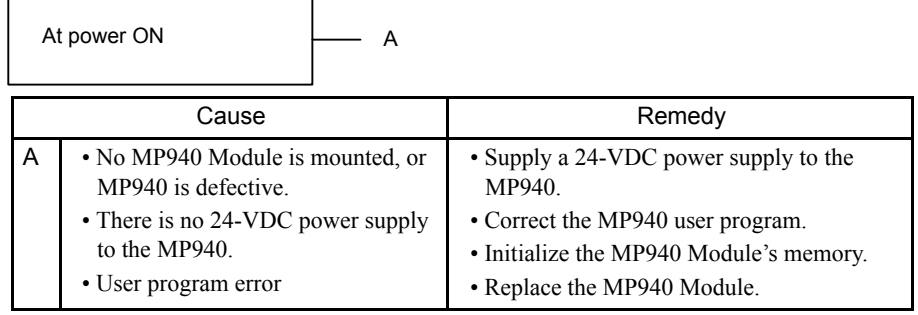

### $A.E1$

A.E1: Option Timeout

### Display and Outputs

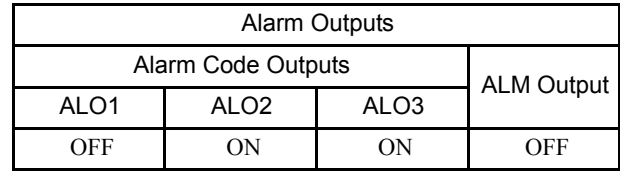

Note: OFF: Output transistor is OFF (alarm state). ON: Output transistor is ON.

### Status and Remedy for Alarm

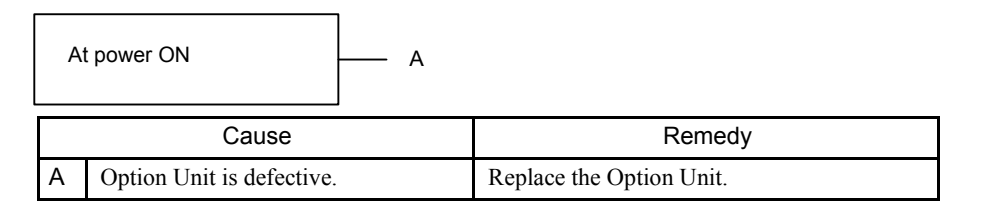

### $A.E2$

A.E2: Option WDC Error

### Display and Outputs

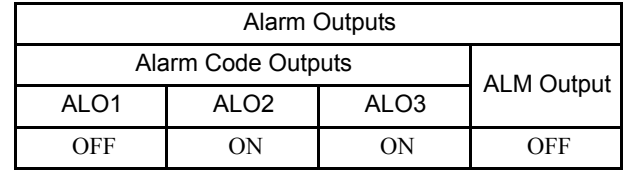

Note: OFF:Output transistor is OFF (alarm state). ON:Output transistor is ON.

### Status and Remedy for Alarm

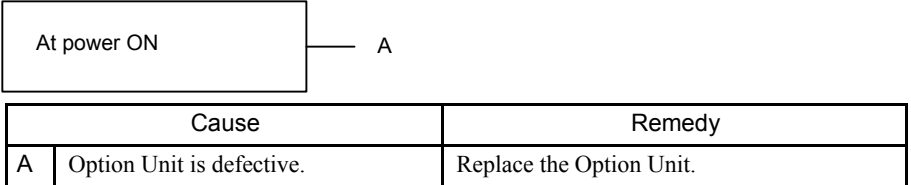

### $A.F1$

A.F1: Power Line Open Phase

### Display and Outputs

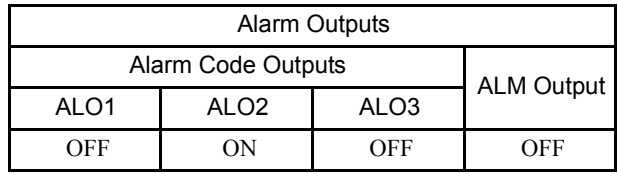

Note: OFF: Output transistor is OFF (alarm state). ON: Output transistor is ON.

### Status and Remedy for Alarm

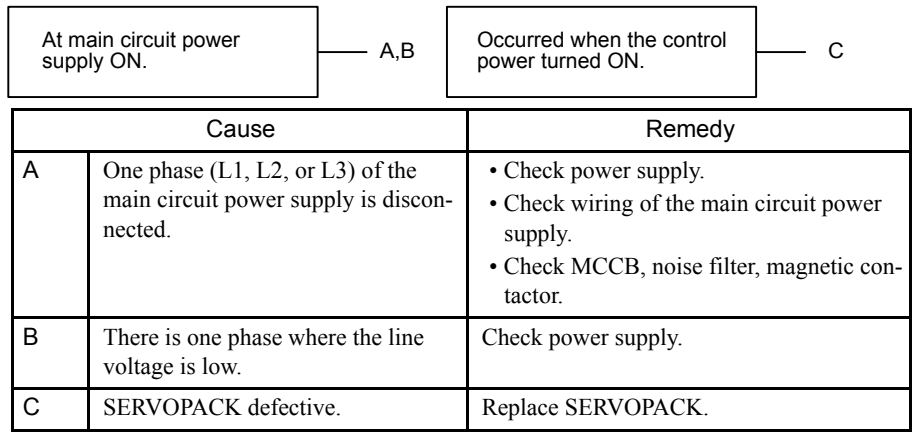

Note: A and B tend to occur in a SERVOPACK with a capacity of 500 W or higher.

### CPF00

CPF00: Digital Operator Transmission Error 1

This alarm is not stored in the alarm trace-back function memory.

### Display and Outputs

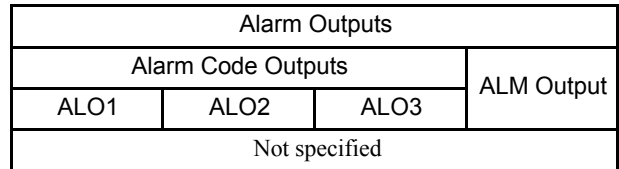

Status and Remedy for Alarm

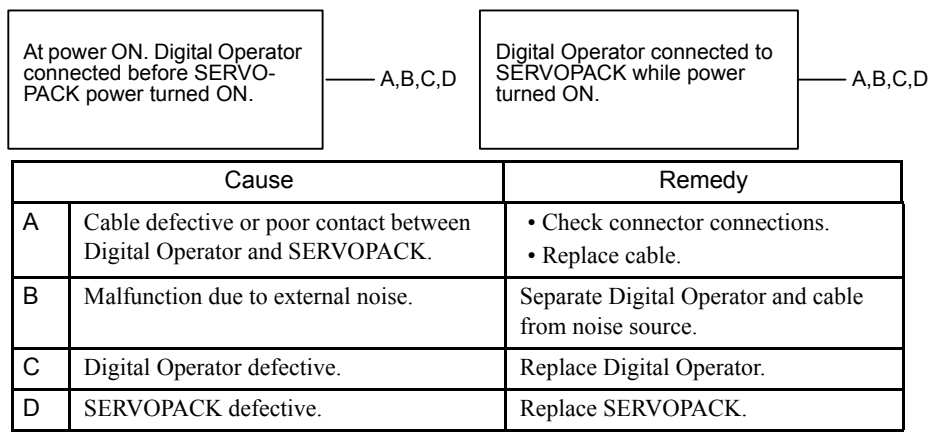

### CPF01

CPF01: Digital Operator Transmission Error 2

This alarm is not stored in the alarm trace-back function memory.

### Display and Outputs

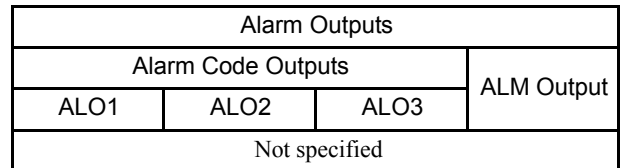

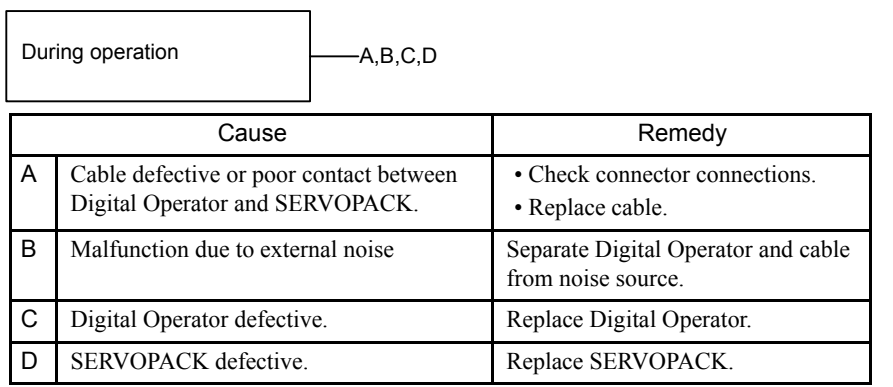
#### 10.2.1 Troubleshooting Problems with Alarm Displays

## $A. - -$

#### **A.- -: Normal Operation**

This is not an alarm display.

# Display and Outputs

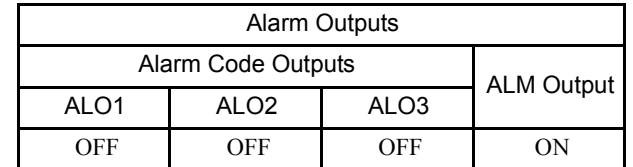

Note: OFF: Output transistor is OFF (alarm state). ON: Output transistor is ON.

# 10.2.2 Troubleshooting Problems with No Alarm Display

Refer to the tables below to identify the cause of a problem which causes no alarm display and take the remedy described.

Turn OFF the servo system power supply before commencing the shaded procedures.

Contact your Yaskawa representative if the problem cannot be solved by the described procedures.

| Symptom                                                          | Cause                                                                        | Inspection                                                                        | Remedy                                                                                                    |
|------------------------------------------------------------------|------------------------------------------------------------------------------|-----------------------------------------------------------------------------------|----------------------------------------------------------------------------------------------------|
| Servomotor Does Not<br>Start                                     | Power not connected                                                          | Check voltage between power<br>supply terminals.                                  | Correct the power circuit.                                                                                                    |
|                                                                  | Loose connection                                                             | Check terminals of connectors<br>(CN1, CN2).                                      | Tighten any loose parts.                                                                                                    |
|                                                                  | Connector (CN1) external wir-<br>ing incorrect                               | Check connector (CN1) exter-<br>nal wiring                                        | Refer to connection diagram and<br>correct wiring.                                                                                                   |
|                                                                  | Servomotor or encoder wiring<br>disconnected.                                |                                                                                   | Reconnect wiring                                                                                                    |
|                                                                  | Overloaded                                                                   | Run under no load.                                                                | Reduce load or replace with larger<br>capacity servomotor.                                                                                           |
|                                                                  | Speed/position references not<br>input                                       | Check reference input pins.                                                       | Correctly input speed/position ref-<br>erences.                                                                                                    |
|                                                                  | /S-ON is turned OFF                                                          | Check settings of parameters<br>Pn50A.0 and Pn50A.1.                              | Turn /S-ON input ON.                                                                                                    |
|                                                                  | /P-CON input function setting<br>incorrect                                   | Check parameter Pn000.1.                                                          | Refer to 6.4.2 Function Selection<br>Constants and set parameters to<br>match application.                                                           |
|                                                                  | Reference pulse mode selection<br>incorrect.                                 | Refer to 6.4.4 Position-related<br>Parameters for parameter<br>Pn200.0            | Correct setting of parameter<br>Pn200.0.                                                                                                    |
|                                                                  | Encoder type differs from<br>parameter setting.                              | Incremental or absolute<br>encoder?                                               | Set parameter Pn002.2 to the<br>encoder type being used.                                                                                             |
|                                                                  | P-OT and N-OT inputs are<br>turned OFF.                                      |                                                                                   | Turn P-OT and N-OT input sig-<br>nals ON.                                                                                                    |
|                                                                  | CLR input is turned ON                                                       | Check status of error counter<br>clear input.                                     | Turn CLR input OFF.                                                                                                    |
|                                                                  | SEN input is turned OFF.                                                     | When absolute encoder is used.                                                    | Turn SEN input ON.                                                                                                    |
| <b>Servomotor Moves</b><br>Instantaneously, then<br><b>Stops</b> | Servomotor or encoder wiring<br>incorrect.                                   |                                                                                   | Refer to 5.4 Connecting Periph-<br>eral Devices, 5.5 SERVOPACK<br>Main Circuit Connection, and 5.6<br>SERVOPACK I/O Signals and cor-<br>rect wiring. |
| Suddenly Stops during<br>Operation and will Not<br>Restart       | Alarm reset signal (/ALM-<br>RST) is turned ON because an<br>alarm occurred. |                                                                                   | Remove cause of alarm. Turn<br>alarm reset signal (ALM-RST)<br>from ON to OFF.                                                                       |
| Servomotor Speed<br>Unstable                                     | Wiring connection to motor<br>defective                                      | Check connection of power<br>lead (phases U, V, and W) and<br>encoder connectors. | Tighten any loose terminals or<br>connectors.                                                                                                    |

Table 10.4 Troubleshooting Table No Alarm Display

10.2.2 Troubleshooting Problems with No Alarm Display

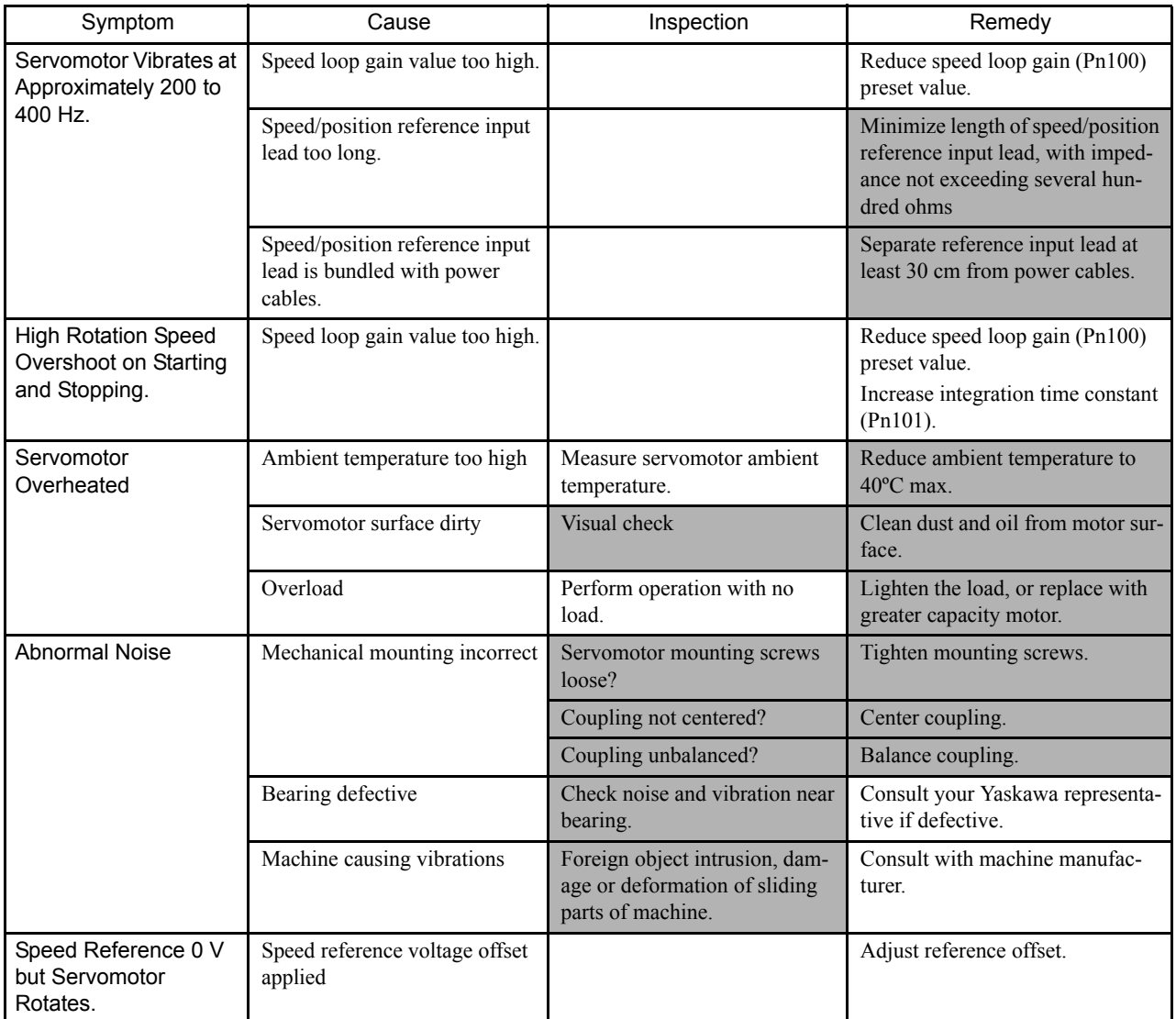

# 10.2.3 Alarm Display Table

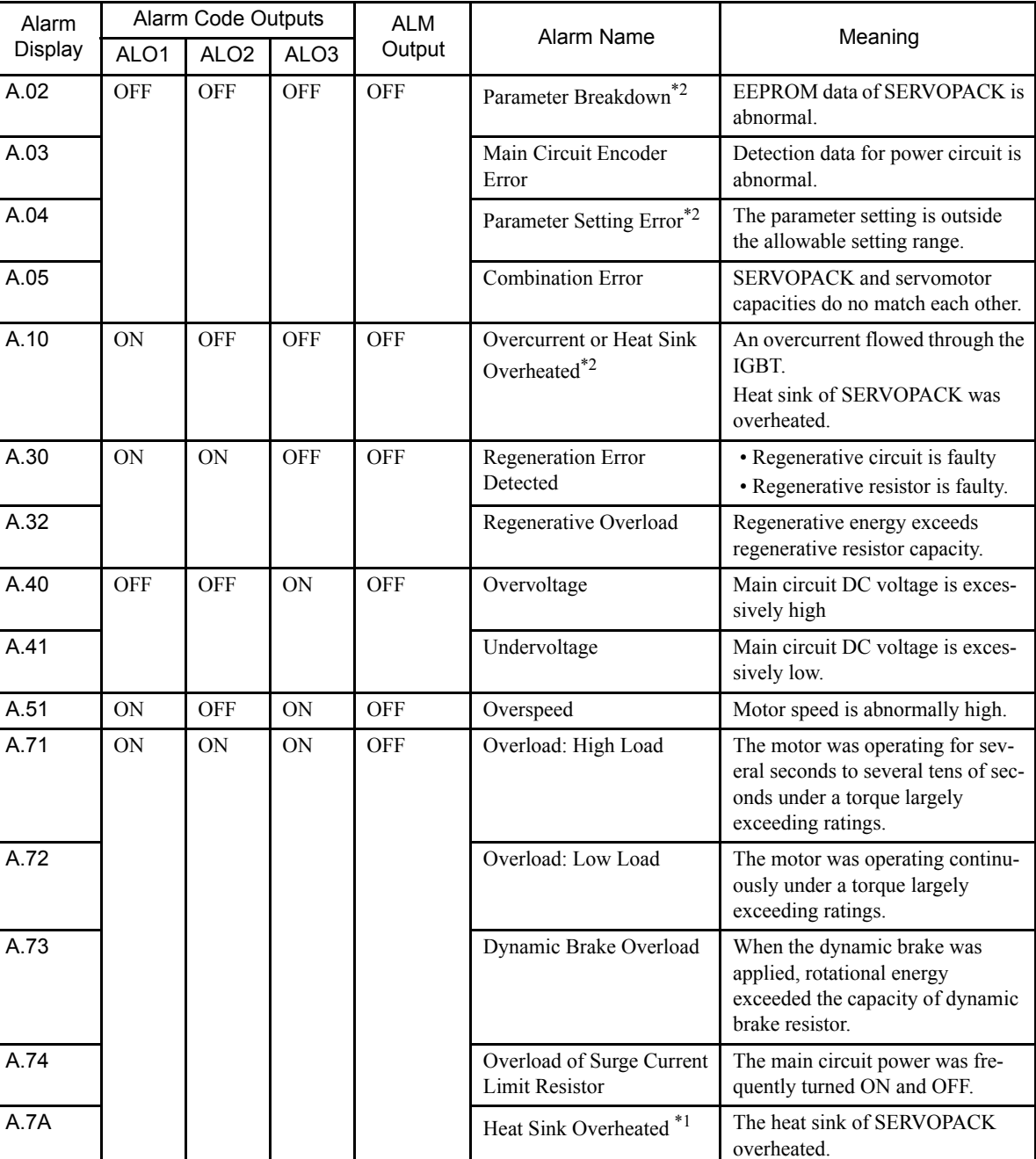

A summary of alarm displays and alarm code outputs is given in the following table.

Table 10.5 Alarm Display Table

10.2.3 Alarm Display Table

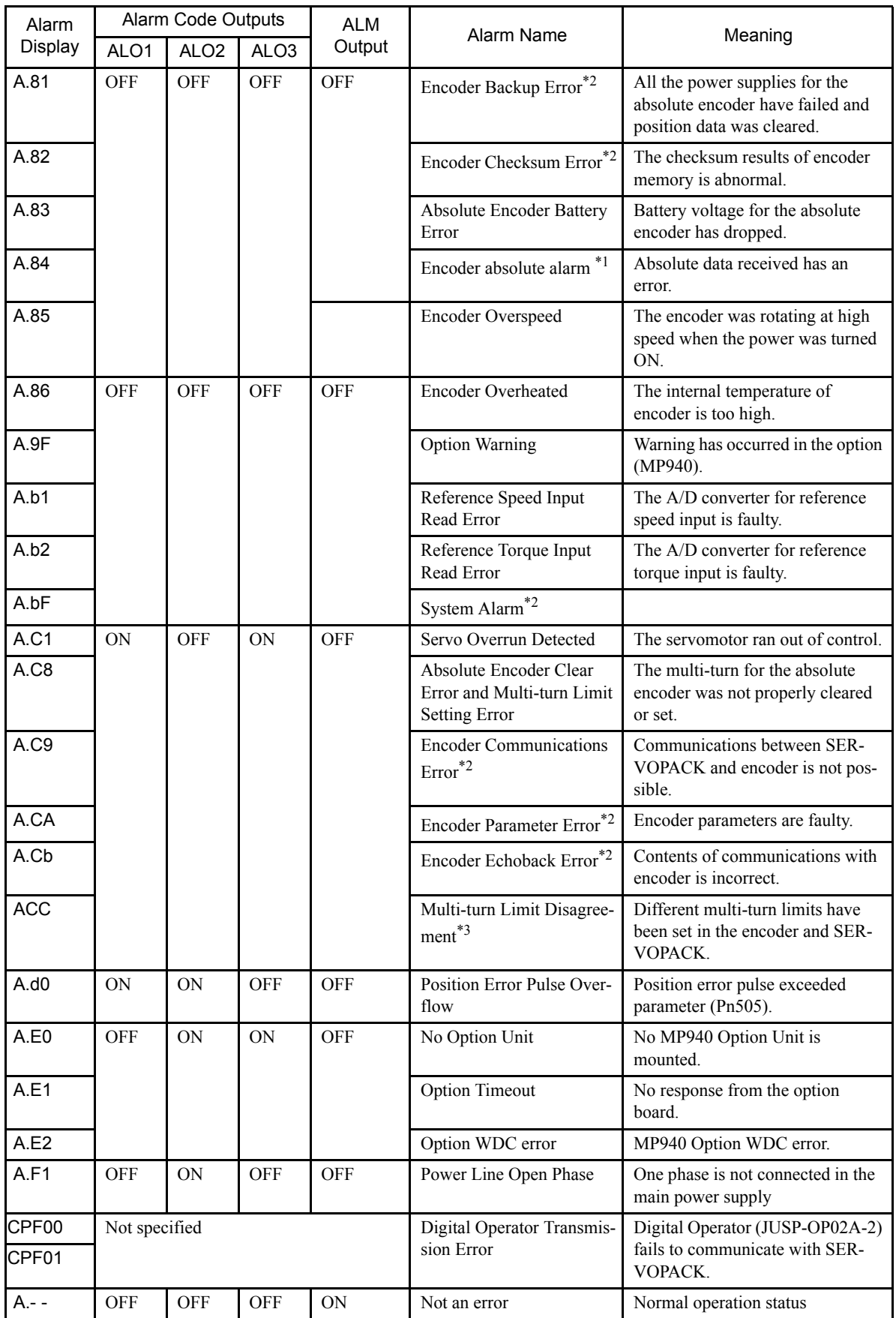

- ∗ 1. This alarm display appears only within the range of 30 W to 1000 W.
- ∗ 2. These alarms are not reset for the alarm reset signal (/ALM-RST). Eliminate the cause of the alarm and then turn OFF the power supply to reset the alarms.
- ∗ 3. This alarm will occur for the new version (SGDM-DA) only.
- Note: OFF: Output transistor is OFF (high). ON: Output transistor is ON (low).

# 11 Motion Control

This chapter gives an overview of motion control and describes the motion commands.

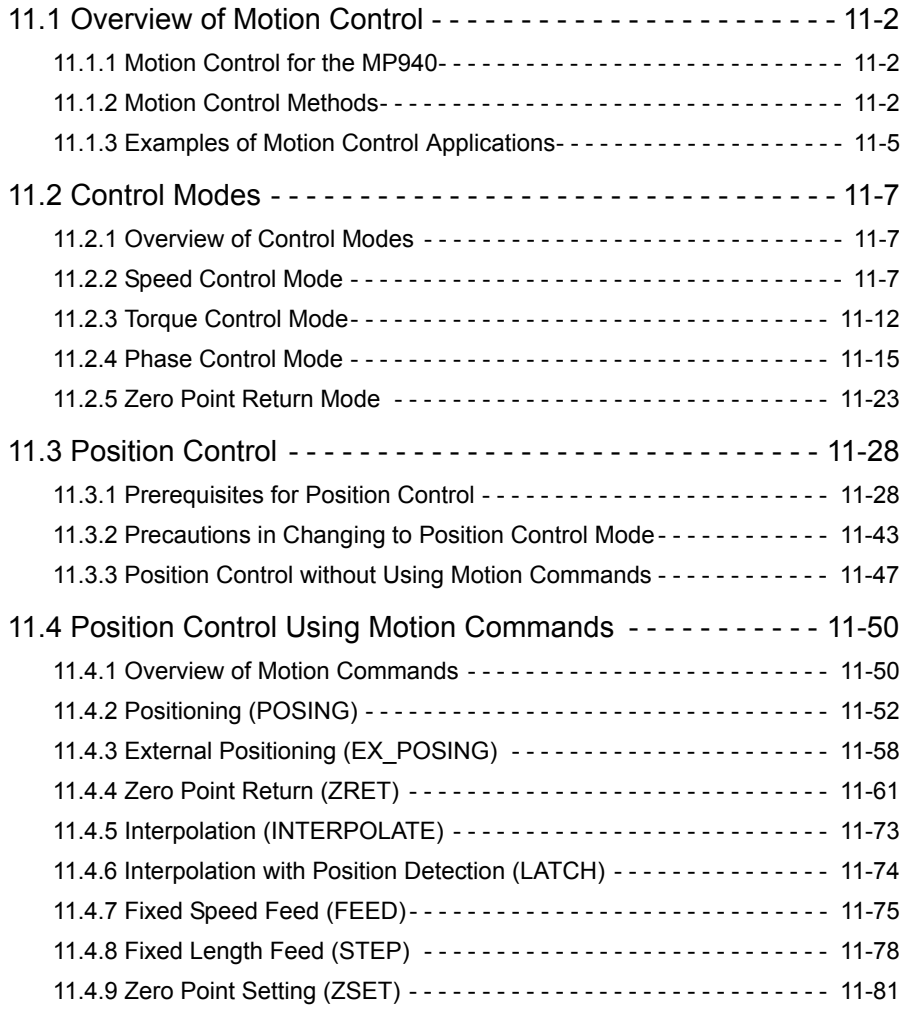

11.1.1 Motion Control for the MP940

# 11.1 Overview of Motion Control

This section describes the methods used for motion control and gives some examples of their use.

# 11.1.1 Motion Control for the MP940

The MP940 Machine Controller provides fully integrated sequence control and motion control.

Connected to the SGDH- $\Box\Box$ AE SERVOPACK via the shared memory bus, the MP940 one-axis controller achieves not only simple positioning, but also high-speed and highly accurate synchronous control.

The following figure shows a conceptual diagram of the MP940 system.

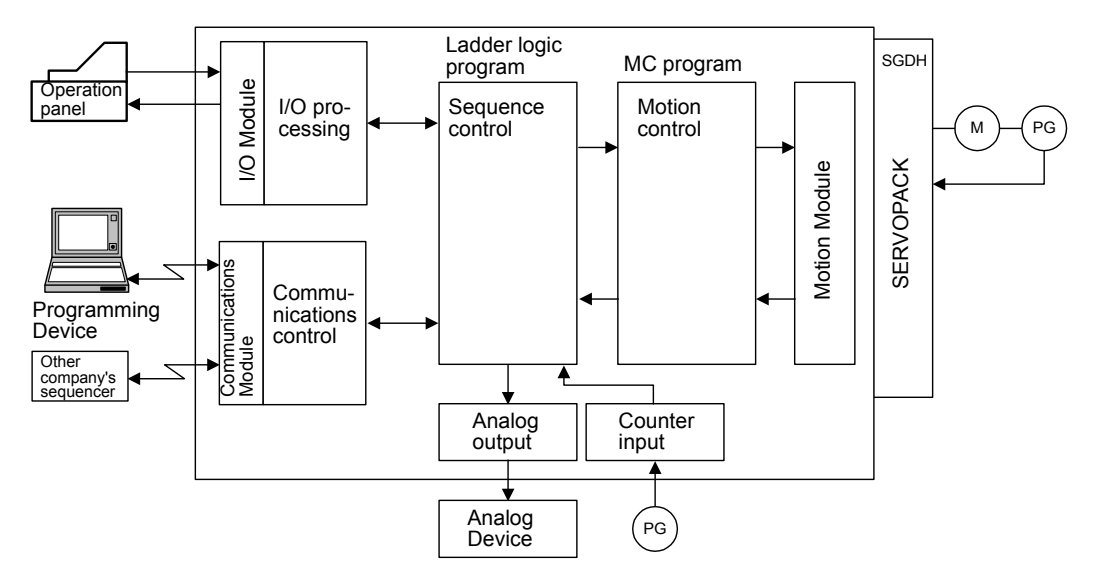

# 11.1.2 Motion Control Methods

By using MP940 Modules, motions for a wide variety of applications can be controlled. There are two programming methods for controlling motions: Ladder logic programs and motion programs.

An overview of each programming method is given below.

### ■ Ladder Logic Programming

Ladder logic programs are designed mainly for sequence control. The setting parameters and monitor parameters used as interfaces with the Motion Modules are directly written to and read by the ladder logic programs to perform motion control.

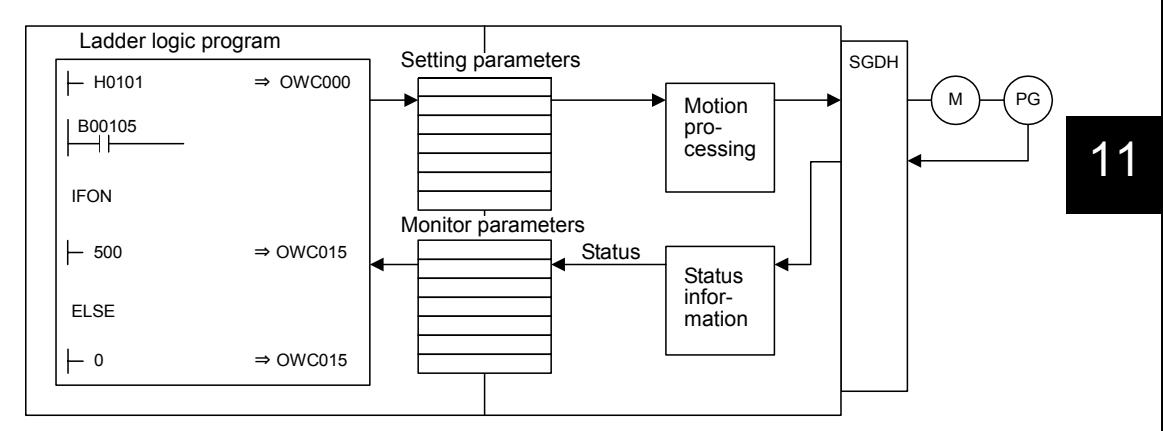

Special operations can be programmed and combined as user functions.

For details, refer to *Chapter 6 Parameters* and descriptions on parameters given for each Motion Module.

#### **Motion Programming**

The motion programs that have been created perform motion control using a special motion language. Up to 32 programs can be created, and these can also be executed in parallel.

The system performs command completion checks and other overhead processes.

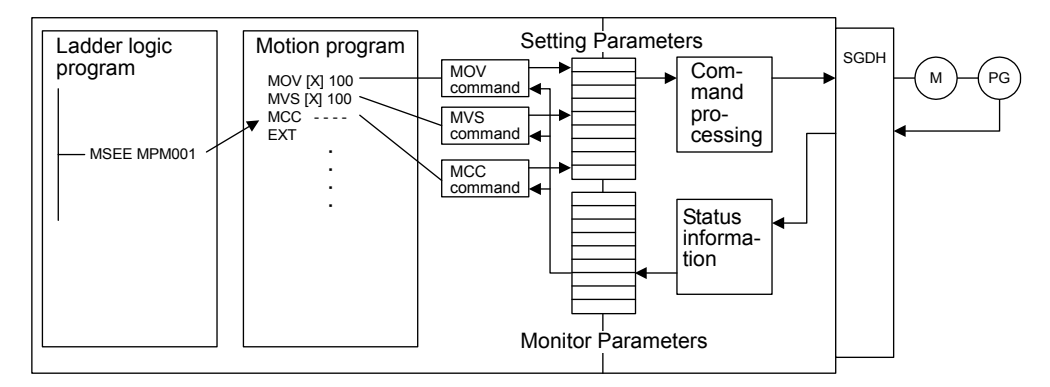

The use of the special motion language enables complex operations to be easily programmed. The special motion commands shown in the following table are provided as standard in the MP9 $\square \square$  Series.

11.1.2 Motion Control Methods

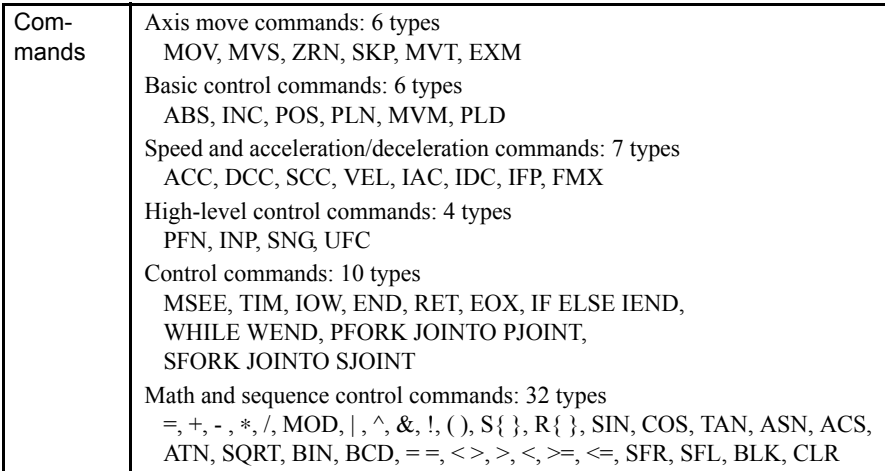

# 11.1.3 Examples of Motion Control Applications

The following illustrations show application examples of the MP940.

# Application Example 1: Labelling Unit

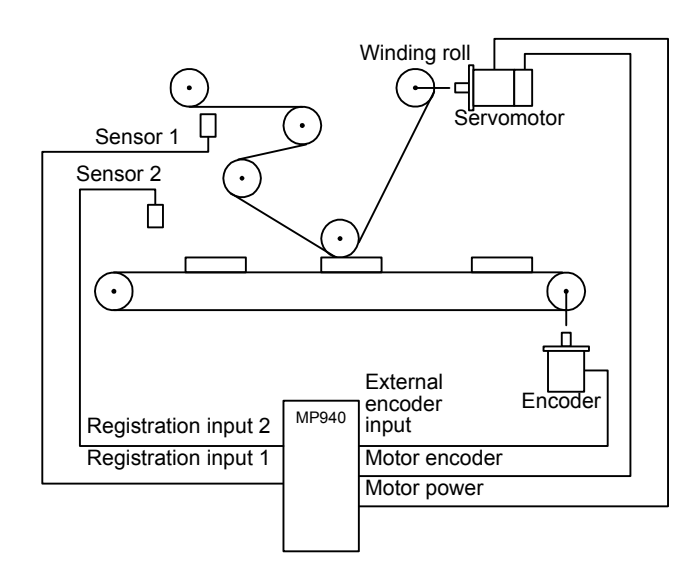

Application Example 2: Alignment Unit

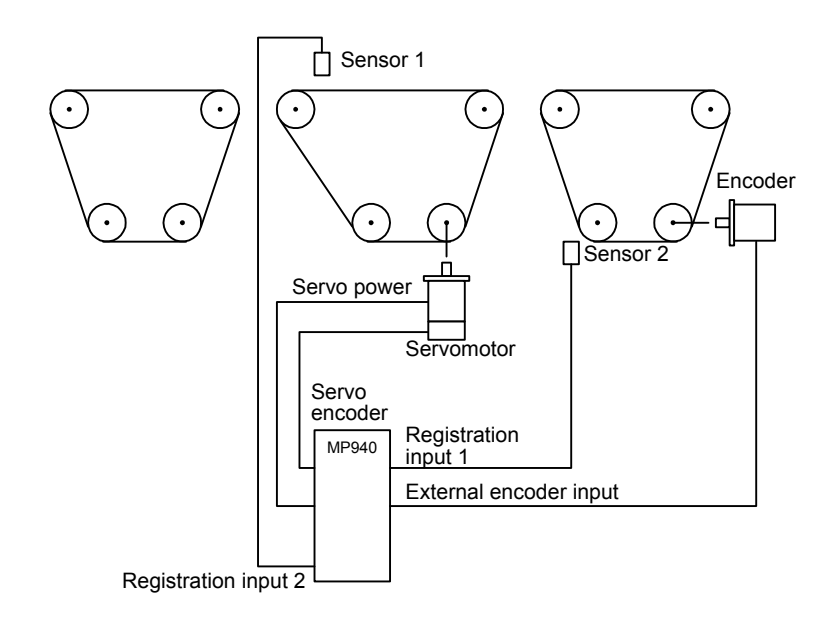

11.1.3 Examples of Motion Control Applications

# MP940 □ Sensor 1 Roller Cutter Encoder Motor power Servomotor **External** encoder input Motor encoder Registration input I/O signals

# Application Example 3: Cut-to-length Unit

Application Example 4: Conveyor Follow-up Processor

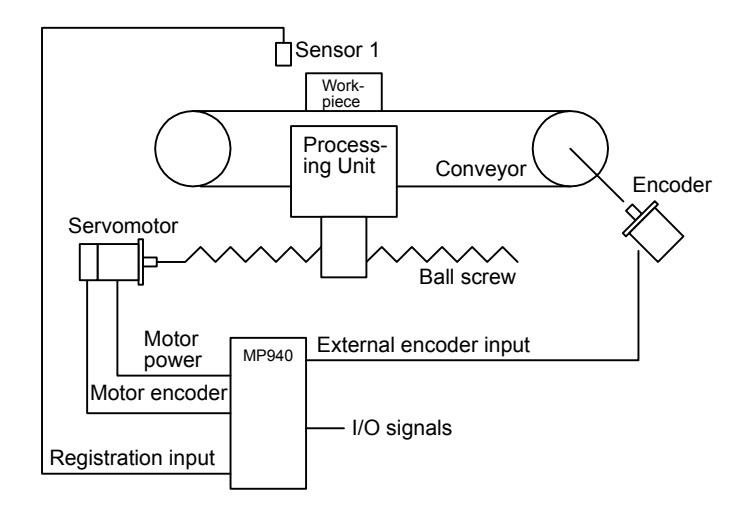

# 11.2 Control Modes

This section describes the motion control modes that can be used by the MP940.

## 11.2.1 Overview of Control Modes

Five control modes are available for MP940 Motion Modules. These modes can be switched in real time, according to the purpose.

The following table shows the control mode that can be used by MP940 Motion Modules, and gives an overview and some examples of their uses.

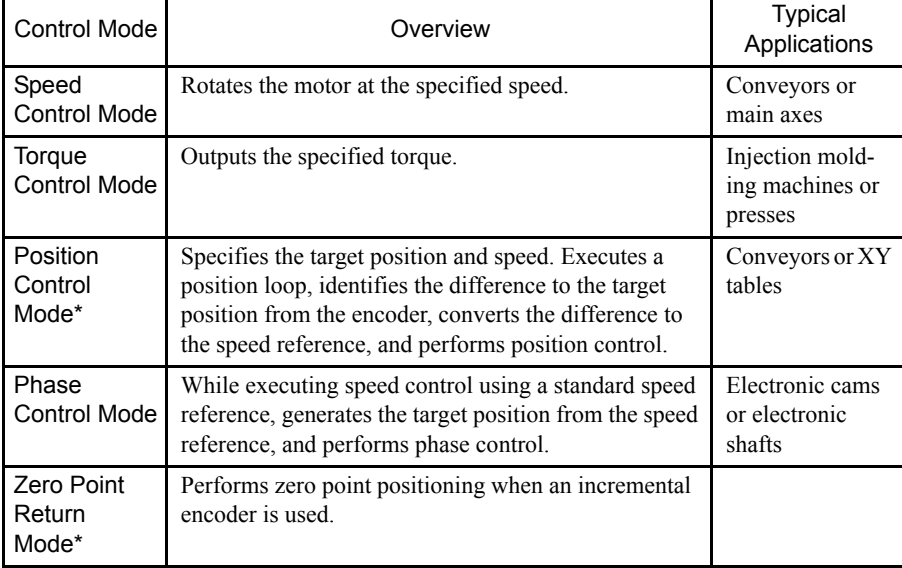

- ∗ There are two methods for returning to the zero point:
- Using ZERO POINT RETURN command for position control
- Using Zero Point Return Mode

### 11.2.2 Speed Control Mode

#### **Overview**

This mode is used to rotate the motor at the desired speed.

A speed reference is output to the servodrive according to the specified speed reference, linear acceleration/deceleration time constant, and filter time constant.

The acceleration/deceleration time can be set as desired.

S-curve acceleration/deceleration can be easily performed by the user program (one command).

The Speed Control Mode can also be used for a general-purpose D/A converter. In this case, set the linear acceleration/deceleration time constant and the filter time constant to "0."

#### 11.2.2 Speed Control Mode

#### **Details**

Use the following procedure to perform operation in the Speed Control Mode.

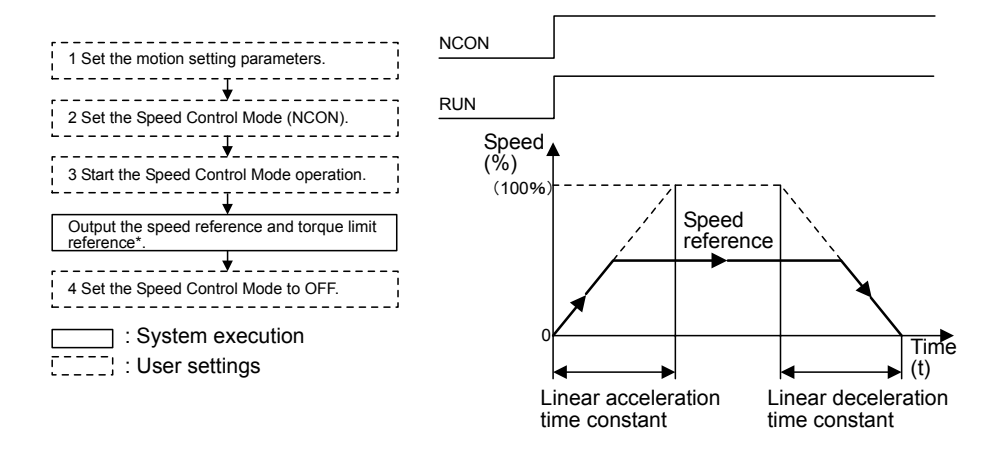

#### **IMPORTANT**

When the power is turned ON, the MP940 connected to the SERVOPACK with a bus automatically reads SERVOPACK parameters, such as the encoder pulse and the number of feedback pulses per one motor rotation, which used to be set in the Controller as fixed parameters.

Therefore, the following parameters are not included in the fixed motion parameters of the MP940.

- Encoder selection
- Rotation direction selection when using an absolute encoder
- Rated speed (except for the one used in the simulation mode)
- Number of feedback pulses per one motor rotation (except for the one used in the simulation mode)
- Maximum speed of absolute encoder

The following parameter is fixed with the MP940.

- Pulse counting method selection: Always A/B method  $\times$  4 multiplication.
- 1. Set the motion parameters to be used in the Speed Control Mode.

The following three methods can be used to set the setting parameters.

- Using the CP-717 Setting Parameter Screen
- Using a ladder logic program
- Using a motion program

11

| Name                                          | Register No. | Setting<br>Range       | Meaning                                                               | Setting<br>Example         |
|-----------------------------------------------|--------------|------------------------|-----------------------------------------------------------------------|----------------------------|
| Positive Torque Limit Setting<br>(TLIMP)      | OWC002       | $-327.68$ to<br>327.67 | $0.01 = 0.01\%$<br>$1 = 1\%$                                          | $-100.00$<br>$(-100.00\%)$ |
| Positive Speed Limiter Setting<br>(NLIMP)     | OWC004       | $0.00$ to<br>327.67    | $0.01 = 0.01\%$<br>$1 = 1\%$                                          | 130.00<br>$(130.00\%)$     |
| Negative Speed Limiter Setting<br>(NLIMN)     | OWC005       | $0.00$ to<br>327.67    | $0.01 = 0.01\%$<br>$1 = 1\%$                                          | 130.00<br>$(130.00\%)$     |
| Linear Acceleration Time<br>Constant (NACC)   | OWC00C       | 0 to 32767             | Linear acceleration time constant<br>(ms) at speed pattern generation | 1000<br>$(1$ second)       |
| Linear Deceleration Time<br>Constant (NDEC)   | OWC00D       | 0 to 32767             | Linear deceleration time constant<br>(ms) at speed pattern generation | 1000<br>$(1$ second)       |
| <b>Filter Time Constant Setting</b><br>(NNUM) | OWC014       | 0 to 255               | For simple S-curve acceleration                                       | $\theta$                   |
| Speed Reference Setting (NREF)                | OWC015       | $-327.68$ to<br>327.67 | Speed reference value<br>$0.01 = 0.01\%$<br>$1 = 1\%$                 | 50.00<br>$(50.00\%)$       |

Table 11.1 Examples of Setting Parameters

- 2. Select the Speed Control Mode (NCON) (bit 0 of OWC000).
- 3. Set the Servo ON (RUN) to ON (bit 0 of OWC001).

The speed reference will be output for the axis according to the specified motion parameters.

Even while the Speed Control Mode is being selected, the motion parameter settings can be changed.

4. To stop operation, set the RUN command (RUN) and the Speed Control Mode (NCON) to OFF.

## User Program Examples

# Example of RUN Operation

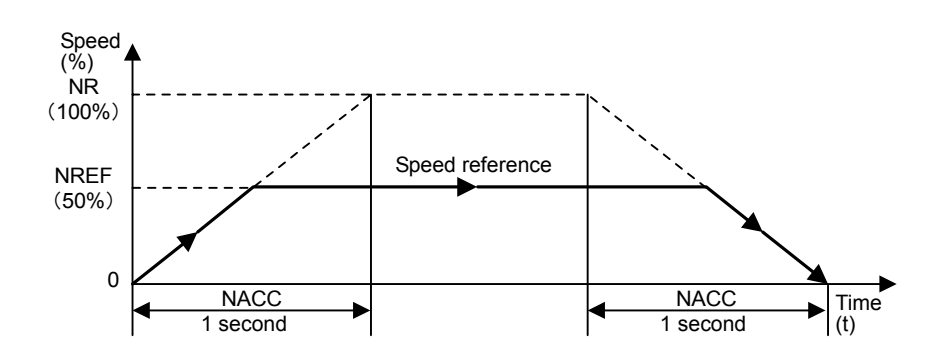

Fig 11.1 Speed Pattern

11.2.2 Speed Control Mode

# Ladder Logic Program Example

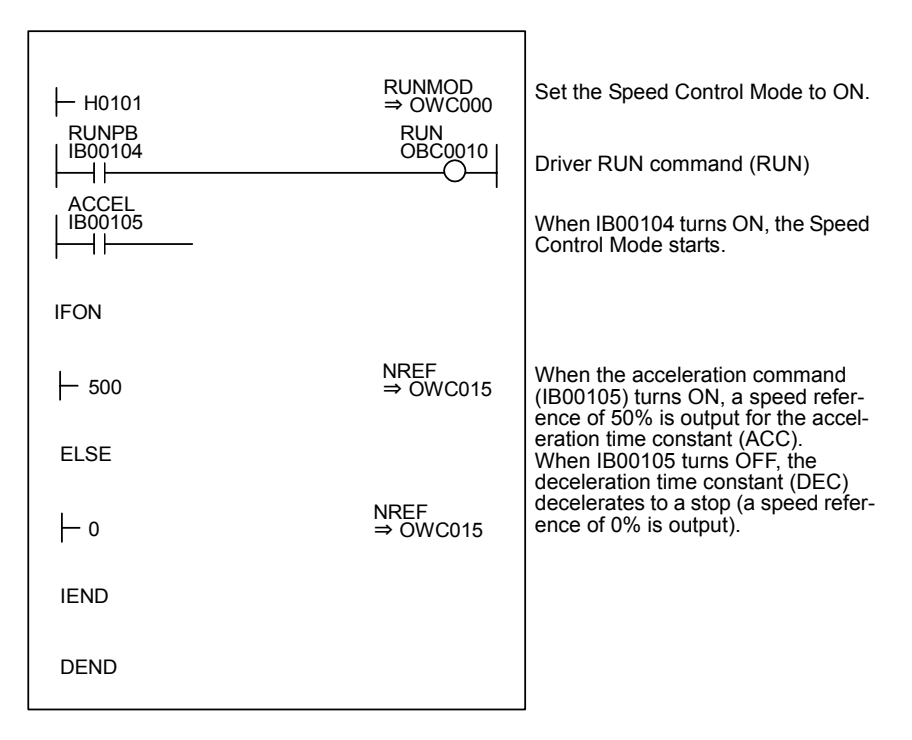

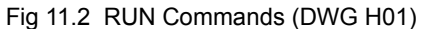

The example in the above illustration has been greatly simplified. In actual operation, each register can be controlled from the user program.

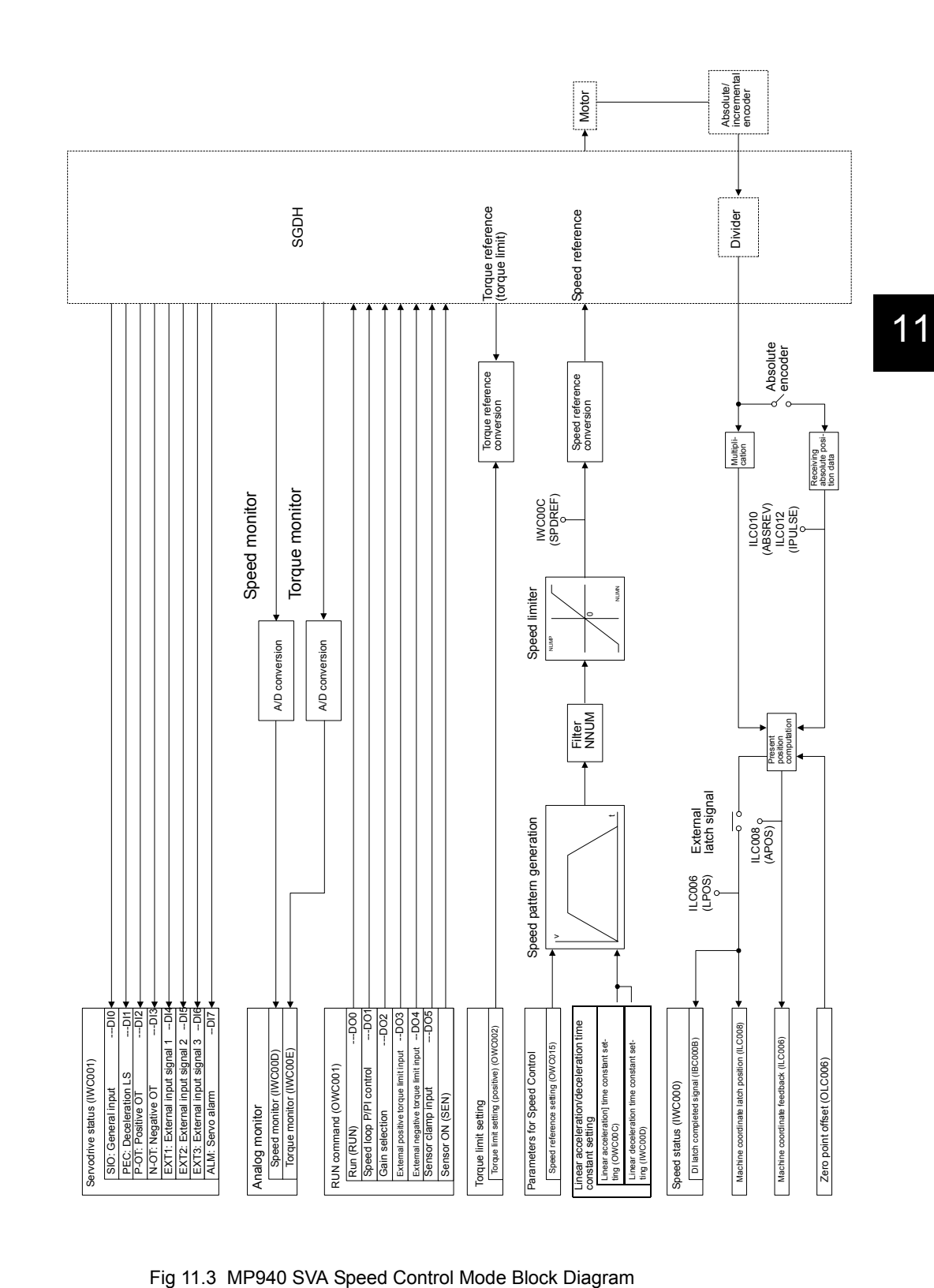

11.2.3 Torque Control Mode

# 11.2.3 Torque Control Mode

#### ■ Overview

This mode is used to generate a constant torque, regardless of the speed.

Select this mode to keep the metal mold of a plastic molding machine, such as an injection molding machine, at a constant pressure.

When the Torque Control Mode is selected, the specified torque reference and speed limit reference are output by the servodrive.

#### **Details**

Use the following procedure to perform operations in the Torque Control Mode.

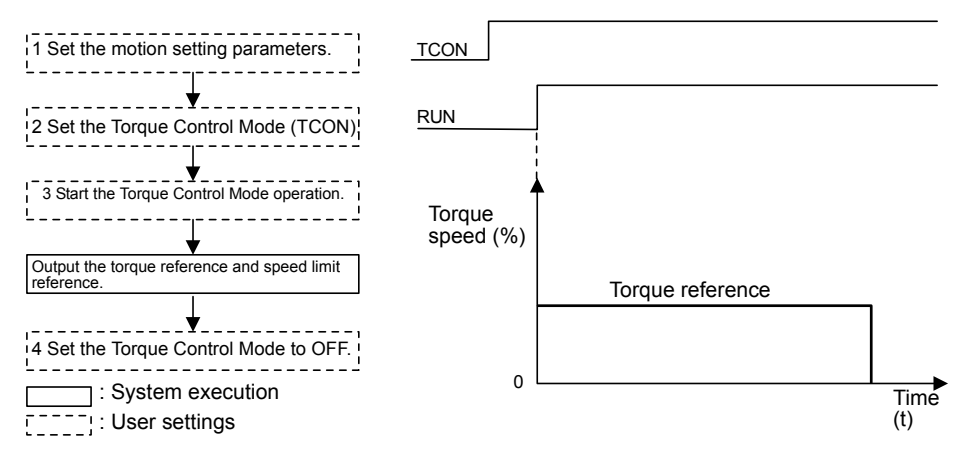

1. Set the motion parameters to be used in the Torque Control Mode.

| Name                | Register No. | Meaning                       | Setting<br>Example |
|---------------------|--------------|-------------------------------|--------------------|
| Torque Reference    | OWC01B       | Sets the torque reference     | 50.00              |
| Setting (TREF)      |              | value at $0.01\%$ .           | $(50.00\%)$        |
| Speed Limit Setting | OWC01C       | Sets the speed limit value at | 50.00              |
| (NLIM)              |              | $0.01\%$ .                    | $(50\%)$           |

Table 11.2 Examples of Setting Parameters

- 2. Select the Torque Control Mode (TCON) (bit 1 of OWC000).
- 3. Set the Servo ON (RUN) to ON (bit 0 of OWC001).

The torque reference and the speed limit reference will be output for the axis according to the specified motion parameters.

Even while the Torque Control Mode is being selected, the motion parameter settings can be changed.

4. To stop operation, set the RUN command (RUN) and the Torque Control Mode (TCON) to OFF.

## User Program Example

# Example of RUN Operation

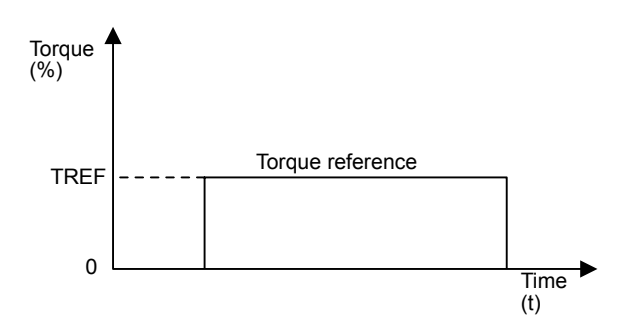

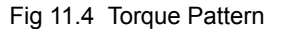

#### Ladder Logic Program Example

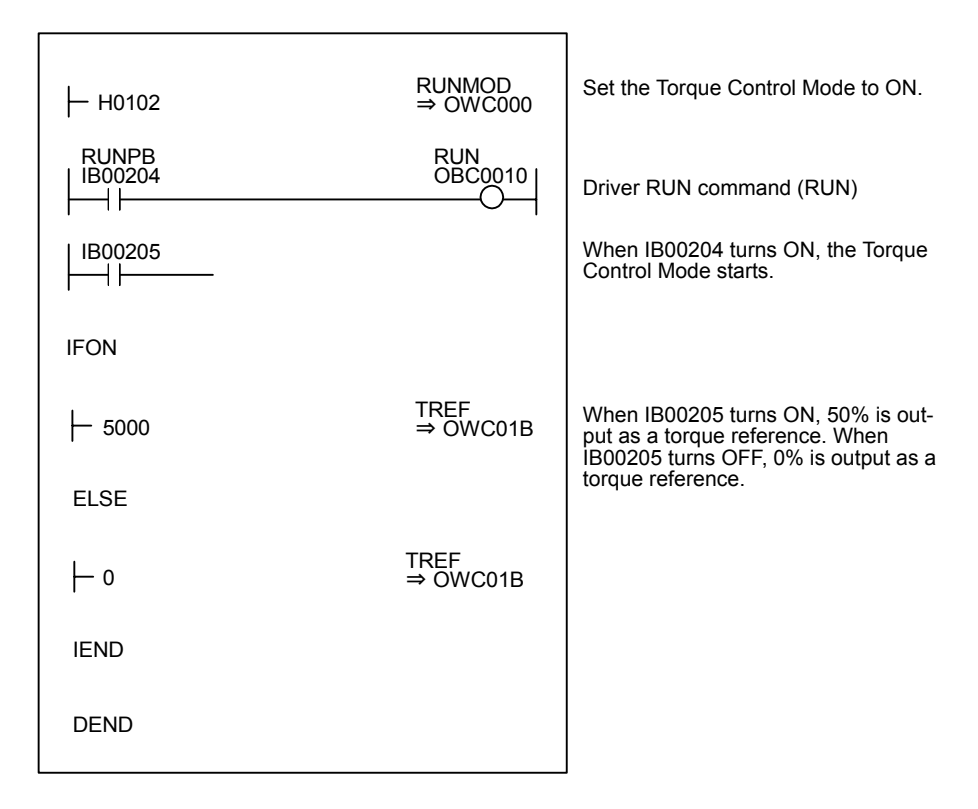

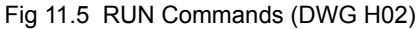

The example in the above illustration has been greatly simplified. In actual operation, each register can be controlled from the user program.

11.2.3 Torque Control Mode

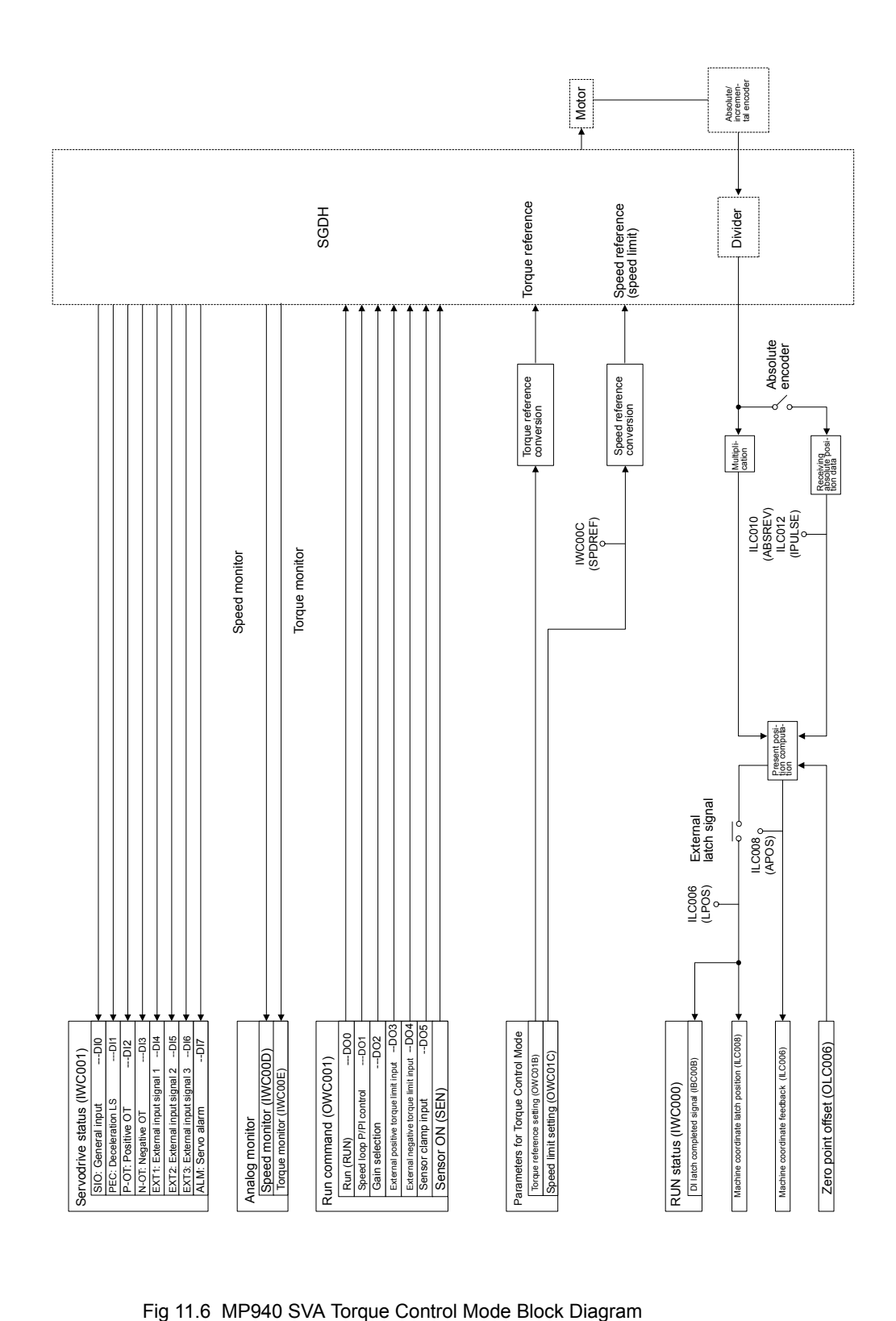

# 11.2.4 Phase Control Mode

#### ■ Overview

This mode is used to rotate the motor according to the specified speed reference, and at the same time to strictly control the number of rotations.

Electronic shafts and electronic cams can thus be used in the servomotors of complex machine configurations. Phase alignment and synchronous operation, as well as ratio operation and cam variable speed operation have all been replaced by software.

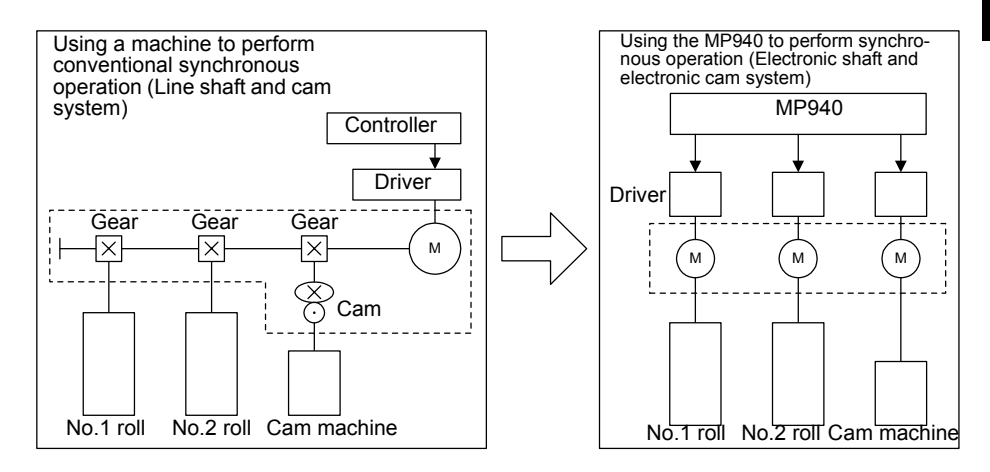

Fig 11.7 Electronic Cam and Electronic Shaft Illustration

#### **Details**

Use the following procedure to perform phase control operation.

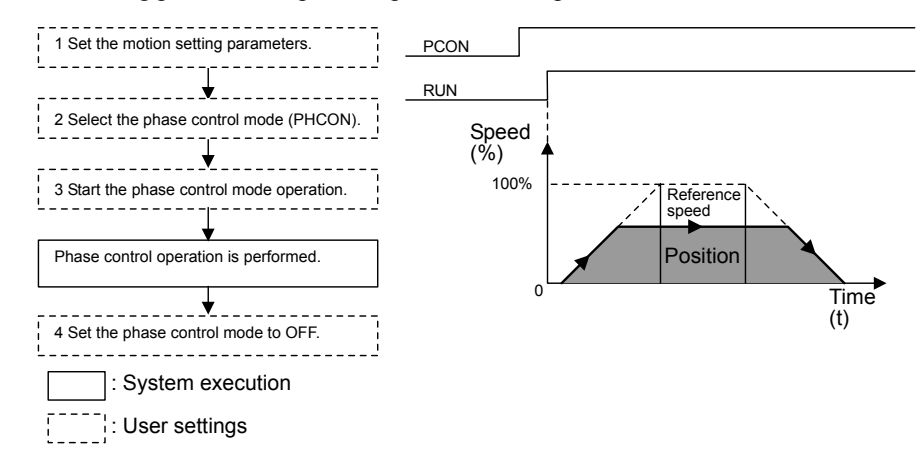

1. Set the motion parameters. Use the user program to control the reference speed so that no shock occurs.

The following three methods can be used to set the setting parameters.

- Using the CP-717 Setting Parameter Screen
- Using a ladder logic program
- Using a motion program

11.2.4 Phase Control Mode

The following table shows the related parameters when the phase control mode is used.

| Name                                                   | Register No. | Setting<br>Range         | Meaning                      | <b>Electronic Shaft</b><br><b>Setting Example</b> | Electronic Cam<br>Setting<br>Example |
|--------------------------------------------------------|--------------|--------------------------|------------------------------|---------------------------------------------------|--------------------------------------|
| Positive Torque Limit<br>Setting (TLIMP)               | OWC002       | $-327.68$ to<br>327.67   | $0.01 = 0.01\%$<br>$1 = 1\%$ | $-100.00$<br>$(-100.00\%)$                        | $-100.00$<br>$(-100.00\%)$           |
| Positive Speed Limiter<br>Setting (NLIMP)              | OWC004       | $0.00$ to<br>327.67      | $0.01 = 0.01\%$<br>$1 = 1\%$ | 130.00<br>$(130.00\%)$                            | 130.00<br>$(130.00\%)$               |
| <b>Negative Speed</b><br>Limiter Setting<br>(NLIMN)    | OWC005       | $0.00$ to<br>327.67      | $0.01 = 0.01\%$<br>$1 = 1\%$ | 130.00<br>$(130.00\%)$                            | 130.00<br>$(130.00\%)$               |
| Error Count Alarm<br><b>Detection Setting</b><br>(EOV) | OWC00F       | 0 to 65535               | $1 = 1$ pulse                | 65535                                             | 65535                                |
| Speed Reference<br>Setting (NREF)                      | OWC015       | $-327.68$ to<br>327.67   | $0.01 = 0.01\%$<br>$1 = 1\%$ | 50.00 (50.00%)                                    | Set by the ladder<br>logic program   |
| Phase Bias Setting<br>(PHBIAS)                         | OLCO16       | $-2^{31}$ to $2^{31}$ -1 | $1 = 1$ pulse                | Set by the ladder<br>logic program                | Set by the ladder<br>logic program   |
| Speed Compensation<br>Setting (NCOM)                   | OWC018       | $-327.68$ to<br>327.67   | $0.01 = 0.01\%$<br>$1 = 1\%$ | 0.00                                              | 0.00                                 |
| <b>Proportional Gain</b><br>Setting (PGAIN)            | OWC019       | 0.0 to 3276.7            | $0.1 = 0.1$ /s<br>$1 = 1/s$  | 1.5<br>(1.5)                                      | 250.0<br>(250.0)                     |
| Integral Time Setting<br>(TI)                          | OWC01A       | 0 to 32767               | $1 = 1$ ms                   | 300<br>$(300 \text{ ms})$                         | $\theta$<br>$(0 \text{ ms})$         |

Table 11.3 Examples of Setting Parameters

2. Select the Phase Control Mode (PHCON) (bit 3 of OWC000).

At this time, also set Phase Reference Disable (PHREFOFF: bit 7 of OWC000). Normally, this bit is set to OFF for electronic shaft applications, and it is set to ON for electronic cam applications.

3. Set the Servo ON (RUN) to ON (bit 0 of OWC001).

Phase control will be performed for the axis according to the specified motion parameters.

Even while phase control is being performed, the motion parameter settings can be changed.

4. To stop operation, set the RUN command (RUN) and the phase control mode (PHCON) to OFF.

#### User Program Example 1: Electronic Shaft

#### Example of RUN Operation

Phase control can be called "speed control with position compensation" or "position control with 100% speed feed forward." "Position" means the motor angle of rotation, and is therefore called "phase control." An electronic shaft can be configured using this phase control.

The following figure shows a block diagram of a phase control loop.

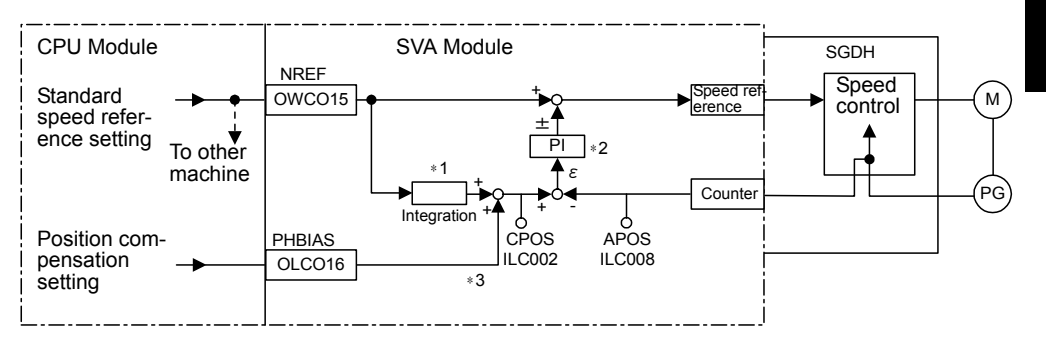

- ∗ 1. Integrates the reference speed reference, and calculates the corresponding position (pulse).
- ∗ 2. Generates the speed reference from the target position (CPOS) and current position (APOS) error  $\varepsilon$ . This is the position (phase) compensation.
- ∗ 3. To move the phase, the distance to be moved (the angle of rotation of the motor axis converted to the number of pulses) can be added as the phase compensation setting.
- Fig 11.8 Block Diagram of Phase Control Loop

The rotational phase of the motor can be managed (controlled) using the above method.

This control loop is processed in the SVA Module. Therefore, the user can easily control the electronic shaft simply by selecting the phase control mode on the CPU Module and providing the required parameters for the SVA Module.

11.2.4 Phase Control Mode

# Ladder Logic Program Example

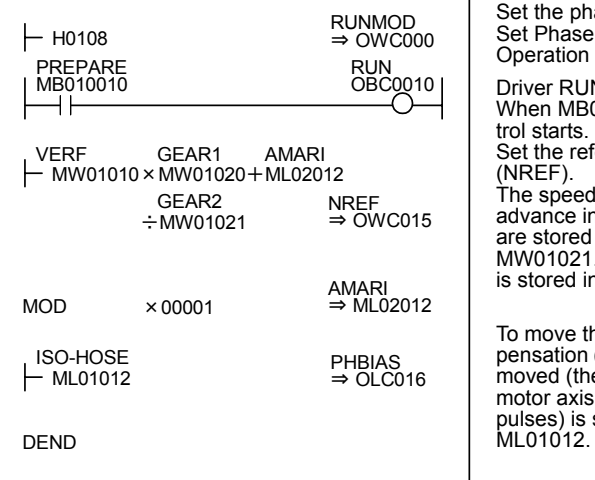

ase control mode to ON. Reference Generation Disable to OFF.

N command (RUN) 01010 turns ÒN, phase conference speed reference reference is stored in

advance in MW01010. The gear ratios are stored in advance in MW01020 and MW01021. If gears are not required, "1" n advance.

he phase, set the phase compensation (OLC016). The distance to be moved (the angle of rotation of the converted to the number of stored in advance in

Fig 11.9 RUN Commands (DWG H04)

The example in the illustration on the previous page has been greatly simplified. In actual operation, each register can be controlled from the user program.

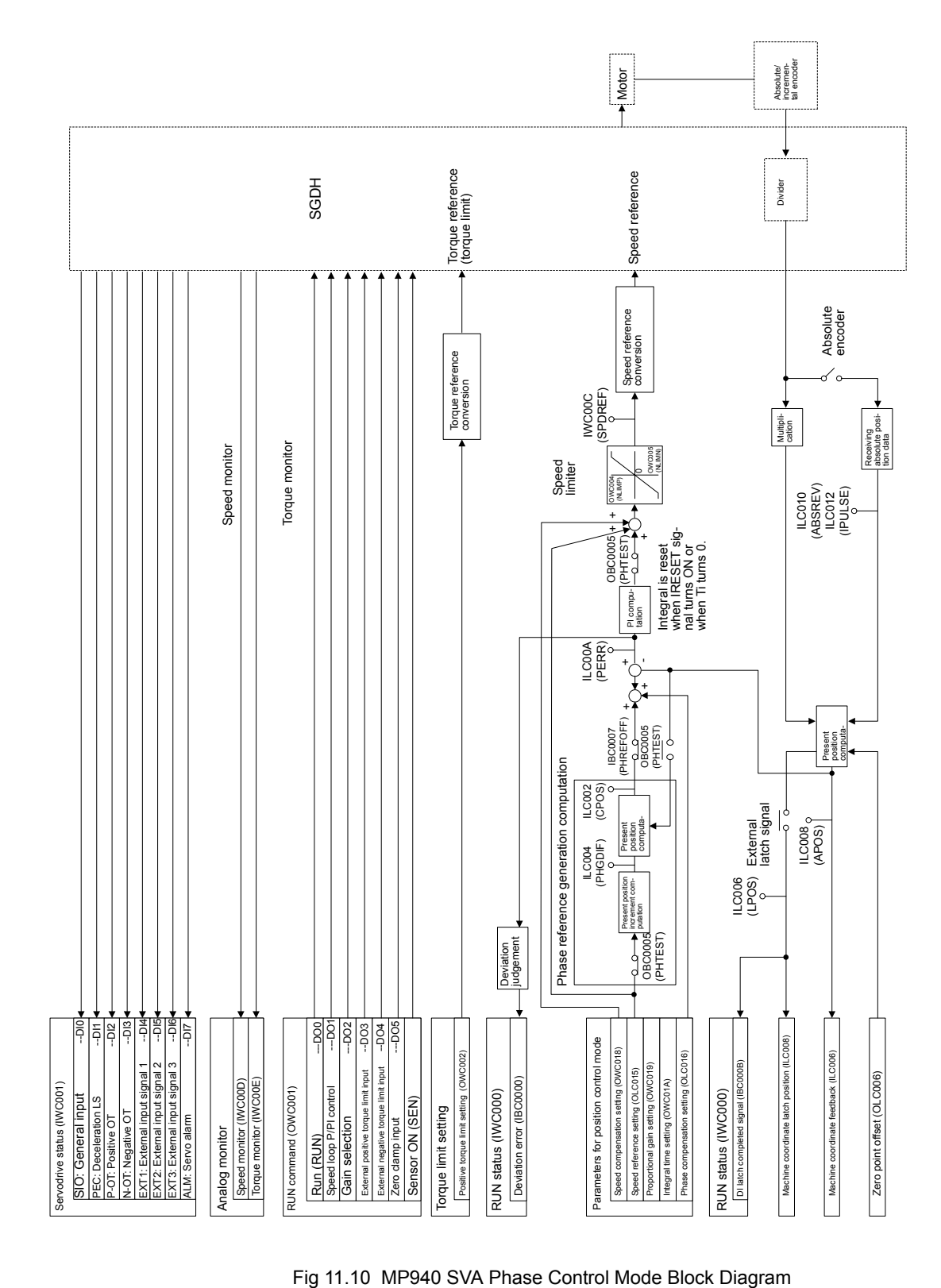

11-19

#### User Program Example 2: Electronic Cam

#### Example of RUN Operation

Cams are one of the conventional methods for changing a rotational movement to a linear movement, and they are used to obtain the desired operation curve (displacement drawing) during a cycle.

- A mechanical cam forms a cam with a shape corresponding to this displacement drawing. Placing a follower on the circumference and rotating the cam enables the desired linear operation to be obtained.
- An electronic cam holds the actual displacement drawing data in the controller as a position pattern, and performs regular position control for the so-called continuous path (CP) by changing the phase.

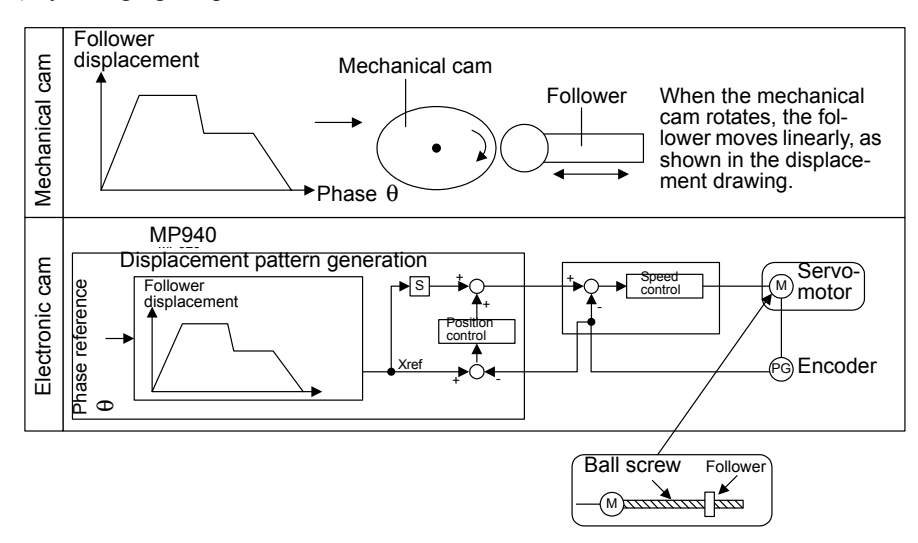

An electronic cam control loop can be configured using phase control. With normal phase control, the position reference is generated by integrating the reference speed reference into the SVA Module (see Fig. 11.11).

An electronic cam control loop cuts the integral circuit of the reference speed reference, and provides the position reference from the phase compensation settings (see Fig. 11.12).

The following illustration shows a block diagram of a phase control loop.

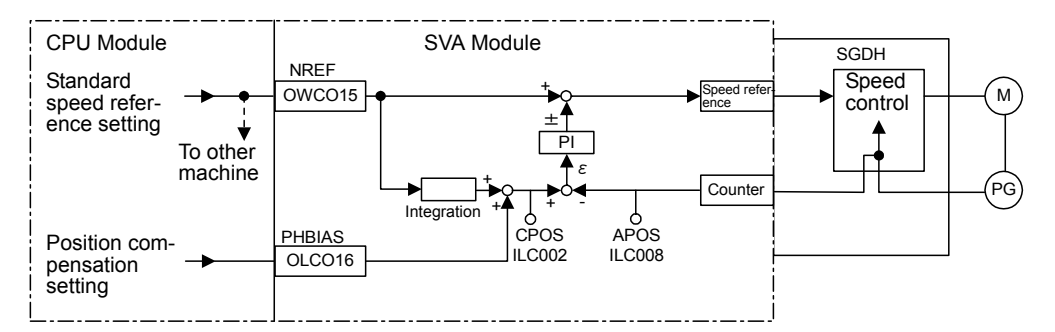

Fig 11.11 Block Diagram of Phase Control Loop

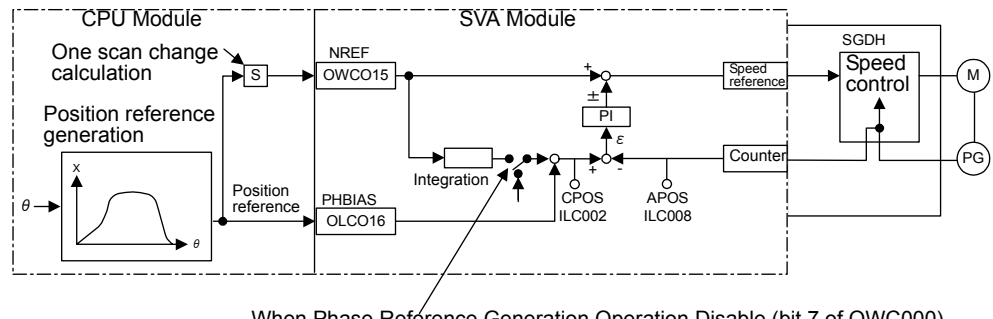

When Phase Reference Generation Operation Disable (bit 7 of OWC000) turns ON, the integral circuit is cut.

Fig 11.12 Block Diagram of Electronic Cam Control Loop

The electronic cam control loop is processed in the SVA Module. Therefore, the user can easily control the electronic cam simply by selecting the phase control mode on the CPU Module and providing the required parameters for the SVA Module.

11.2.4 Phase Control Mode

# Ladder Logic Program Example

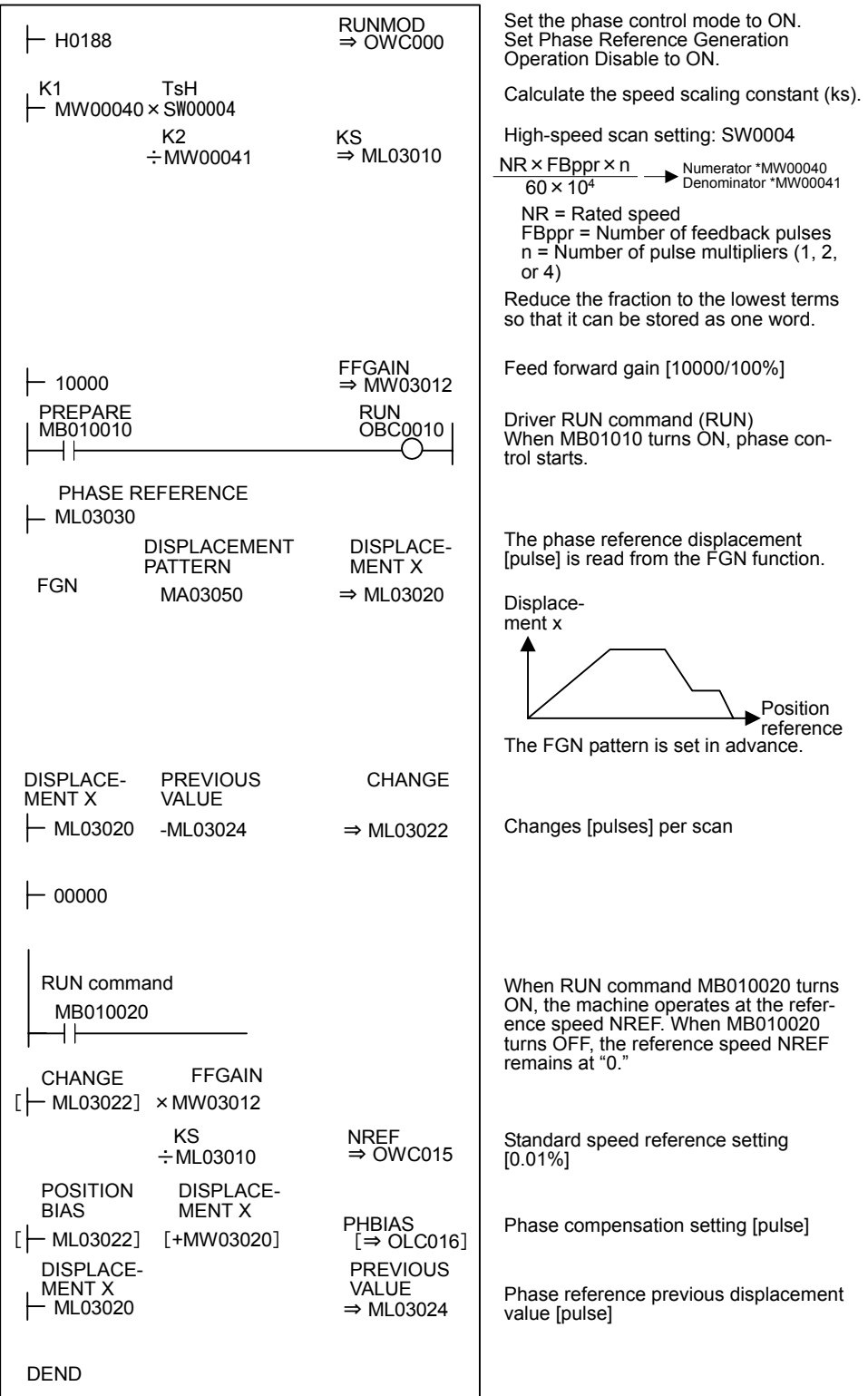

Fig 11.13 RUN Command (DWG H04)

The example in the above illustration has been greatly simplified. In actual operation, each register can be controlled from the user program.

# 11.2.5 Zero Point Return Mode

#### ■ Overview

The zero point return operation returns the machine to the machine-specific zero point.

When an incremental encoder is used, the system zero point position data is destroyed if the power supply is disconnected. Therefore, after turning ON the power, the system zero point must be repositioned. As a general rule, a pulse generator (PG) with a zero point pulse and a limit switch showing the zero point area are used to determine the zero point.

There are two zero point return methods. One method uses motion commands, and the other method uses the zero point return control mode. Care is required because zero point return operations are different with these two methods.

Using the zero point return mode is explained below.

When an absolute encoder is used, position reference "0" will be the position control when zero point return is selected.

#### **Details**

Use the following procedure to perform operation in the zero point return mode.

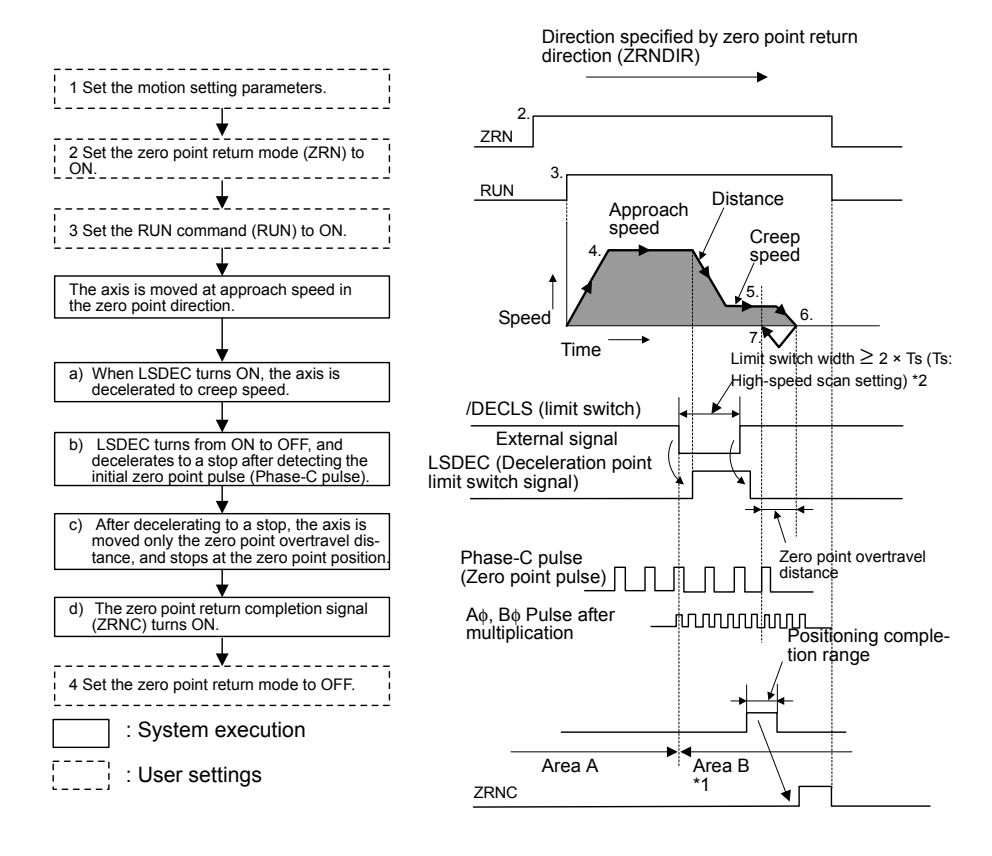

∗ 1. If the machine is in Area B after the power is turned ON, a return cannot be performed correctly. Be sure to move the machine back to Area A before performing a return.

- 11.2.5 Zero Point Return Mode
- ∗ 2. The limit switch (/DECLS) width must be at least twice that of the high-speed scan setting.
- 1. Set the motion parameters.

The following three methods can be used to set the setting parameters.

- Using the CP-717 Setting Parameter Screen
- Using a ladder logic program
- Using a motion program

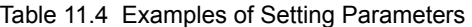

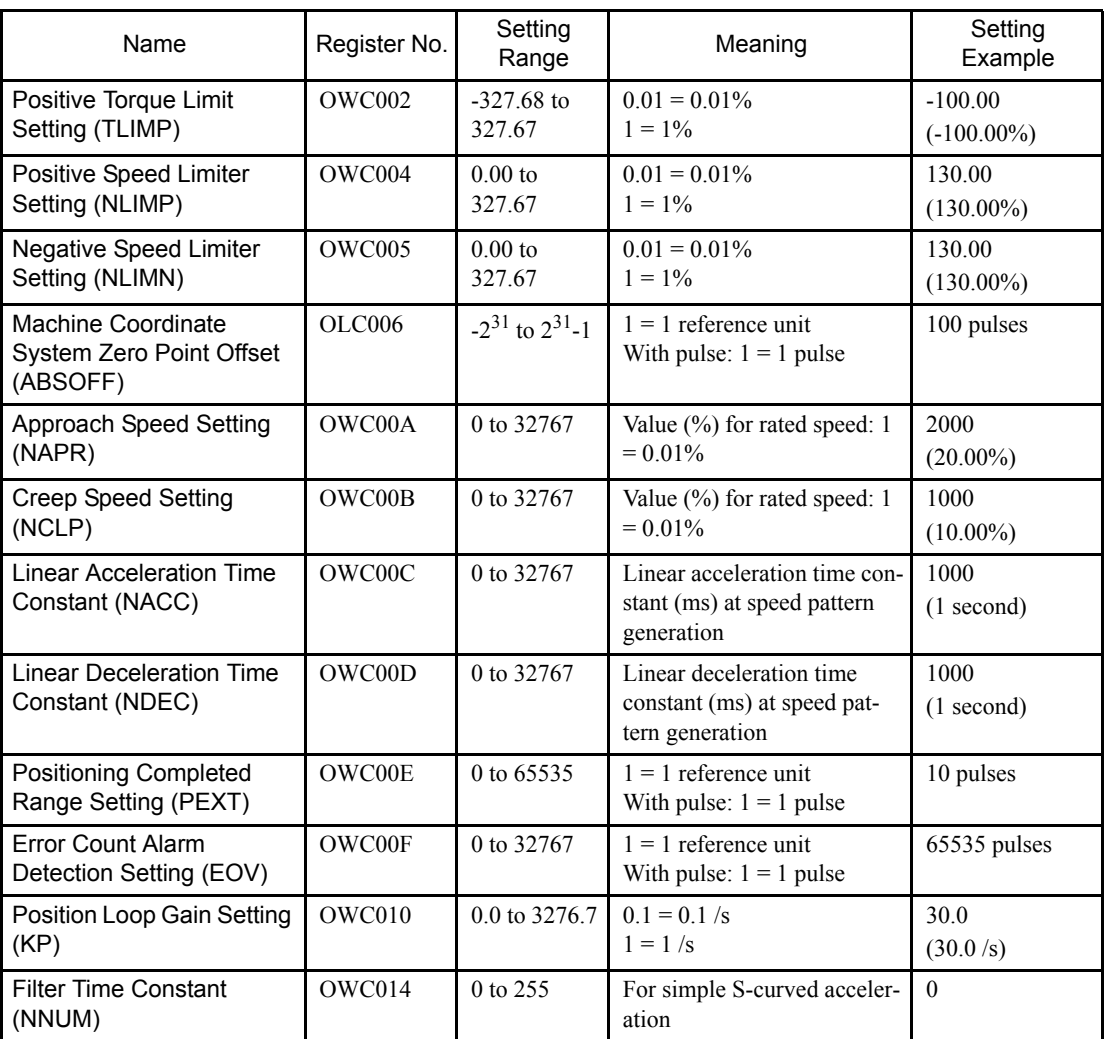

- 2. Set the Zero Point Return Mode (ZRN) to ON (bit 4 of OWC000).
- 3. Set the Servo ON (RUN) to ON (bit 0 of OWC001).
	- a) The axis will be moved in the direction specified by the Zero Point Return Direction Selection ZRNDIR (bit 9 of OWC000).
	- b) When the Zero Point Return Deceleration Point Limit Switch LSDEC (bit 15 of OWC001) turns ON, the axis is decelerated to creep speed.

#### **IMPORTANT**

A user program must be created to connect the Limit Switch Signal DECLS (the DI signal included in the LIO Module) to the Zero Point Return Deceleration Point Limit Switch LSDEC (bit 15 of OWC001).

- c) When LSDEC turns from ON to OFF, the point detected by the initial zero point pulse (Phase-C pulse) is the zero point position. The axis is decelerated to a stop after detecting the initial zero point pulse.
- d) After decelerating to a stop, the axis is moved only the zero point overtravel distance at creep speed in the zero point position direction and stops at the zero point position. A zero point position offset value can also be set. (If Machine Coordinate System Zero Point Offset OLC006 is set in advance to 100, the position data will be 100.)
- 4. End of Zero Point Return Mode

The zero point return operation is completed when the axis enters the positioning completed range. When the zero point return operation is completed, the Zero Point Return Completed Signal ZRNC (bit F of IWC000) turns ON. After checking that the zero point return completion signal (ZRNC) is turned ON, set the RUN command (RUN) and the zero point return mode (ZRN) to OFF.

#### User Program Example

#### Example of RUN Operation

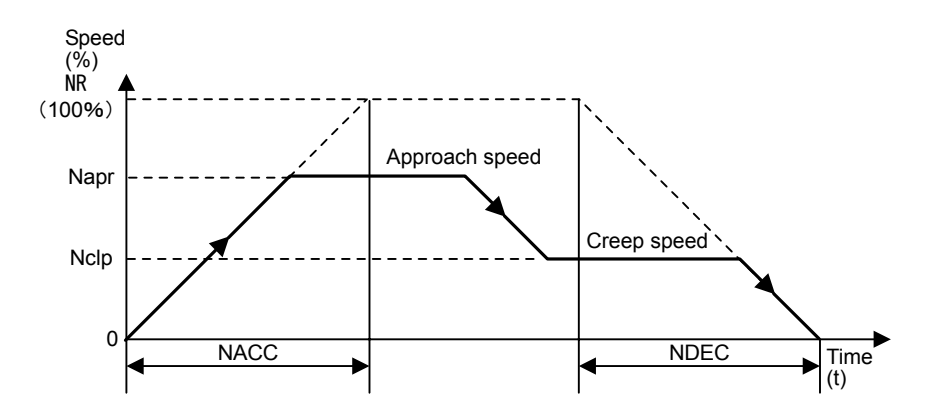

Fig 11.14 Zero Point Return Pattern

11.2.5 Zero Point Return Mode

## Operating Conditions

Input a limit switch signal width at least twice that of the high-speed scan setting.

# Ladder Logic Program Example

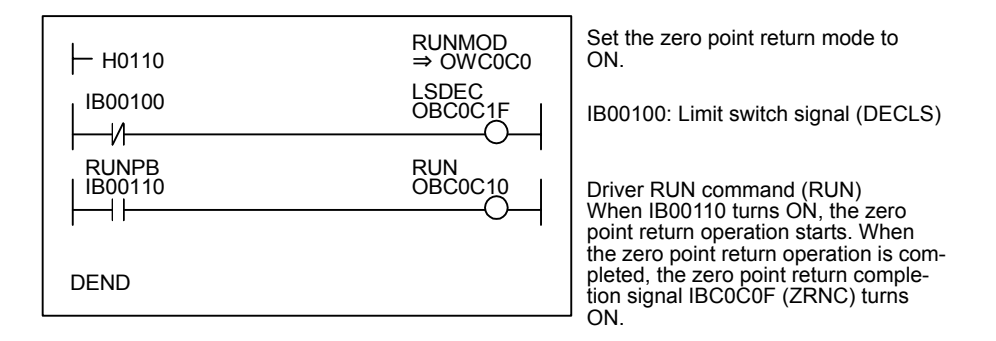

Fig 11.15 RUN Commands (DWG H01)

The example in the above illustration has been greatly simplified. In actual operation, each register can be controlled from the user program.

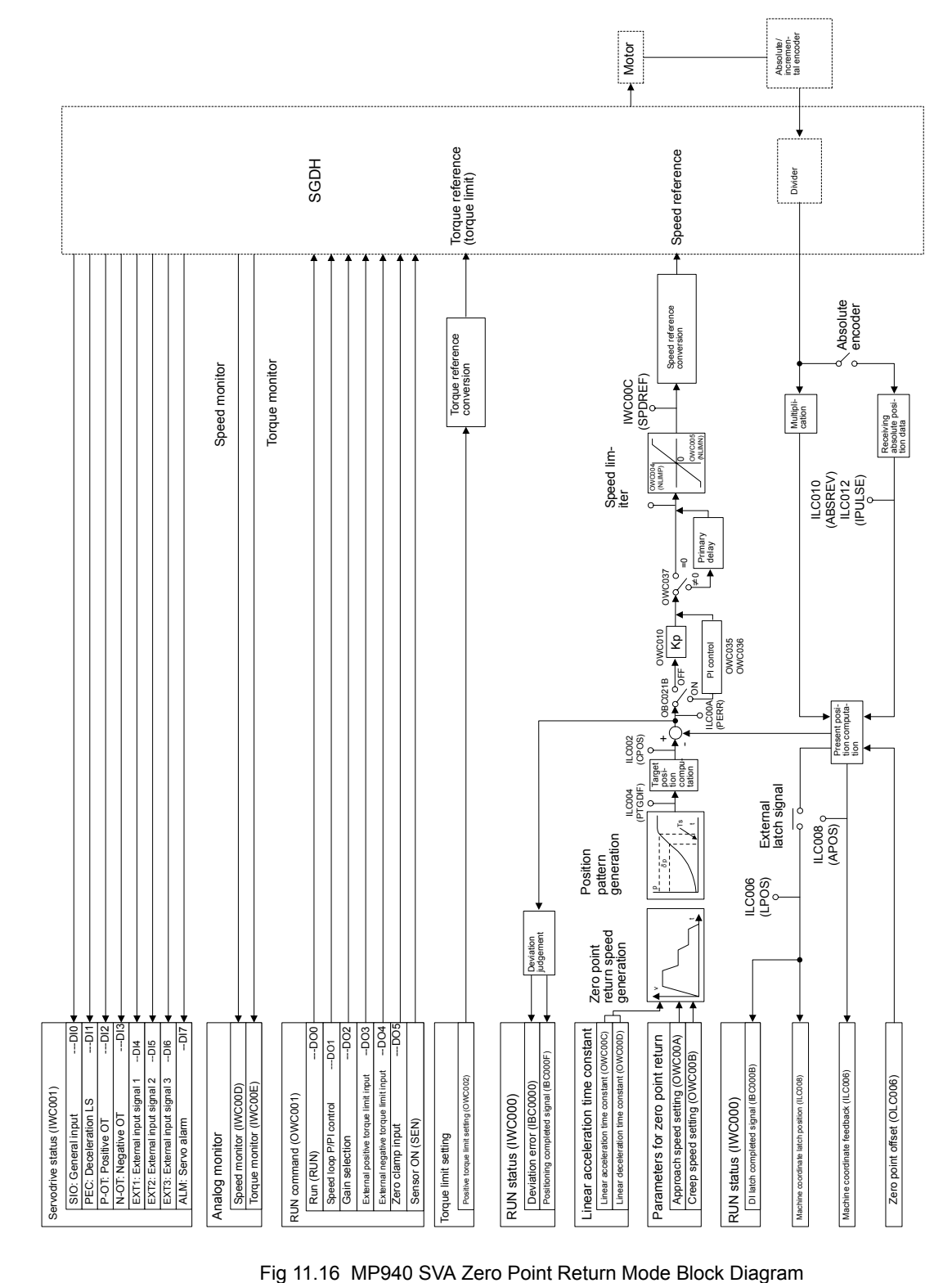

11

# 11.3 Position Control

This section describes the prerequisites for position control, and position control without using motion commands.

# 11.3.1 Prerequisites for Position Control

### ■ Overview of Position Control

With position control, the axis is moved to the target position, stops there, and holds that position (servo clamp).

An incremental encoder or a Yaskawa absolute encoder is used as the position detector. When a Yaskawa absolute encoder is used, the absolute position is stored, even when the power for the machine (positioning device) is disconnected. Therefore, when the power is turned ON again, the zero point return operation is not required.

There are two position control methods. One method uses motion commands (OWC020), and the other method does not use motion commands.

Whether or not motion commands (OWC020) are to be used is set in the motion parameters shown in the following table.

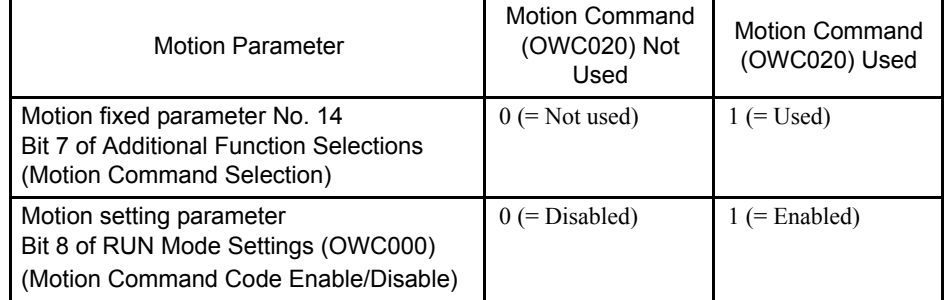

Note: When bit 7 (motion command selection) of motion fixed parameter No. 14 (Additional Function Selections) is not selected for use and bit 8 (motion command code enable) of the RUN Mode Settings (OWC000) motion setting parameter is set to "1" (= enabled), the axis is controlled without motion commands (OWC020).

#### **IMPORTANT**

Be sure to set the motion set parameter OWC001 bit 14 (Position Reference Type) to  $l$  (= incremental addition mode) when using the motion program.

The following table shows the differences when motion commands (OWC020) are used, and when no motion commands are used.

| Item                                                                                                    | <b>Motion Commands</b><br>(OWC020) Not Used | <b>Motion Commands</b><br>(OWC020) Used                                         |
|----------------------------------------------------------------------------------------------------|---------------------------------------------|---------------------------------------------------------------------------------|
| Reference Unit                                                                                                    | Pulse                                       | Pulse, mm, inch, or deg can<br>be selected.                                     |
| <b>Electronic Gear Function</b>                                                                                          | Not possible                                | Possible                                                                        |
| Finite length position control                                                                                           | Possible                                    | Possible                                                                        |
| Infinite length position control that rotates<br>the axis in one direction only, without<br>resetting after one rotation | Possible                                    | Possible                                                                        |
| Infinite length position control that resets<br>the axis after one rotation                                              | Not possible                                | Possible                                                                        |
| Position reference                                                                                                    | Absolute position mode                      | Absolute position mode or<br>incremental addition mode<br>can be selected.      |
| Position buffer                                                                                                    | Not possible                                | Possible                                                                        |
| Position monitor                                                                                                    | Pulse unit                                  | Reference unit                                                                  |
| Speed reference                                                                                                    | Percentage $(\%)$ reference                 | The percentage $(\% )$ refer-<br>ence or the reference unit can<br>be selected. |

Table 11.5 Differences When Motion Commands are Used/Not Used

The meaning of the terms used in the above table and their method of application are discussed below.

#### Reference Unit

The reference units input to the Module are set with the following motion fixed parameter settings.

Pulses, millimeters, degrees, or inches can be used as the reference unit. The reference unit is specified in bits 0 to 3 of motion fixed parameter No. 17 (Motion Controller Function Selection Flags).

The minimum reference unit that can be specified in the Module is determined by the above unit settings and the setting of motion fixed parameter No. 18 (Number of Digits Below Decimal Point).

When motion commands (OWC020) are not used, the unit will be the pulse.

11

#### 11.3.1 Prerequisites for Position Control

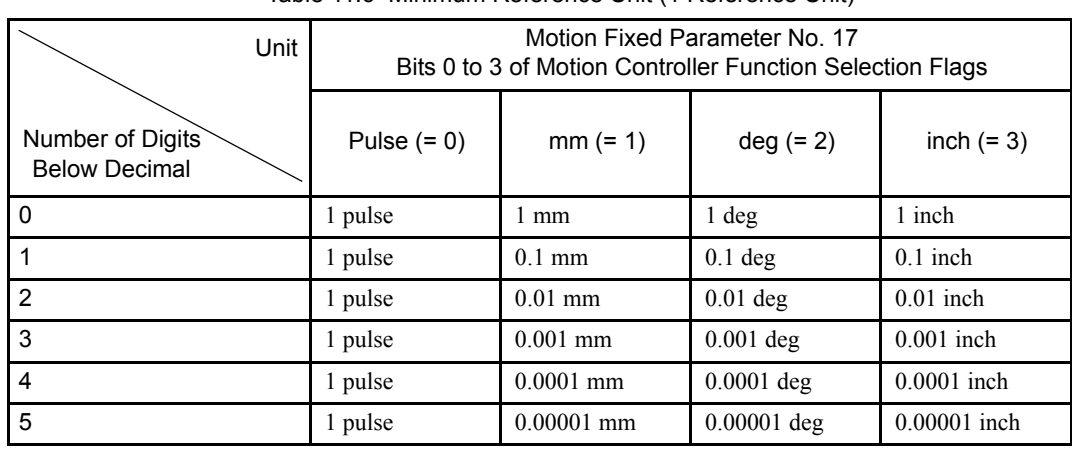

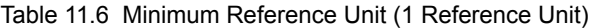

Note: The number of digits below the decimal point is specified in motion fixed parameter No. 18 (Number of Digits Below Decimal Point).

#### Electronic Gear

In contrast to the reference unit input to the Module, the mechanical travel unit is called the "output unit."

The electronic gear converts position or speed units from reference units (millimeters, degrees, or inches) to output units (millimeters, degrees, or inches).

When the axis at the motor has rotated m times and the mechanical configuration allows the axis at the load to rotate n times, this electronic gear function can be used to make the reference unit equal to the output unit.

The electronic gear function is set in the motion setting parameters shown in the following table.

| <b>Motion Fixed Parameter</b>                                           | Name and Meaning                                                                                                    |
|-------------------------------------------------------------------------|----------------------------------------------------------------------------------------------------|
| No. 17<br>Bit 4 of Motion Controller<br><b>Function Selection Flags</b> | Electronic gear enabled selection (0: Disabled, 1:<br>Enabled)<br>• Disabled when the unit selected is the pulse. Set<br>Disabled $(= 0)$ .            |
| No. 19<br>Distance Travelled per Machine<br>Rotation                    | Travel distance per machine rotation<br>• This parameter setting is invalid when Disabled $(=$<br>0) is set for the electronic gear enabled selection. |
| No. 21 Servomotor Gear Ratio                                            | Motor side gear ratio<br>• This parameter setting is invalid when Disabled $(=$<br>0) is set for the electronic gear enabled selection.                |
| No. 22 Machine Gear Ratio                                               | Machine side gear ratio<br>• This parameter setting is invalid when Disabled $(=$<br>0) is set for the electronic gear enabled selection.              |

Table 11.7 Electronic Gear Parameters

When the unit selected is the pulse and motion commands (OWC020) are not used, the electronic gear function is disabled.
The following table shows the meanings of the above parameters and gives some setting examples.

| Servo Fixed<br>Parameter No. | Name                                                               | Description                                                                                                    |                                                           | Initial<br>Value |
|------------------------------|--------------------------------------------------------------------|----------------------------------------------------------------------------------------------------|-----------------------------------------------------------|------------------|
| No. 19                       | <b>Distance</b><br><b>Travelled Per</b><br><b>Machine Rotation</b> | • This parameter shows the load travel distance for each rotation of the<br>load axis. Sets the load travel distance value divided by the mini-<br>mum reference unit.                                                                                             | 10000                                                     |                  |
|                              |                                                                    | Load travel distance for each rotation<br>of the load axis<br>No. $19=$<br>Minimum reference                                                                                                    |                                                           |                  |
|                              |                                                                    | · Some examples of the load travel distance are shown below.                                                                                                    |                                                           |                  |
|                              |                                                                    | <b>Distance Travelled Per</b><br><b>Machine Rotation</b>                                                                                                    | <b>Load Configuration Examples</b>                        |                  |
|                              |                                                                    | $P$ [mm]                                                                                                    | Ball<br>screw<br>$\tau\tau\tau$<br>$P =$ Ball screw pitch |                  |
|                              |                                                                    | 360 [°<br>1                                                                                                    | Round<br>table<br>One rotation = $360^\circ$              |                  |
|                              |                                                                    | $\pi$ D [mm]                                                                                                    | <b>Belt</b><br>πD                                         |                  |
|                              |                                                                    | • No. 19 setting range: 1 to $2^{31}$ - 1 [1 = 1 reference unit]<br><b>Setting Examples</b><br>$\bullet$ Load travel distance per load axis rotation = 12 mm<br>• Minimum reference unit $= 0.001$ mm [reference unit: mm, digit<br>number after decimal point: 3] |                                                           |                  |
|                              |                                                                    | 12mm<br>$= 12000$<br>$No.19 = -$<br>$0.001$ mm                                                                                                    |                                                           |                  |

Table 11.8 Electronic Gear Parameters and Constant Table

11.3.1 Prerequisites for Position Control

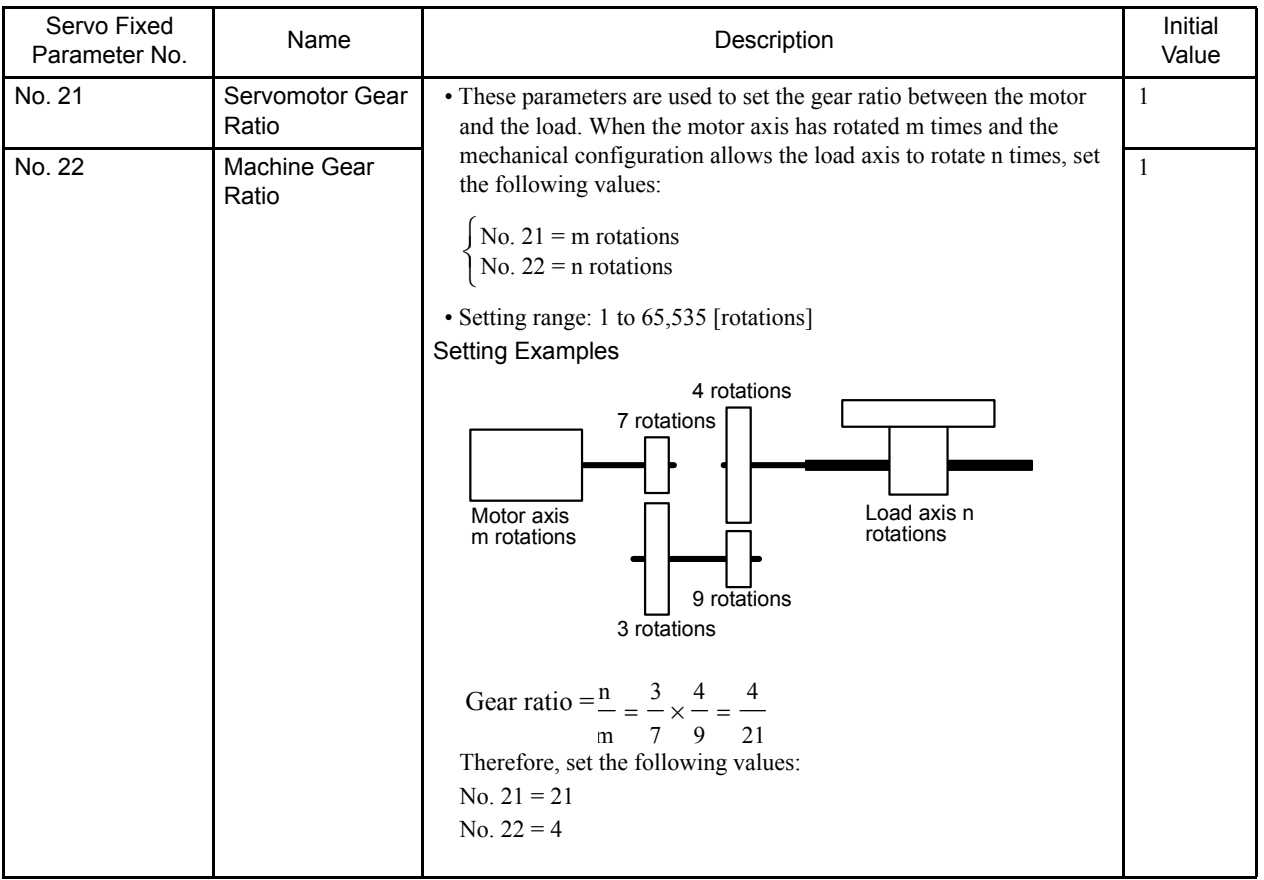

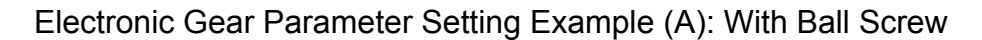

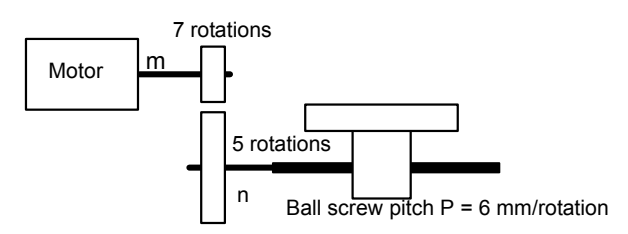

In the above machine system, if the requirement is reference unit  $=$  output unit  $=$  0.001 mm, the setting of each parameter will be as follows:

• No.19 = 
$$
\frac{6 \text{mm}}{0.001 \text{mm}}
$$
 = **6000**

- Gear ratio =  $n/m = 5/7$
- $No.21 = 7$
- No.22 =  $5$

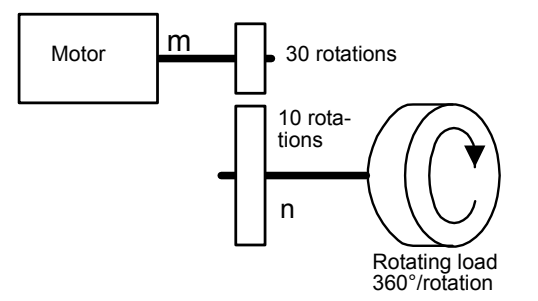

#### Electronic Gear Parameter Setting Example (B): Rotating Load

In the above machine system, if the requirement is reference unit = output unit =  $0.1^{\circ}$ , the setting of each parameter will be as follows:

• No.19 = 
$$
\frac{360^{\circ}}{0.1^{\circ}}
$$
 = **3600**

- Gear ratio =  $n/m = 10/30 = 1/3$
- $No.21 = 3$
- No.22 =  $1$

#### Axis Selection

There are two types of position control: Finite length position control, where return and other operations are performed only within a specified range, i.e., within a prescribed positioning interval, and infinite length position control, which is used for rotation in one direction only.

There are two infinite length position control methods. One method involves resetting the conveyor belt or other device to "0" after one rotation; the other method involves rotating the conveyor belt in one direction only, without resetting after one rotation.

Axis selection involves selecting which of these types of position control is to be used. The axis selection is set in bit 5 of motion fixed parameter No. 17 (Motion Controller Function Selection Flags).

When motion commands (OWC020) are not used, axis selection is disabled. (Set as a finite length axis  $(= 0)$ .)

| <b>Types of Position Control</b>                                                                                         | Axis Selection                |
|----------------------------------------------------------------------------------------------------|-------------------------------|
| Finite length position control                                                                                           | Finite length axis<br>$= 0$   |
| Infinite length position control that rotates the axis<br>in one direction only, without resetting after one<br>rotation | Finite length axis<br>$(= 0)$ |
| Infinite length position control that resets the axis<br>after one rotation*                                             | Infinite length axis<br>$= 1$ |

Table 11.9 Axis Selections

∗ The reset position is set in motion fixed parameter No. 23 (Infinite Length Axis Reset Position).

#### Position Reference

There are two methods of setting the position reference: Direct designation, which directly sets the position reference in OLC012, and indirect designation, which specifies the number of the position buffer from which the position reference is stored in OLC012.

There are two direct designation methods: The absolute position reference mode, in which the absolute position is set in OLC012, and the incremental addition mode, in which the present travel distance is added to the previous position reference value (previous value of OLC012).

The following table shows the parameters relating to the position reference.

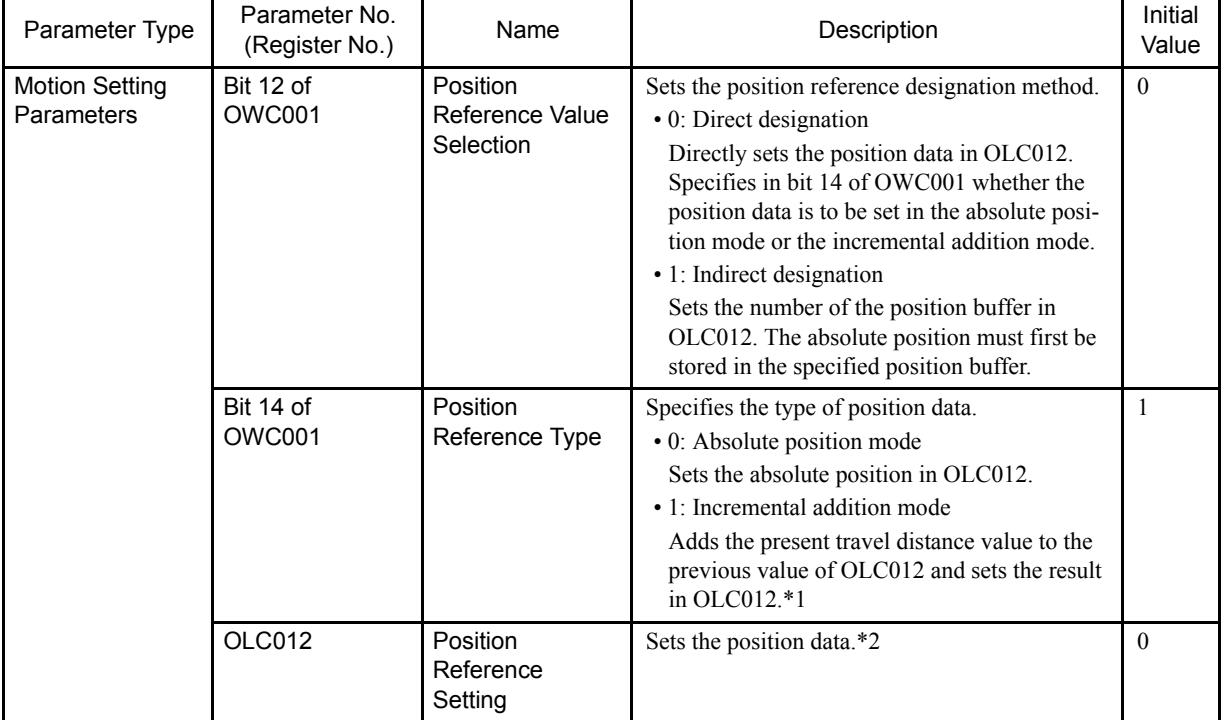

Table 11.10 Position Reference Parameters

∗ 1. This parameter is invalid when the position reference value selection is the position buffer (indirect designation).

∗ 2. The setting data differs according to the setting of the Position Reference Value Selection (bit 12 of OWC001) and the Position Reference Type (bit 14 of OWC001).

**IMPORTANT** 

• When indirect designation is used to specify the position buffer number, the positions stored in the position buffer are treated as absolute positions. When a motion command (OWC020) is not used, the position reference value set in OLC012 is treated as an absolute position.

• Be sure to set the motion set parameter OWC001 bit 14 (Position Reference Type) to l ( = incremental addition mode) when using the motion program.

11

| <b>Position Reference</b><br><b>Value Selection</b><br>(Bit 12 of OWC001) | <b>Position Reference</b><br><b>Type</b><br>(Bit 14 of OWC001) | Position Reference (OLC012)                                                                                                    |  |
|---------------------------------------------------------------------------|----------------------------------------------------------------|----------------------------------------------------------------------------------------------------|--|
| 0<br>(Direct designation)                                                 | 0<br>(Absolute position                                        | Sets the absolute position. (Moves to the setting position.)<br>Example: $OLCO12 \leftarrow 10000$                                                                                                    |  |
|                                                                           | mode)                                                          | $OLCO12 \leftarrow 20000$                                                                                                    |  |
|                                                                           | (Incremental addition)<br>mode)                                | Sets the present travel distance value (increment) added to the previ-<br>ous value of OLC012.<br>$OLCO12 \leftarrow$ Previous $OLCO12 + International travel distance$<br>Example: When the previous $OLCO12 = 1,000$ and the present<br>travel distance is 500, then: OLC012 $\leftarrow$ 1000 + 500 =<br>1500 |  |
| 1<br>(Indirect designation)                                               | $\Omega$<br>(Absolute position<br>mode)                        | Sets the position buffer number.<br>Position buffer<br>1<br>2<br>OLxx12<br>3<br>99<br>4<br>Position buffer<br>number (1 to 256)<br>99<br>1234<br>1234 of position<br>buffer 99 is used as<br>the absolute position.<br>256<br>The absolute position must be stored in advance in the position                    |  |
|                                                                           |                                                                | buffer with the specified number.                                                                                                    |  |

Table 11.11 Position Reference Value Selection

With the position reference for an infinite length axis, the present travel distance (incremental travel distance) is added to the previous position reference (OLC012), and the position reference (OLC012) is reset. The position reference (OLC012) must not be set in the range of 0 to (infinite length axis reset position - 1).

### Position Buffers

The position buffers are a collection of position data stored in the SVA Module, and a maximum of 256 points can be stored for each axis. They are used for the position data when POSITIONING and other motion commands are executed. Continuous operation is enabled by storing the position data in advance, and by using a simple program that only specifies the points.

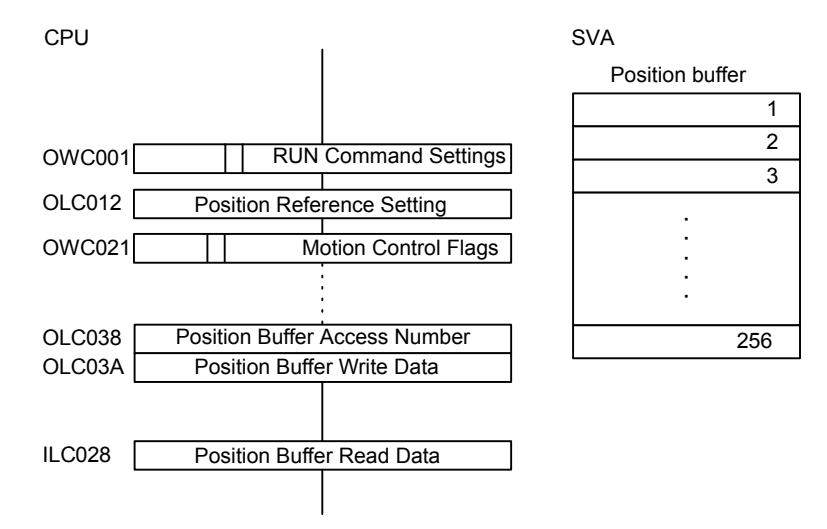

#### Using the Position Buffers

By first storing in the position buffers the position information for a machine whose operating pattern has been determined in advance, continuous positioning of up to 256 points is enabled simply by refreshing the buffer pointer at the completion of a single-block operation.

### Reading/Writing Position Buffers

1. Writing to Position Buffers

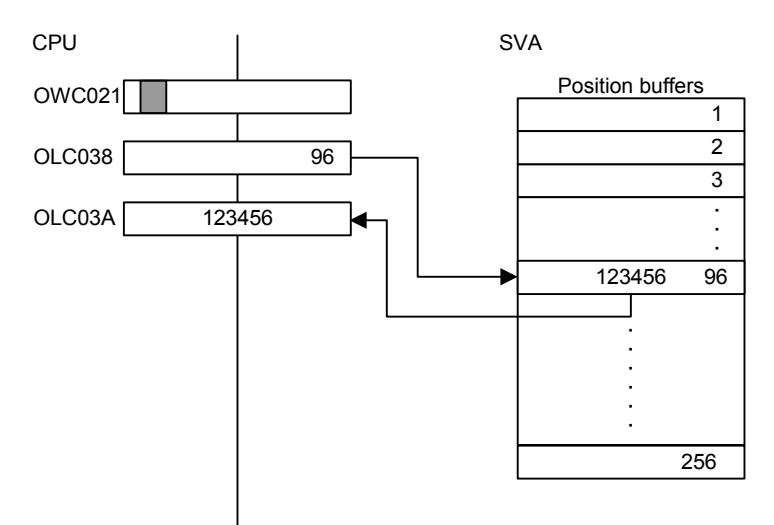

- a) Set the Position Buffer Access Number (OLC038). Any number between 1 and 256 can be set.
- b) Set the Position Buffer Write Data (OLC03A).
- c) Set Position Buffer Write (OBC021E) in the Motion Command Control Flags to ON.
- 2. Reading Position Buffers

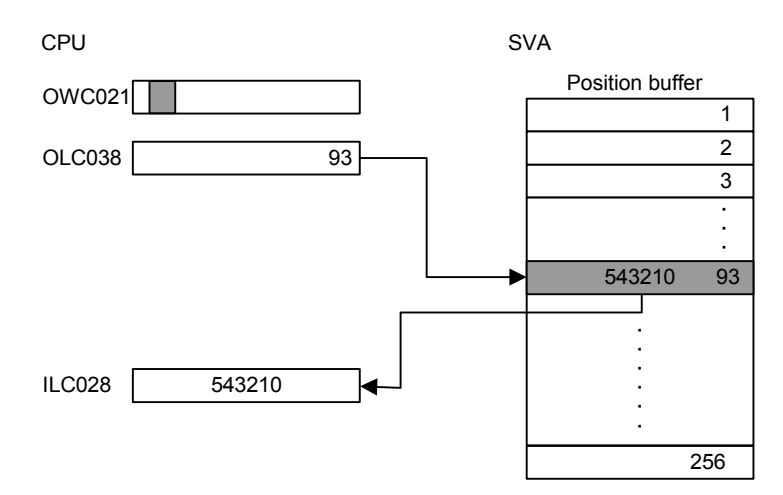

- a) Set the Position Buffer Access Number (OLC038). Any number between 1 and 256 can be set.
- b) Set Position Buffer Read (OBC021F) in the Motion Command Control Flags to ON.
- c) After scanning, the position data specified in Position Buffer Read Data (ILC028) will be stored.

 $\sqrt{ }$  INFO

• Position buffers can be used only when motion commands are used in the position control mode. • The position data specified in the position buffers are absolute position references.

#### **IMPORTANT**

The data in the position buffers is deleted by turning OFF the power and resetting the CPU Module Master. Be sure to set the data when the power is turned ON, or before using the position buffers.

11.3.1 Prerequisites for Position Control

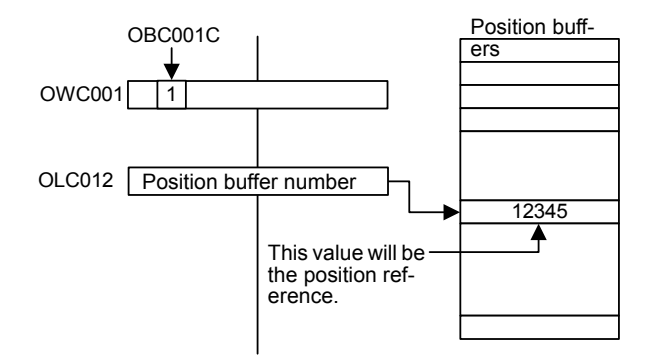

### Using the Position Buffers as Position References

- 1. Set bit 12 of the RUN Command Settings (OWC001) to ON.
- 2. Set a position buffer number 1 to 256 in place of the position reference in the Position Reference Setting (OLC012).

In this way, the data for the position buffer number specified in OLC012 functions as the position reference.

### **Position Monitoring**

The following table shows the parameters used to monitor positioning.

| <b>Motion Monitor</b><br>Parameter No.<br>(Register No.) | Name                                                                              | Description                                                                                                    |
|----------------------------------------------------------|-----------------------------------------------------------------------------------|----------------------------------------------------------------------------------------------------|
| <b>ILC002</b>                                            | Calculated Position in<br>the Machine<br>Coordinate System <sup>1</sup><br>(CPOS) | The calculated position of the machine coordi-<br>nate system managed by the SVA Module is<br>reported. Normally, the position data reported<br>in this parameter will be the target position for<br>each scan.*1                                                                                                    |
| <b>ILC008</b>                                            | Machine Coordinate<br>System Feedback<br>Position (APOS)                          | The feedback position of the machine coordi-<br>nate system is reported.*2                                                                                                    |
| ILC018                                                   | Machine Coordinate<br>System Reference<br>Position (MPOS)                         | The position output externally by the SVA<br>Module and the reference position of the<br>machine coordinate system are reported.<br>In machine lock status, this data is not<br>refreshed. (With the machine lock status, the<br>data is not output externally.)<br>When the machine lock function is not used,<br>this position is the same as that in ILC002. |
| ILC02E                                                   | <b>Calculated Reference</b><br>Coordinate System<br>Position (POS)                | This position is significant when the axis<br>selected is an infinite length axis.<br>With an infinite length axis, the target position<br>for each scan corresponding to the position ref-<br>erence in this parameter is reported.*3                                                                                                    |

Table 11.12 Position Monitor Parameters

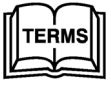

<sup>1</sup> Machine Coordinate System

The basic coordinate system that is set according to the zero point return mode execution, the Zero Point Return (ZRET) motion command execution, or the Zero Point Setting (ZSET) motion command operation. The SVA Module manages the positions using this machine coordinate system.

- ∗ 1. When an infinite length axis is selected, a range of 0 to (infinite length axis reset position - 1) is reported. With the position reference for an infinite length axis, the present travel distance (incremental travel distance) is added to the previous position reference (OLC012), and reset as the position reference (OLC012). The position reference (OLC012) must not be set in the range of 0 to (infinite length axis reset position - 1).
- ∗ 2. When an infinite length axis is selected, a range of 0 to (infinite length axis reset position - 1) is reported.
- ∗ 3. With a finite length axis, this position is the same as that in ILC002.

### ■ Speed Reference

There are two methods of setting the speed reference. One method involves using a reference unit for the speed reference setting, such as the rapid traverse speed, approach speed, or creep speed. The other method involves setting the percentage (%) corresponding to the rated speed.

The following table shows the parameters relating to the speed reference.

| Parameter Type                      | Parameter No.<br>(Register No.) | Name                               | Description                                                                                                    |
|-------------------------------------|---------------------------------|------------------------------------|----------------------------------------------------------------------------------------------------|
| <b>Motion Setting</b><br>Parameters | Bit 13 of OWC001                | Speed Reference Value<br>Selection | Specifies the setting unit for the rapid traverse<br>speed, approach speed, and creep speed, and<br>specifies the register number for the rapid<br>traverse speed.<br>0: Specifies the speed using a reference unit,<br>and sets the Rapid Traverse Speed in<br>OLC022.<br>1: Specifies the speed using the percentage<br>(%) corresponding to the rated speed, and<br>sets the Rapid Traverse Speed in OWC015. |
|                                     | OWC00A                          | Approach Speed Setting             | Sets the zero point return (ZRET) approach<br>speed.<br>The unit varies according to the Speed Reference<br>Selection (bit 13 of OWC001).                                                                                                    |
|                                     | OWC00B                          | <b>Creep Speed Setting</b>         | Sets the zero point return (ZRET) creep speed.<br>The unit varies according to the Speed Reference<br>Selection (bit 13 of OWC001).                                                                                                    |
|                                     | OWC015                          | Speed Reference Setting            | This setting is valid when the Speed Reference<br>Selection (bit 13 of OWC001) is "1."<br>Sets the percentage $(1 = 0.01\%)$ corresponding<br>to the rated speed as the rapid traverse speed.                                                                                                    |
|                                     | OLC022                          | Rapid Traverse Speed               | This speed is valid when the Speed Reference<br>Selection (bit 13 of OWC001) is "0." Set the<br>rapid traverse speed using the reference unit.                                                                                                    |
|                                     | OWC02C                          | Override                           | Changes the actual rapid traverse speed.                                                                                                    |

Table 11.13 Speed Reference Parameters

### When Motion Commands Are Not Used

When motion commands are not used, the Speed Reference Selection Flags are disabled, and the speed-related parameters have the meanings shown in the following table.

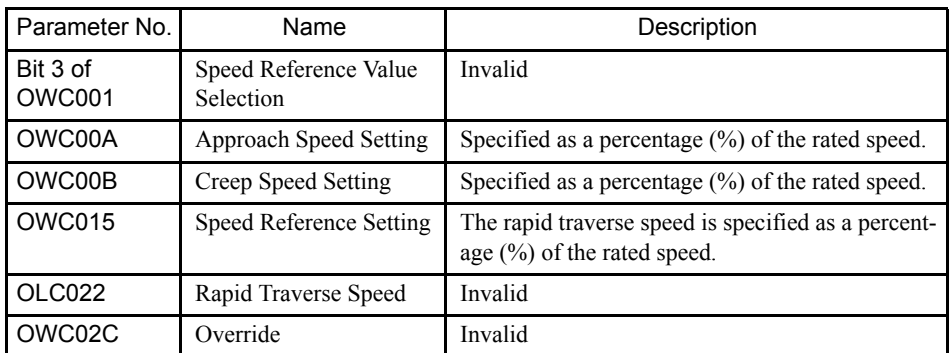

11

### When Motion Commands Are Used

When motion commands are used, the meanings of the speed-related parameters differ according to the Speed Reference Selection (bit 13 of OWC001).

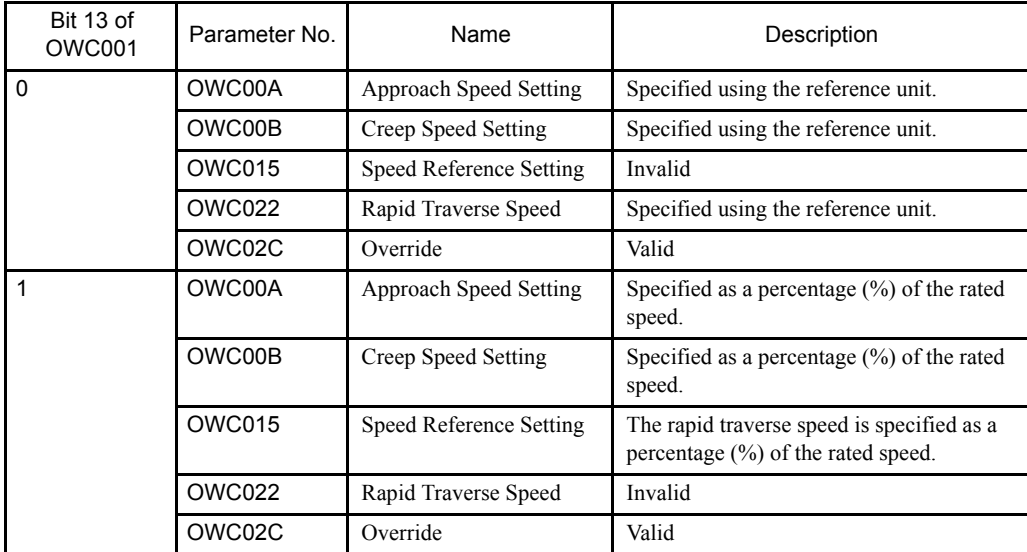

The following table shows some examples of the parameter settings.

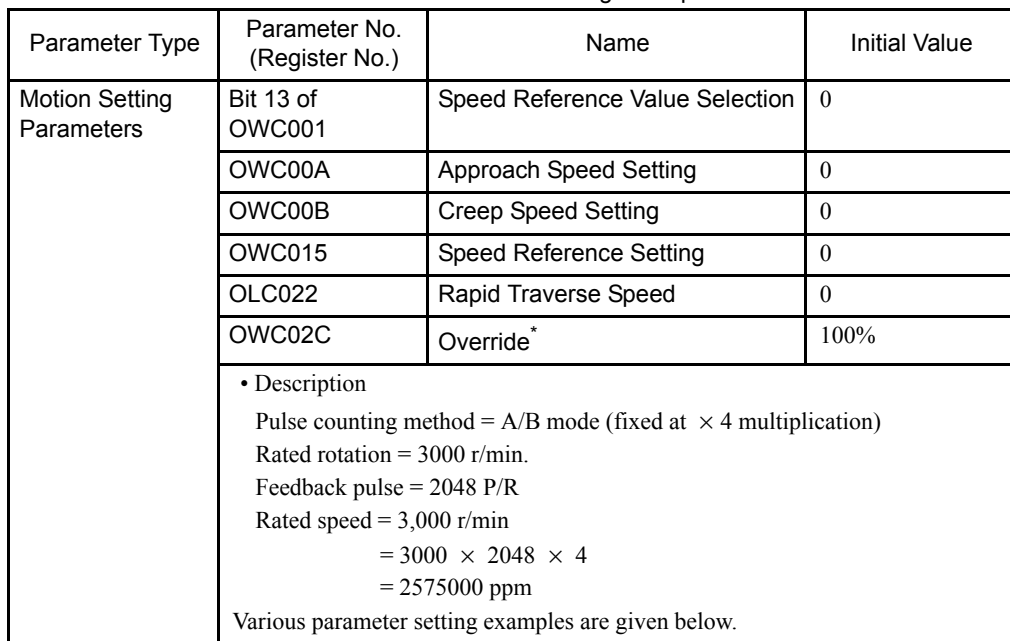

#### Table 11.14 Parameter Setting Examples

∗ Select Enabled (= 1) in bit 9 (override enabled selection) of motion fixed parameter No. 17.

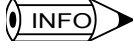

The rated rotation and feedback pulse per motor rotation are automatically transmitted to the MP940 connected to the SGDH SERVOPACK when the power is turned ON.

The pulse counting method is  $A/B$  mode (fixed at  $\times$  4 multiplication).

11.3.1 Prerequisites for Position Control

#### Parameter Setting Examples

- 1. Speed Reference Value Selection Set to "0"
	- a) Pulses Selected as the Unit

When you wish to perform operations with the fixed parameters set for a rapid traverse speed of 1,500 r/min, an approach speed of 300 r/min, and a creep speed of 150 r/min, use the following settings.

- OWC00A = 300 (r/min)  $\times$  2048  $\times$  4 (ppr)  $\div$  1000 = 2457 (= 2457000 ppm)
- OWC00B = 150 (r/min)  $\times$  2048  $\times$  4 (ppr)  $\div$  1000 = 1228 (= 1228000 ppm)
- OWC015 = --- (Invalid)
- OLC022 = 1500 (r/min)  $\times$  2048  $\times$  4 (ppr)  $\div$  1000 = 12288 (= 12288000 ppm)
- OWC02C = 10000 (100%)
- b) Millimeters Selected as the Unit

When you wish to perform operations with the fixed parameters set for a rapid traverse speed of 900 mm/min, an approach speed of 180 mm/min, and a creep speed of 90 mm/min in a machine configuration that moves the axis 10 mm in one rotation, use the following settings

- $\bullet$  OWC00A = 180
- $\cdot$  OWC00B = 90
- OWC015 = --- (Invalid)
- OLC022 = 900
- OWC02C =  $10000(100\%)$
- 2. Speed Reference Value Selection Set to "1"

When you wish perform operations with the fixed parameters set for a rapid traverse speed of 1,500 r/min, an approach speed of 300 r/min, and a creep speed of 150 r/min, use the following settings

• 
$$
OWxx0A = {300 \text{ (r / min)} \over 3000 \text{ (r / min)}} \times 10000 = 1000 \text{ (10.00\%)}
$$

• 
$$
OWxx0B = {150 \text{ (r / min)} \over 3000 \text{ (r / min)}} \times 10000 = 500 \text{ (5.00\%)}
$$

• 
$$
OWxx15 = {1500 \text{ (r / min)} \over 3000 \text{ (r / min)}} \times 10000 = 5000 \text{ (50.00\%)}
$$

- OLC022 = --- (Invalid)
- OWC02C = 10000 (100%)
- 3. When you wish to leave the above speed reference settings unchanged, but halve the operating speed, use the following setting.
	- OWC02C = 5000 (50.00%)

### 11.3.2 Precautions in Changing to Position Control Mode

Position operations when changing to the position control mode or when changing the position reference in the position control mode are described below.

### **Position Control Using Motion Commands**

In relation to the present position, target position, and deceleration start position<sup>1</sup> when changing to the position control mode or when changing the position reference in the position control mode, positioning operations are classified into the following two patterns.

Deceleration start position

The position at which deceleration must be started in order to move to the target position in the value set for the deceleration time.

### Pattern 1: Present position  $\leq$  Target position, Present position  $\leq$ Deceleration start position

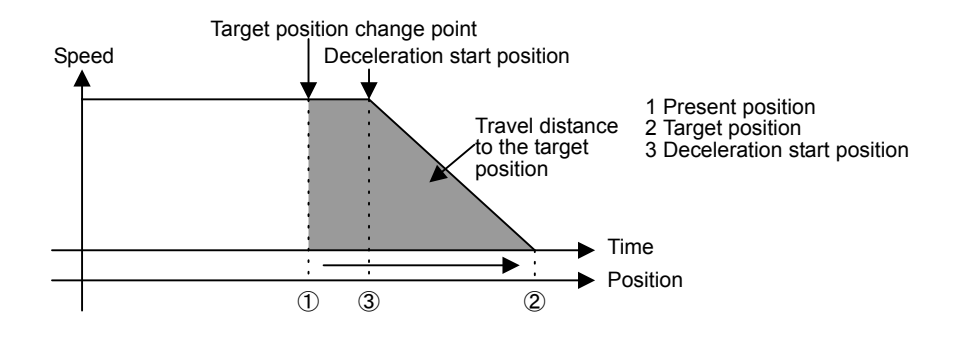

Speed is decelerated for a time set in the deceleration time setting.

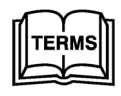

 $<sup>1</sup>$  Deceleration start position</sup> The position at which deceleration must be started to position at the target position using the specified deceleration time setting.

11.3.2 Precautions in Changing to Position Control Mode

### Pattern 2: Present position < Target position, Present position > Deceleration start position

Deceleration stops after a time set in the deceleration time setting and then reverses the direction to perform positioning to the target position for a time set in the acceleration time setting.

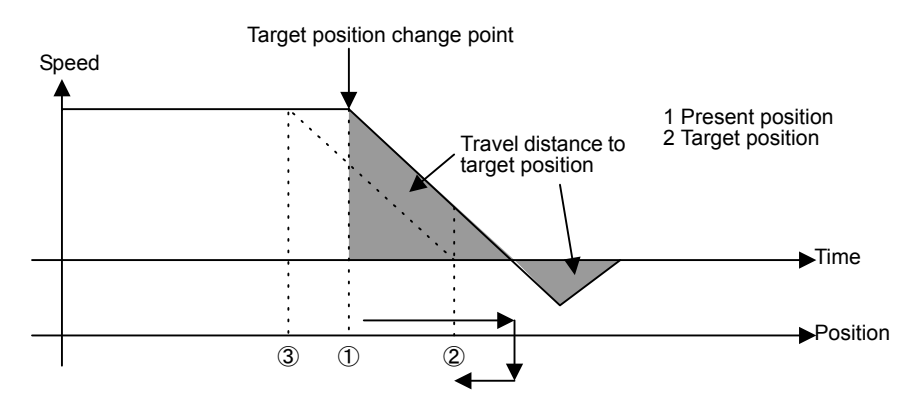

In the above illustration, deceleration should have started at point 3. However, after passing this point, deceleration started from the target position change point and stopped after a set time. From this stop point, positioning was performed to the target position.

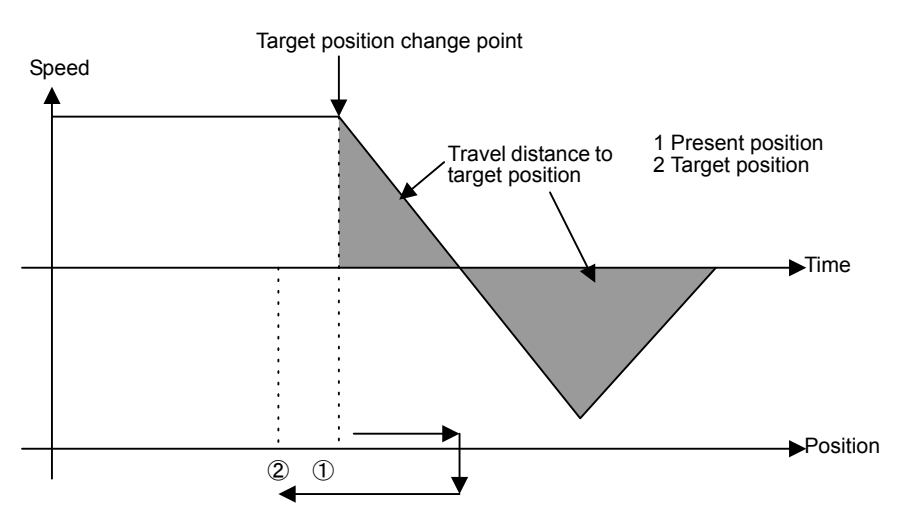

As the target position is located before the present position, the speed is decelerated to a stop and then, from this stop position, positioning is performed to the target position.

### **Position Control without Using Motion Commands**

In relation to the zero point position, target position, and deceleration start position when changing to the position control mode or when changing the position reference in the position control mode, positioning operations are classified into the following three patterns.

### Pattern 1: Present position<Target position, Present position≦Target position

Speed is decelerated for a time set in the deceleration time setting.

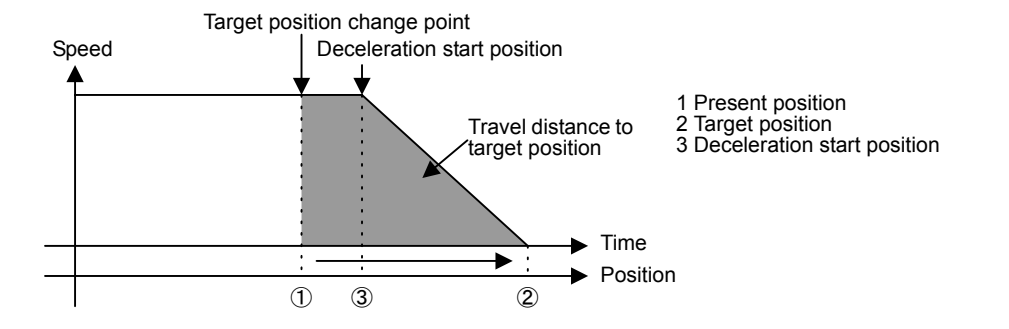

### Pattern 2: Present position < Target position, Present position > Deceleration start position

Deceleration starts the time set in the deceleration time setting and comes to a stop when reaching the target position.

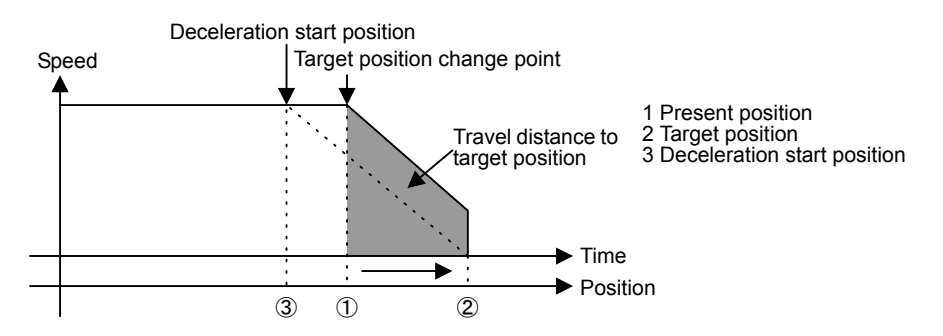

In the above illustration, deceleration should have started at point 3. However, after passing this point, deceleration started from the target position change point and came to a stop when reaching the target position.

## Pattern 3: Present position ≧ Target position

Deceleration stops after a time set in the deceleration time setting and then reverses the direction to perform positioning to the target position for a time set in the acceleration time setting.

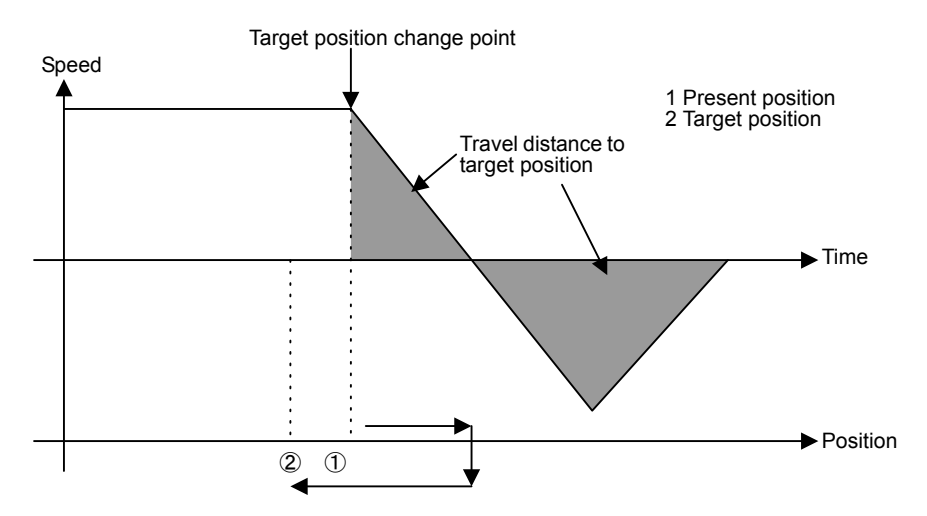

As the target position is located before the present position, the speed is decelerated to a stop and then, from this stop position, positioning is performed to the target position.

# 11.3.3 Position Control without Using Motion Commands

### Overview

Position control performs speed acceleration/deceleration according to the related parameters, and positions the axis to the target position of the position reference setting parameter (OLC012).

#### **Details**

Use the following procedure to perform position control operations without using motion commands.

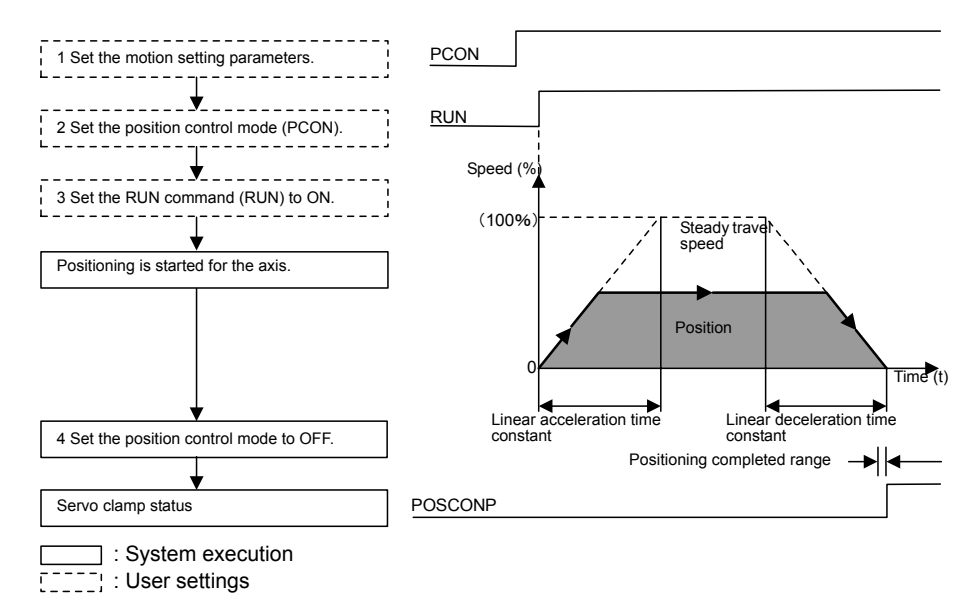

1. Set the motion parameters.

The following three methods can be used to set the setting parameters.

- Using the CP-717 Setting Parameter Screen
- Using a ladder logic program
- Using a motion program

#### Table 11.15 Examples of Setting Parameters

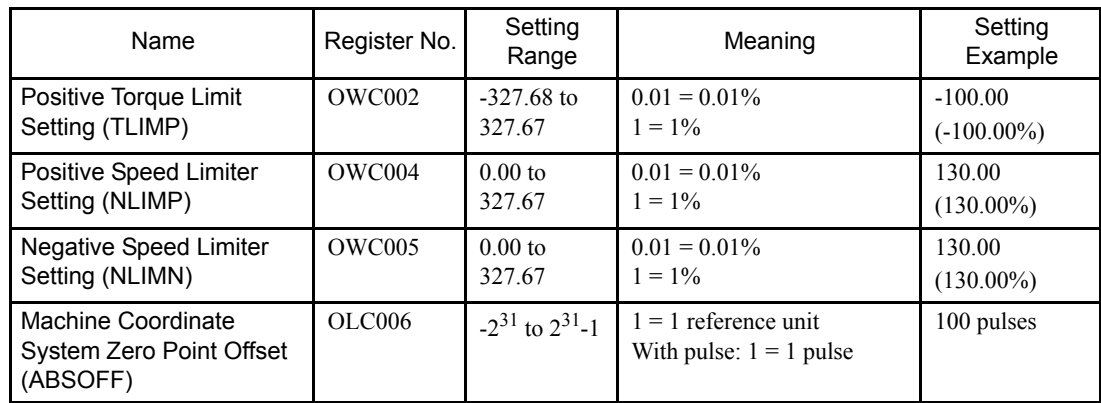

11.3.3 Position Control without Using Motion Commands

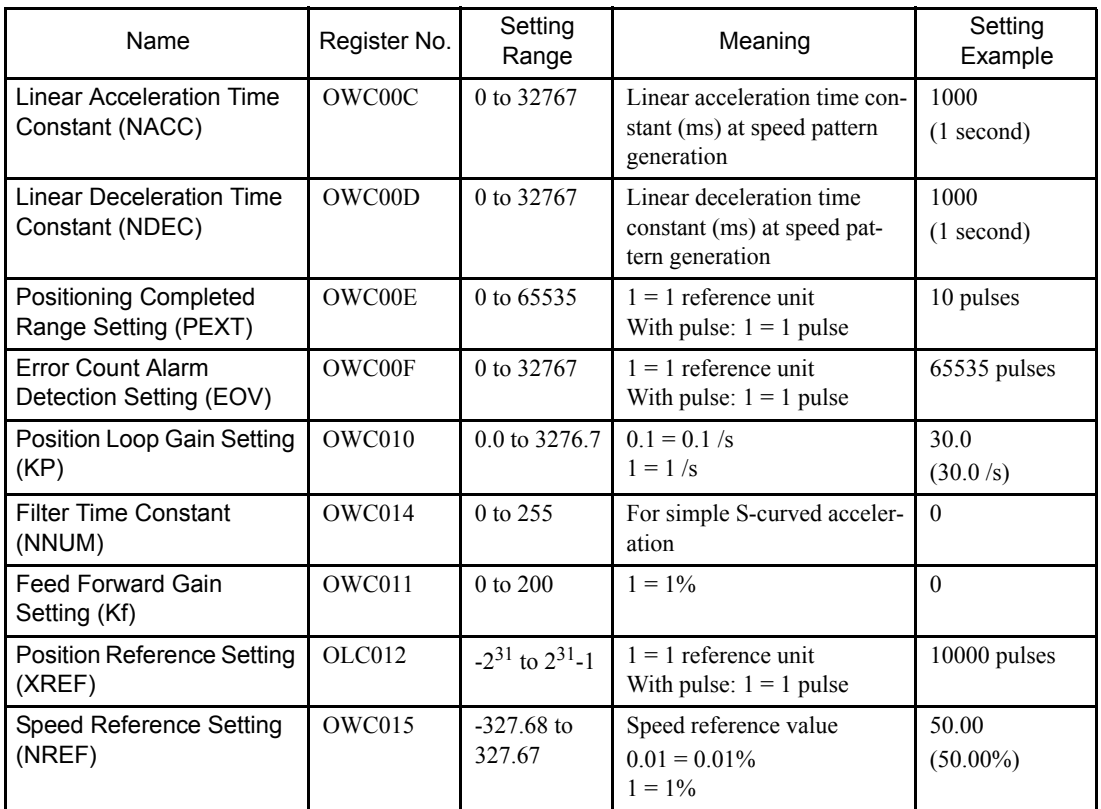

- 2. Select the Position Control Mode (PCON) (bit 2 of OWC000).
- 3. Set the Servo ON (RUN) to ON (bit 0 of OWC001).

The axis is positioned according to the specified motion parameters. Even during positioning, the motion parameter settings can be changed.

4. To stop position control, set the RUN command (RUN) and the position control mode (PCON) to OFF.

The POSCOMP Positioning Completed Signal (bit D of IWC000) turns ON when the axis enters the positioning completed range. Control continues even when the axis enters the positioning completed range (the axis enters servo clamp status).

### User Program Example

### Example of RUN Operation

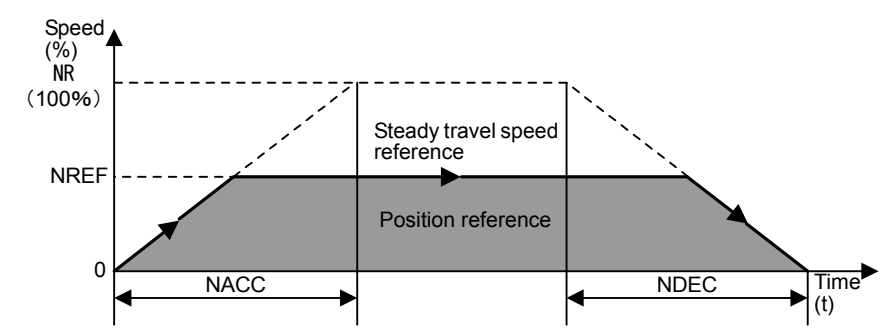

Fig 11.17 Position Pattern

### Operating Conditions

In the pattern shown in the above illustration on the previous page, the axis is stopped at an absolute position of 10000 (pulses).

• Position reference: XREF = 10000 (pulses)

### Ladder Logic Program Example

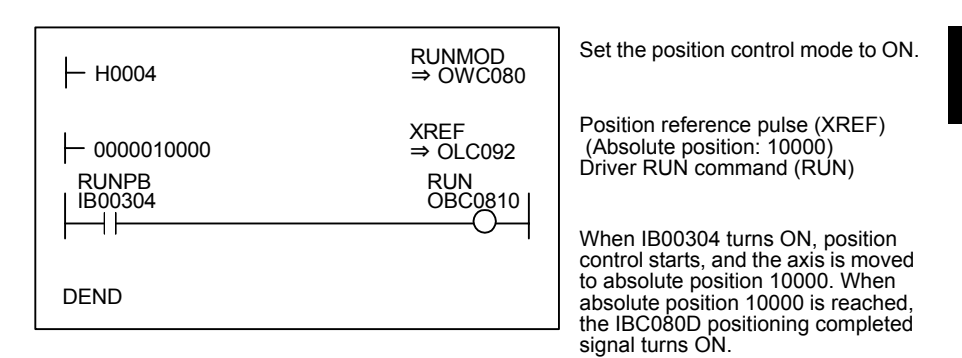

Fig 11.18 RUN Commands (DWG H03)

The example in the above illustration has been greatly simplified. In actual operation, each register can be controlled from the user program.

# 11.4 Position Control Using Motion Commands

This section describes position control using motion commands.

# 11.4.1 Overview of Motion Commands

The following table lists the motion commands and gives an overview of each.

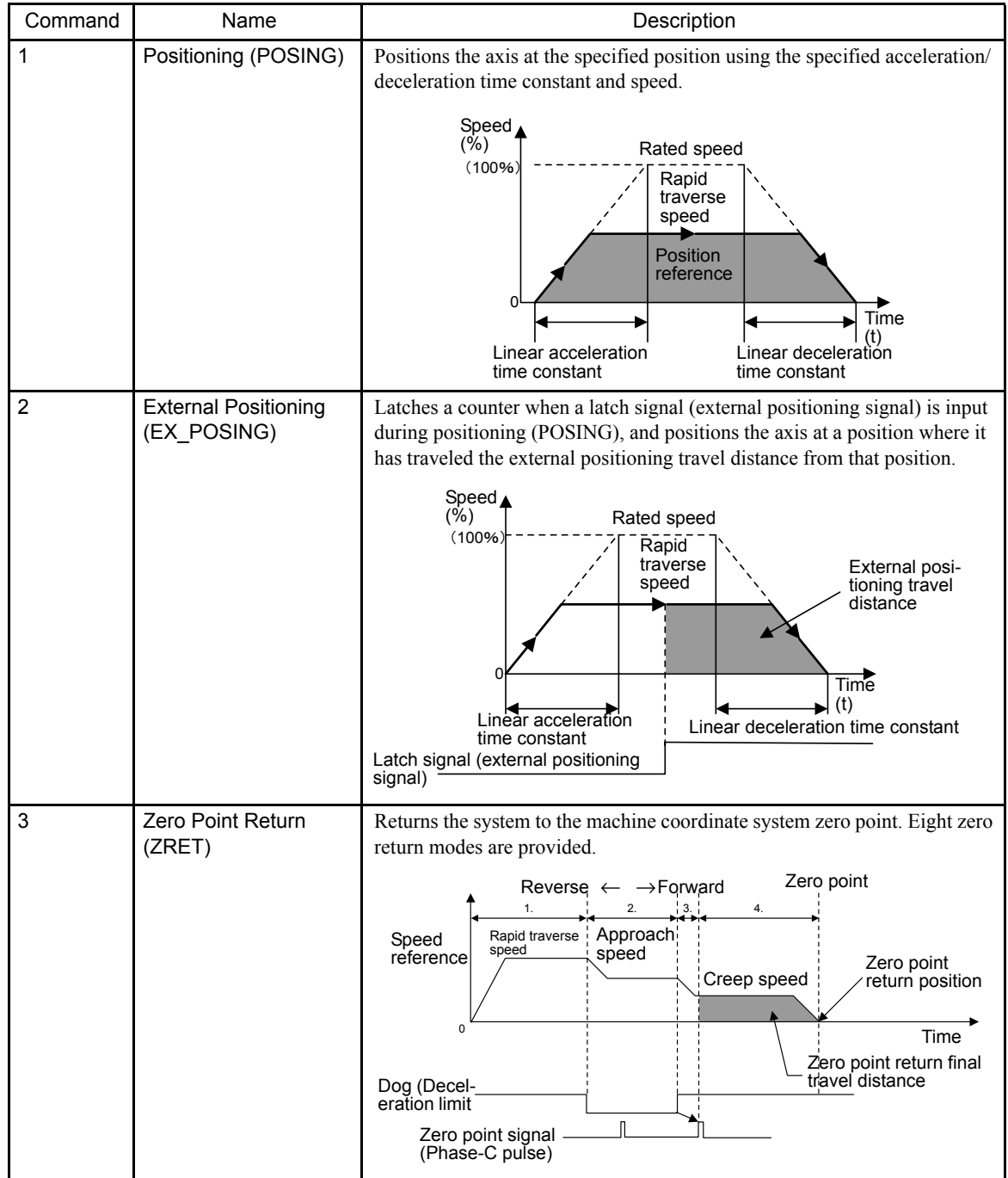

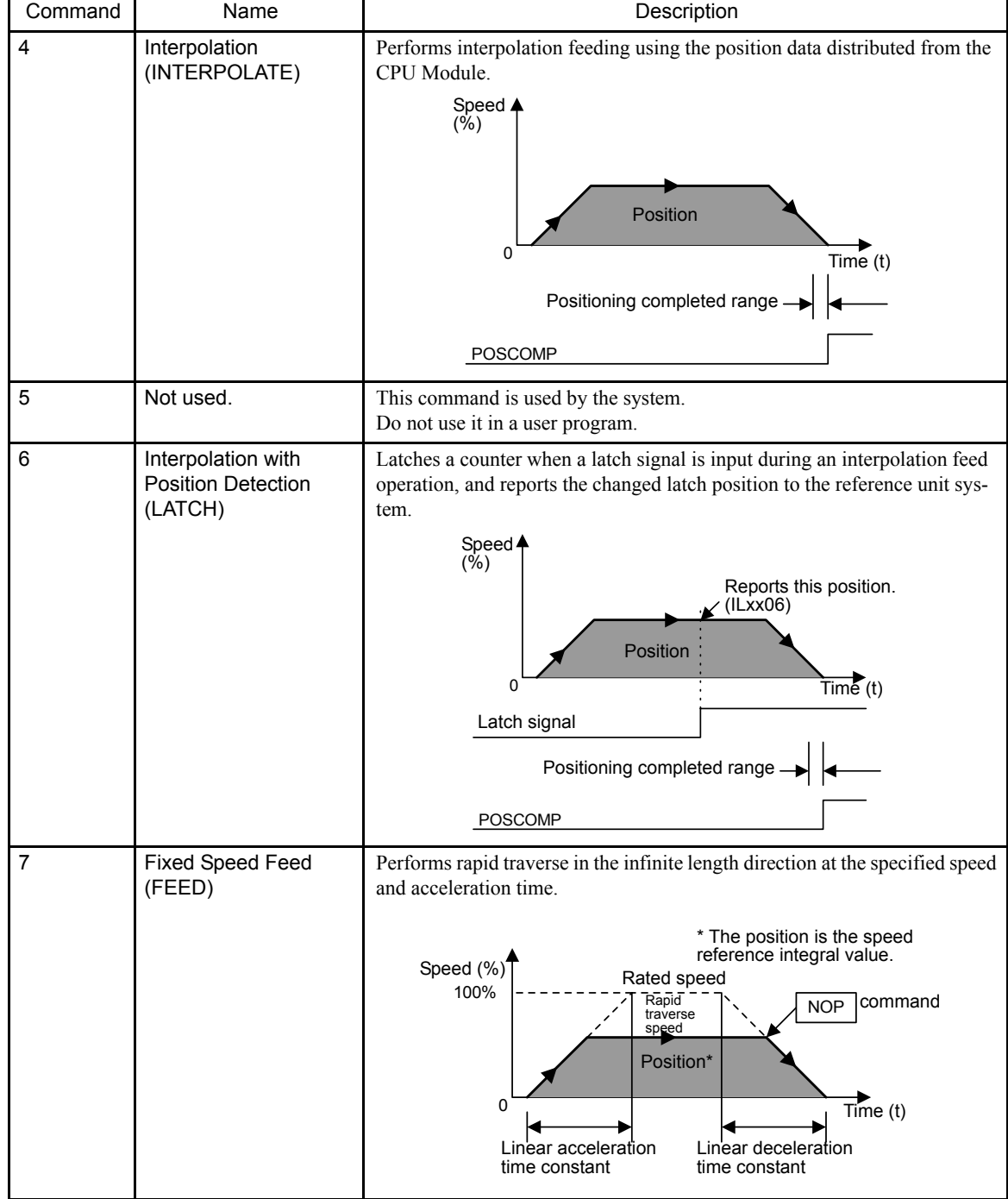

11.4.2 Positioning (POSING)

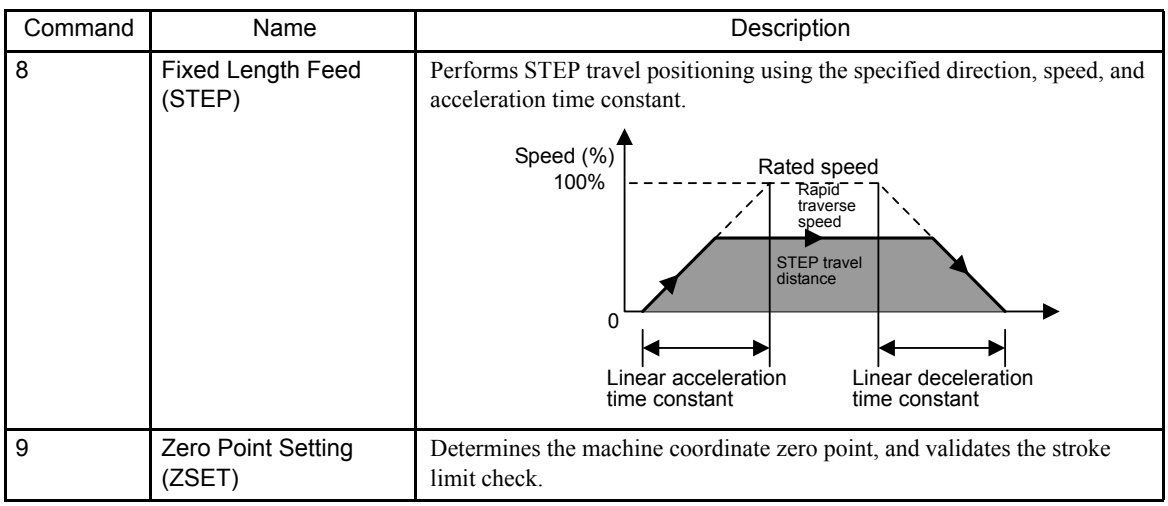

# 11.4.2 Positioning (POSING)

### **Overview**

Positions the axis at the position reference position using the specified acceleration/deceleration time constant and the specified rapid traverse speed.

The rapid traverse speed and the position reference value can be changed during operations.

When the change in the position reference value is less than the deceleration distance or the reverse direction is used, the system first decelerates to a stop and then is repositioned according to the position reference value.

11

#### Details

Use the following procedure to perform positioning operations.

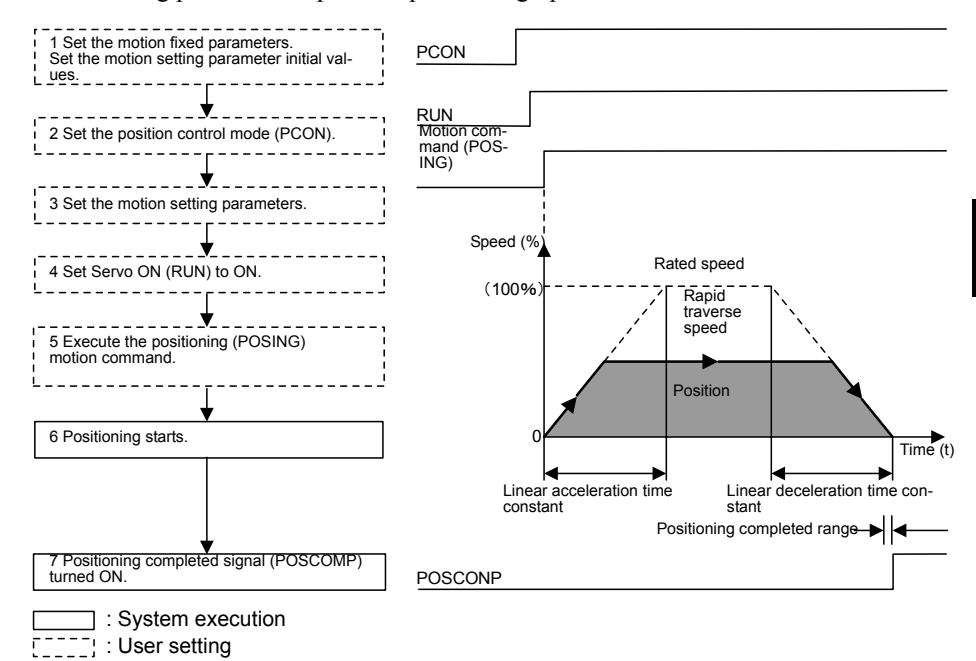

1. Set the initial values for the motion fixed parameters and the motion setting parameters

See the setting examples in *6.3 SVA Parameter Details*.

When performing position control using motion commands, be sure to set the following parameters:

- Set "Use  $(= 1)$ " in bit 7 (motion command use selection) of motion fixed parameter No. 14 (Additional Function Selections).
- Set "1 (= Enabled)" in bit 8 (motion command code enabled selection) in the RUN Mode Settings (OWC000) motion setting parameter.
- 2. Set the Position Control Mode (PCON) (bit 2 of OWC000).
- 3. Set the motion setting parameters.

according to the user's machine.

- 4. Set Servo ON (RUN) to ON (bit 0 of OWC001).
- 5. Set positioning (POSING=1) in the motion command code (OWC020).

11.4.2 Positioning (POSING)

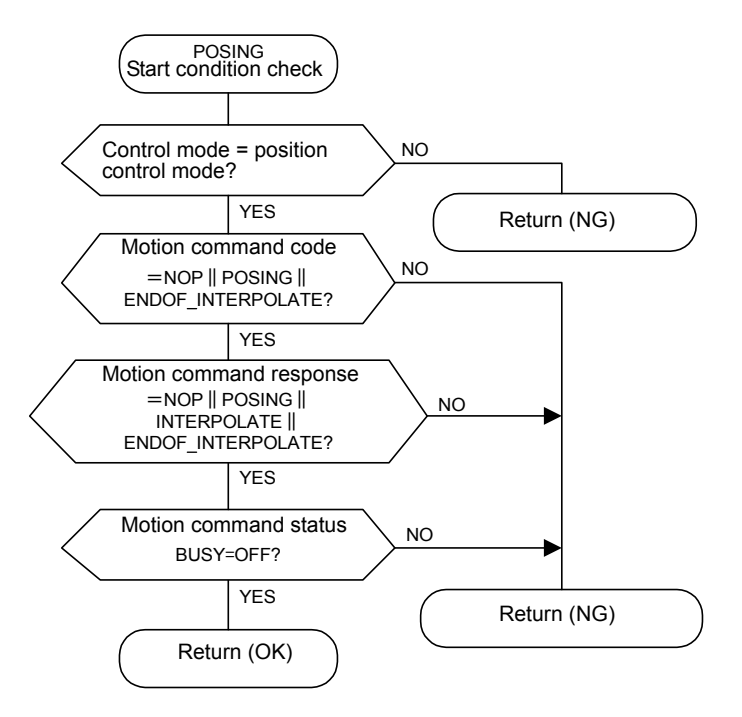

6. Start operation using positioning commands.

Use the specified motion parameters to perform positioning for the axis. Even during positioning, the motion parameter settings can be changed.

The positioning command operations are as follows:

a) Operation Start

Servo ON (bit 0 of OWC001).

Set the positioning (POSING = 1) to motion command code (OWC020).

b) Feed Hold

Set Hold (bit 0 of OWC021) to ON.

At feed hold completion, HOLDL (bit 1 of IWC015) turns ON.

c) Feed Hold Release

Set Hold (bit 1 of OWC021) to OFF. Positioning resumes.

d) Abort

Set Abort (bit 1 of OWC021) to ON, or set NOP  $(= 0)$  in the motion command code.

Busy (bit 0 of IWC015) turns ON during abort processing, and turns OFF at completion of the abort.

- Note: When the abort has been completed and released (ABORT turns OFF), the following occurs:
	- When the Position Reference Type (bit 14 of OWC001) is the absolute position mode  $(= 0)$ , positioning resumes in the direction of the Position Reference (OLC012).
	- When the Position Reference Type (bit 14 of OWC001) is the incremental addition mode (= 1), operations remain stopped until the Reference Position (OLC012) is reset.

7. When the axis enters the Positioning Completed Range (OWC00E) after Distribution Completed (bit 2 of IWC015 is ON), the POSCOMP Positioning Completed Signal (bit D of IWC000) turns ON.

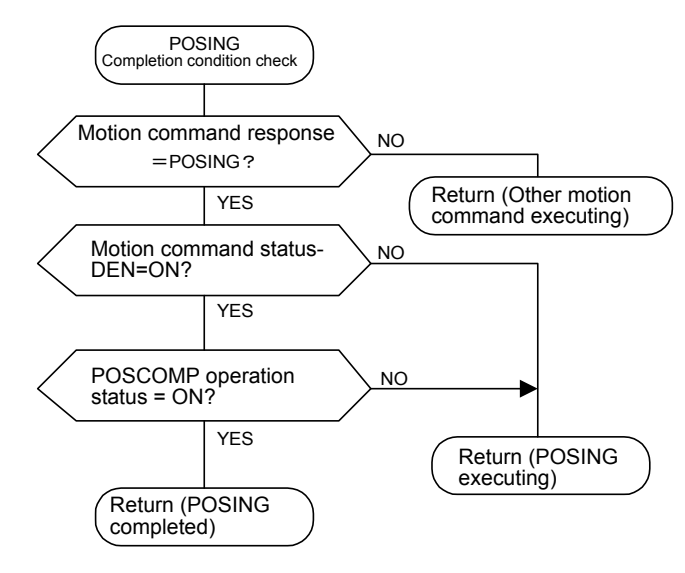

User Program Example: Positioning

Example of RUN Operation

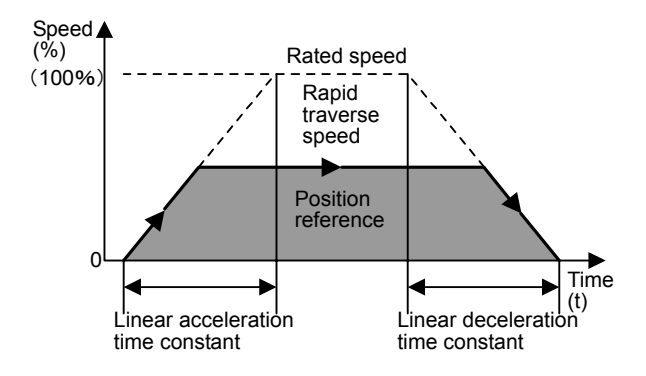

Fig 11.19 Positioning Pattern

11.4.2 Positioning (POSING)

### Ladder Logic Program Example

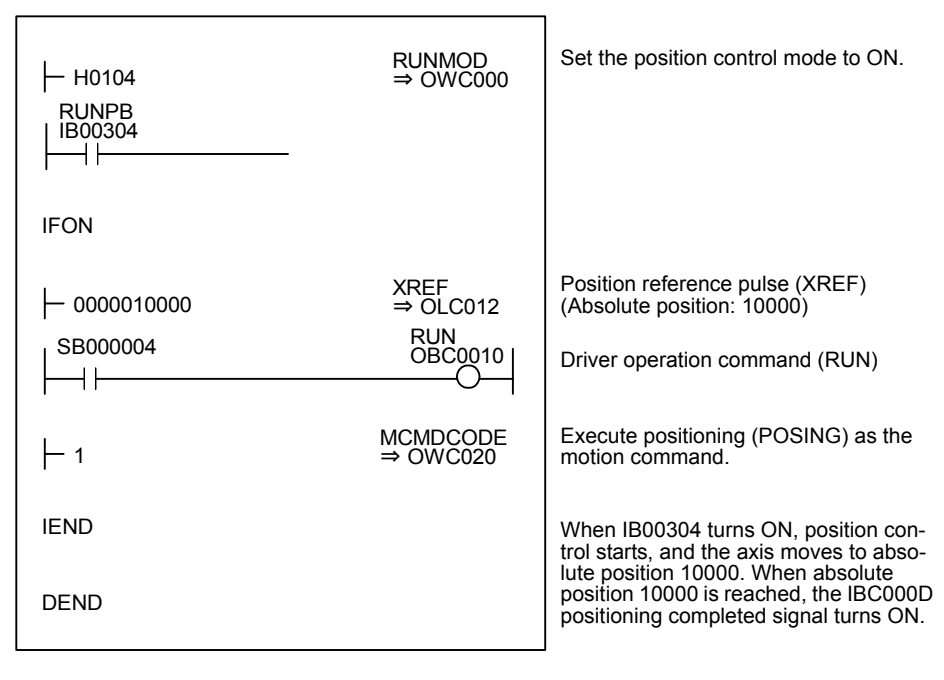

Fig 11.20 Positioning Programming Example (DWG H03)

The example in the above illustration has been greatly simplified. In actual operation, each register can be controlled from the user program.

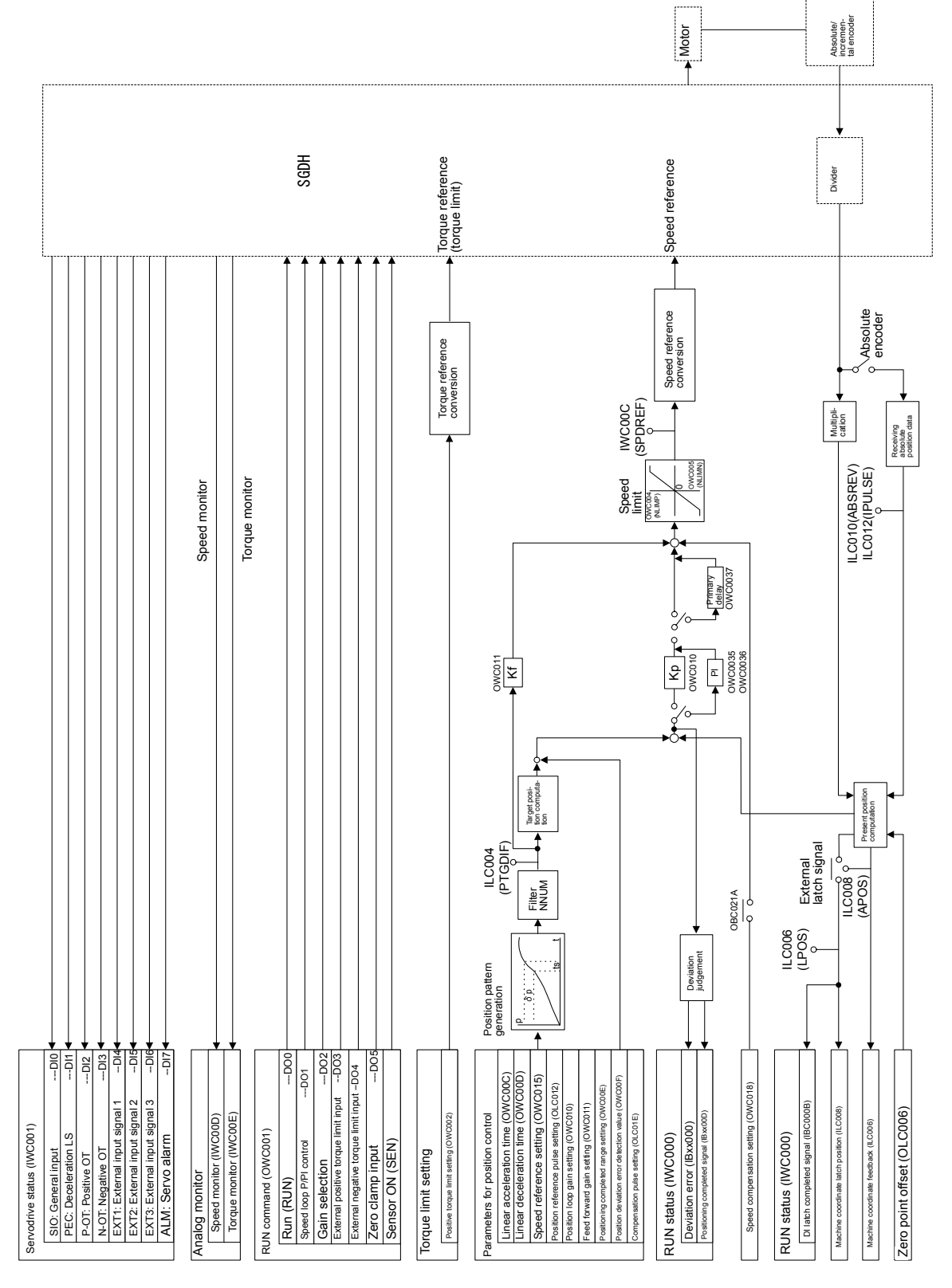

Fig 11.21 MP940 SVA Position Control Mode Block Diagram

11.4.3 External Positioning (EX\_POSING)

### 11.4.3 External Positioning (EX\_POSING)

#### ■ Overview

In the same way as the positioning (POSING) command, the external positioning (EX\_POSING) command positions the axis at the position reference position using the specified acceleration/deceleration time constant and the specified rapid traverse speed.

If a latch signal (external positioning signal) is input while at the feed speed, external positioning uses the latch signal to latch the current position, and positions the axis at a position where it has traveled the external positioning travel distance set as a parameter from that position.

The rapid traverse speed and position reference value can be changed even during operation.

When the specified external positioning travel distance is less than the deceleration distance, the system first decelerates to a stop and then is repositioned according to the position reference value.

The external positioning travel distance can be changed before the latch signal (external positioning signal) is input.

A specific discrete input (DI input) is used for the latch signal (external positioning signal).

#### **Details**

Use the following procedure to perform external positioning operations.

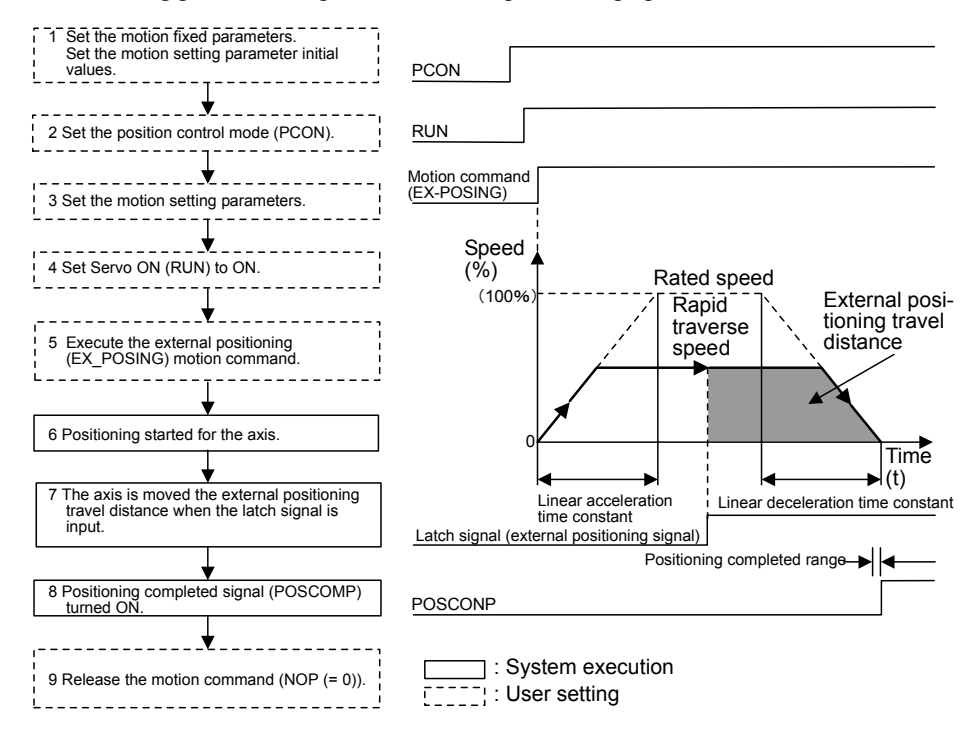

- 1. Set the initial values for the motion fixed parameters and the motion setting parameters according to the user's machine.
- 2. Set the Position Control Mode (PCON) (bit 2 of OWC000).
- 3. Set the motion setting parameters.
- 4. Set Servo ON (RUN) to ON (bit 0 of OWC001).
- 5. Set external positioning (EX\_POSING=2) in the motion command code (OWC020).
- 6. Start operation using the external positioning command.

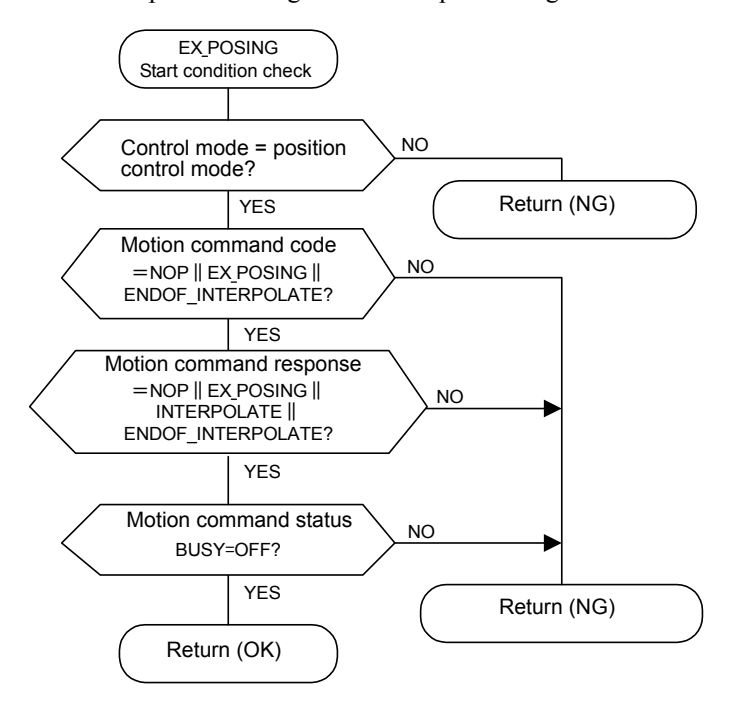

The specified motion parameters are used to position the axis.

Even during positioning, the motion parameter setting values can be changed.

The external positioning command operations are as follows:

a) Operation Start

Servo ON (bit 0 of OWC001).

Set the external positioning (EX\_POSING = 2) to motion command code (OWC020).

b) Feed Hold

Set Hold (bit 0 of OWC021) to ON.

At feed hold completion, HOLDL (bit 1 of IWC015) turns ON.

c) Feed Hold Release

Set Hold (bit 1 of OWC021) to OFF. Positioning resumes.

d) Abort

Set Abort (bit 1 of OWC021) to ON, or set NOP  $(= 0)$  in the motion command code. Busy (bit 0 of IWC015) turns ON during abort processing, and turns OFF at abort

completion.

7. When the latch signal is input, the axis moves by the external positioning travel distance (OLC024) and then stops.

#### 11.4.3 External Positioning (EX\_POSING)

 $\overline{\phantom{a}}$ INFO)

At abort completion, operations remain stopped even if the abort is released (ABORT turns OFF) and regardless of whether the Position Reference Type (bit 14 of OWC001) is the absolute position mode  $(= 0)$  or the incremental addition mode  $(= 1)$ .

8. When the axis enters the Positioning Completed Range (OWC00E) after Distribution Completed (bit 2 of IWC015 is ON), the POSCOMP Positioning Completed Signal (bit D of IWC000) turns ON.

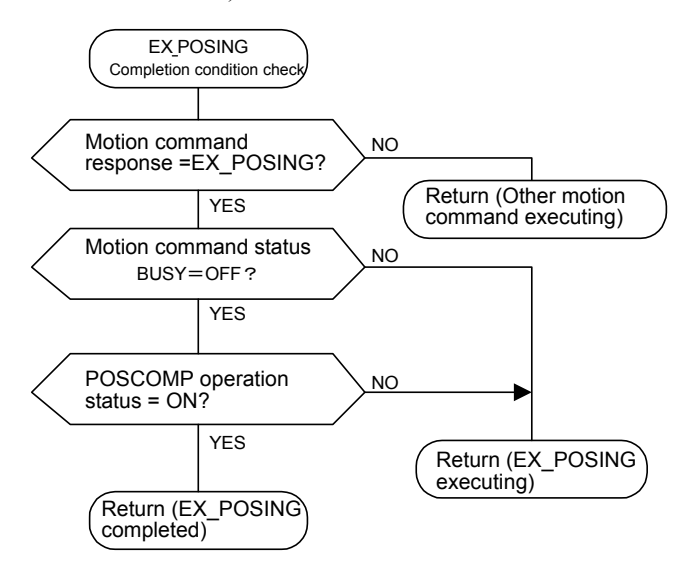

9. Once external positioning has been completed, release the external positioning motion command.

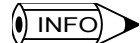

External positioning is detected at startup. Therefore, when external positioning has been executed, the motion command must immediately be set to NOP for more than one scan, and external positioning must be reset in a motion command.

■ User Program Example: External Positioning

Example of RUN Operation

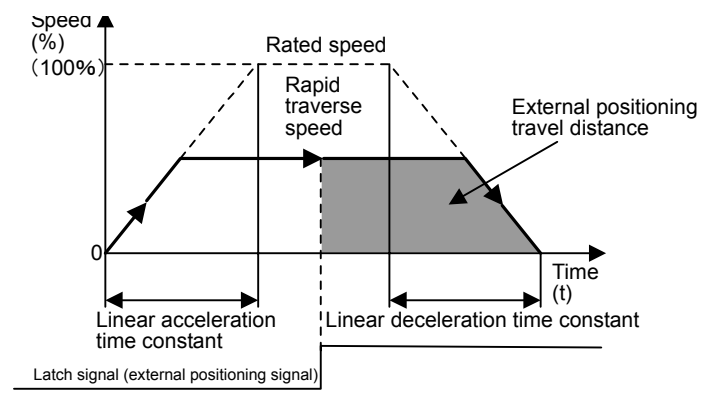

Fig 11.22 Example of an External Positioning Pattern

#### Ladder Logic Program Example

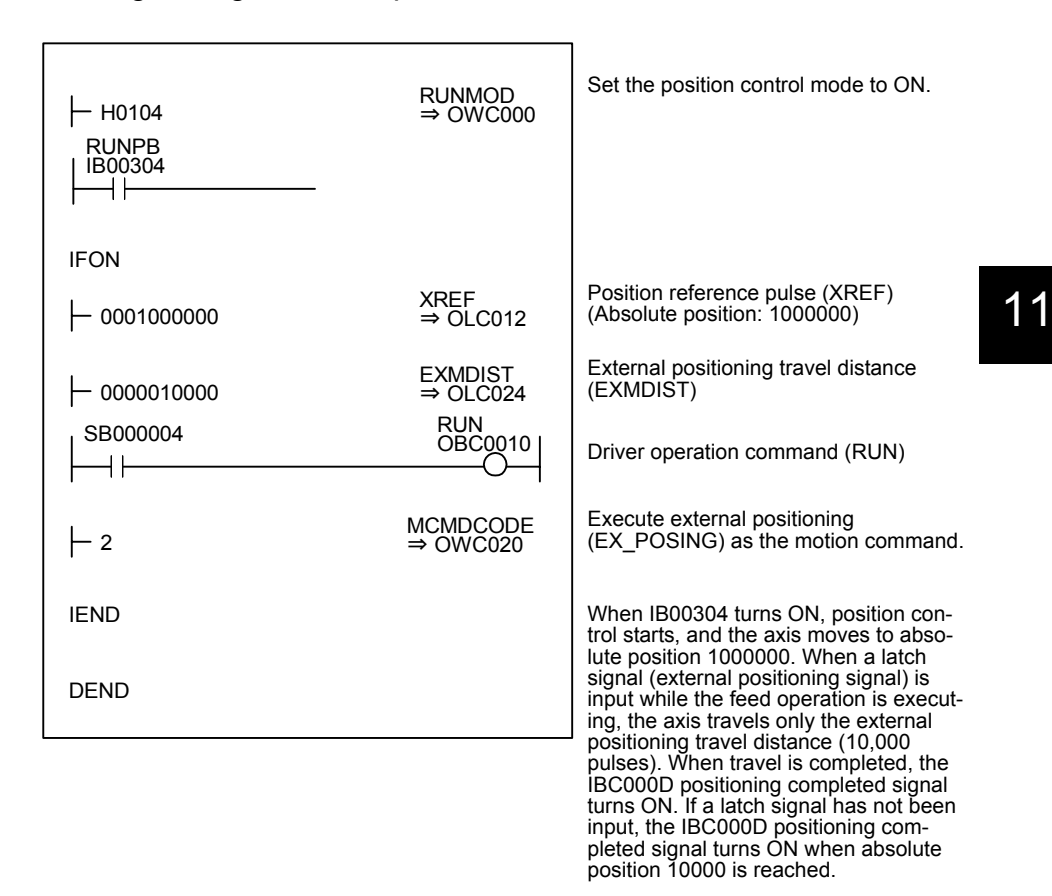

Fig 11.23 External Positioning Programming Example

The example in the above illustration has been greatly simplified. In actual operation, each register can be controlled from the user program.

### 11.4.4 Zero Point Return (ZRET)

#### ■ Overview

The zero point return operation is used to return to the machine coordinate system zero point.

The machine coordinate system zero point position data is destroyed when the power is turned OFF. Therefore, after turning ON the power, the machine coordinate system zero point must be repositioned. In general, a zero point pulse (Phase-C pulse) and a limit switch showing the zero point area are used to determine the zero point.

There are two zero point return methods. One method uses motion commands, and the other method uses the zero point return mode. Care is required because zero point return operations are different with these two methods.

The method of using motion commands is described below.

For the method of using the zero point return mode, refer to the following section, *Zero Point Return Method*.

11.4.4 Zero Point Return (ZRET)

#### ■ Zero Point Return Method

The following methods are available with the zero point return (ZRET) motion command.

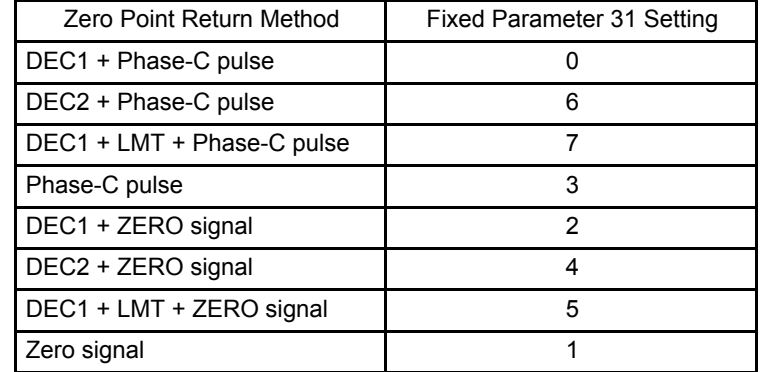

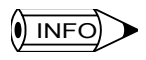

• With a limit switch (deceleration limit switch) and a zero point return limit signal, a user program must be created to connect the other external DI signal to the next motion setting parameters.

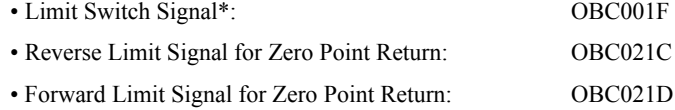

- ∗ Whether a DI signal or OBC001F is used as the limit switch signal is set in the bit 2 in motion fixed parameter No. 14 (Additional Function Selections).
- A limit switch (deceleration limit switch) signal's polarity can be reversed using the setting of bit 10 (Deceleration Limit Switch Inversion Selection) in motion fixed parameter No. 17 (Motion Controller Function Selection Flags). The default is 0 (do not reverse).

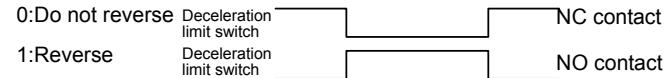

- Refer to *11.2.5 Zero Point Return Mode* for details.
- The zero point return method is set in b0 to b7 of fixed parameter No. 31 (Zero Point Return Method).

Details on each method are given next.

### DEC1 + Phase-C Pulse

This method is used to perform zero point return using a limit switch (deceleration limit switch) and a zero point signal (Phase-C pulse) by rapid traverse using linear acceleration/ deceleration (with a dog width).

The limit switch is used with a mechanical configuration such as the one shown in the following illustration.

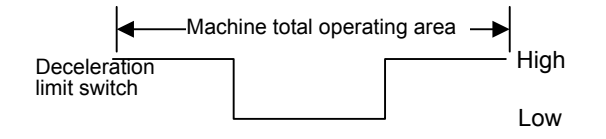

11

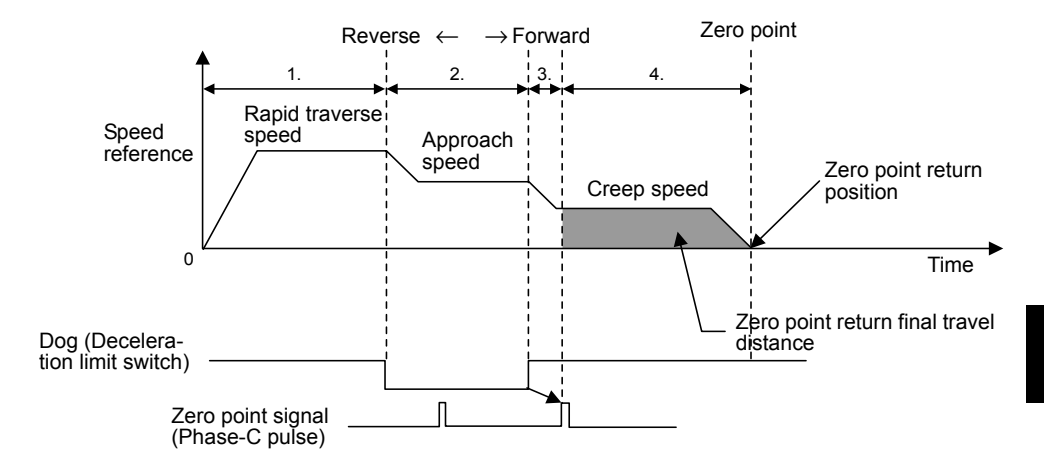

- 1. The axis travels at rapid traverse speed in the direction specified in the motion setting parameter (OBC0009).
- 2. The axis decelerates to approach speed at the falling edge of the dog (deceleration limit switch) signal.
- 3. The axis decelerates to creep speed at the rising edge of the dog (deceleration limit switch) signal.
- 4. When the dog is high, the axis stops after traveling only the zero point return final travel distance (OLC02A) from the initial zero point signal (Phase-C pulse), and that position will be the machine coordinate system zero point.
- **IMPORTANT**

Automatic return is not performed with this zero point return method. Where zero point return to a position is not possible, use a manual operation to return to the zero point.

### DEC2 + Phase-C Pulse

This method is used to perform zero point return using a limit switch (deceleration limit switch) and a zero point signal (Phase-C pulse) by rapid traverse using linear acceleration/ deceleration (without a dog width).

The method is used when limit switches are used in the following machine configuration.

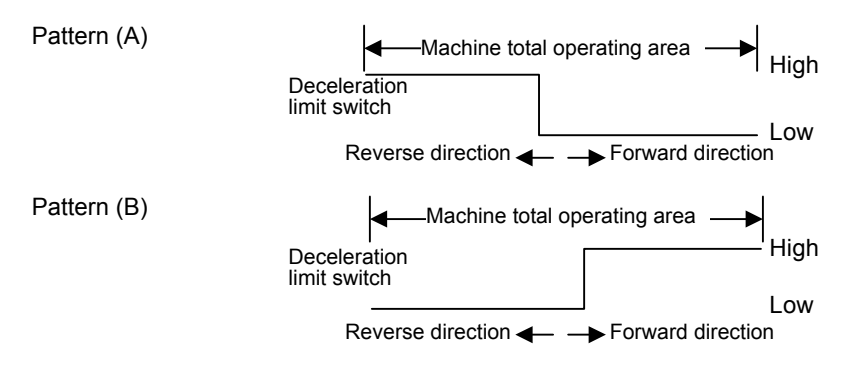

11.4.4 Zero Point Return (ZRET)

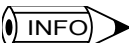

• With this method, the axis recognizes the machine position by the deceleration limit switch ON/ OFF status, and automatically performs a return operation. Be sure to perform zero point return under the same conditions.

• With pattern (B), set the deceleration limit switch inversion selection (bit 10) of motion fixed parameter No. 17 to ON.

### Zero Point Return Operation Started with the Dog (Deceleration Limit Switch) Signal in the High Area

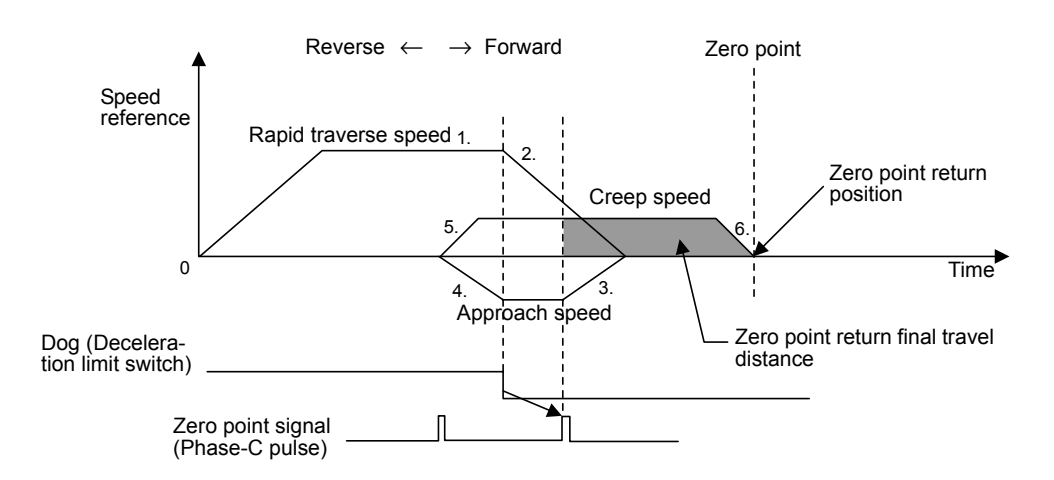

- 1. The axis travels at rapid traverse speed in the forward direction.
- 2. The axis decelerates at the falling edge of the dog (deceleration limit switch) signal.
- 3. The axis travels at approach speed in the reverse direction.
- 4. The axis decelerates at the rising edge of the dog (deceleration limit switch) signal.
- 5. The axis travels at creep speed in the forward direction.
- 6. After the falling edge of the dog (deceleration limit switch) is detected, the axis stops after traveling only the zero point return final travel distance (OLC02A) from the initial zero point signal, and that position will be the machine coordinate system zero point.

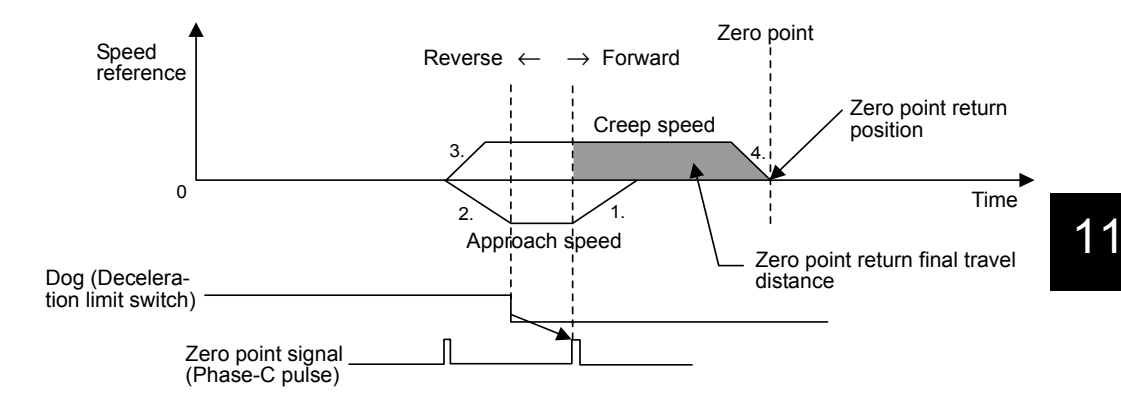

### Zero Point Return Operation Started with the Dog (Deceleration Limit Switch) Signal in the Low Area

- 1. The axis travels at approach speed in the reverse direction.
- 2. The axis decelerates at the rising edge of the dog (deceleration limit switch) signal.
- 3. The axis travels at creep speed in the forward direction.
- 4. After the falling edge of the dog (deceleration limit switch) is detected, the axis stops after traveling only the zero point return final travel distance (OLC02A) from the initial zero point signal, and that position will be the machine coordinate system zero point.

#### DEC1 + LMT + Phase-C Pulse

This method is used to perform zero point return using a limit switch (deceleration limit switch), a zero point return limit signal, and a zero point signal (Phase-C pulse) by rapid traverse using linear acceleration/deceleration (with a dog width).

The limit switch (deceleration limit switch) and the zero point return limit signal are used with a mechanical configuration such as the one shown in the following illustration.

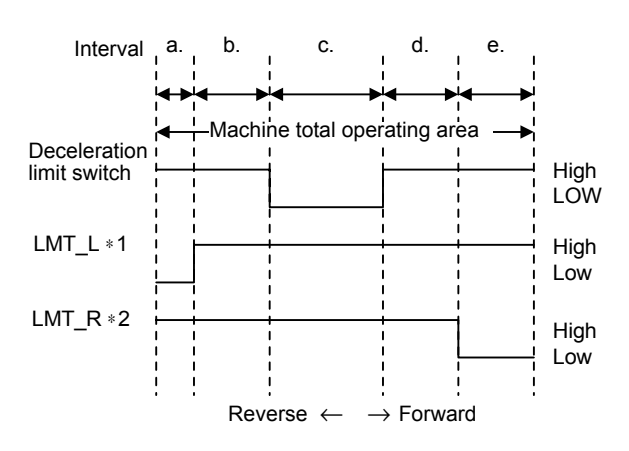

- ∗ 1. Zero point return reverse limit signal (OBC021C)
- ∗ 2. Zero point return forward limit signal (OBC021D)

11.4.4 Zero Point Return (ZRET)

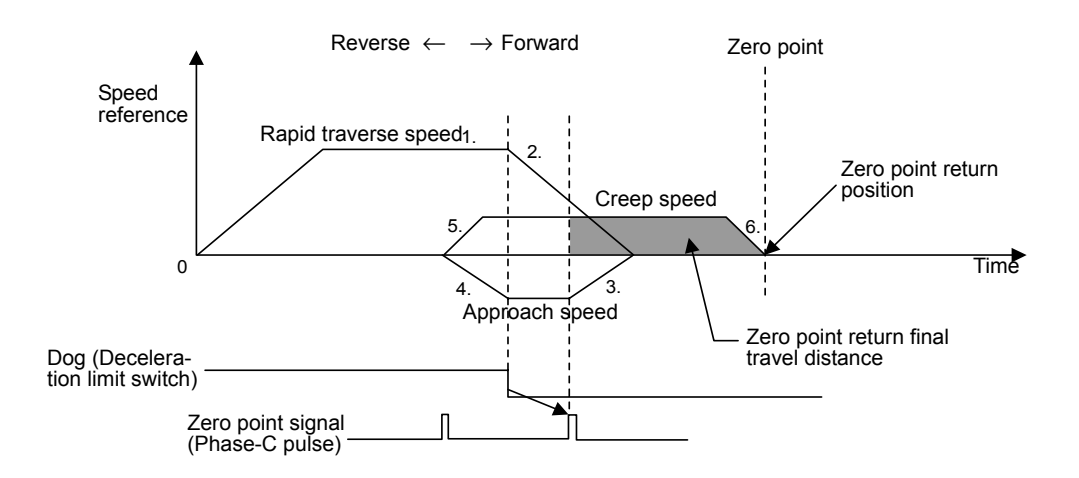

### Zero Point Return Operation Started and Interval (a) Used

- 1. The axis travels at rapid traverse speed in the forward direction.
- 2. The axis decelerates at the falling edge of the dog (deceleration limit switch) signal.
- 3. The axis travels at approach speed in the reverse direction.
- 4. The axis decelerates at the rising edge of the dog (deceleration limit switch) signal.
- 5. The axis travels at creep speed in the forward direction.
- 6. After the falling edge of the dog (deceleration limit switch) is detected, the axis stops after traveling only the zero point return final travel distance (OLC02A) from the initial zero point signal, and that position will be the machine coordinate system zero point.

#### Zero Point Return Operation Started and Interval (b) Used

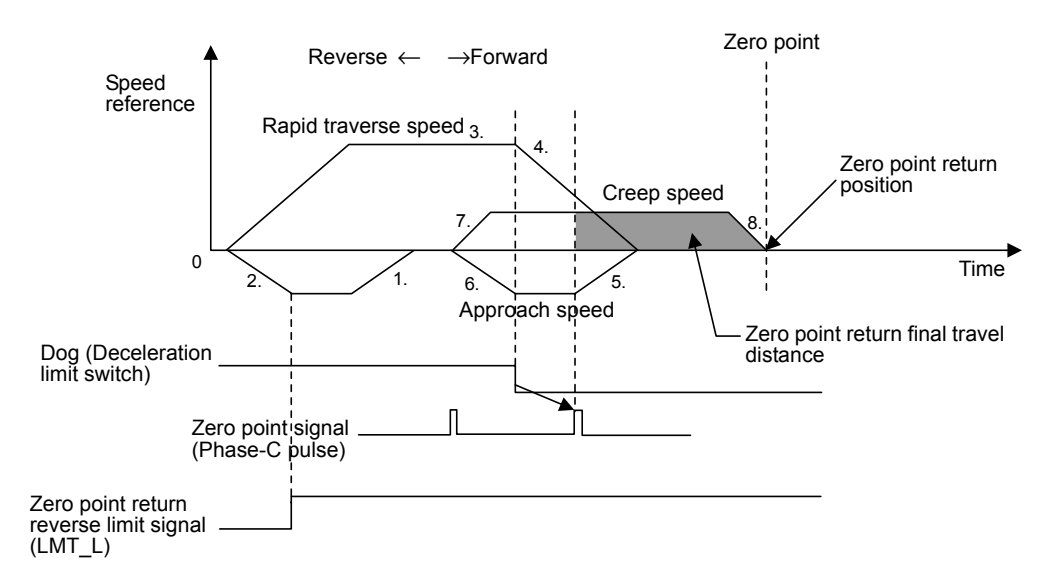

- 1. The axis travels at approach speed in the reverse direction.
- 2. The axis decelerates at the falling edge of the zero point return reverse limit signal  $(LMTL)$ .
- 3. The axis travels at rapid traverse speed in the forward direction.
- 4. The axis decelerates at the falling edge of the dog (deceleration limit switch) signal.
- 5. The axis travels at approach speed in the reverse direction.
- 6. The axis decelerates at the rising edge of the dog (deceleration limit switch) signal.
- 7. The axis travels at creep speed in the forward direction.
- 8. After the falling edge of the dog (deceleration limit switch) is detected, the axis stops after traveling only the zero point return final travel distance (OLC02A) from the initial zero point signal, and that position will be the machine coordinate system zero point.

#### Zero Point Return Operation Started and Interval (c) Used

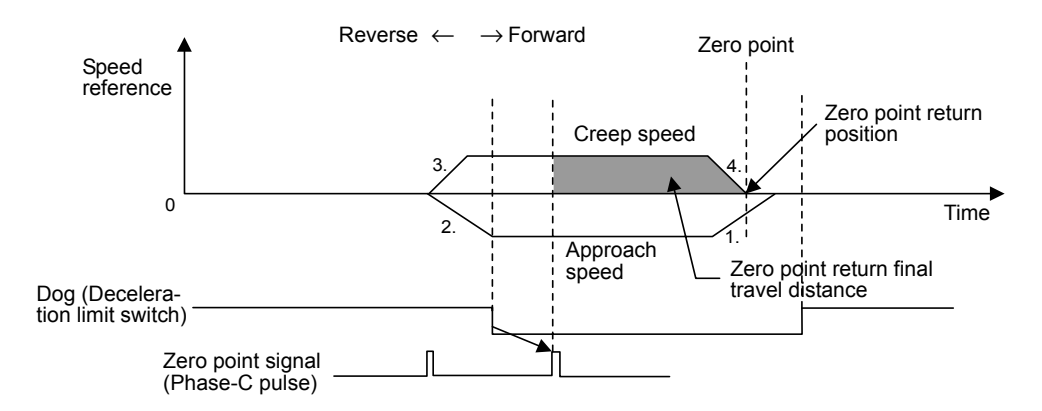

- 1. The axis travels at approach speed in the reverse direction.
- 2. The axis decelerates at the rising edge of the dog (deceleration limit switch) signal.
- 3. The axis travels at creep speed in the forward direction.
- 4. After the falling edge of the dog (deceleration limit switch) is detected, the axis stops after traveling only the zero point return final travel distance (OLC02A) from the initial zero point signal, and that position will be the machine coordinate system zero point.

### Zero Point Return Operation Started and Intervals (d) & (e) Used

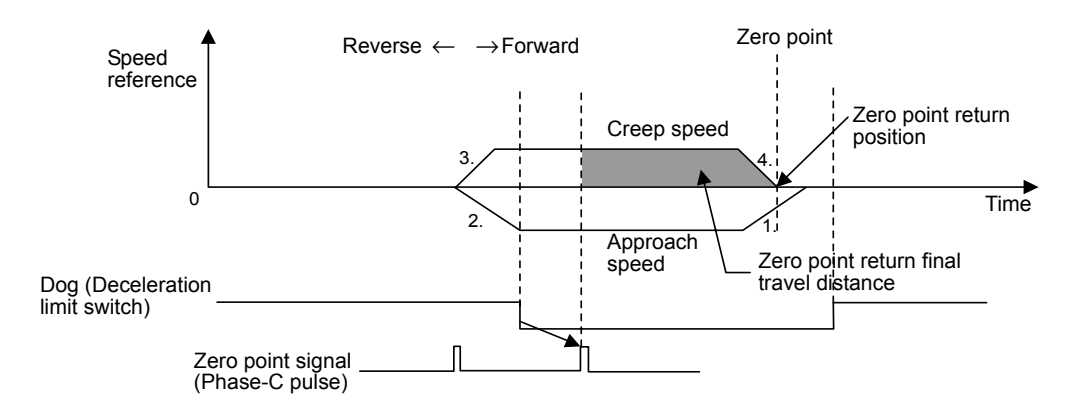

- 1. The axis travels at approach speed in the reverse direction.
- 2. The axis decelerates at the rising edge of the dog (deceleration limit switch) signal.

11.4.4 Zero Point Return (ZRET)

- 3. The axis travels at creep speed in the forward direction.
- 4. After the falling edge of the dog (deceleration limit switch) is detected, the axis stops after traveling only the zero point return final travel distance from the initial zero point signal, and that position will be the machine coordinate system zero point.

## Phase-C Pulse

This method is used to perform zero point return using only a zero point signal (Phase-C pulse) by rapid traverse using linear acceleration/deceleration.

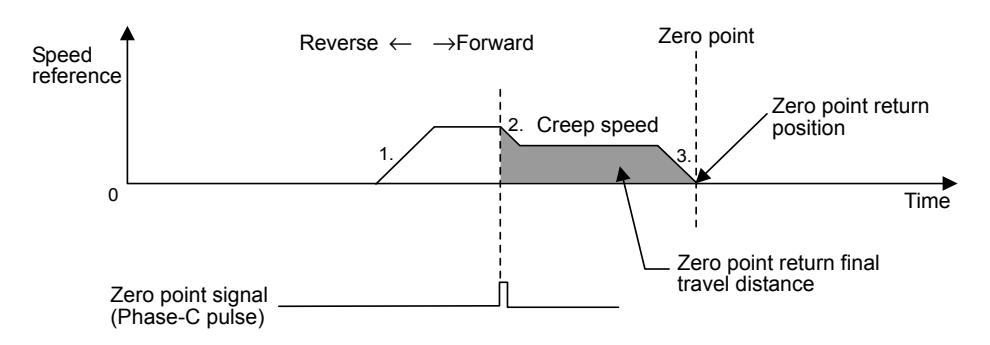

- 1. The axis travels at approach speed in the direction specified in the motion setting servo parameter (OBC0009).
- 2. The axis decelerates to creep speed after detecting the initial zero point signal.
- 3. The axis stops after traveling only the zero point return final travel distance from the initial zero point signal, and that position will be the machine coordinate system zero point.

## DEC1 + ZERO Signal

Zero point return is performed using a ZERO signal (DI signal) in place of the Phase-C pulse used in the DEC1 + Phase-C Pulse described previously.

For details, see *DEC1 + Phase-C Pulse* described previously.

#### DEC2 + ZERO Signal Method

Zero point return is performed using a ZERO signal (DI signal) in place of the Phase-C pulse used in the DEC2 + Phase-C Pulse described above.

For details, see DEC2 + Phase-C Pulse.

## DEC1 + CMT + ZERO Signal Method

Zero point return is performed using a ZERO signal (DI signal) in place of the Phase-C pulse used in the  $DEC1 + CMT + Phase-C$  Pulse described above.

For details, see  $DEC1 + CMT + Phase-C$  Pulse.

#### ■ ZERO Signal Method

Zero point return is performed using a ZERO signal (DI signal) in place of the Phase-C pulse used in the Phase-C Pulse described above.

For details, see Phase-C Pulse.

The EXT2 signal of the SERVOPACK is used for the ZERO signal (DI signal). **IMPORTANT** 

#### ■ Example of the Zero Point Return Operations

Use the following procedure to perform zero point return operations.

The following illustration shows an example of the  $DEC1 + Phase-C$  pulse method.

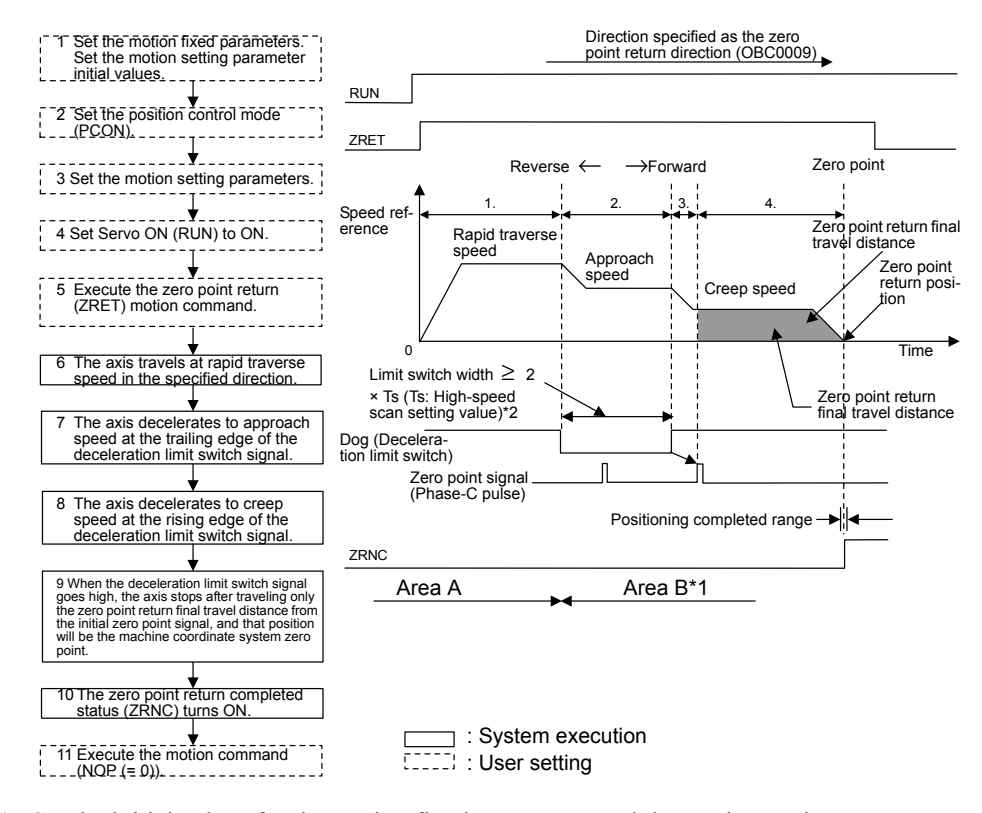

- 1. Set the initial values for the motion fixed parameters and the motion setting parameters according to the user's machine.
- 2. Set the Position Control Mode (PCON) (bit 2 of OWC000).
- 3. Set the motion setting parameter to be used with zero point return (ZRET).
- 4. Set Servo ON (RUN) to ON (bit 0 of OWC001).
- 5. Set zero point return  $(ZRET = 3)$  in the motion command code (OWC020).
- 6. Start operation using the zero point return (ZRET).

11.4.4 Zero Point Return (ZRET)

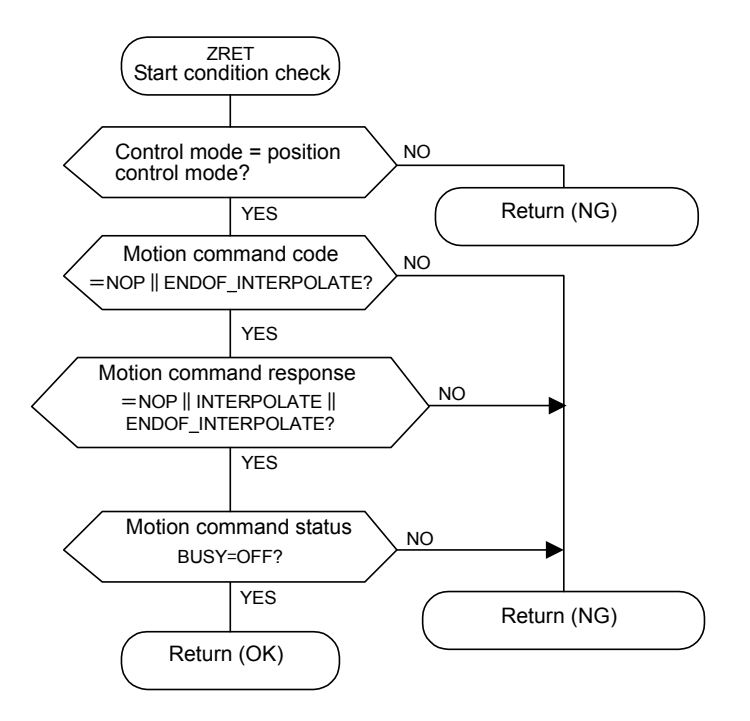

The axis travels at rapid traverse speed in the direction specified by the zero point return direction selection (OBC0009).

The motion parameter setting values cannot be changed during a zero point return operation.

The zero point return command operations are as follows:

a) Operation Start

Servo ON (bit 0 of OWC001).

Set the zero point return  $(ZRET = 3)$  to motion command code (OWC020).

b) Feed Hold

Not possible.

c) Abort

Set Abort (bit 1 of OWC021) to ON, or set NOP  $(= 0)$  in the motion command code. Busy (bit 0 of IWC015) turns ON during abort processing, and turns OFF at abort completion.

Note: Even when the abort is completed and the abort is released (ABORT turns OFF), operations remain stopped.

- 7. The axis decelerates to approach speed at the falling edge of the dog (deceleration limit switch) signal.
- 8. The axis decelerates to creep speed at the rising edge of the dog (deceleration limit switch) signal.
- 9. When the dog goes high, the axis stops after traveling only the zero point return final travel distance (OLC02A) from the initial zero point signal (Phase-C pulse), and that position will be the machine coordinate system zero point.

A zero point position offset value can also be set. (If Machine Coordinate System Zero

10.The zero point return operation is completed when the axis enters the Positioning Completed Range (OWC00E) after Distribution Completed (bit 2 of IWC015 is ON). When the zero point return operation is completed, the ZRNC Zero Point Return Completed (bit 6 of IWC015) turns ON.

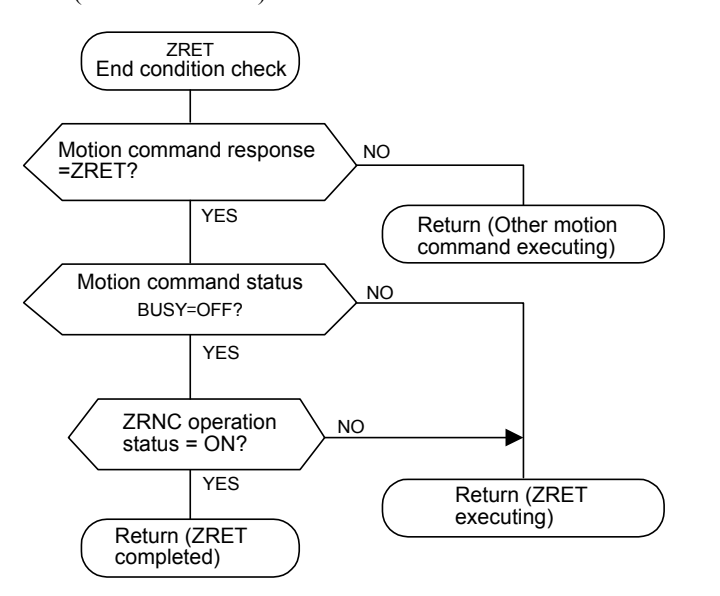

11.After checking that the ZRNC Zero Point Completed (bit 6 of IWC015) is ON, set NOP  $(= 0)$  in the motion command code (OWC020).

#### **IMPORTANT**

- If the machine is in Area B after the power is turned ON, the return cannot be performed correctly. Be sure to move the machine back to Area A before performing a return.
- The deceleration limit switch width must be at least twice that of the high-speed scan setting value. The criteria for the deceleration limit switch width (L) can be calculated using the formula shown below.
	- Ts  $(s)$  = High-speed scan set value  $(ms)/1000$
	- F (m/s) =  $K \times \{NR \times n \times FBppr\}$ /60
	- f :  $100\%$  speed (m/s)
		- K : Weight of 1 pulse (m/pulse)
		- NR : Rated rotation speed (r/min)
		- FBppr : Feedback pulse resolution (ppr)
		- n : Pulse magnification (1, 2, or 4)
	- $\cdot$  t (s) = Linear acceleration/deceleration time (s)
	- $\alpha$  (m/s<sup>2</sup>) = f/t

If  $\alpha$  = acceleration/deceleration time constant (m/s<sup>2</sup>), the following equation applies.

 $L = 1/2 \times \alpha (2 \times T_s)^2 = 2\alpha T_s^2$ 

• When a short distance is set for the zero point return final travel distance, the axis returns to the zero point after the zero point has been passed once.

11.4.4 Zero Point Return (ZRET)

## User Program Example: Zero Point Return

• Example of RUN Operation

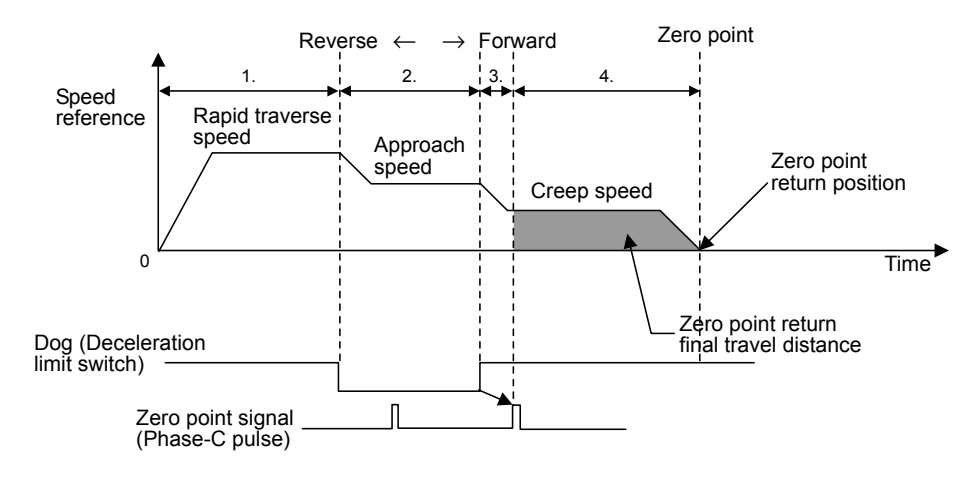

Fig 11.24 Example of a Zero Point Pattern (DEC1 + Phase-C Pulse Signal Method)

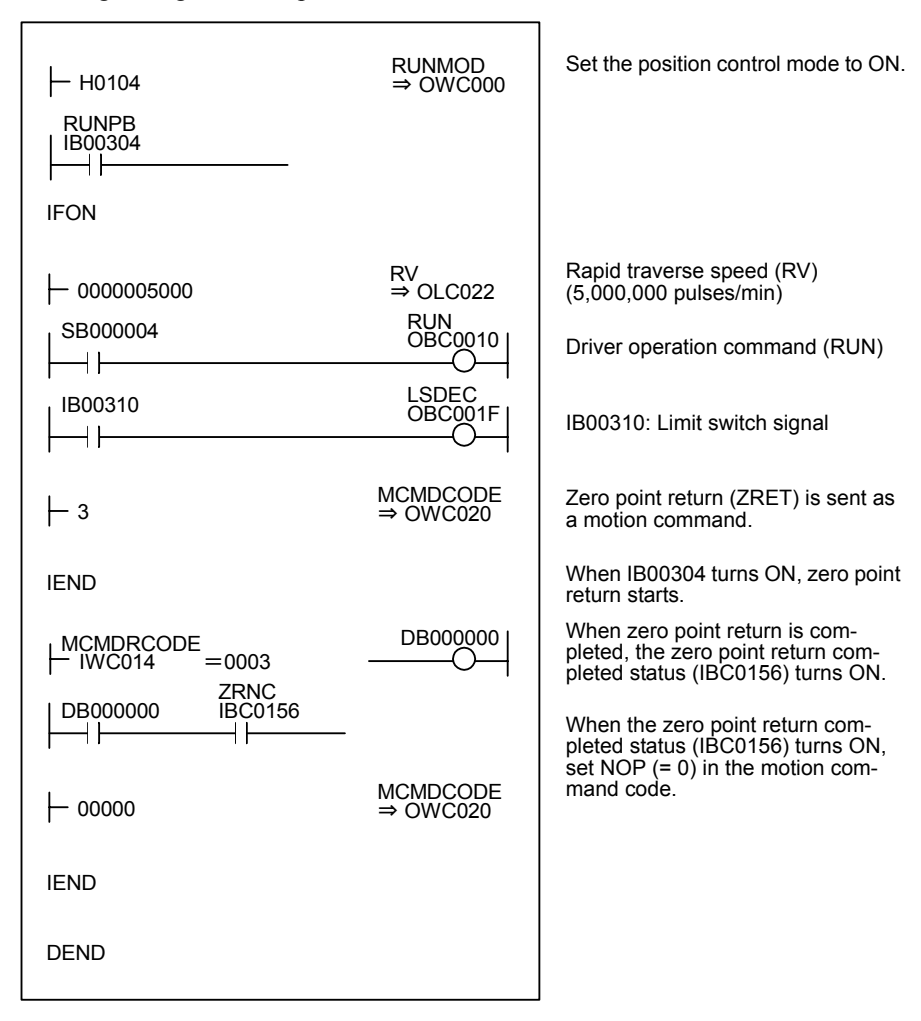

• Ladder Logic Program Example

Fig 11.25 Zero Point Return Programming Example (DWG H03)

The example in the above illustration has been greatly simplified. In actual operation, each register can be controlled from the user program.

## 11.4.5 Interpolation (INTERPOLATE)

#### Overview

This command performs interpolation feeding using the position data distributed from the CPU Module.

### **Details**

Use the following procedure to perform interpolation feed operations.

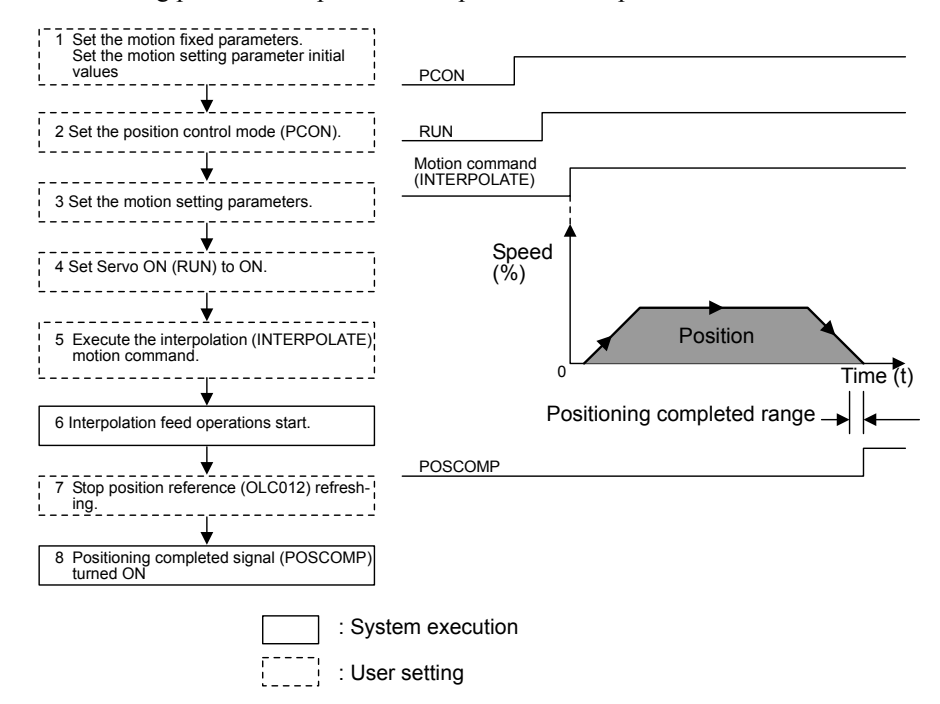

- 1. Set the initial values for the motion fixed parameters and the motion setting parameters according to the user's machine.
- 2. Set the Position Control Mode (PCON) (bit 2 of OWC000).
- 3. Set the Position Reference Setting (OLC012).

If required, set any motion setting parameters to use with interpolation (INTERPO-LATE), such as the Filter Constant (OWC014).

- 4. Set Servo ON (RUN) to ON (bit 0 of OWC001).
- 5. Set interpolation (INTERPOLATE=4) in the motion command code (OWC020).

11

11.4.6 Interpolation with Position Detection (LATCH)

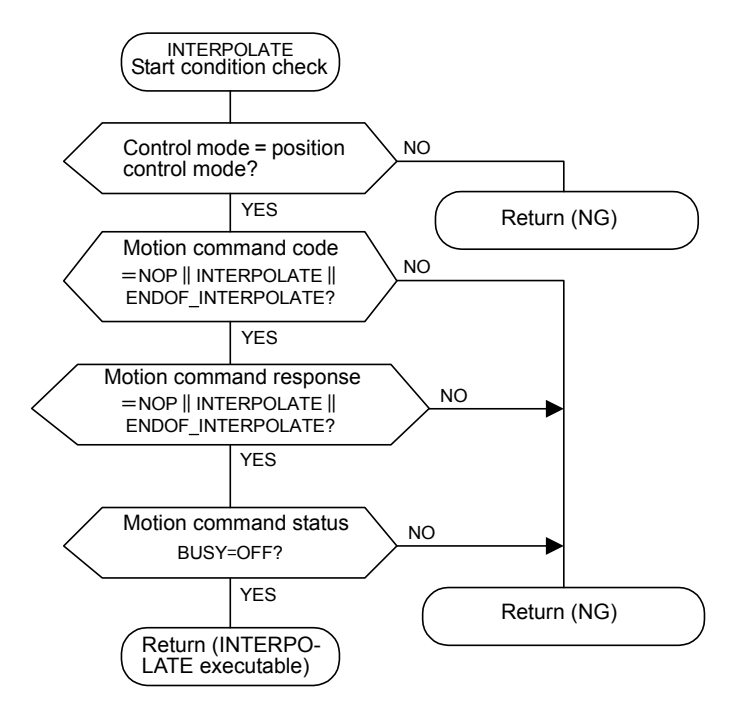

- 6. When interpolation (INTERPOLATE) is set as the motion command, the axis performs interpolation feed using the specified motion parameter.
- 7. Stop refreshing the position reference (OLC012).
- 8. When the axis enters the Positioning Completed Range (OWC00E) after Distribution Completed (bit 2 of IWC015 is ON), the POSCOMP Positioning Completed Signal (bit D of IWC000) turns ON.

# 11.4.6 Interpolation with Position Detection (LATCH)

#### **Overview**

In the same way as for an interpolation feeding, the latch signal is used to latch the current position counter while the interpolation feed is being executed, and reports the changed latch position converted to the reference unit system.

A specific discrete input (DI input) is used for the latch signal.

## **Details**

For details on interpolation operations, refer to *11.4.5 Interpolation (INTERPOLATE)*.

#### **IMPORTANT**

When latching is performed again after current position counter latching has been executed once by the latch signal, first set the motion command to NOP for 1 scan or more, and then execute the LATCH command.

Settings will be set as follows by the fixed parameter 13 (DI latch detection signal selection): 0: EXT3; 1: Phase C.

# 11.4.7 Fixed Speed Feed (FEED)

### Overview

This command performs rapid traverse in the infinite length direction using the specified acceleration/deceleration time constant and the specified rapid traverse speed.

The rapid traverse speed can be changed during operations.

The axis decelerates to a stop when NOP  $(= 0)$  is set in the motion command code (OWC020).

#### **Details**

Use the following procedure to perform fixed speed feed operations.

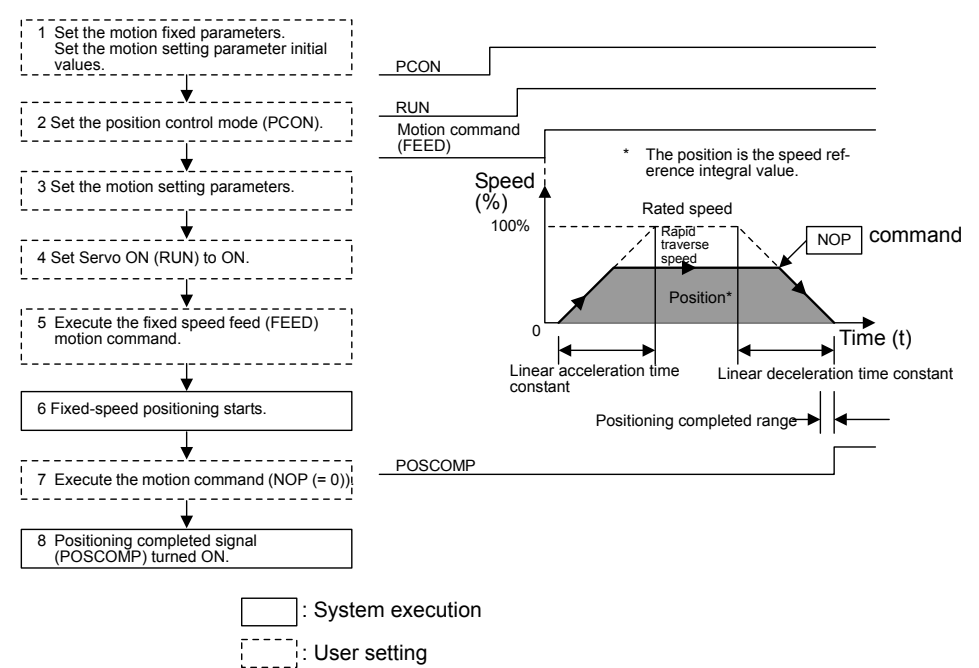

- 1. Set the initial values for the motion fixed parameters and the motion setting parameters according to the user's machine.
- 2. Set the Position Control Mode (PCON) (bit 2 of OWC000).
- 3. Set the Rapid Traverse Speed (OLC022 or OWC015).

Set the motion setting parameter to be used with fixed speed feed (FEED).

- 4. Set Servo ON (RUN) to ON (bit 0 of OWC001).
- 5. Set fixed speed feed (FEED=7) in the motion command code (OWC020).
- 6. Start operation using the fixed speed feed (FEED).

11

11.4.7 Fixed Speed Feed (FEED)

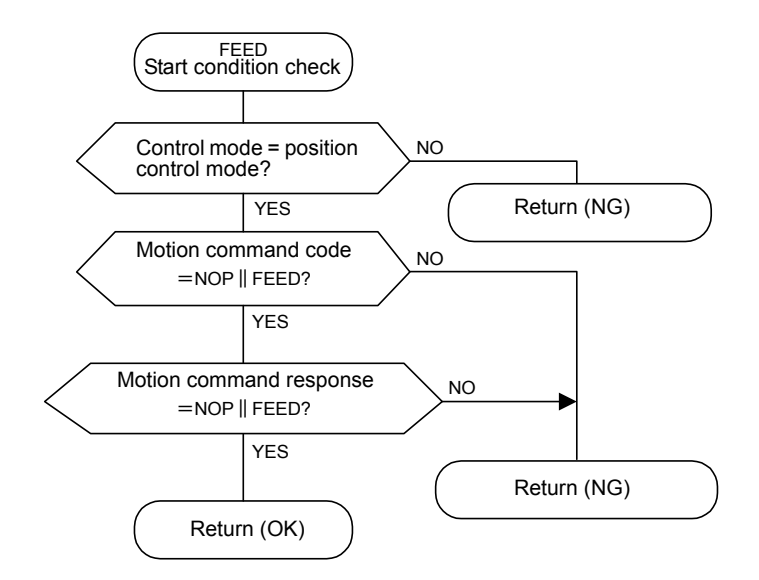

The axis performs fixed speed feed using the specified motion parameter.

Fixed speed feed cannot be temporarily stopped.

- 7. To stop (abort) fixed speed feed, set NOP (= 0) in the motion command code (OWC020).
- 8. When the axis enters the Positioning Completed Range (OWC00E) after Distribution Completed (bit 2 of IWC015 is ON), the POSCOMP Positioning Completed Signal (bit D of IWC000) turns ON.

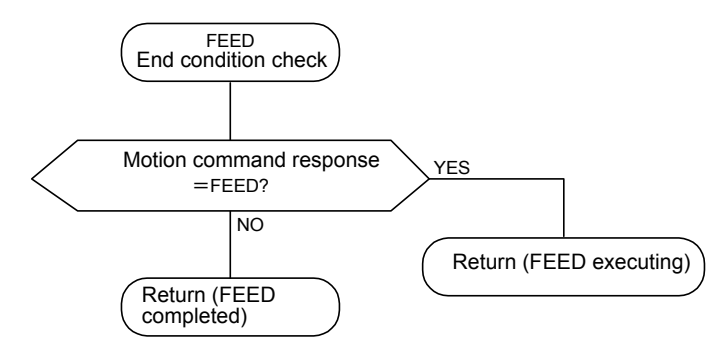

User Program Example: Fixed Speed Feed

Example of RUN Operation

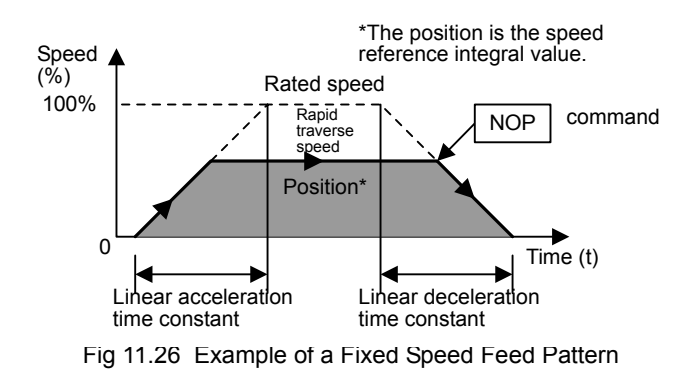

# Ladder Logic Program Example

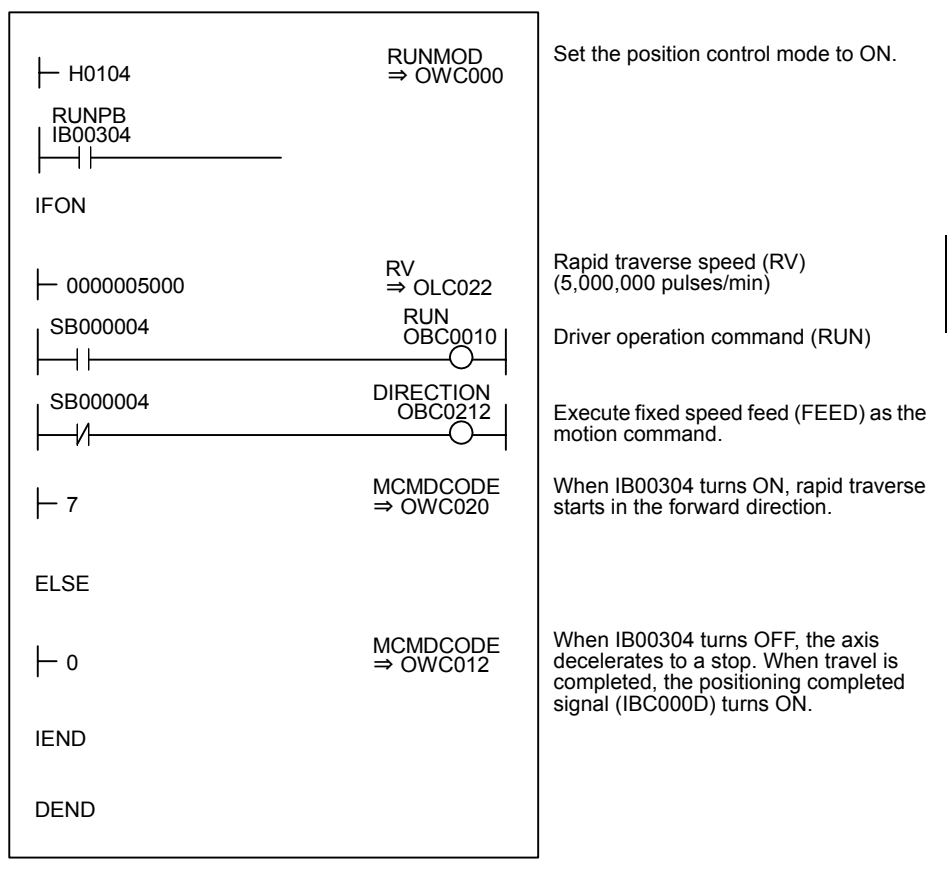

Fig 11.27 Fixed Speed Feed Programming Example (DWG H03)

The example in the above illustration has been greatly simplified. In actual operation, each register can be controlled from the user program.

# 11.4.8 Fixed Length Feed (STEP)

### ■ Overview

This command positions the axis at rapid traverse speed in the specified direction for only the specified travel distance (STEP travel distance) using the specified acceleration/deceleration time constant.

The rapid traverse speed can be changed during operations.

When you change the travel distance during operations, the changed value will be incorporated when the next fixed length feed (STEP) is executed.

#### Details

Use the following procedure to perform fixed length feed operations.

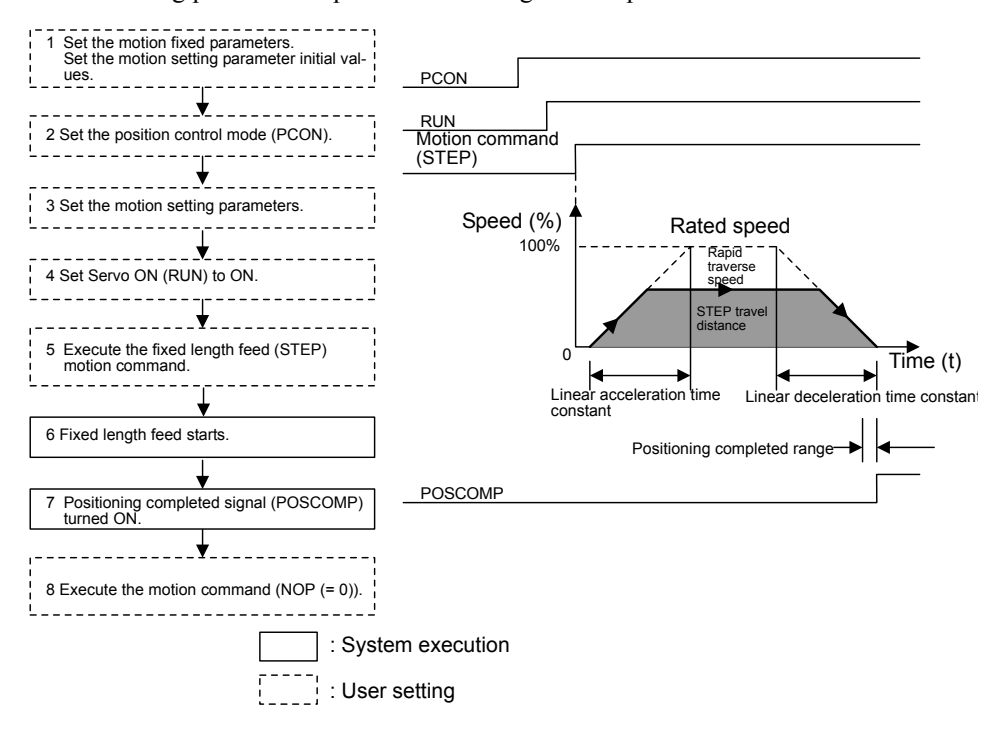

- 1. Set the initial values for the motion fixed parameters and the motion setting parameters according to the user's machine.
- 2. Set the Position Control Mode (PCON) (bit 2 of OWC000).
- 3. Set the Step travel distance (OLC028) and the Rapid Traverse Speed (OLC022 or OWC015).

Set the motion setting parameter to be used with fixed length feed (STEP).

- 4. Set Servo ON (RUN) to ON (bit 0 of OWC001).
- 5. Set fixed length feed (STEP = 8) to the motion command code (OWC020).
- 6. Start operation using the fixed length feed (STEP).

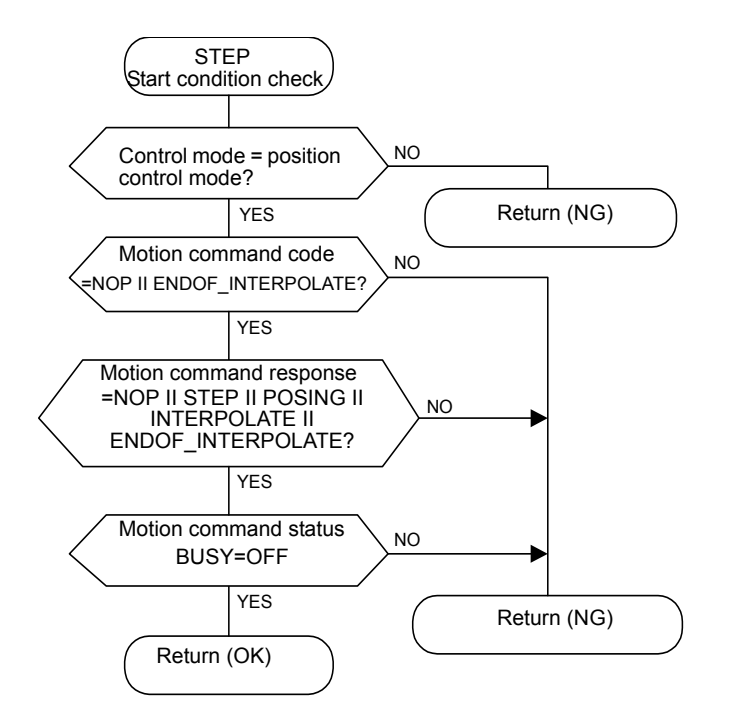

The axis performs positioning using the specified motion parameter. Even during fixed length feed operations, the motion parameter settings can be changed.

The fixed length feed command operations are as follows:

a) Operation Start

Set Servo ON (bit 0 of OWC001) to ON.

Set fixed length feed (STEP=8) in the motion command code (OWC020).

b) Feed Hold

Set Hold (bit 0 of OWC021) to ON.

At feed hold completion, HOLDL (bit 1 of IWC015) turns ON.

c) Feed Hold Release

Set Hold (bit 1 of OWC021) to OFF. Positioning resumes.

d) Abort

Set Abort (bit 1 of OWC021) to ON, or set NOP  $(= 0)$  in the motion command code.

Note: Even when the abort is completed and the abort is released (ABORT turns OFF), operations remain stopped.

7. When the axis enters the Positioning Completed Range (OWC00E) after Distribution Completed (bit 2 of IWC015 is ON), the POSCOMP Positioning Completed Signal (bit D of IWC000) turns ON.

11.4.8 Fixed Length Feed (STEP)

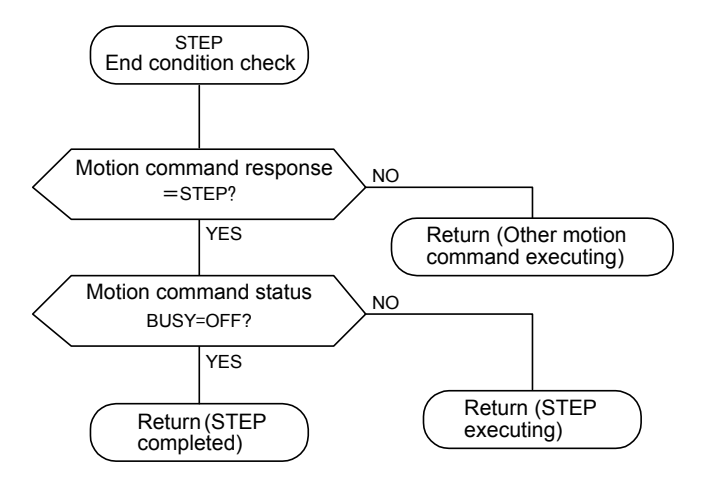

- 8. Once positioning has been completed, the fixed length feed motion command is released.
	- Note: Fixed length feed is detected at the rising edge. Therefore, when fixed length feed has been executed, the motion command must be set to NOP for 1 scan or more, and fixed length feed must be reset as the motion command.

# User Program Example: Fixed Length Feed

# Example of RUN Operation

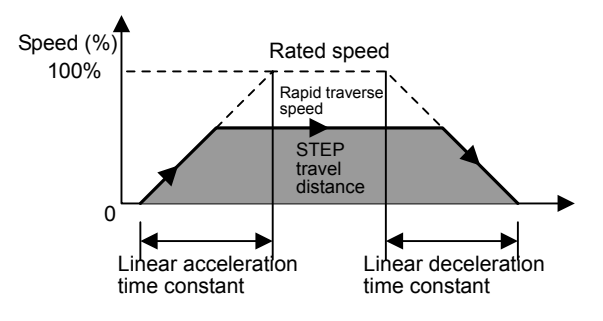

Fig 11.28 Example of a Fixed Length Feed Pattern

# Ladder Logic Program Example

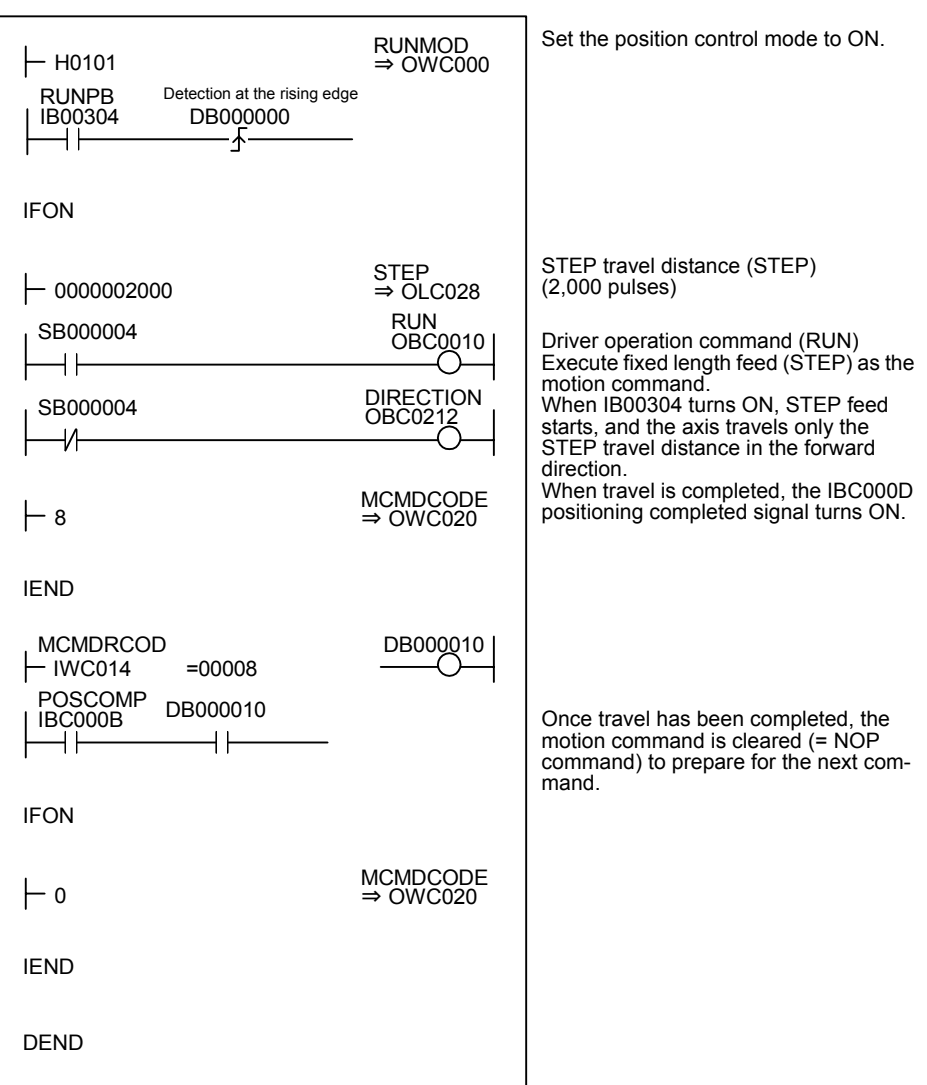

The example in the above illustration has been greatly simplified. In actual operation, each register can be controlled from the user program.

# 11.4.9 Zero Point Setting (ZSET)

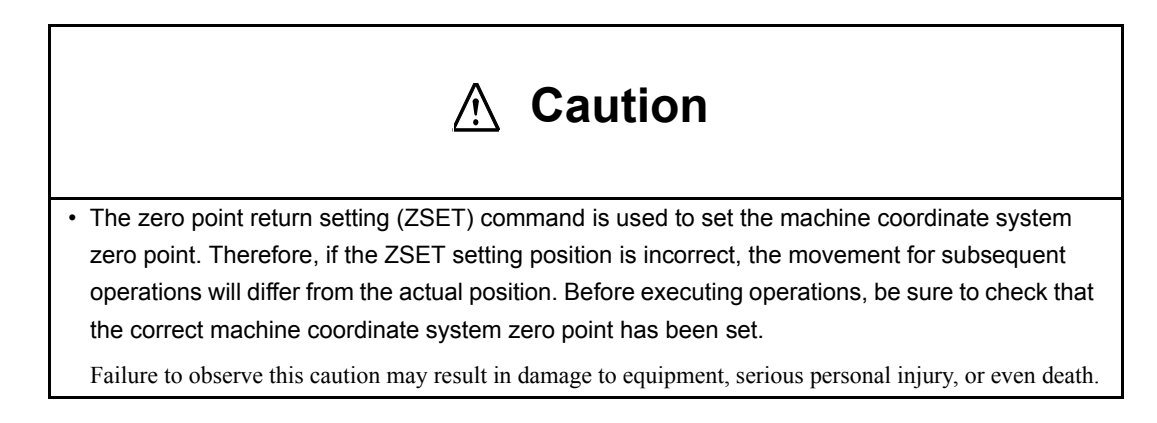

11.4.9 Zero Point Setting (ZSET)

#### **Overview**

When the zero point setting is executed, the current position will be the machine coordinate system zero point. Therefore, the zero point can be set without performing a zero point return operation.

When a stored stroke limit is used, be sure to execute a zero point return operation or a zero point setting.

#### **Details**

Use the following procedure to set the zero point.

- 1. Move the machine to the zero point using fixed speed feed, fixed length feed, or manual operation.
- 2. Set the Position Control Mode (PCON) (bit 2 of OWC000).

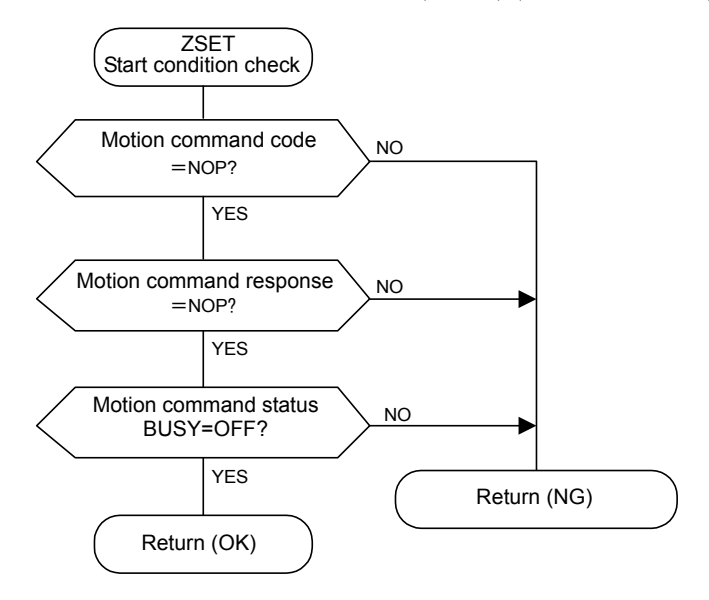

- Note: Set "Use  $(= 1)$ " in bit 7 (motion command use selection) of motion fixed parameter No. 14 (Additional Function Selections). Set "1 (= Enabled)" in bit 8 (motion command code enabled selection) of the RUN Mode Selection (OWC000) motion setting parameter.
- 3. Set the zero point setting  $(ZSET = 9)$  in the motion command code (OWC020).
	- Note: Servo ON (bit 0 of OWC001) may be either ON or OFF. The zero point setting (ZRET) command cannot be executed when the axis is traveling if motion fixed parameter No. 3 (Encoder Selection) is set in the absolute encoder  $(= 1)$  and bit 5 (axis selection) of motion fixed parameter No. 17 (Motion Controller Function Selection Flags) is set to "infinite length axis"  $(= 1)$ .
- 4. When the zero point setting has been completed, Zero Point Setting Completed (bit 3 of IWC015) and the Zero Point Return Completed (bit 6 of IWC015) turn ON.

# A Dimensions

This appendix shows external dimensions of the MP940 Module.

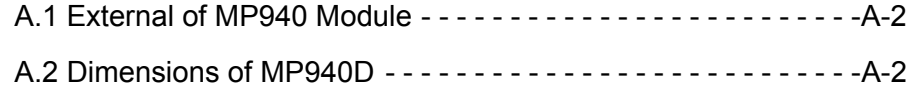

A.1 External of MP940 Module

# A.1 External of MP940 Module

Description: MP940

Model: JEPMC-MC400

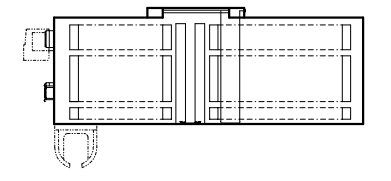

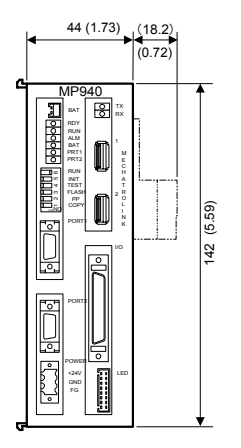

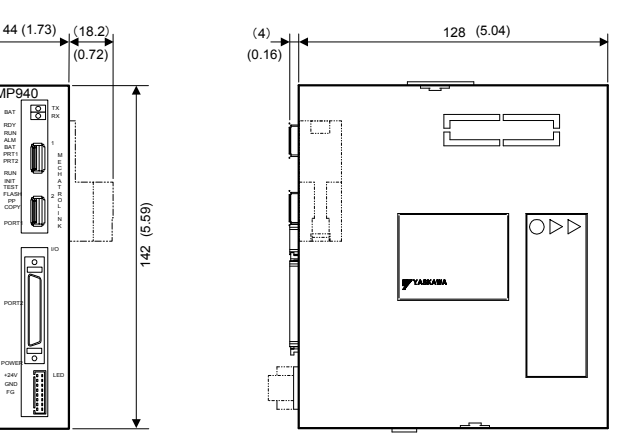

Dimensions in mm (inch)

# A.2 Dimensions of MP940D

Description: MP940D Model: JEPMC-MC410

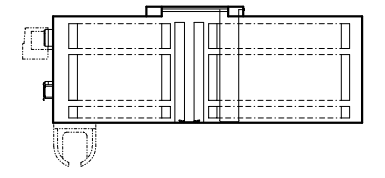

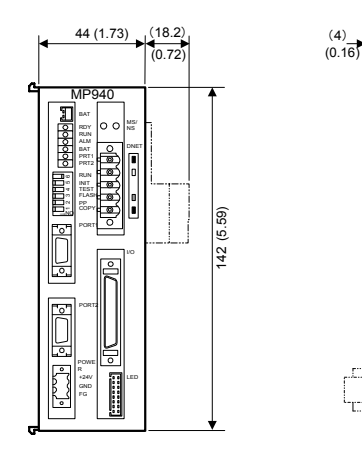

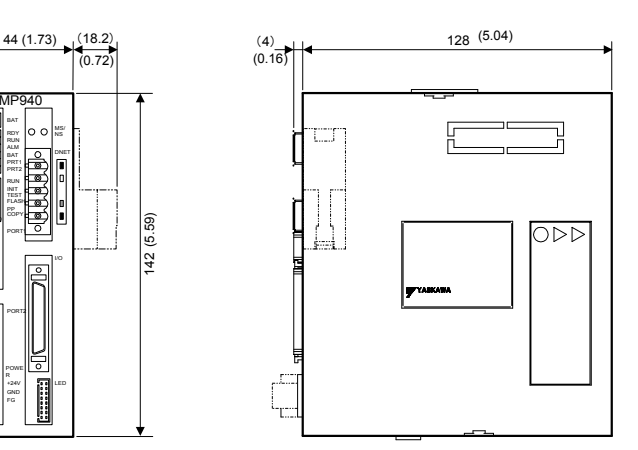

Dimensions in mm (inch)

# B Lists of Parameters

This section provides lists of SGDH SERVOPACK parameters, switches, input signal selections, output signal selections, auxiliary functions, and monitor modes.

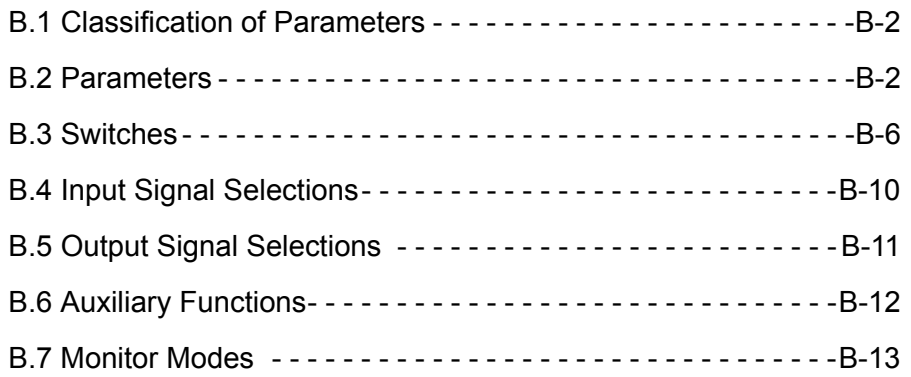

B.1 Classification of Parameters

# B.1 Classification of Parameters

Parameters can be classified into the following types.

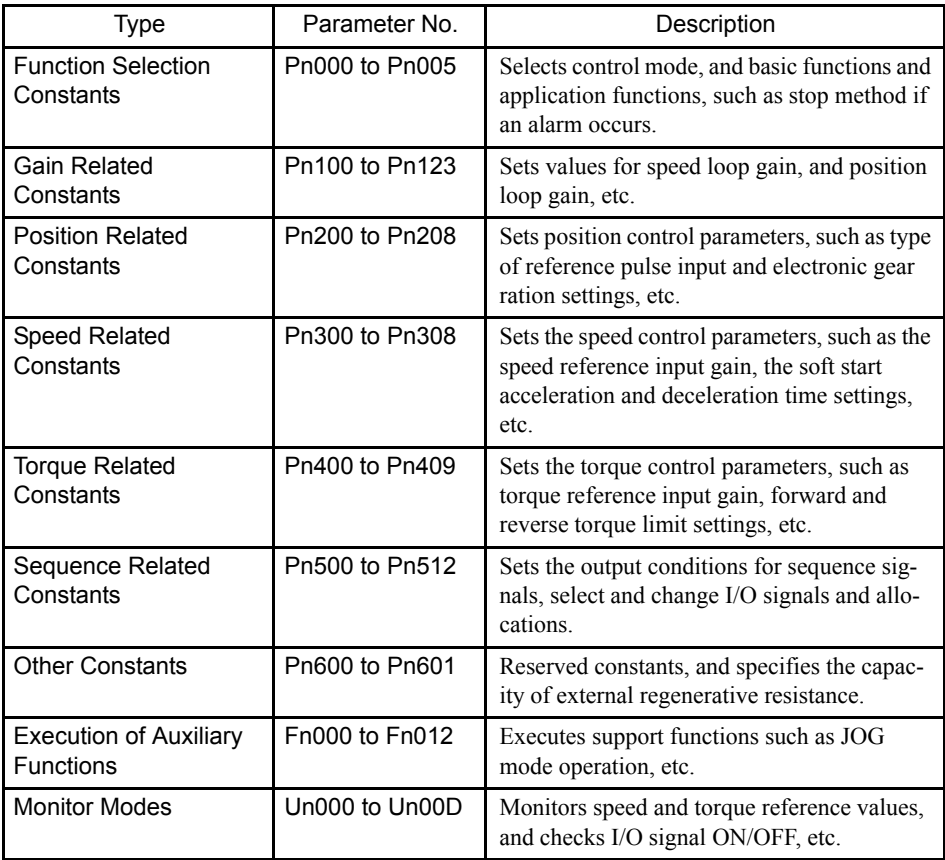

# B.2 Parameters

The following list shows parameters and their settings.

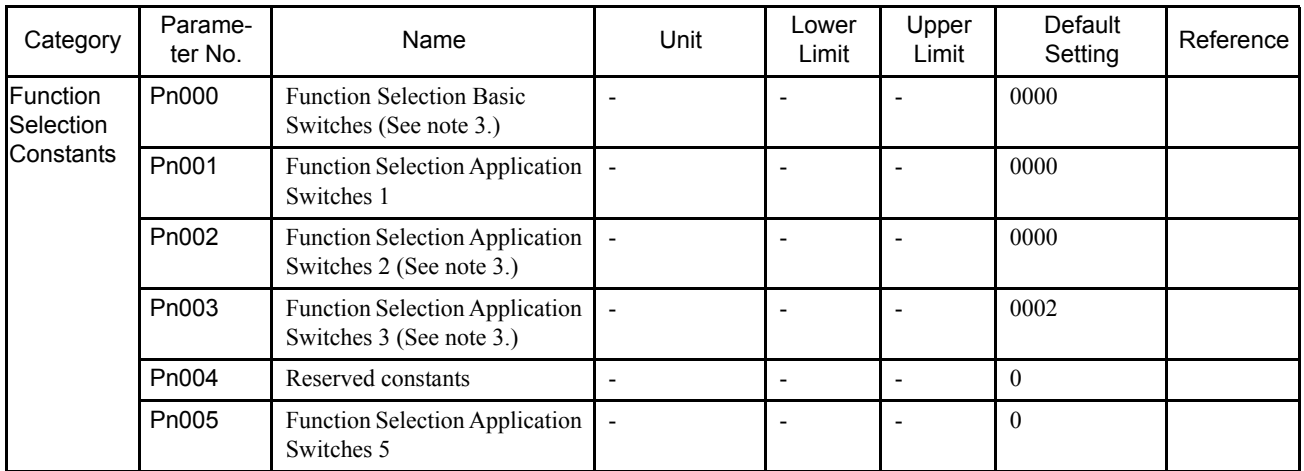

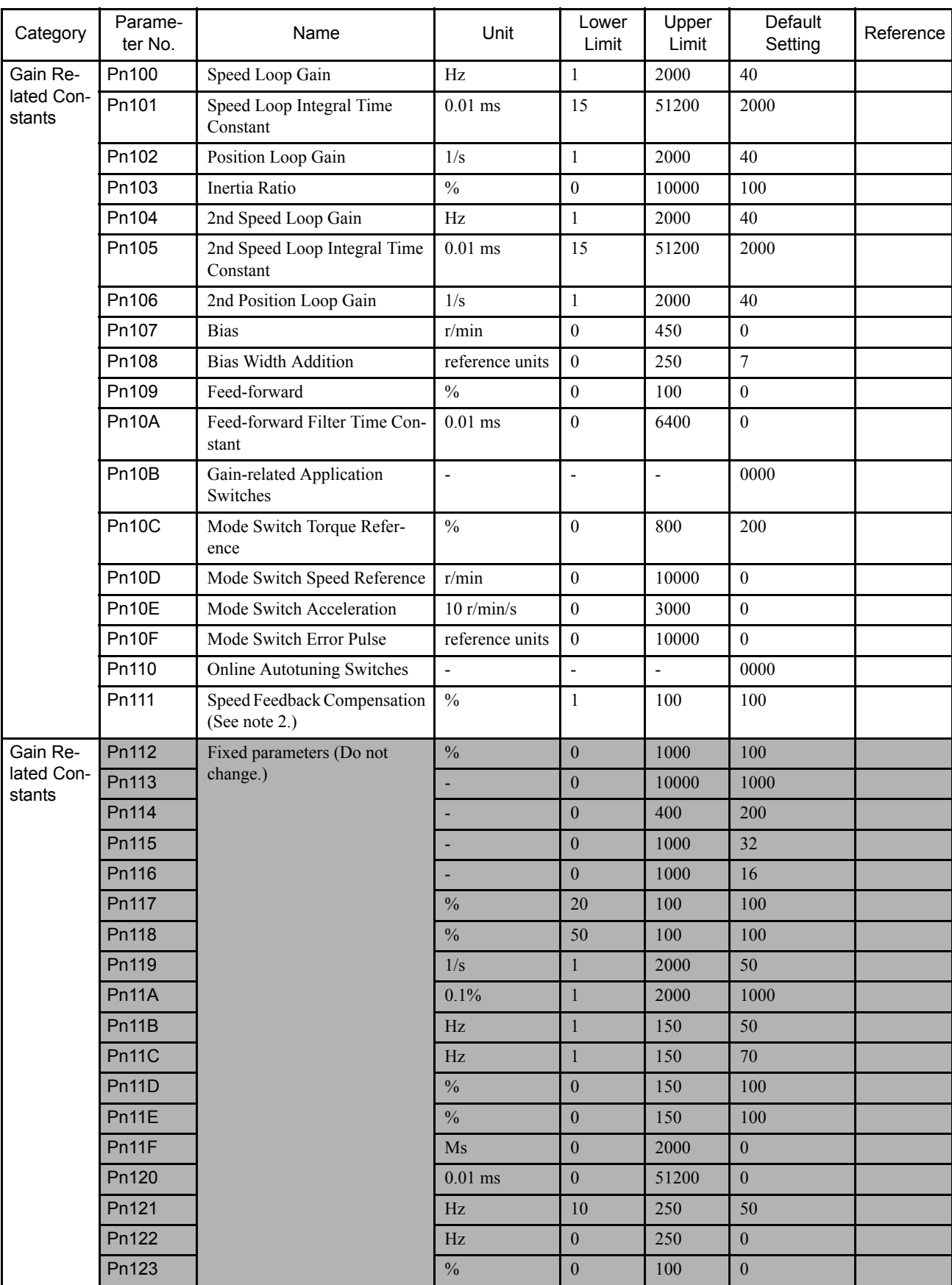

#### Lists of Parameters

B.2 Parameters

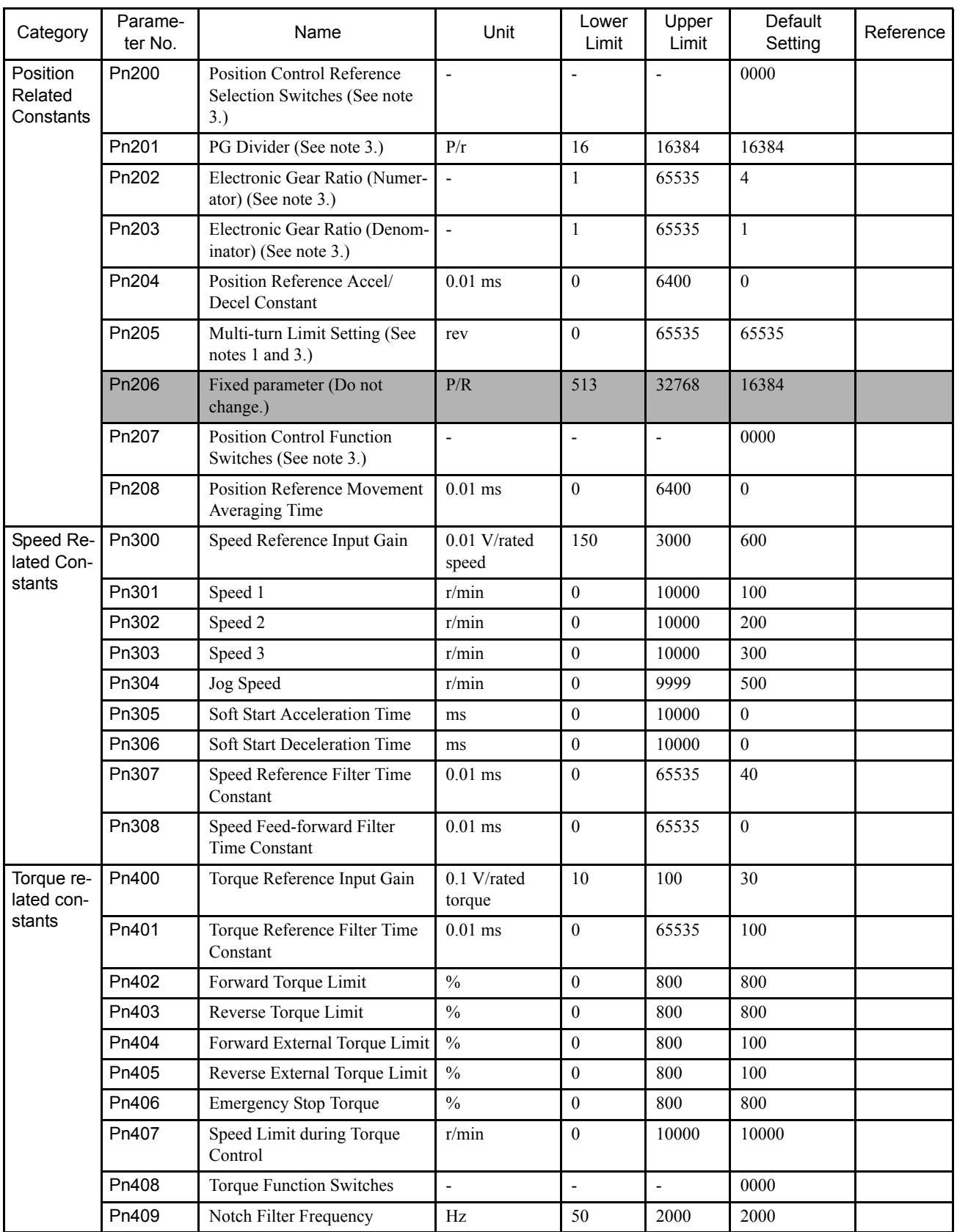

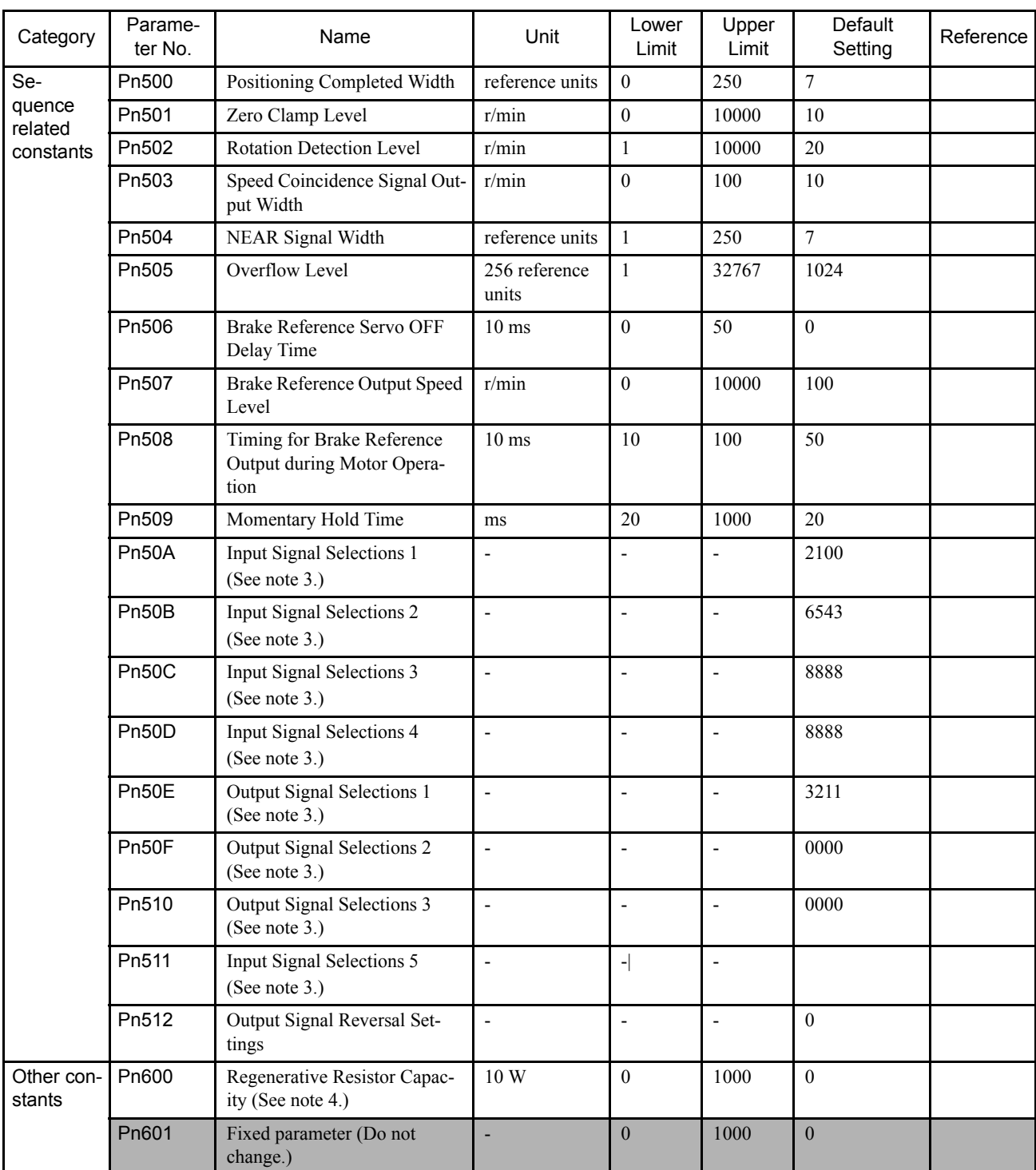

- ∗ 1. The multi-turn limit is enabled only when the absolute encoder mode is set to 2. With all other settings, the multi-turn limit will be processed as 65535 even if the setting data is changed.
	- The multiturn limit must be changed only for special applications. Changing this limit inappropriate or unintentionally can be dangerous.
- ∗ 2. The setting of parameter Pn111 is valid only when parameter Pn110.1 is set to 0.

B-5

- ∗ 3. After changing these parameters, turn OFF the main circuit and control power supplies and then turn them ON again to enable the new settings.
- ∗ 4. Normally set to "0". When using an External Regenerative Resistor, set the capacity (W) of the regenerative resistor.
- Note: The shaded parameters are reserved for system use and cannot be set.

# B.3 Switches

The following list shows the switches and their default settings.

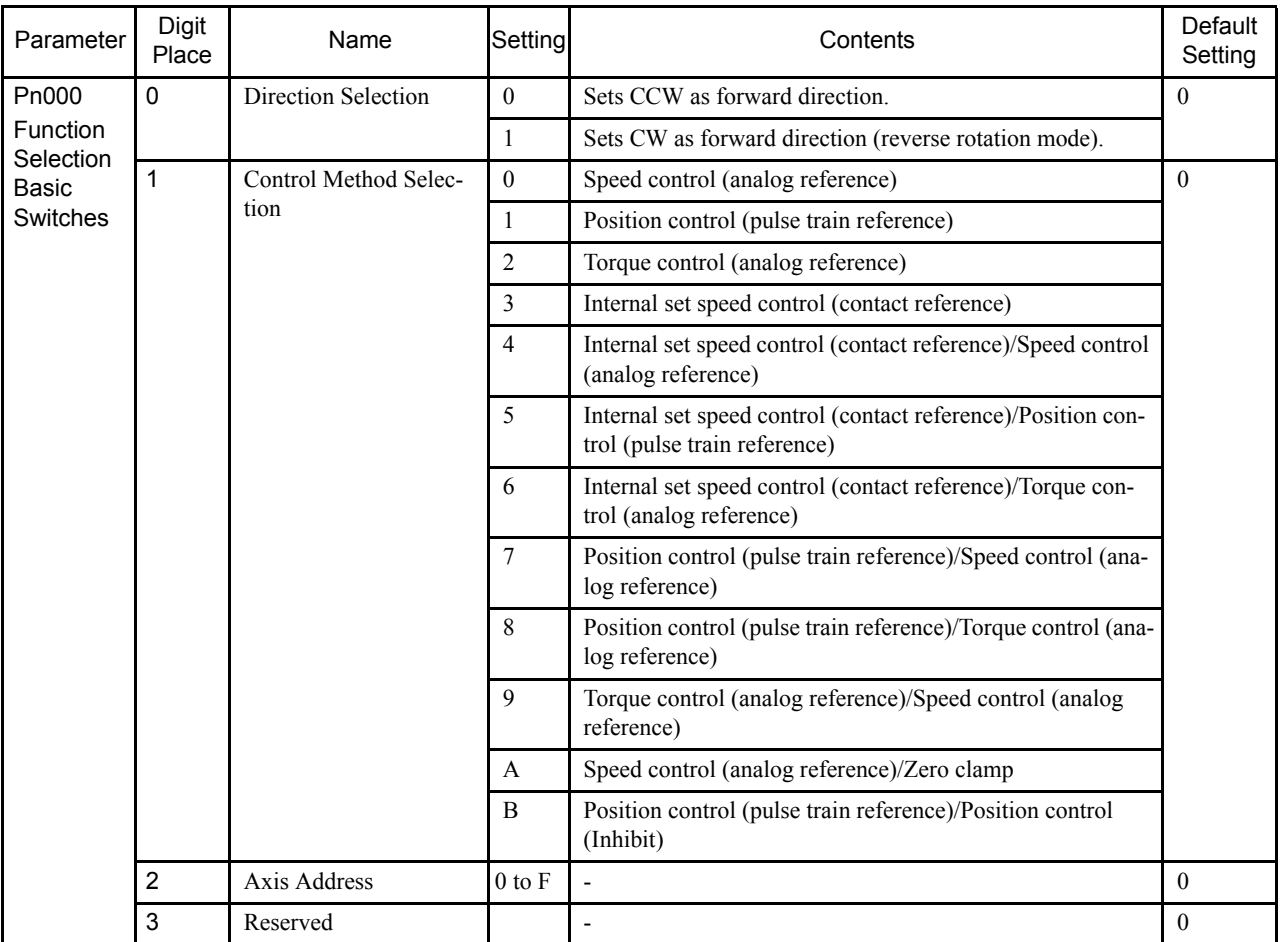

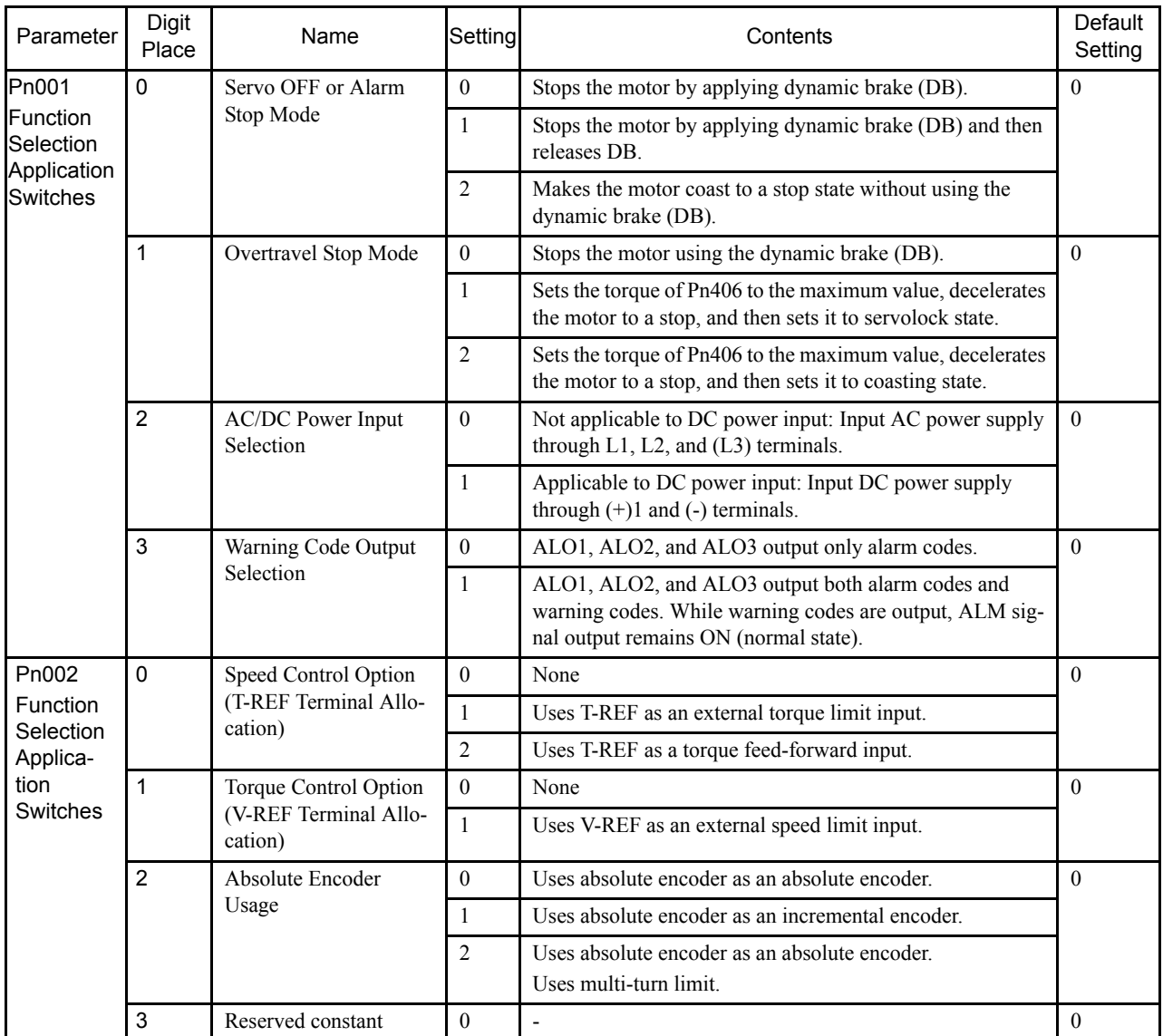

B.3 Switches

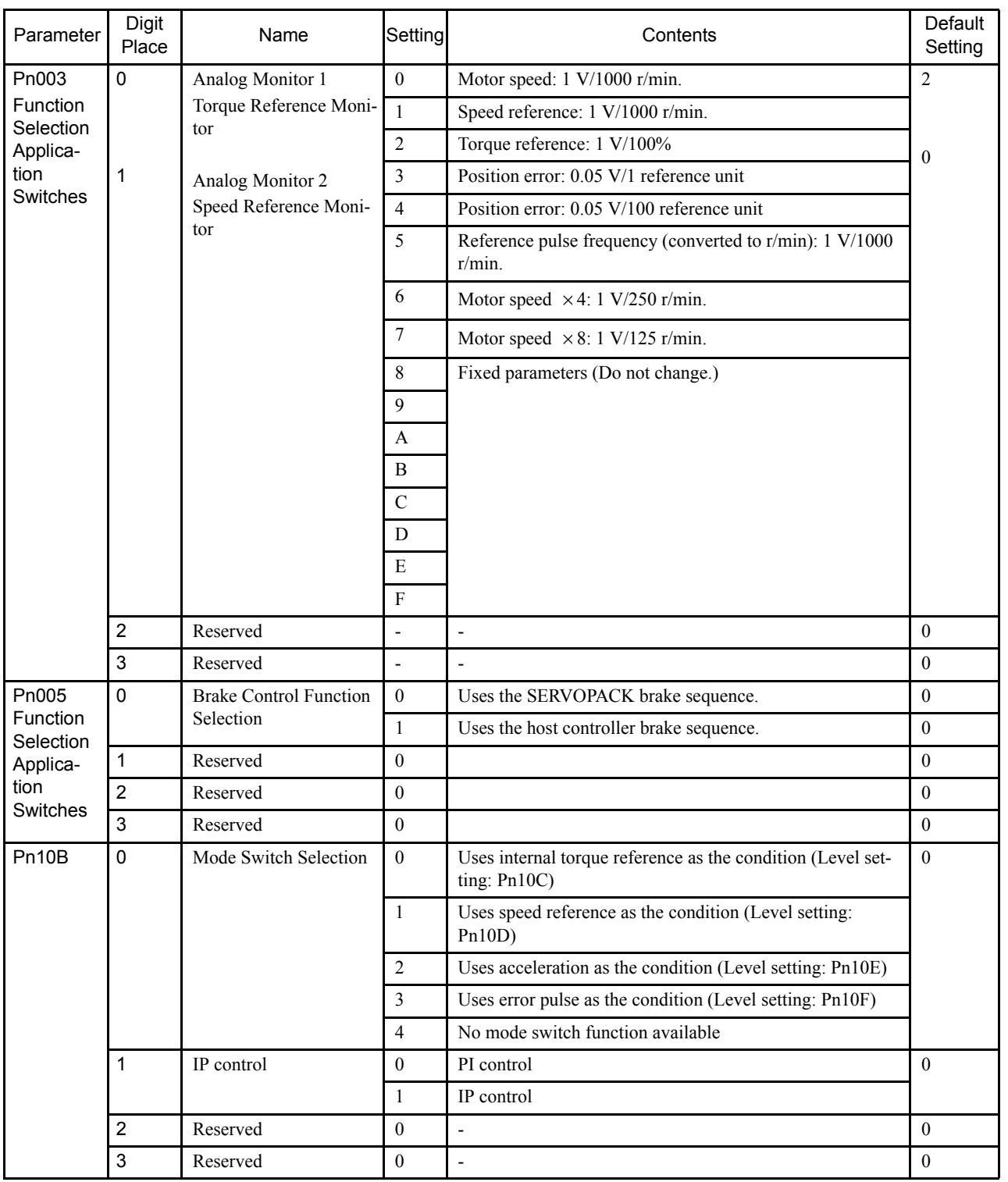

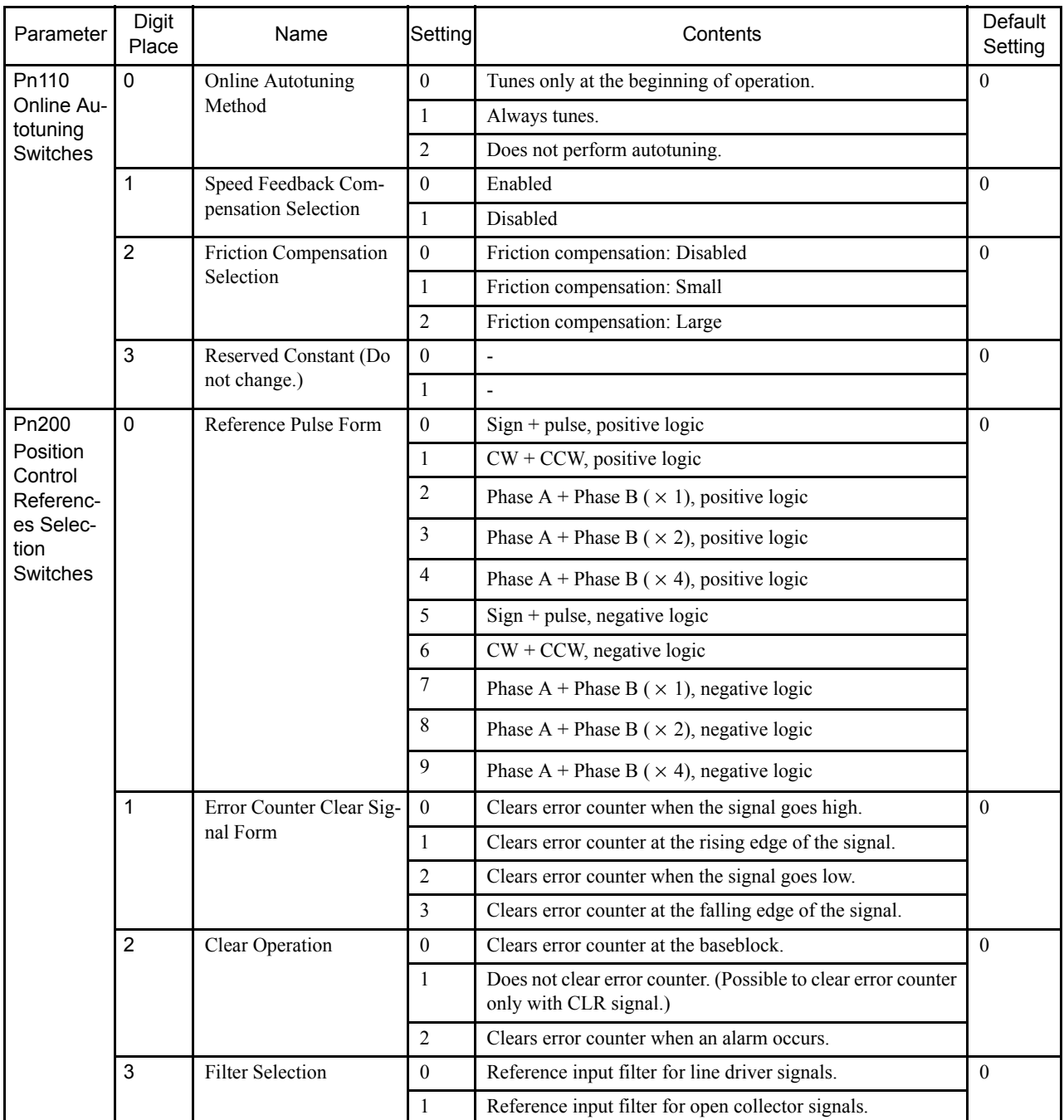

B.4 Input Signal Selections

# B.4 Input Signal Selections

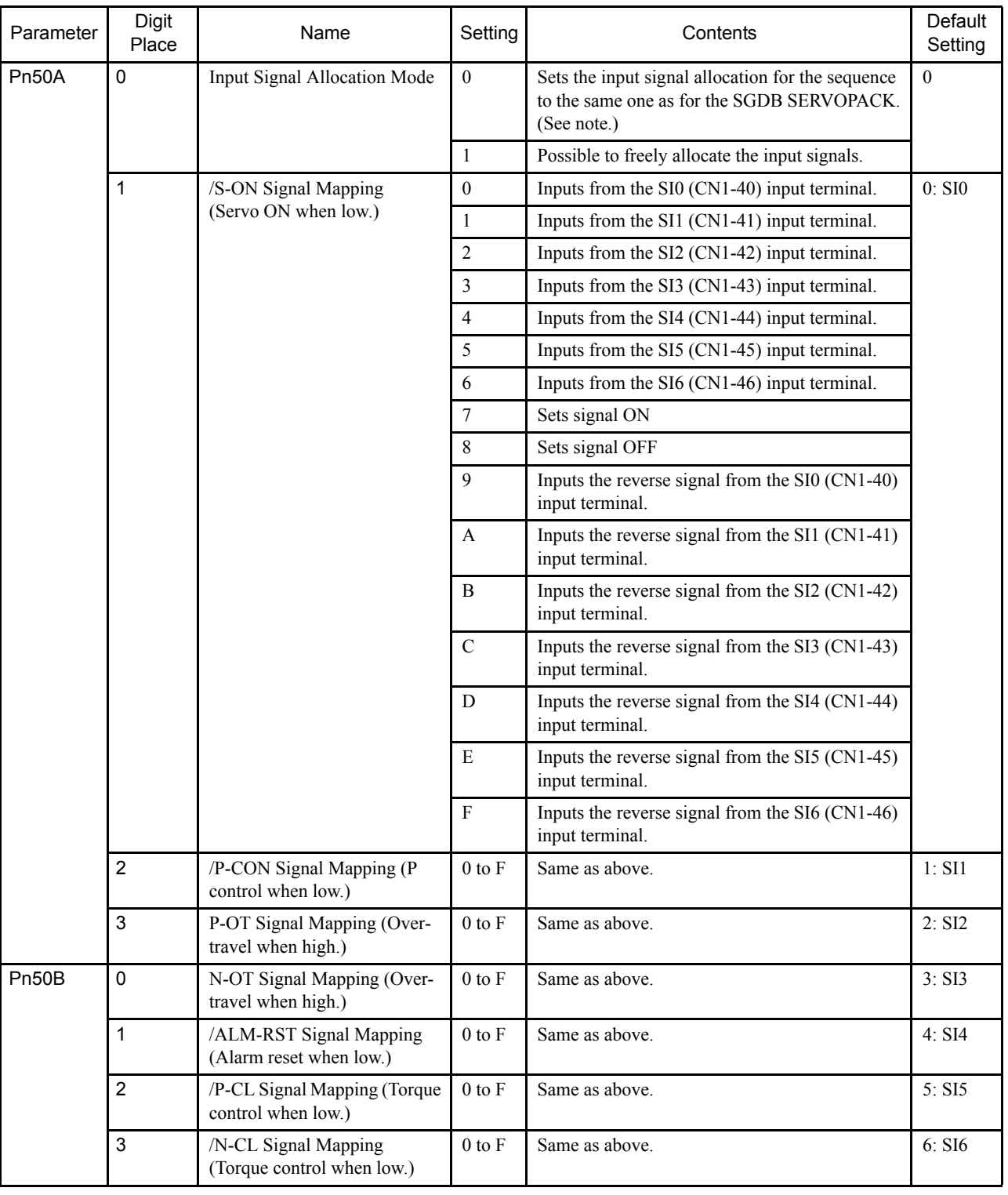

The following list shows input signal selections and their default settings.

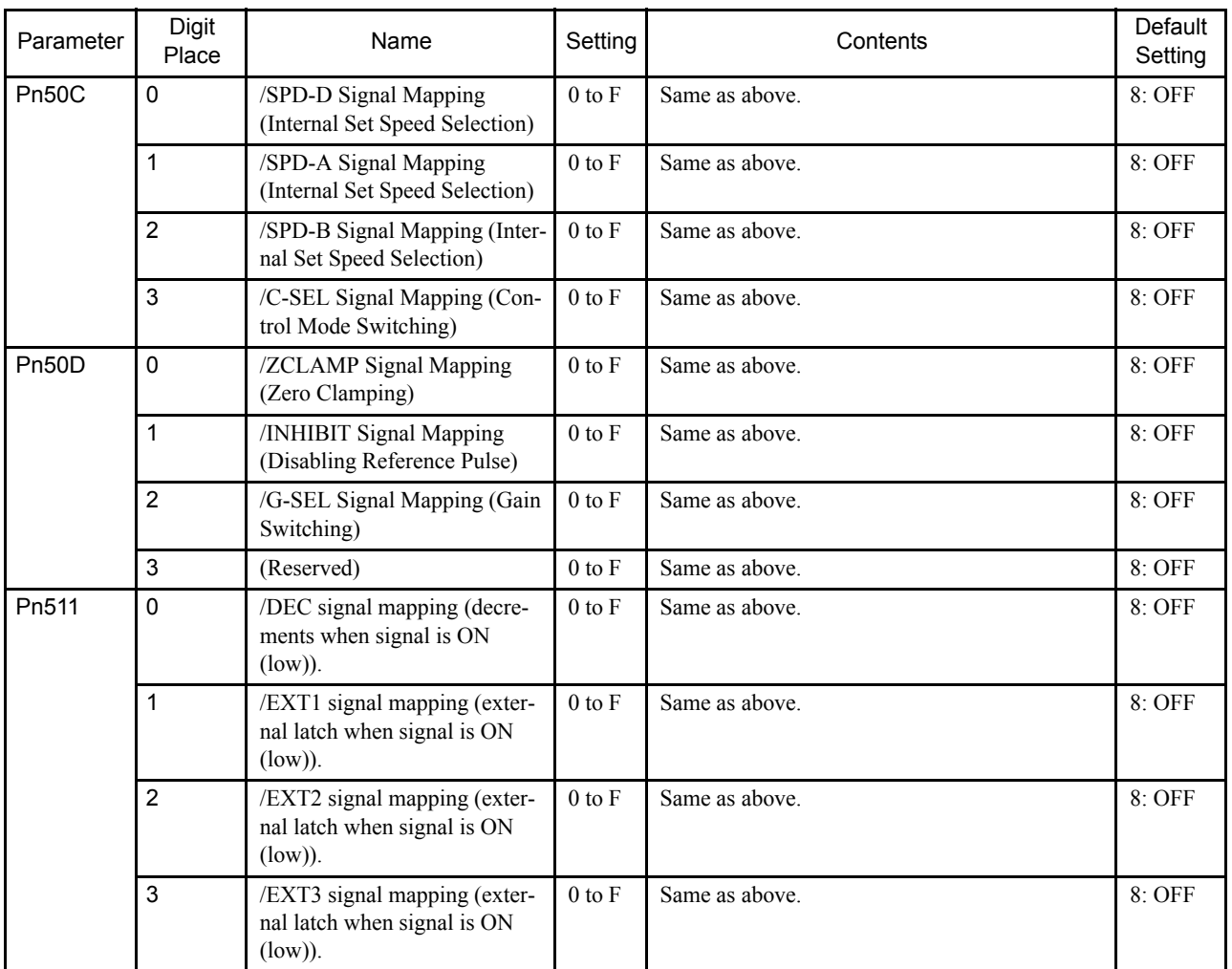

Note: When Pn50A.0 is set to 0 for the SGDB SERVOPACK, only the fol-

lowing modes are compatible: Pn50A.1=7, Pn50A.3=8, and

Pn50B.0=8.

# B.5 Output Signal Selections

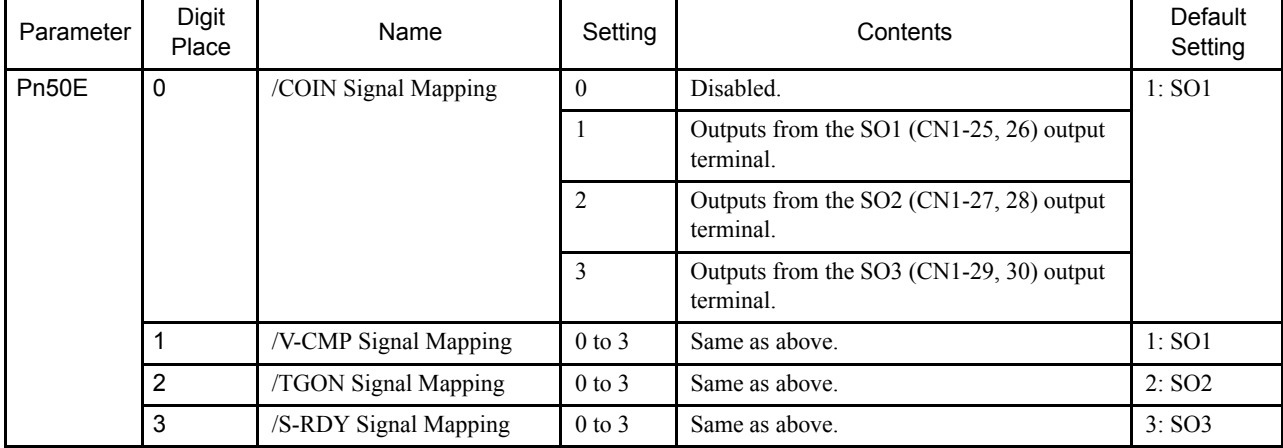

B.6 Auxiliary Functions

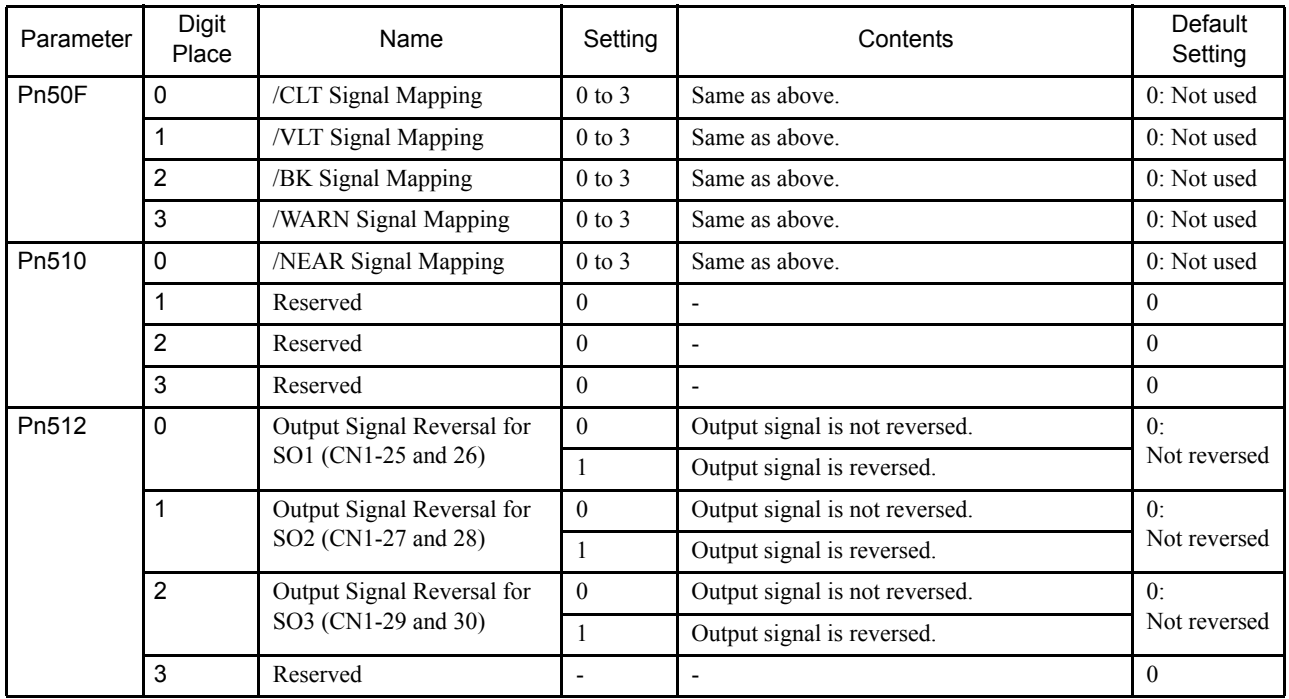

Note: 1. When more than one signal is allocated to the same output circuit,

data is output using OR logic.

- 2. Depending on the control mode, undetected signals are treated as OFF. For example, in the speed control mode, the /COIN signal is treated as OFF.
- 3. Types of /WARN signals: Overload and regenerative overload.

# B.6 Auxiliary Functions

The following list shows the available auxiliary functions.

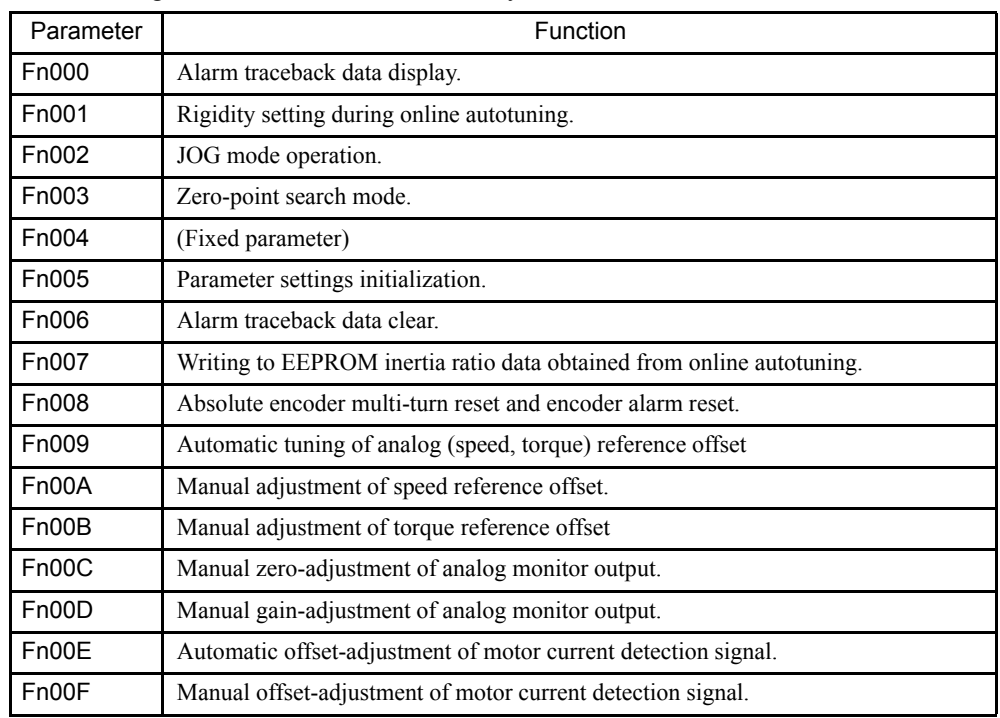

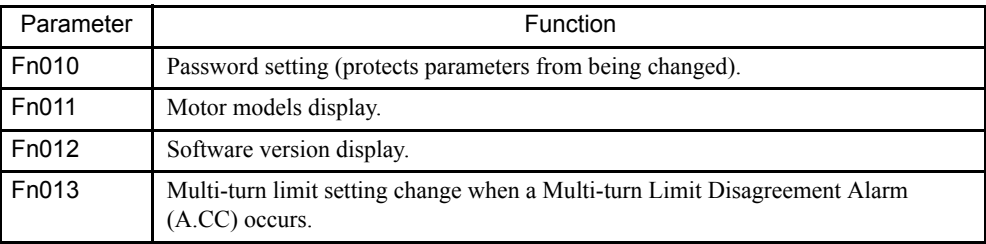

# B.7 Monitor Modes

The following list shows the available auxiliary functions.

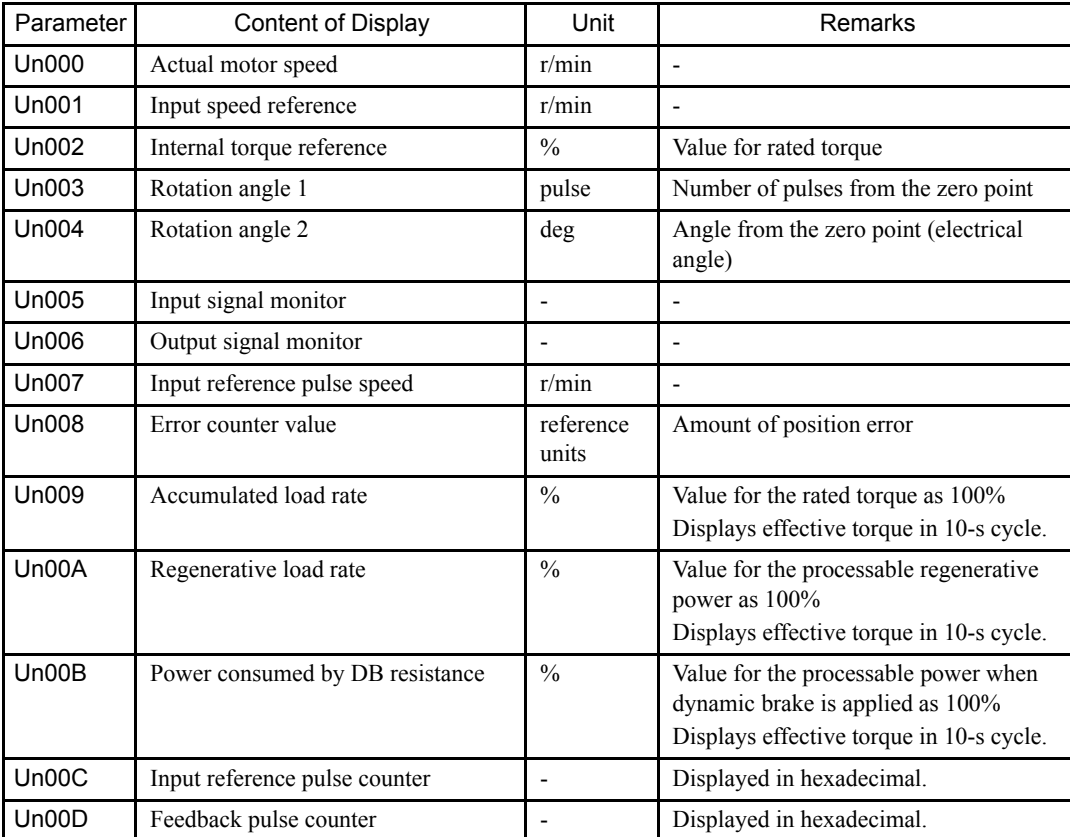

# C Motion Parameter Tables

This section explains the meaning of, and difference between using or not using the motion parameters.

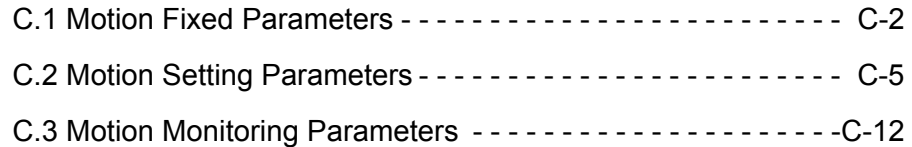

C.1 Motion Fixed Parameters

# C.1 Motion Fixed Parameters

Motion fixed parameters are set only once unless there is a configurational, specification, or other machine-related change. They are set from the Fixed Parameter Setting Screen on the CP-717.

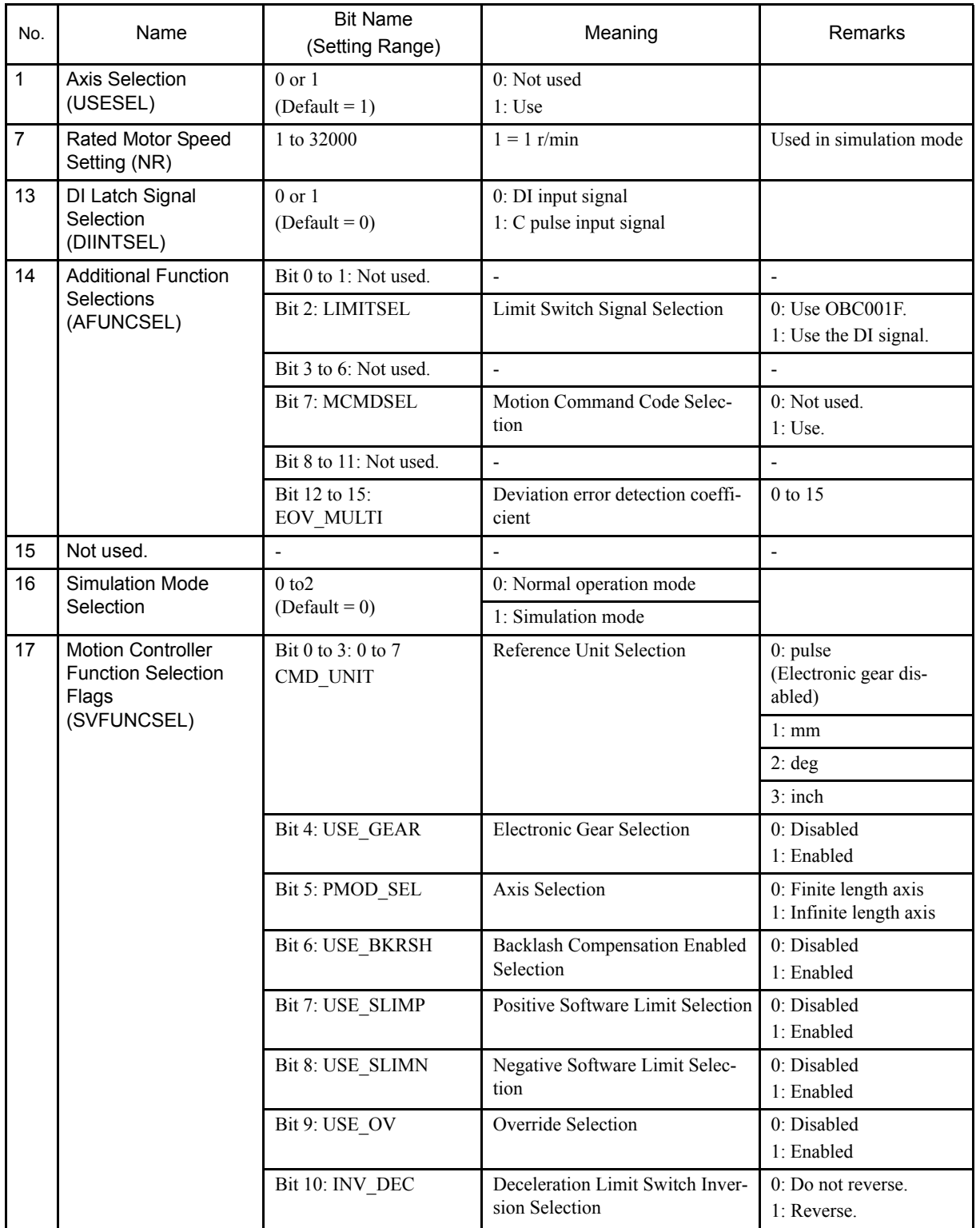

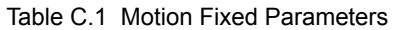

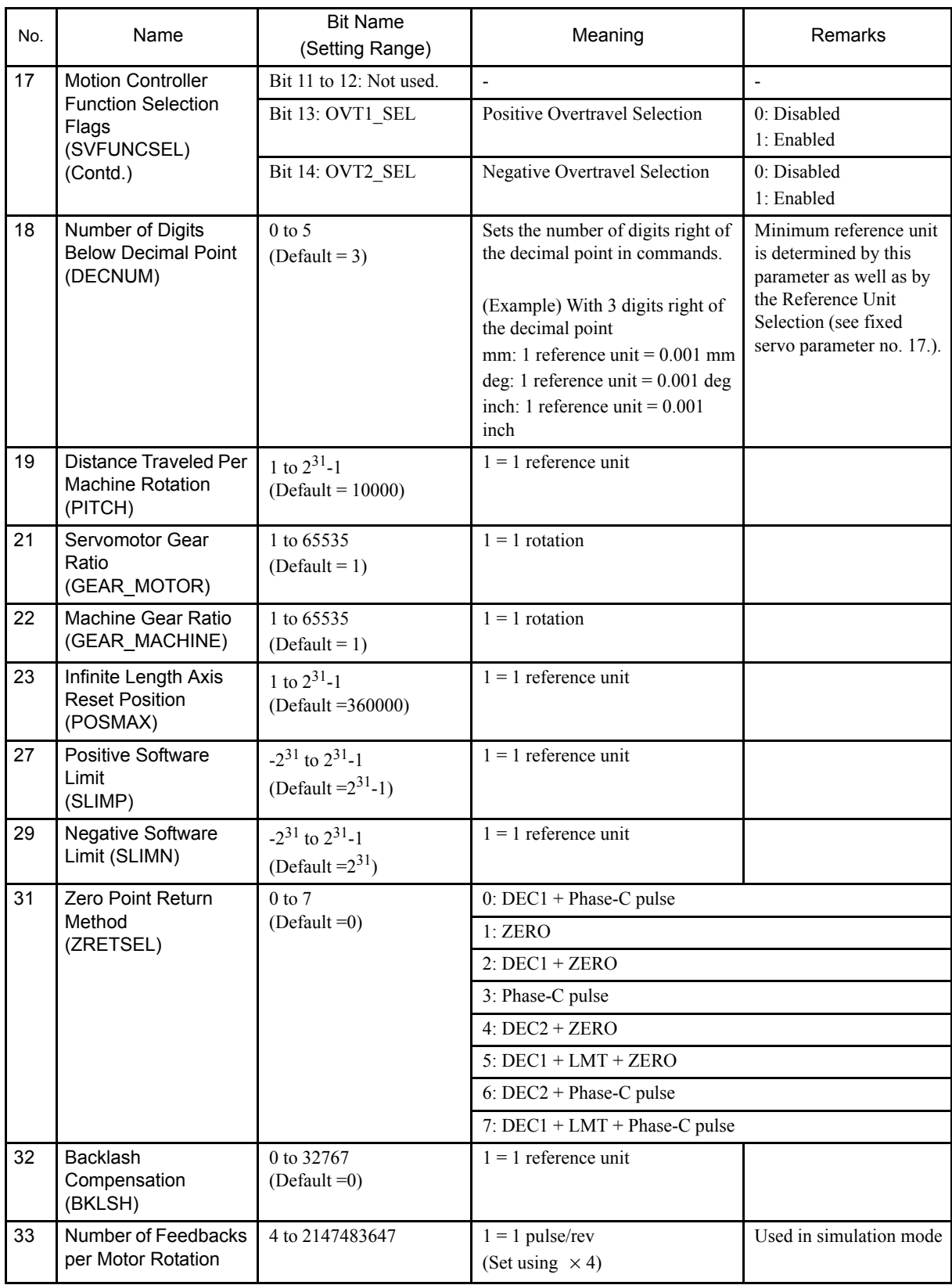

C.1 Motion Fixed Parameters

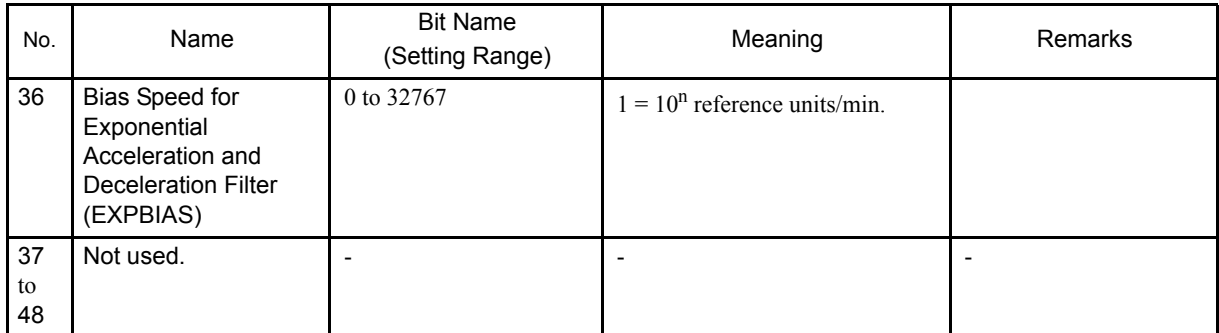

# C.2 Motion Setting Parameters

Motion setting parameters serve as instructions to SVA Modules. They are located at the top of high-speed scans and are sent together to SVA Modules. Motion can be controlled simply by setting parameters in these registers.

| No.            | Name                                         | Register<br>No. | <b>Bit Name</b><br>(Setting Range) | Meaning                                                                                                    | Remarks |
|----------------|----------------------------------------------|-----------------|------------------------------------|----------------------------------------------------------------------------------------------------|---------|
| $\mathbf{1}$   | <b>RUN Mode</b><br>Settings<br>(RUNMODE)     | OWC000          | Bit 0: NCON                        | Speed Reference Output Mode                                                                                |         |
|                |                                              |                 | Bit 1: TCON                        | Torque Reference Output Mode                                                                               |         |
|                |                                              |                 | Bit 2: PCON                        | <b>Position Control Mode</b>                                                                               |         |
|                |                                              |                 | Bit 3: PHCON                       | Phase Control Mode                                                                                         |         |
|                |                                              |                 | Bit 4: ZRN                         | Zero Point Return Mode                                                                                     |         |
|                |                                              |                 | Bit 5: PHTEST                      | Phase Control Test Signal                                                                                  |         |
|                |                                              |                 | Bit 6: ACR                         | Alarm Clear                                                                                                |         |
|                |                                              |                 | <b>Bit 7: PHREFOFF</b>             | Phase Reference Disable                                                                                    |         |
|                |                                              |                 | <b>Bit 8: MCDSEL</b>               | 0: Motion command code<br>(OWC020) disabled<br>1: Motion command code<br>(OWC020) enabled                  |         |
|                |                                              |                 | Bit 9: ZRNDIR                      | Zero Point Return Direction Selection<br>0: Negative (deceleration)<br>1: Positive (acceleration)          |         |
|                |                                              |                 | Bit 10: ABSRD                      | <b>Absolute Position Read Request</b>                                                                      |         |
|                |                                              |                 | Bit 11:                            | Feed forward Compensation During Control<br>Mode Switching                                                 |         |
|                |                                              |                 | Bit 12:                            | Not used.                                                                                                  |         |
|                |                                              |                 | Bit 13: DIINTREQ                   | DI Latch Request                                                                                           |         |
|                |                                              |                 | Bit 14:                            | Not used.                                                                                                  |         |
|                |                                              |                 | Bit 15: IRESET                     | Phase Control Integration Reset                                                                            |         |
| $\overline{2}$ | <b>RUN Command</b><br>Settings<br>(SVRUNCMD) | OWC001          | Bit 0: RUN (D00)                   | RUN Servo ON                                                                                               |         |
|                |                                              |                 | Bit 1: P-CON                       | Speed Loop P/PI Switching                                                                                  |         |
|                |                                              |                 | Bit 2: G-SEL                       | Gain Selection                                                                                             |         |
|                |                                              |                 | <b>Bit 3: P-CL</b>                 | Forward External Torque Control Input                                                                      |         |
|                |                                              |                 | Bit 4: N-CL                        | Reverse External Torque Control Input                                                                      |         |
|                |                                              |                 | Bit 5: ZCLAMP                      | Zero Clamp Input                                                                                           |         |
|                |                                              |                 | Bit 6: PHSCZNSEL                   | Phase Control Mode Synchronous Scan Selection<br>$0:$ H scan<br>$1: S$ scan                                |         |
|                |                                              |                 | <b>Bit 7: PSCANSEL</b>             | Control Loop Synchronous Scan Selection<br>$0:$ H scan<br>$1: S$ scan                                      |         |
|                |                                              |                 | <b>Bit 8: ACCSEL</b>               | Select Acceleration/Deceleration Function ON/<br>OFF during Simple Positioning<br>$0:$ H scan<br>1: S scan |         |

Table C.1 Motion Setting Parameters
C.2 Motion Setting Parameters

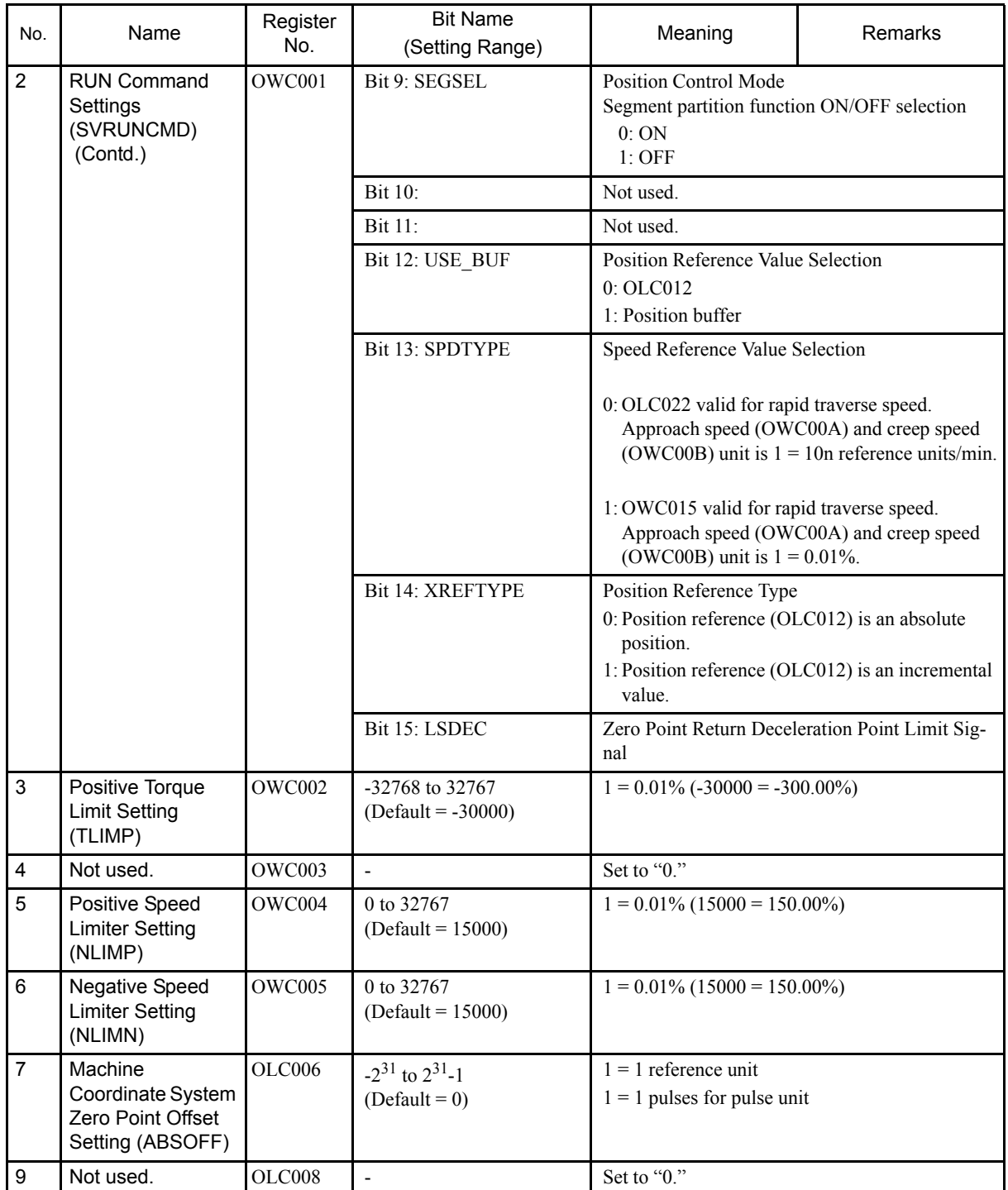

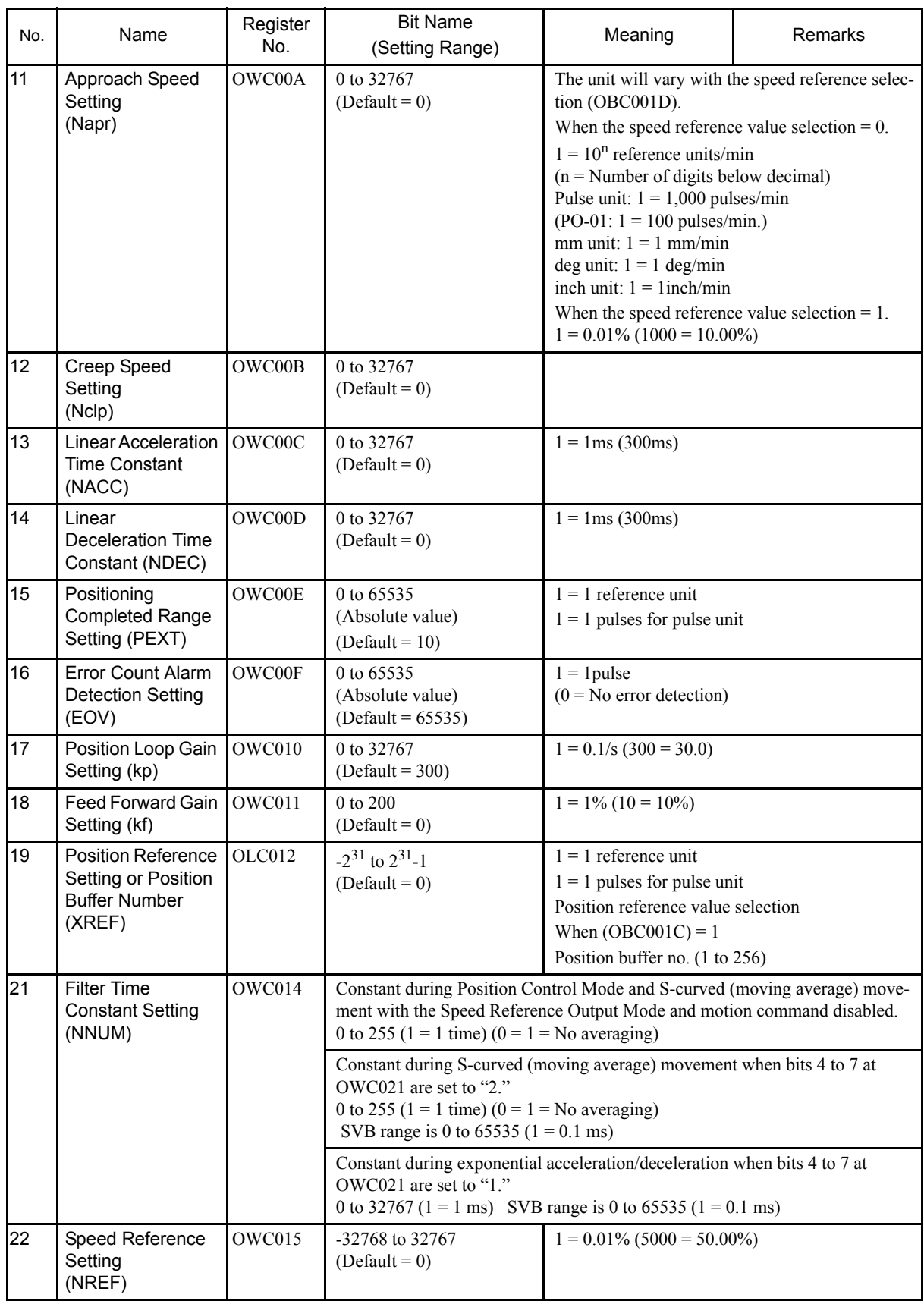

C.2 Motion Setting Parameters

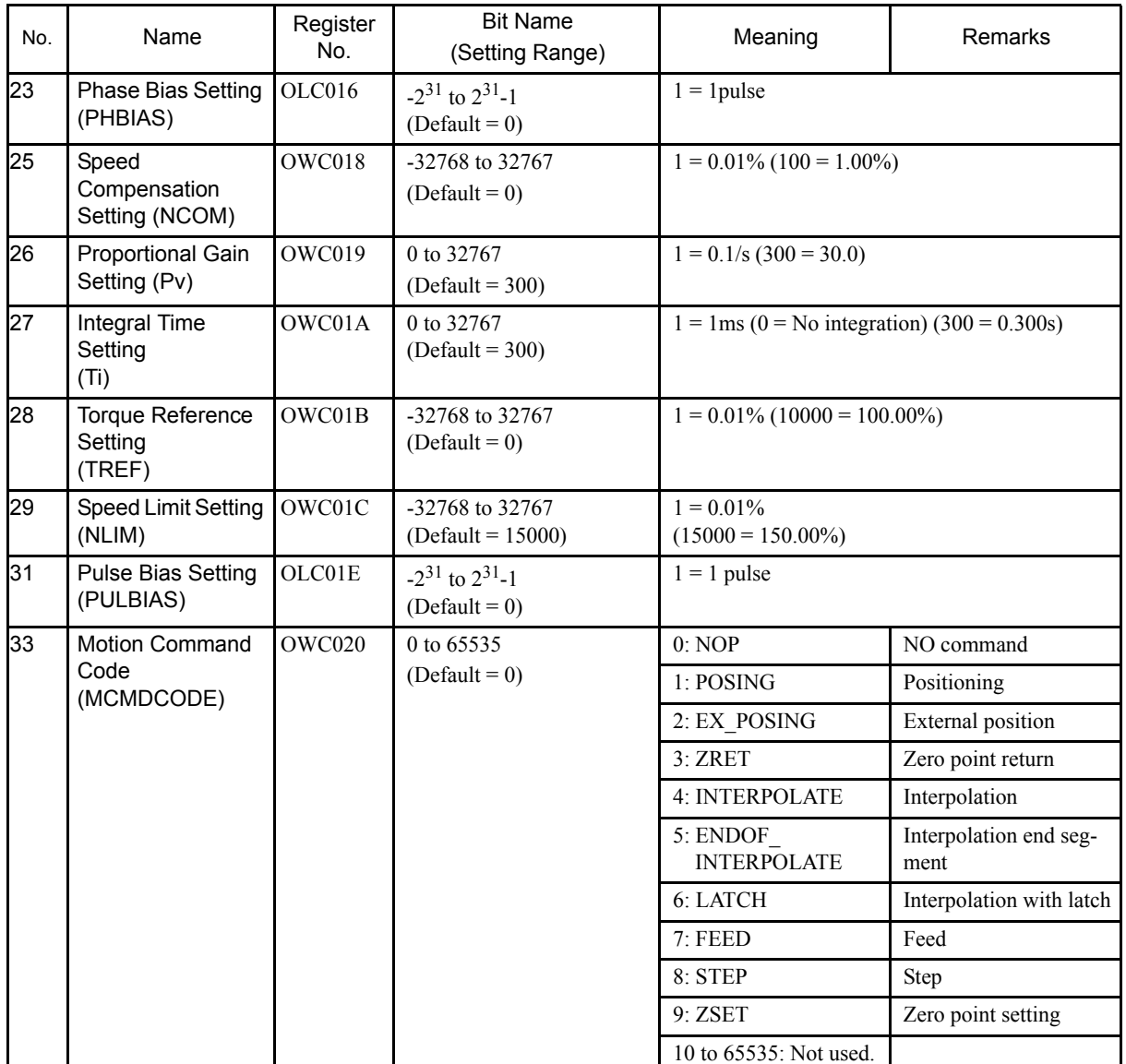

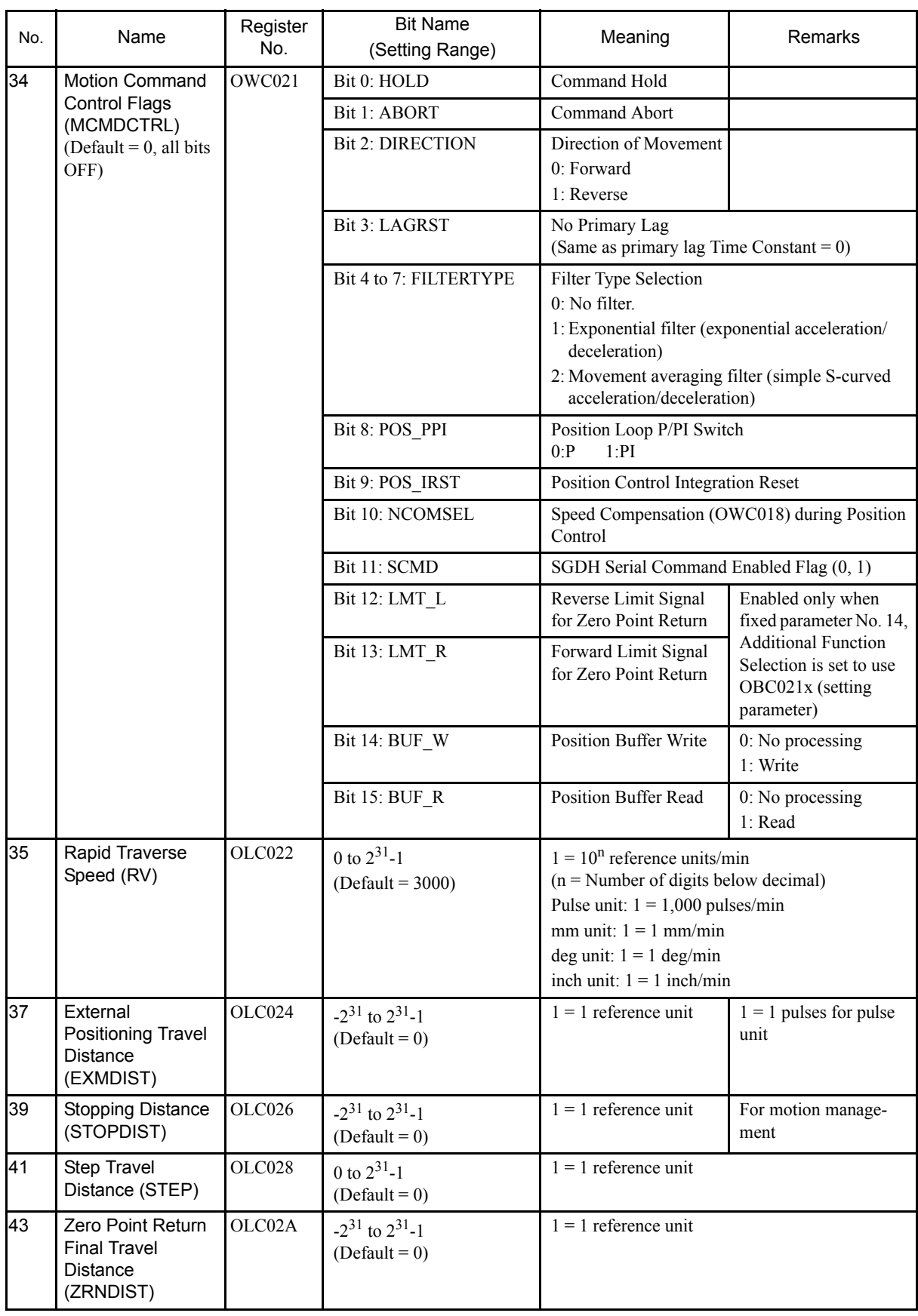

C.2 Motion Setting Parameters

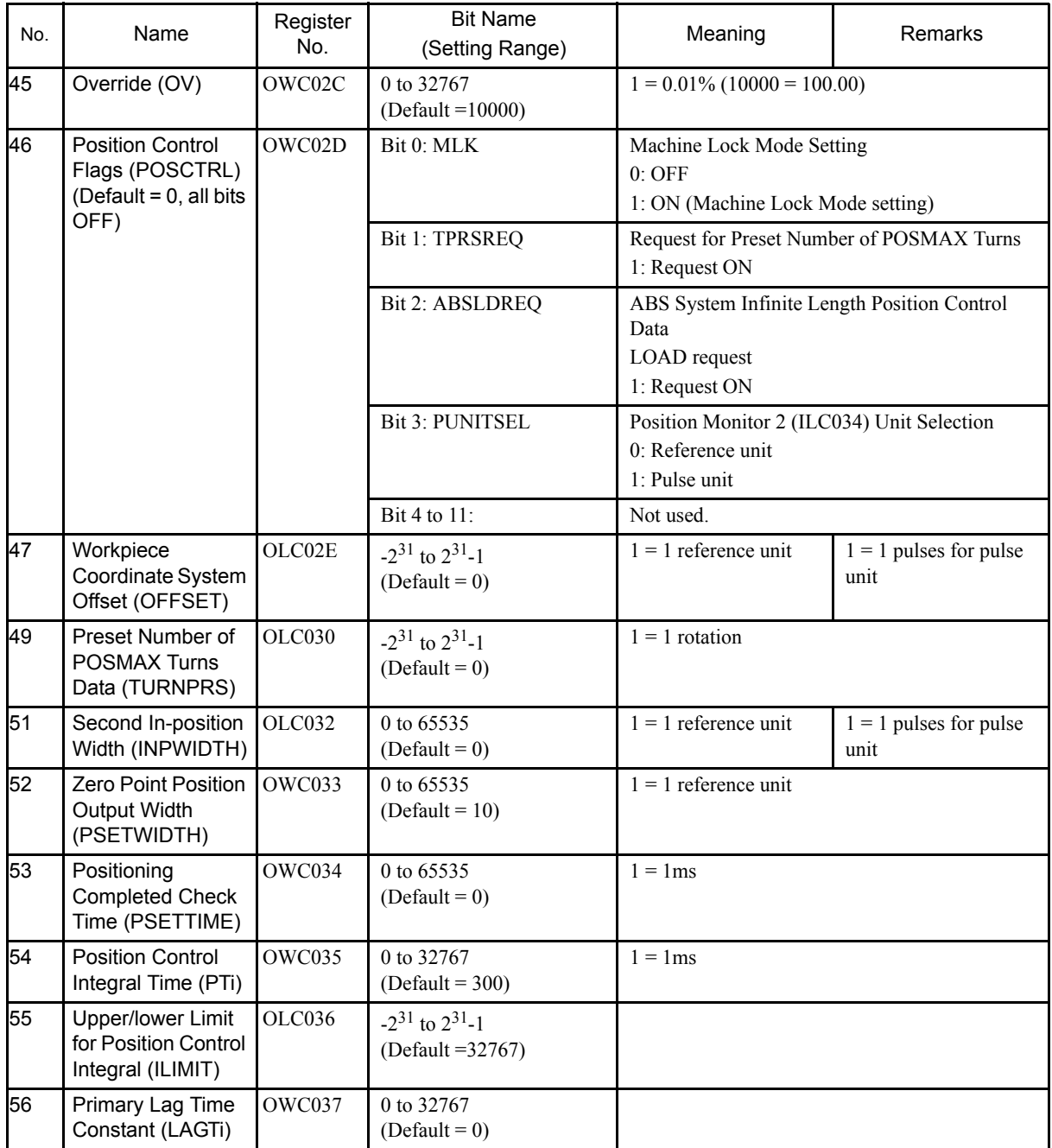

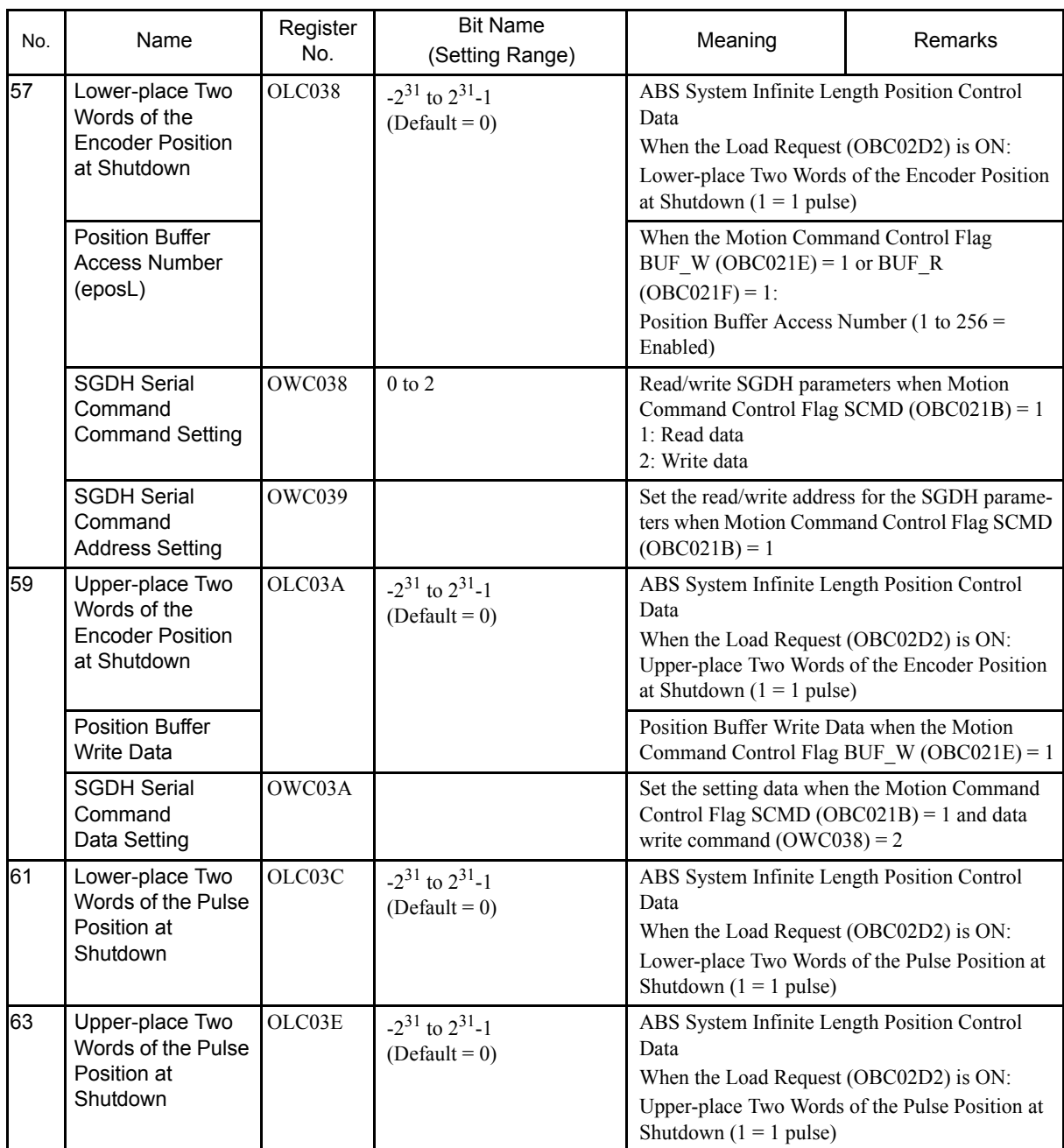

C.3 Motion Monitoring Parameters

### C.3 Motion Monitoring Parameters

Motion monitoring parameters are parameters reported by SVA Modules. They are located at the top of high-speed scans and are reported together. Use these parameters to control applications and to debug user programs.

| No.            | Name                                                          | Register<br>No. | <b>Bit Name</b><br>(Setting Range) | Meaning                                                                 | Remarks |
|----------------|---------------------------------------------------------------|-----------------|------------------------------------|-------------------------------------------------------------------------|---------|
| $\mathbf 1$    | RUN Status (RUNSTS)                                           | IWC000          | Bit 0: EOVER                       | Error Counter Over                                                      |         |
|                |                                                               |                 | <b>Bit 1: PRMERR</b>               | Motion Setting Parameter Setting Error                                  |         |
|                |                                                               |                 | <b>Bit 2: FPRMERR</b>              | Motion Setting Parameter Setting Error                                  |         |
|                |                                                               |                 | Bit 3: Not used.                   |                                                                         |         |
|                |                                                               |                 | Bit 4: Not used.                   |                                                                         |         |
|                |                                                               |                 | Bit 5: Not used.                   |                                                                         |         |
|                |                                                               |                 | Bit 6: Not used.                   |                                                                         |         |
|                |                                                               |                 | <b>Bit 7: SVCRDY</b>               | Motion Controller RUN Ready                                             |         |
|                |                                                               |                 | <b>Bit 8: SVCRUN</b>               | <b>Motion Controller RUN</b>                                            |         |
|                |                                                               |                 | Bit 9: DIRINV                      | Rotation Direction when Using Absolute Encoder                          |         |
|                |                                                               |                 | Bit 10: ABCRDC                     | Absolute Position Read Completed Signal                                 |         |
|                |                                                               |                 | Bit 11: DIINT                      | DI Latch Completed Signal                                               |         |
|                |                                                               |                 | Bit 12: FBPO                       | Feedback Pulse 0                                                        |         |
|                |                                                               |                 | Bit 13: POSCOMP                    | Positioning Completed Signal                                            |         |
|                |                                                               |                 | Bit 14: Not used.                  |                                                                         |         |
|                |                                                               |                 | Bit 15: ZRNC                       | Zero Point Return Completed Signal                                      |         |
| $\overline{2}$ | Servodriver Status                                            | <b>IWC001</b>   | Bit 0: ALM                         | Servo alarm                                                             |         |
|                | (SYSTS)                                                       |                 | Bit 1: WARN                        | Warning                                                                 |         |
|                |                                                               |                 | Bit 2: V-CMP                       | Speed conformity                                                        |         |
|                |                                                               |                 | Bit 3: TGON                        | Detection during motor rotation                                         |         |
|                |                                                               |                 | Bit 4: S-RDY                       | Servo ready                                                             |         |
|                |                                                               |                 | Bit 5: CLT                         | Torque limit detection                                                  |         |
|                |                                                               |                 | Bit 6: VLT                         | Speed limit detection                                                   |         |
|                |                                                               |                 | <b>Bit 7: BK</b>                   | Brake interlock                                                         |         |
|                |                                                               |                 | Bit 8: SVON                        | Servo ON completed<br>Main circuit completed                            |         |
|                |                                                               |                 | Bit 9: PON                         |                                                                         |         |
|                |                                                               |                 | Not used<br>Bit10 to Bit15         |                                                                         |         |
| 3              | Calculated Position in<br>Machine Coordinate<br>System (CPOS) | ILC002          | $-2^{31}$ to $2^{31}$ -1           | $1 = 1$ pulse or $1 = 1$ reference unit                                 |         |
|                |                                                               |                 |                                    | $1 = 1$ pulse for pulse unit                                            |         |
|                |                                                               |                 |                                    | Updated when the machine is locked.                                     |         |
| $\,$ 5 $\,$    | <b>Target Position</b><br>Difference Monitor                  | ILC004          | $-2^{31}$ to $2^{31}$ -1           | $1 = 1$ pulse or $1 = 1$ reference unit<br>$1 = 1$ pulse for pulse unit |         |
|                | (PTGDIF)                                                      |                 |                                    |                                                                         |         |
| $\overline{7}$ | Machine Coordinate                                            | ILC006          | $-2^{31}$ to $2^{31}$ -1           | $1 = 1$ reference unit                                                  |         |
|                | <b>System Latch Position</b><br>(LPOS)                        |                 |                                    | $(1 = 1$ pulse for pulse unit)                                          |         |

Table C.1 Motion Monitoring Parameters

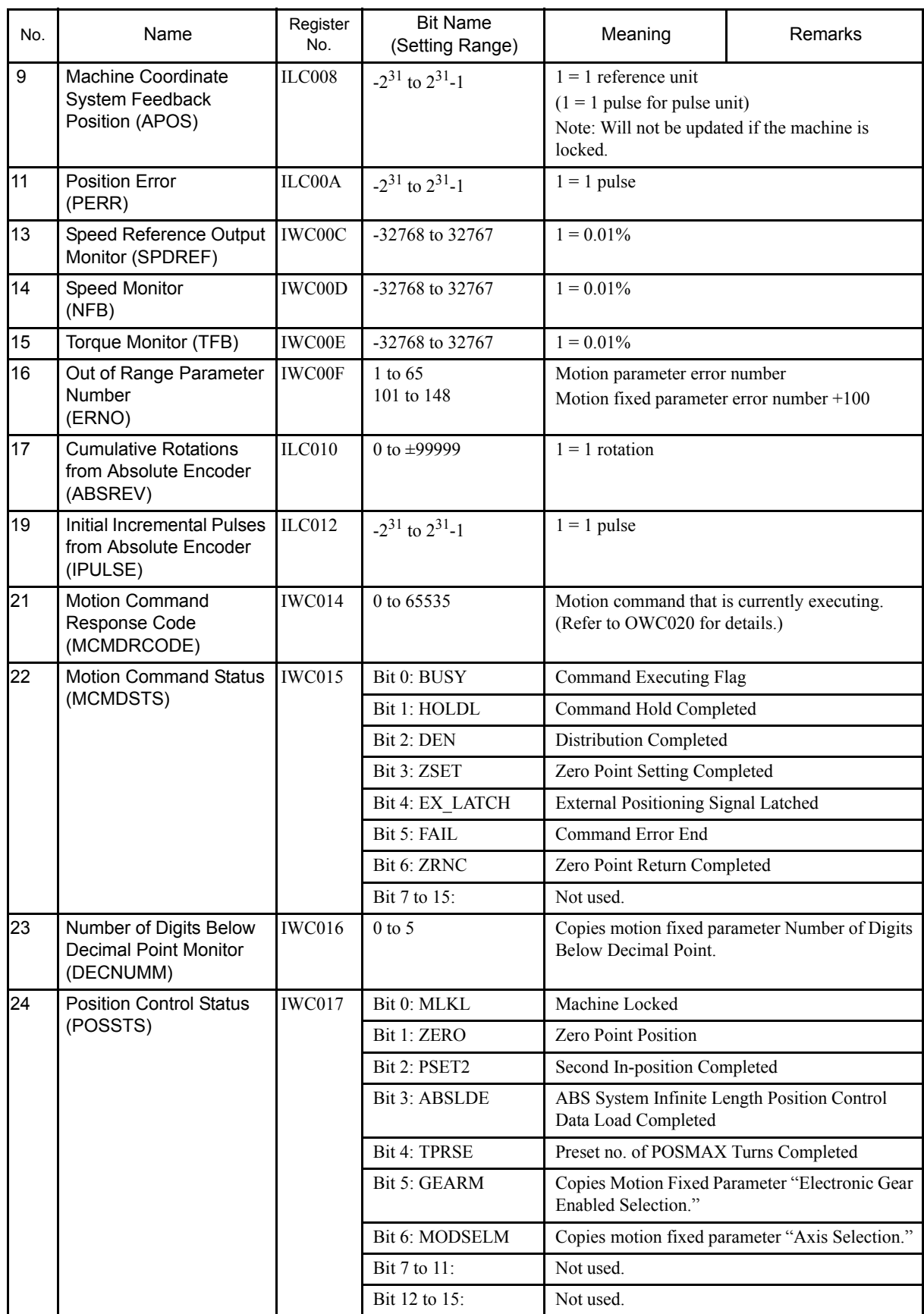

C.3 Motion Monitoring Parameters

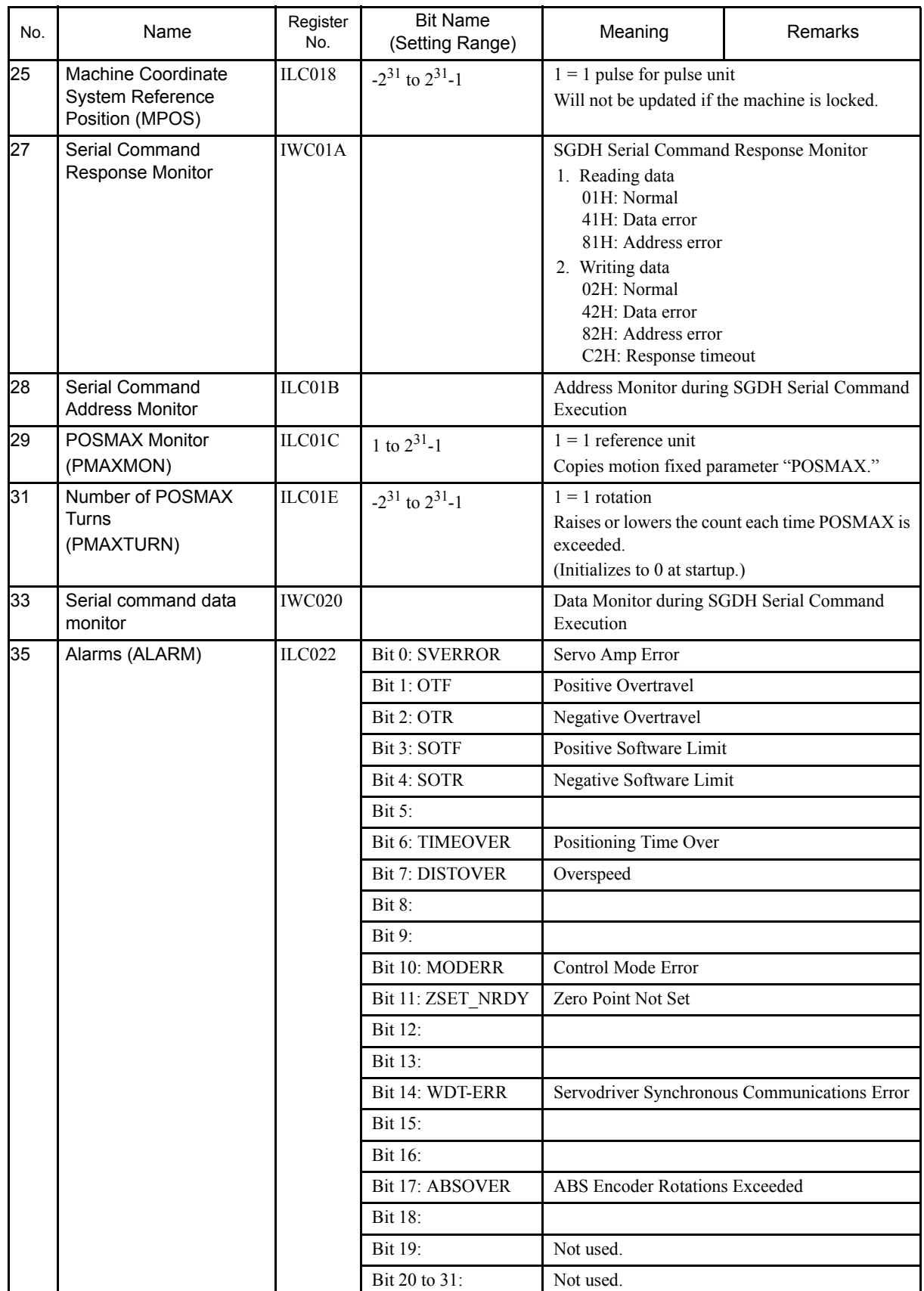

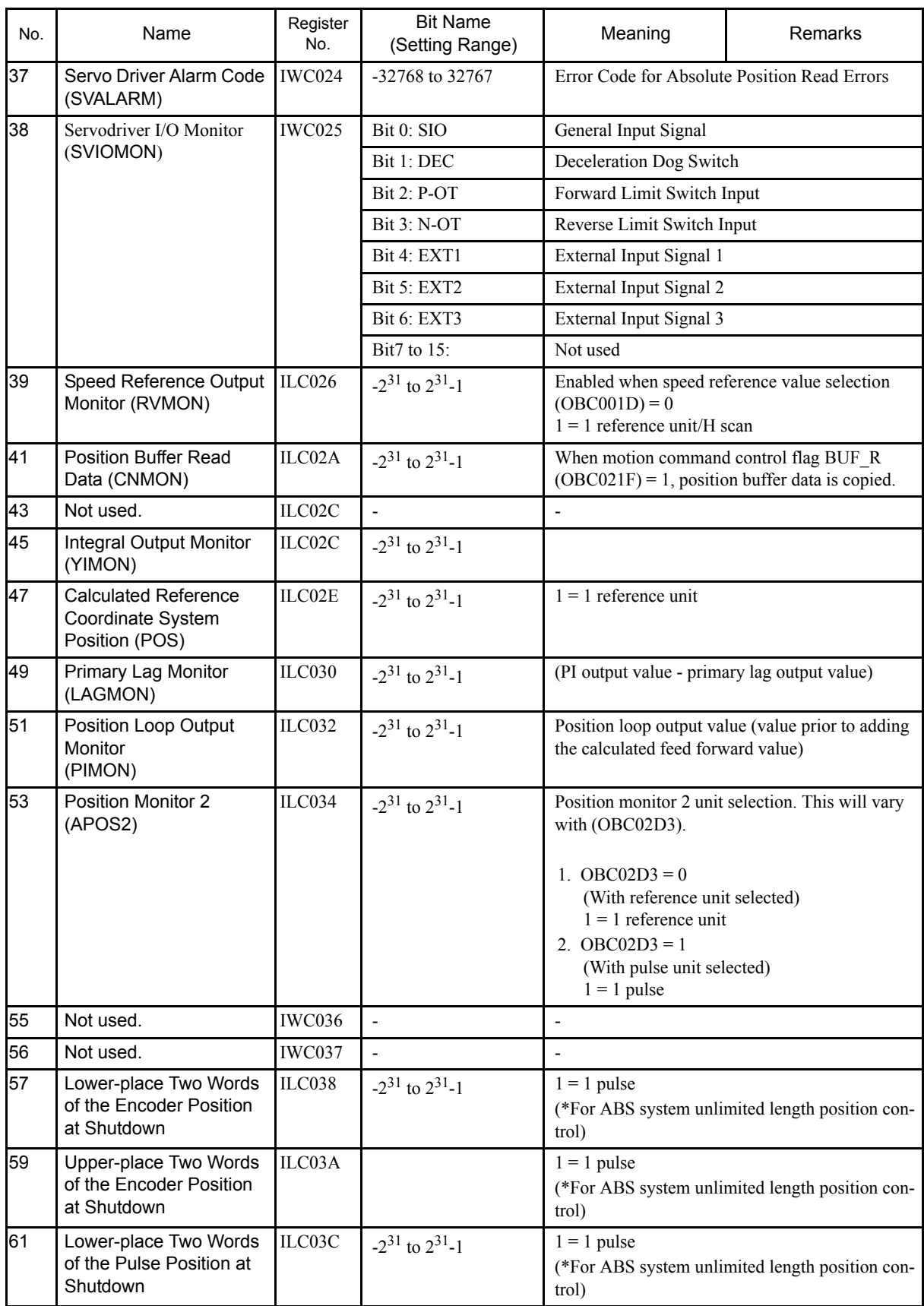

C.3 Motion Monitoring Parameters

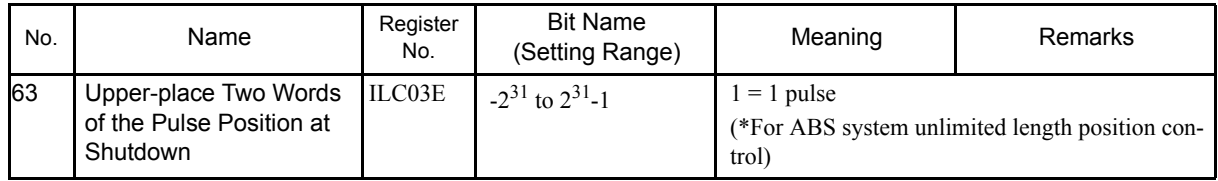

# D Lists of System Registers

This section shows tables of the system (S) registers that store the operation status, error information, etc., for the MP940.

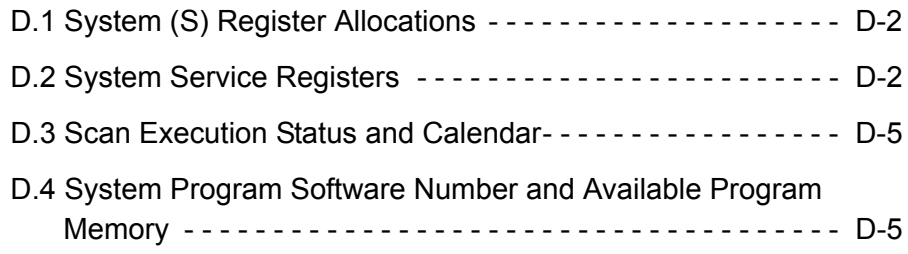

D.1 System (S) Register Allocations

### D.1 System (S) Register Allocations

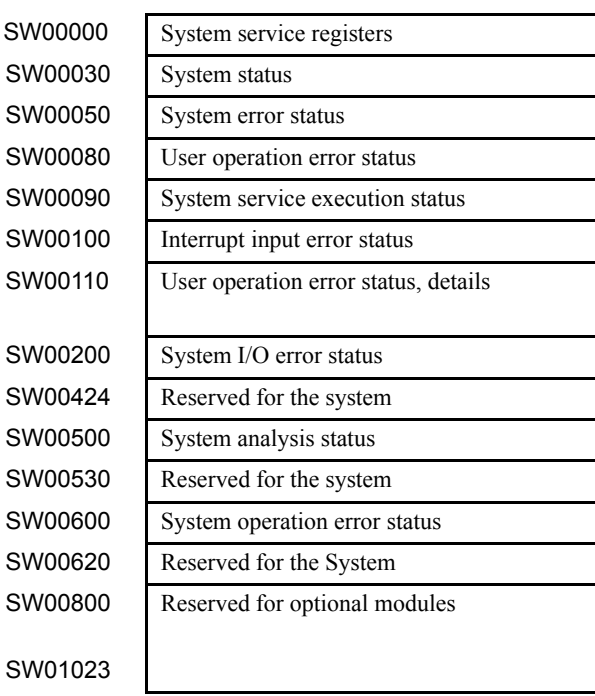

### D.2 System Service Registers

#### Registers Common to All Drawings

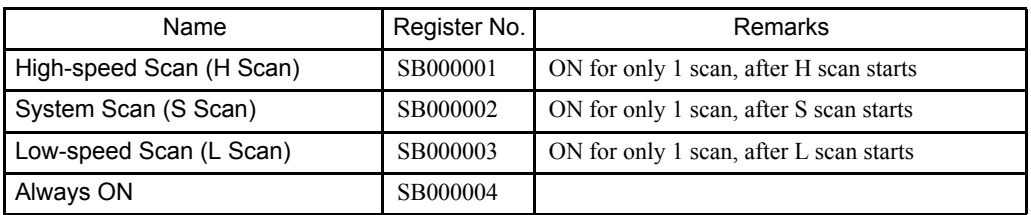

#### Ragisters Specific to DWG.H

Set at start of H scan

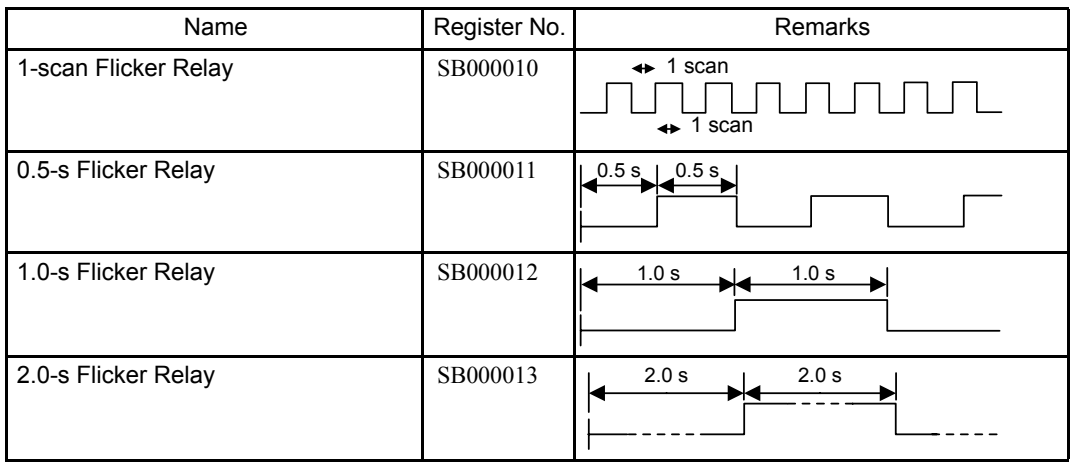

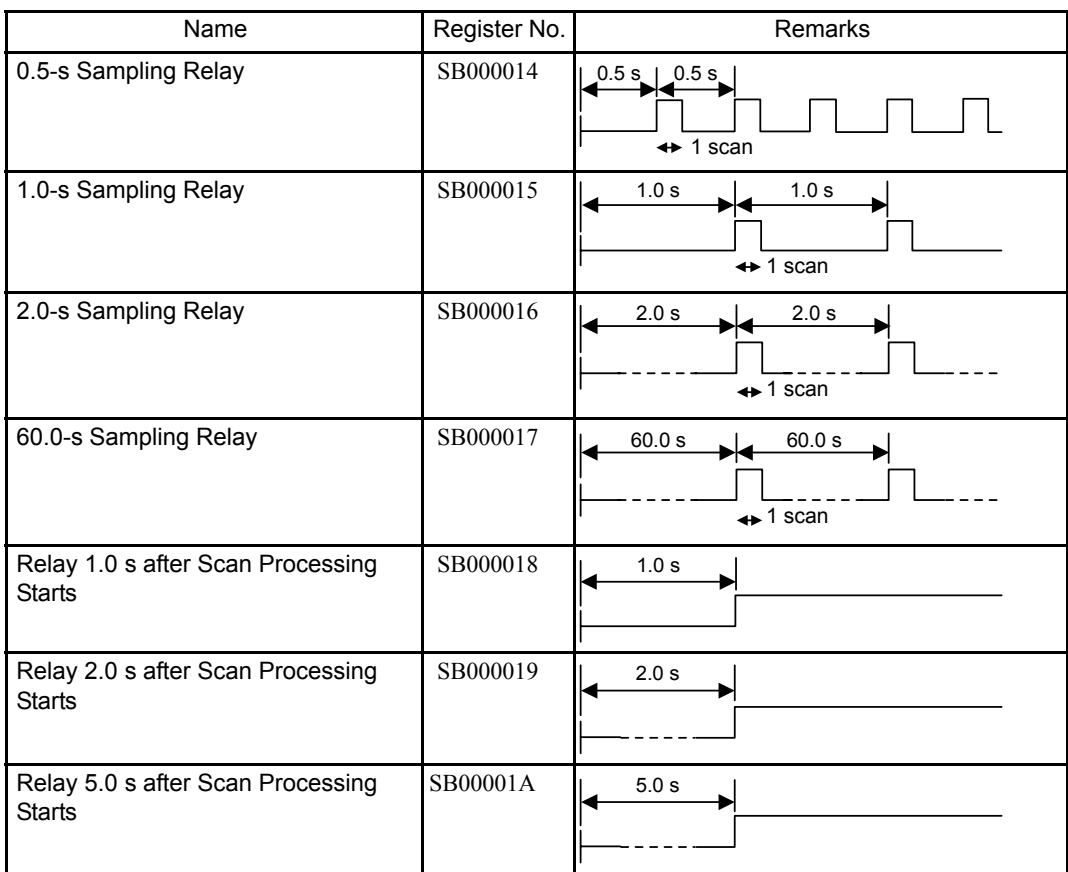

### Registers Specific to DWG.S

Set at start of S scan

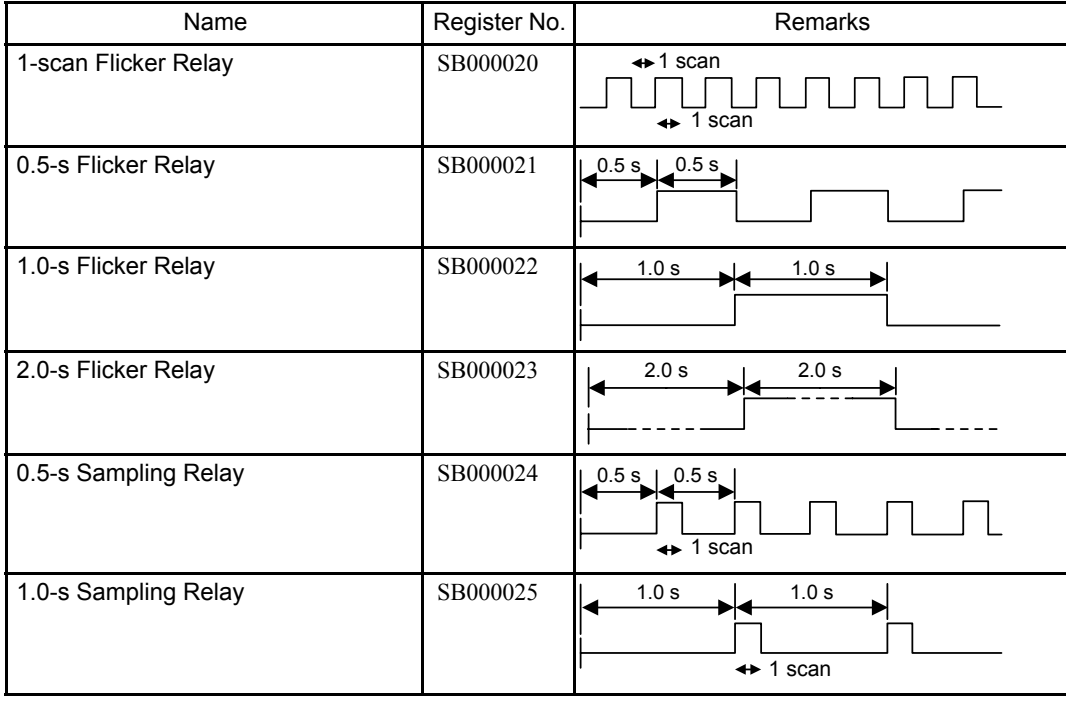

D.2 System Service Registers

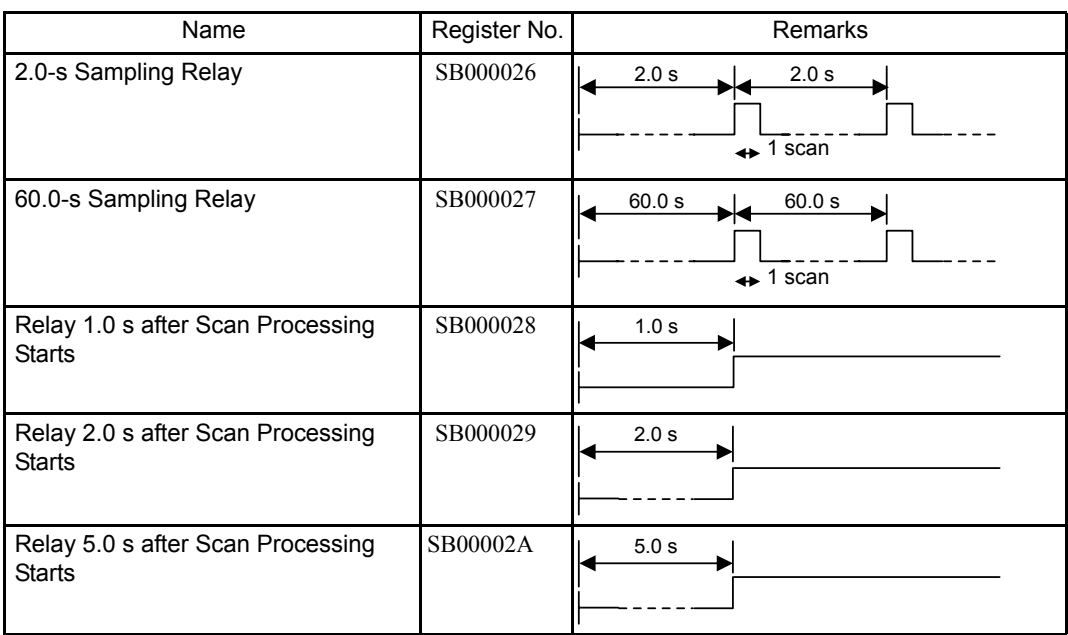

### Registers Specific to DWG.L

Set at start of L scan

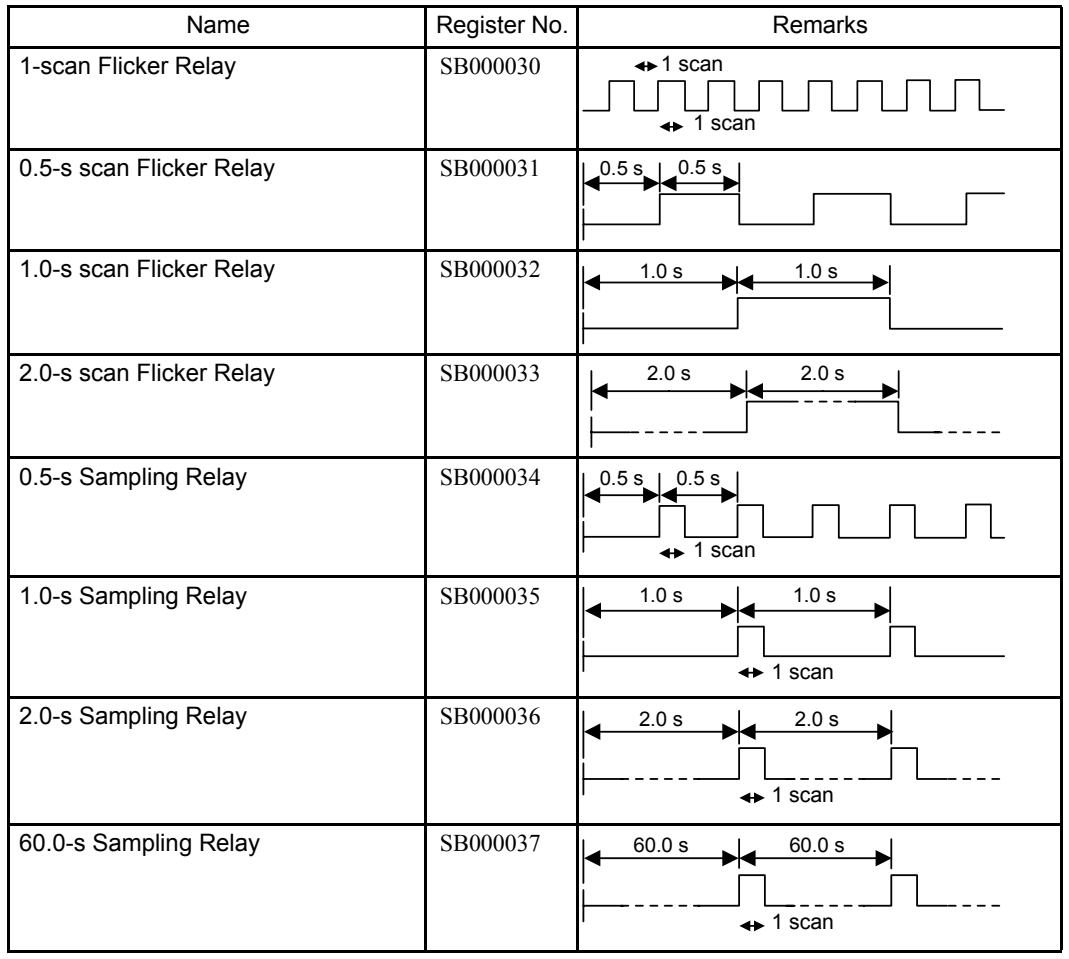

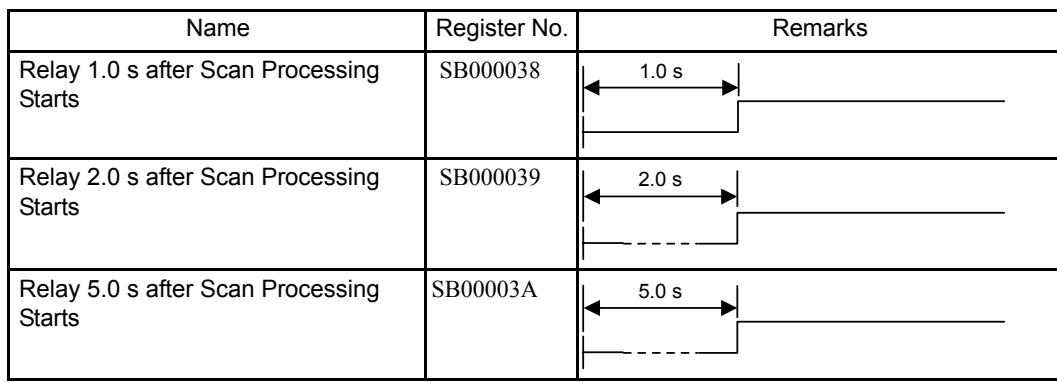

#### D.3 Scan Execution Status and Calendar

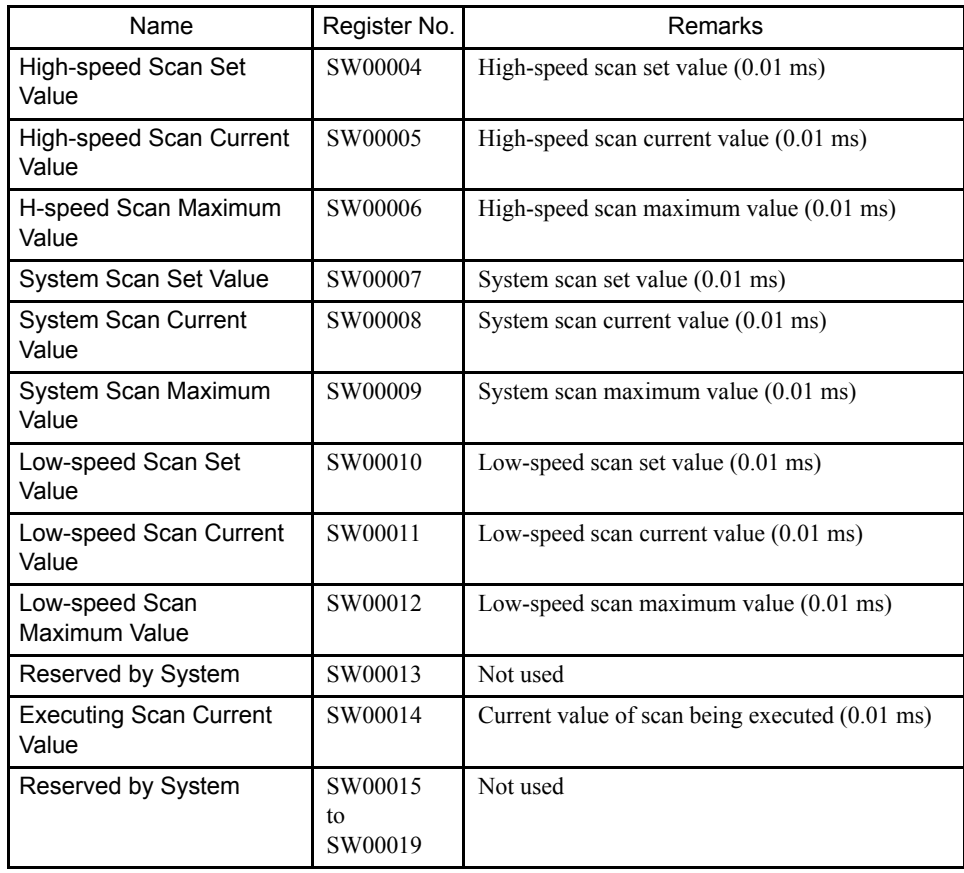

### D.4 System Program Software Number and Available Program Memory

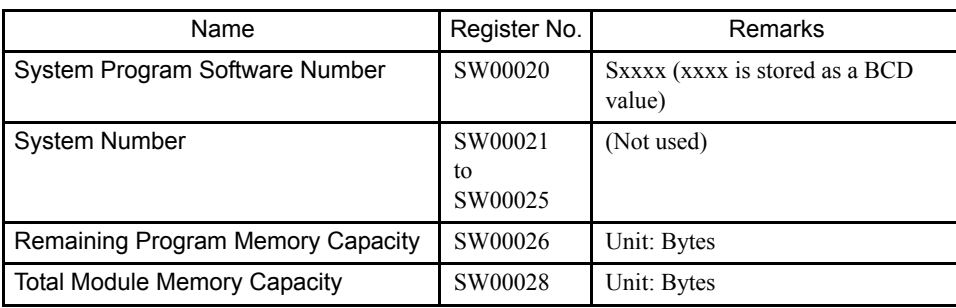

#### Revision History

The revision dates and numbers of the revised manuals are given on the bottom of the back cover.

MANUAL NO. SIEZ-C887-4.1  $\bigcirc$  Published in Japan July 2002  $\bigcirc$  00-9  $\bigcirc$ Date of original publication Revision number

Date of publication

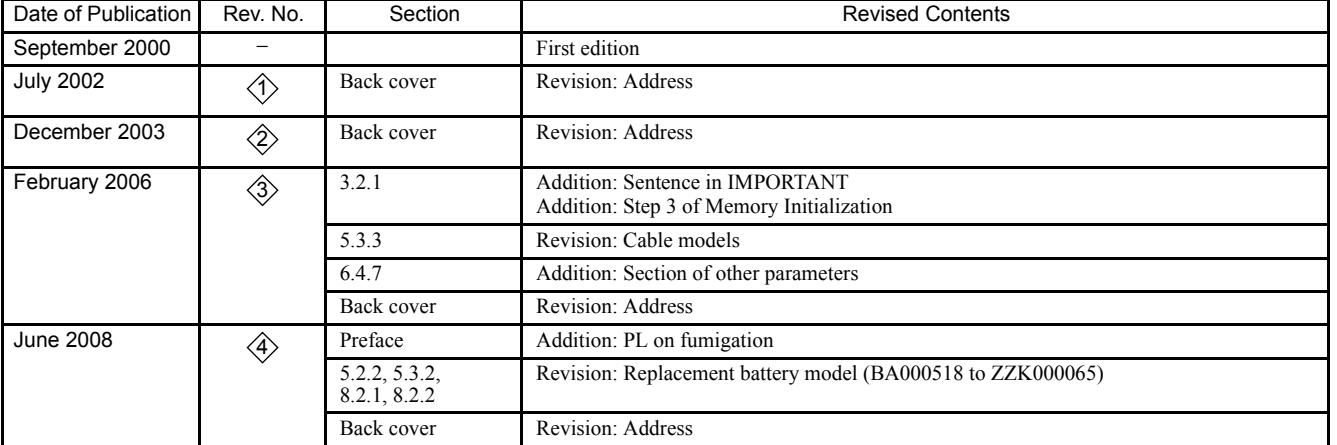

## USER'S MANUAL **ESIGN AND MAINTENANCE** Machine Controller MP940

**IRUMA BUSINESS CENTER (SOLUTION CENTER)** 480, Kamifujisawa, Iruma, Saitama 358-8555, Japan Phone 81-4-2962-5696 Fax 81-4-2962-6138

**YASKAWA ELECTRIC AMERICA, INC.** 2121 Norman Drive South, Waukegan, IL 60085, U.S.A. Phone 1-847-887-7000 Fax 1-847-887-7370

#### **YASKAWA ELETRICO DO BRASIL LTDA.**

Avenida Fagundes Filho, 620 Sao Paulo-SP CEP 04304-000, Brazil Phone 55-11-3585-1100 Fax 55-11-5581-8795

**YASKAWA ELECTRIC EUROPE GmbH**

Hauptstraβe 185, 65760 Eschborn, Germany Phone 49-6196-569-300 Fax 49-6196-569-398

**YASKAWA ELECTRIC UK LTD.** 1 Hunt Hill Orchardton Woods Cumbernauld, G68 9LF, United Kingdom Phone 44-1236-735000 Fax 44-1236-458182

#### **YASKAWA ELECTRIC KOREA CORPORATION**

7F, Doore Bldg. 24, Yeoido-dong, Youngdungpo-Ku, Seoul 150-877, Korea Phone 82-2-784-7844 Fax 82-2-784-8495

**YASKAWA ELECTRIC (SINGAPORE) PTE. LTD.**

151 Lorong Chuan, #04-01, New Tech Park 556741, Singapore Phone 65-6282-3003 Fax 65-6289-3003

#### **YASKAWA ELECTRIC (SHANGHAI) CO., LTD.**

No.18 Xizang Zhong Road. Room 1702-1707, Harbour Ring Plaza Shanghai 200001, China Phone 86-21-5385-2200 Fax 86-21-5385-3299

#### **YASKAWA ELECTRIC (SHANGHAI) CO., LTD. BEIJING OFFICE**

Room 1011A, Tower W3 Oriental Plaza, No.1 East Chang An Ave., Dong Cheng District, Beijing 100738, China Phone 86-10-8518-4086 Fax 86-10-8518-4082

#### **YASKAWA ELECTRIC TAIWAN CORPORATION**

9F, 16, Nanking E. Rd., Sec. 3, Taipei, Taiwan Phone 886-2-2502-5003 Fax 886-2-2505-1280

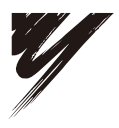

#### YASKAWA ELECTRIC CORPORATION

**YASKAWA** 

In the event that the end user of this product is to be the military and said product is to be employed in any weapons systems or the manufacture thereof, the export will fall under the relevant regulations as stipulated in the Foreign Exchange and Foreign Trade Regulations. Therefore, be sure to follow all procedures and submit all relevant documentation according to any and all rules, regulations and laws that may apply. Specifications are subject to change without notice for ongoing product modifications and improvements.

© 2000-2008 YASKAWA ELECTRIC CORPORATION. All rights reserved.

Published in Japan June 2008 00-9  $\langle 4 \rangle$ -0 MANUAL NO. SIEZ-C887-4.1 08-5-10